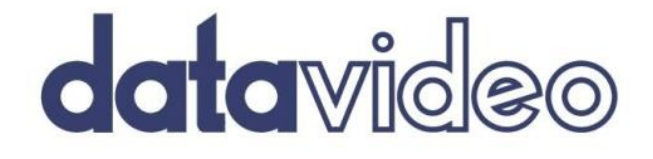

# **HD/SD CHARACTER GENERATOR CG-500 Instruction manual**

www.datavideo.com

### **Contents**

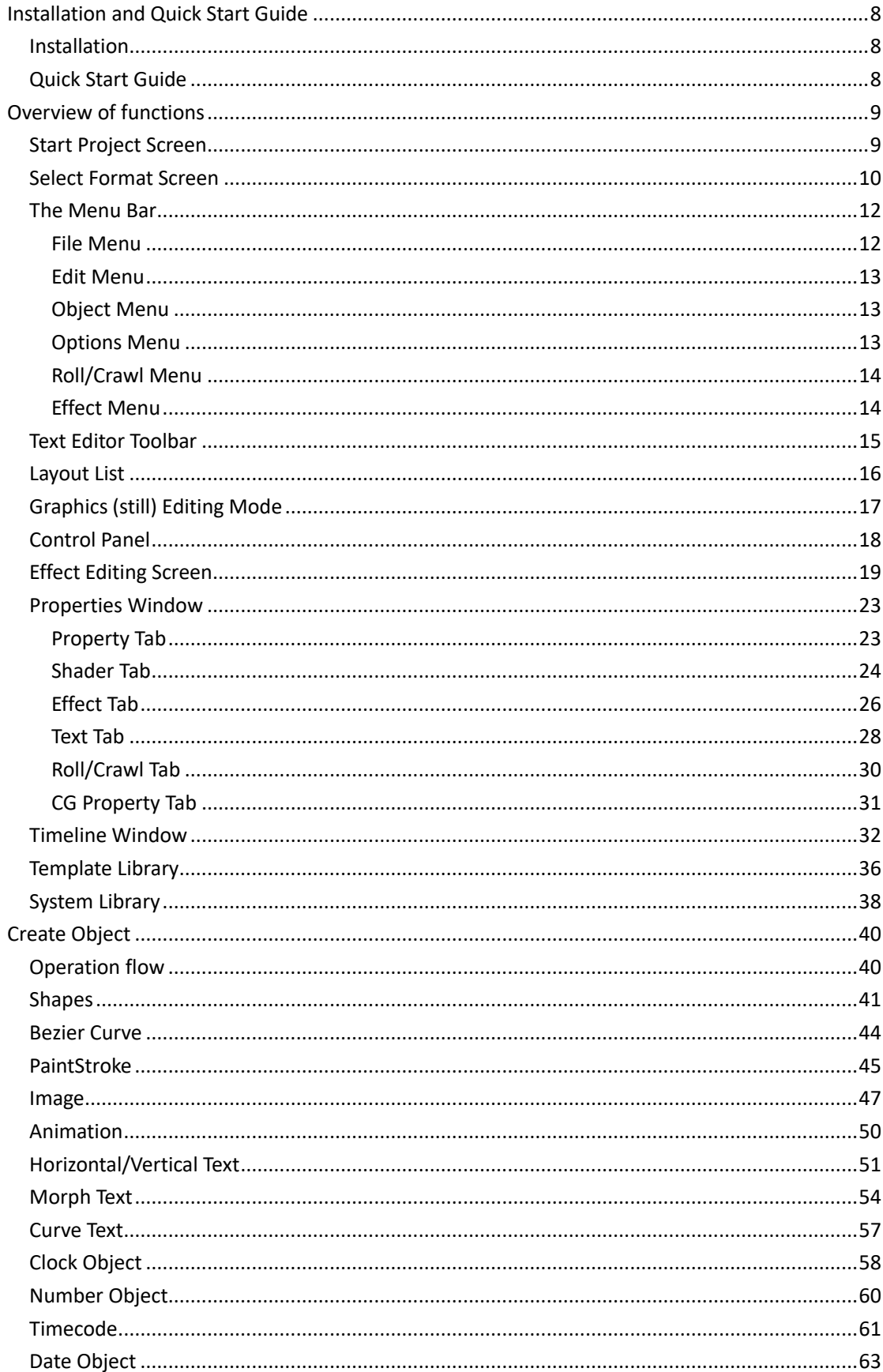

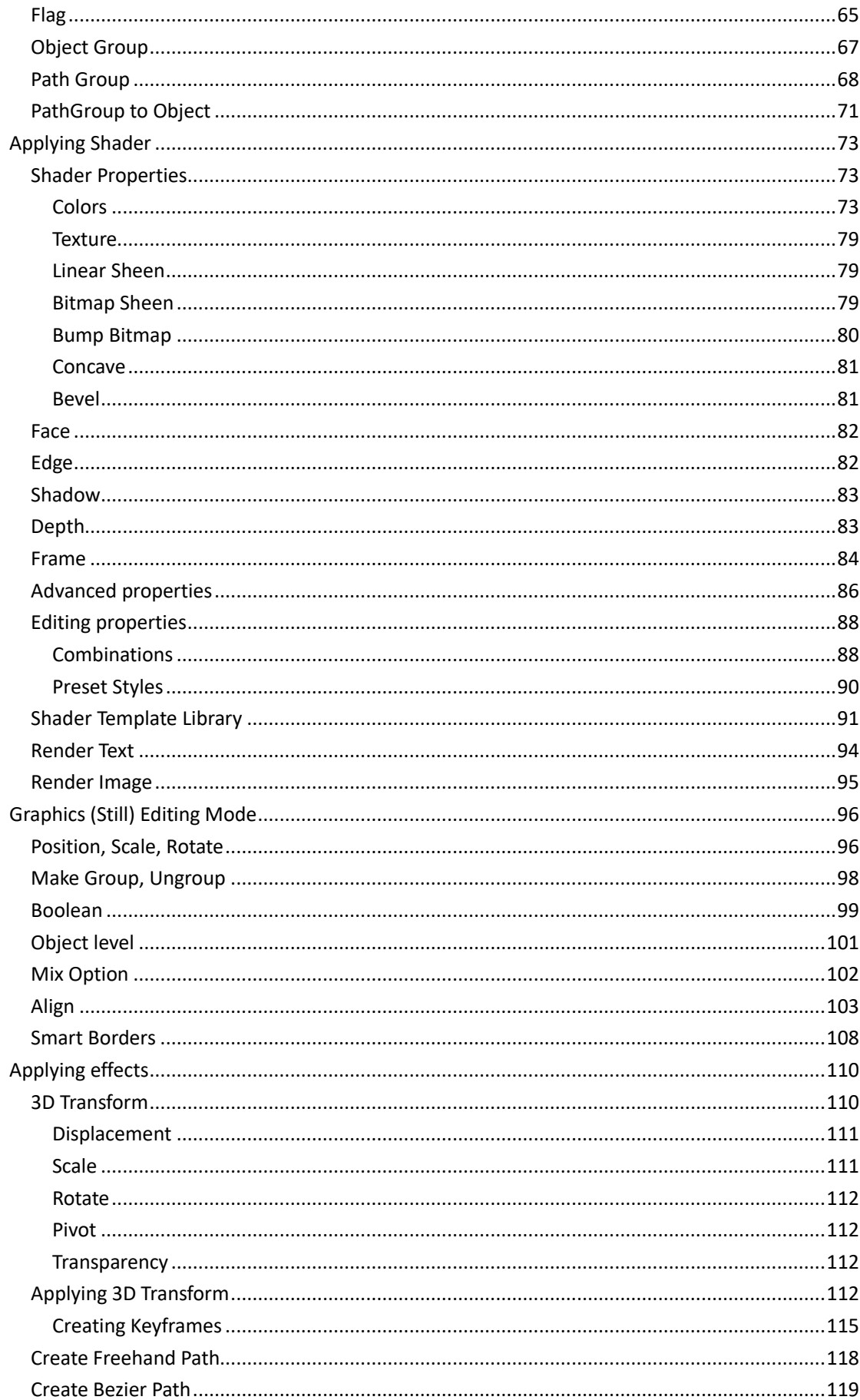

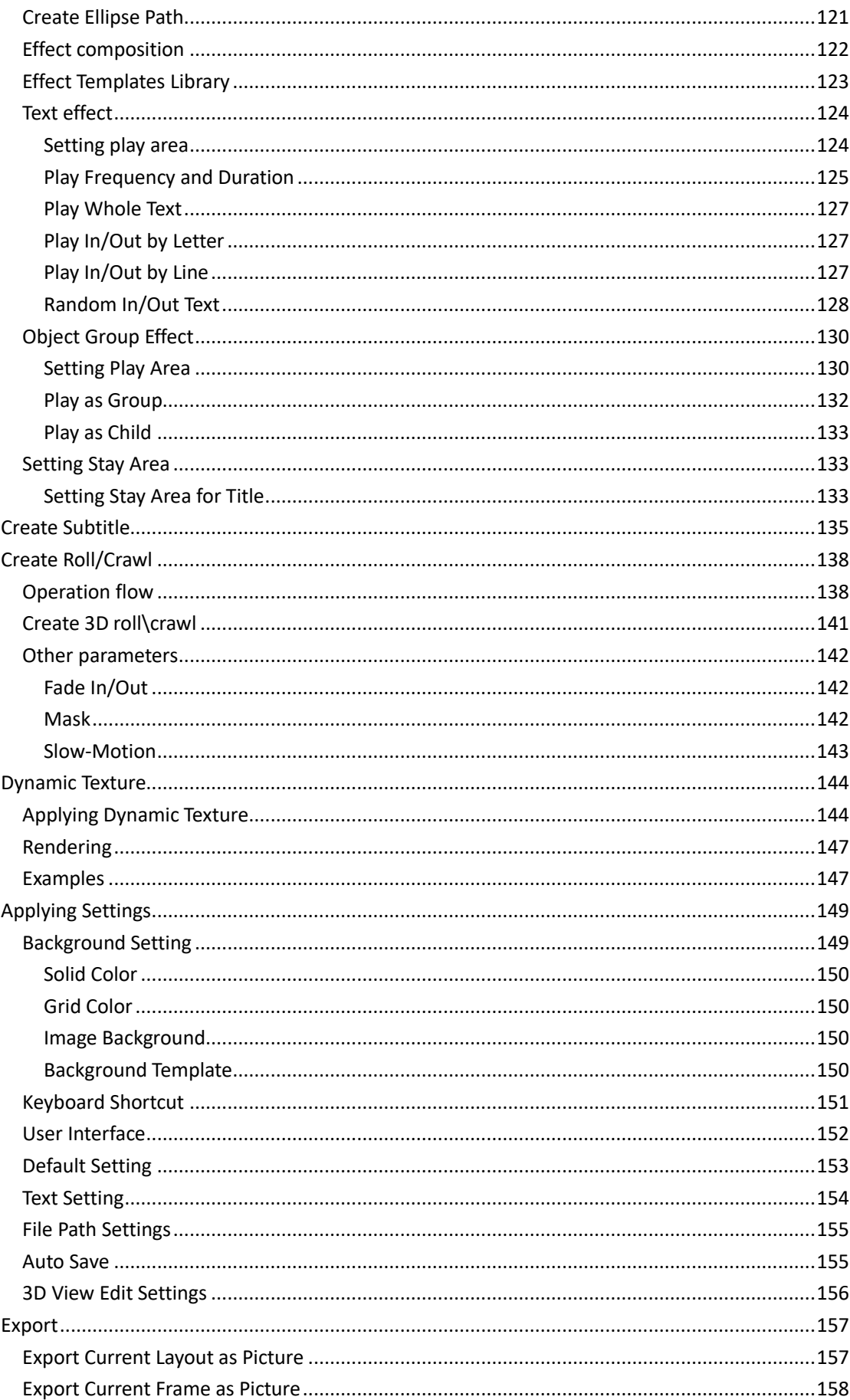

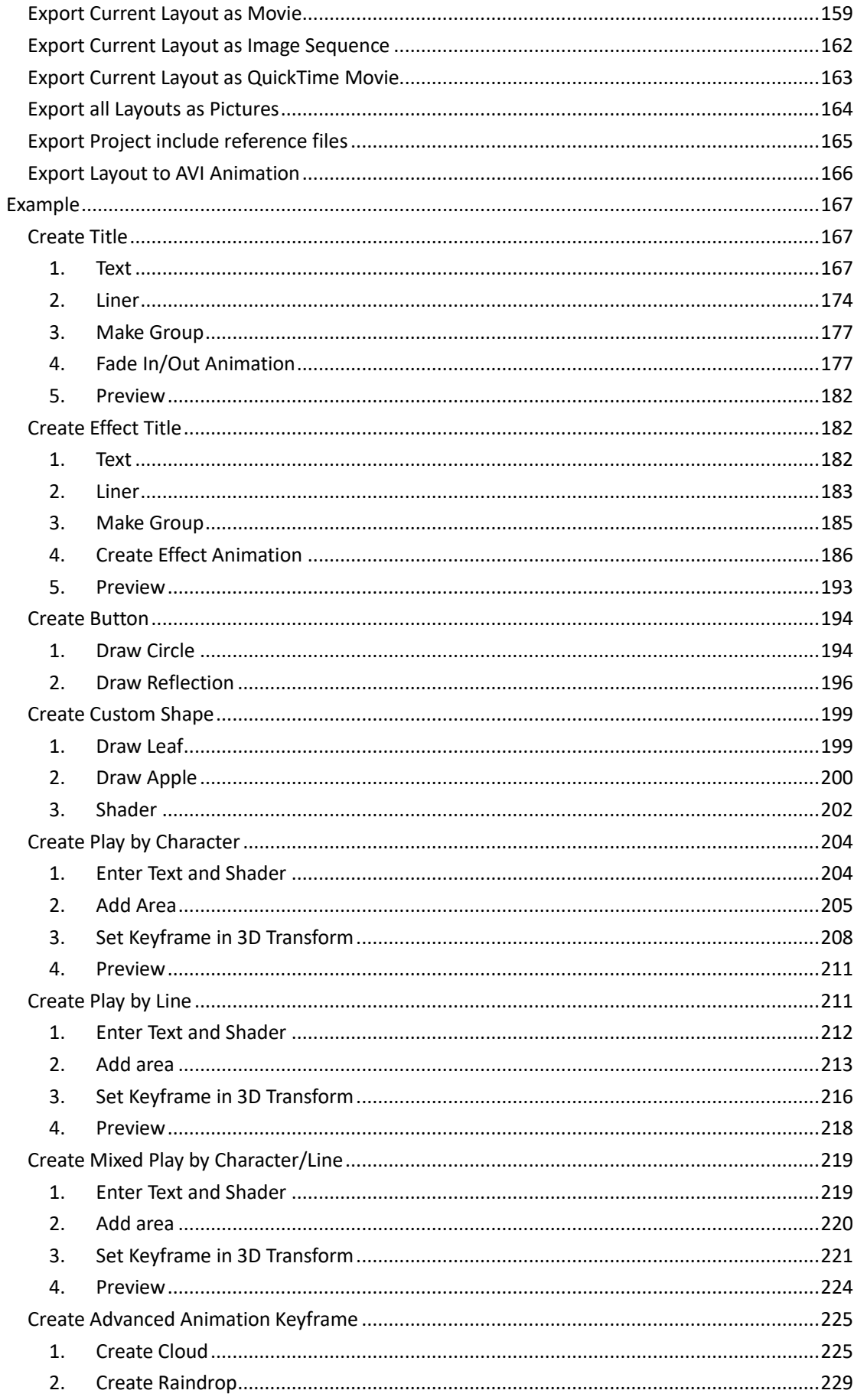

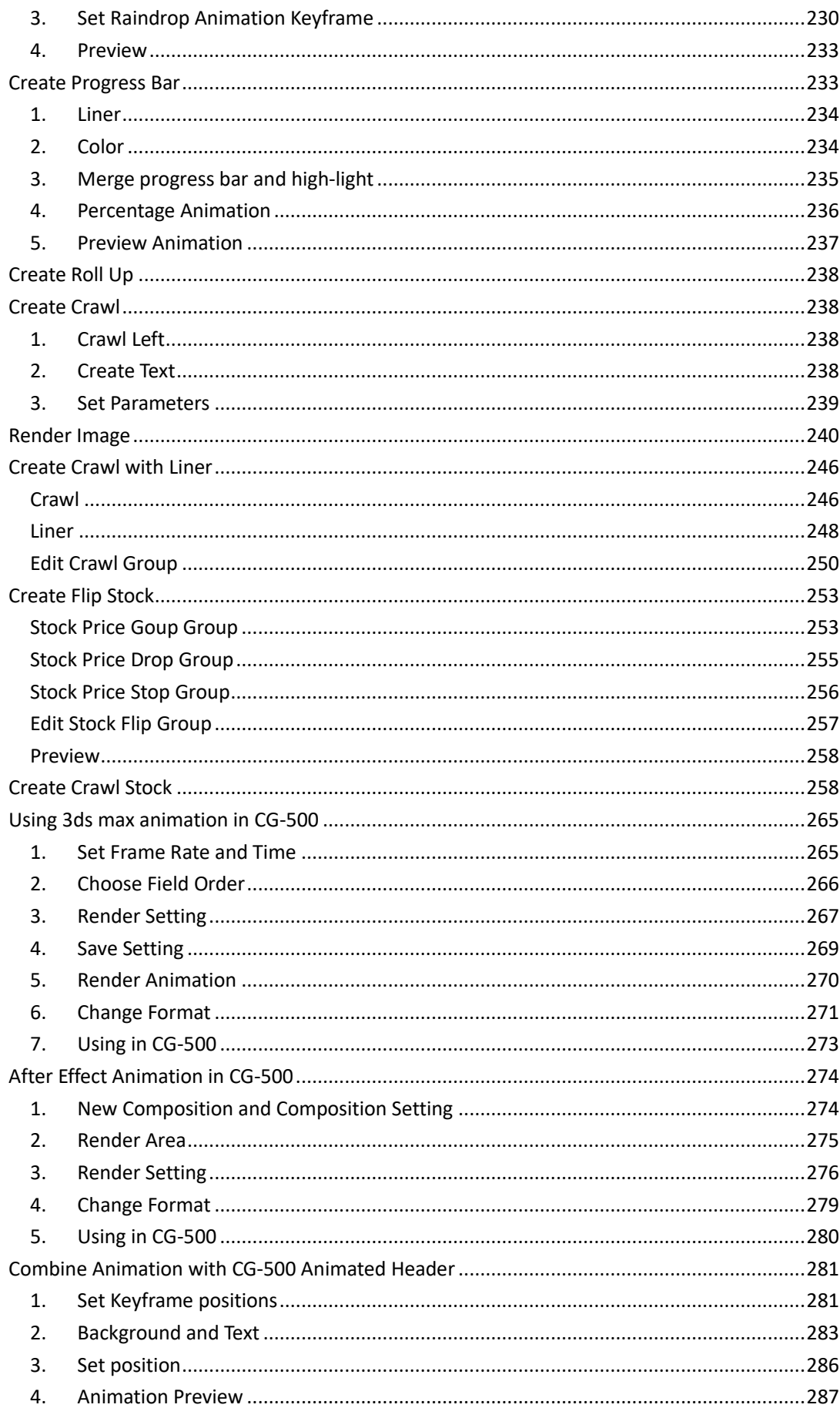

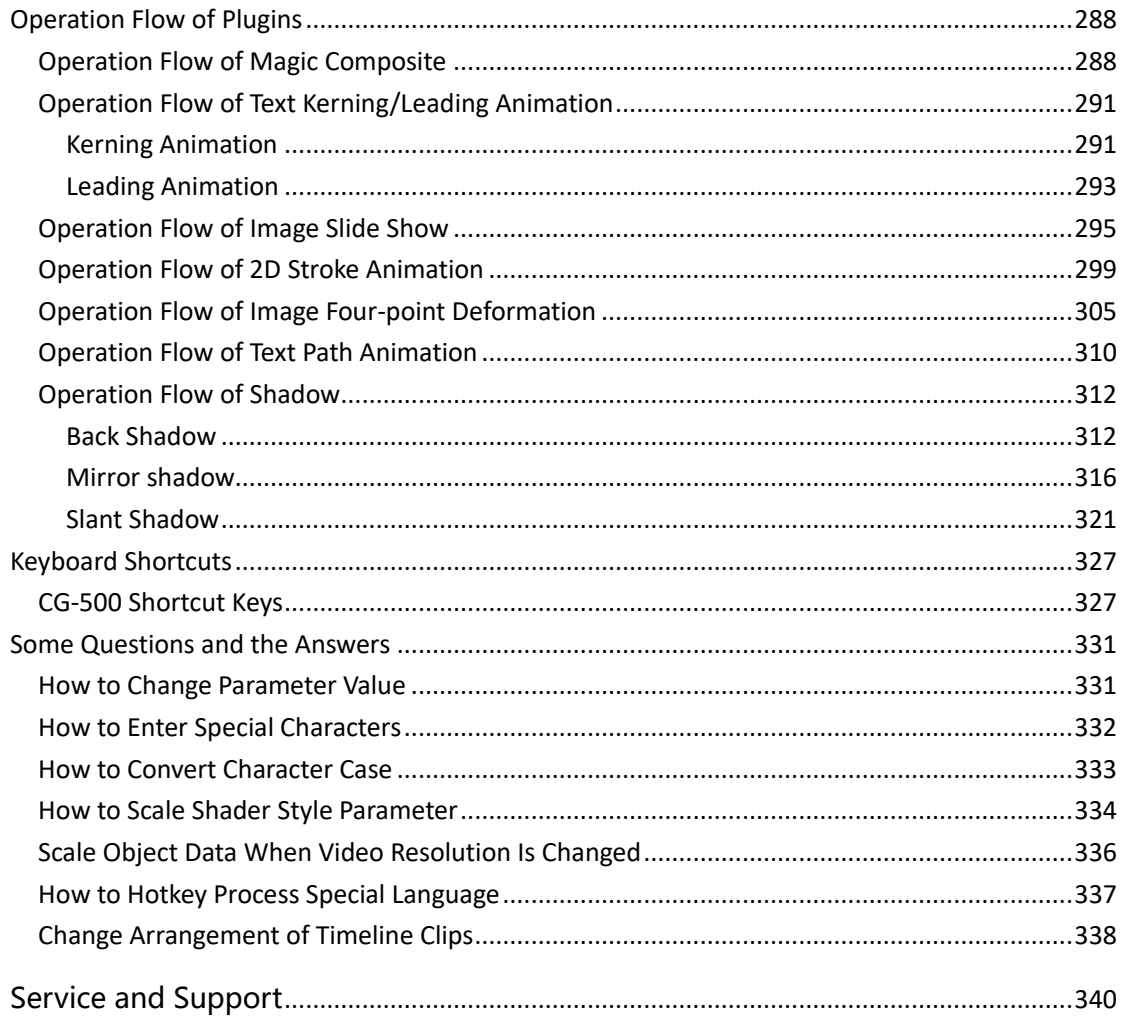

# <span id="page-7-0"></span>**Installation and Quick Start Guide**

### <span id="page-7-1"></span>**Installation**

<span id="page-7-2"></span>Please refer to <CG-500 Quick Guide> to install the software.

### **Quick Start Guide**

After successfully installing the software, double-click on the CG-500 icon to launch the program.

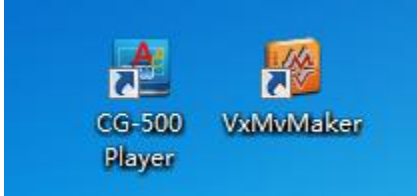

*Please Note:*

- *1. Please ensure that the dongle is properly connected to the computer. When using CG-500 the dongle must be connected at all times, otherwise the software will not function correctly.*
- *2. When EDIUS is running, it is not possible to launch CG-500 independently.*
- *3. It is not possible to launch multiple CG-500 at the same time.*

# <span id="page-8-0"></span>**Overview of functions**

# <span id="page-8-1"></span>**Start Project Screen**

Open CG-500 independently, Start Project screen will appear.

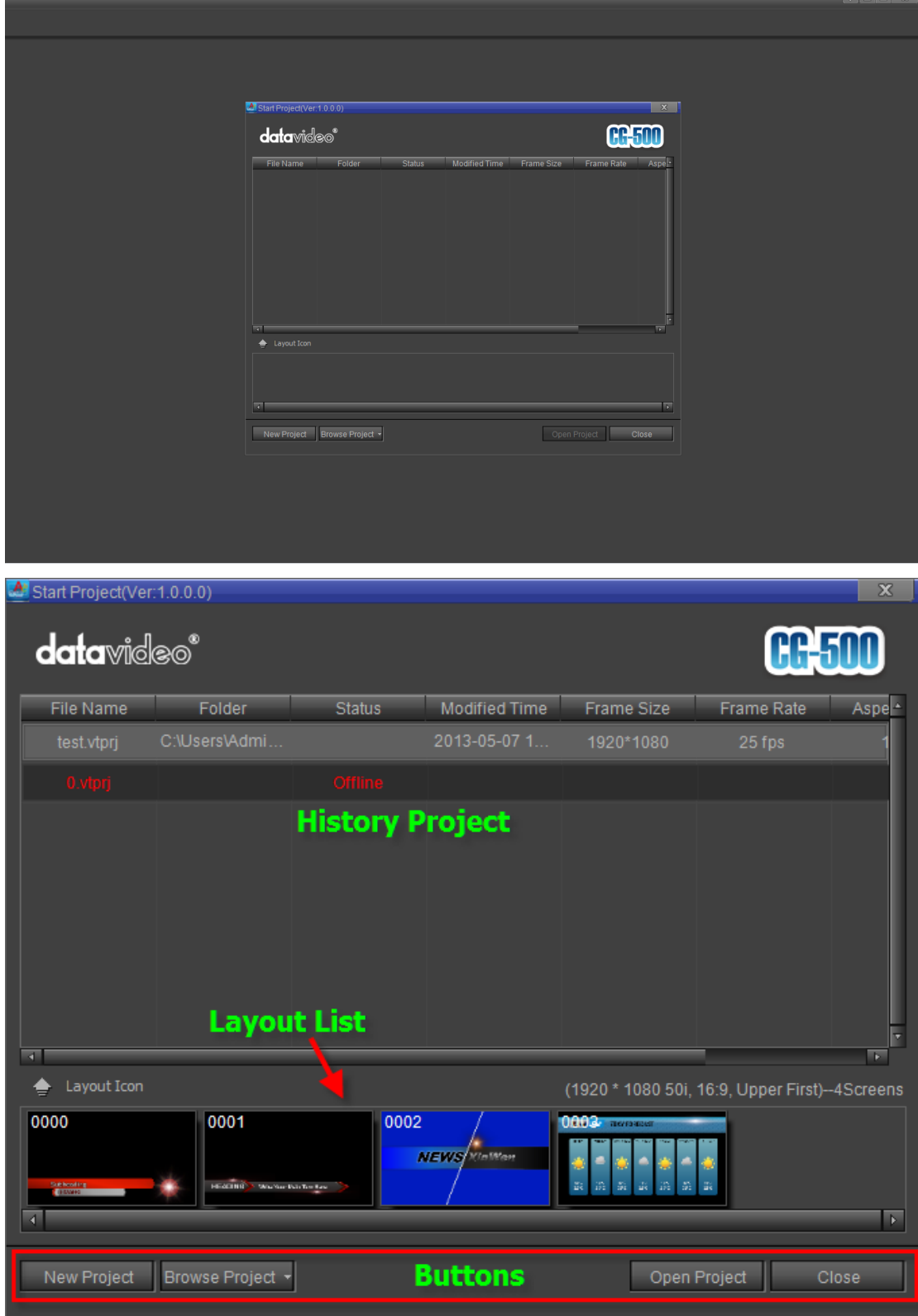

Functions:

- 1) History Project Show latest project.
- 2) Layout List Show layout list of the selected history project.
- 3) Buttons

New Project: click the button to open System Format Select screen Browse Project: allows you to browse and open local project Open Project: allows you to open the selected history project Close: exit CG-500 software

### <span id="page-9-0"></span>**Select Format Screen**

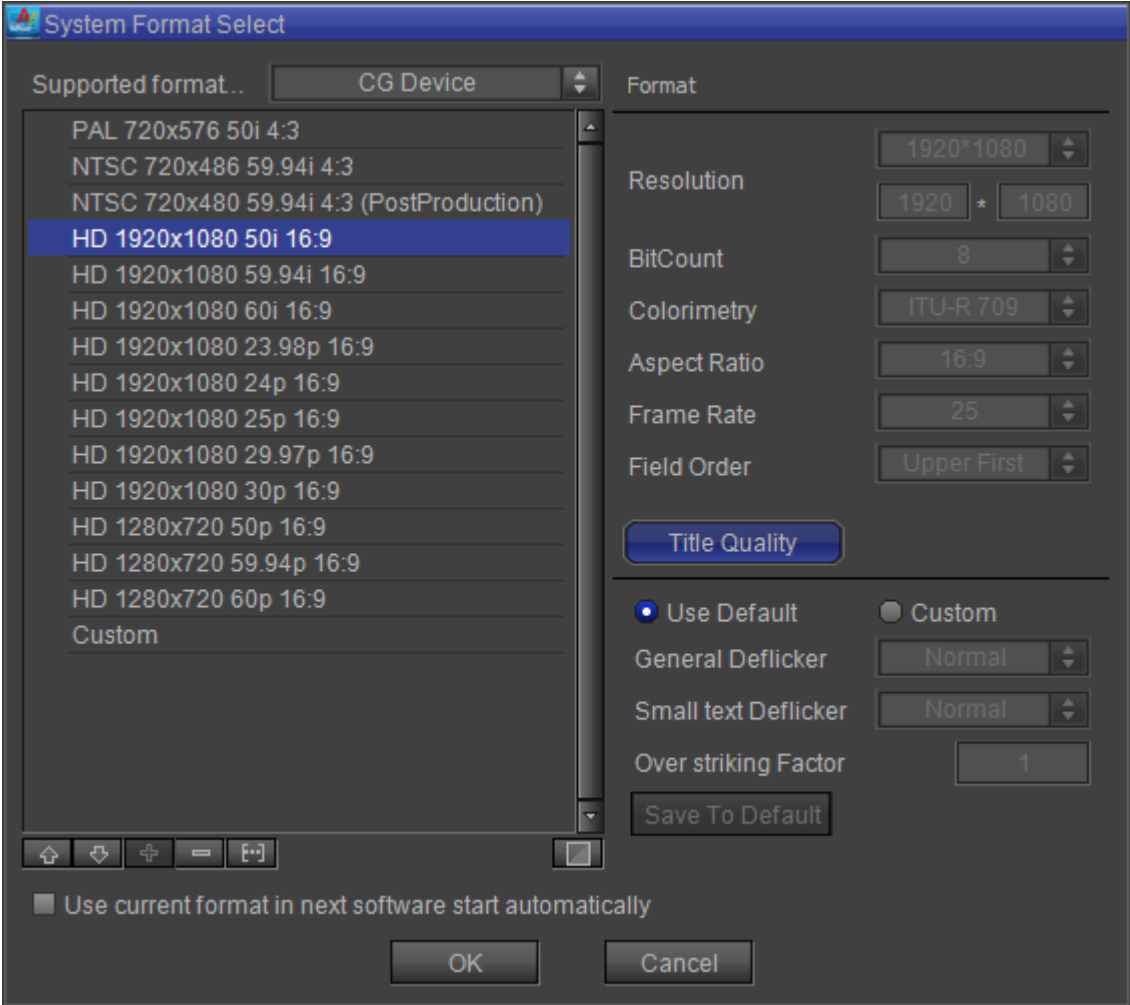

Click on the "New Project" button, System Format Select screen will appear.

Three functions can be performed:

- 1) Choosing a format.
- For example, PAL D1 50i or PAL Full HD 1080/50i 16:9.

**Note:** if one format is frequently used it can be set as the default format.

2) Add custom format

#### Choose "Custom" format.

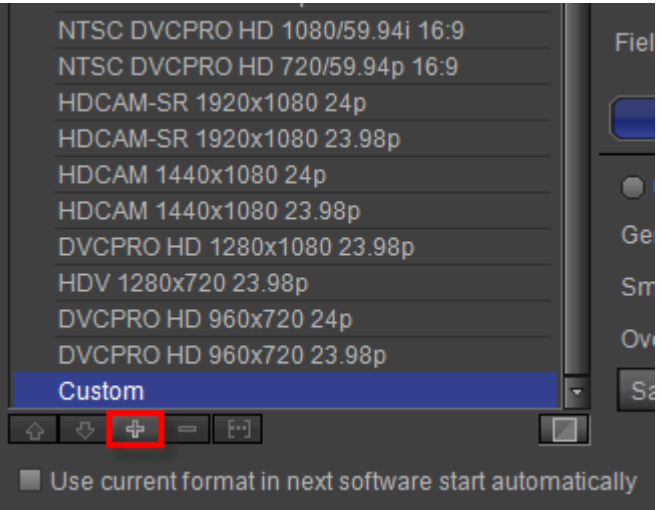

Set format parameters then click the "Add" button marked in red in the image above.

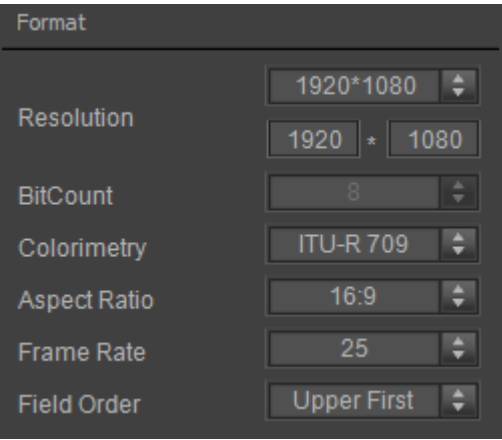

#### 3) Set Title parameters.

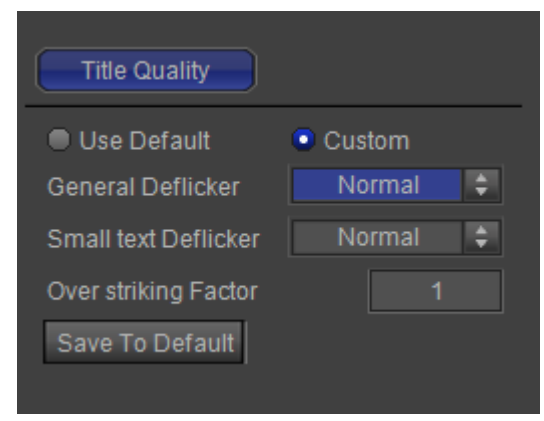

Custom parameters can be set by clicking on "Custom", setting parameters, and then clicking on "Save as Default Parameters".

**Note:** If, once in CG-500, the format needs to be changed, you can:

- 1. Use the shortcut **Ctrl+Shift+P**
- 2. Click on the "Document Settings"  $\mathbb{B}$   $\mathbb{F}$  button. Once the format has been chosen, click on "OK" to proceed.

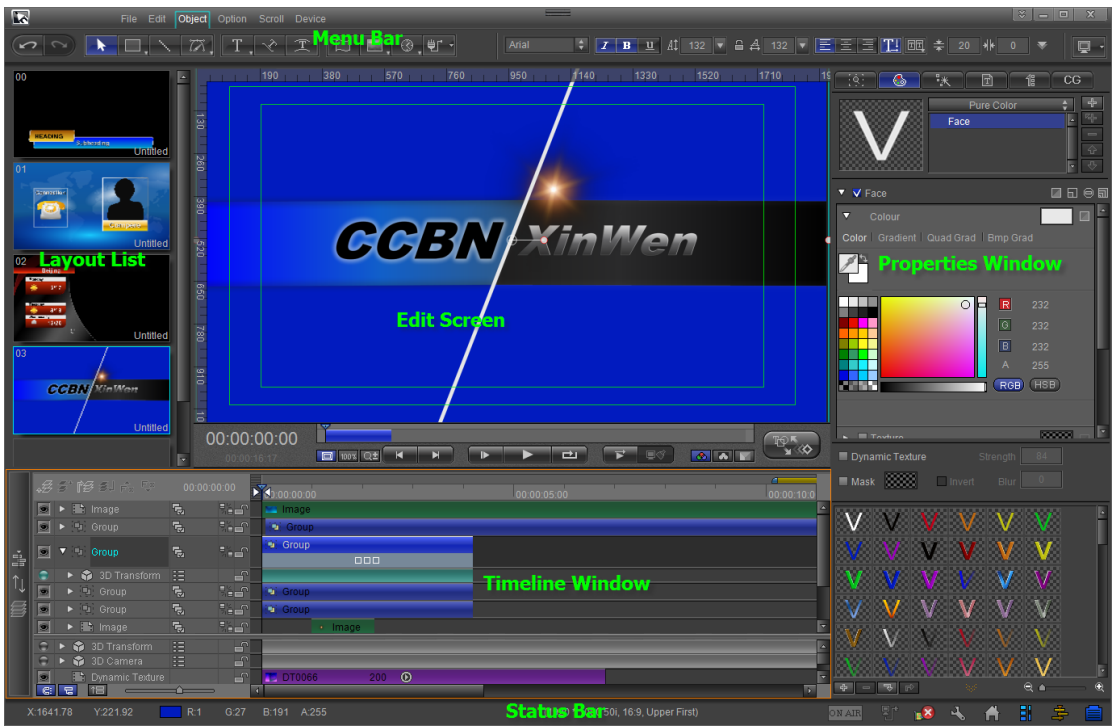

The Main Interface screen is divided into the following parts:

- $\Leftrightarrow$  Menu Bar this is the main tool bar
- $\Diamond$  Layout List- lists all layouts
- $\Leftrightarrow$  Edit Screen allows you to directly edit objects and text
- $\Diamond$  Timeline Window shows duration items in every layout page
- $\diamond$  Properties Window allows you to edit the properties of objects and text
- $\diamondsuit$  Status Bar provides basic layout information and interface tools

### <span id="page-11-0"></span>**The Menu Bar**

### <span id="page-11-1"></span>**File Menu**

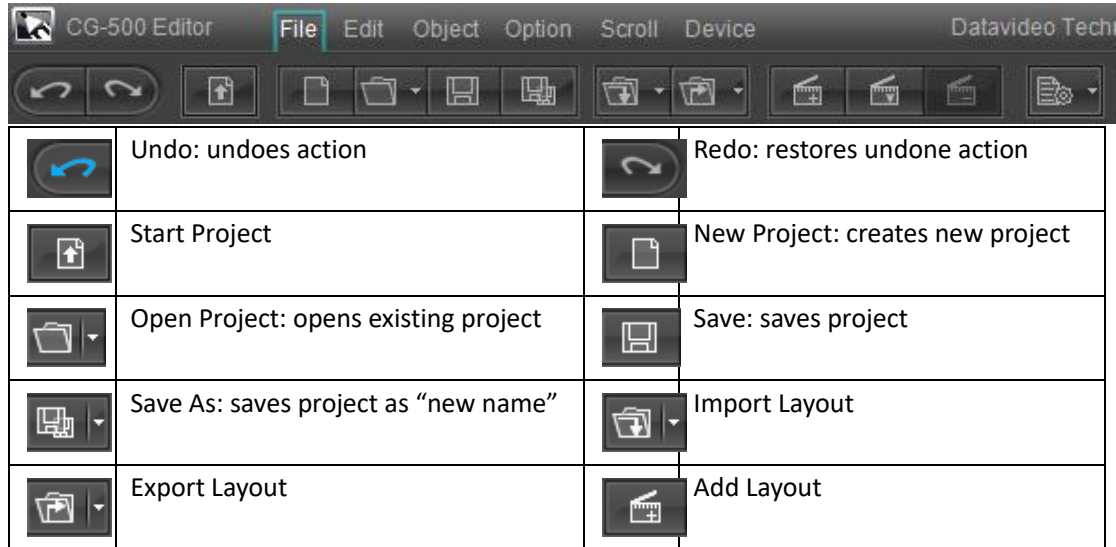

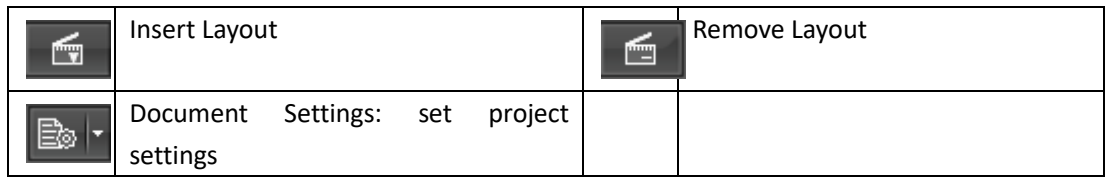

## <span id="page-12-0"></span>**Edit Menu**

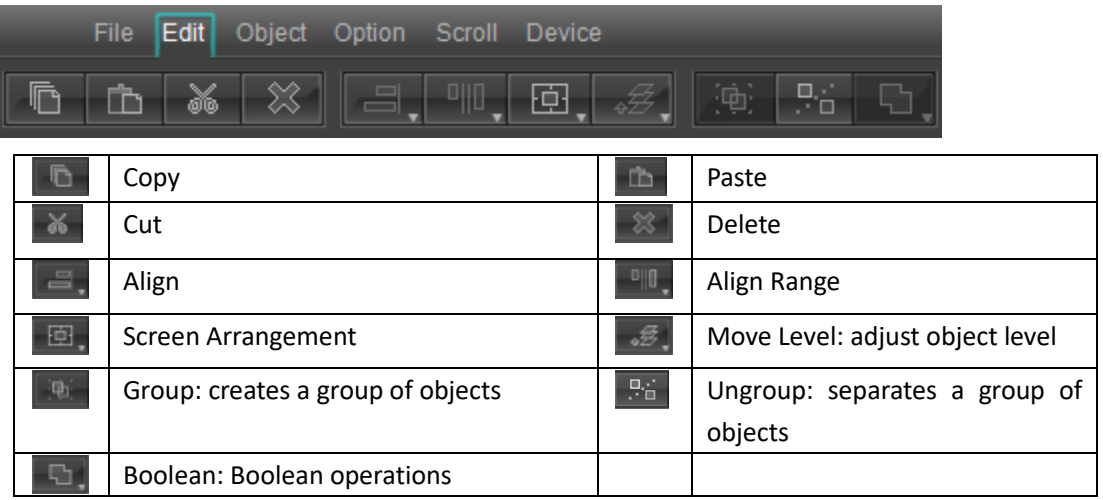

# <span id="page-12-1"></span>**Object Menu**

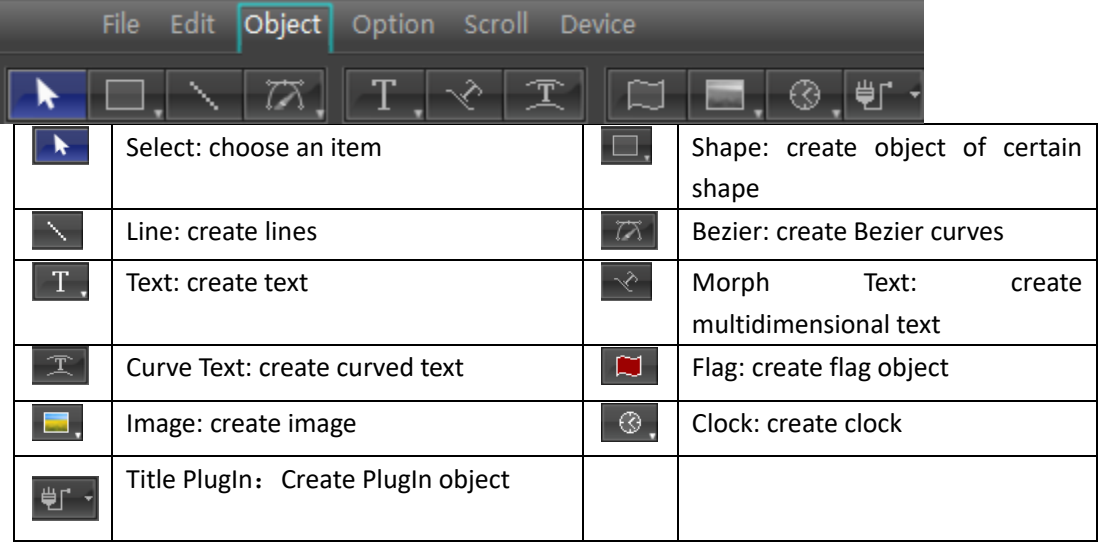

# <span id="page-12-2"></span>**Options Menu**

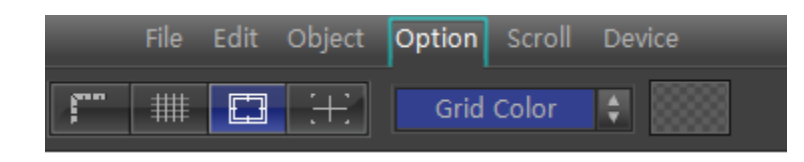

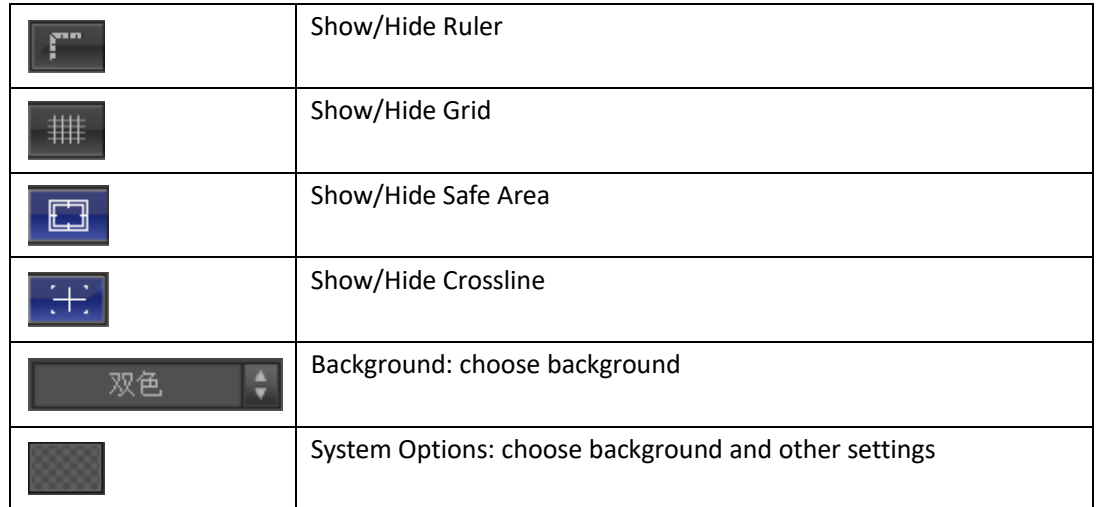

# <span id="page-13-0"></span>**Roll/Crawl Menu**

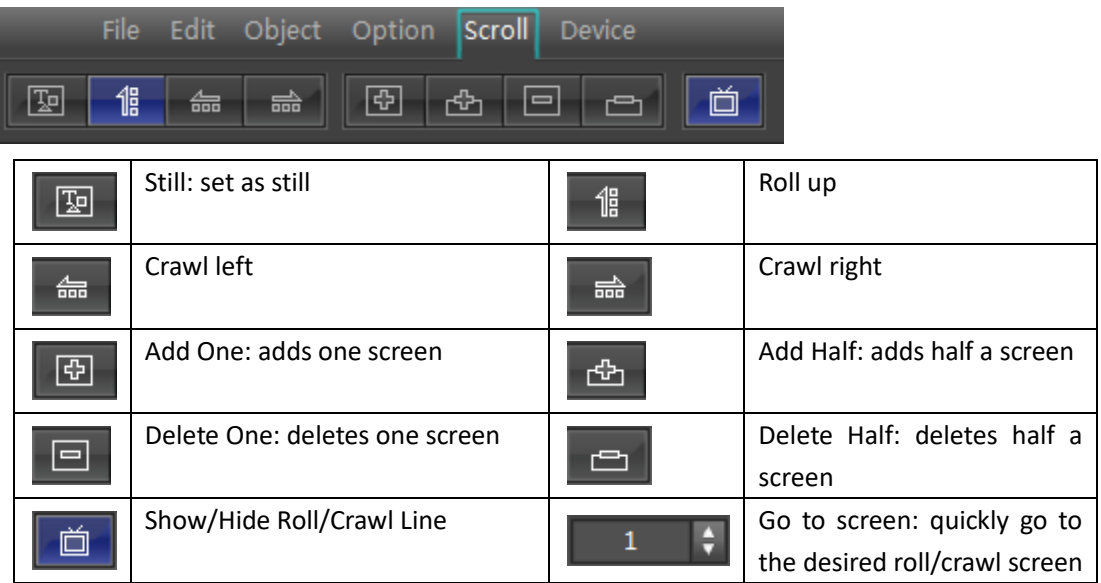

### <span id="page-13-1"></span>**Effect Menu**

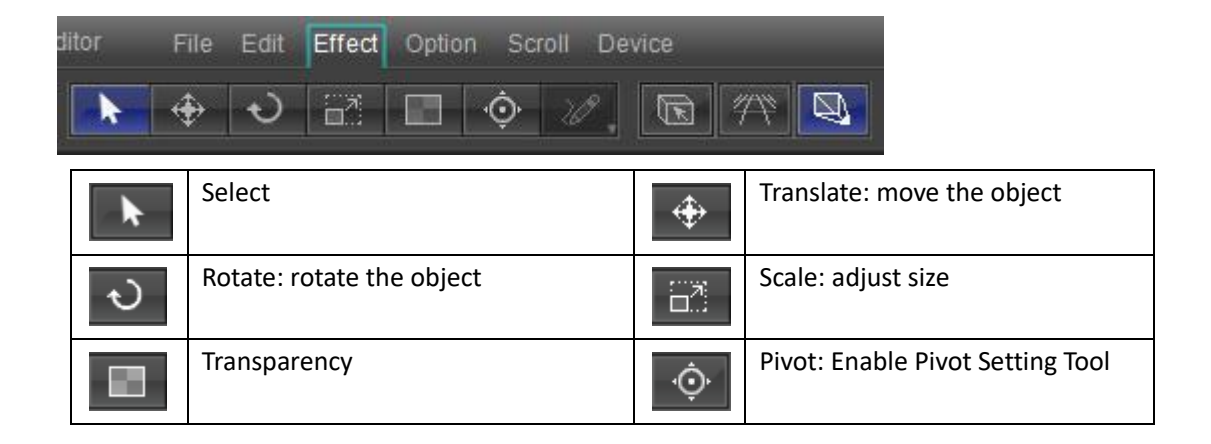

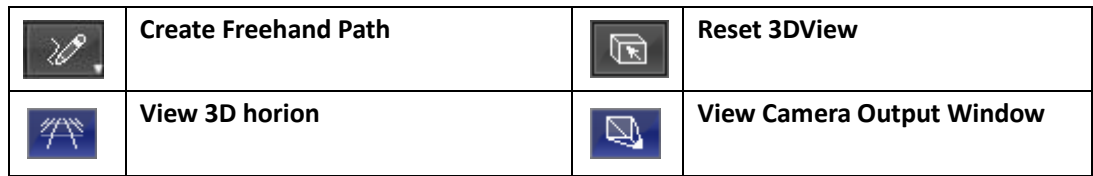

<span id="page-14-0"></span>This menu will appear when shifting to Effect Mode (shortcut F10).

# **Text Editor Toolbar**

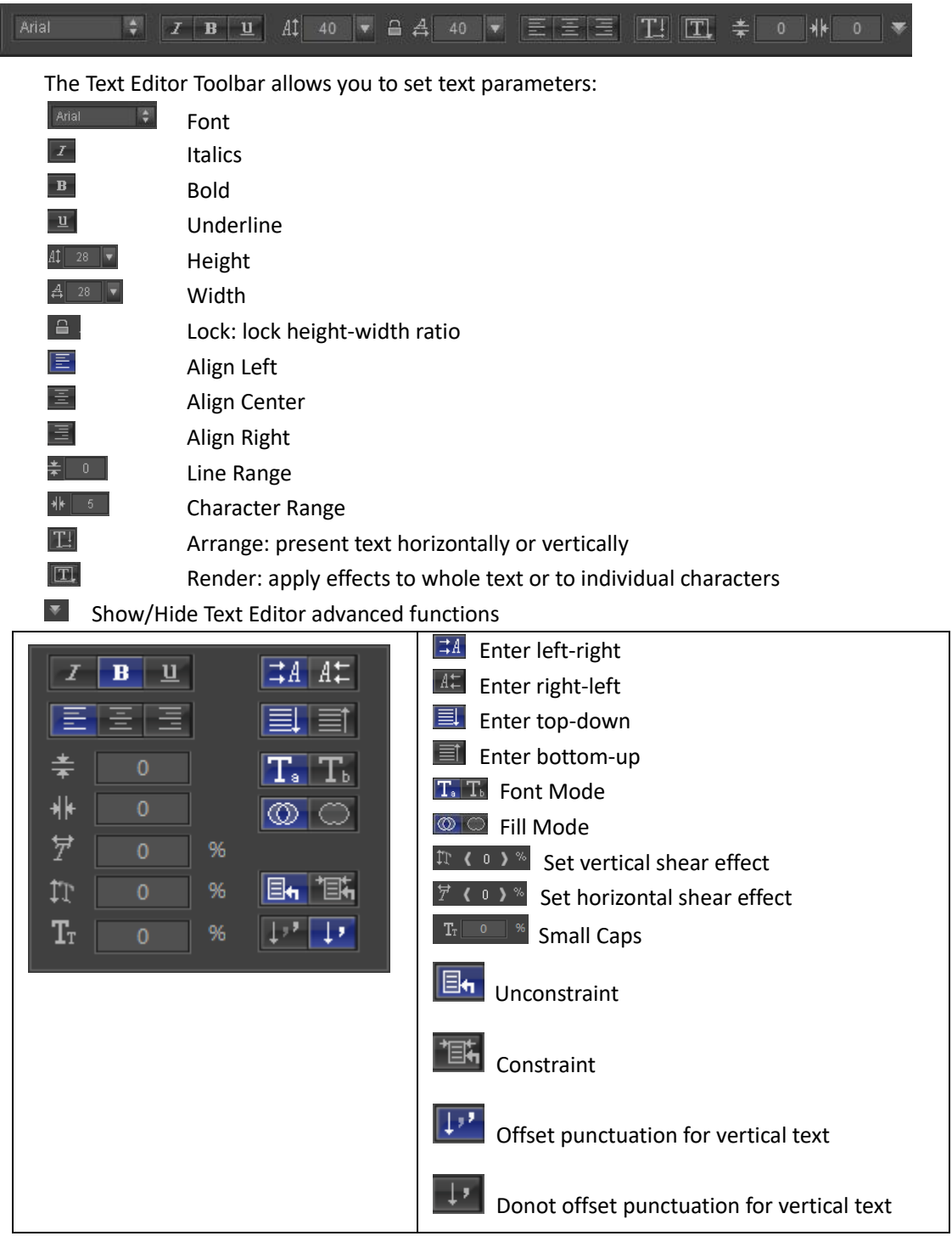

# <span id="page-15-0"></span>**Layout List**

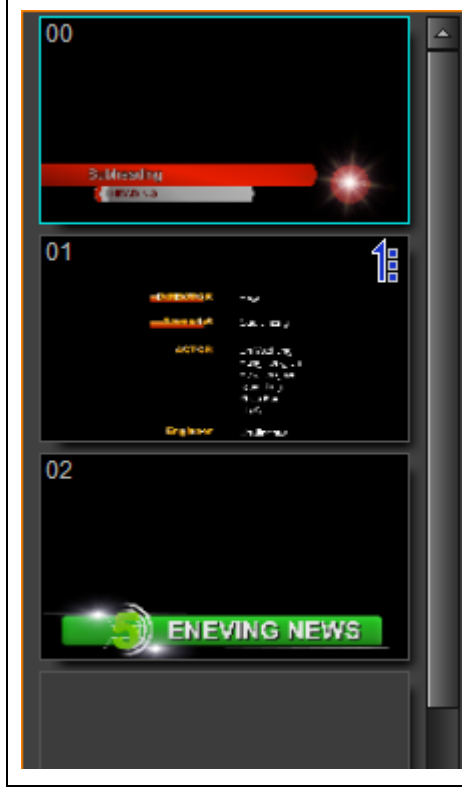

Use the Layout List to quickly edit several titles. Frequent operations are:

View: click on a Layout to make it appear on the Edit Screen

Add Layout: right click on a layout and choose "Add"

Delete Layout: rightclick on layout and choose "Delete"

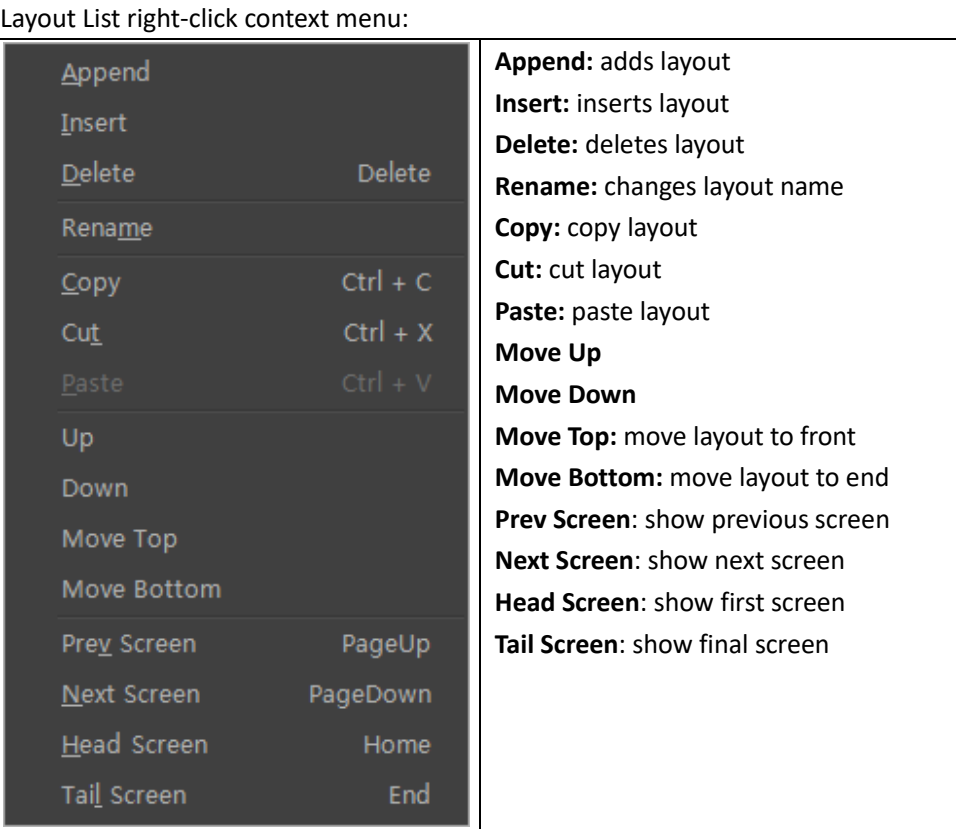

# <span id="page-16-0"></span>**Graphics (still) Editing Mode**

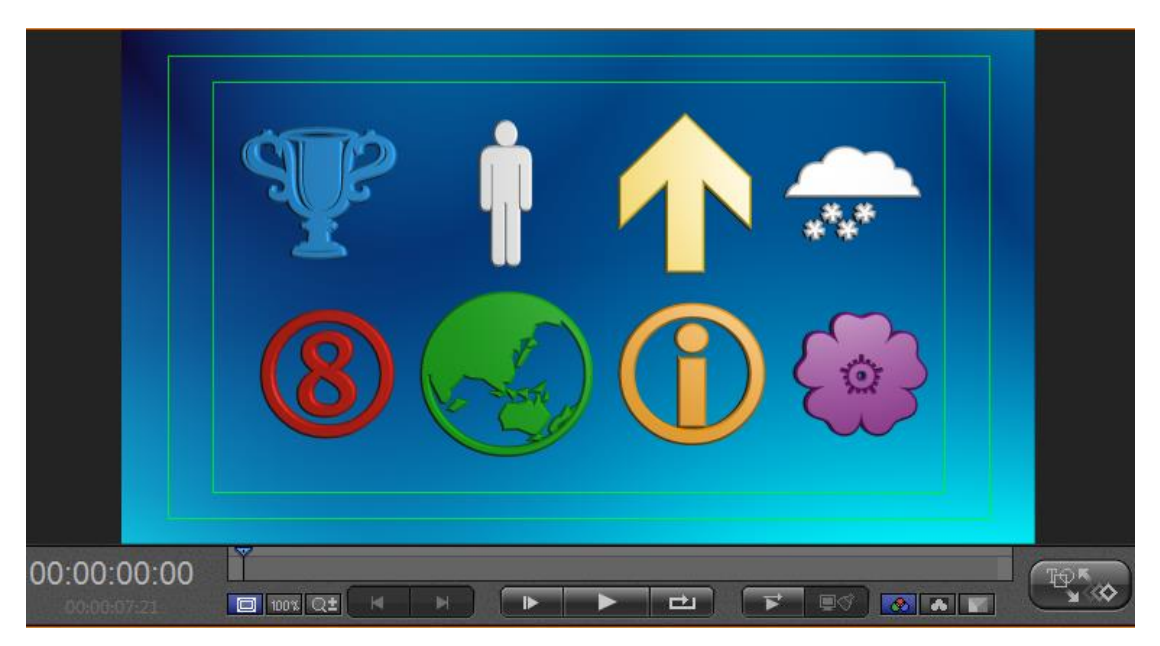

#### Right-click on the Edit Screen

1. The following context menu will appear

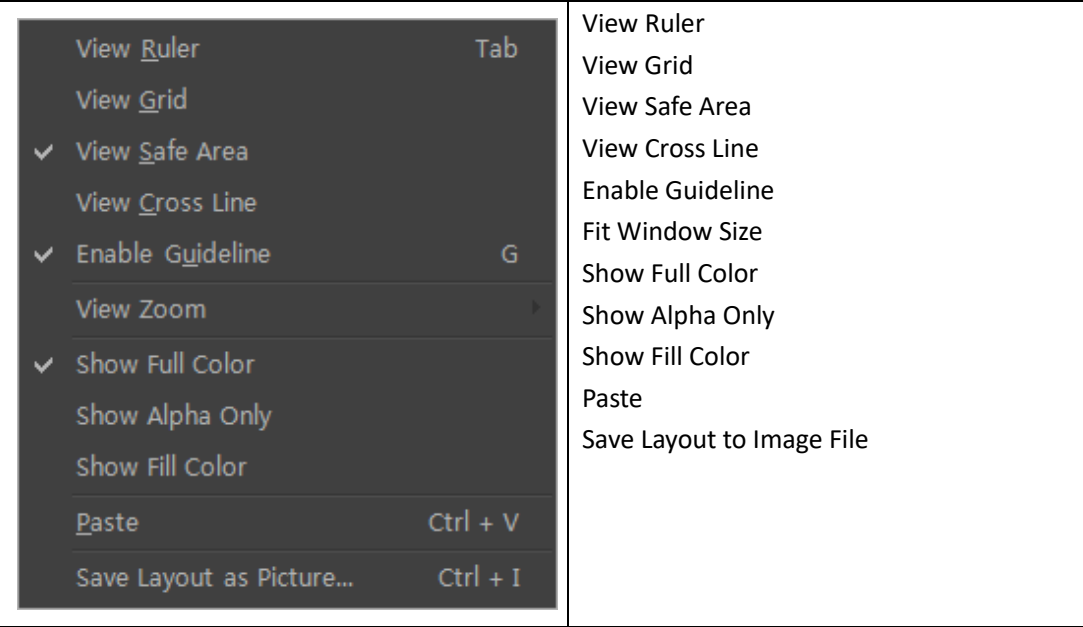

#### 2. Object context menu

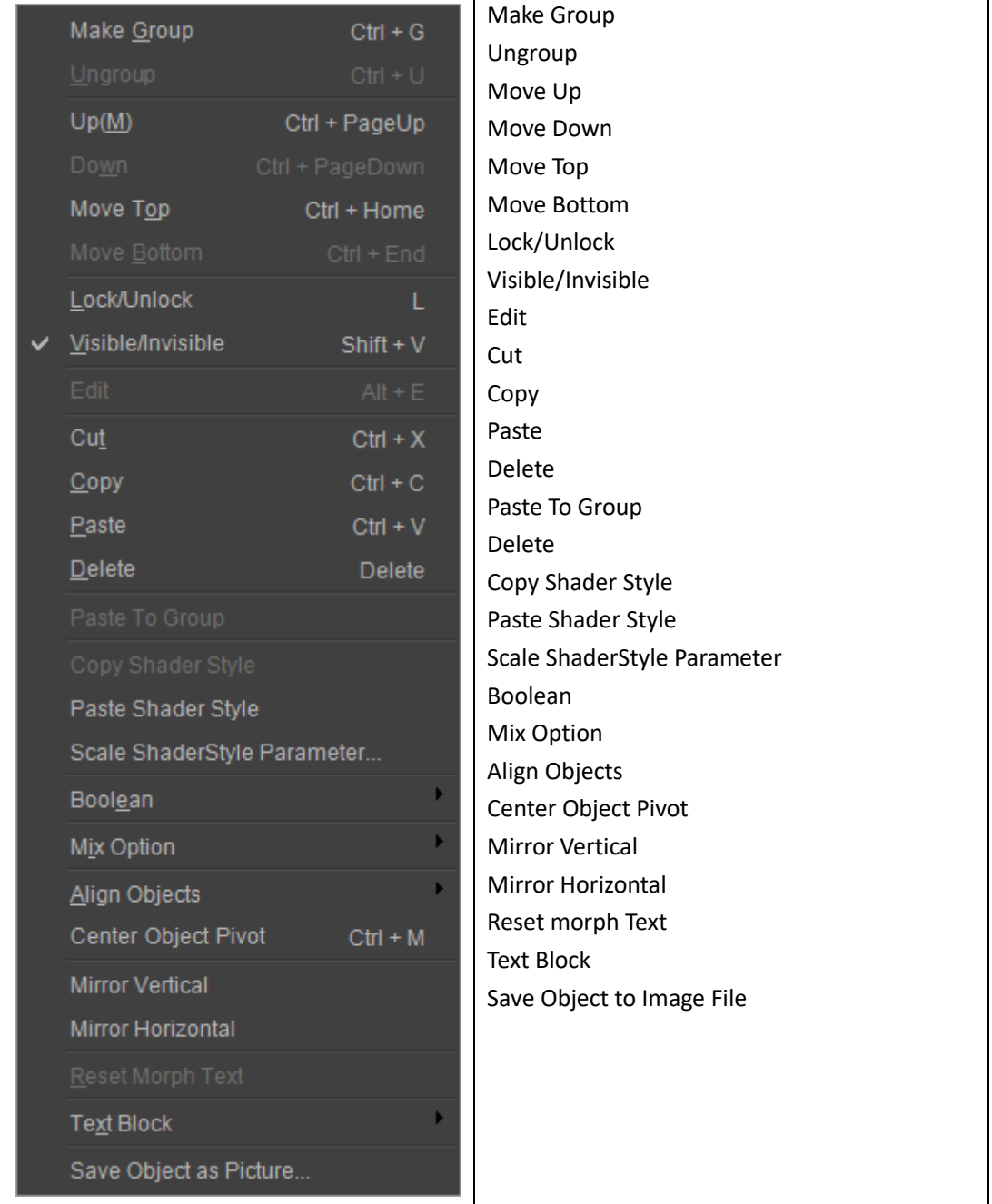

## <span id="page-17-0"></span>**Control Panel**

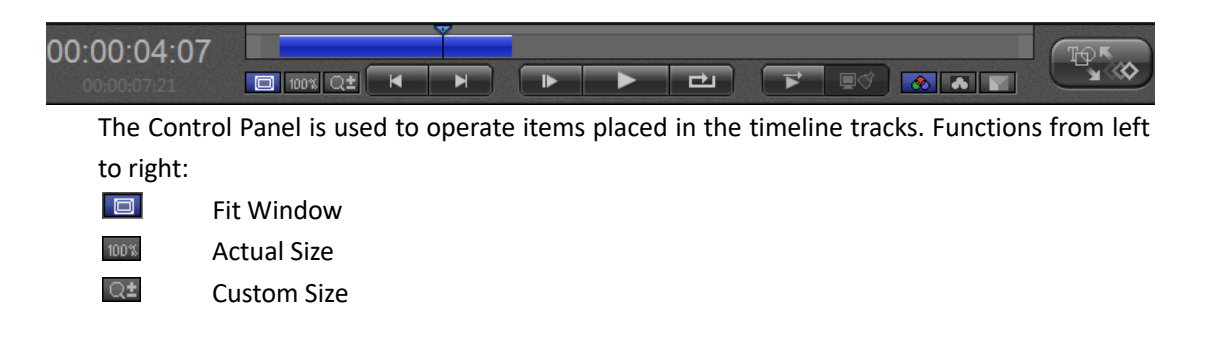

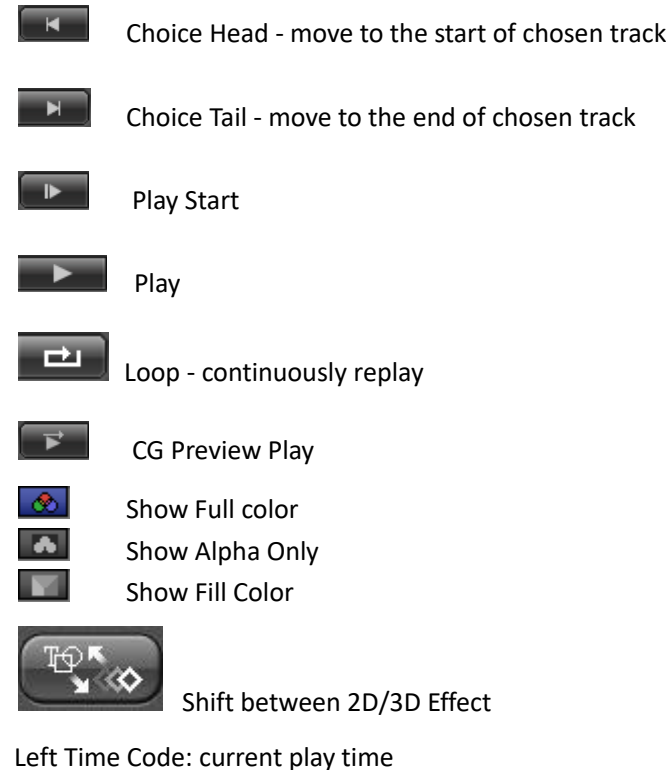

Right Time Code: total play time.

### <span id="page-18-0"></span>**Effect Editing Screen**

Press the "Effects Editing Screen" button (or type F10) to shift from the Graphics (Still) Editing Screen. Here you can set object keyframes.

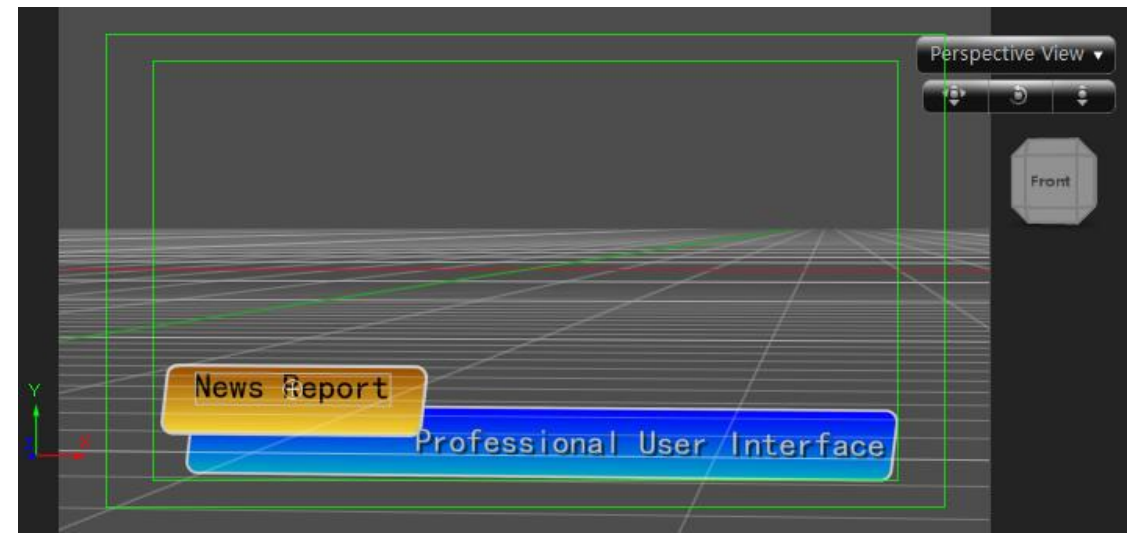

Adjusting screen angle:

- a. To change angle, hold "Alt", left click and drag mouse.
- b. To reset angle, hold "Alt' and double click.

When using the blank function, right click for the following context menu:

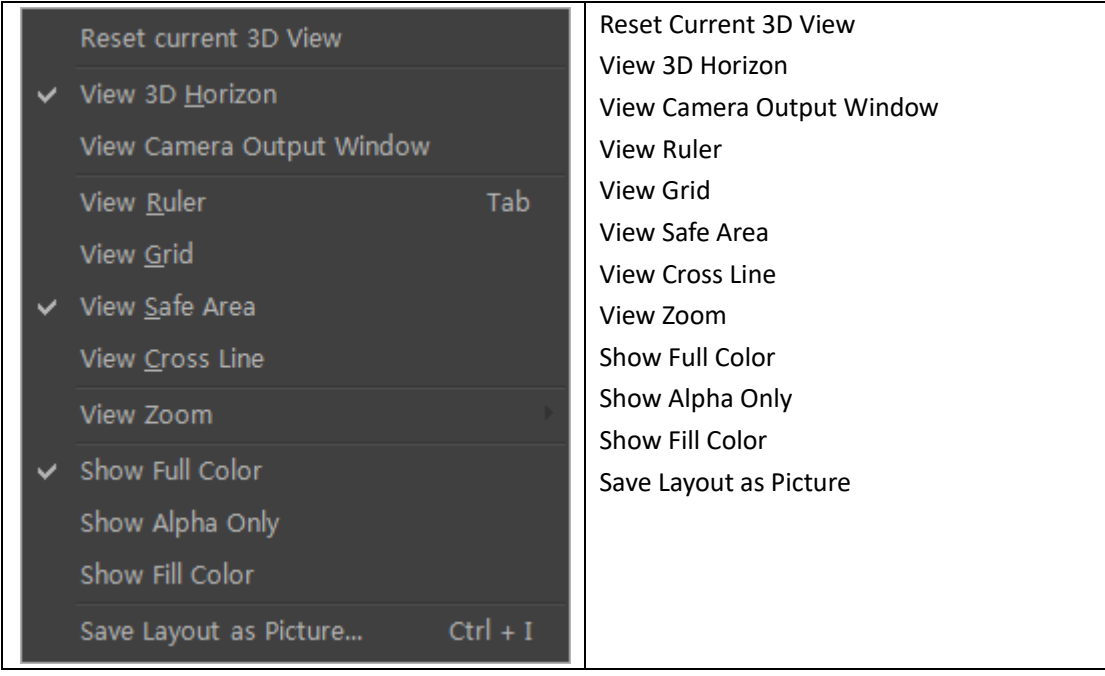

When using the displacement function, right click for the following context menu:

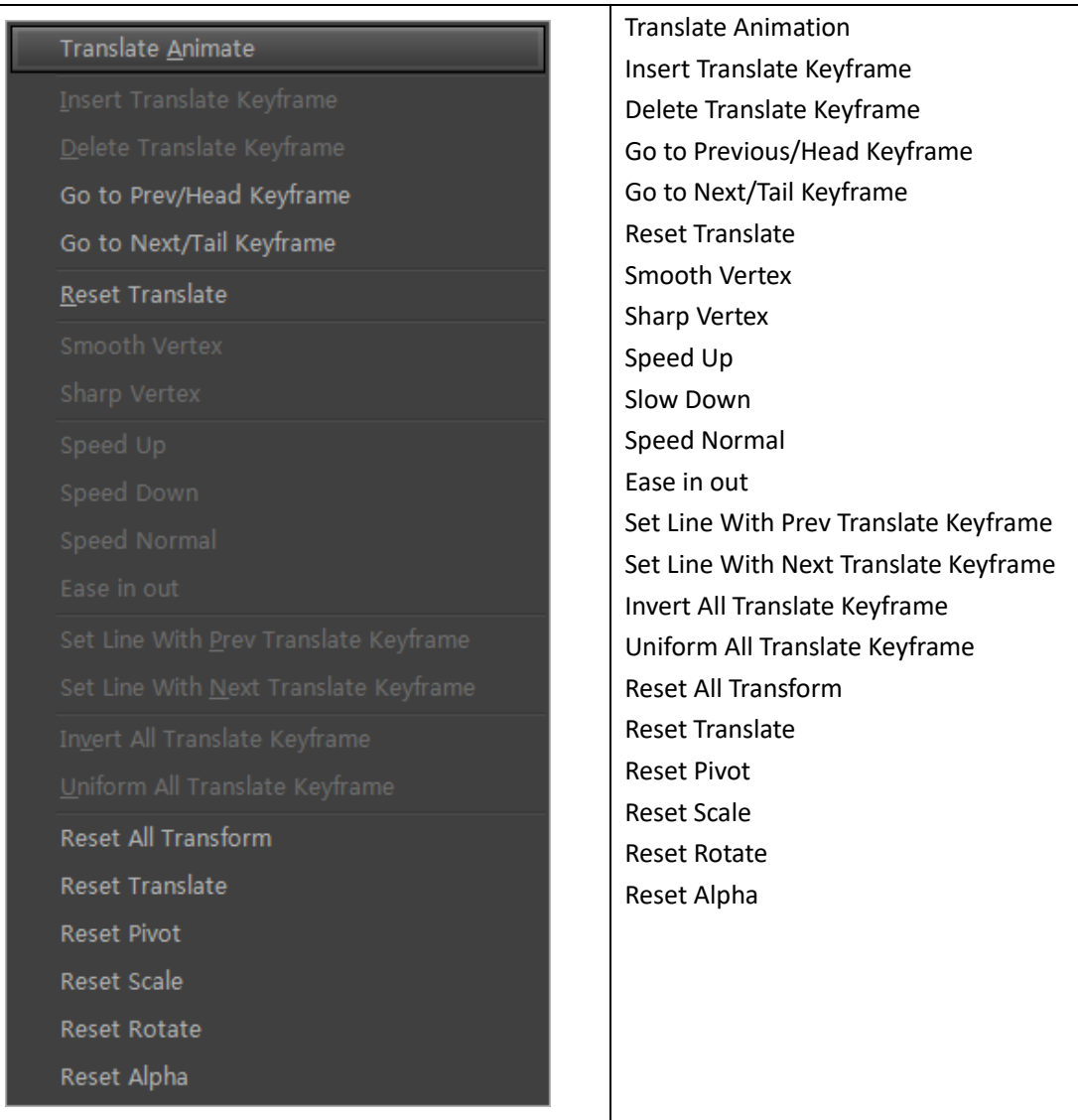

When using the pivot function, right click to see the following context menu:

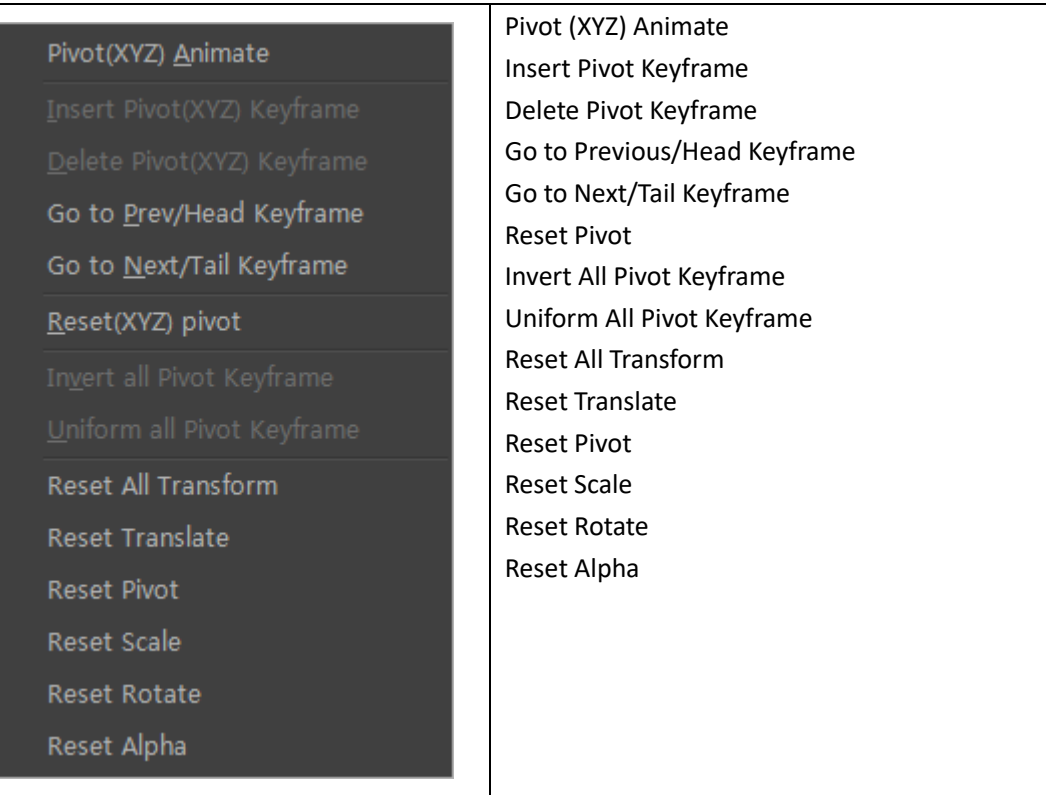

#### When using the scale function, right click to see the following context menu:

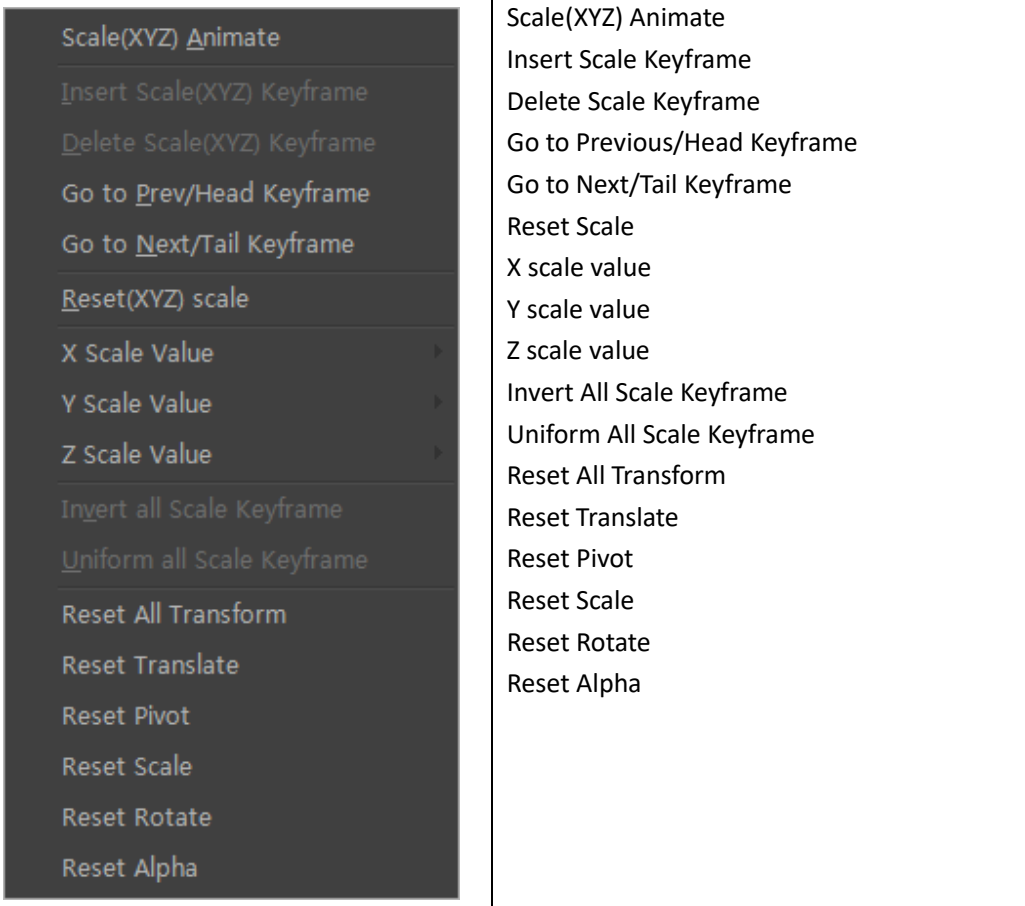

#### When using the rotate function, right click for the following context menu:

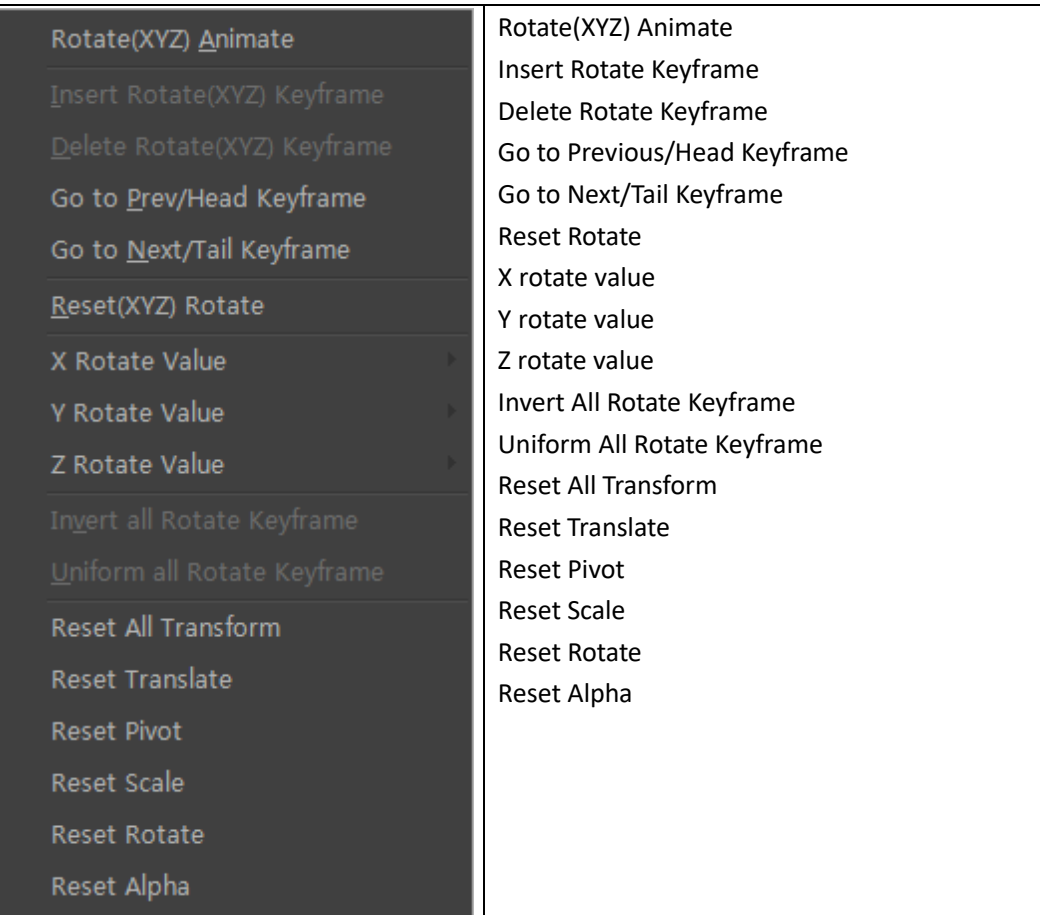

When using the transparency function, right click for the following context menu:

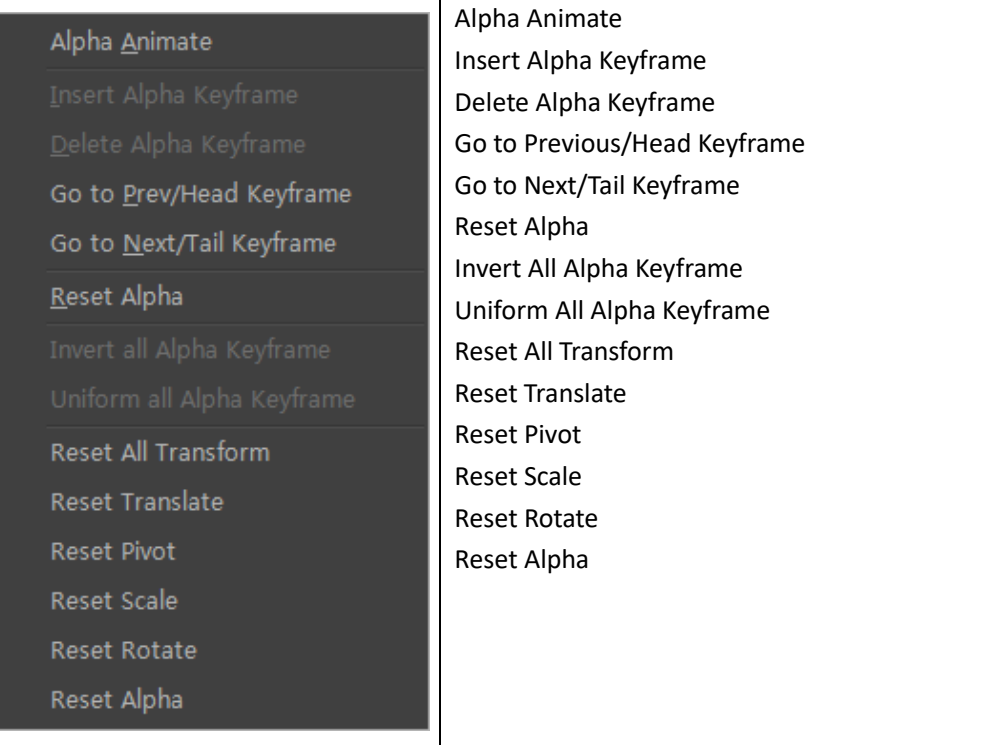

#### Keyframe context menu

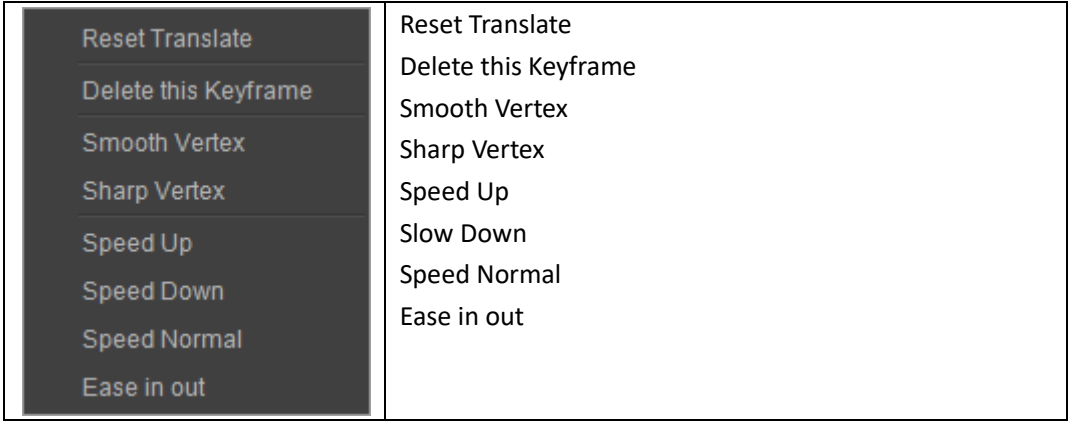

# <span id="page-22-0"></span>**Properties Window**

# <span id="page-22-1"></span>**Property Tab**

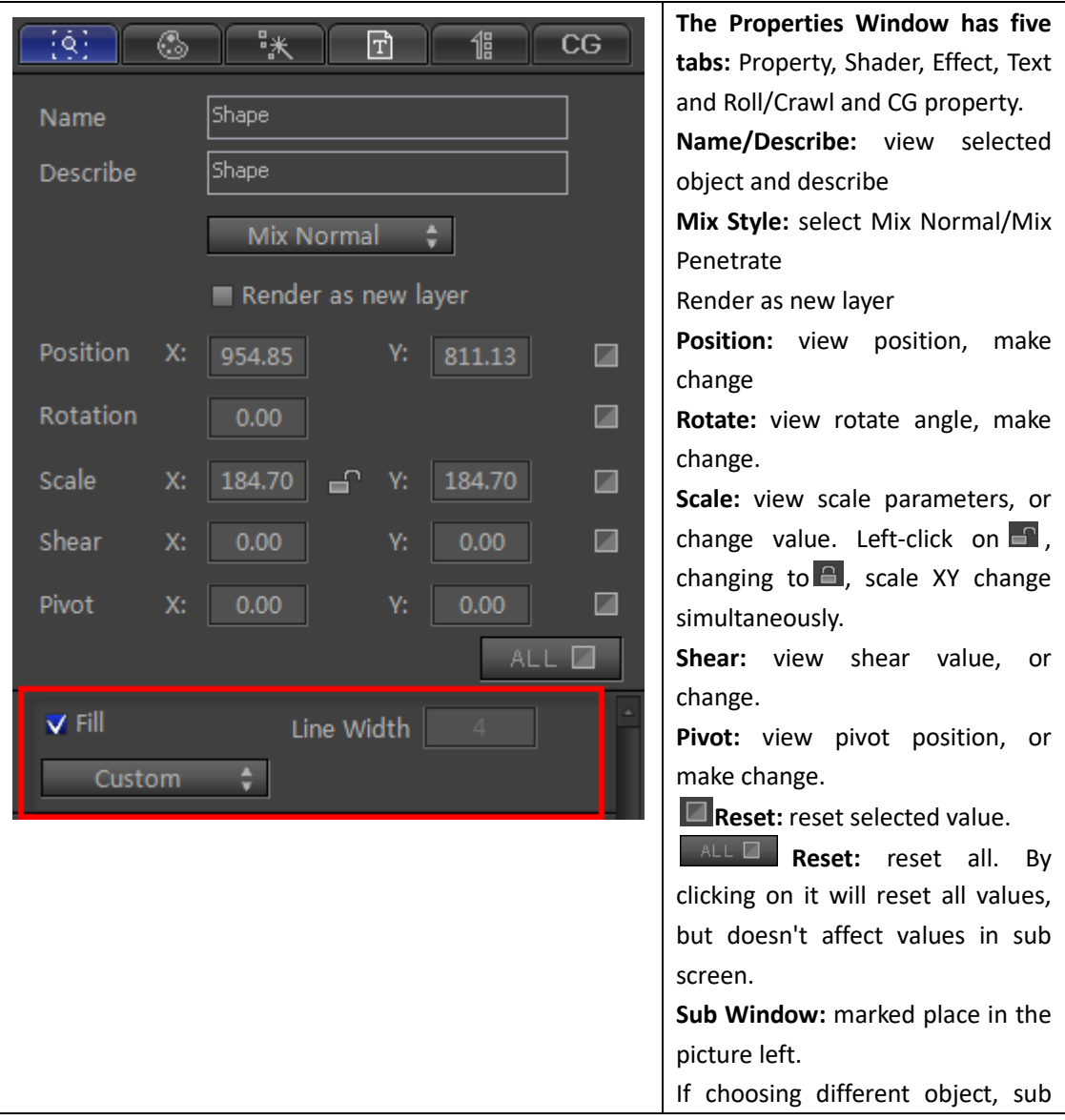

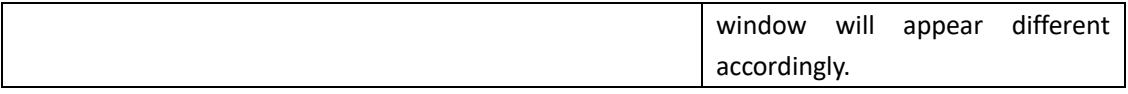

Set parameters by:

- a. Clicking on the field and typing in the numbers
- b. Dragging the cursor over the field

#### <span id="page-23-0"></span>**Shader Tab**

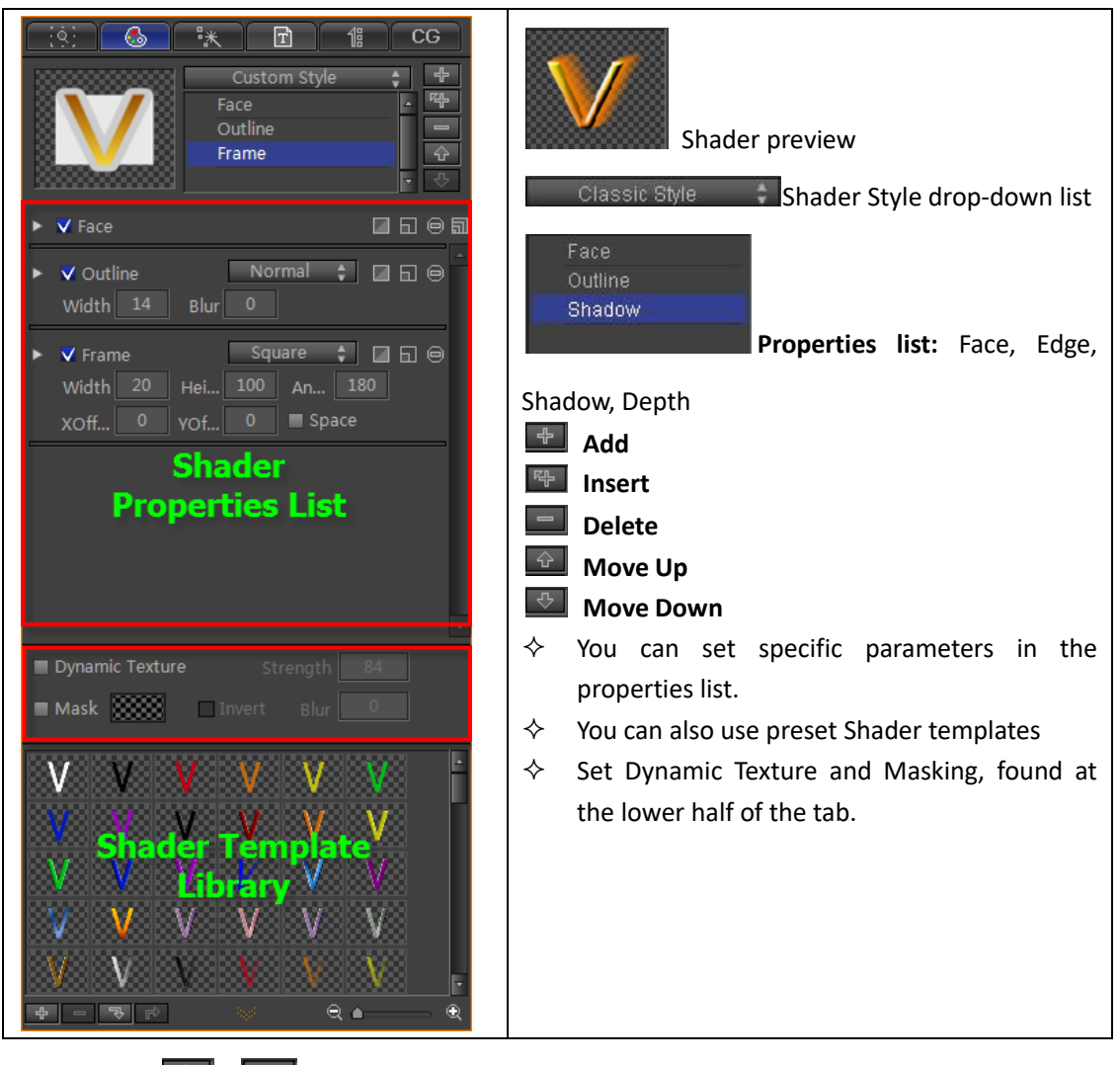

Use the  $\left[\frac{d\Phi}{d\Phi}\right]$  or  $\left[\frac{R\Phi}{d\Phi}\right]$  button to add Face, Edge, Shadow or Depth,

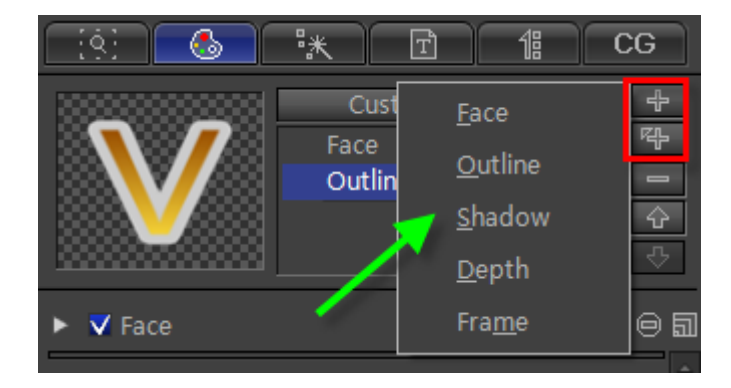

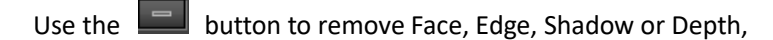

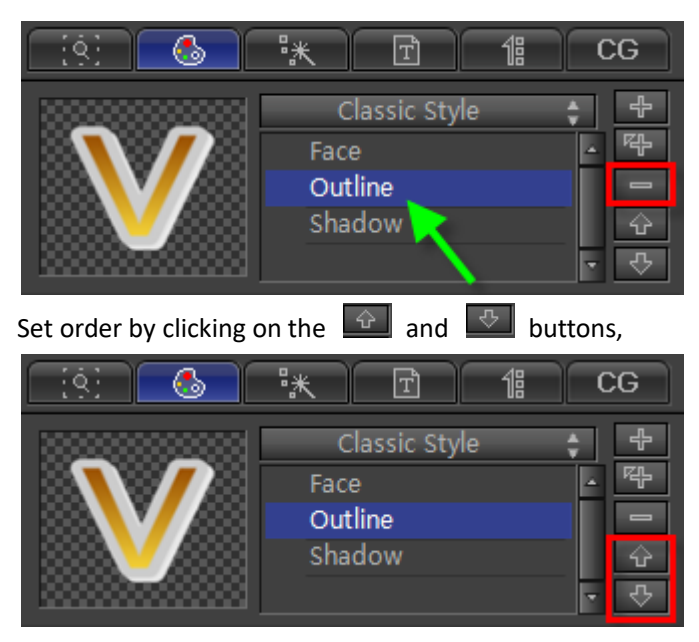

Set Shader style by choosing from the drop-down list.

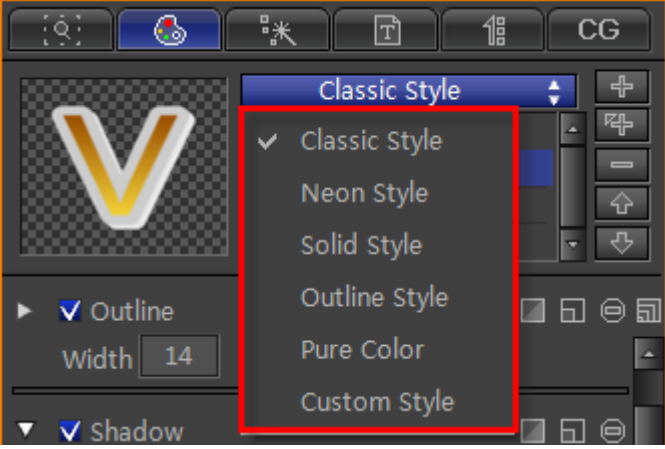

#### <span id="page-25-0"></span>**Effect Tab**

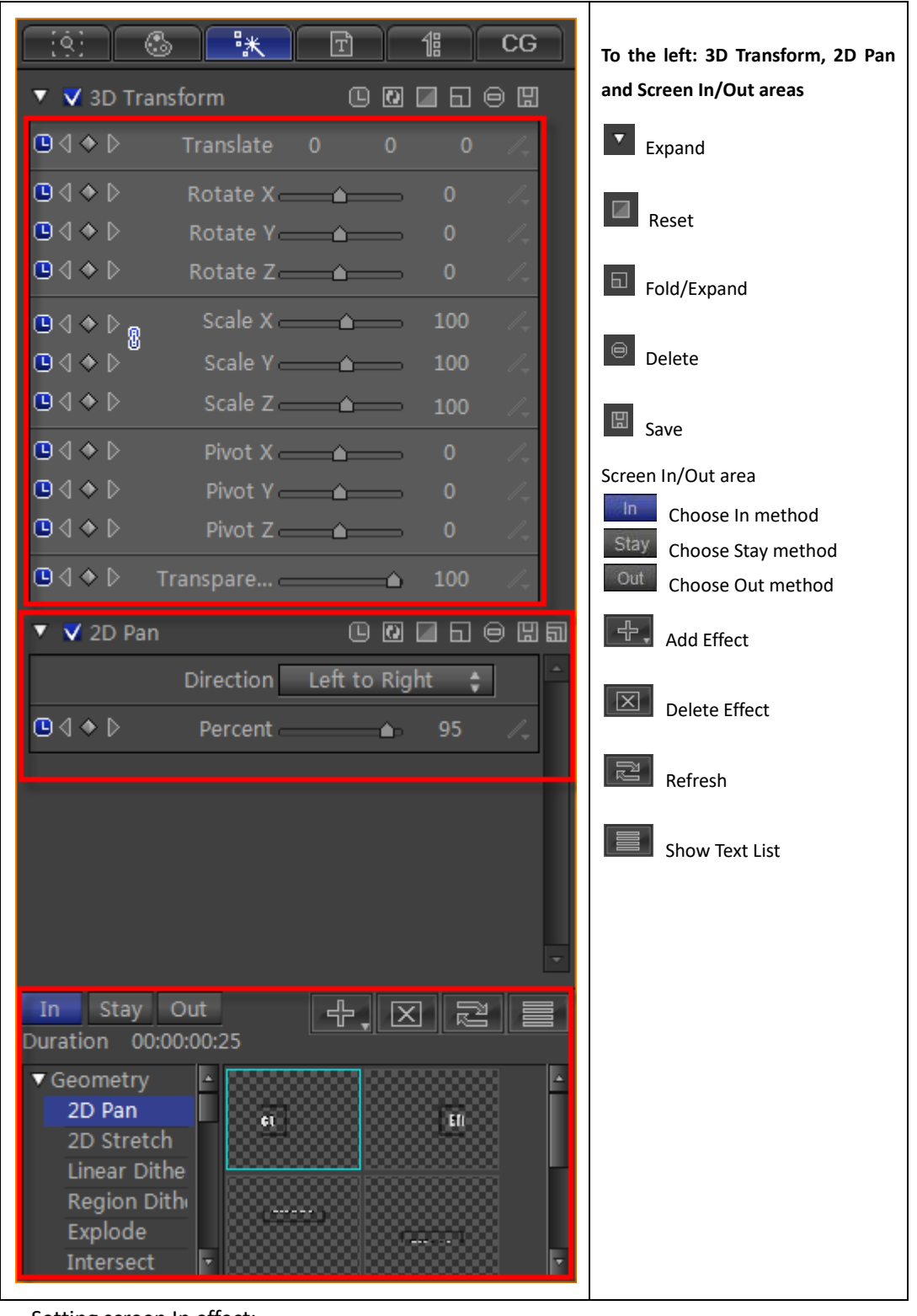

Setting screen In effect:

Click  $\frac{1}{2}$  choose an effect from the templates, then click  $\frac{1}{2}$ .

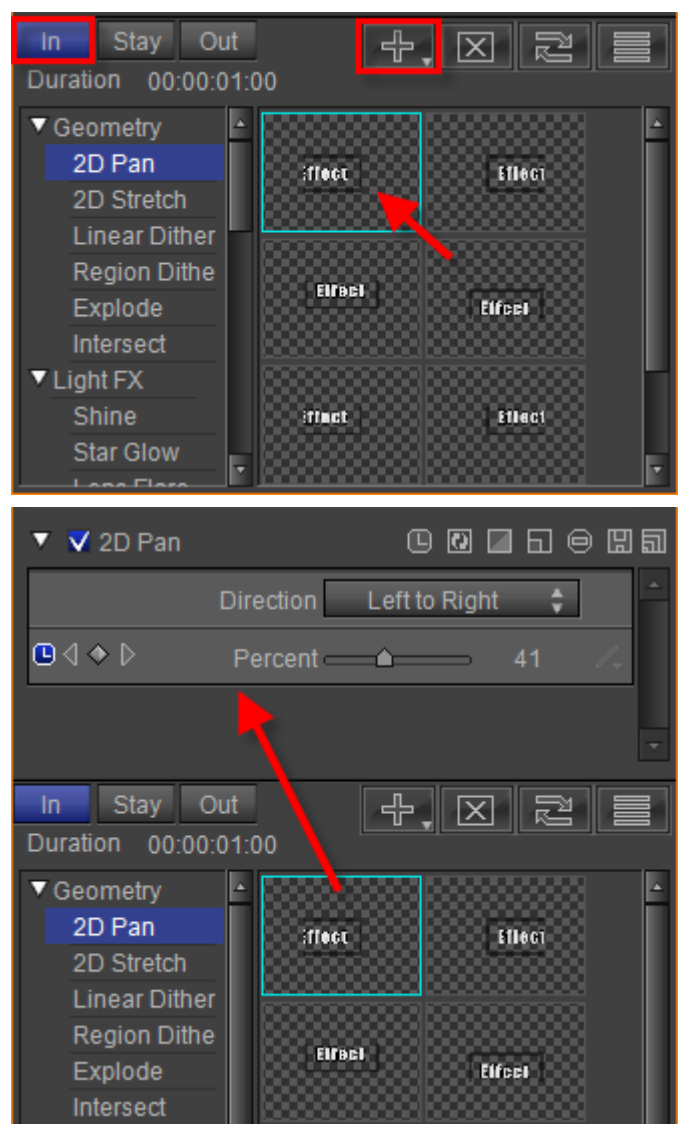

Use the same method to apply "Stay" and "Out" effects.

### <span id="page-27-0"></span>**Text Tab**

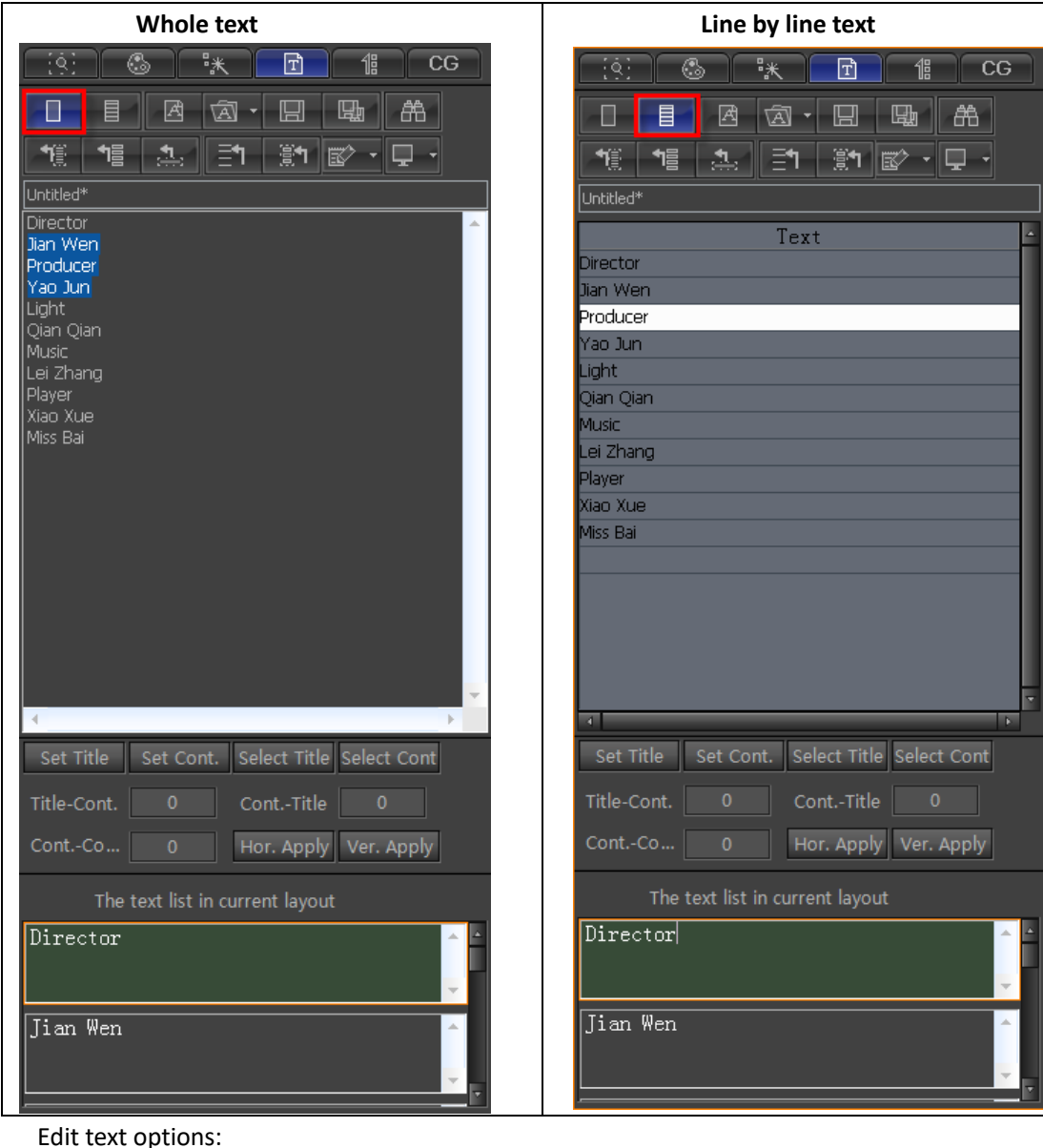

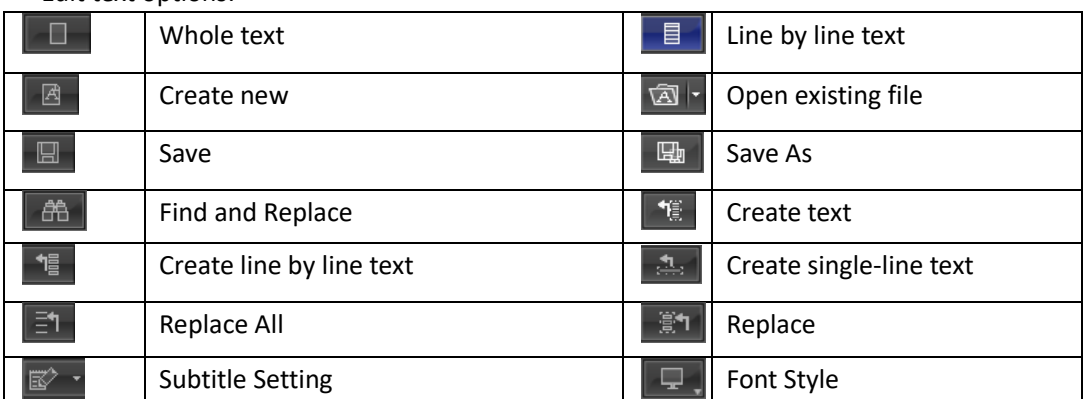

Roll/Crawl text editor menu:

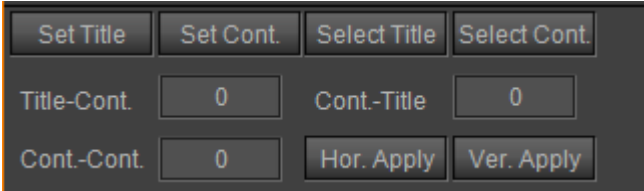

**Set Heading:** sets chosen text as heading **Set Content:** sets chosen text as content **Select Heading:** pick out headings **Select Content:** pick out content **Heading-Content:** sets space between heading and content **Content-Heading:** sets space between content and heading **Content-Content:** sets space between content and content **Apply Horizontally:** applies horizontally **Apply Vertically:** applies vertically

At the bottom of the tab you can see the list of texts that are in the Edit Screen. Left-click to edit.

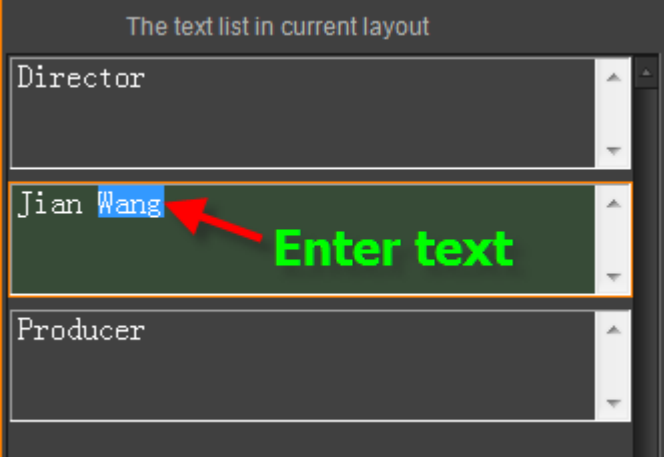

## <span id="page-29-0"></span>**Roll/Crawl Tab**

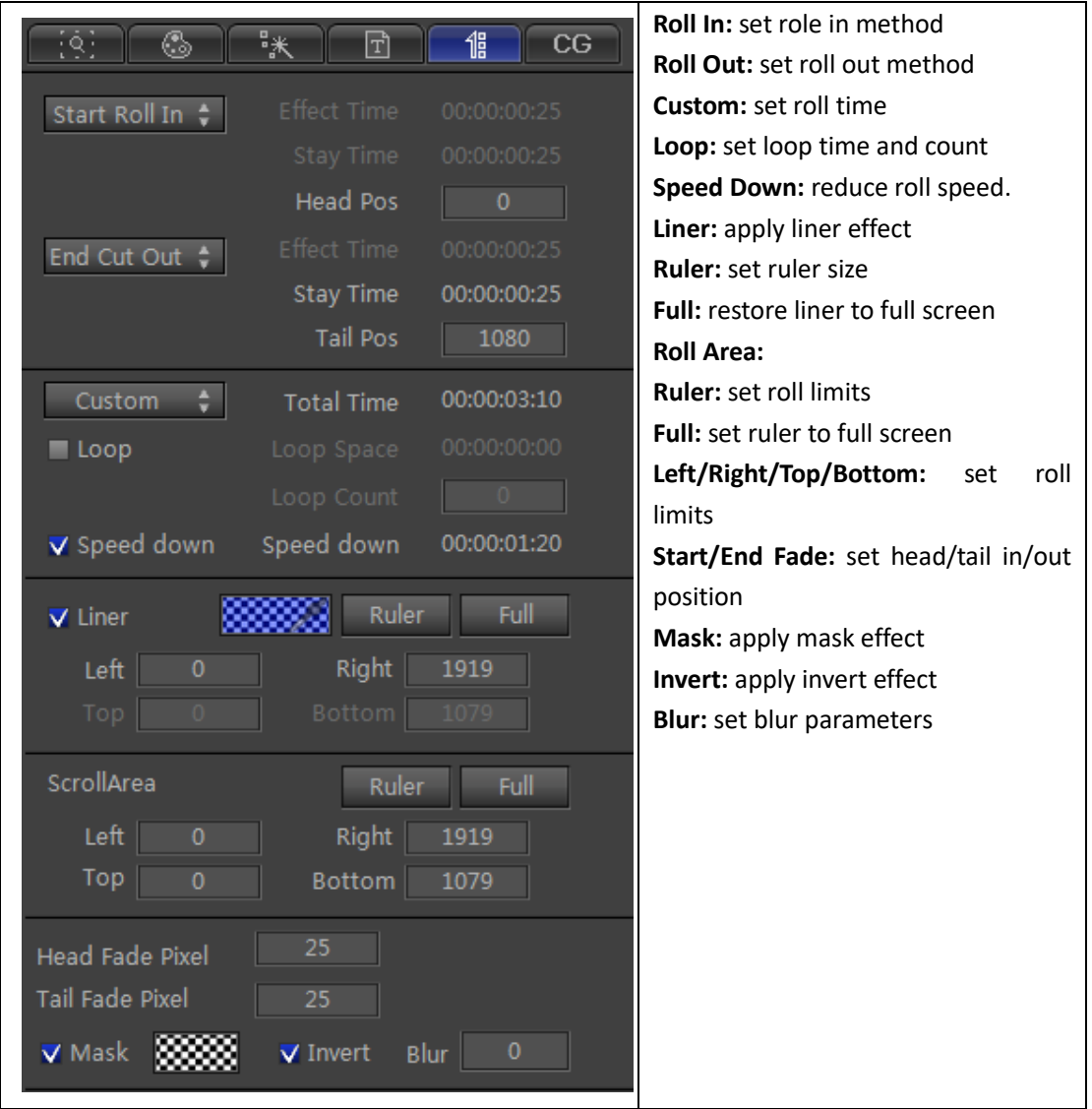

# <span id="page-30-0"></span>**CG Property Tab**

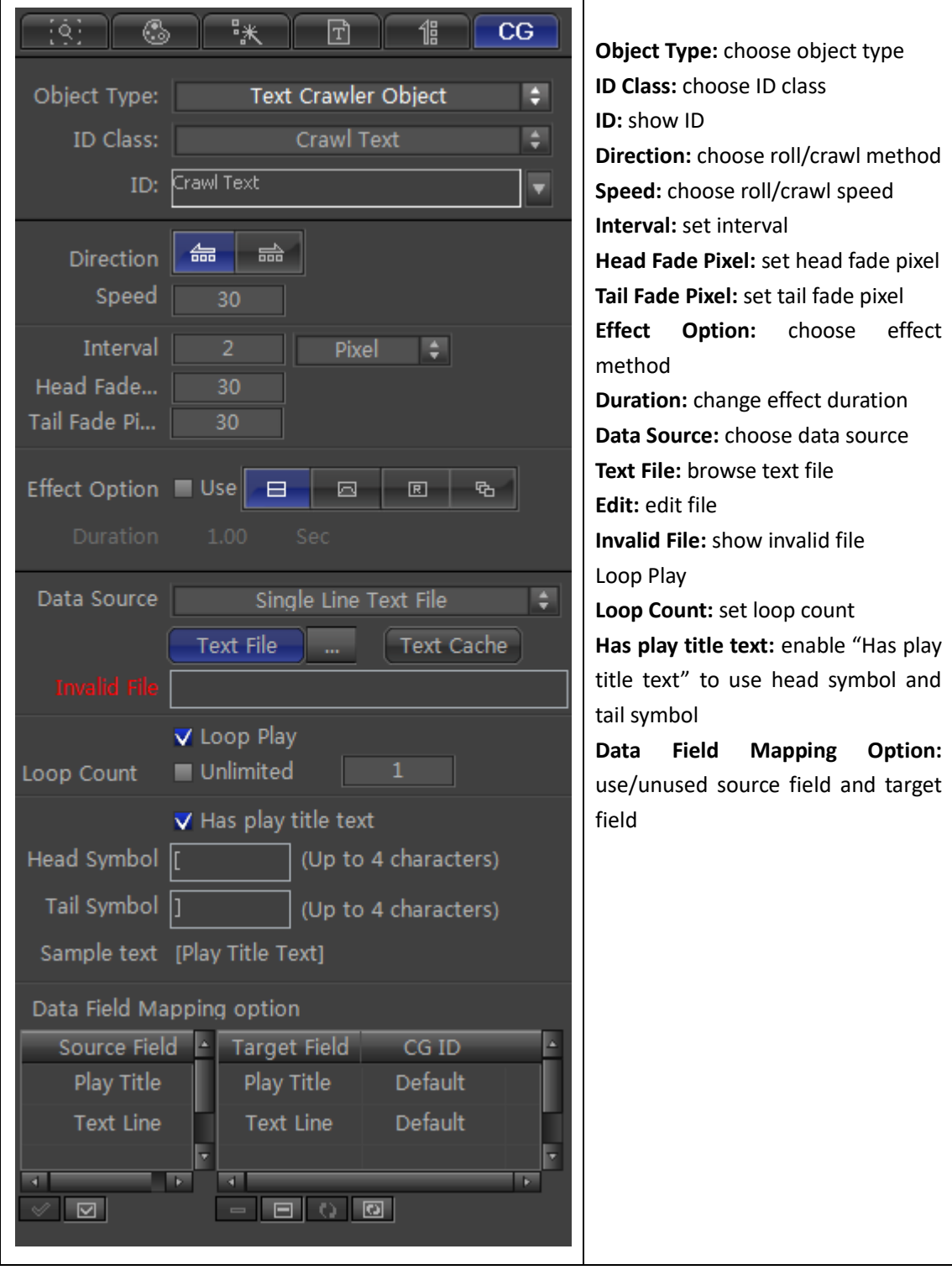

If choosing different data source, the tab will appear different accordingly.

#### **CSV File**

Set field counts and field symbol

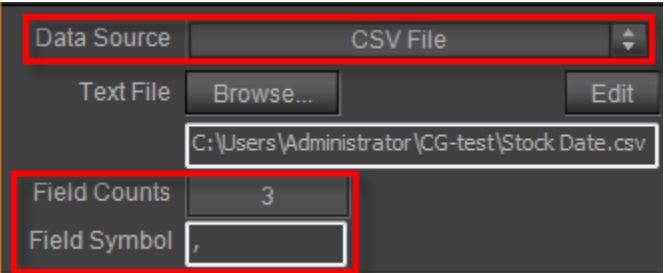

#### **ODBC Database**

Set DNS, SQL and edit SQL

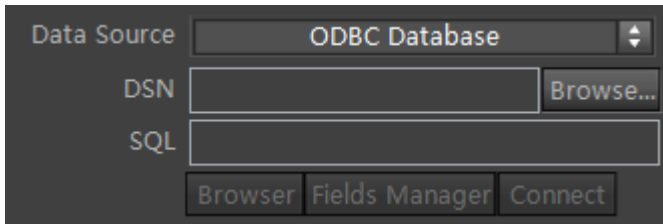

## <span id="page-31-0"></span>**Timeline Window**

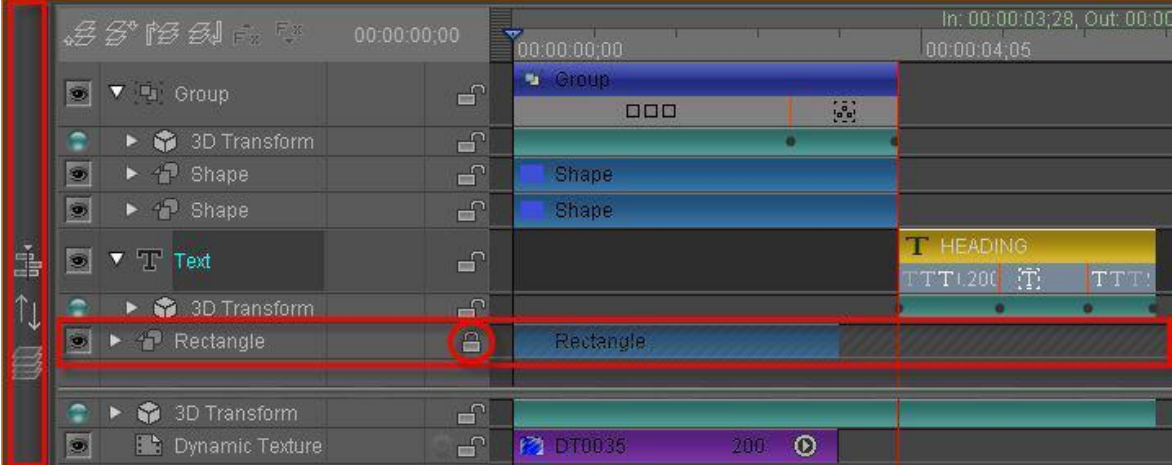

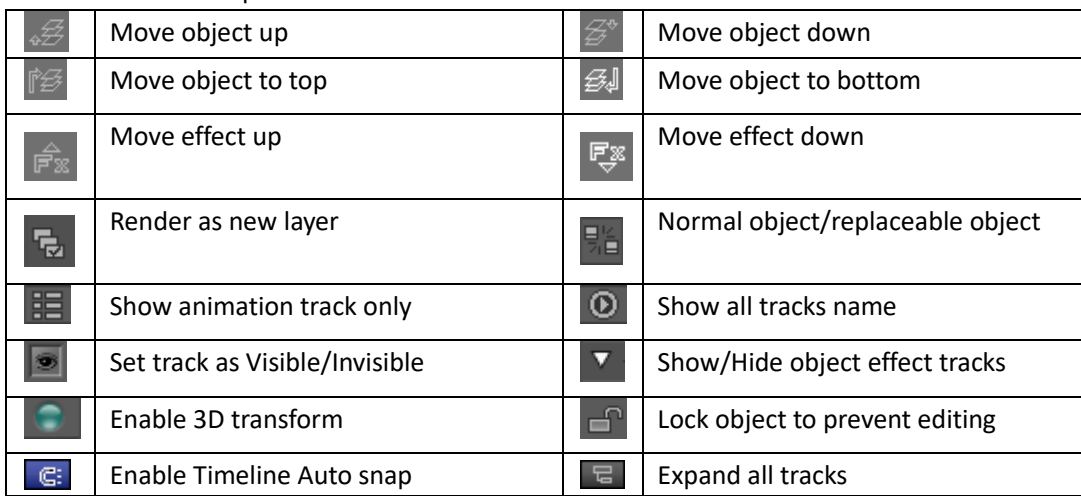

#### Timeline Window options:

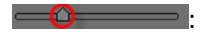

Adjust the Timeline using the bar shown or right click on the timeline, then drag the cursor. Click on the bar-button at the very left of the Timeline to open the Templates Library. **3D Transform and Dynamic Texture tracks:**

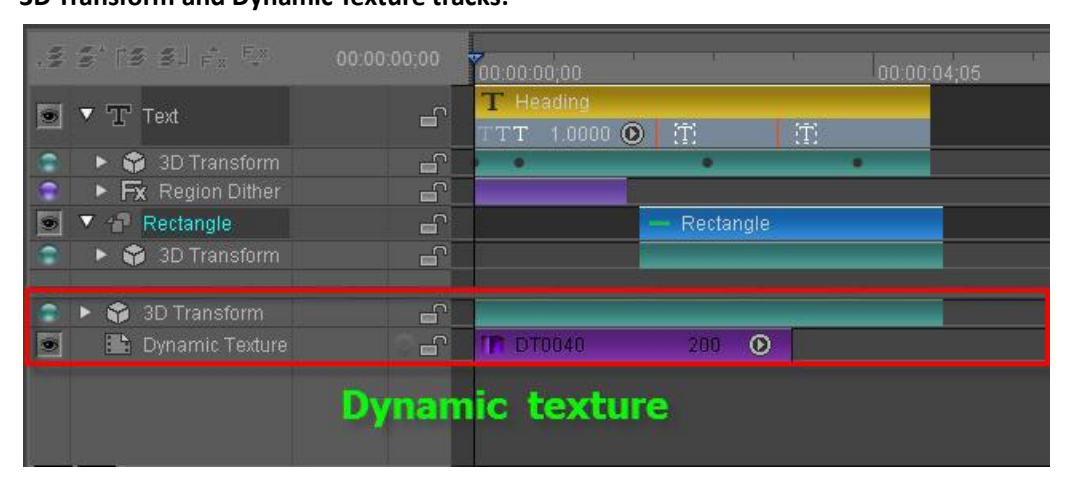

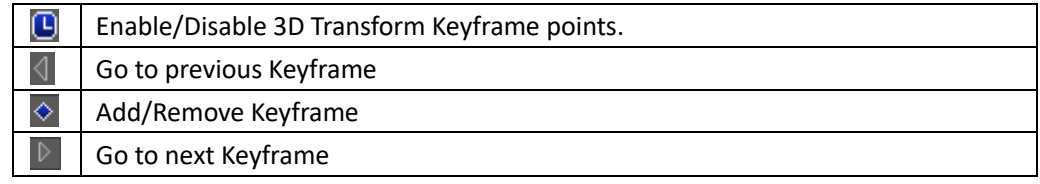

Right click on an object track to see the context menu:

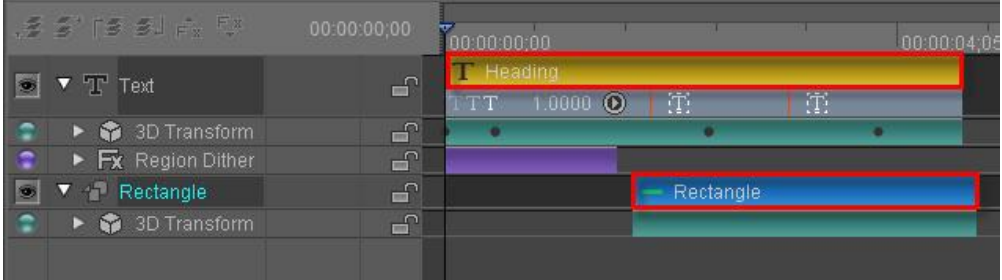

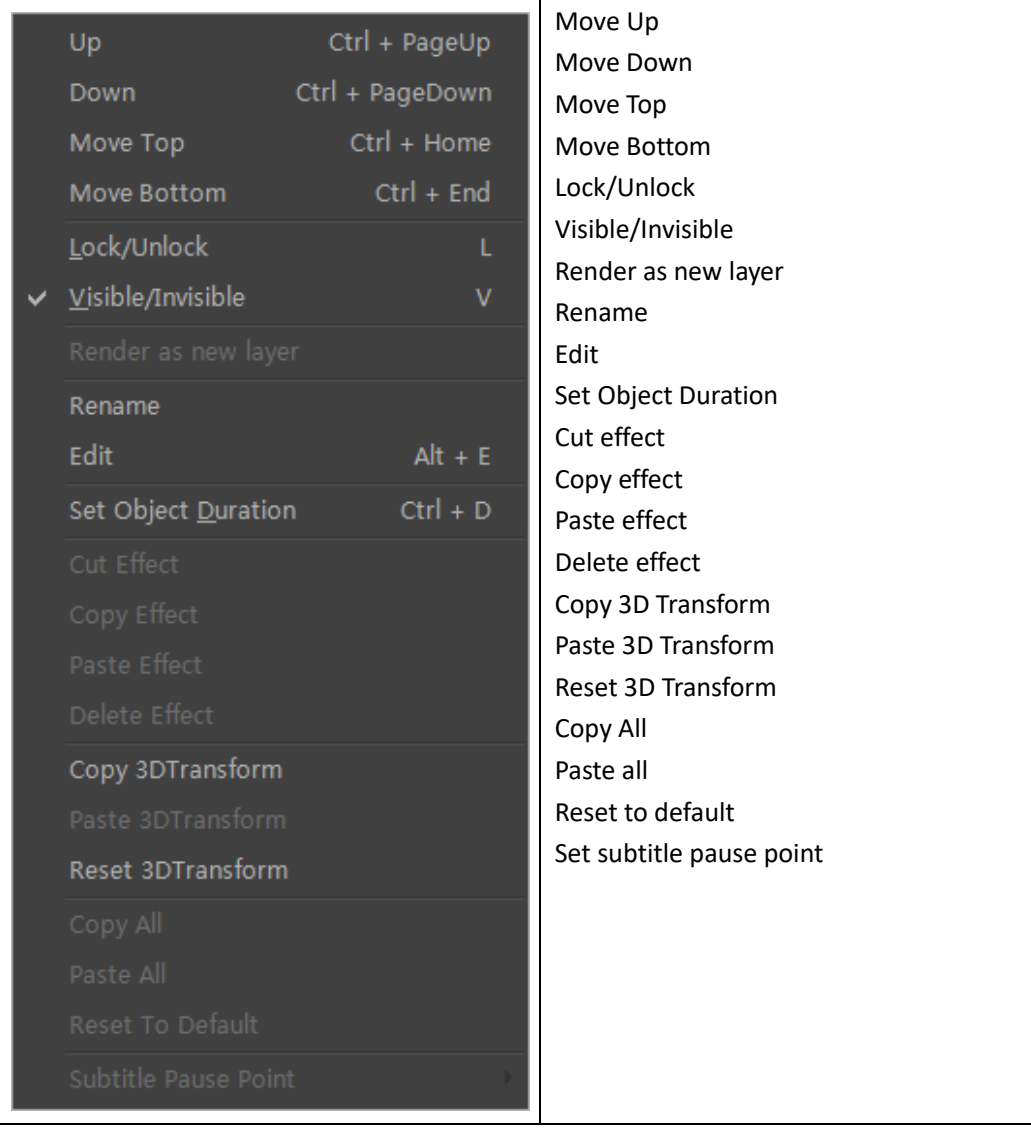

Right click on an effect track to see the context menu:

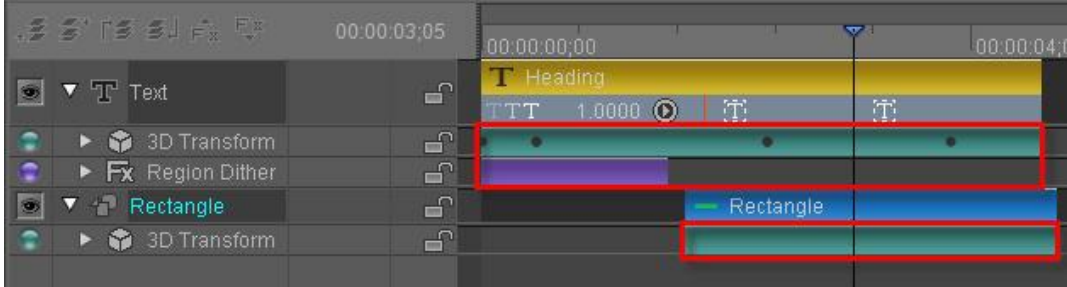

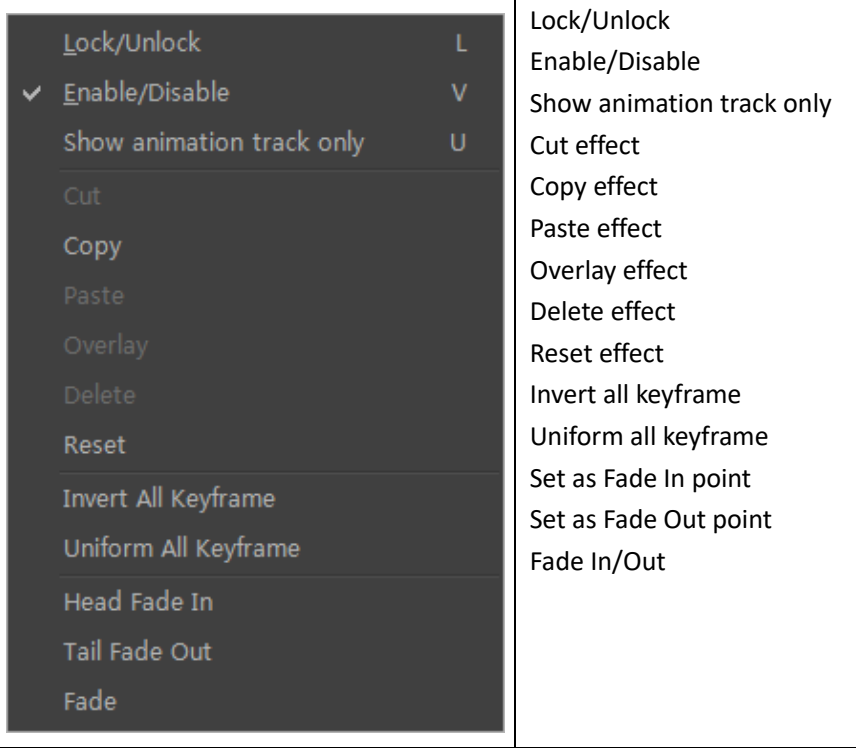

Right click on a text effect track to see the context menu:

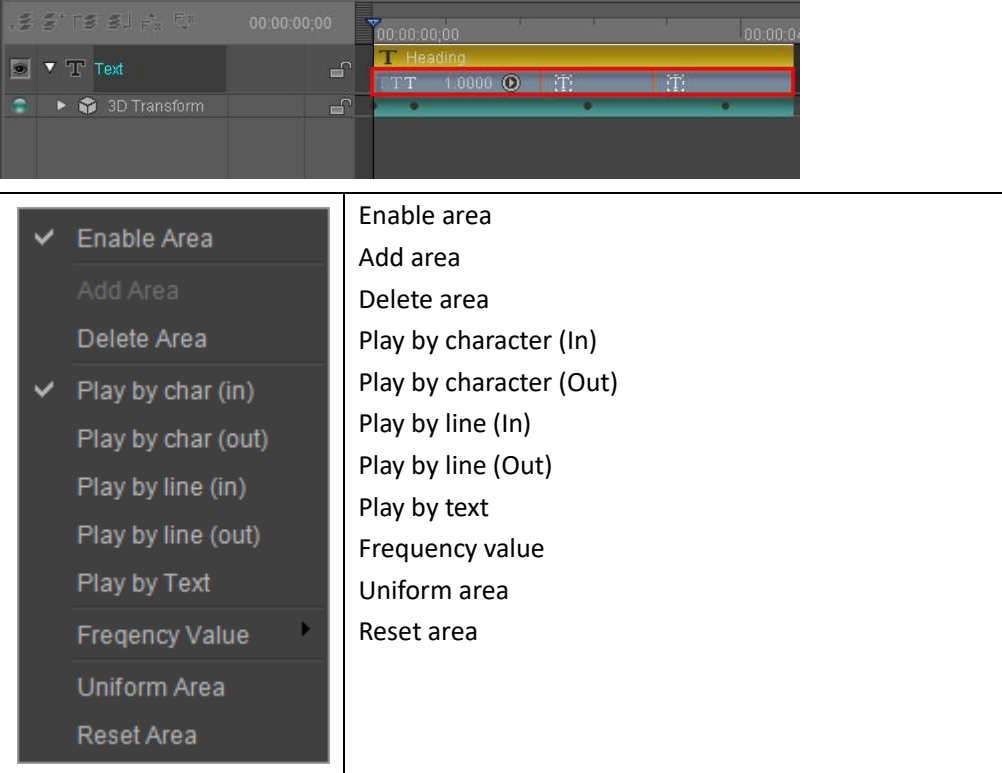

Right-click the Dynamic Texture track to see the context menu:

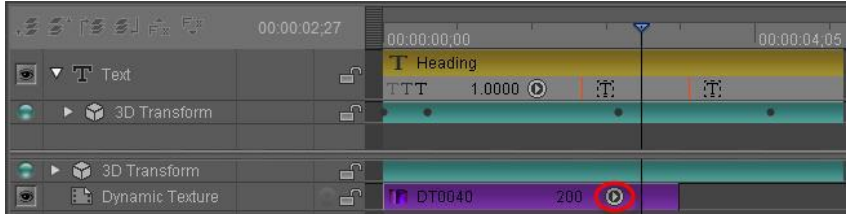

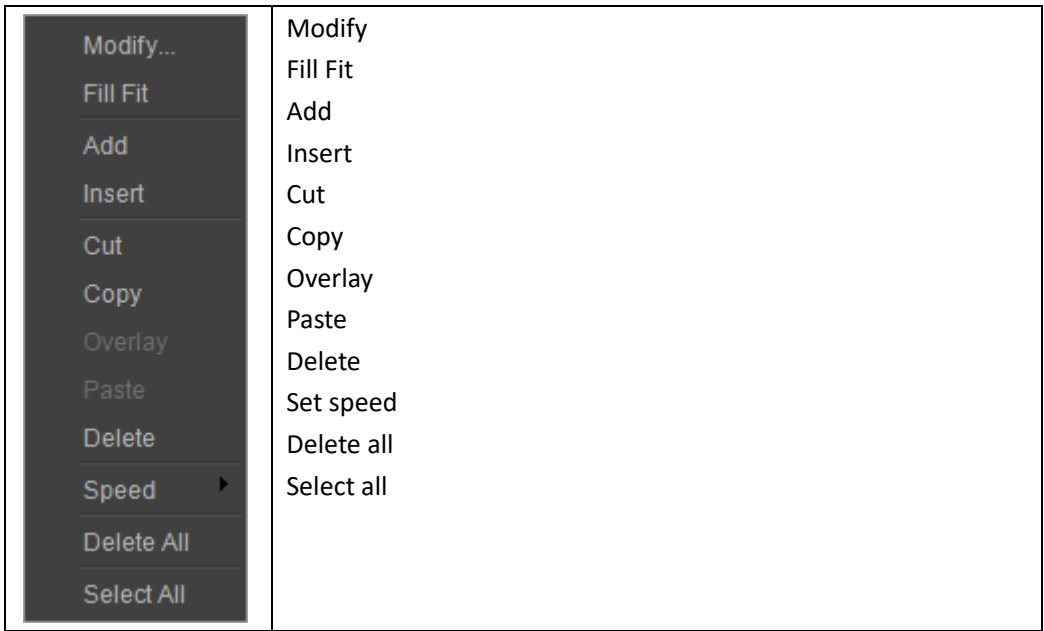

Set Dynamic Texture speed by choosing from the speed list.

Slow(500)  $\vee$  Middle(200) Fast(100) Custom...

Right click on an empty track in the Timeline to see the context menu:

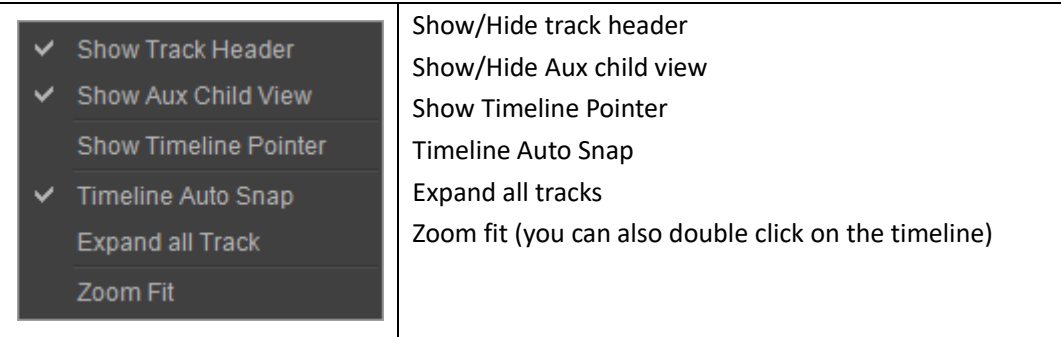

# <span id="page-35-0"></span>**Template Library**

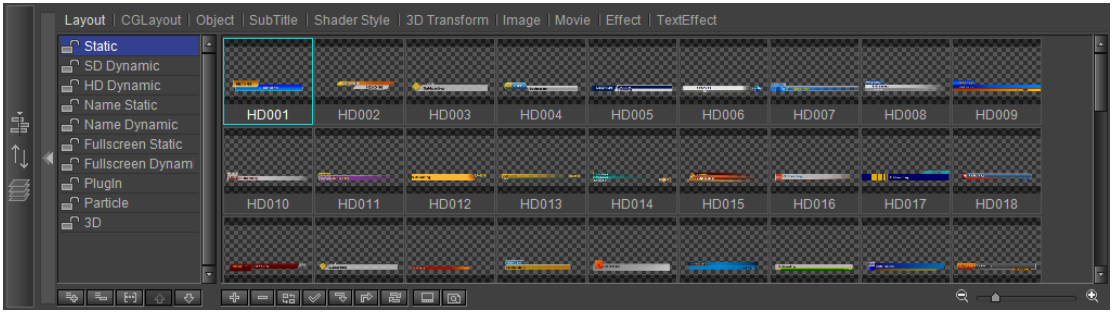

#### Template Library options:

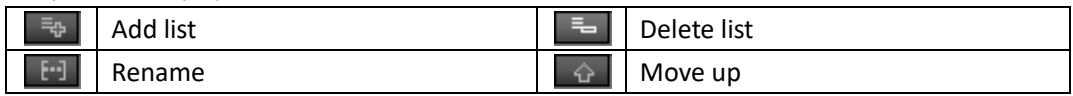
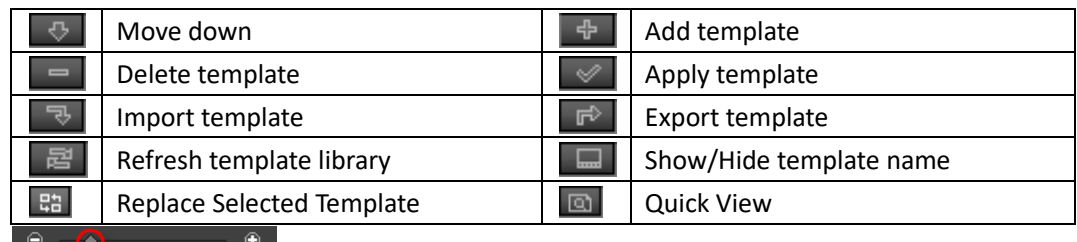

Use the Zoom In/Out bar or "Zoom In/Out" buttons to zoom in/out of the template library. From the template Menu Bar you can choose different template catalogues, such as Shader Templates or Image Templates.

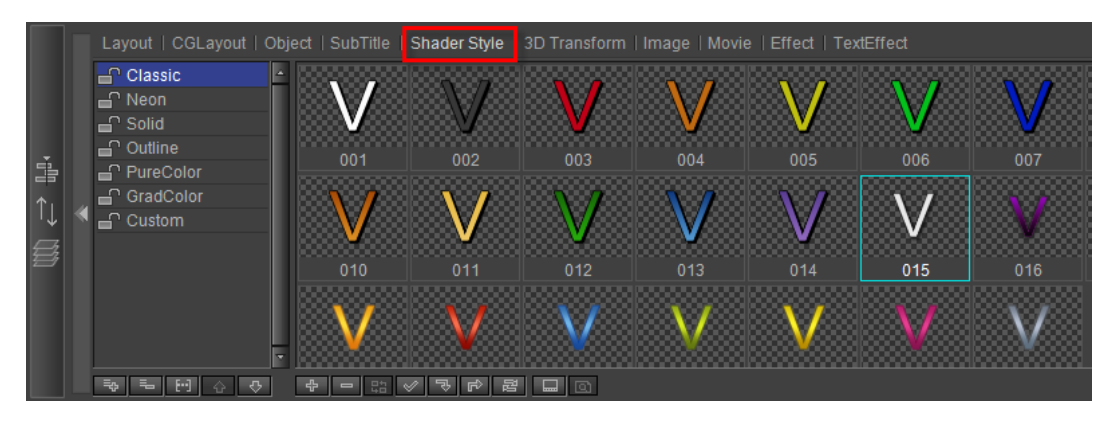

#### Changing template name:

Method 1: double click on the template name, enter a new name and then click on "OK"

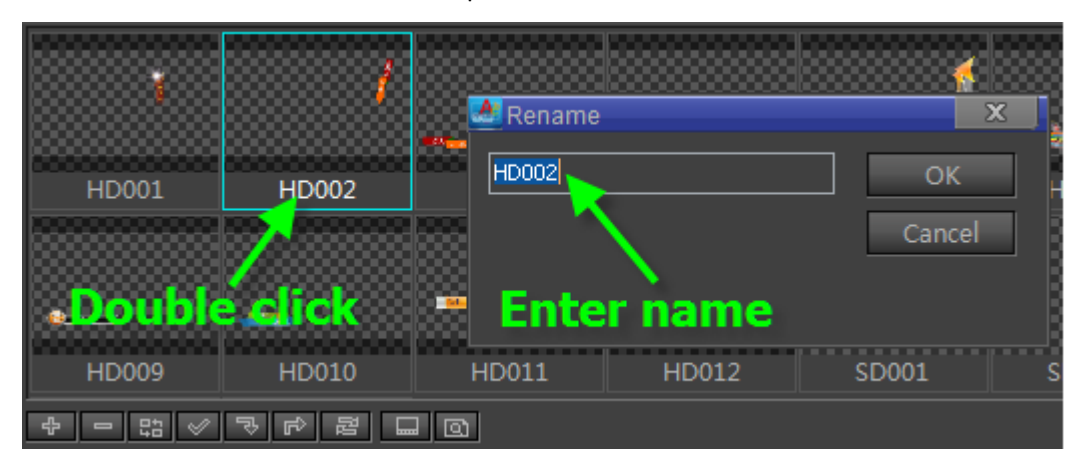

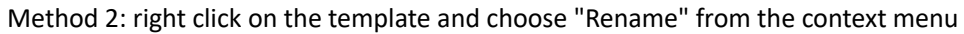

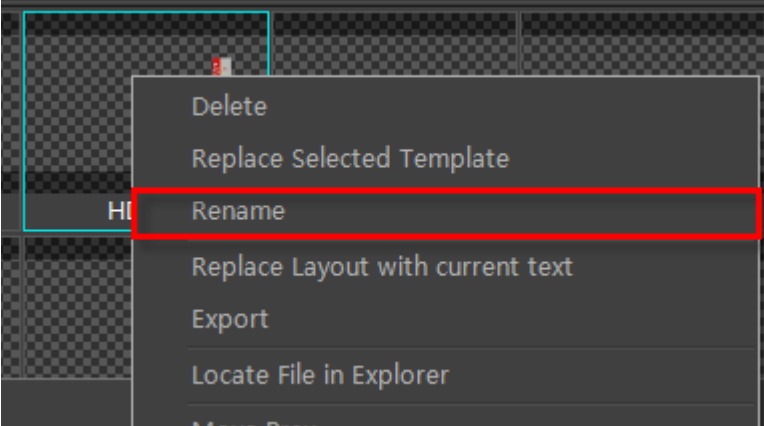

# **System Library**

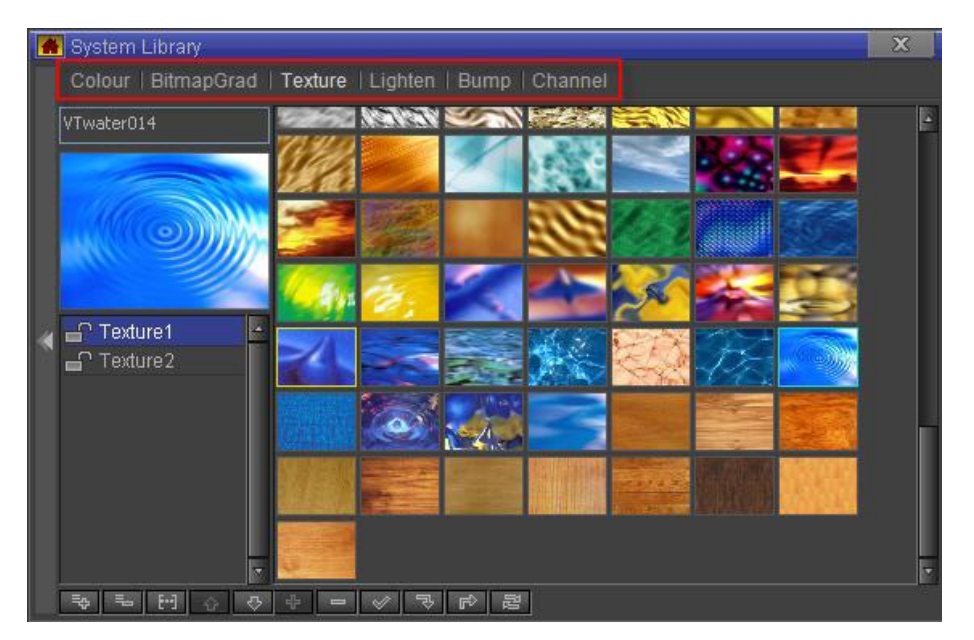

#### System Library options:

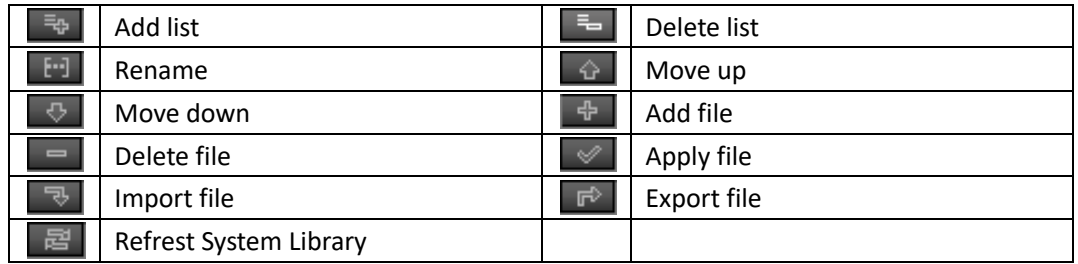

### Right click on an empty space:

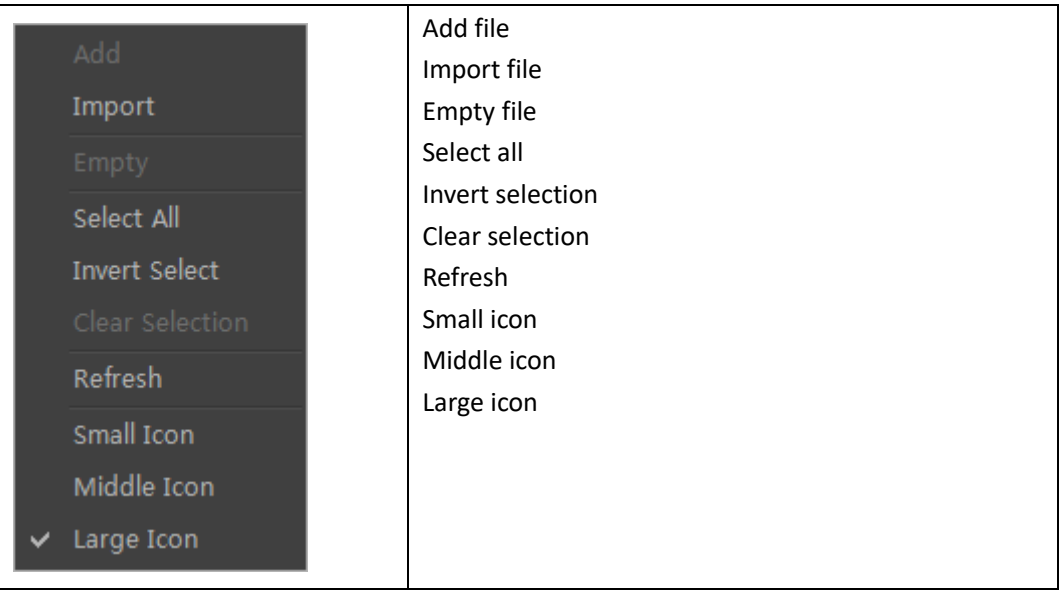

#### Right click on a file:

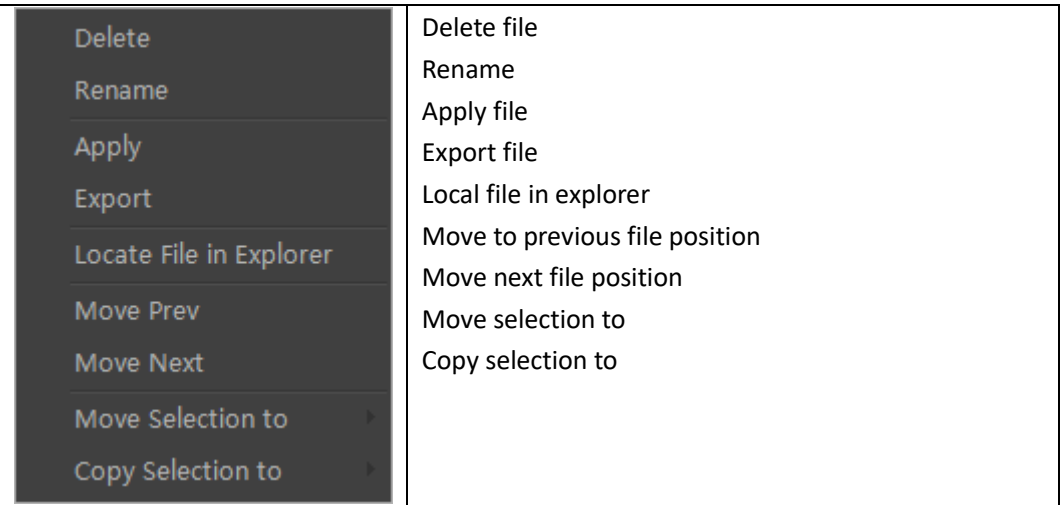

To delete a file either:

- a. Select a file, then press **Delete** on the keyboard or right click and choose "Delete" from the context menu.
- b. Select a file and press the  $\Box$  button.

#### To add a file either:

- a. Press on  $\overline{\mathbb{R}}$ , or double click and choose a location to import from.
- b. Right click, then choose "Import" from the context menu.

To edit a template name:

1. Choose a catalogue

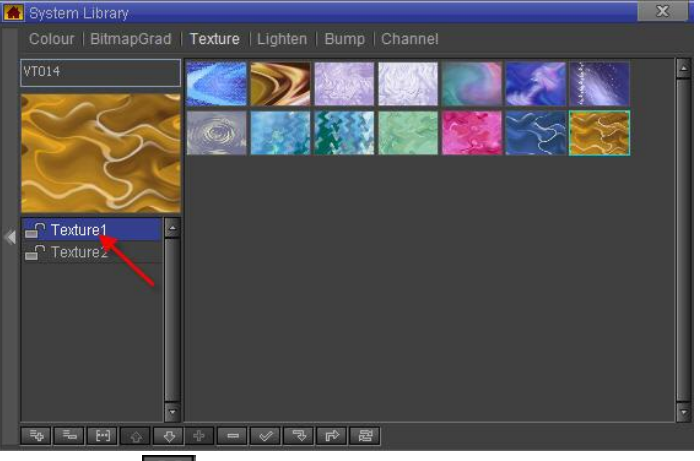

2. Press on the  $\boxed{1}$  "Rename" button, then enter a new name

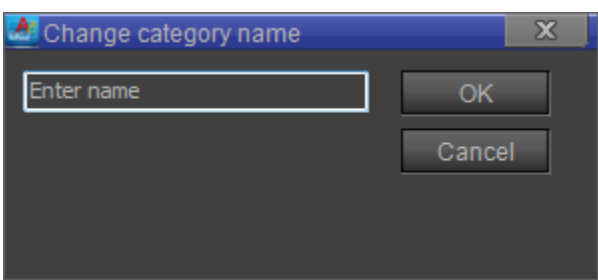

3. Press "OK" to confirm. Press "Cancel" to exit without changing name.

# **Create Object**

CG-500 provides a large number of default objects, including shapes, Bezier shapes, horizontal/morph/curve titles, images, animation, clock object, etc.

### **Operation flow**

Most object creation follows the same basic operation flow:

1) Click on the object toolbar and select object type

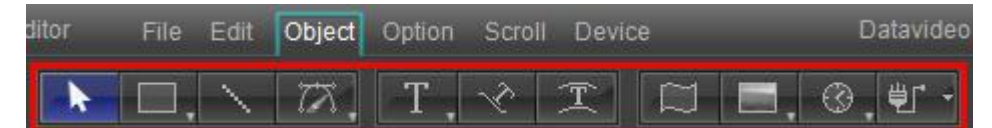

2) In Still Mode, click on the object and adjust size.

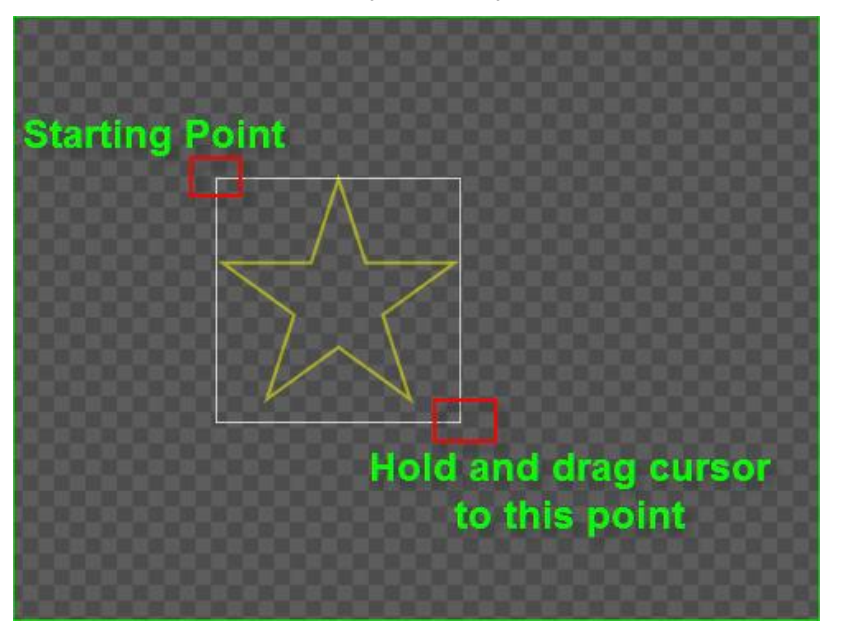

Note: Hold **Ctrl** when adjusting to keep vertical/horizontal size proportional.

3) Release object.

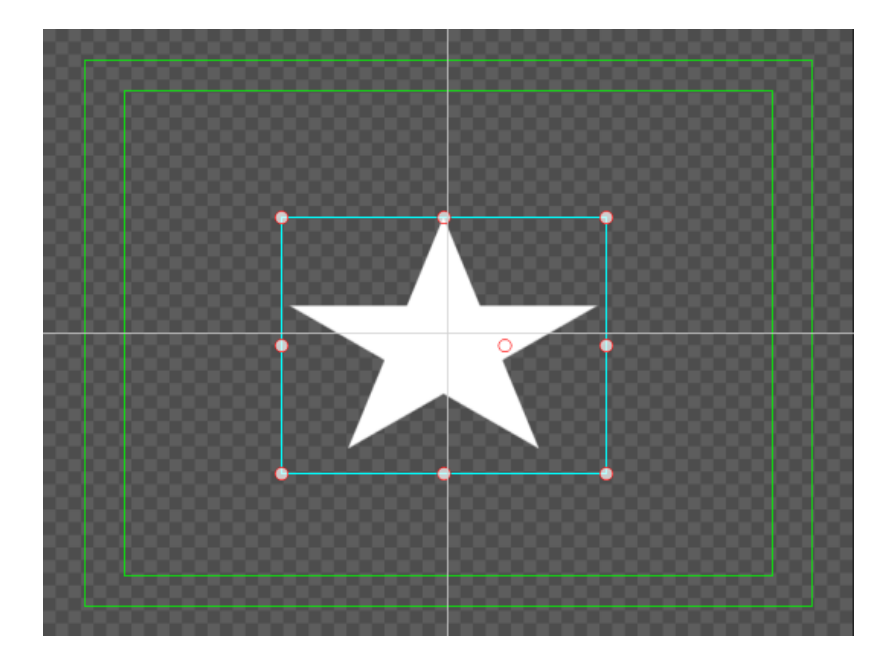

# **Shapes**

- Following the basic operation flow, other shapes can be created.
- Shape properties

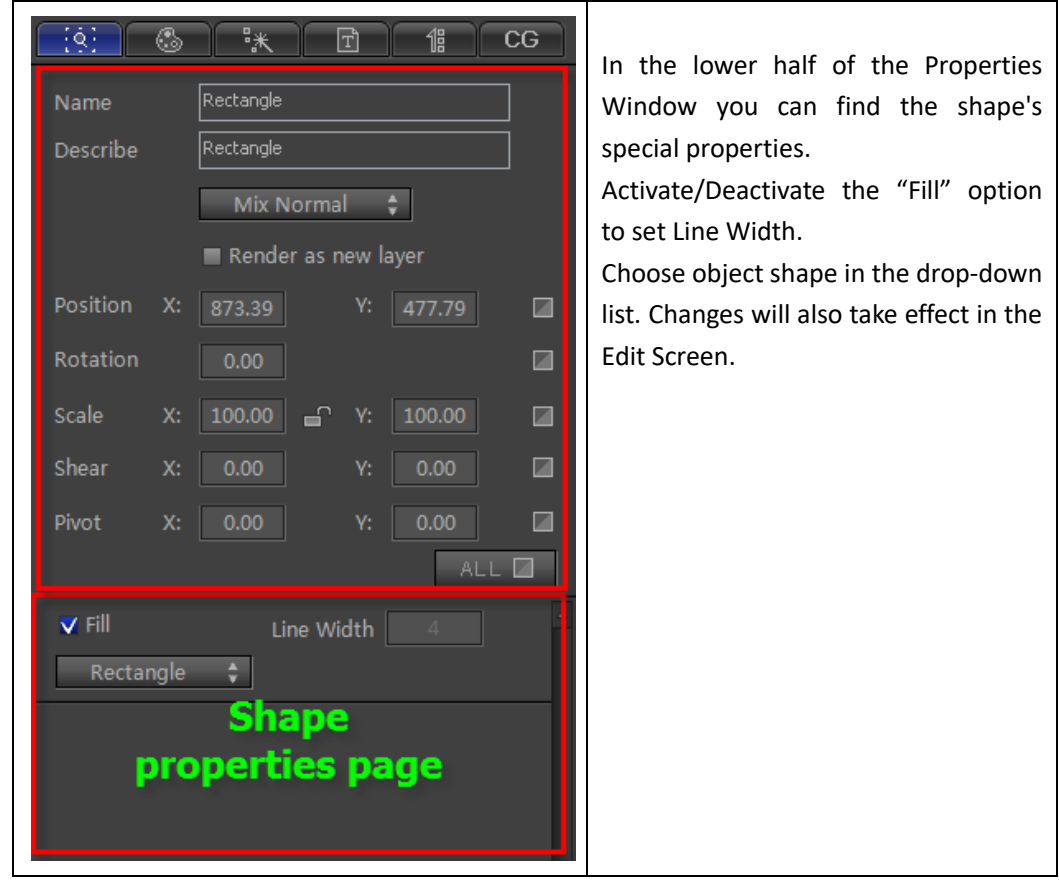

#### Shapes with Fill mode deactivated.

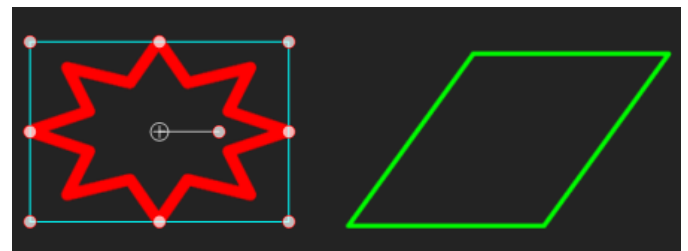

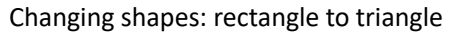

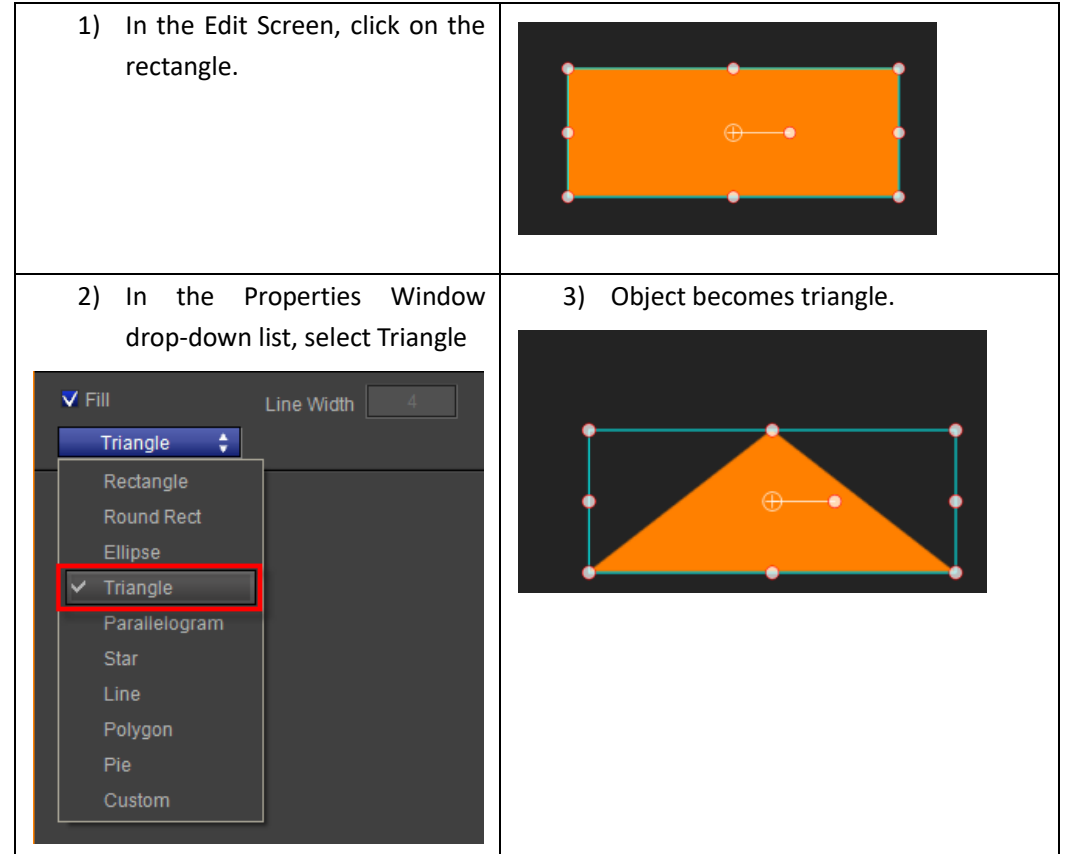

#### Shapes with special properties:

1. Round Rectangle: set Radius parameters

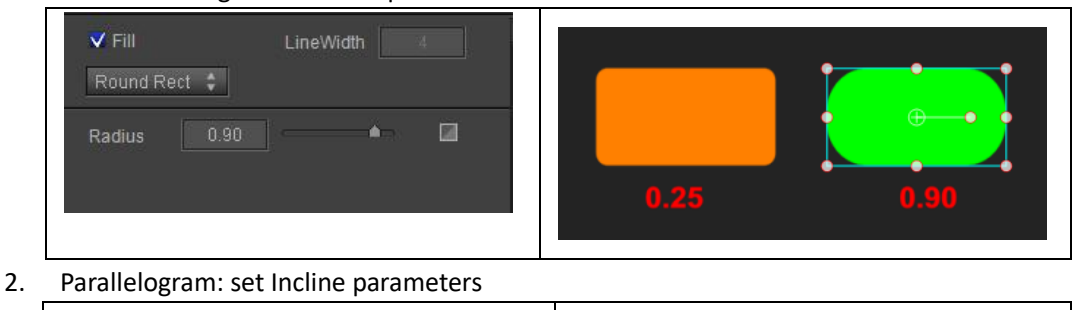

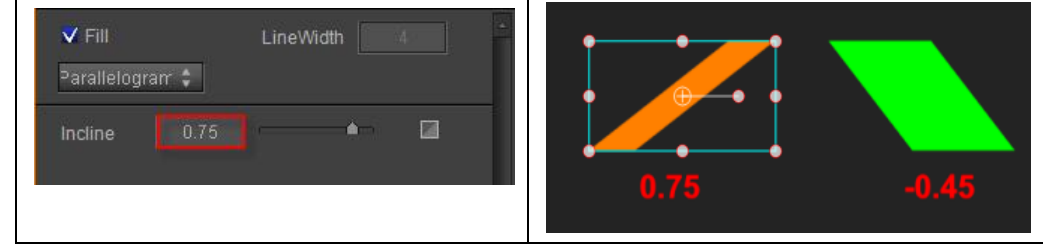

3. Star

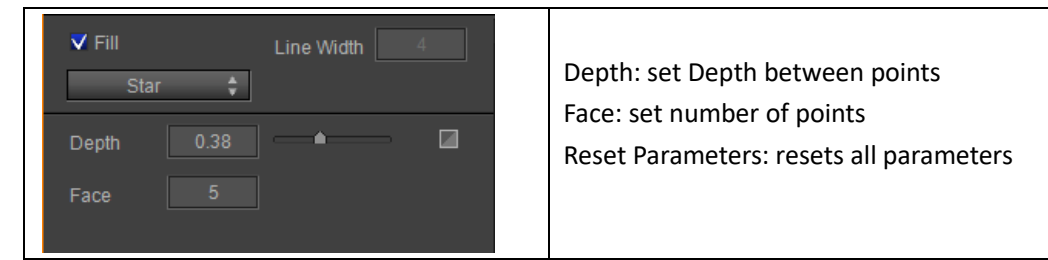

Different Face parameters

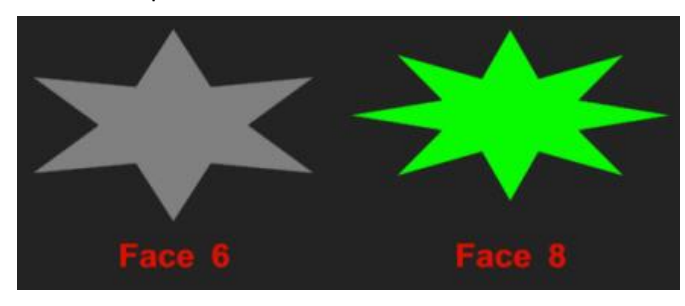

Different Depth parameters

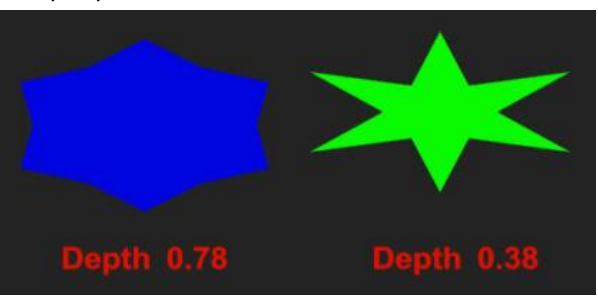

4. Polygon: Face parameters set the number of sides

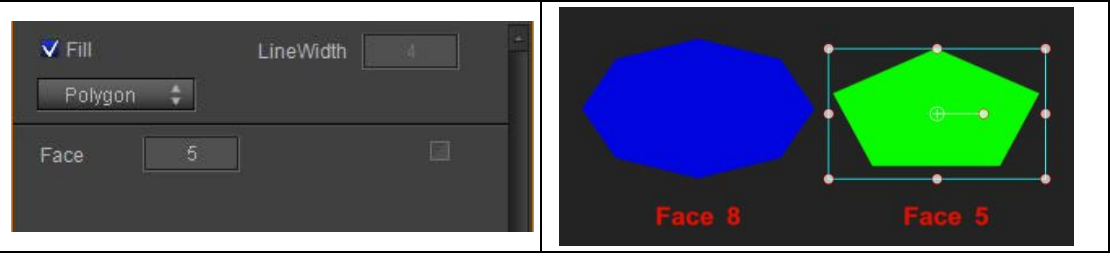

5. Pie Shape

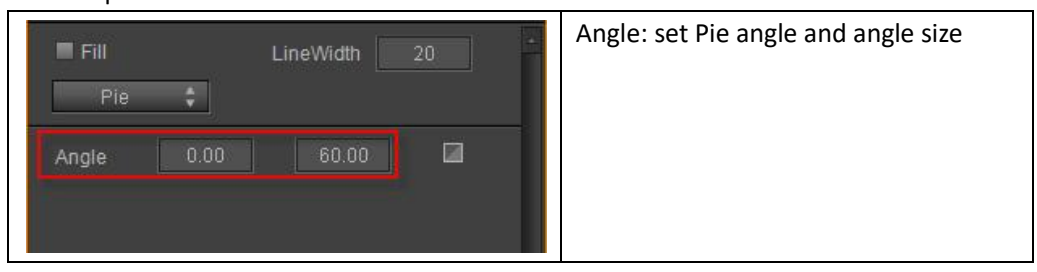

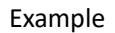

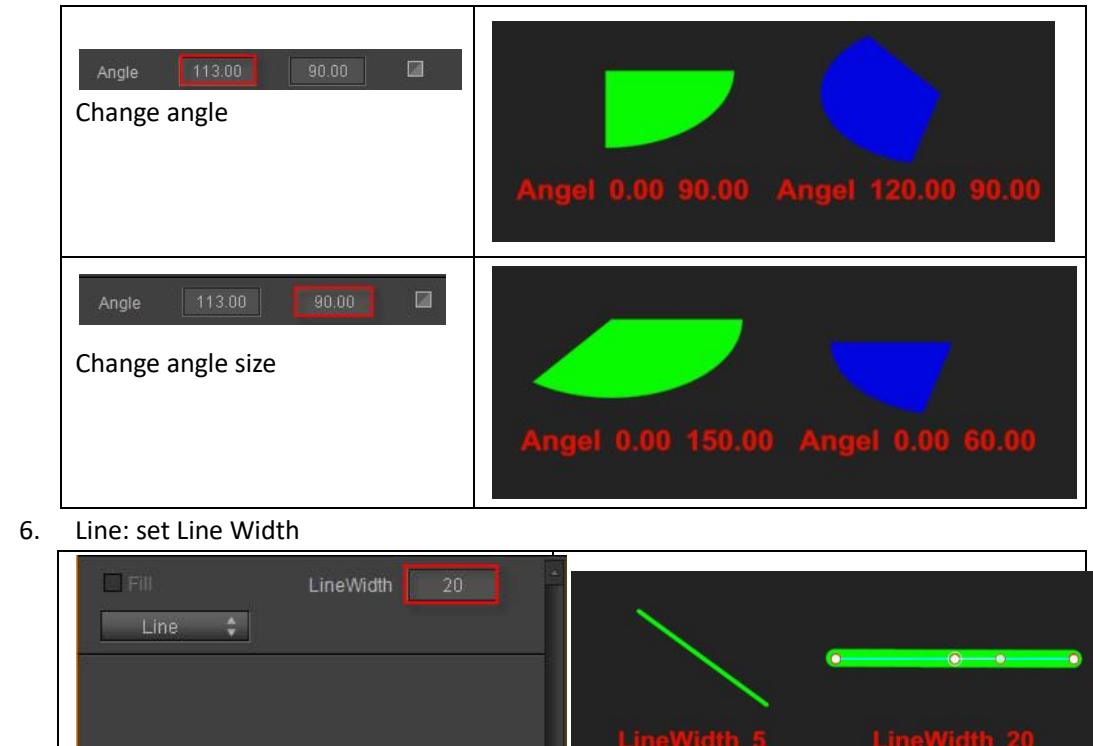

### **Bezier Curve**

The way to create a Bezier Curve and a shape is not the same as for other objects.

1) In the Object Menu Bar click on "Bezier"

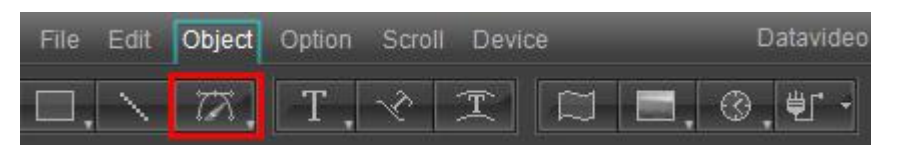

Note: The "Bezier Curve" icon is a drop-down button, click and select "PaintStroke" to create hand-drawn objects. For more complete instructions please see the " PaintStroke " Chapter. 2) In Still Mode, set the Bezier Curve Anchor Points.

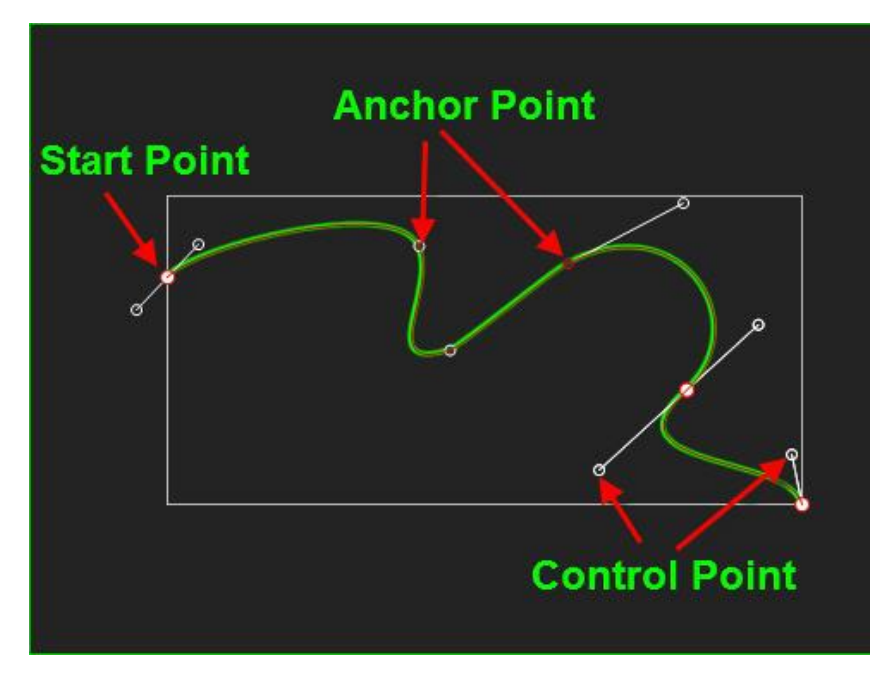

Note:

- a. If you release the left mouse button straight away, both the Anchor and Control Points will be created
- b. If you keep the left mouse button pressed, you can first set the Control Points, and then create the Anchor Point.
- 3) Join the last Anchor Point to the Start Point to complete the shape, or double click/press **ESC** to finish editing.
- 4) Double click on the Bezier Curve to resume editing.
- 5) In edit mode, right click to see the following context menu

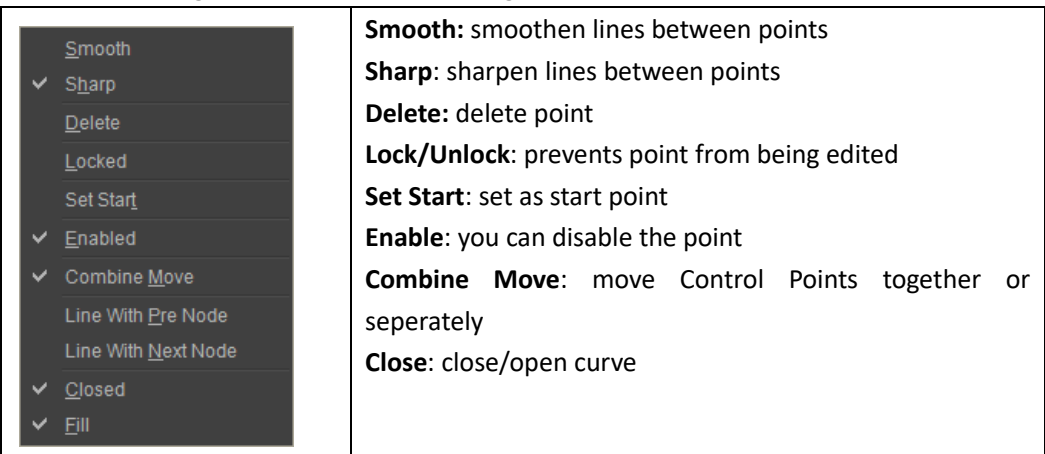

### **PaintStroke**

- Operation flow
	- 1) Click "PaintStroke" in the Object tab.

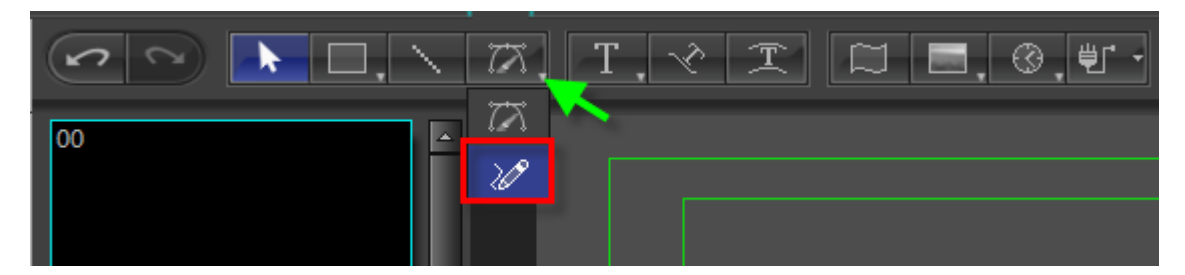

2) In the Editor Screen (still), left click, and drag.

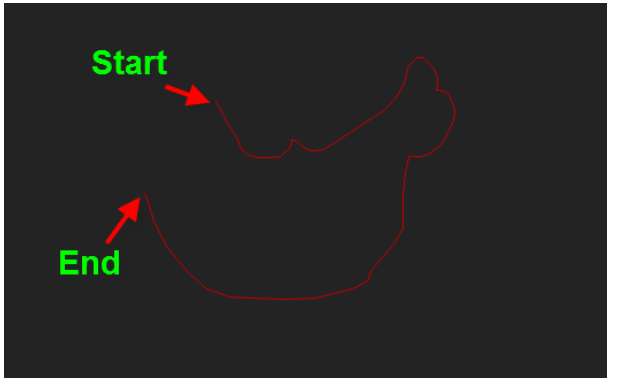

3) Release left mouse button, press **ESC** to exit.

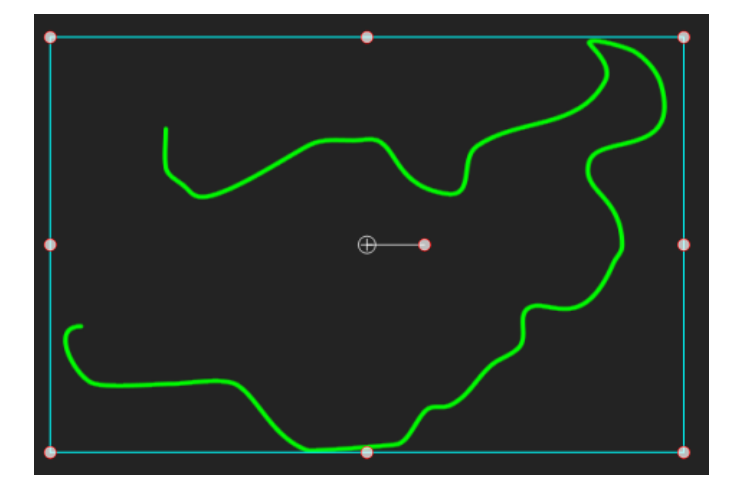

#### Example:

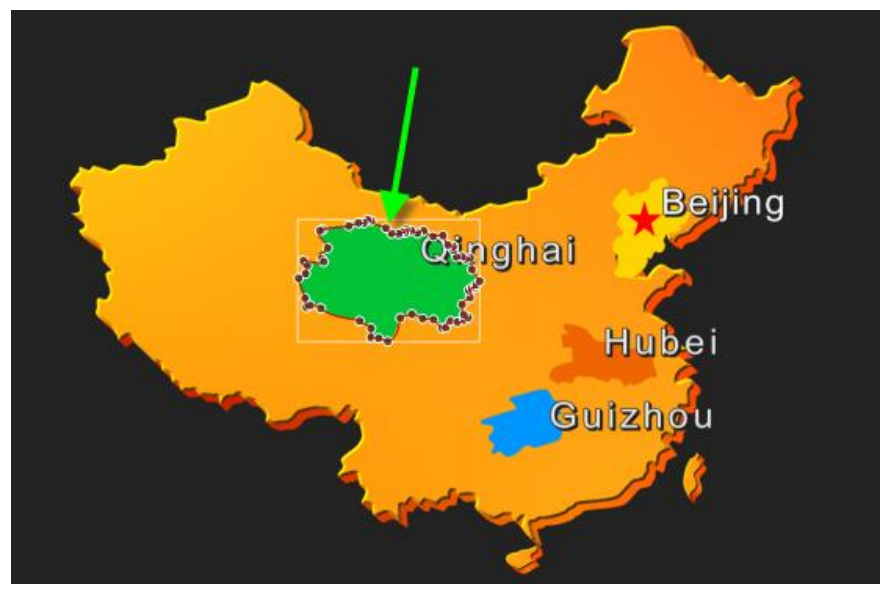

### **Image**

The operation flow for images and objects is similar, the only difference is that an image file needs to be chosen in the Properties Window.

1) In the Object Menu Bar choose "Image"

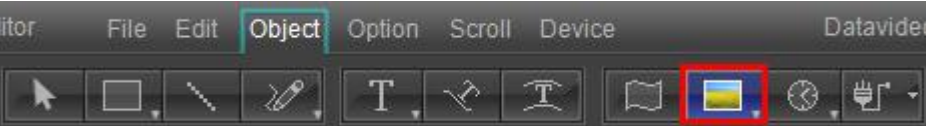

- 2) Set position and size in Still Mode. Release mouse cursor.
- 3) In the Properties Window select an image file (and Mask if needed).

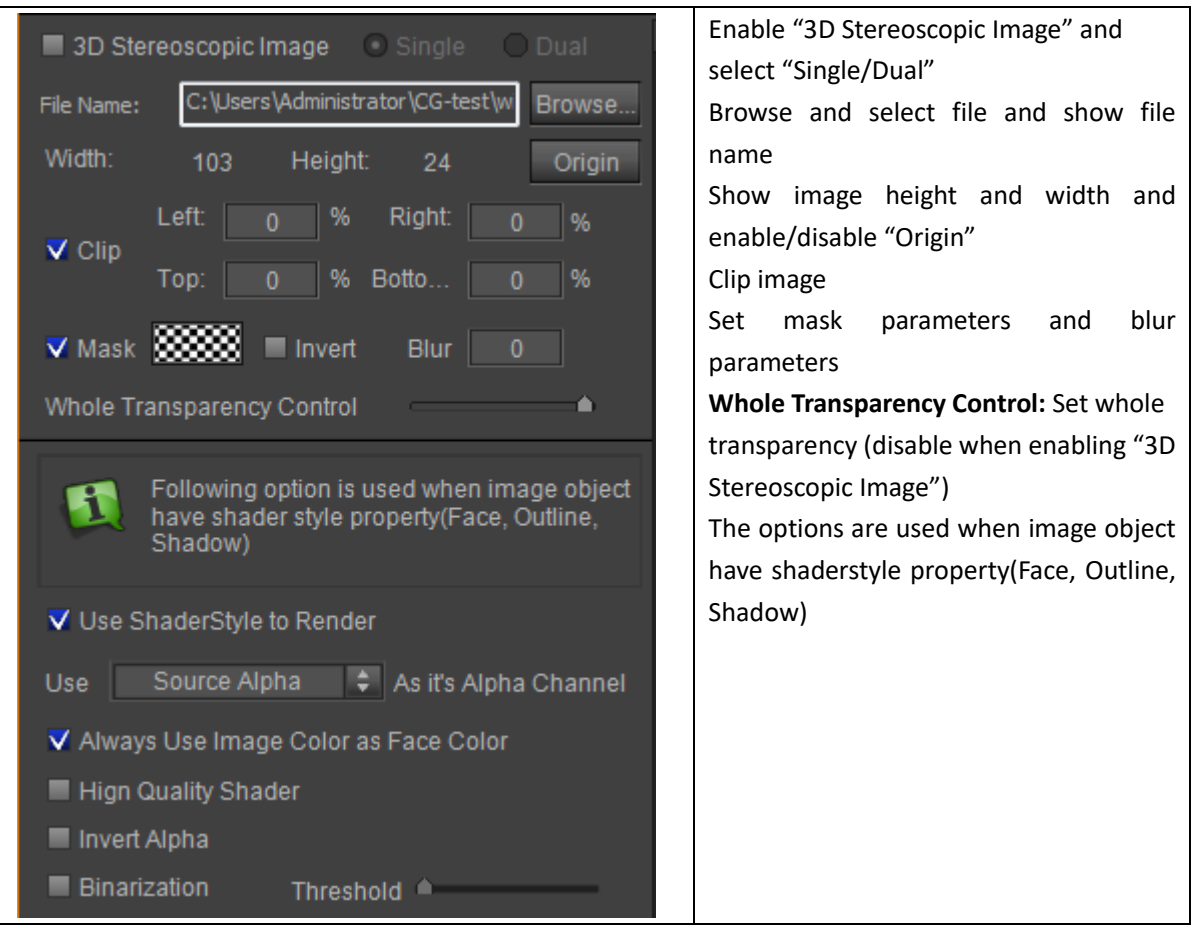

#### **Specific Properties of 3D Stereoscopic Image**

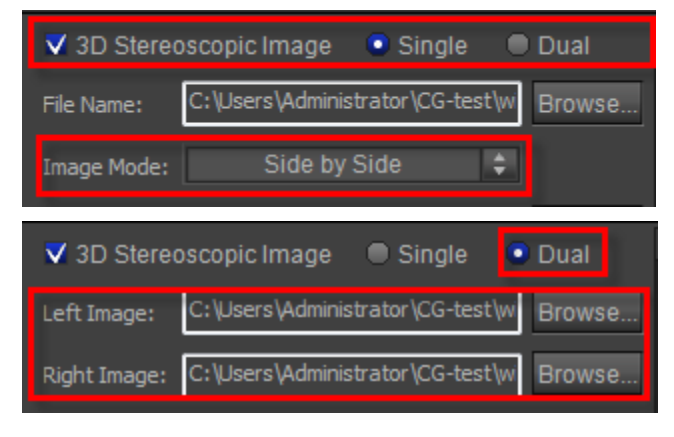

4) Example.

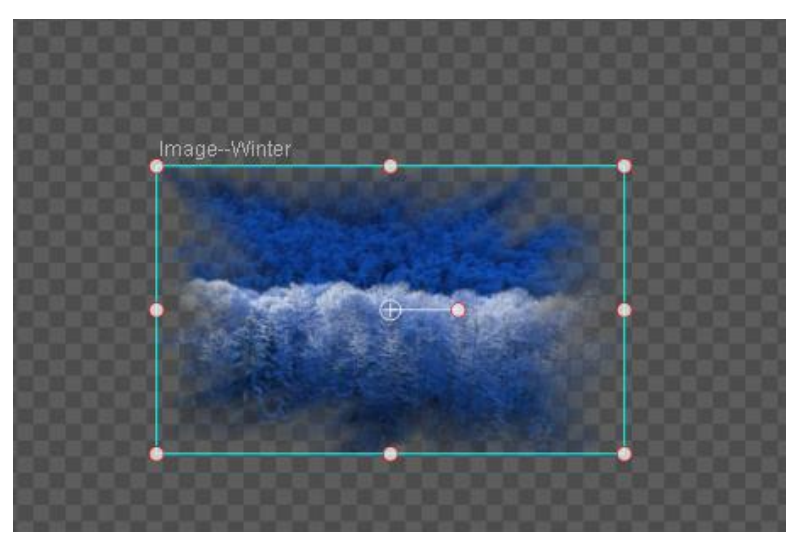

5) Double click to Crop

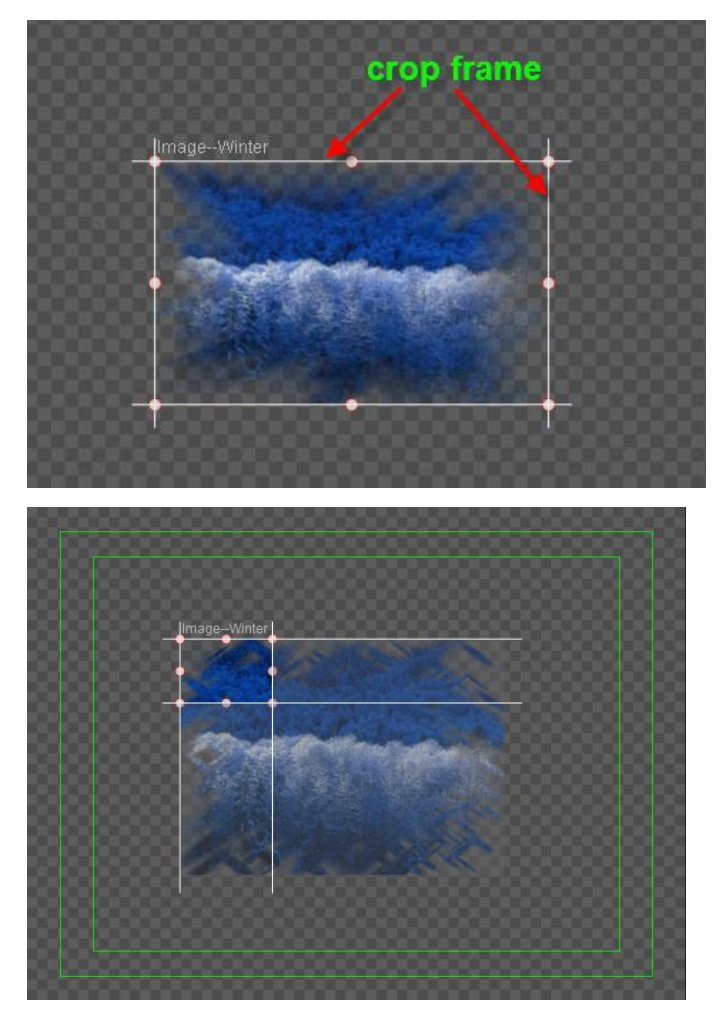

6) The selected area will expand to the original image size

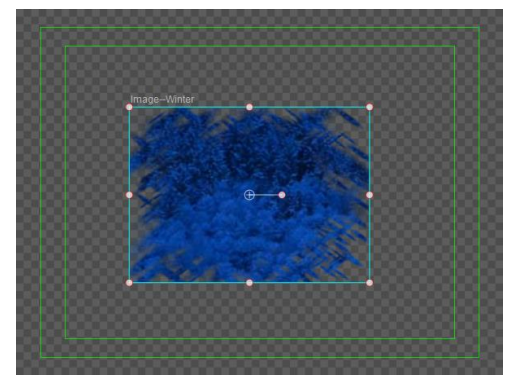

7) Press **ESC** to exit

### **Animation**

Create Animation and Create Image operation flows are similar.

1) In the Object Menu Bar click "Movie Video".

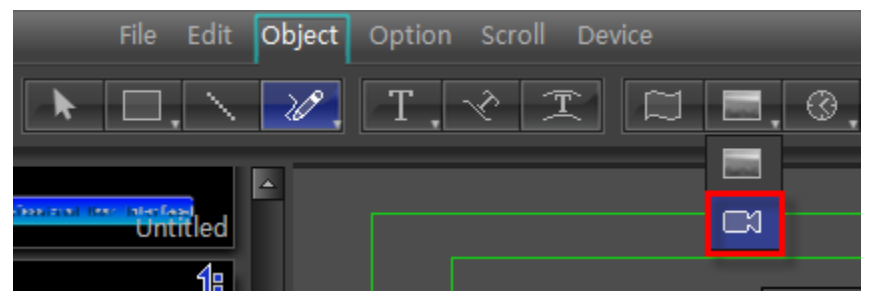

- 2) In Still Mode, adjust size and position.
- 3) Release mouse cursor
- 4) In Properties Window select animation file and set parameters.

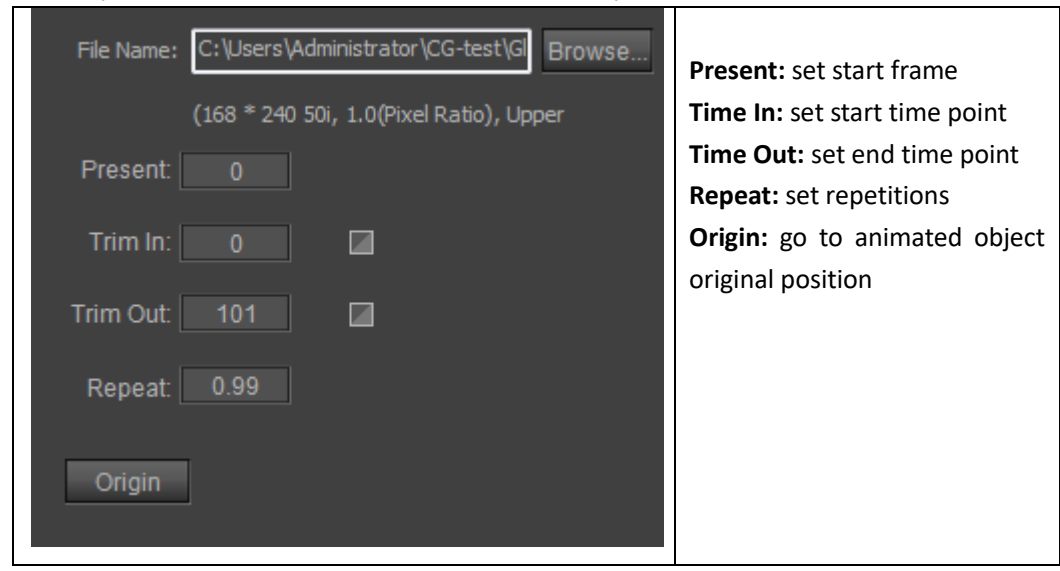

5) Create complete

Using animation templates

A large number of preset animated objects are provided. Go to the templates library and double click on them to use them.

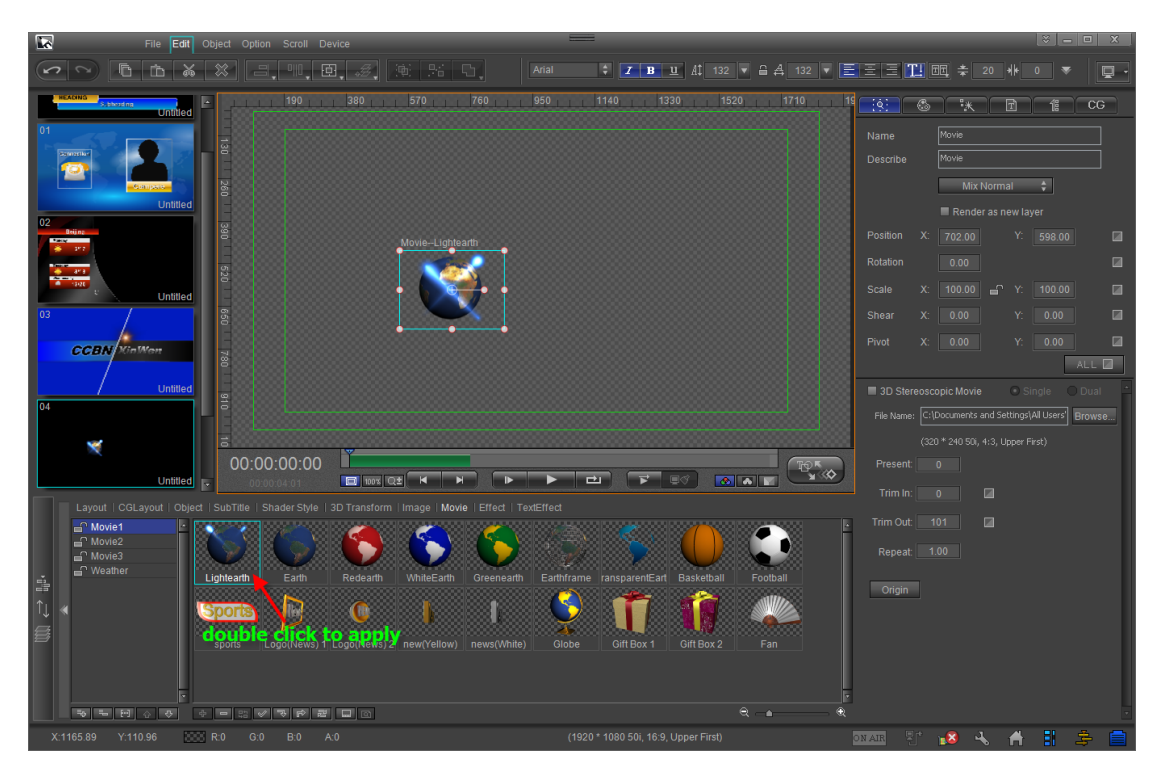

Note: If you double click on an animation in the templates library when an animation has been selected in the Edit Screen, it will be replaced.

### **Horizontal/Vertical Text**

Normal-frame and Set-frame Text options are possible.

- **•** Create Normal Text
- 1) In Object Menu Bar choose "Horizontal Text",

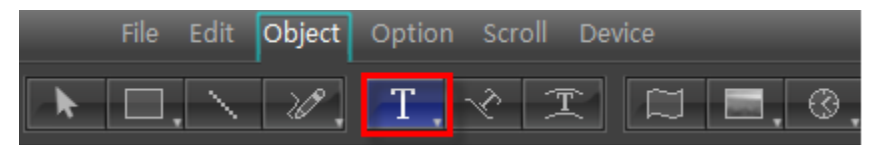

**Note**: hold cursor to choose "Vertical Text"

2) In Still Mode, adjust text size and position,

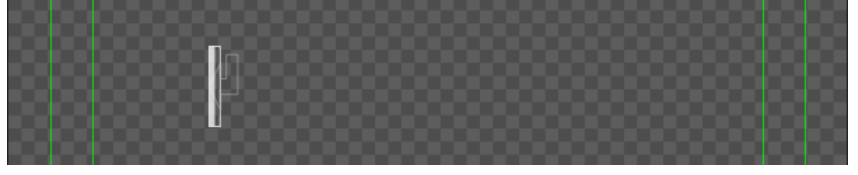

3) Enter text,

Method 1: enter text

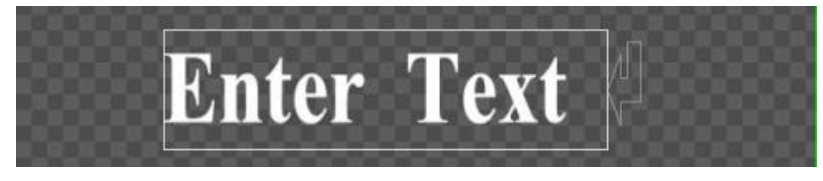

#### Method 2: copy and paste

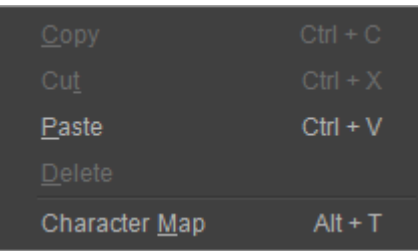

Right click in text editing state and choose "Character Map" from the context menu.

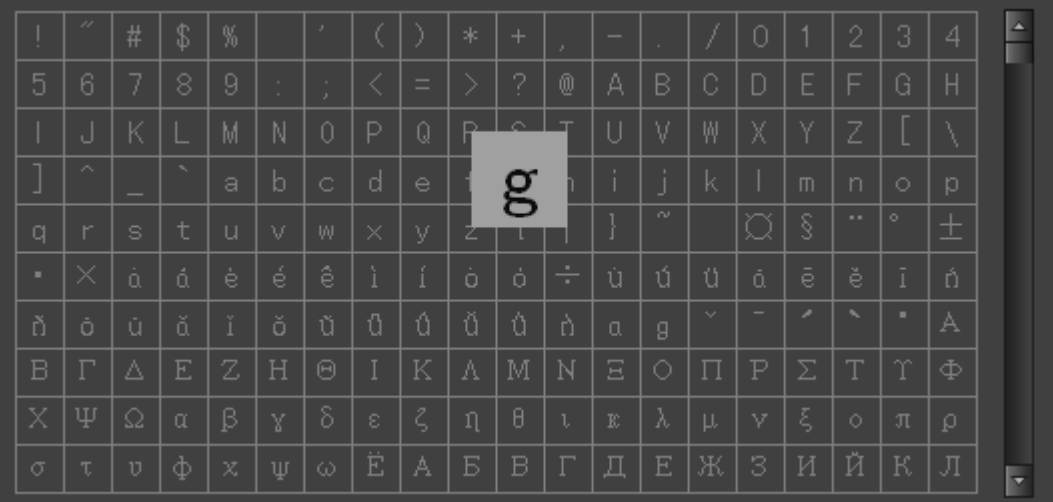

- 4) Press **ESC** or double click to exit
- 5) Double click on text to continue editing
- Create Set-Frame Text
- 1) In Object Menu Bar choose "Horizontal Text"

|  | File Edit Object Option Scroll Device |  |  |  |
|--|---------------------------------------|--|--|--|
|  |                                       |  |  |  |

2) In Still Mode drag cursor to desired frame size

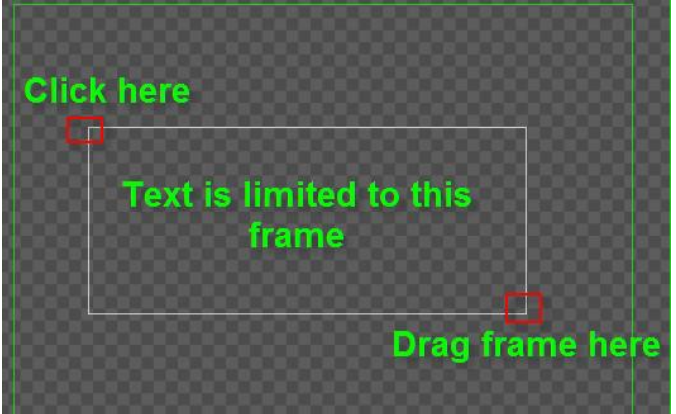

3) Enter text. If text exceeds frame it will automatically move to the next line.

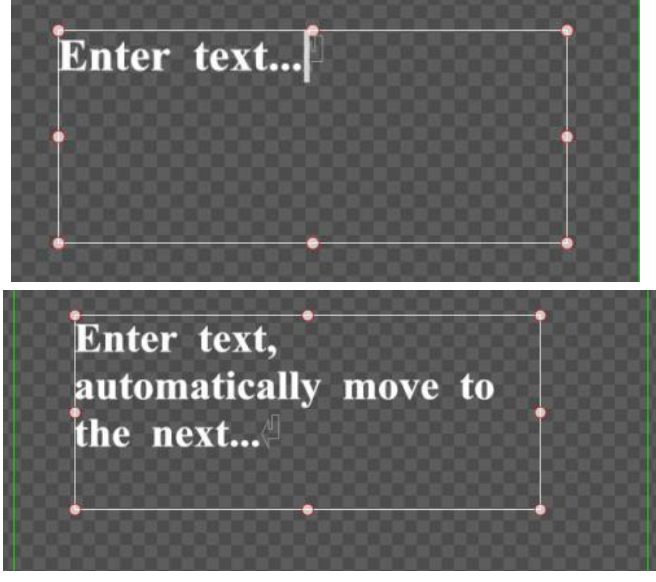

Text will automatically adjust when frame is shifted.

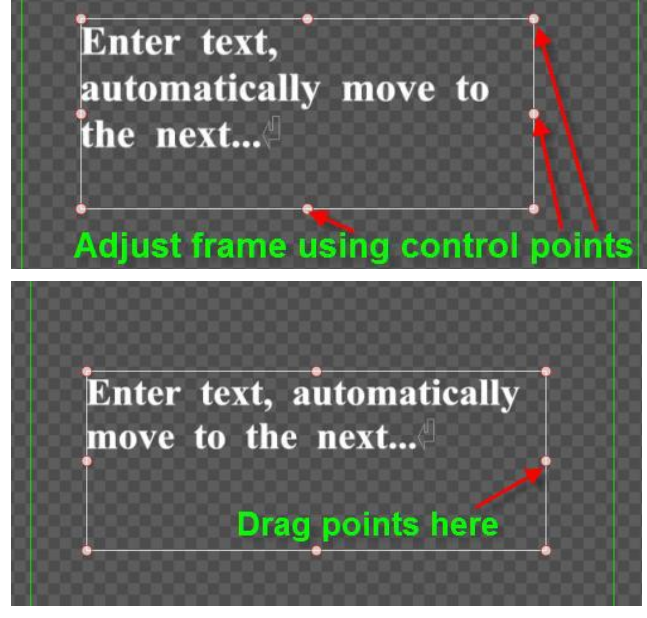

- 4) Press **ESC** or double click to exit
- 5) Double click on the text to continue editing.
- Properties

Text Titles have many properties. Simply double click on the desired text to start editing.

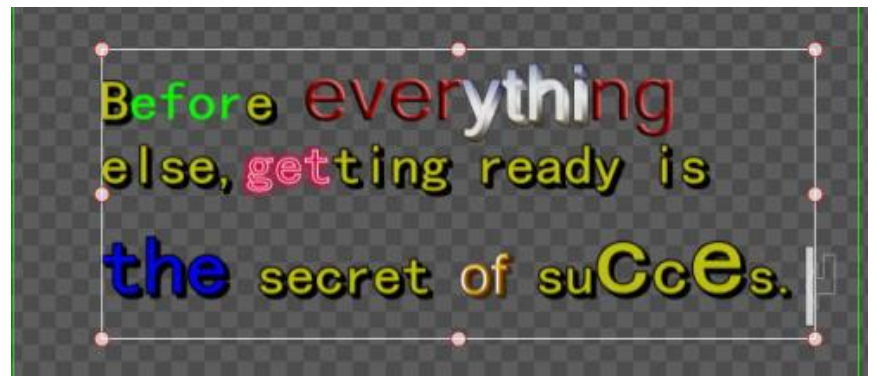

## **Morph Text**

- Creating Morph Text uses the same operation flow as Normal Text.
- 1) In the Object Menu Bar select "Morph Text"

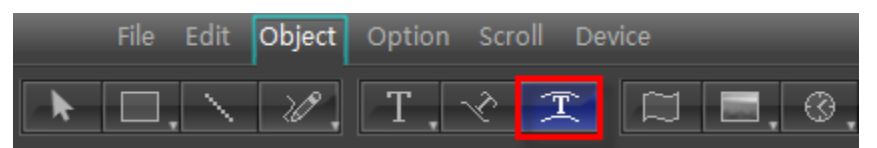

2) In Still Mode adjust text position, then enter text

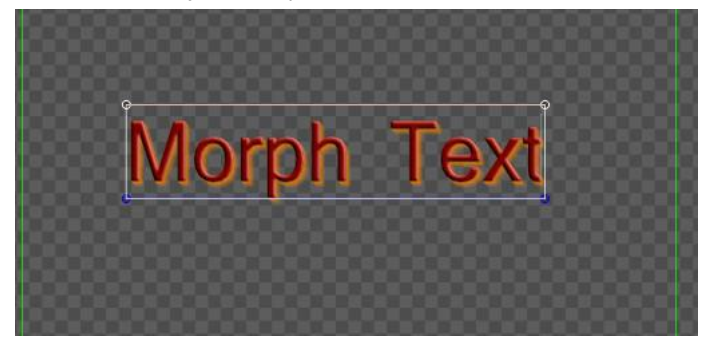

3) Edit Morph Text curves (see also Bezier curve editor)

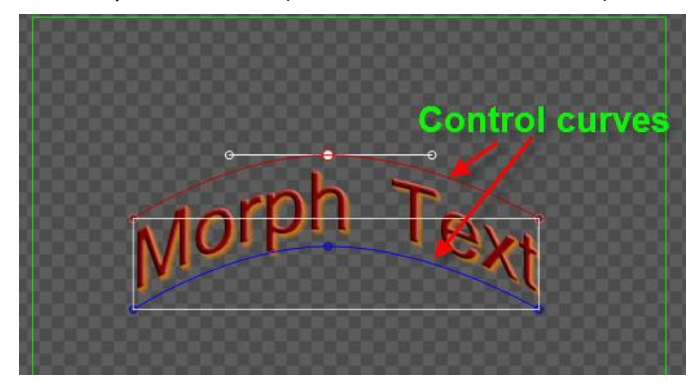

4) You can choose a morph text template from the Properties Window

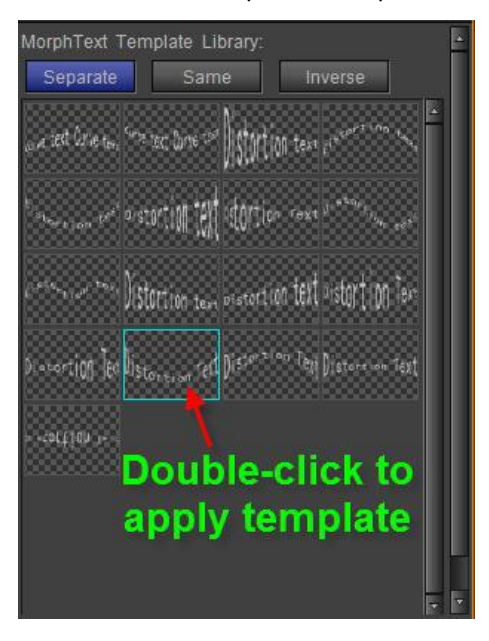

5) Press **ESC** to exit. Example:

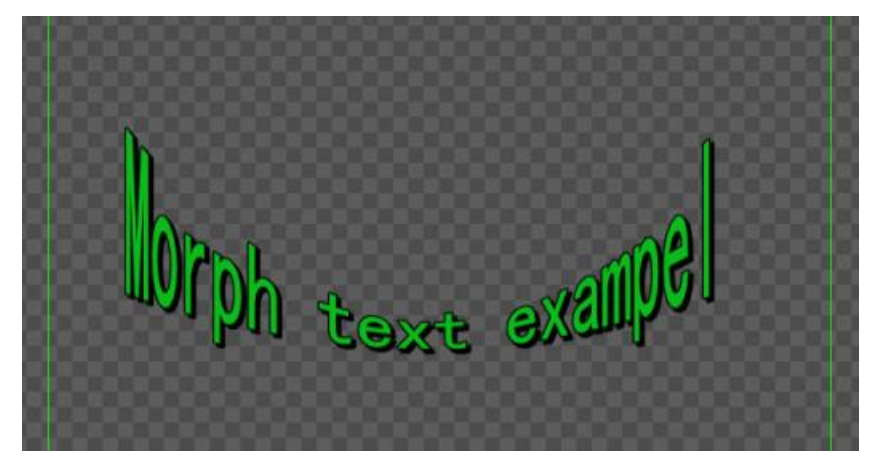

6) Double click on text to resume editing.

**•** Morph Text control curves have three settings:

**Separate** - control curves independently

**Same** - control curves together

**Inverse** - curves do the inverse of each other

Set in two ways

1) Right click on the text and then choose from the context menu

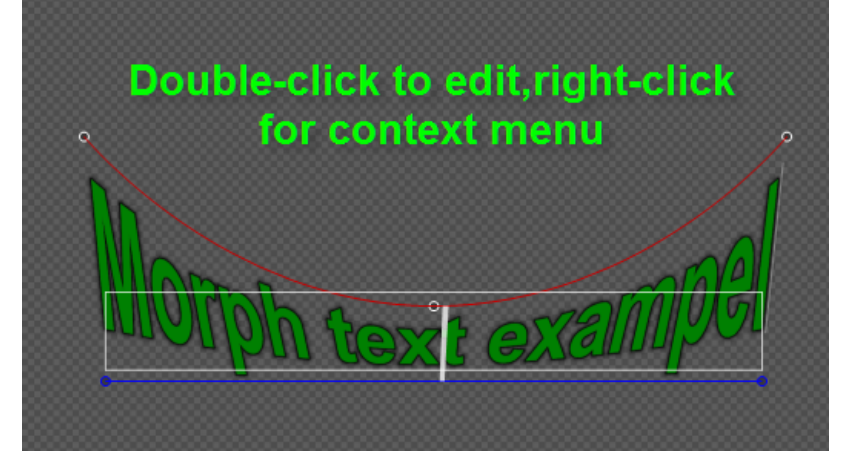

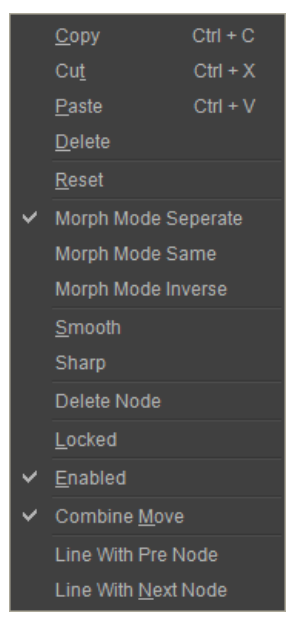

2) Select in the Properties Window

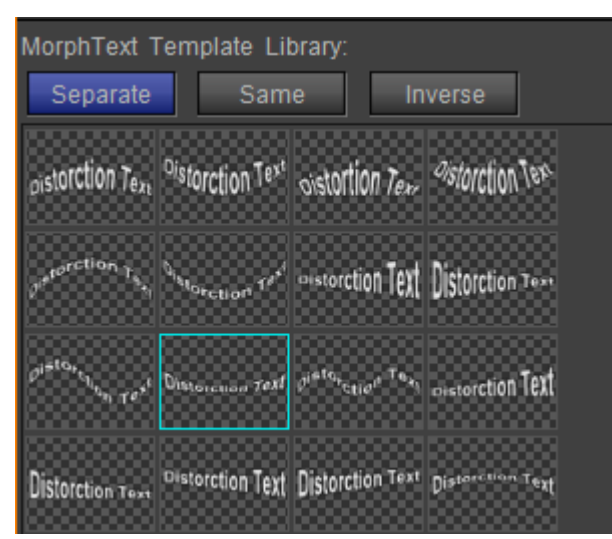

Example:

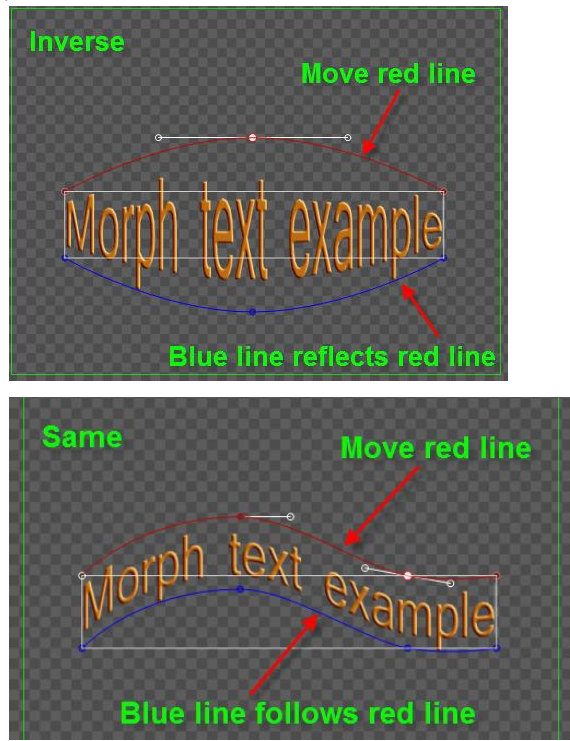

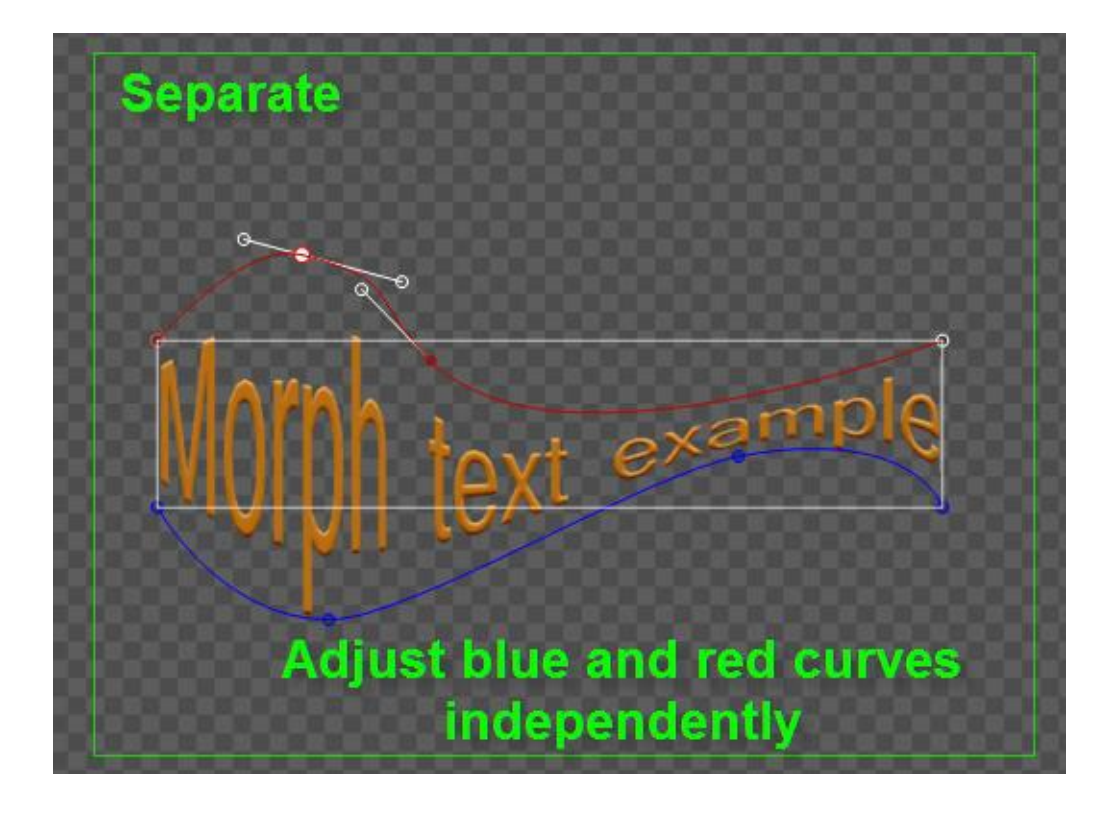

### **Curve Text**

- **•** Operation flow similar to Normal Text
- 1) In Object Menu Bar select "Curve Text",

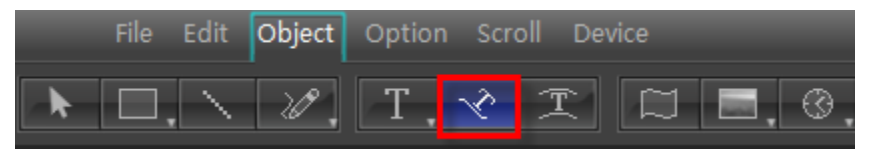

2) In Still mode use the Bezier curve method to create curves.

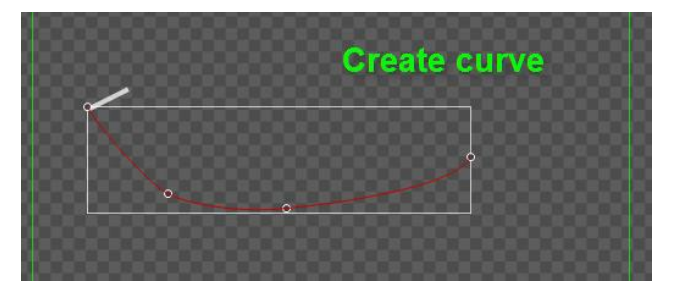

3) Enter text

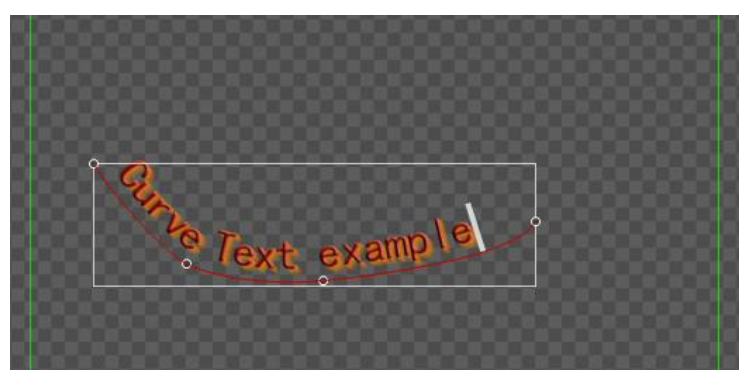

**Datavideo Technologies Co., Ltd.** 57

4) You can also choose preset Curve Text styles from the template library.

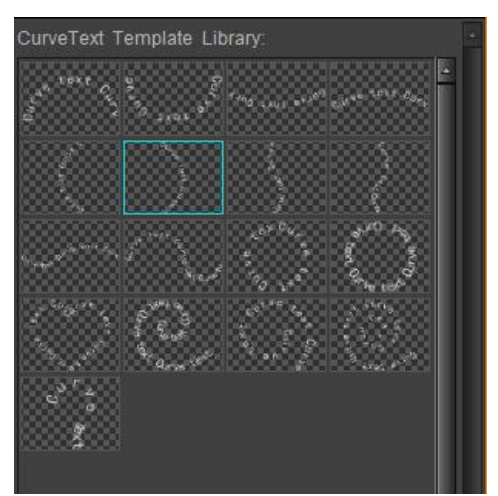

5) Press **ESC** to exit. Example:

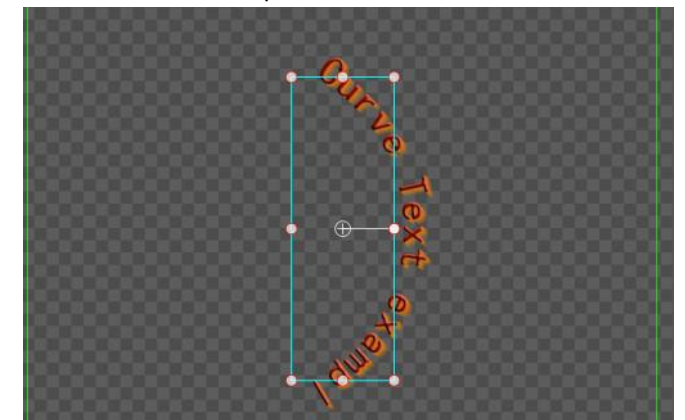

6) To resume editing, double click on the text.

# **Clock Object**

- To create:
	- 1) In the Object menu bar, click on the "Clock" button.

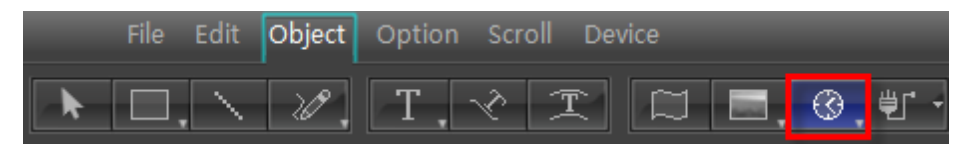

**Note:** The "Clock" button offers various choices, from the drop-down menu you can select "Number" or "Time Code".

- 2) In the still editor window click on the starting position, then left click to drag the object to the appropriate size.
- 3) Release the mouse button to complete operation.

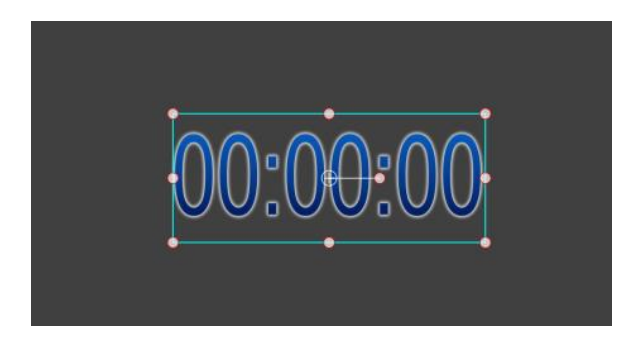

- 4) Setting clock time parameters:
- 1. Using the system time, the default length can be adjusted freely, with the default set at 4 seconds.

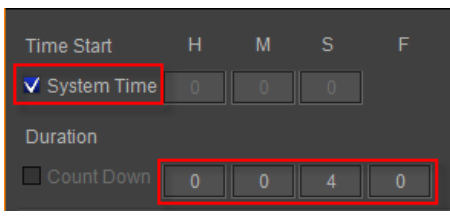

2. Set countdown time as shown below. Default is set at 4 seconds.

| <b>Time Start</b>   |   | м  | ς  |  |
|---------------------|---|----|----|--|
| System Time         | 0 | 10 | 20 |  |
| Duration            |   |    |    |  |
| <b>√</b> Count Down |   | 10 |    |  |

Enter start time values. The default time is set as 0:00

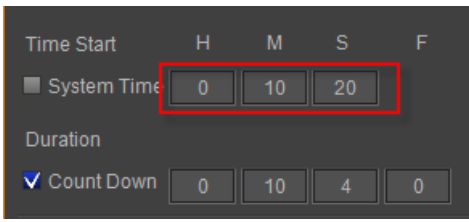

#### **Clock object parameters:**

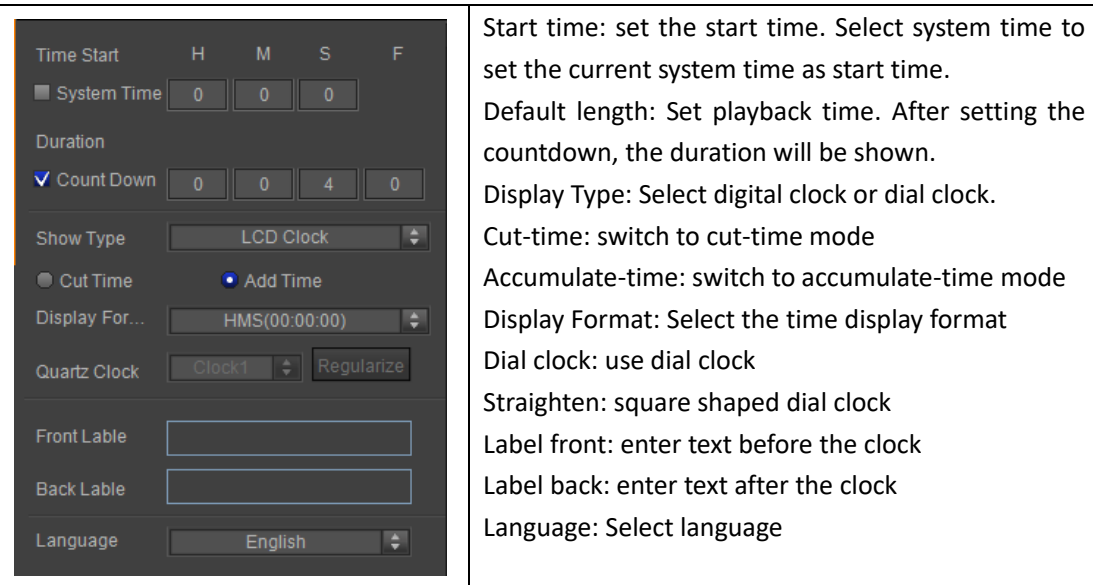

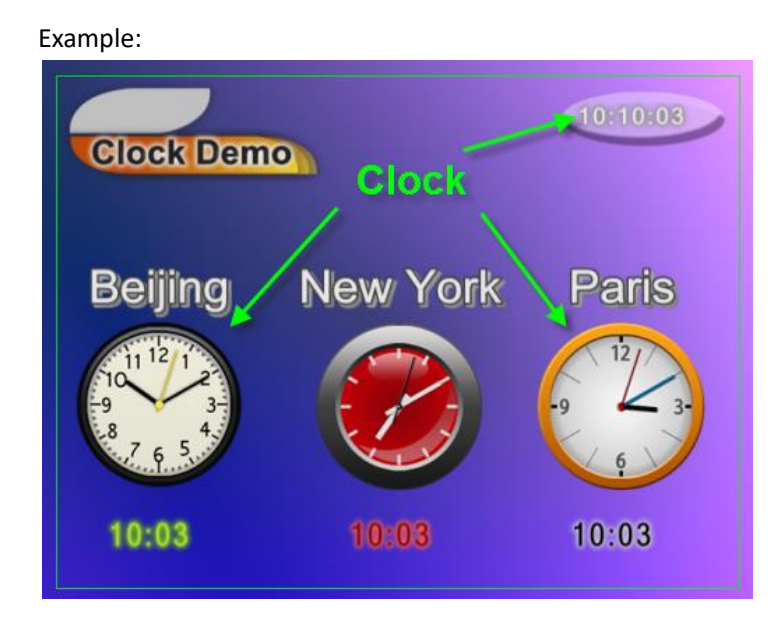

## **Number Object**

- To create:
	- 1) In the Object menu bar, click on the "Number" button.

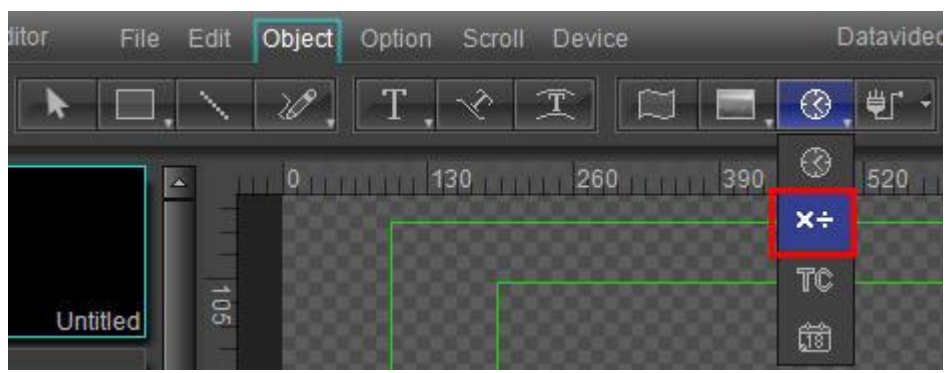

- 2) In the still editor window click on the starting position, then left click to drag the object to the appropriate size.
- 3) Release the mouse button to complete operation.

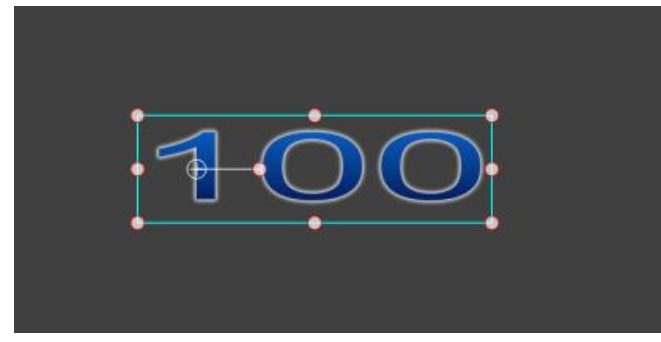

#### **Number object parameters**

|                      |                       | Initial value: Set start numerical value          |
|----------------------|-----------------------|---------------------------------------------------|
| <b>Start Value</b>   | 100                   |                                                   |
| <b>End Value</b>     | V Interpolation<br>20 | <b>Fnd value: Set end value</b>                   |
|                      |                       | Keyframe interpolation: Enable/Close key frame    |
| <b>Decimals</b>      | $\overline{2}$        | interpolation functions                           |
| Minimum Di           | $\overline{2}$        | Decimal: set decimal number values                |
| Display For          | ÷<br>Number           | Minimun digit: set smallest whole number          |
| V Thousand Separator |                       | Display Format: Select the display format,        |
| Front Lable          |                       | including numerical values, spelling, percentage, |
|                      |                       | etc.                                              |
| <b>Back Lable</b>    |                       | Three units: three separate digital units to be   |
| Language             | $\div$<br>English     | displayed                                         |
|                      |                       | Label front: text to the left                     |
|                      |                       | Label back: text to the right                     |
|                      |                       | Language: Select language                         |

Examples:

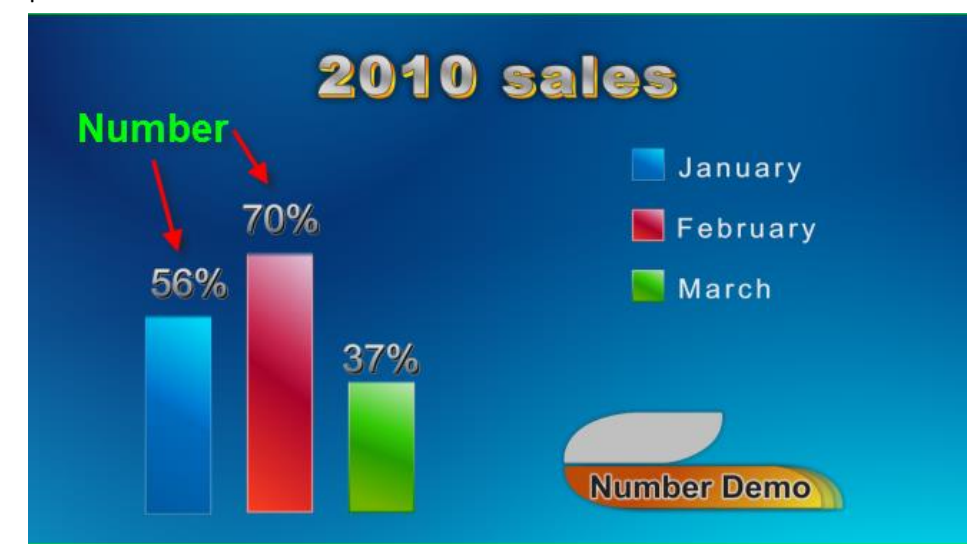

### **Timecode**

 $\bullet$  To create:

1) In the Object menu bar, click on the "TimeCode" button.

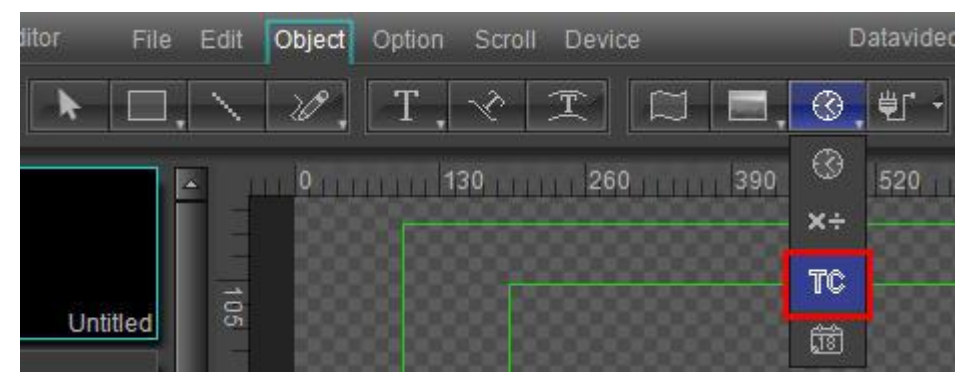

2) In the still editor window click on the starting position, then left click to drag the object

to the appropriate size.

3) Release the mouse button to complete operation.

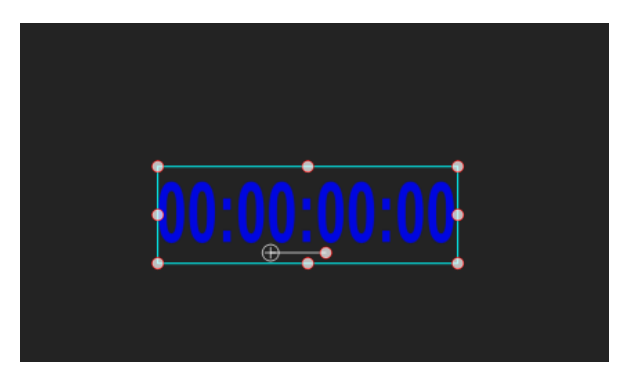

#### **Time code object parameters**

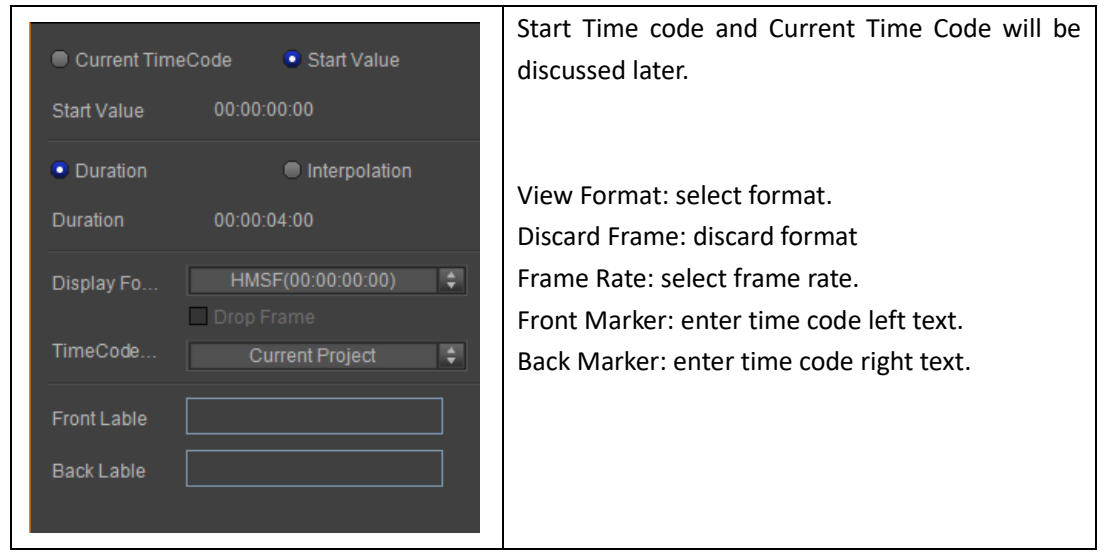

Set start time code:

1. Current Time Code mode: set Current Time Code mode, modulate deviance, but default length are unchangeable.

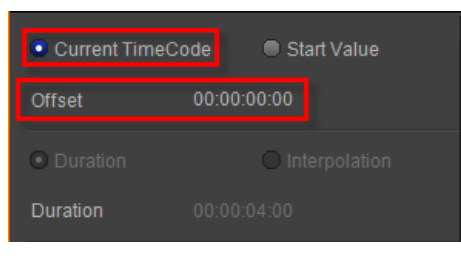

2. Start Time Value mode:

When selecting Default Length, default length can be changed.

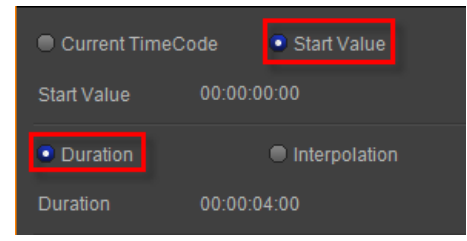

3. When selecting Keyframe Interpolation, end time code can change.

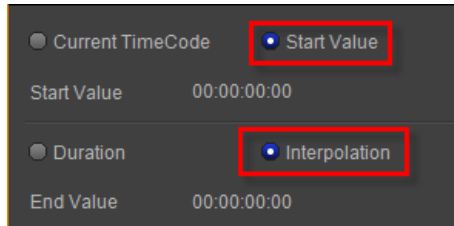

Examples:

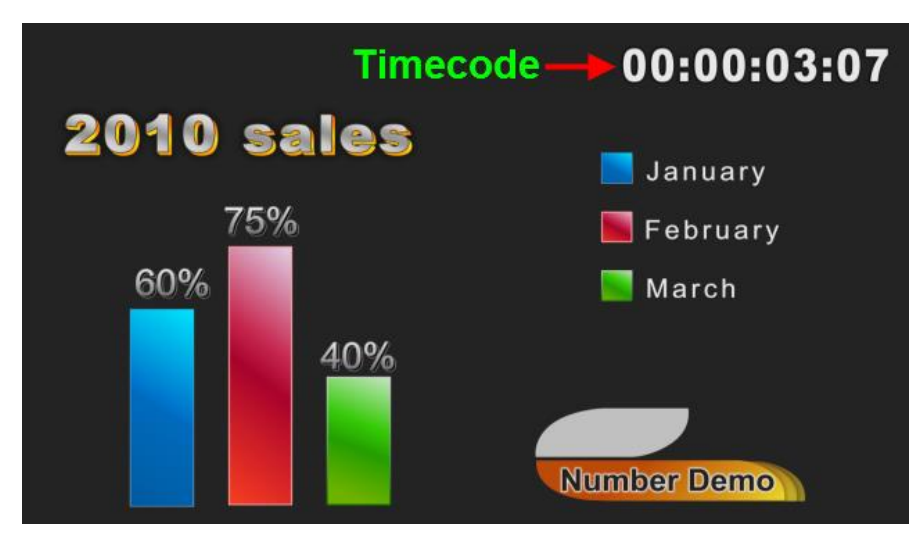

### **Date Object**

- $\bullet$  To create:
	- 1) In the Object menu bar, click on the "Date" button.

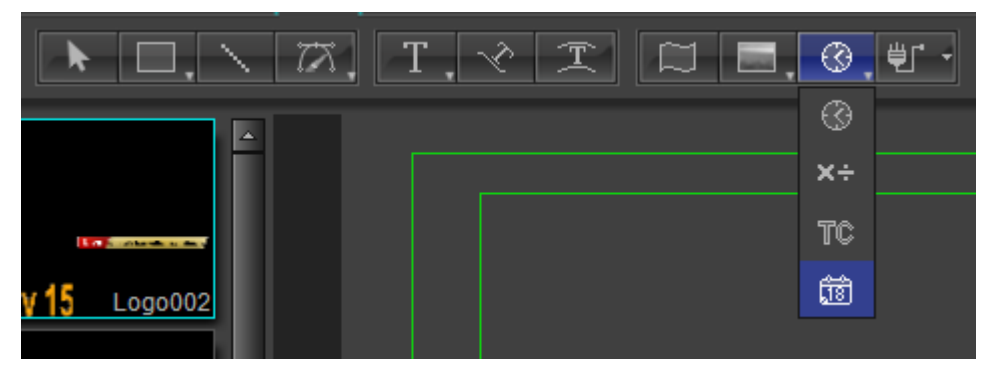

- 2) In the still editor window click on the starting position, then left click to drag the object to appropriate size.
- 3) Release the mouse button to complete operation.

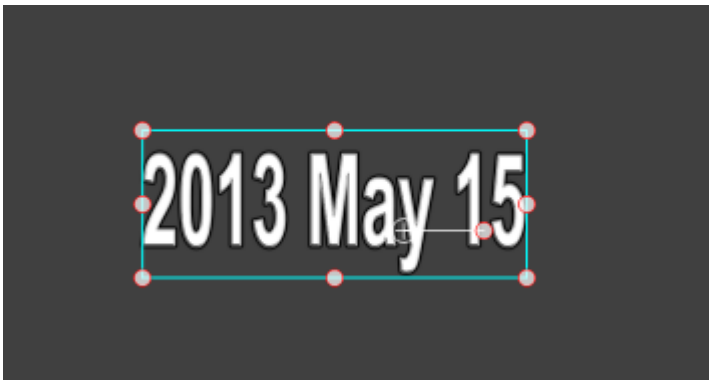

#### **Date Object Parameters**

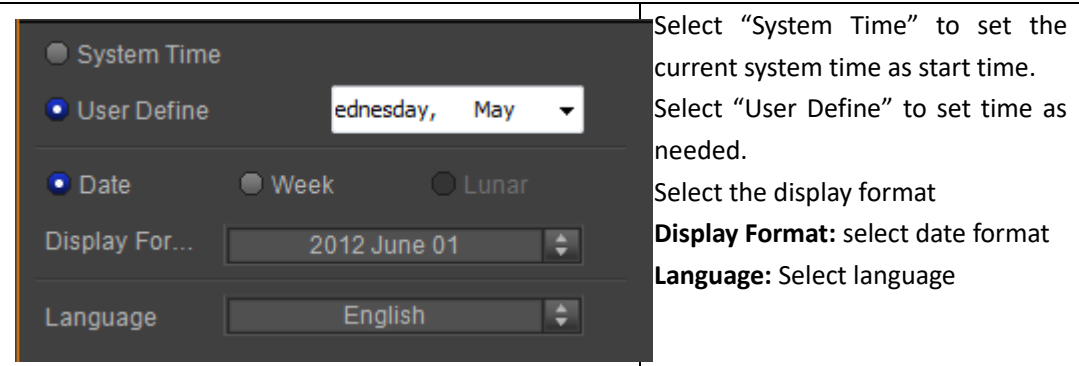

#### **Set Date**

System time code:

Set to system date, and default date is unchangeable.

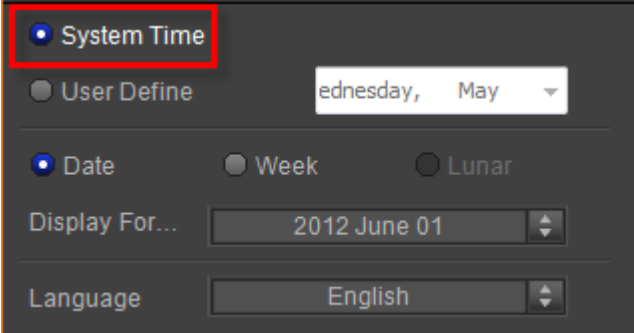

Define date code:

When selecting "User Define", date can change.

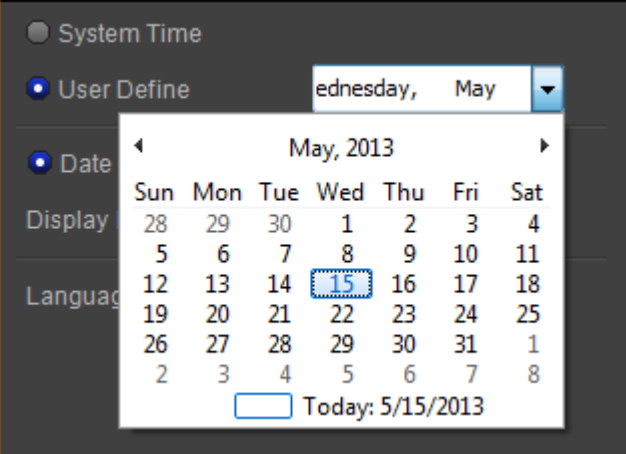

#### **Display Format**

Choose a date format from the drop down list.

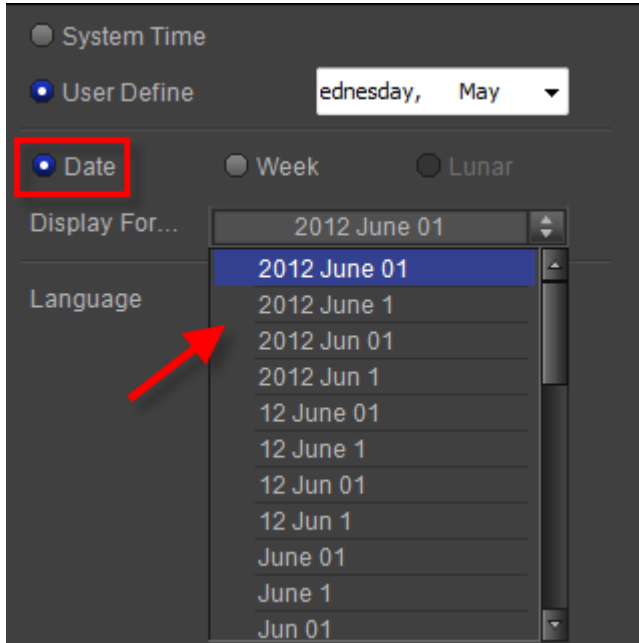

Examples:

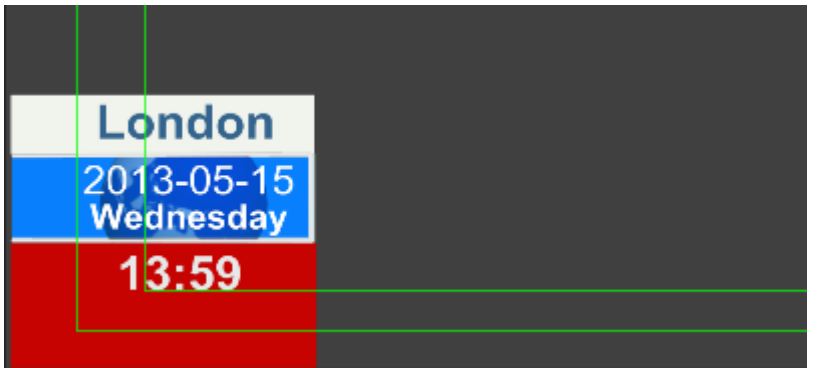

# **Flag**

- The create flag operation flow is similar to that of objects, and will not be presented here.
- Choose a flag from the Properties Window

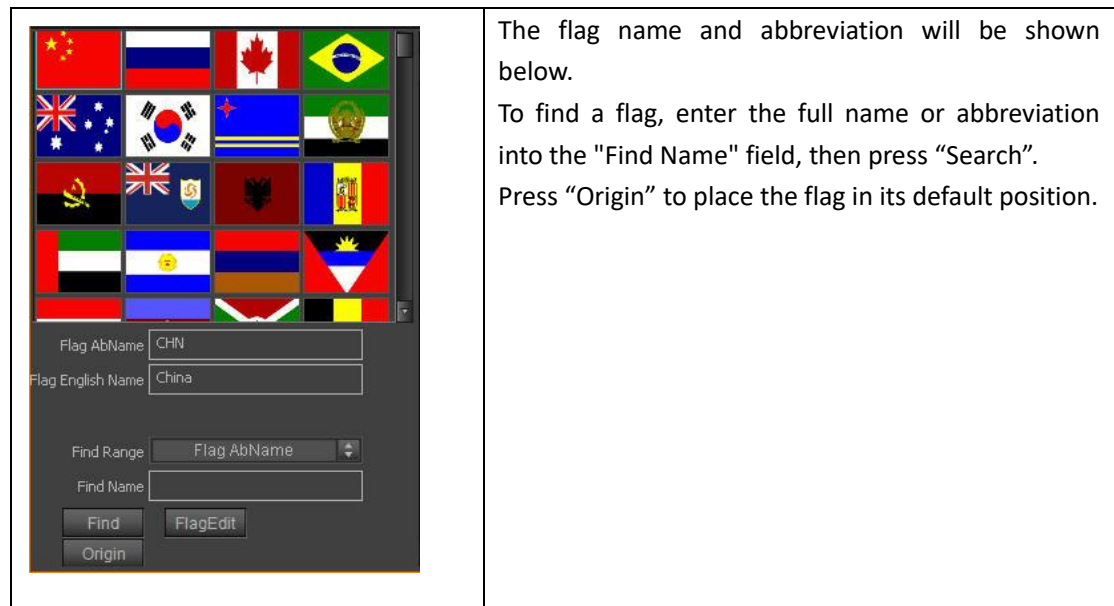

To find a flag, enter the full name or abbreviation into the "Find Name" field, then press "Find".

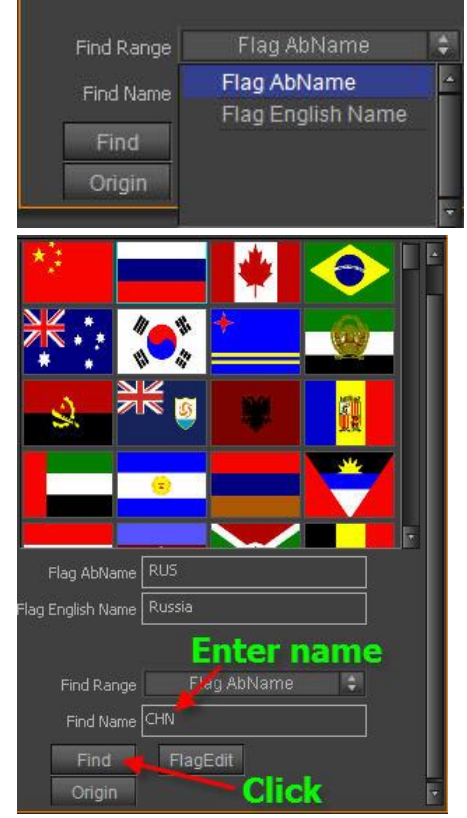

#### **Edit flag:**

In Flag Library left click, select desired flag, then click "Edit".

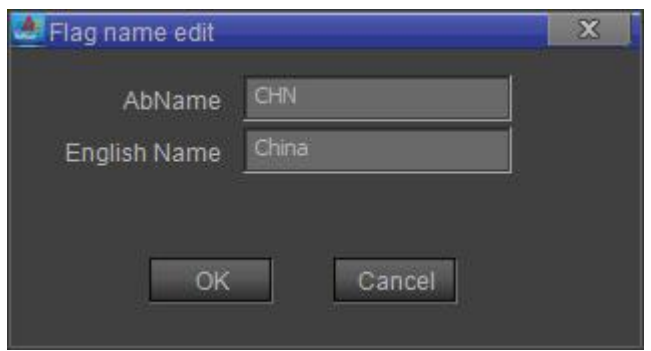

In the pop-out Edit Frame, enter property parameters, click "OK".

### **Object Group**

Objects groups can be used to quickly manipulate multiple objects. Use groups to:

- 1) Rescale, rotate, etc., whole groups simultaneously
- 2) Use object groups' properties to produce different play effects.
	- **Make Group:**
	- **a.** In the Edit Screen select multiple objects/text, then use the shortcut **Ctrl+G**
	- b. In the Edit Menu Bar choose "Make Group"
	- c. In the Edit Screen, right click, then choose "Make Group" from the context menu

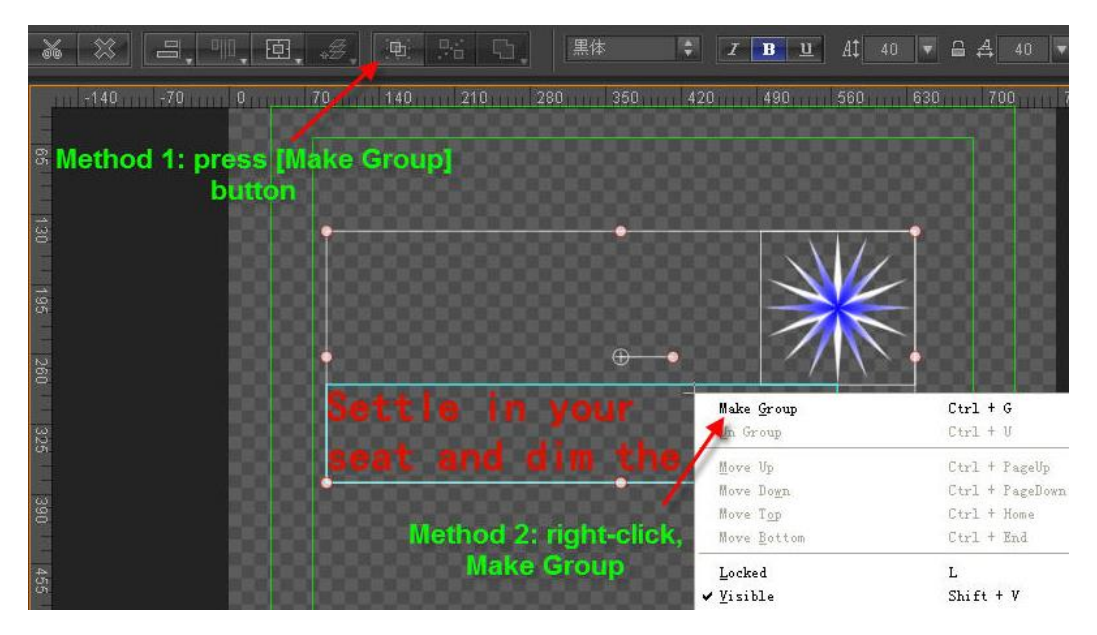

- Undo Group:
- **a.** In the Edit Screen select the group, then use the shortcut **Ctrl+U**
- b. In the Edit Menu Bar choose "Undo Group"
- c. In the Edit Screen, right click, then choose "Un Group" from the context menu

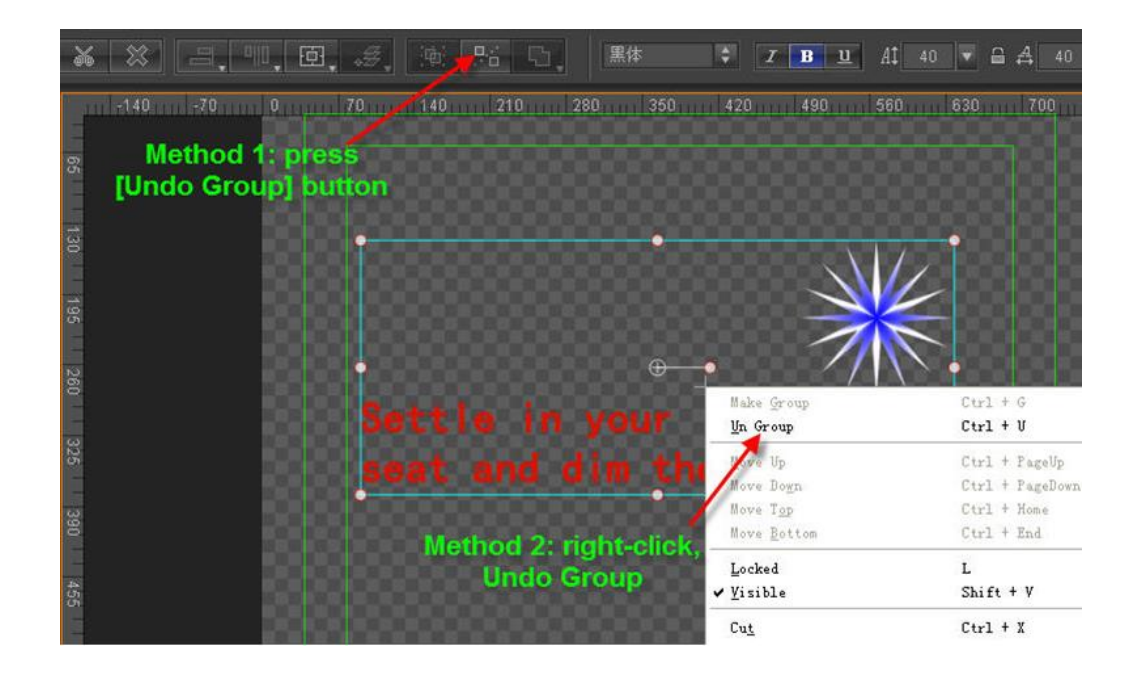

### **Path Group**

Path Groups use Boolean editing to create new, individualised object types.

■ Choose multiple objects, then right click, use shortcut key or Edit Menu Bar to apply Boolean

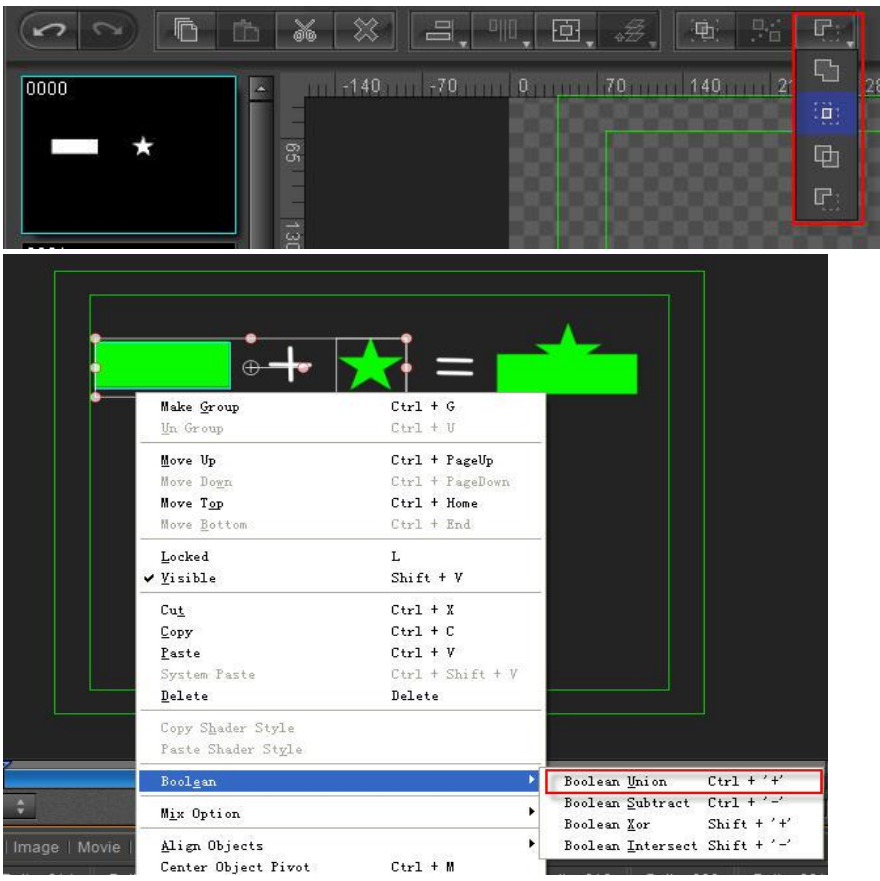

Boolean Union (**Ctrl +'+')** - merges two objects

Boolean Subtract (**Ctrl +'-'**) - subtracts one object from the other

Boolean Intersect (**Shift +'-'**) -intersect between objects remains Boolean Xor (**Shift +'+'**) - intersect between objects is removed Example:

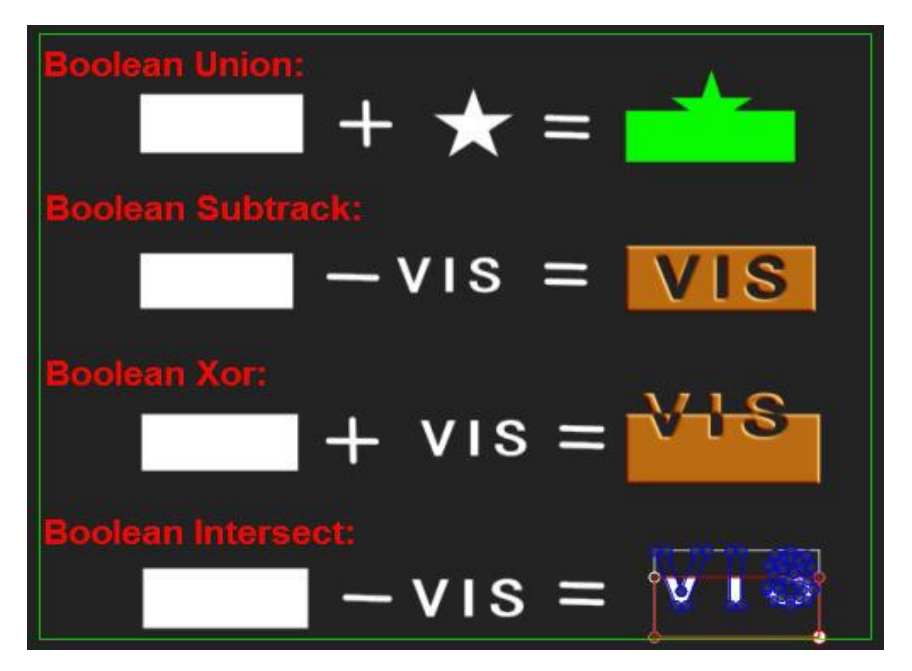

- To apply artistic effects to normal text, you can turn it into a Path Group.
	- 1) Create normal text

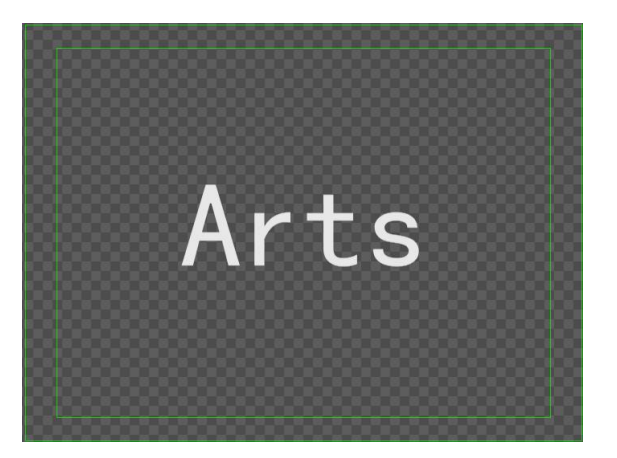

2) Transform normal text into Path Group by typing **Ctrl+P** or right click then choose "Text Block"- "Text Block to Path Group"

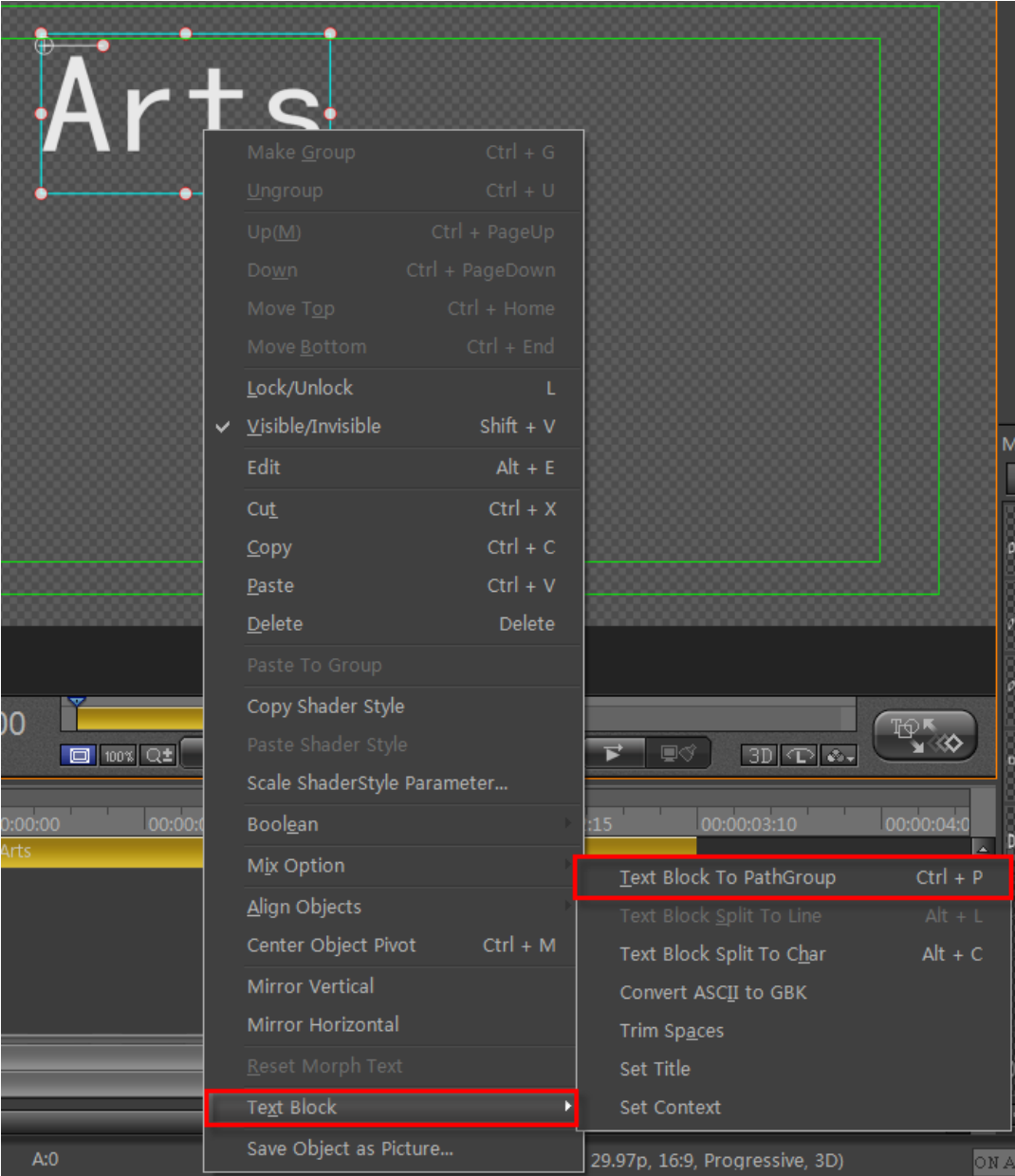

### 3) Double click on the Path Group to edit

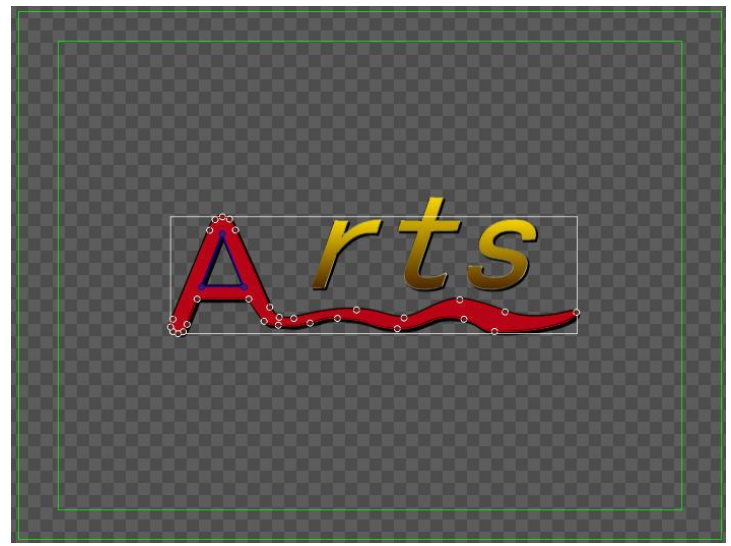

#### Example

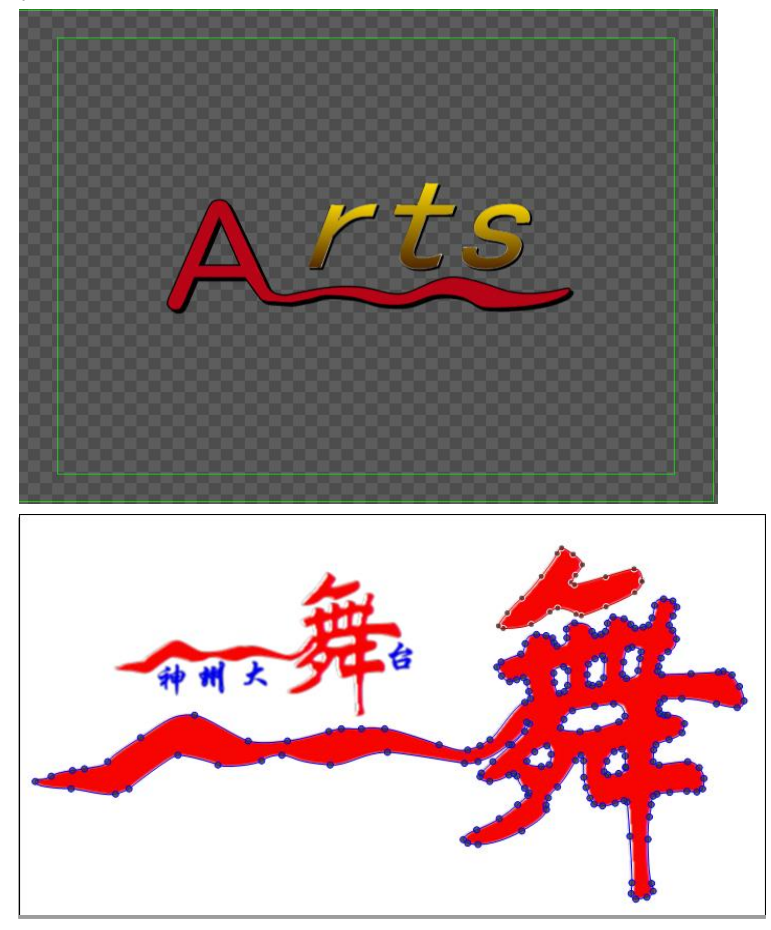

## **PathGroup to Object**

1. Create objects and save them as PathGroup Two objects

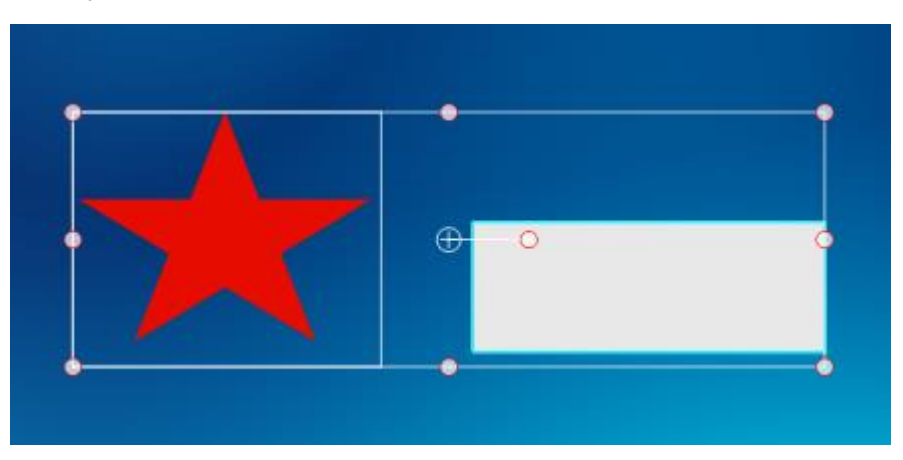

Adjust the position of objects and save them as Pathgroup with "Boolean" option. Please check pathgroup section for detailed information.

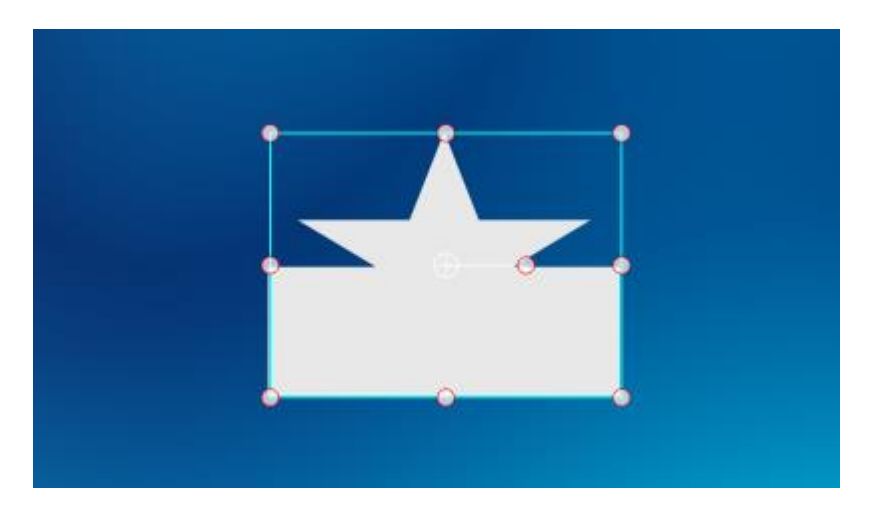

2. Right click on the pathgroup and select "PathGroup to Shape" in the right click menu, or use hotkey "Alt+P".

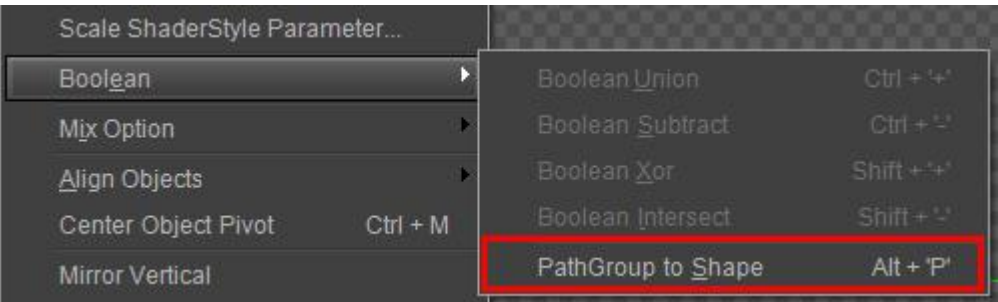

3. After the above-mentioned operation, it will become a shape.

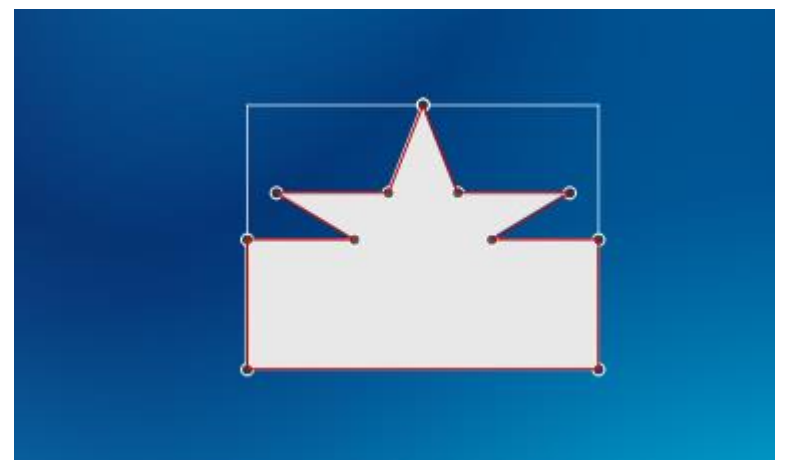
# **Applying Shader**

## **Shader Properties**

Shader properties include: Color, Texture, Linear sheen, Bitmap sheen, Bump bitmap, Concave, and Bevel. An object's Face, Edge, Shadow and Depth have similar properties, allowing for different combinations.

## **Colors**

You can set Colors as: Color, Gradient, Quad Gradient, Bmp Gradient.

### **Color**

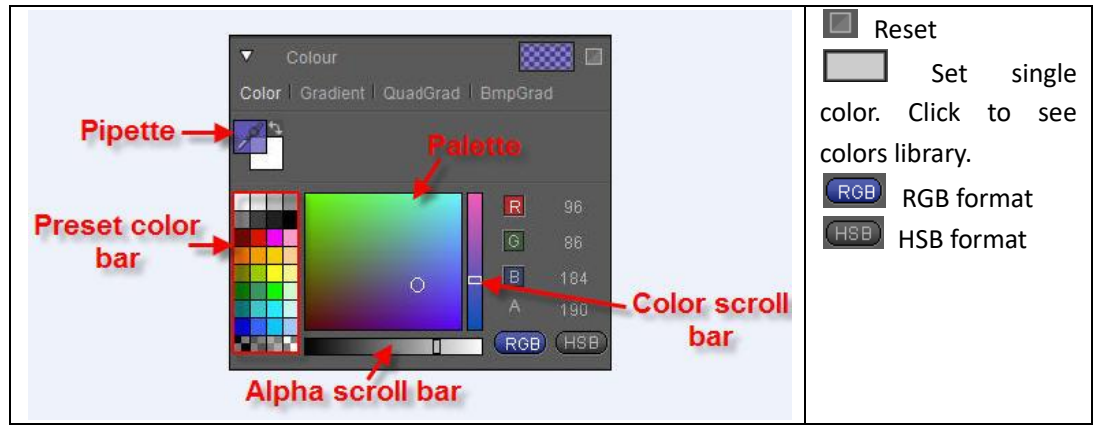

The "Color" section has 32 preset colors, and 8 RGB Alpha combinations. To set color:

- 1. Choose one of the 32 preset colors
- 2. Use the cursor to pick a color from the palette
- 3. Set parameters in the RGB Alpha fields
- 4. Use the scroll bar
- 5. Use the pipette

### **Gradient Color**

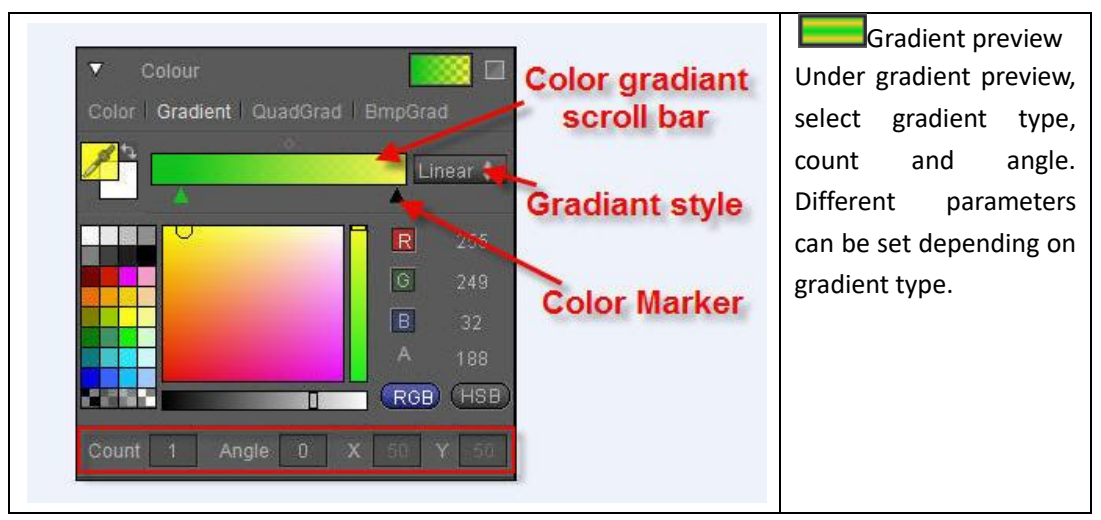

Set gradient

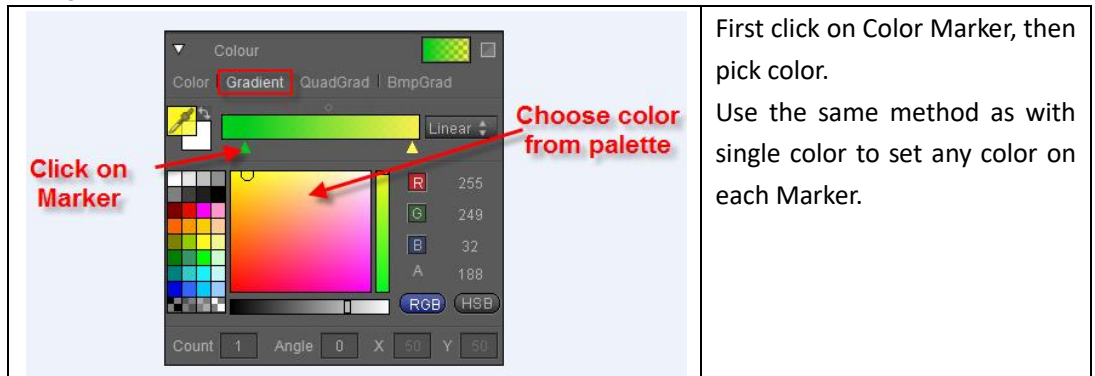

Adding, deleting and moving Color Markers:

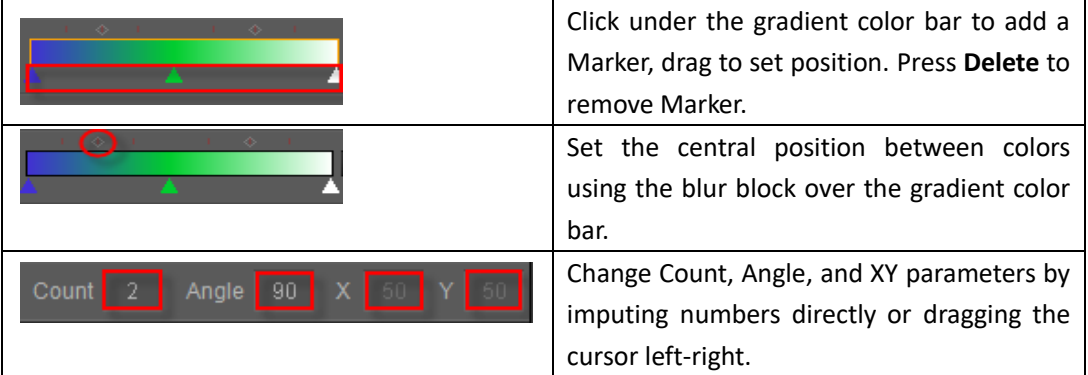

#### Gradient type

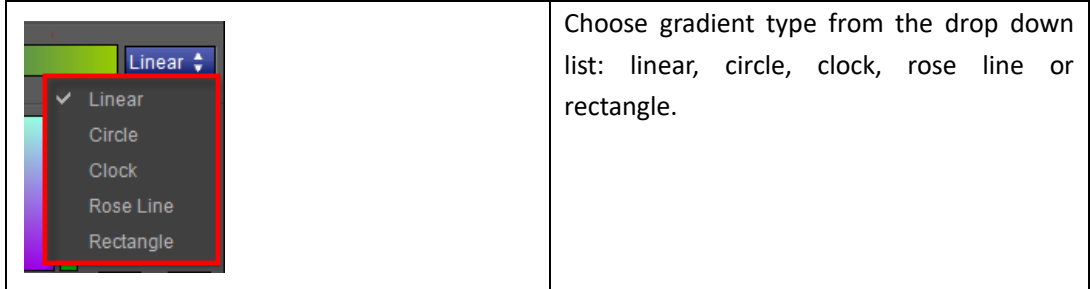

#### Linear gradient

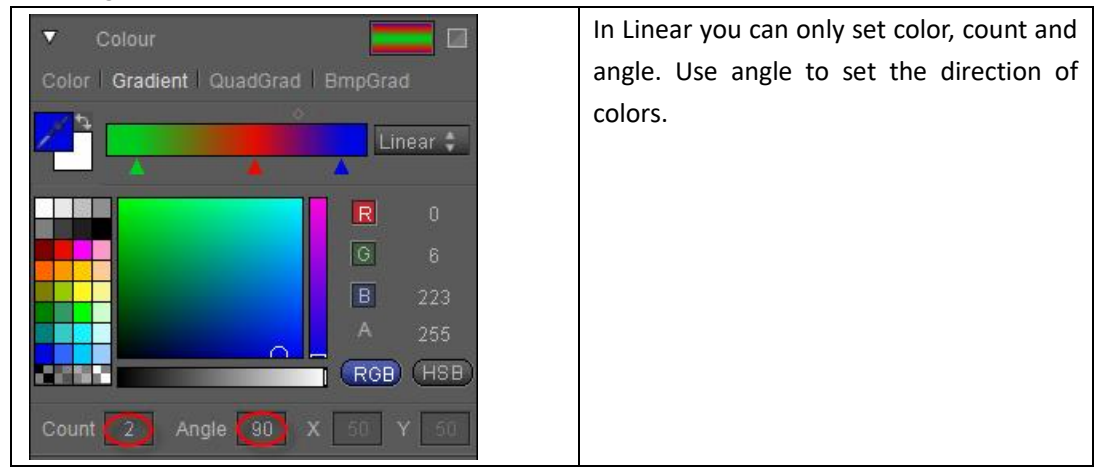

Example

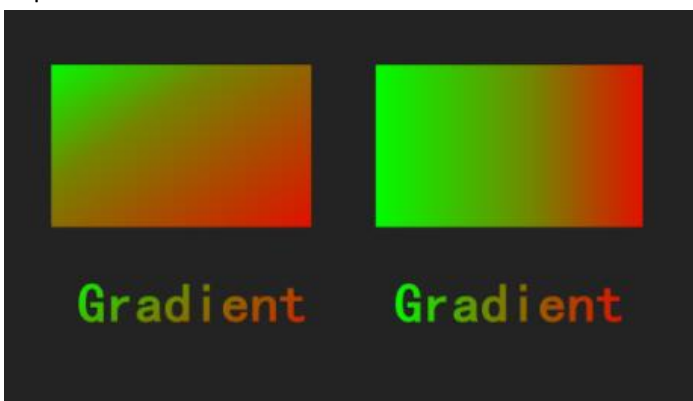

Circle gradient

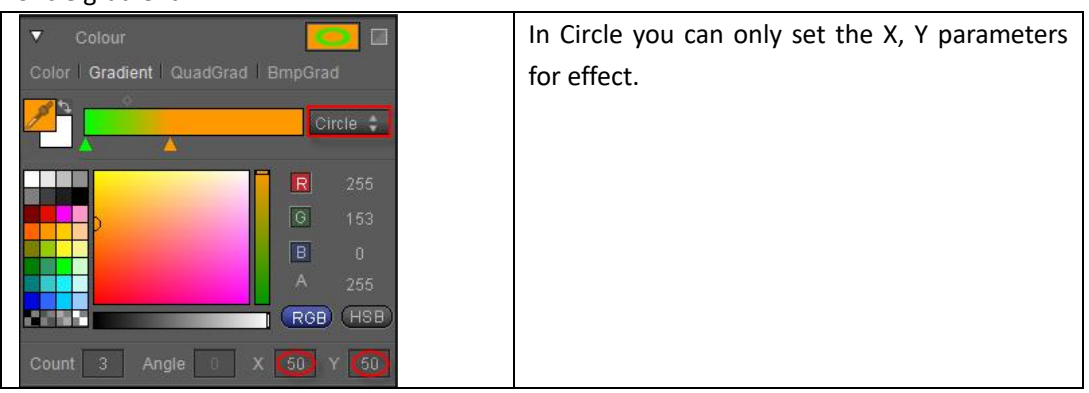

Example

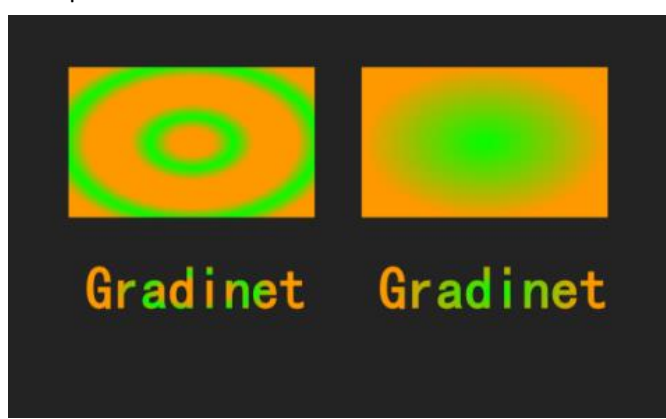

#### Clock gradient

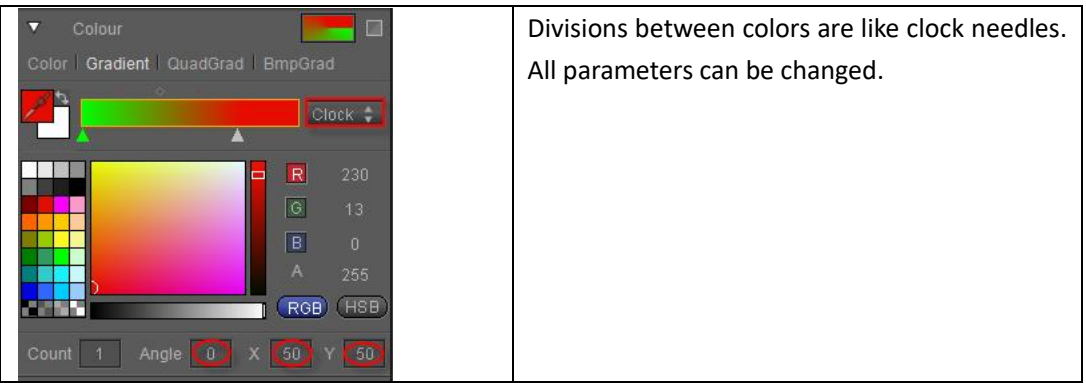

Example:

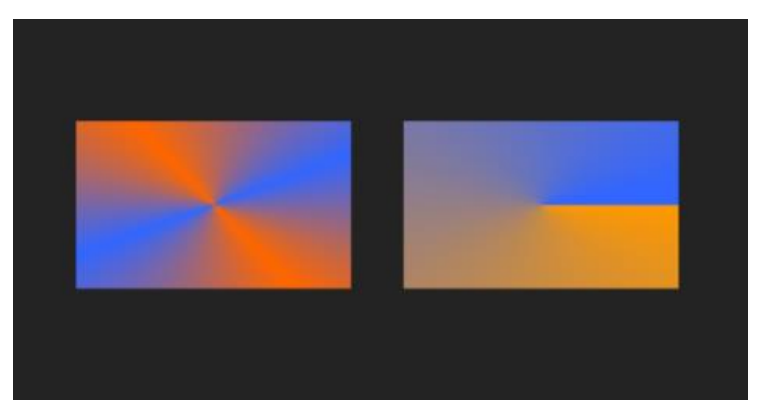

#### Rose Line gradient

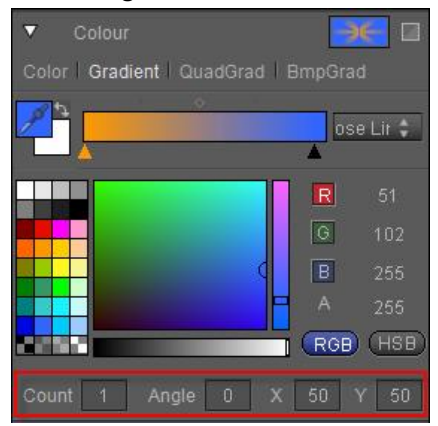

#### Example:

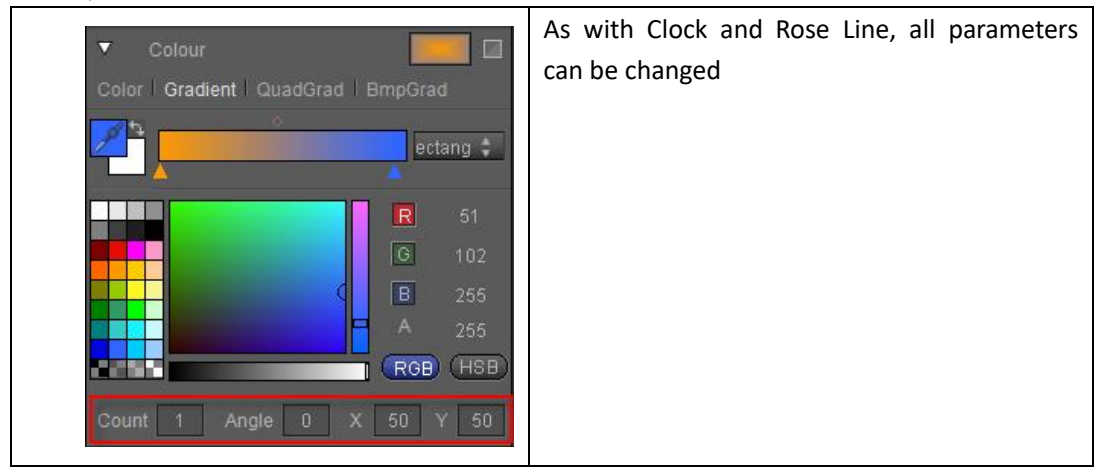

#### Example:

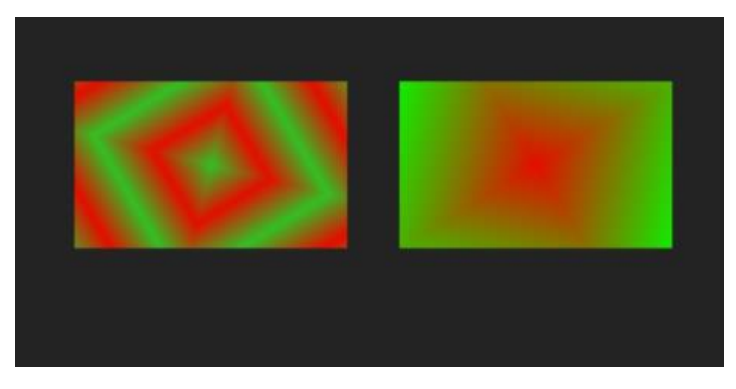

### **Quad Gradient**

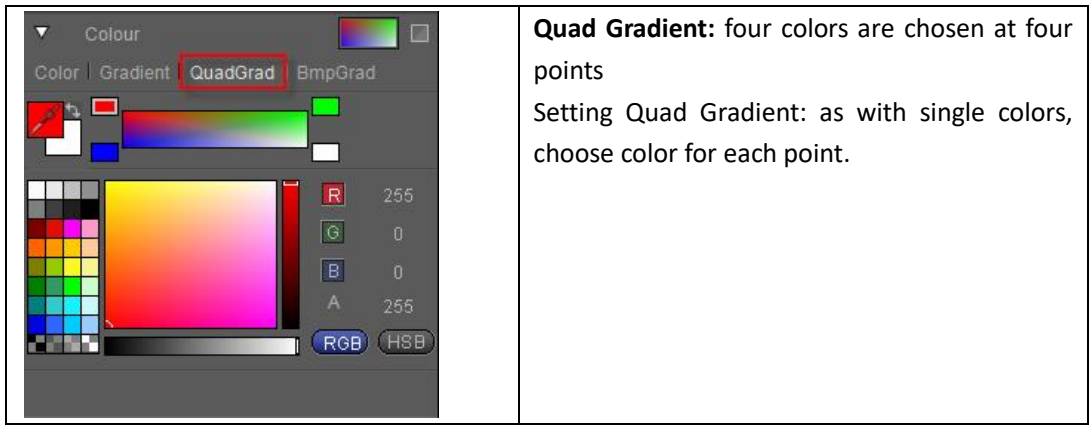

Example:

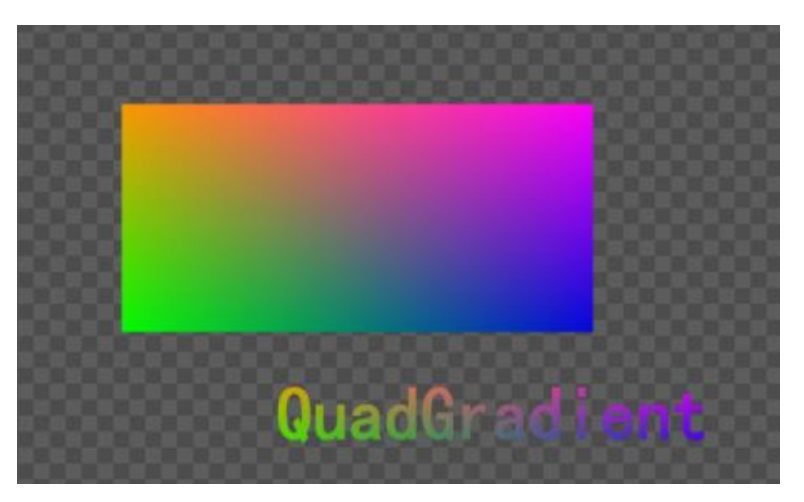

## **Bump Gradient**

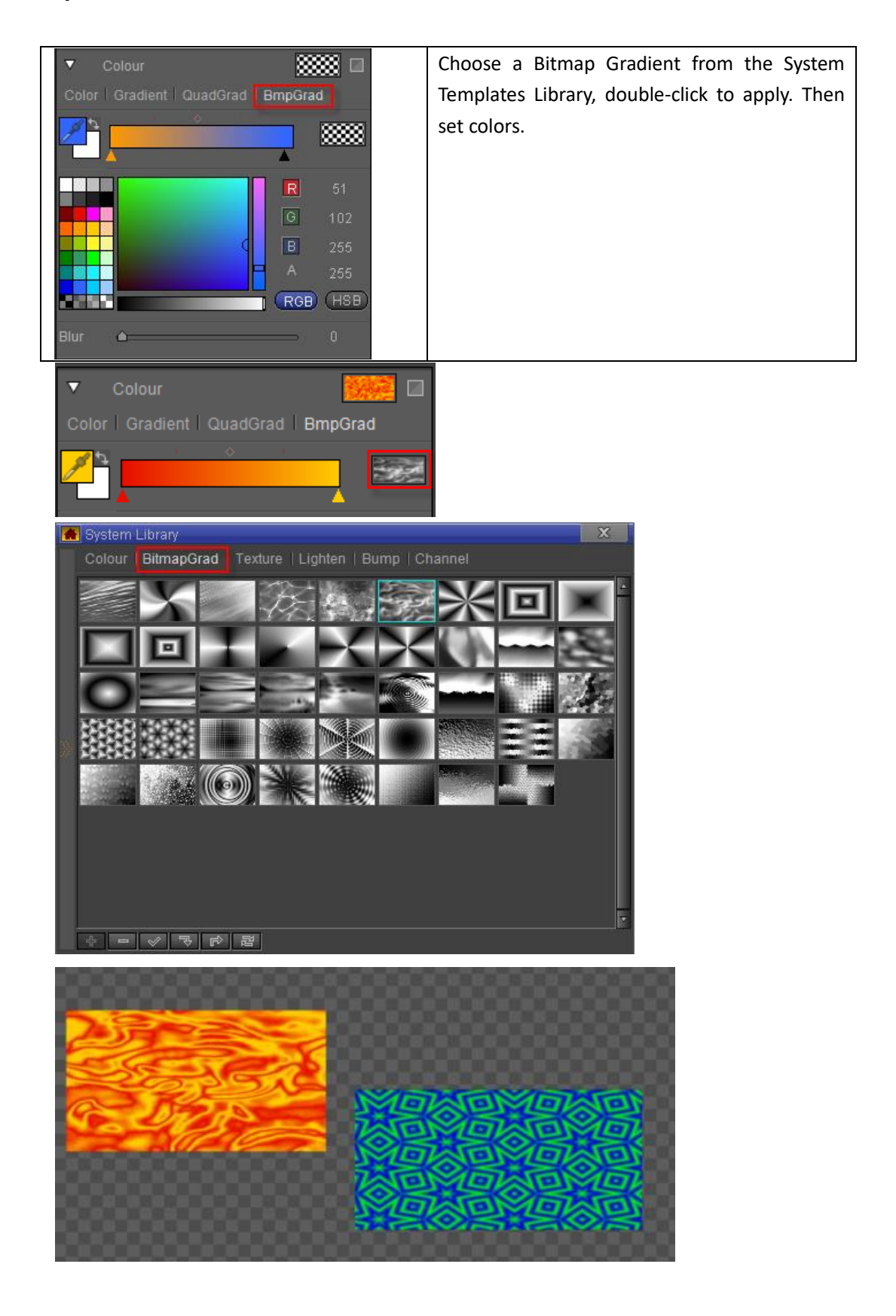

## **Texture**

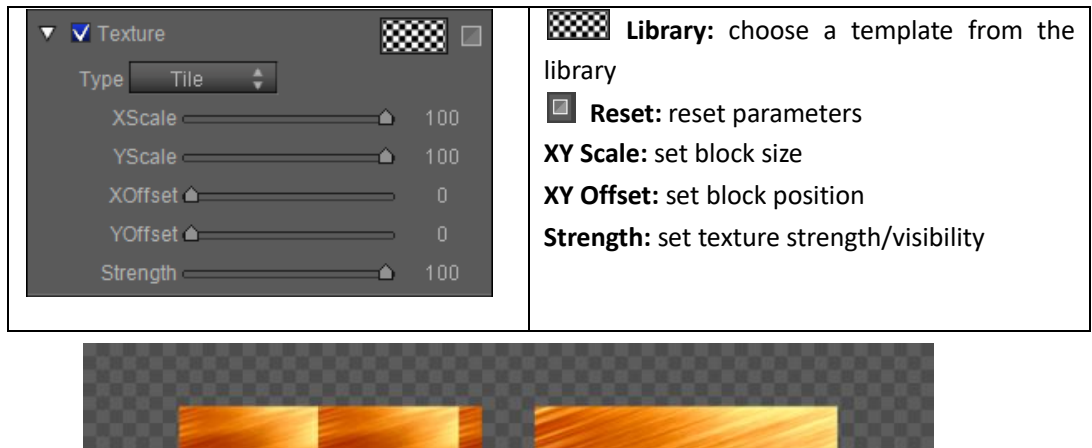

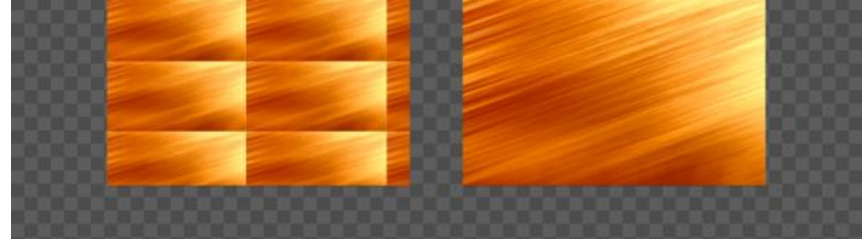

## **Linear Sheen**

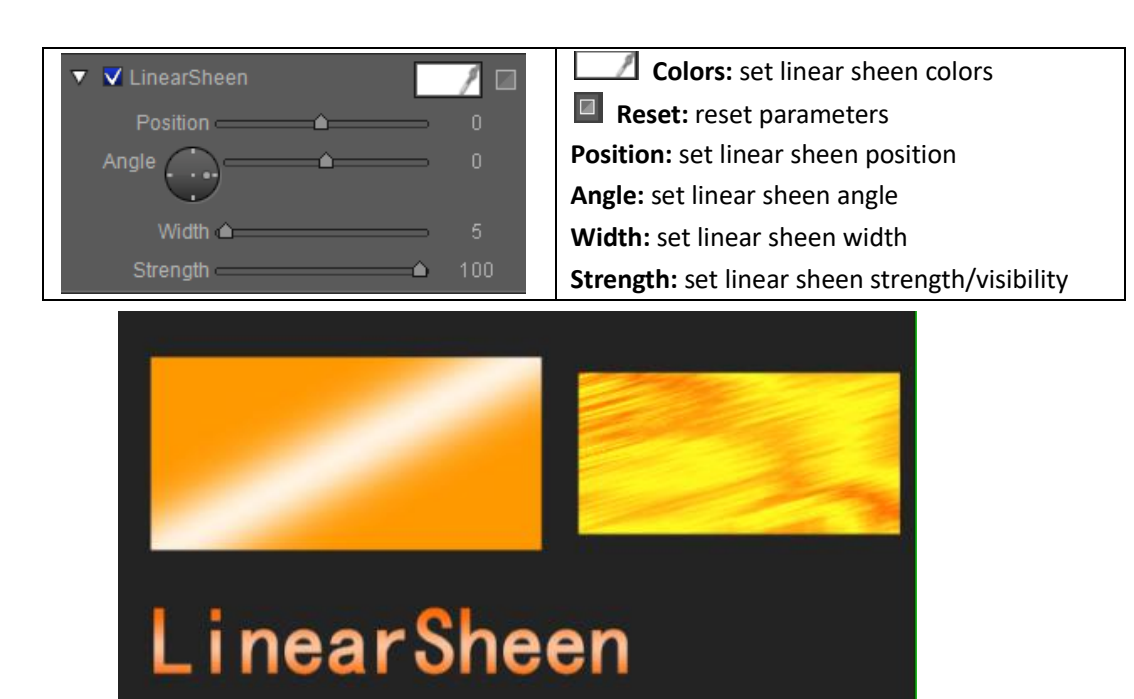

## **Bitmap Sheen**

AddLight Type

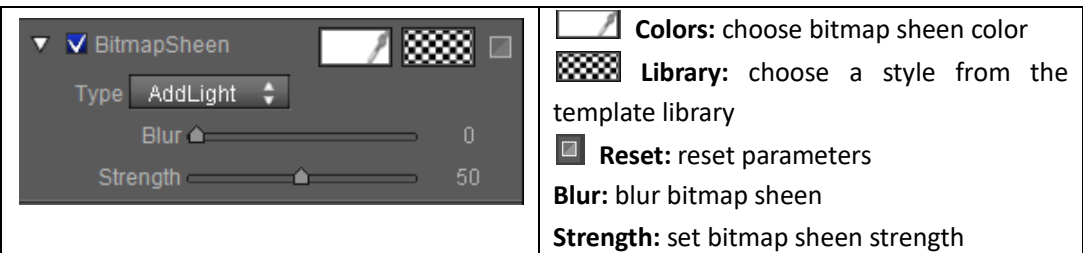

You can pick between Add Light Type and Mix Light Type

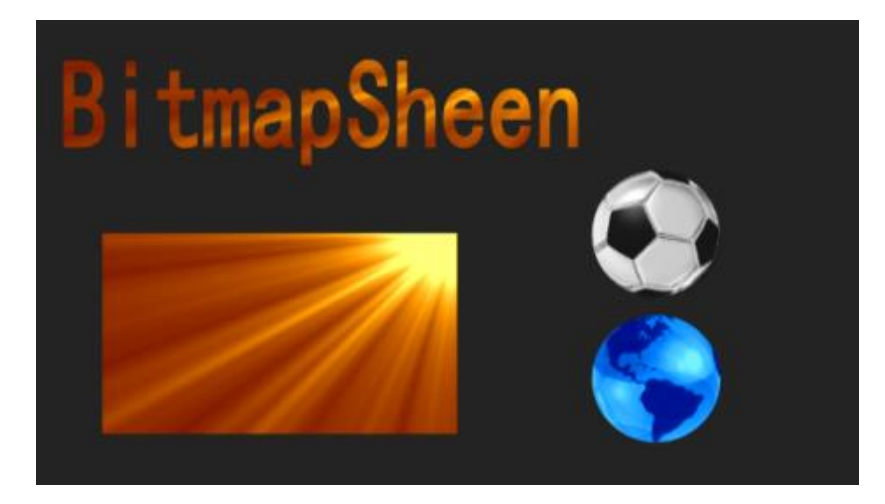

## **Bump Bitmap**

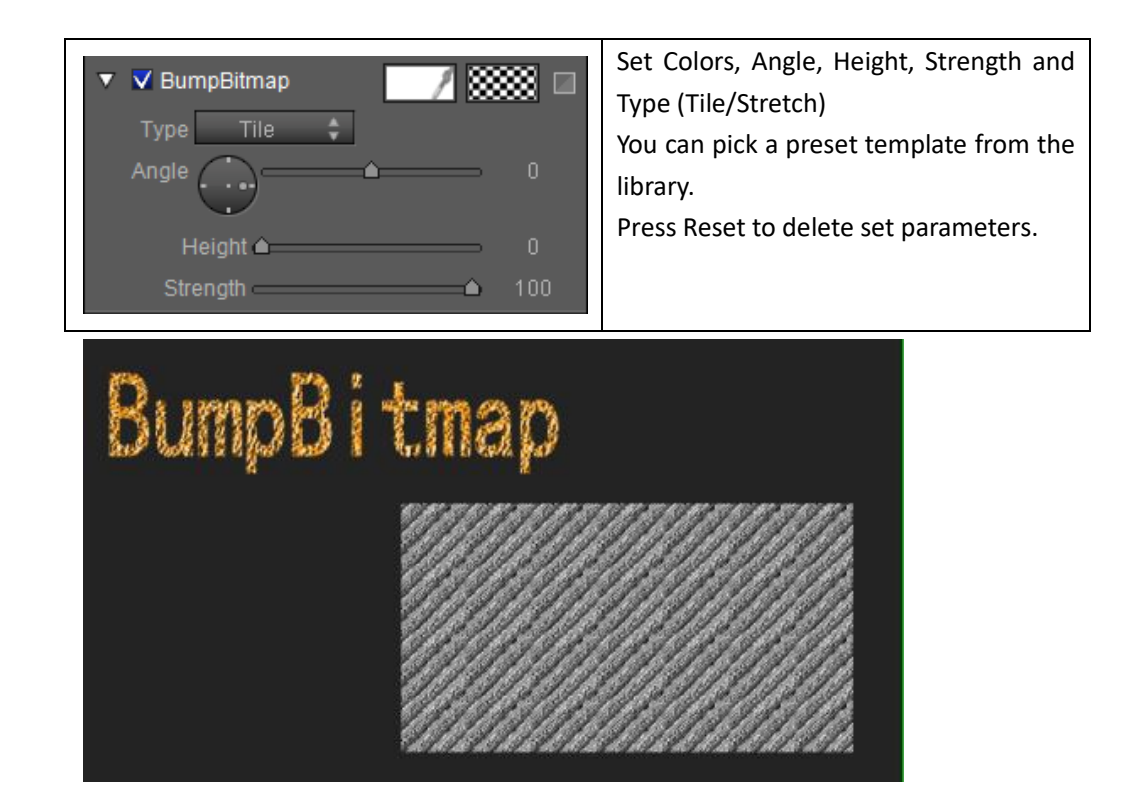

### **Concave**

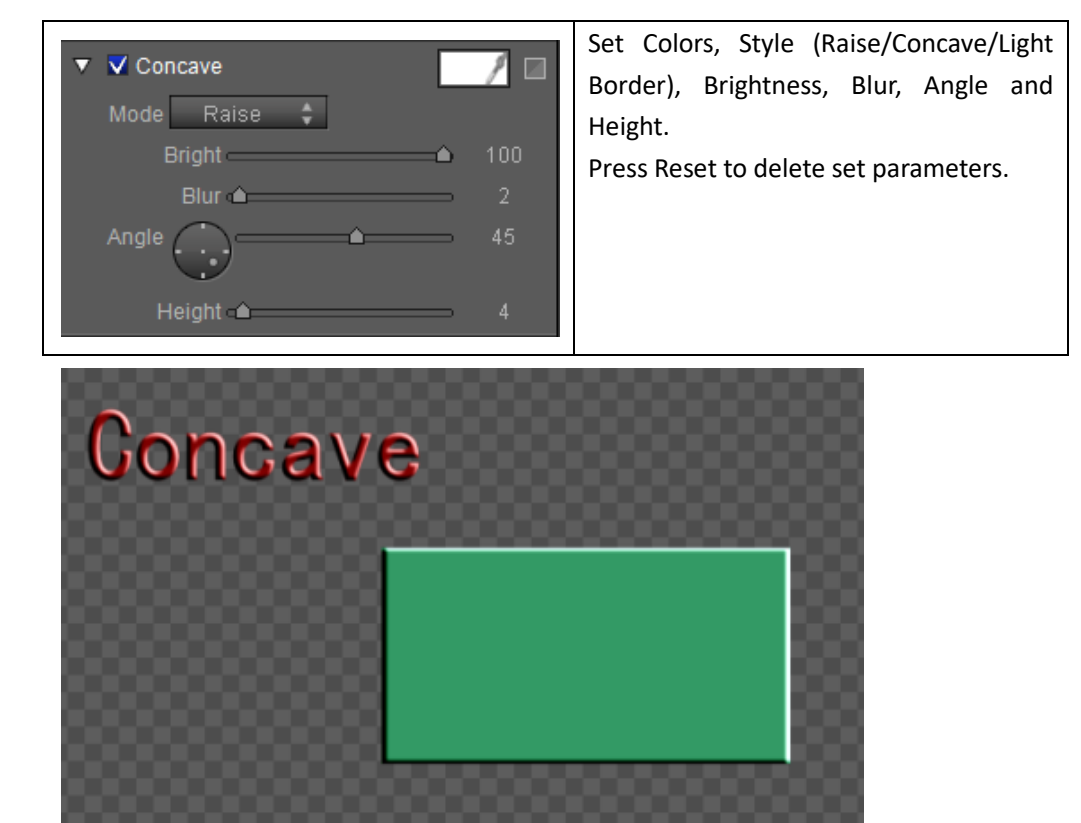

## **Bevel**

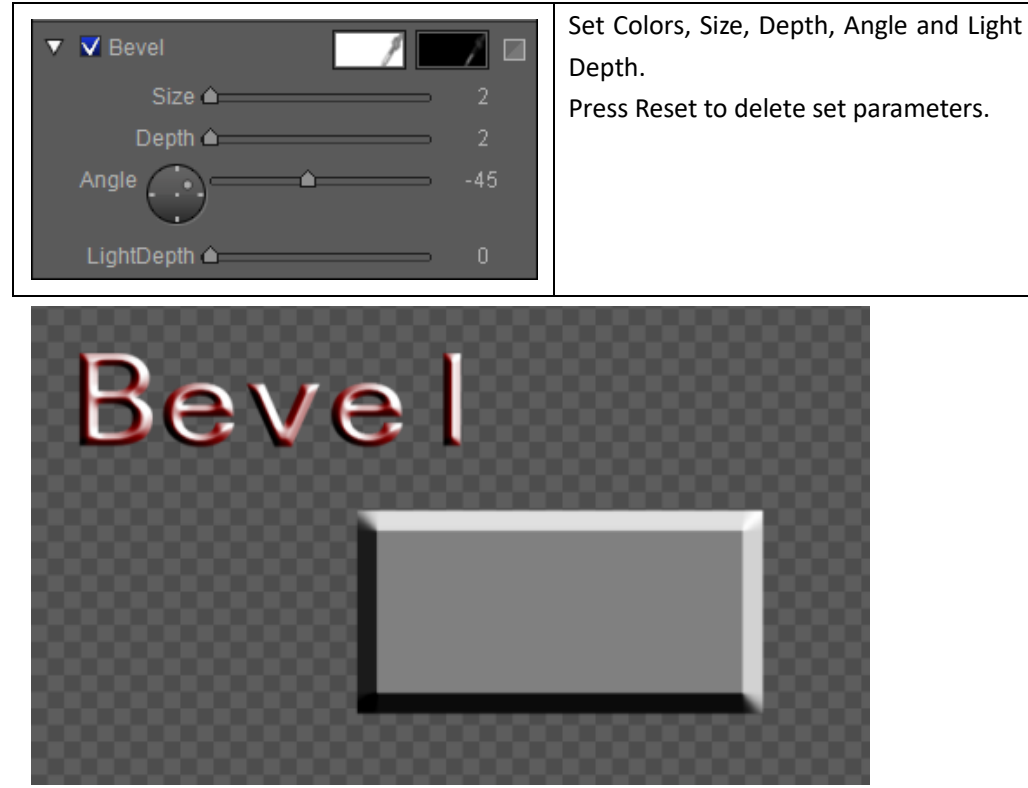

### **Face**

In Face you can set the following properties: **Color, Texture, Linear Sheen, Bitmap Sheen, Bump Sheen, Concave and Bevel**

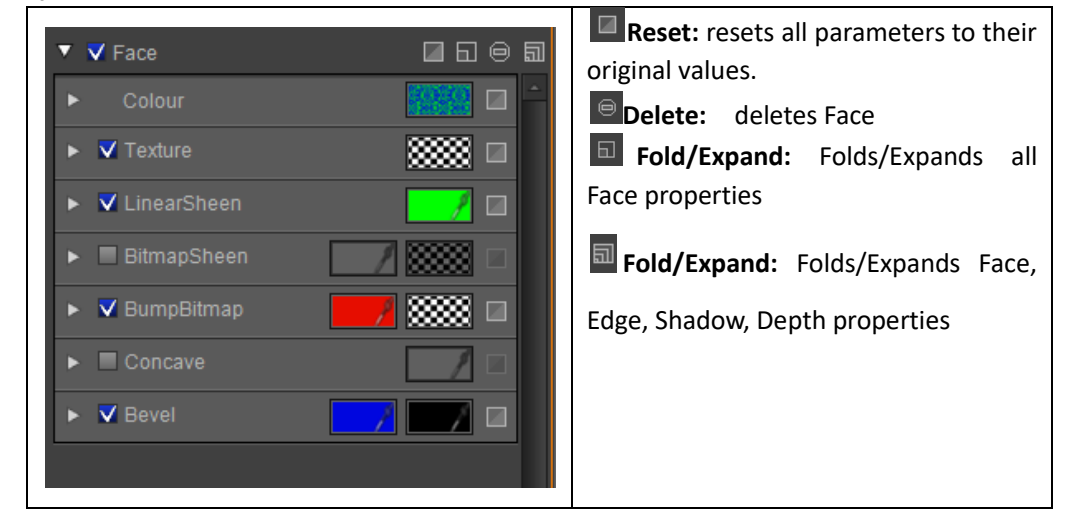

### **Edge**

In Edge you can set the following properties: **Color, Texture, Linear Sheen, Bitmap Sheen, Bump Sheen, Convave, Bevel**

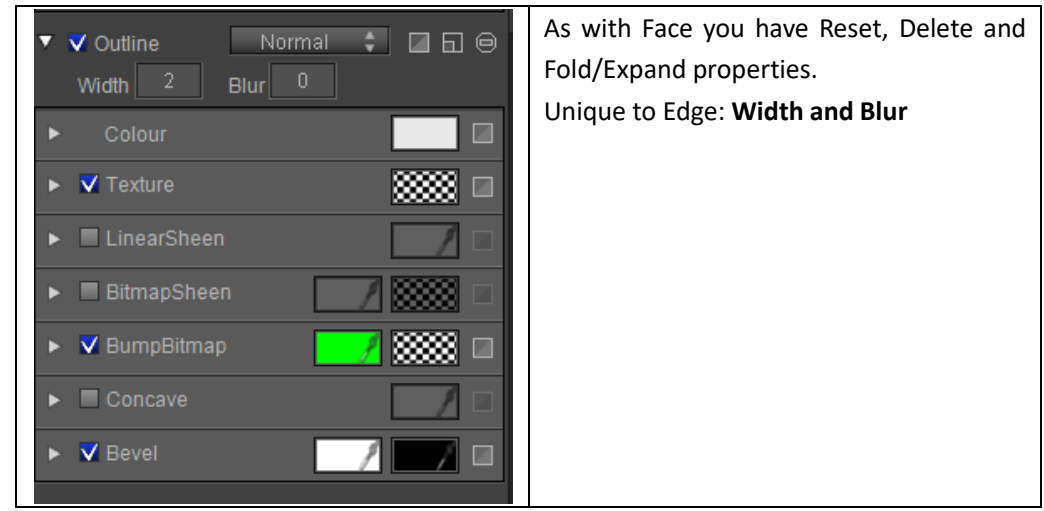

Edge has different effect types.

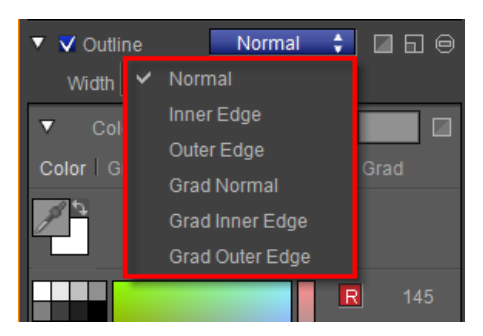

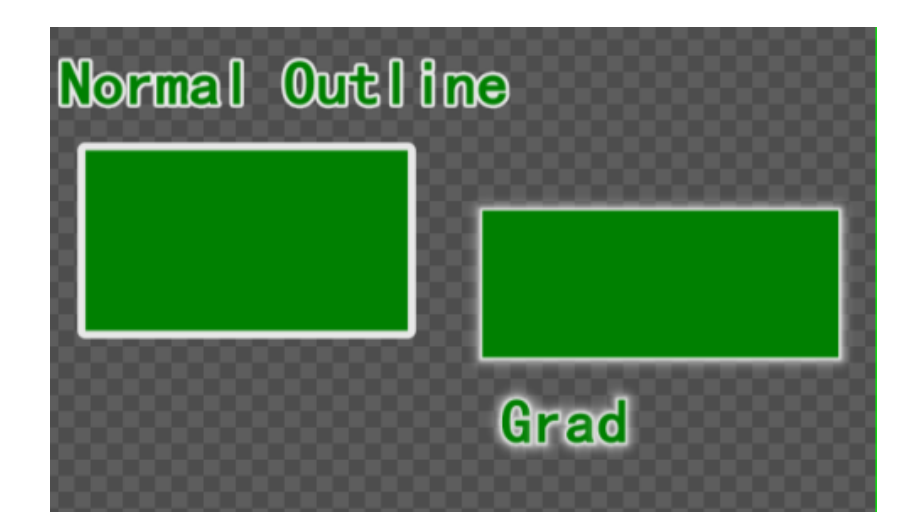

### **Shadow**

In Shadow you can set the following properties: Color, Texture, Linear Sheen and Bitmap Sheen

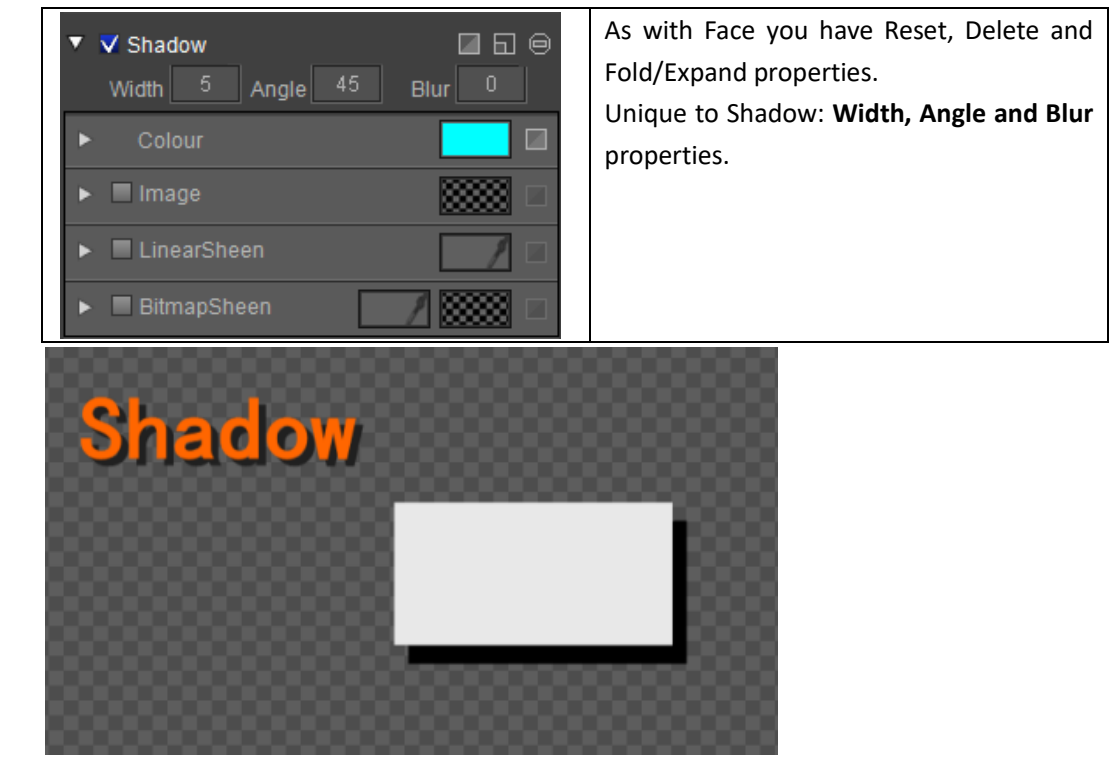

## **Depth**

In Depth you can set the following properties: Color, Texture, Linear Sheen and Bitmap Sheen.

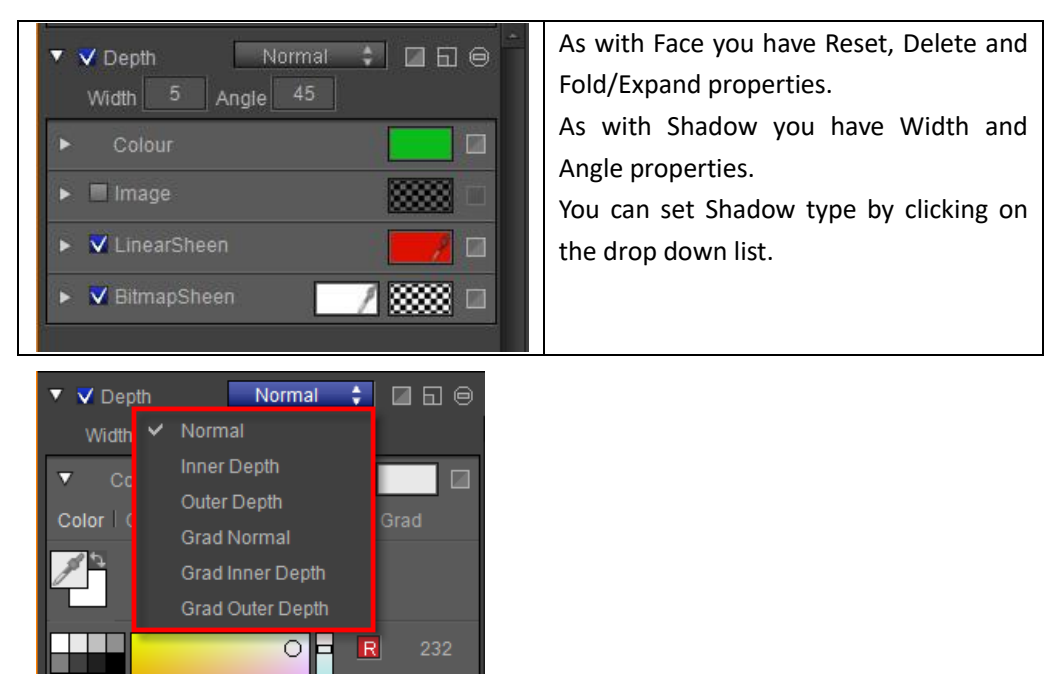

Example

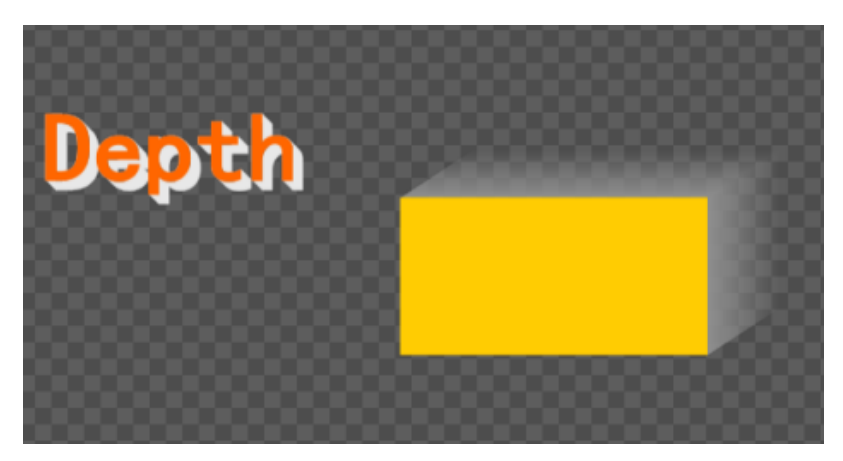

### **Frame**

In Frame you can set the following properties: **Color, Texture, Linear Sheen and Bitmap Sheen, Bump Sheen, Concave, Bevel**.

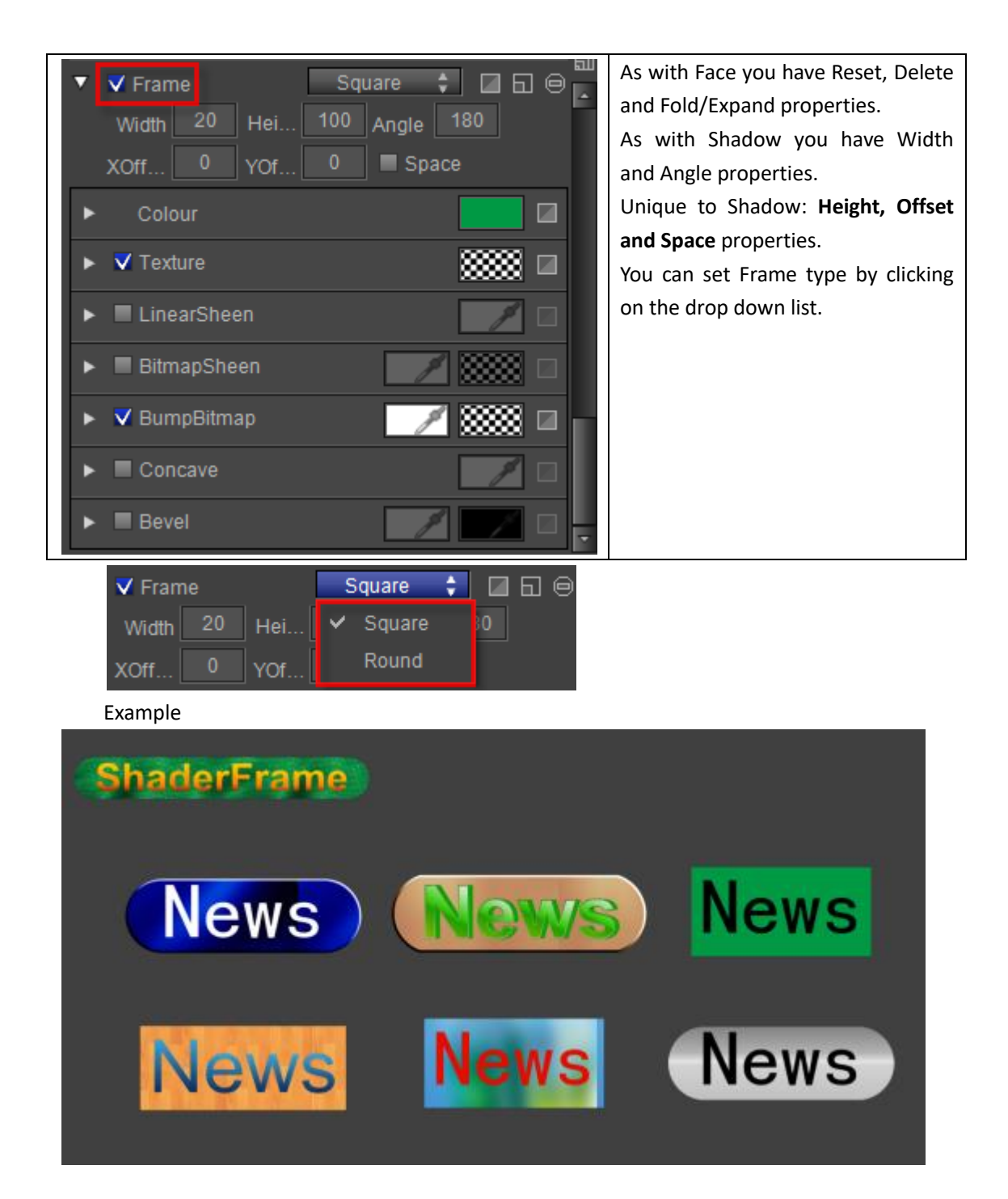

## **Advanced properties**

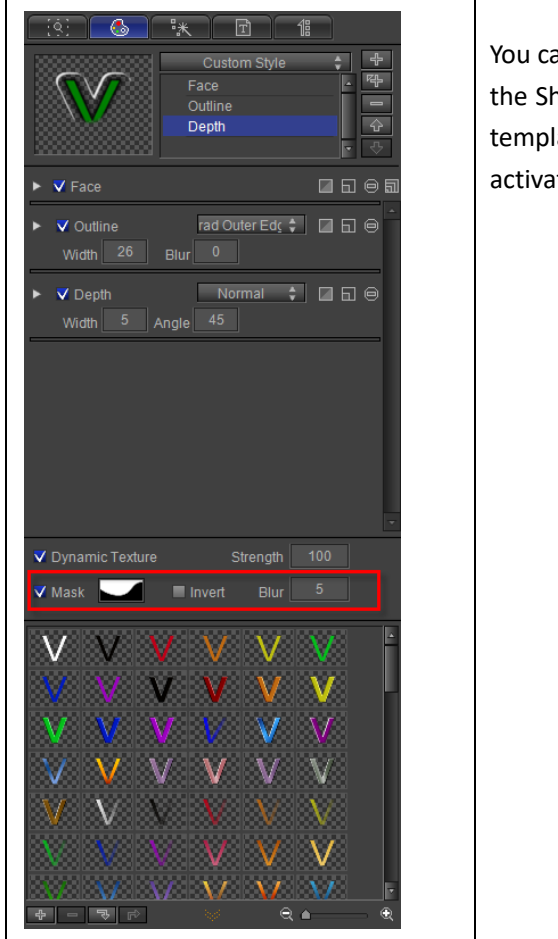

You can apply Mask effects by going to the bottom of the Shader Tab. Here you can apply a Mask from the template library, set the blur level and activate/deactivate the Inverse option.

Setting Mask

1) Enter a text in the Edit Screen, then choose  $\overline{\mathsf{v}}$  Mask from the Shader Tab.

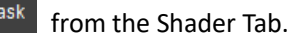

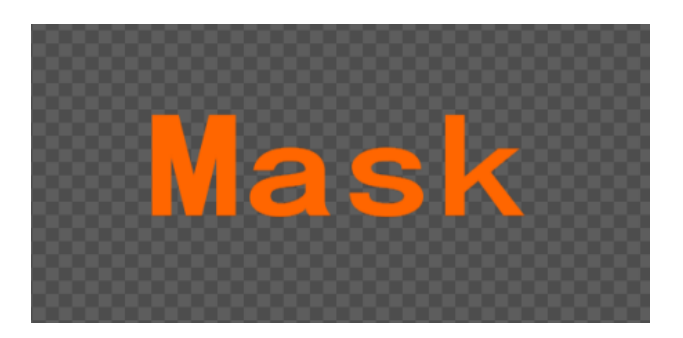

2) Click on the **button to choose a template. Double-click or press**  $\mathbb{R}$  to apply.

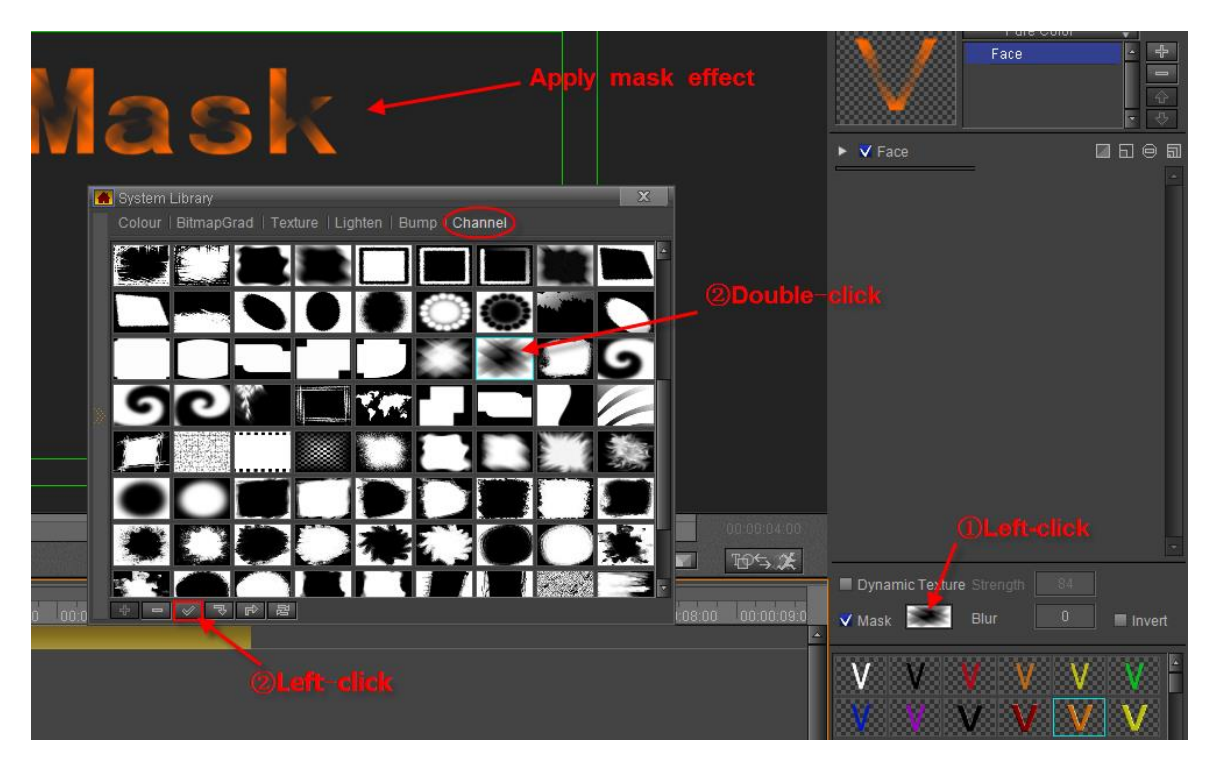

Set Mask Blur parameters

### Example

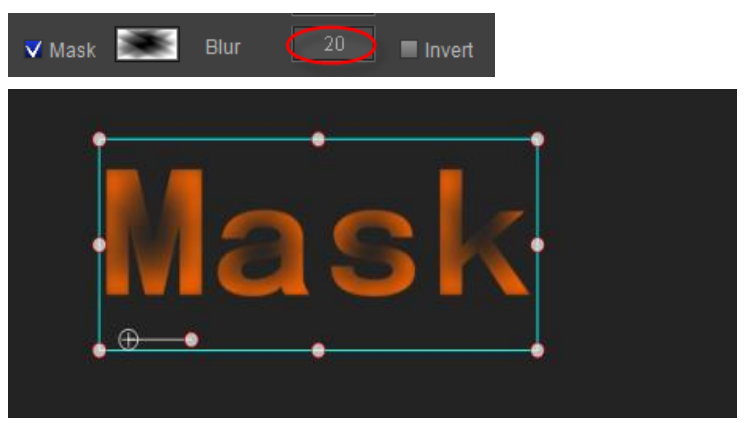

Use Inverse option to inverse effect.

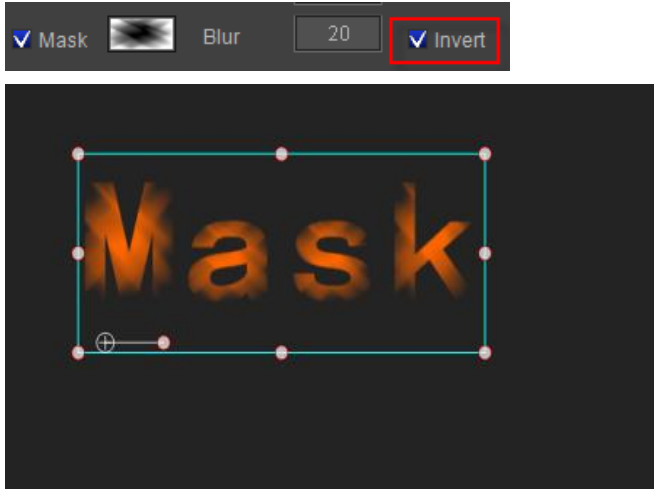

## **Editing properties**

## **Combinations**

Enter text/object on the Edit Screen, open Shader, and then pick Face, Edge and Shadow. You can also pick Shader properties first and then input text/object.

By default, when you first enter text only Face is opened. Add other properties.

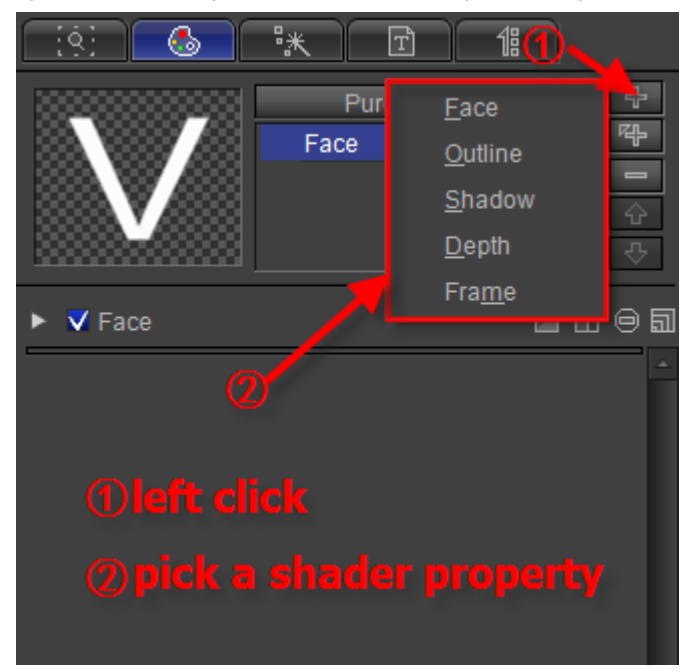

Click the "Insert" button to add Outline over Face.

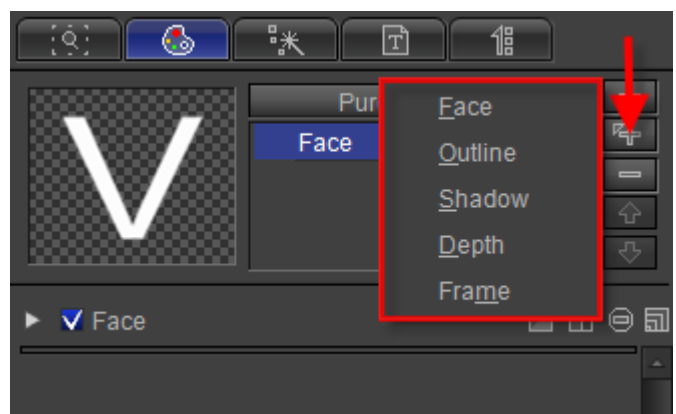

**Note: you can click the "Insert" button to insert a shader property over the selected property.**

The text add a Outline property:

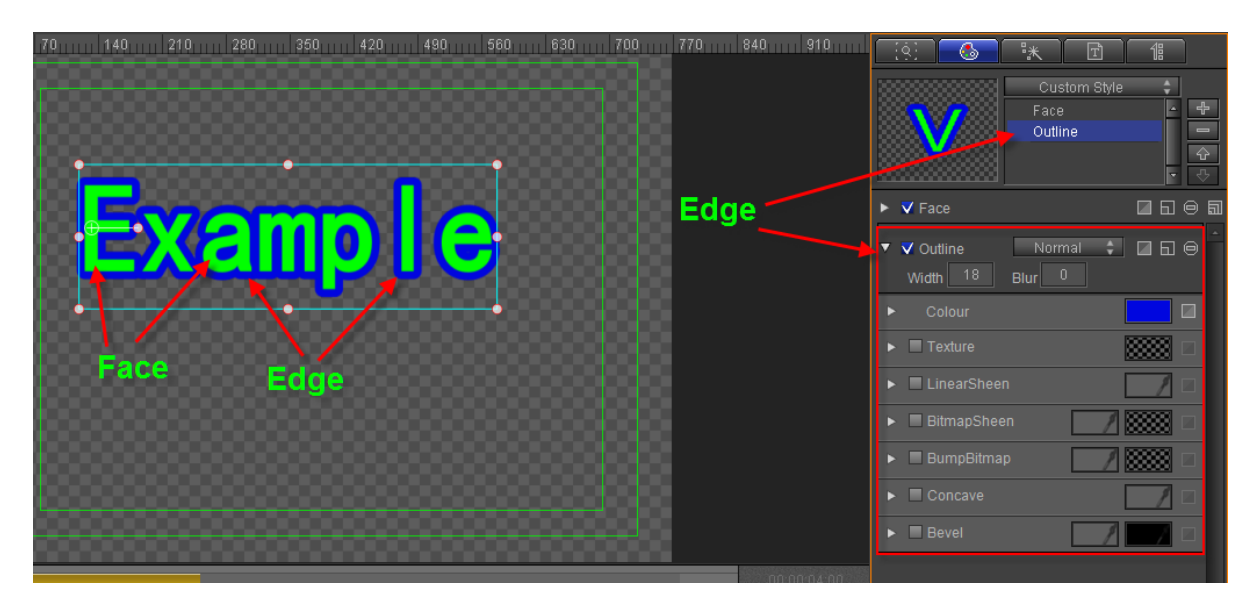

To delete a property, choose the unwanted property and then click on either of the "Delete" buttons shown in the screen below.

Example

Step 1

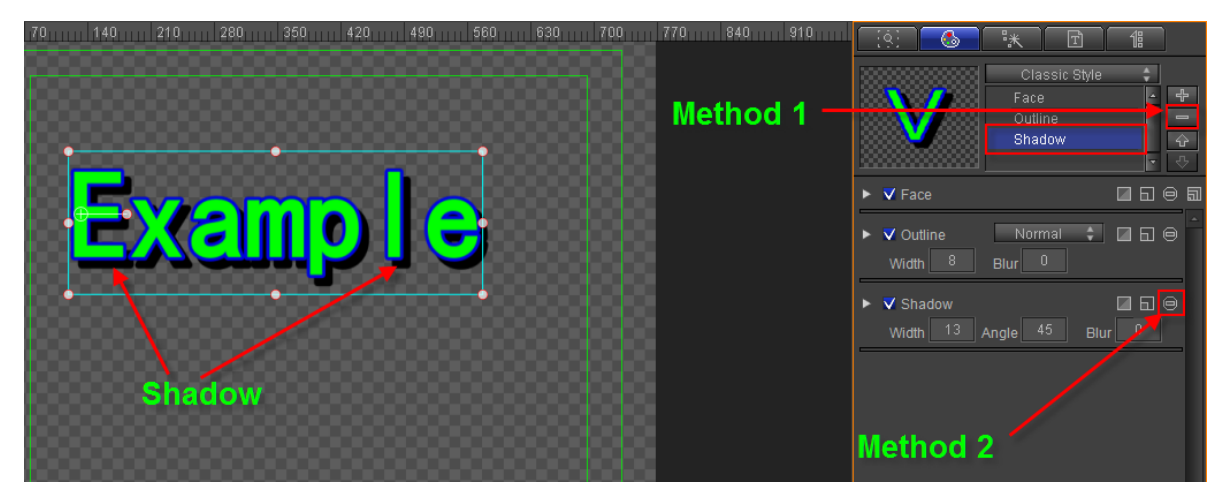

Step 2

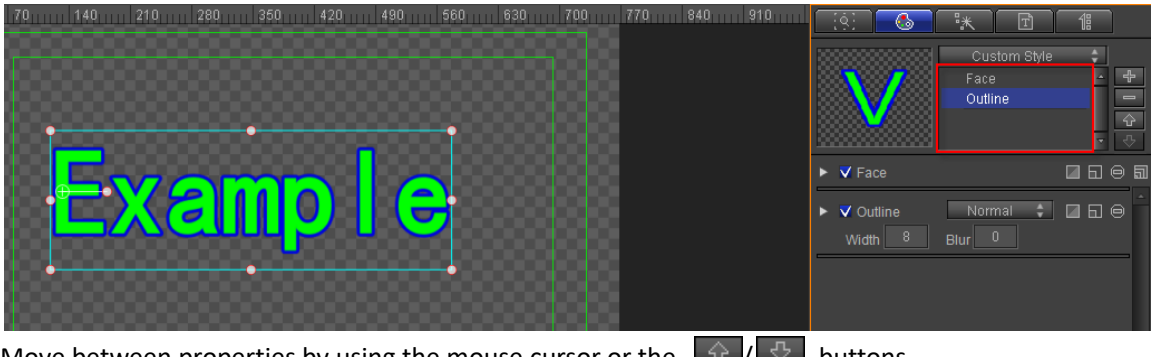

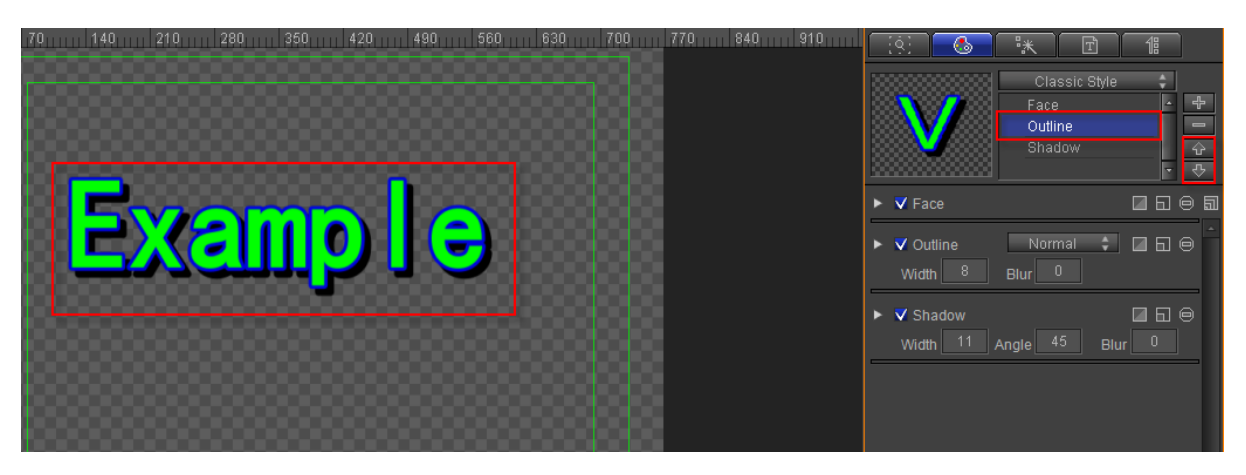

Example

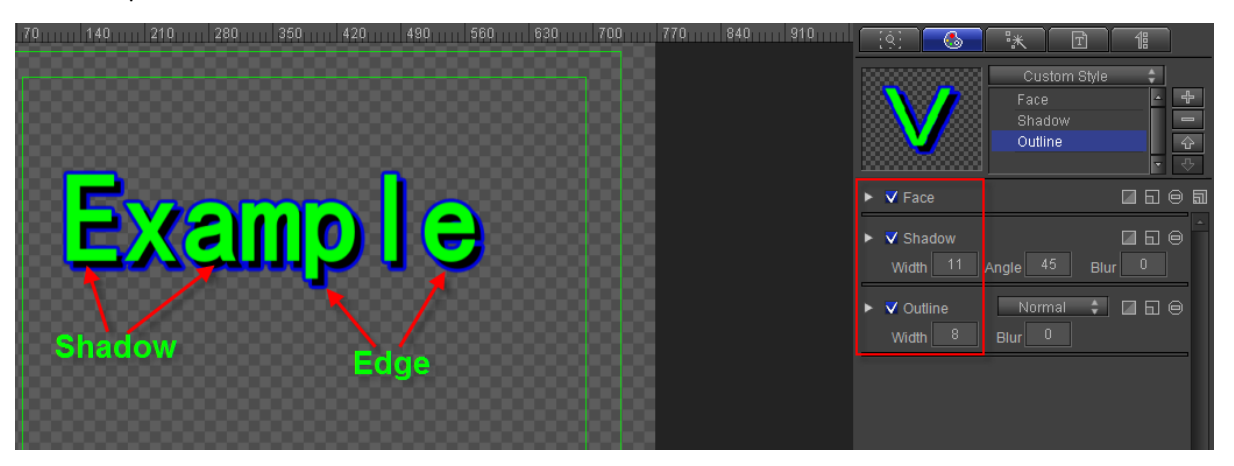

Using different properties combinations you can produce all sorts of Title effects. Example:

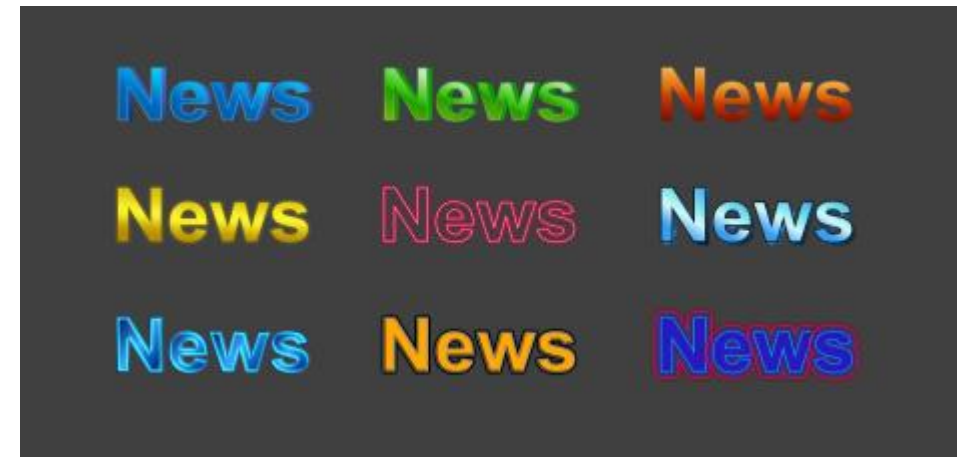

## **Preset Styles**

You can choose a Preset Style by clicking on the drop-down list shown below.

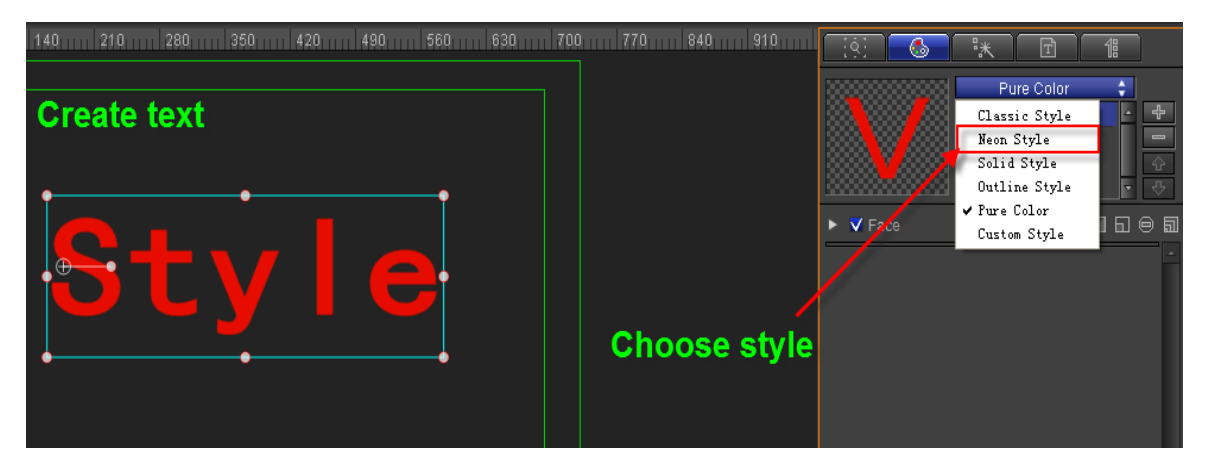

Below: neon style.

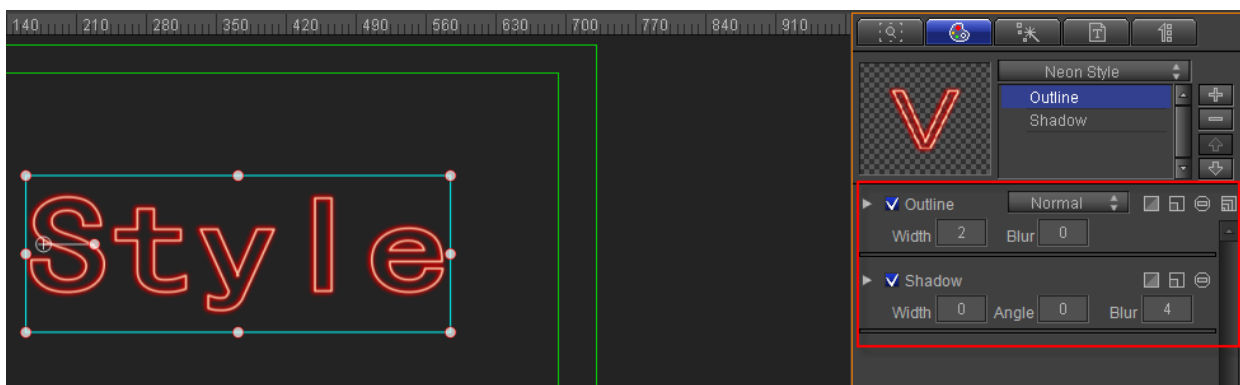

## **Shader Template Library**

At the bottom of the Shader tab you can open the Templates Library by clicking the

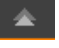

button.

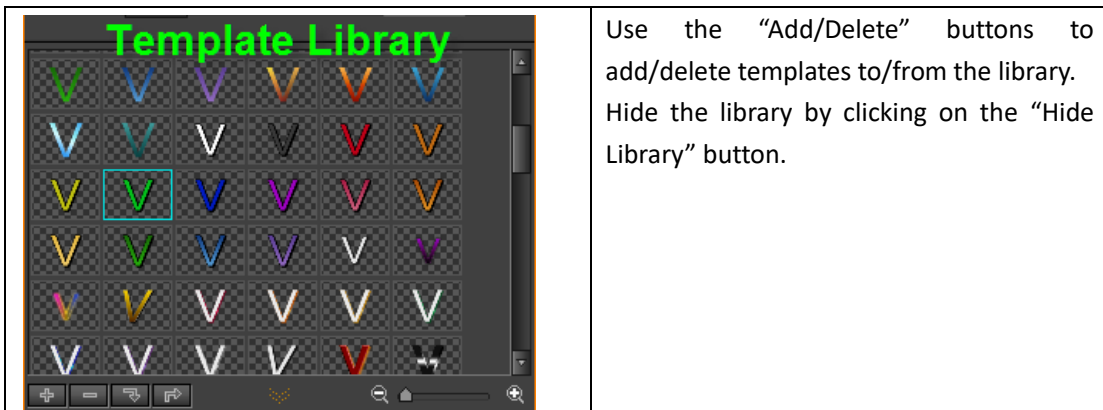

Right-click on a template to see the context menu:

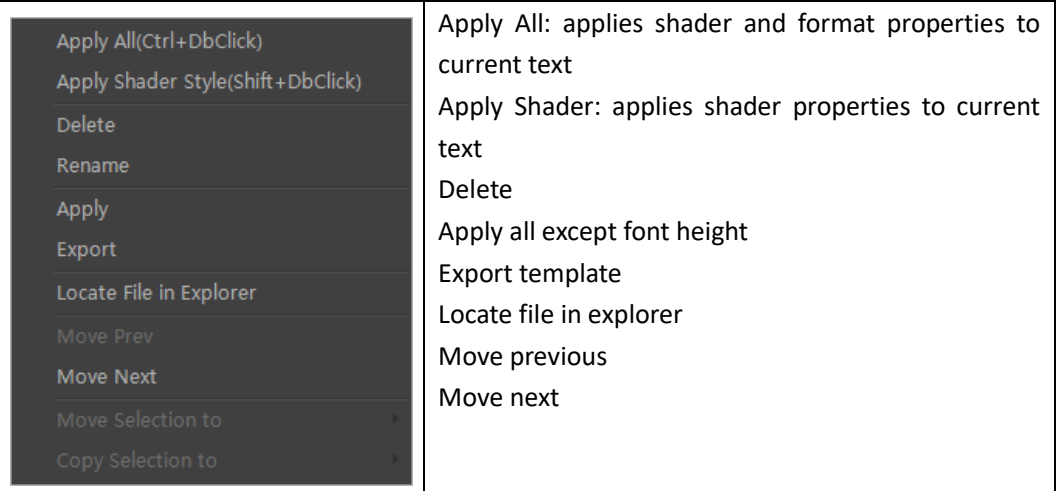

Right-click on an empty space in the library to see the context menu:

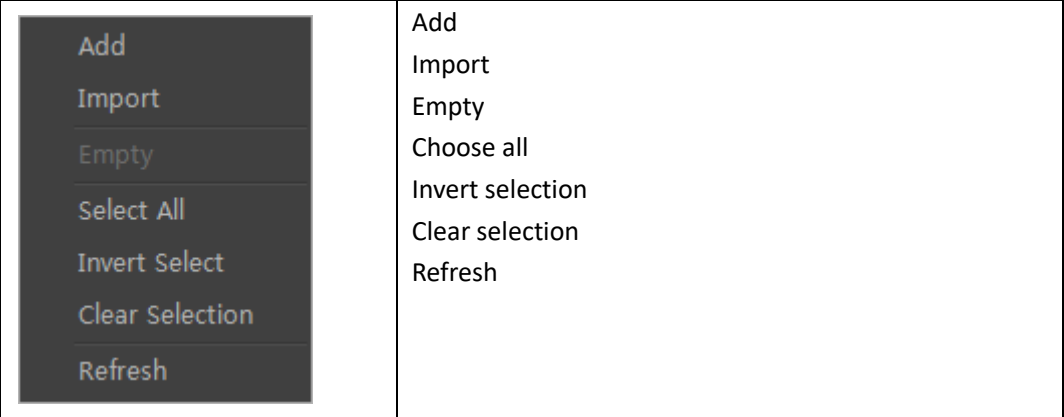

To add a template you can:

- 1. Press the  $\Phi$  button in the library
- 2. Choose Add from the options context menu.

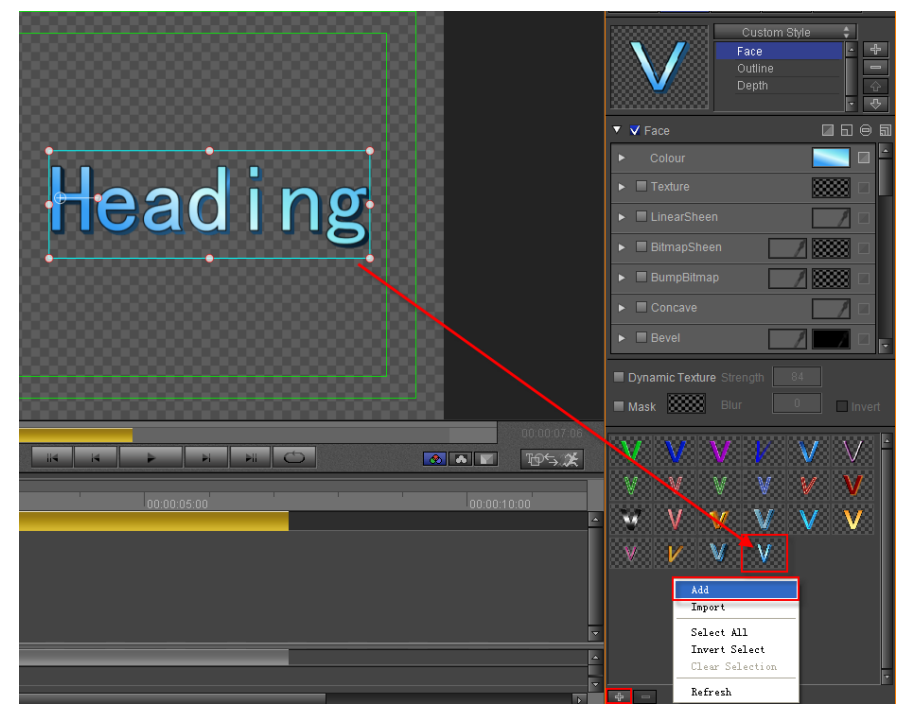

To delete a template either:

- 1. Press the  $\Box$  button in the library
- 2. Choose Delete from the context menu

After creating text in the Edit Screen, the easiest way to apply template properties is to double-click on the desired template.

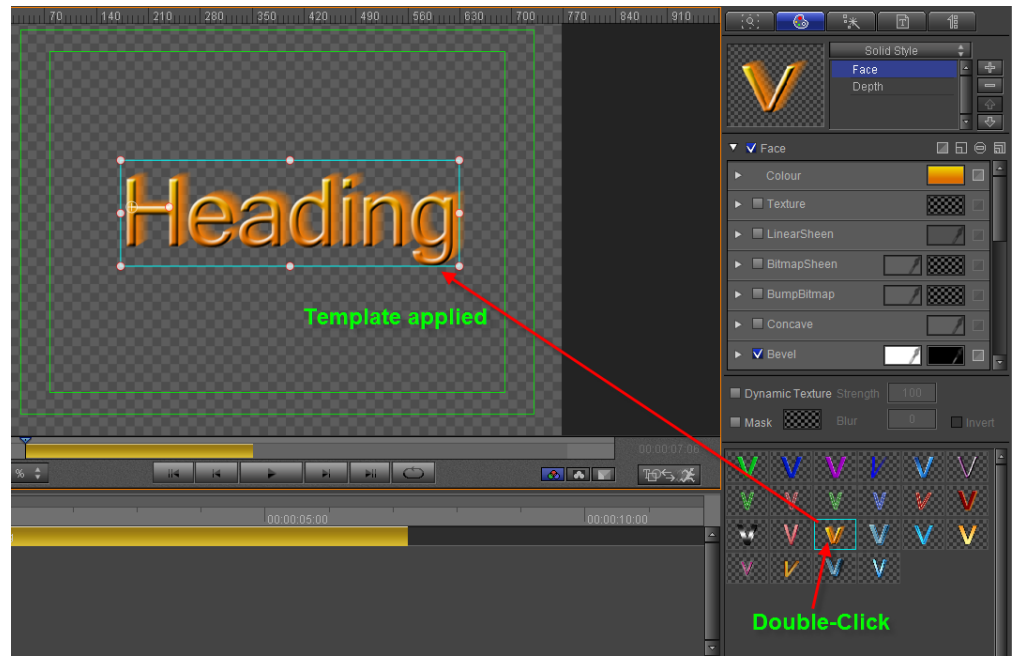

**To apply Shader properties only, press Ctrl and Double-click on the template. Example**

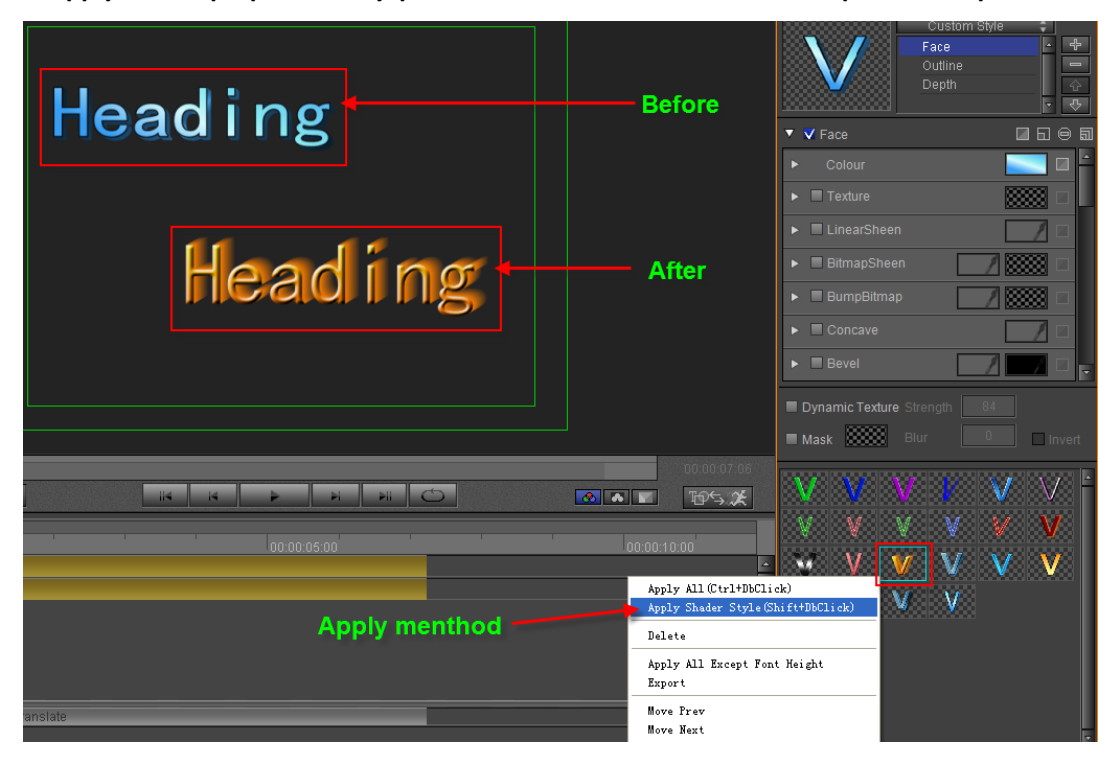

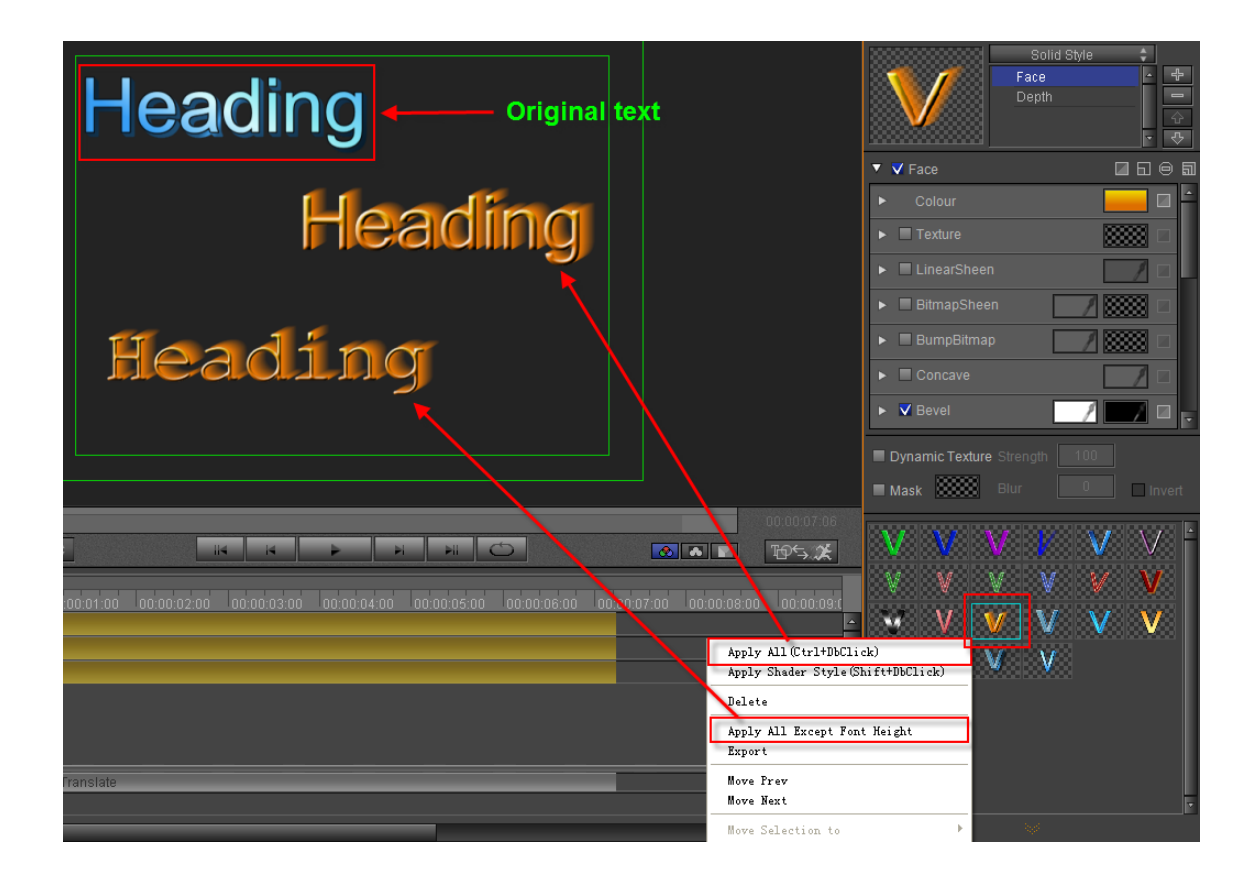

### **Render Text**

As part of the shader properties, you can choose to render the text as a whole or letter by letter.

Render All: applies Shading effects to the text as a whole. Individual Render: applies Shading effects letter by letter.

Arial ÷  $I$  B  $\boxed{u}$  A  $22$   $\boxed{v}$   $a$   $a$   $22$   $\boxed{v}$   $E$   $E$   $E$ **TI 工 幸 0 米 0** Examplewhole whole Text Text

Set the Render format by clicking on the  $\Box$  button in the Text Editing Bar

## **Render Image**

**Specific properties of render image are shown below.**

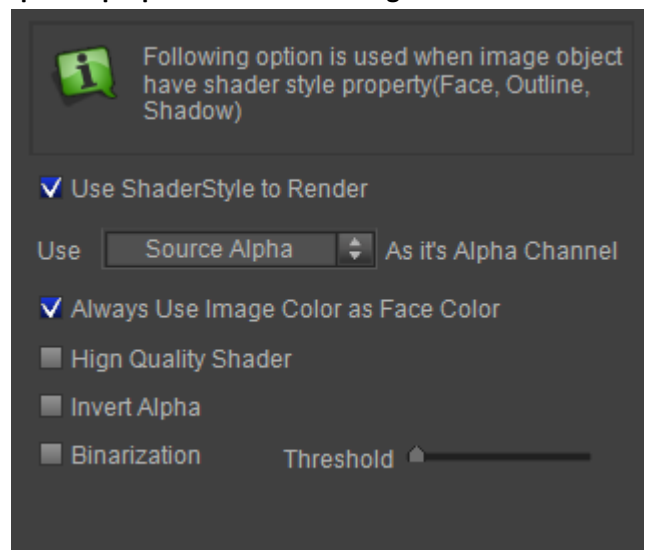

**Note: the options are used when image object has shader style property (Face, Outline, Shadow).**

Example:

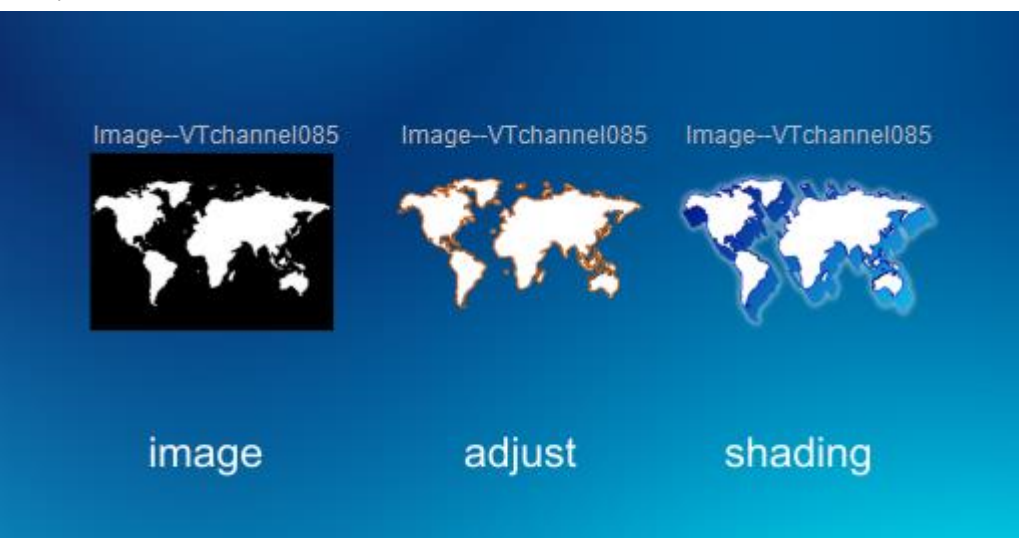

# **Graphics (Still) Editing Mode**

## **Position, Scale, Rotate**

### **To move an object:**

- 1. In the Edit Screen drag the object to the desired position.
- 2. Click on an object and use the arrow keys on the keyboard. Press **Ctrl** to increase speed.
- 3. Enter co-ordinates in the properties tab.

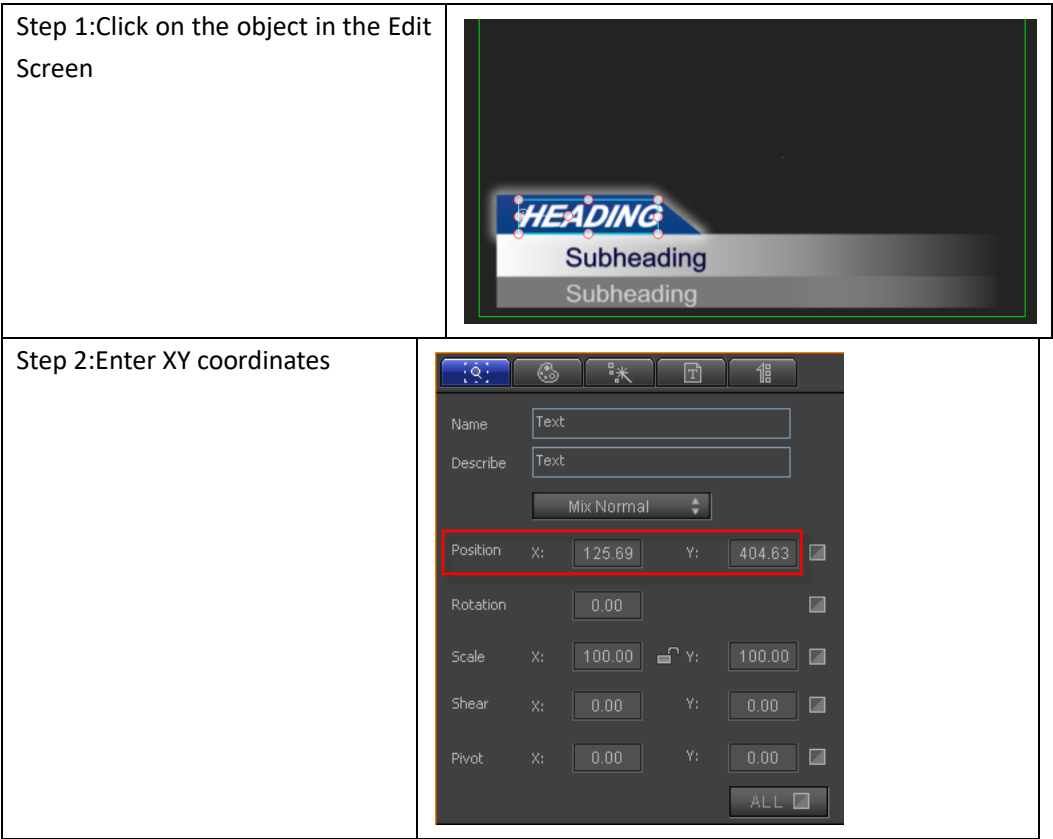

### **Zoom Object:**

Method 1:

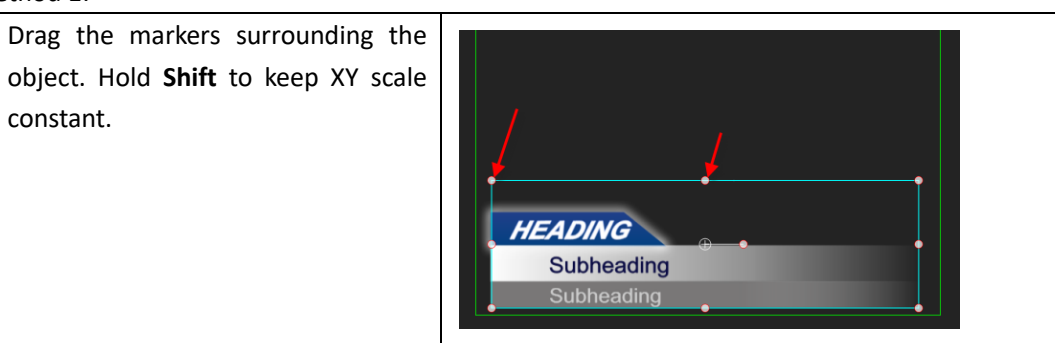

#### Method 2:

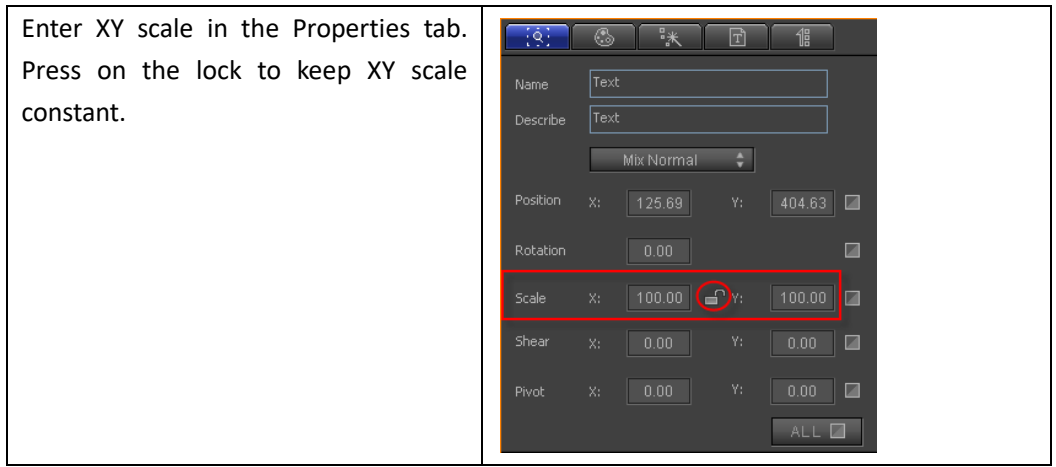

#### **Rotate object:**

Method 1: On the keyboard, hold **Shift**, then use the Up/Down arrow keys to rotate 45 degrees. Use Right/Left arrow keys to rotate 1 degree.

Method 2:

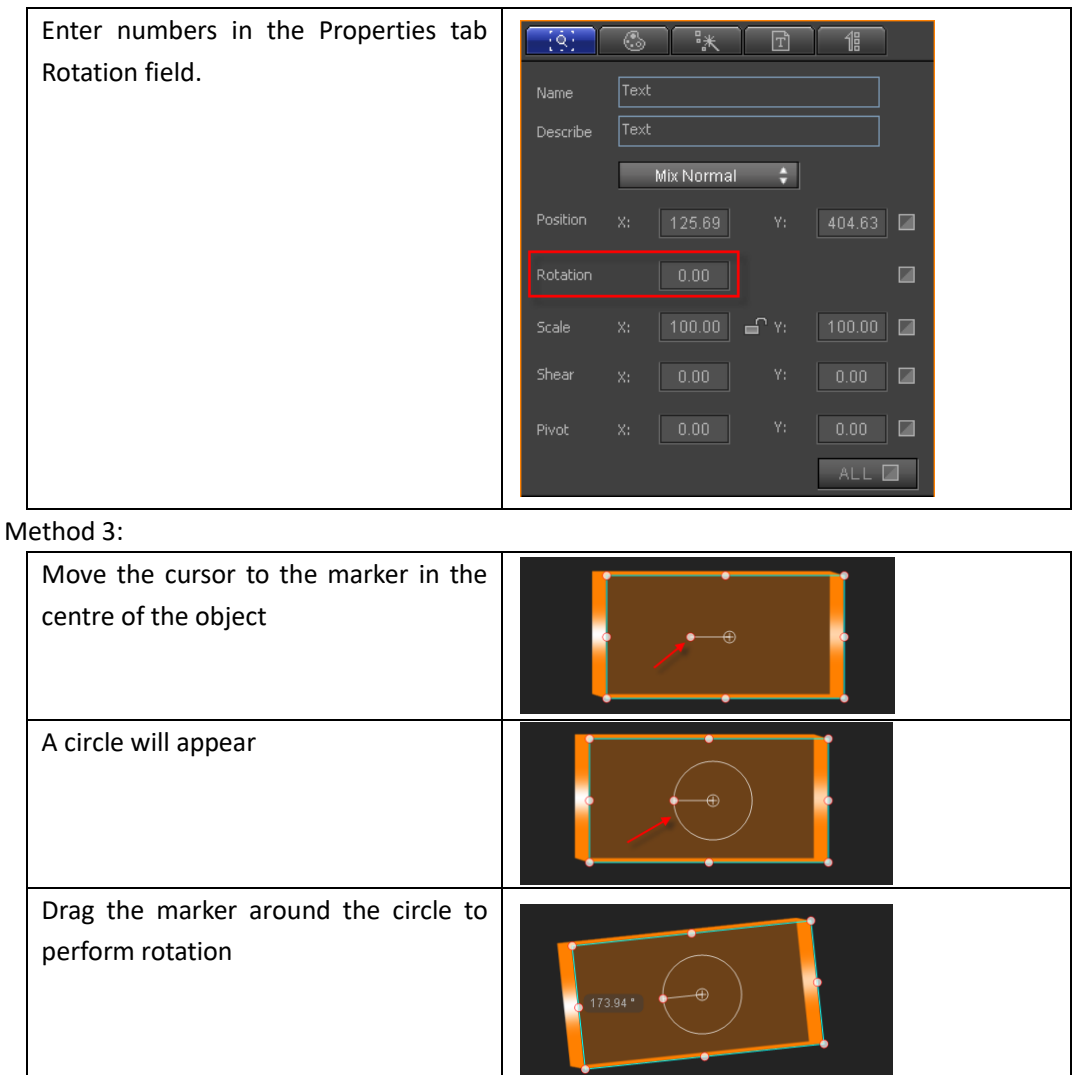

## **Make Group, Ungroup**

Make Group will turn many objects into one. To make a group:

1. Hold **Ctrl** and choose objects, or press **Ctrl+A** to choose all objects in Edit Screen.

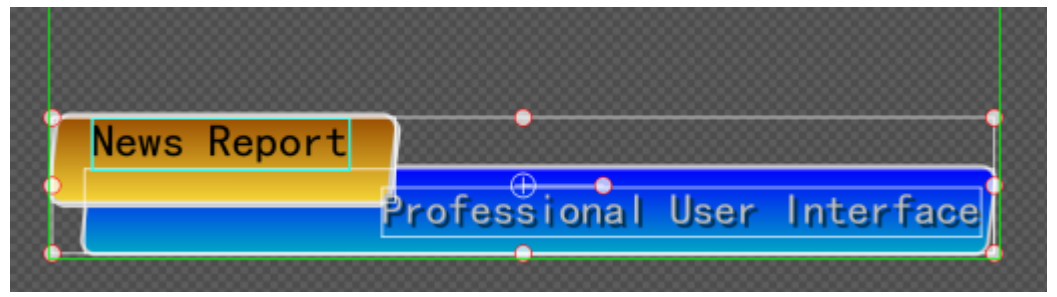

2. Press **Ctrl+G** or right-click and choose "Make Group" from the context menu. You can also press on "Make Group" in the Edit Menu Bar.

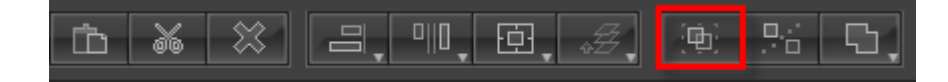

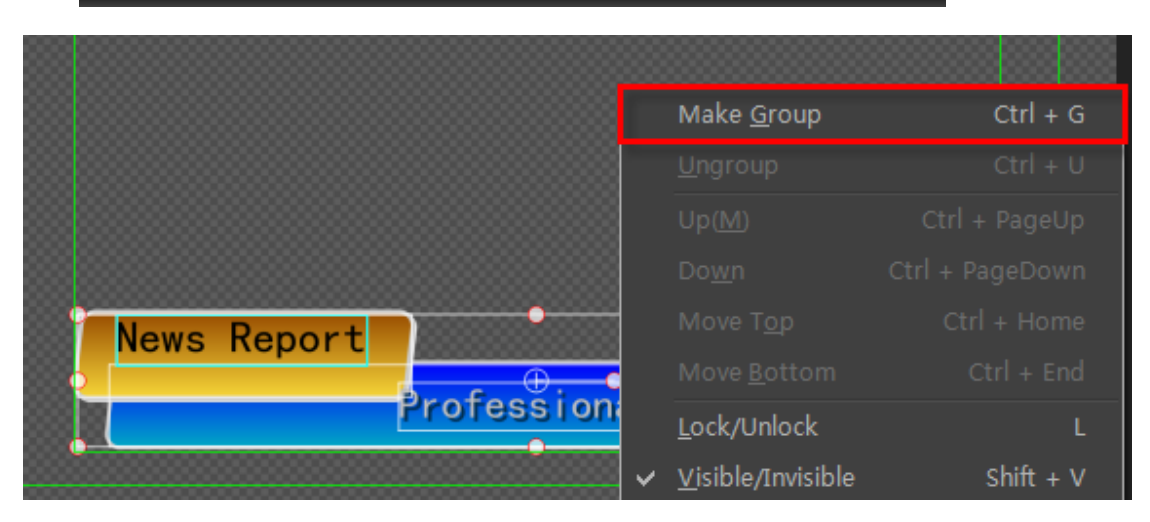

Example

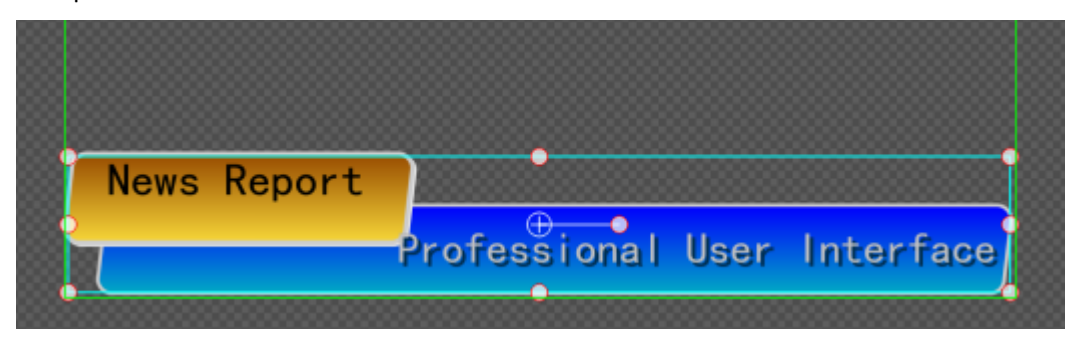

To Ungroup press **Ctrl+U**, right-click and choose "Ungroup", or press "Ungroup" in the Edit Menu Bar.

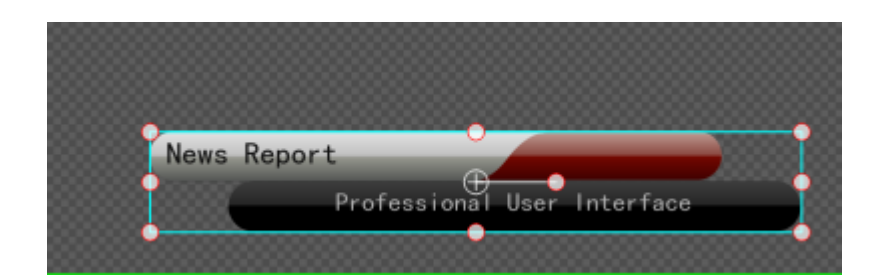

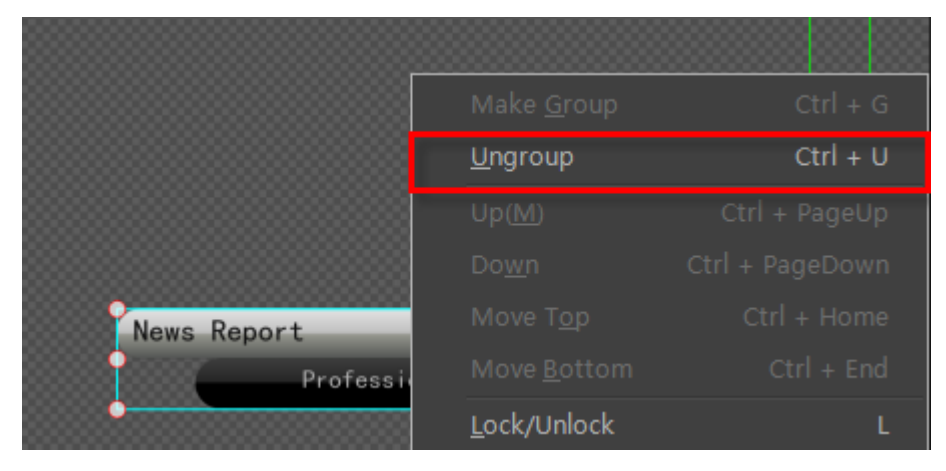

Example

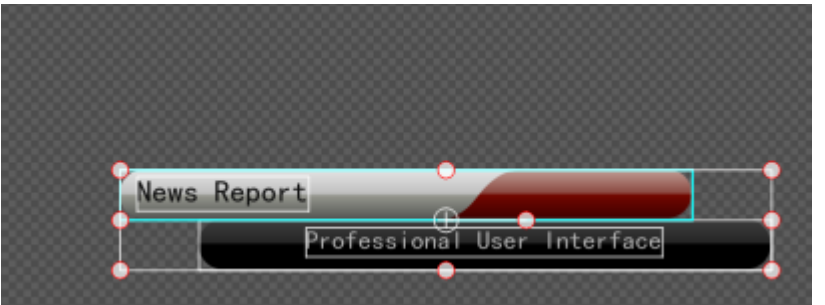

## **Boolean**

Boolean is a special form of grouping and includes: Union, Subtract, Intersect and Xor. To perform Boolean grouping, choose objects then:

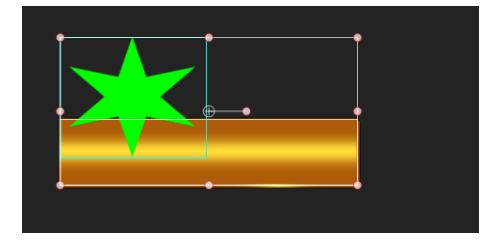

- 1. Use the keyboard shortcuts (**Shift+'+'**, **Shift+'-'**, **Ctrl+'+'** or **Ctrl+'-'**)
- 2. Right-click and choose from the context menu.

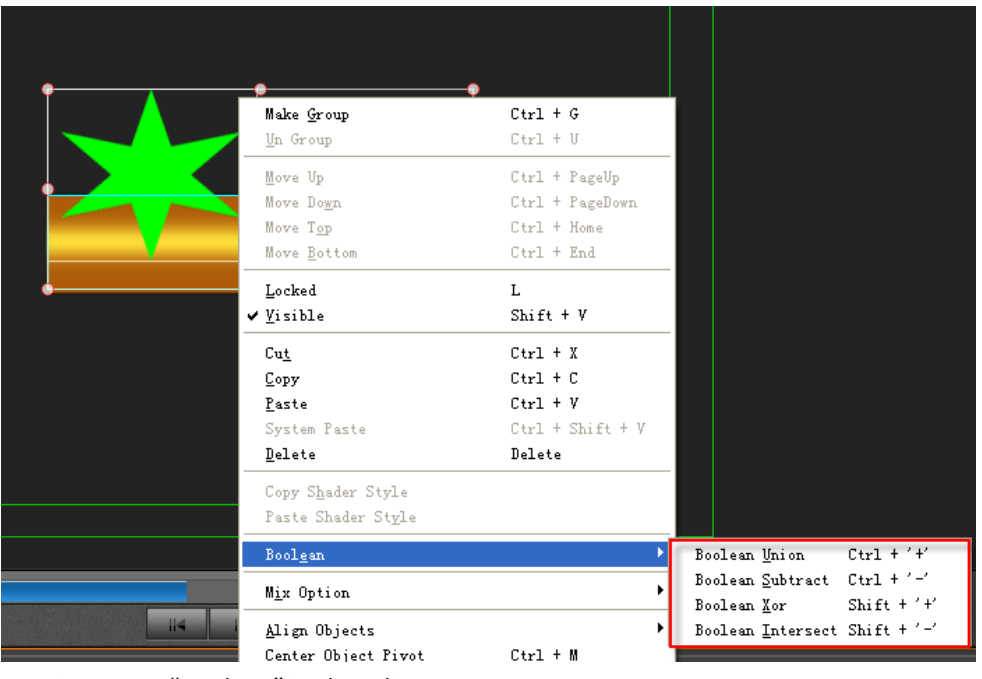

3. Press "Boolean" in the Edit Menu Bar

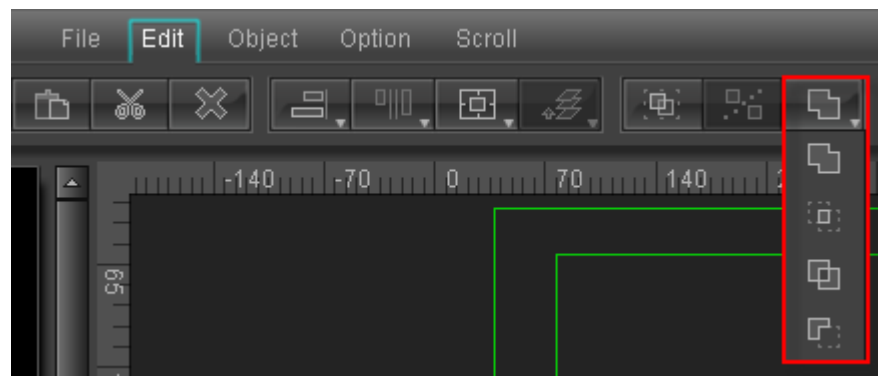

Example:

Boolean Union

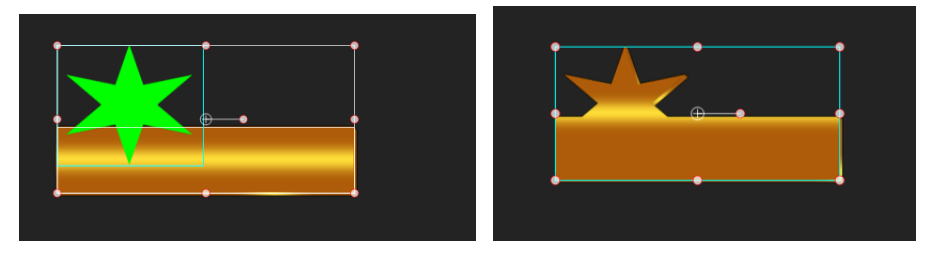

Boolean Subtract

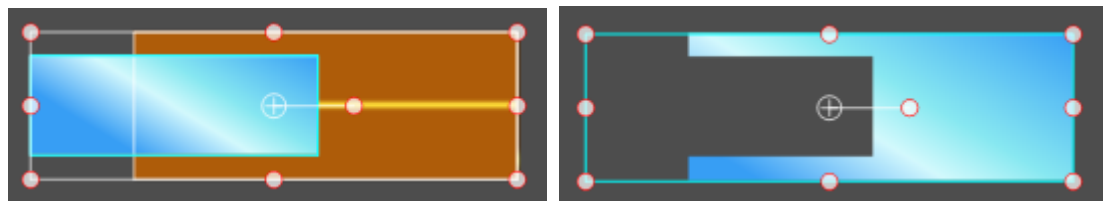

Boolean Intersect

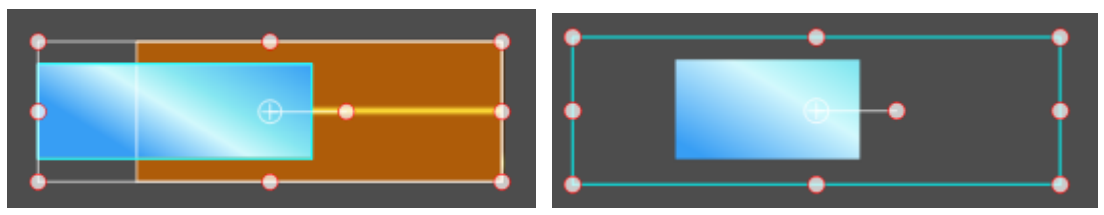

Boolean Xor

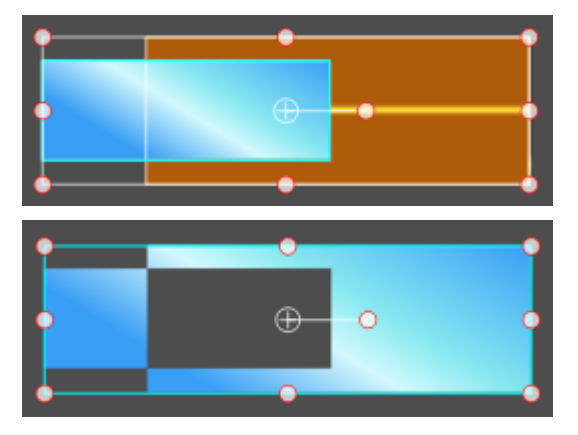

## **Object level**

When you have several objects in the Edit Screen, you can set level by:

- 1. Using the keyboard shortcuts: **Ctrl + PageUp**, **Ctrl + PageDown**, **Ctrl + Home**, **Ctrl + End**,
- 2. Right-click and choose from the context menu.

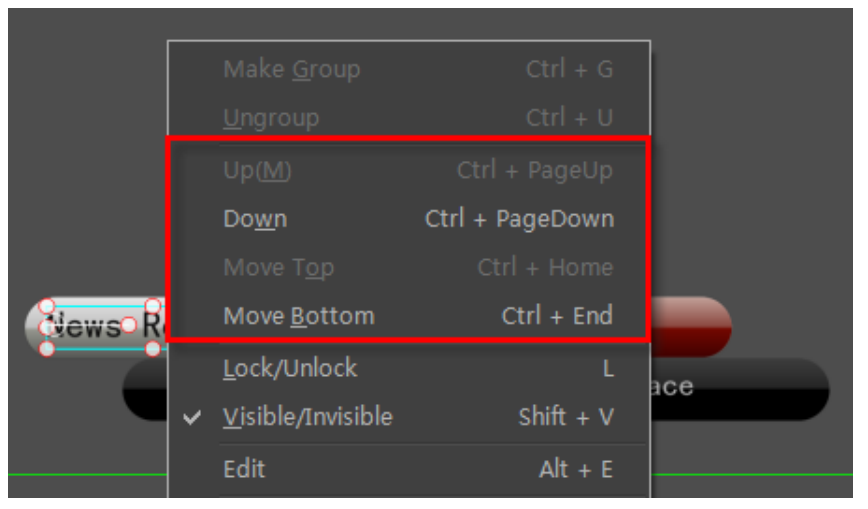

3. Press "Level" button in the Edit Menu Bar

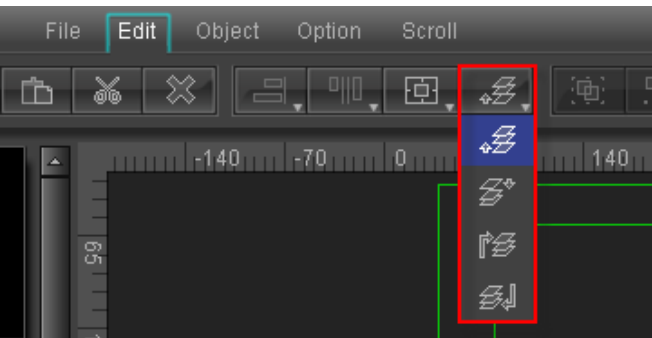

## **Mix Option**

There are two Mix options: Mix Normal and Mix Penetrate. Two ways to apply:

1. Use keyboard shortcuts **Ctrl + T**, **Shift + T**,

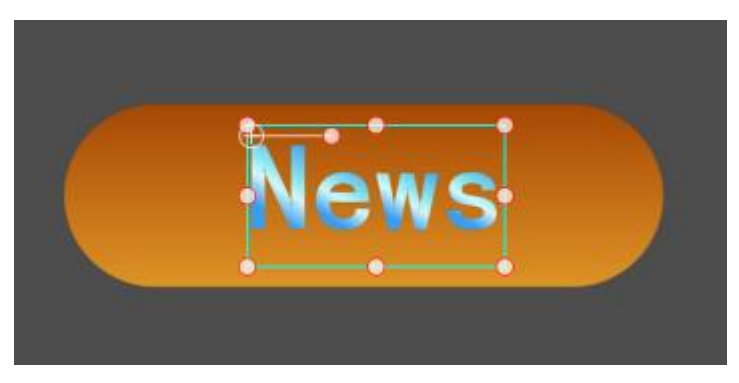

2. Right-click then choose from the context menu

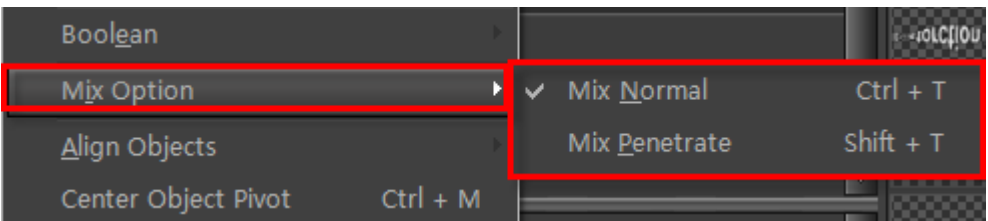

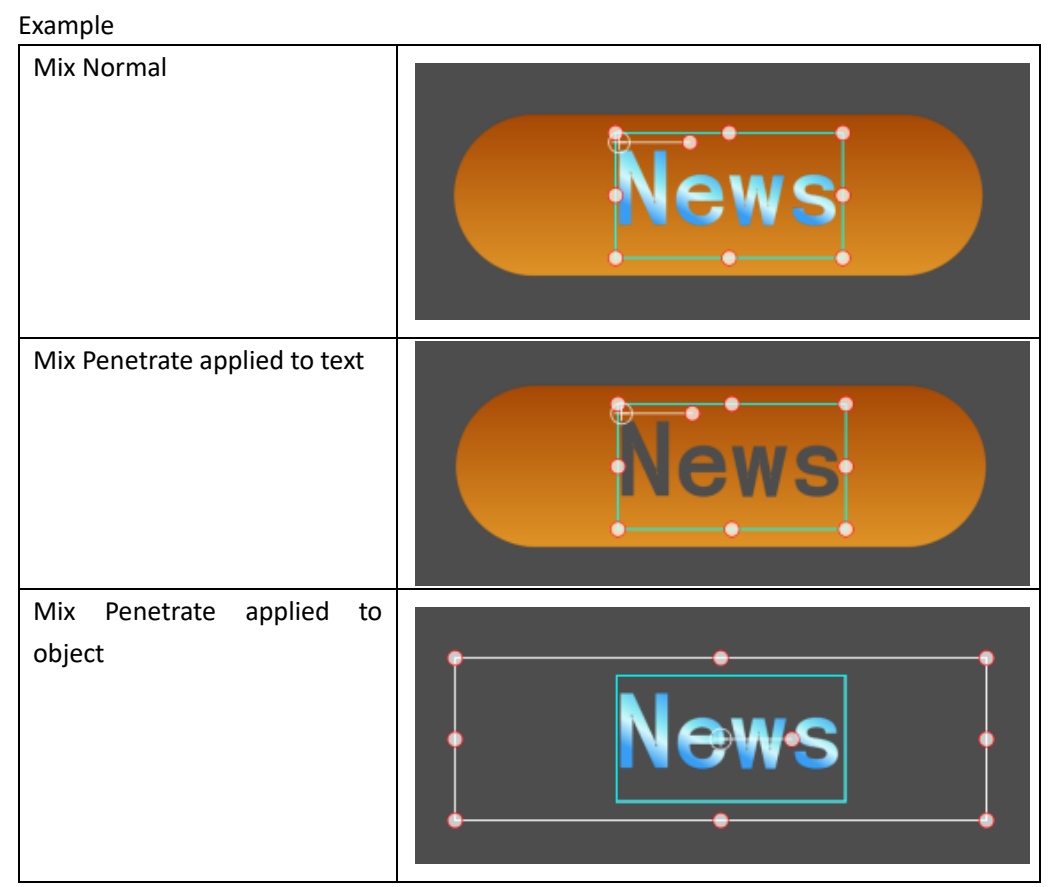

3. Choose from the Properties Tab

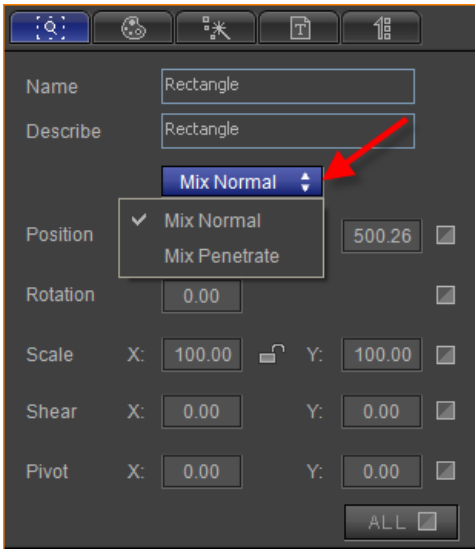

## **Align**

To align objects you can:

Press "Align Objects" in the Edit Menu Bar,

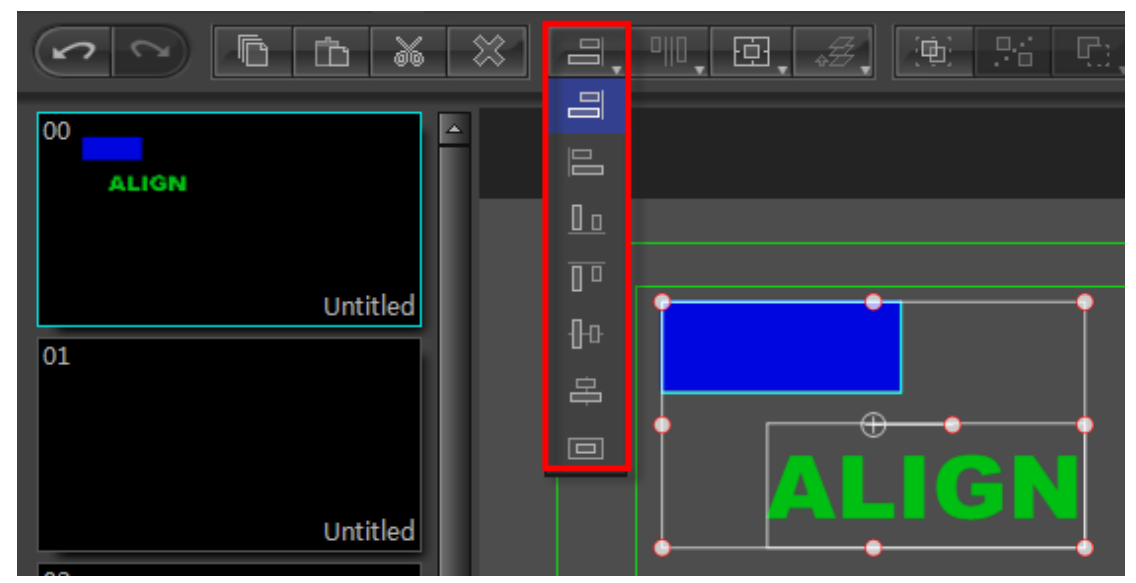

Right-click and choose "Align Objects" from the context menu

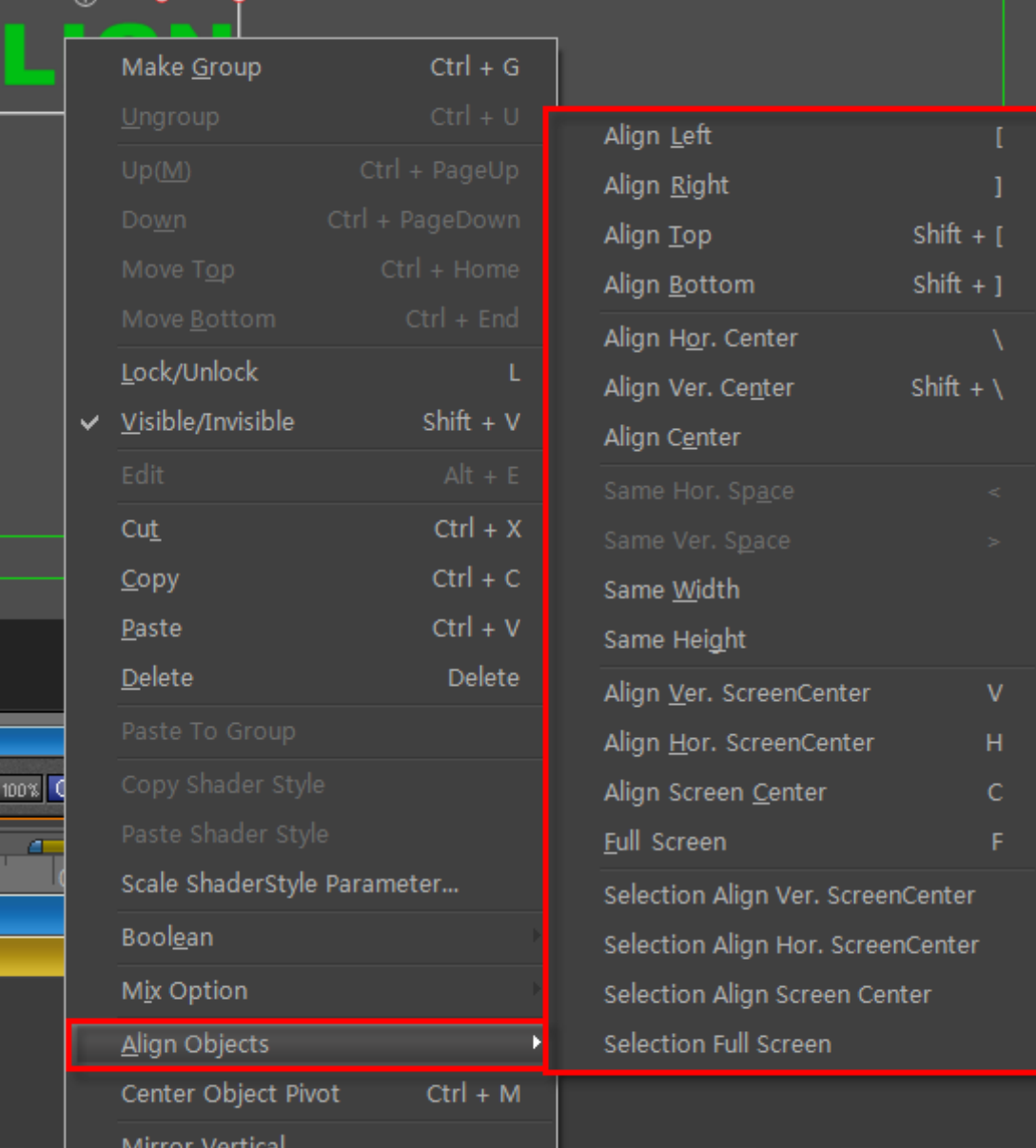

Example

Choose Objects:

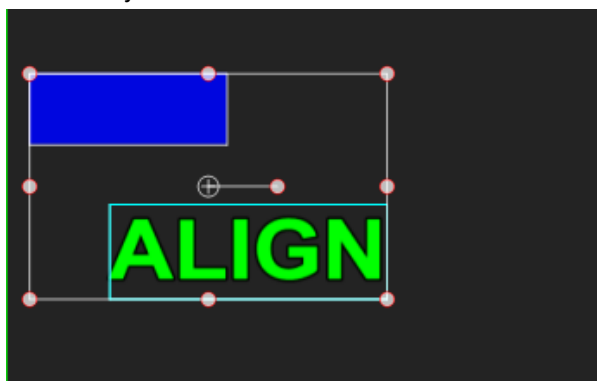

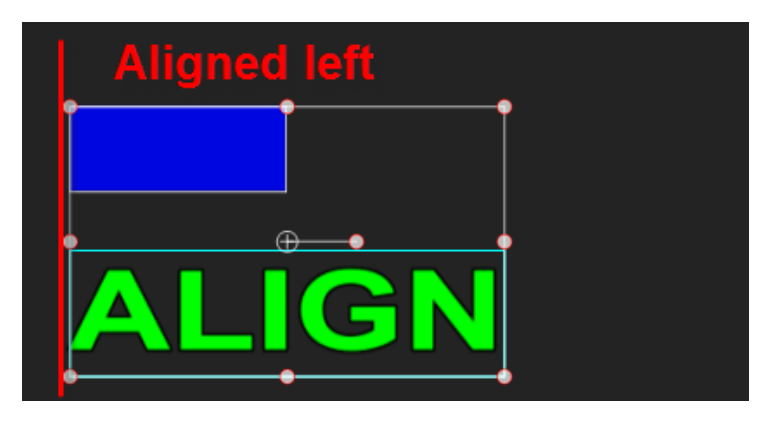

Align Right, Top, Bottom all use the same steps.

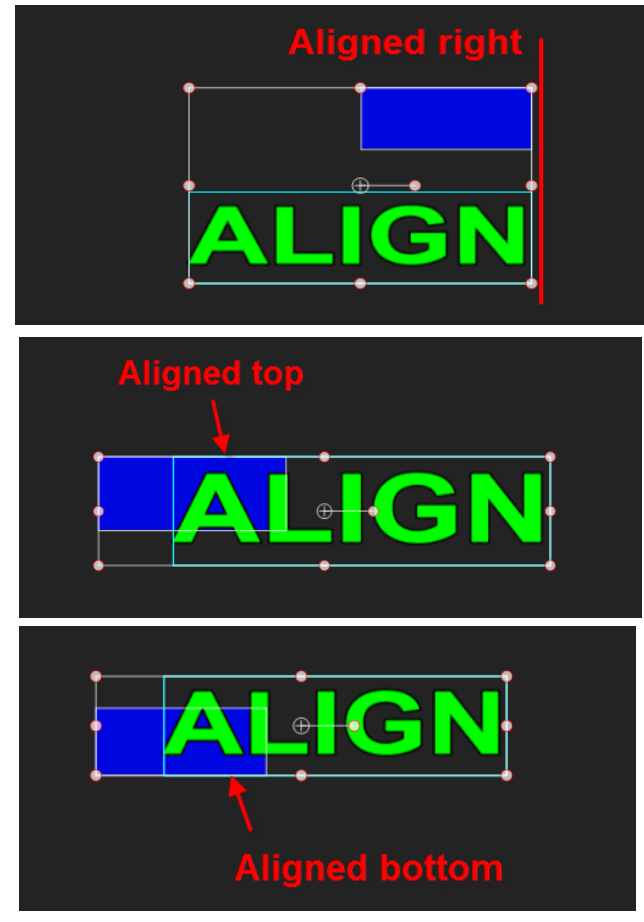

Align Horizontal, Vertical and Centre

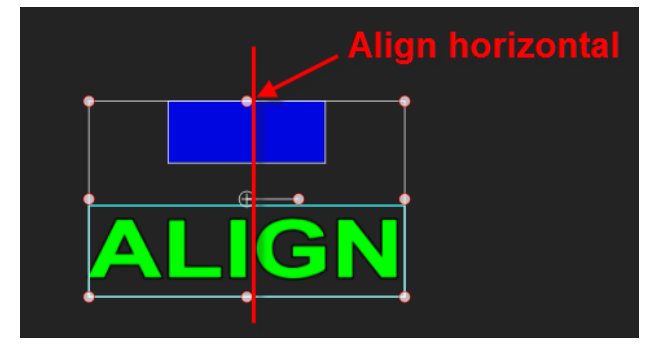

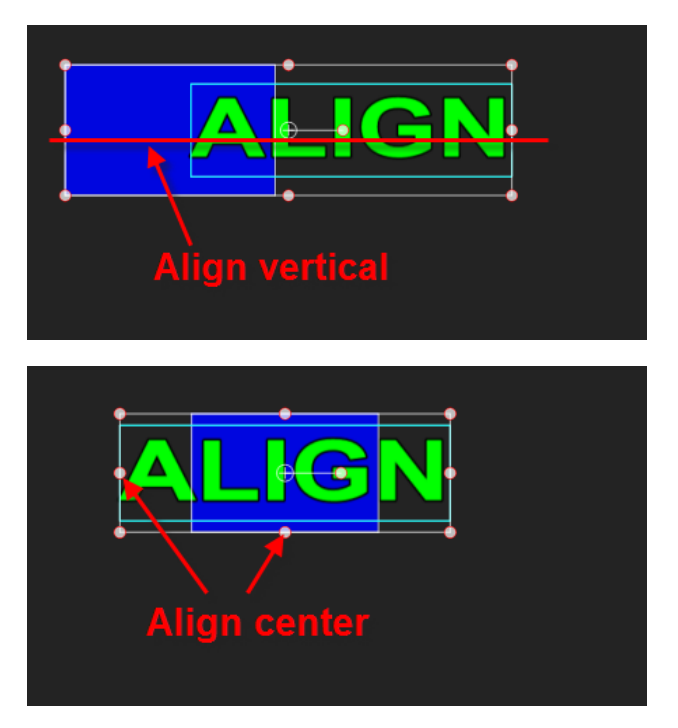

When you have more than three objects, you can align range using the "Align Space" button in the Edit Menu Bar or right-clicking and choosing from the context menu.

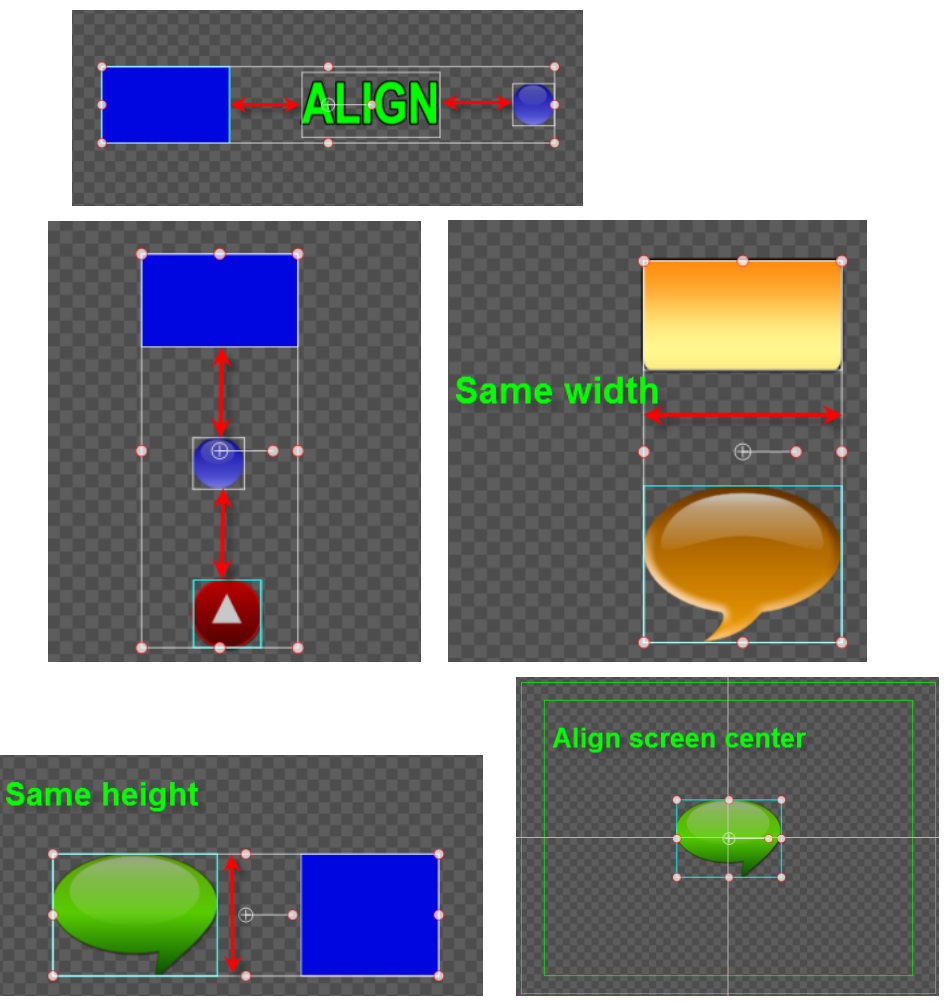

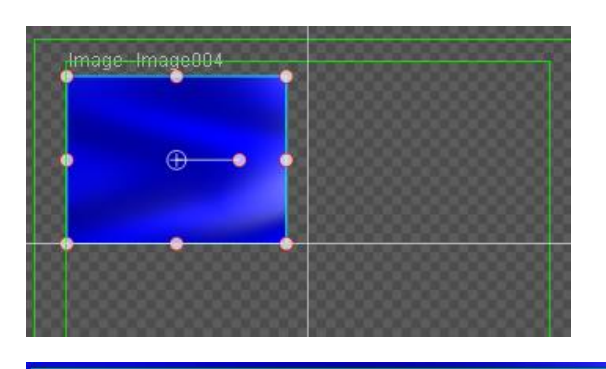

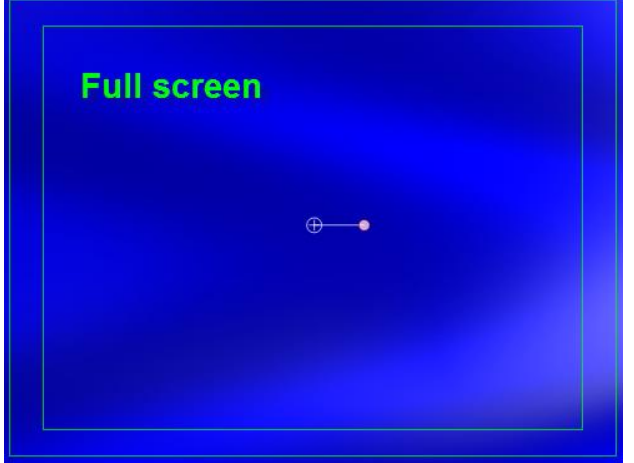

Vertically centre multiple objects

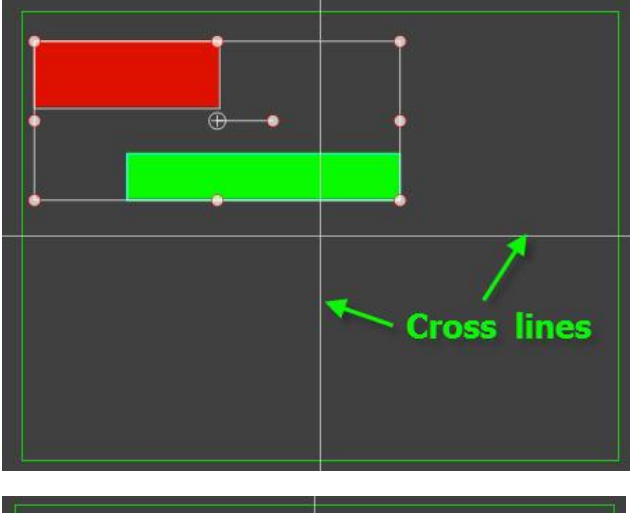

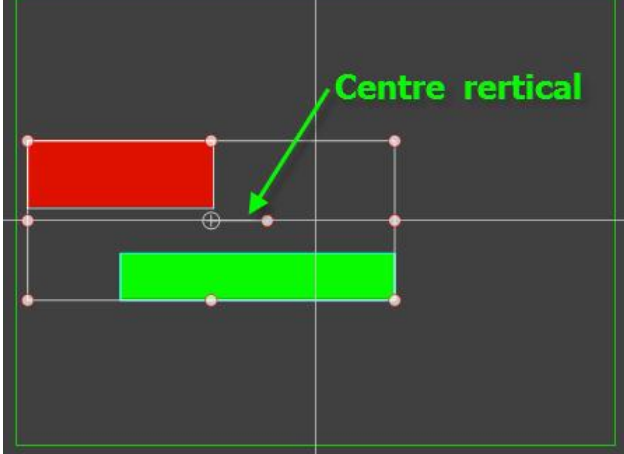

**Datavideo Technologies Co., Ltd.** 107

#### Horizontally centre multiple objects

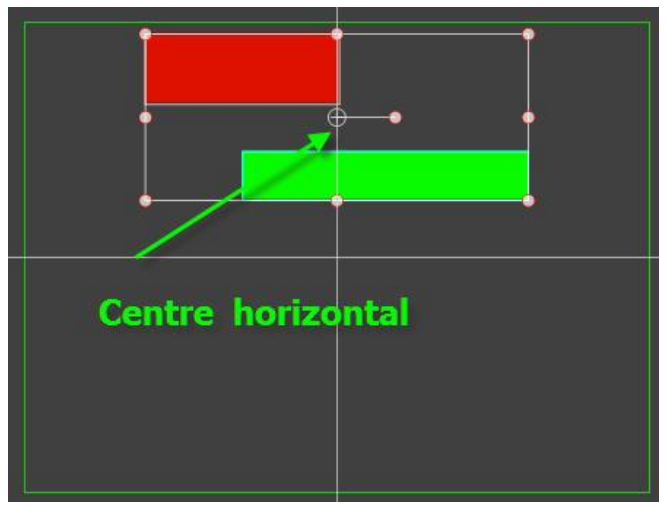

Centre multiple objects

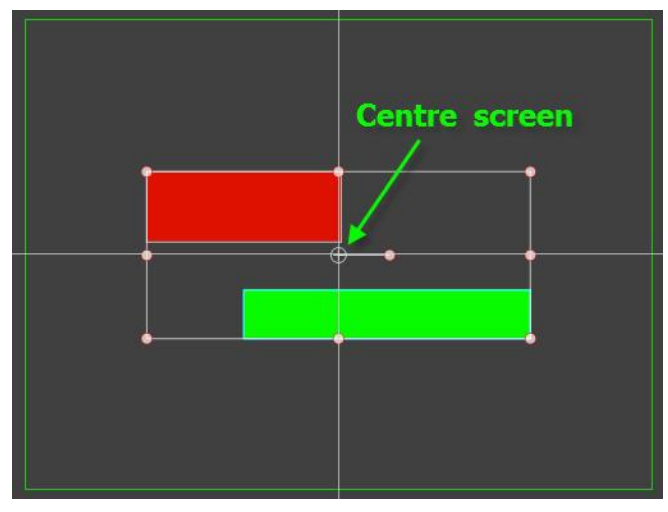

Multiple objects full-screen

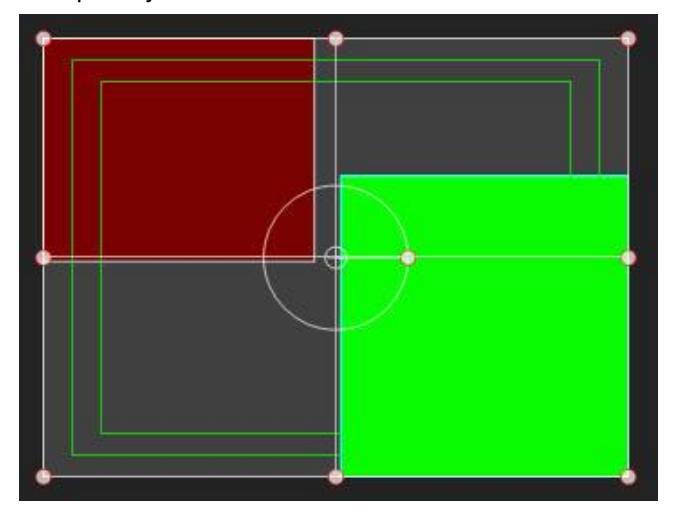

## **Smart Borders**

Smart Borders help you align objects. The border lines will illuminate whenever an object touches them.
- 1. Create an object
- 2. Drag the object to one of the Smart Borders
- 3. Border line is activated

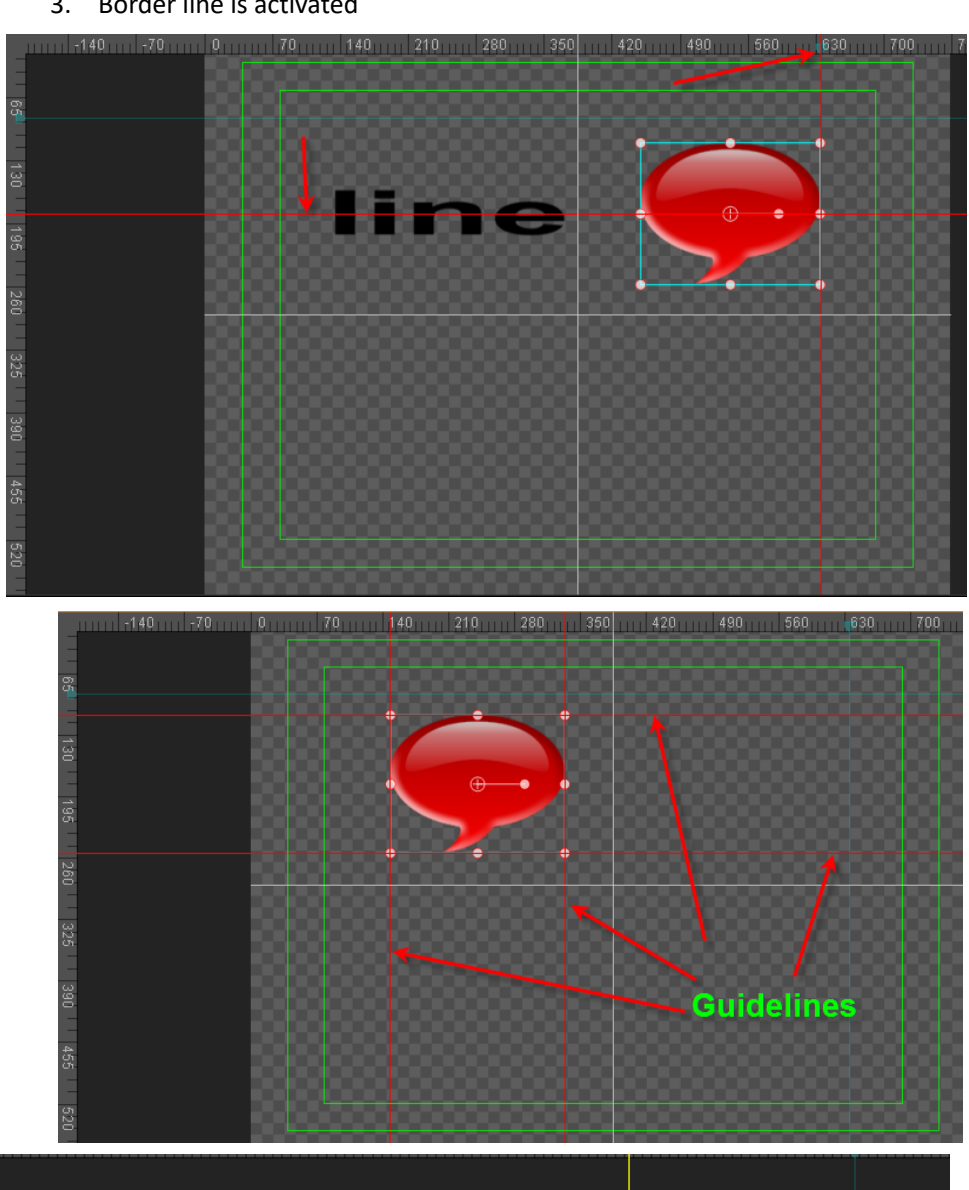

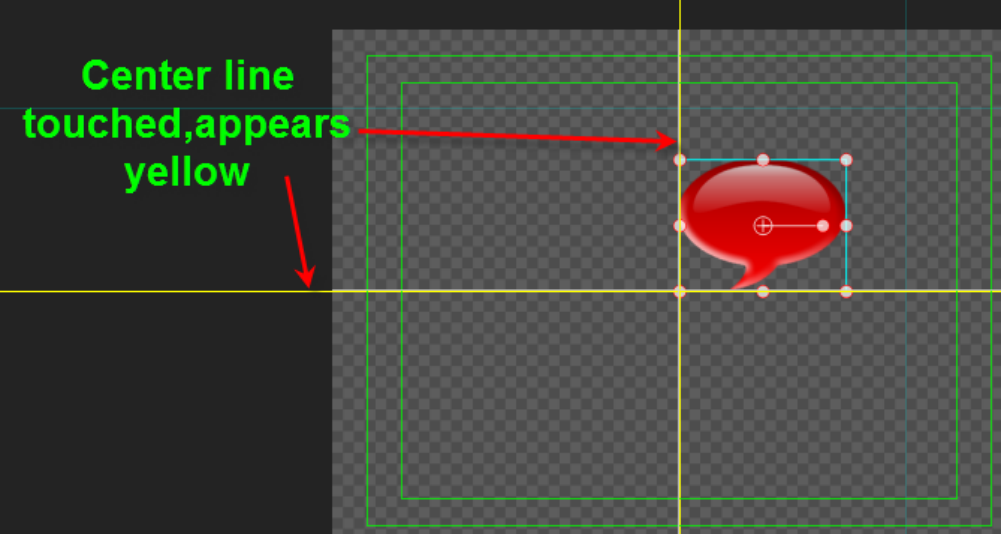

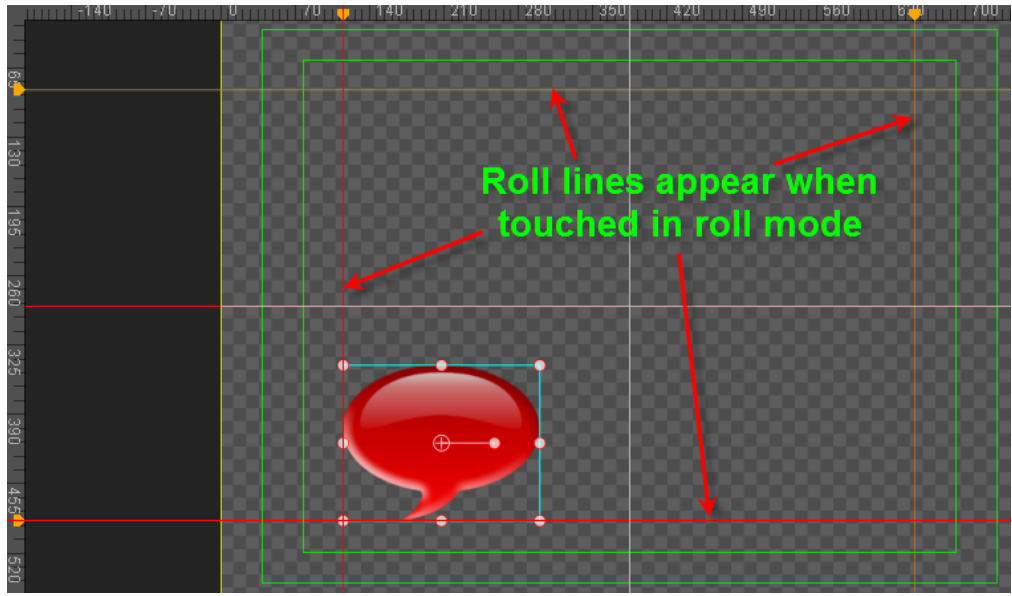

Smart Borders along the edges will turn red, whilst the center lines will turn yellow. In Roll/Crawl settings lines will appear red.

# **Applying effects**

Object effects have two sources: those preset in 3D Transform, and those that have been added from effect files.

# **3D Transform**

- 1) The effect's play time and Timeline track duration are always equal.
- 2) An object's 3D Transform effects include Displacement, Scale, Rotate, Pivot and Transparency.
- 3) Timeline display

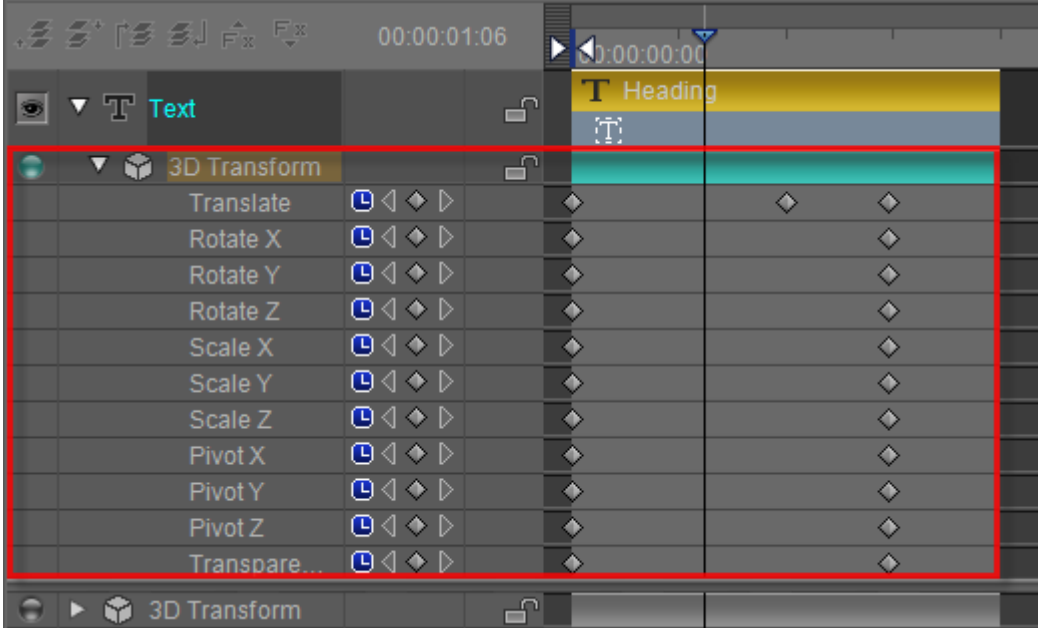

In the picture above we can see Displacement Keyframes

4) Parameters in the Effects Tab:

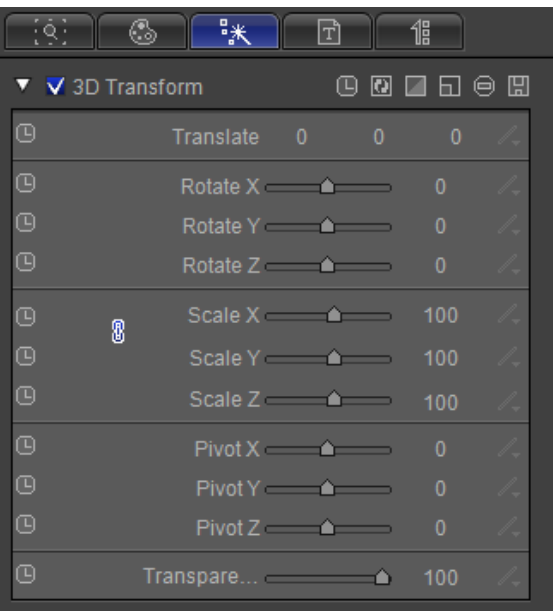

#### **Displacement**

Displacement refers to the position of an object at a specific time in space. Where the object moves depends on the set route and starting position. Example:

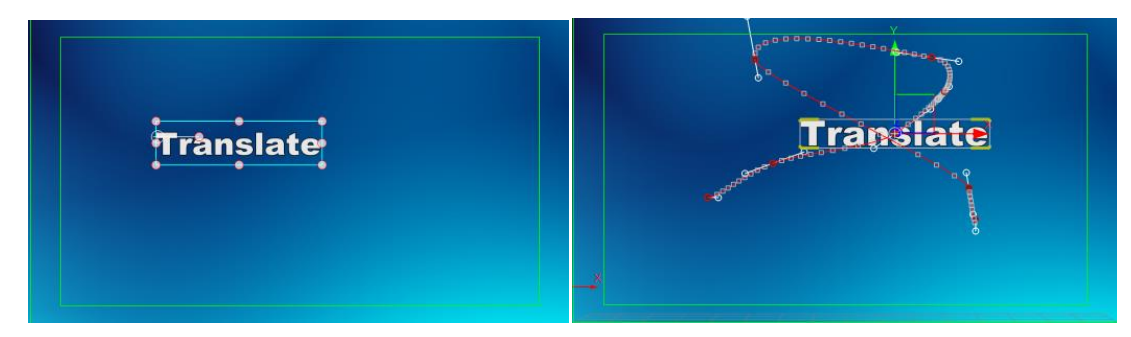

Object starting point and trajectory

#### **Scale**

Scale refers to the size of the object at a specific time in space. Example:

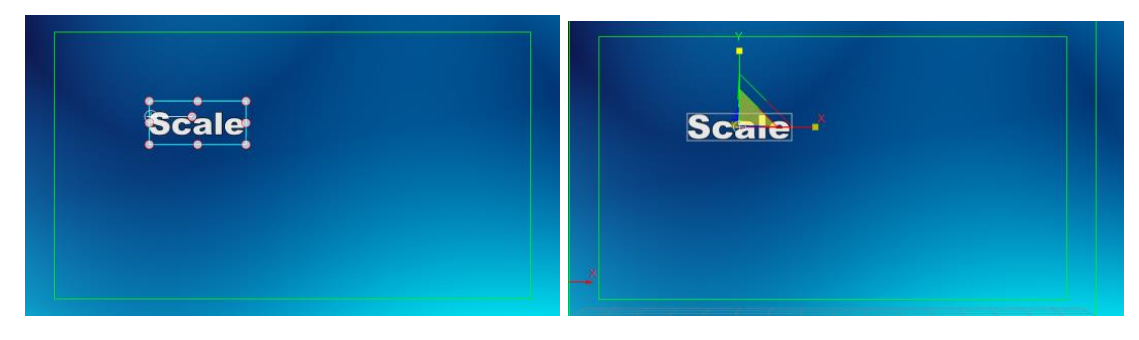

#### **Rotate**

Rotate refers to an object's rotation movements at a specific time in space. The object center is the center of rotation. Example:

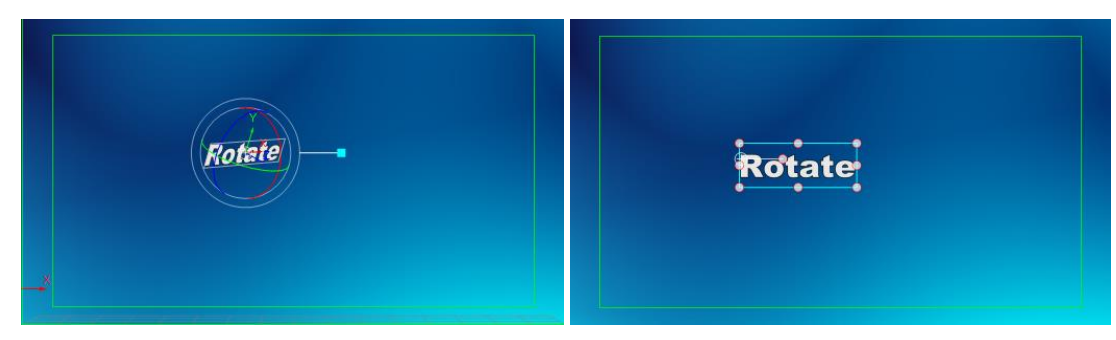

#### **Pivot**

Pivot refers to the size of the object pivot at a specific time in space.

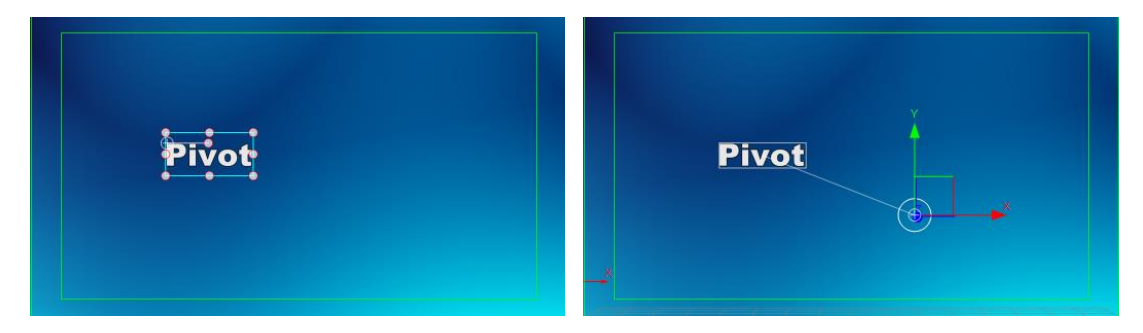

### **Transparency**

Transparency refers to how transparent or opaque and object is at a certain point in time. Example:

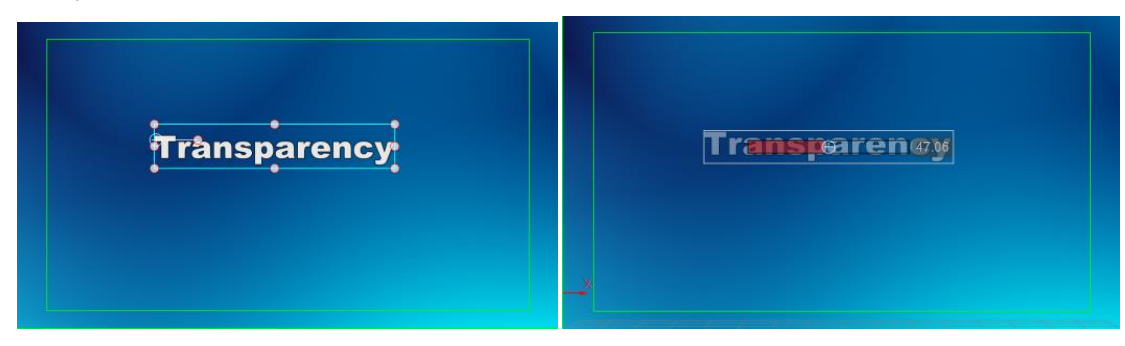

Transparency at 100% and 47%

# **Applying 3D Transform**

To apply 3D Transform:

1. Press **F10** to open Effect Edit Mode

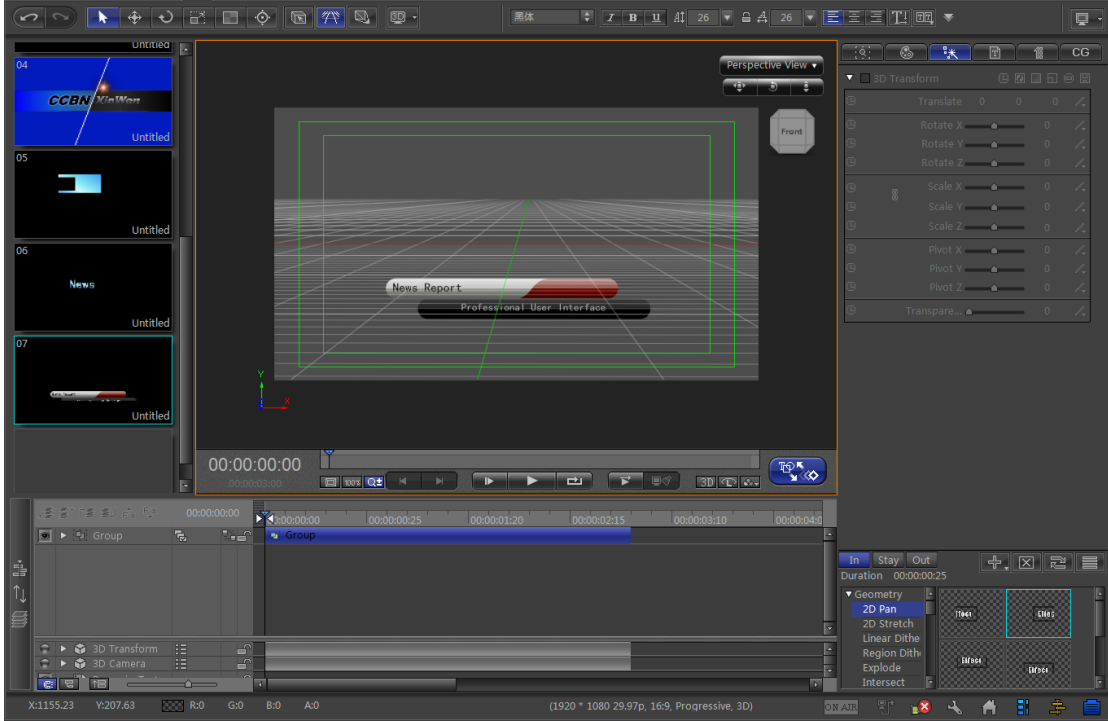

2. Click on the Effect Menu Bar

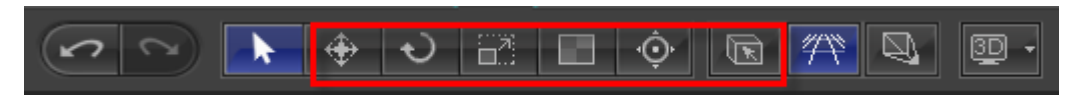

3. To apply parameters use the Edit Screen or the Effect Tab.

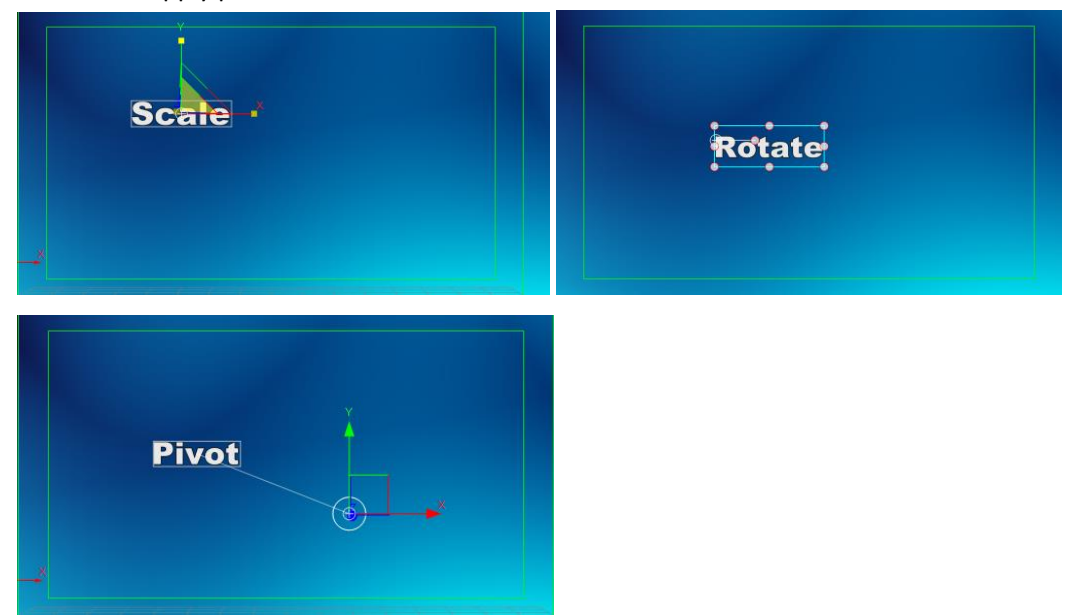

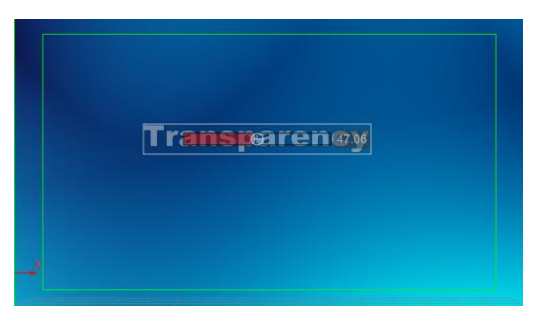

- 4. If Keyframe animation is needed:
- a. Activate Keyframe animation parameters as shown below

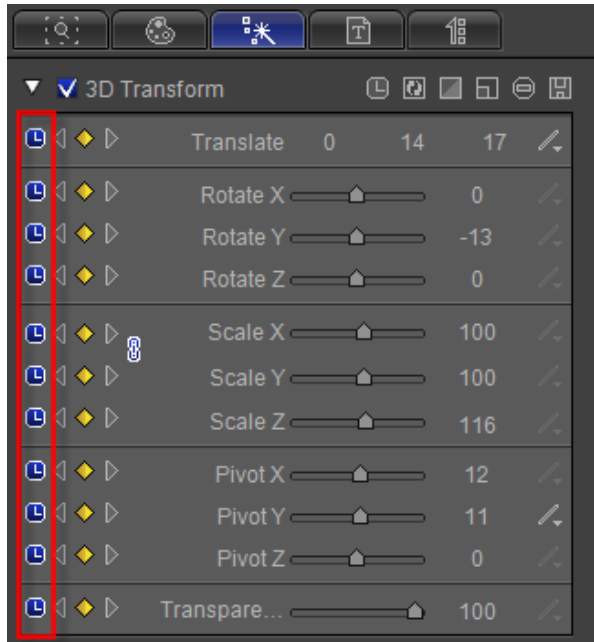

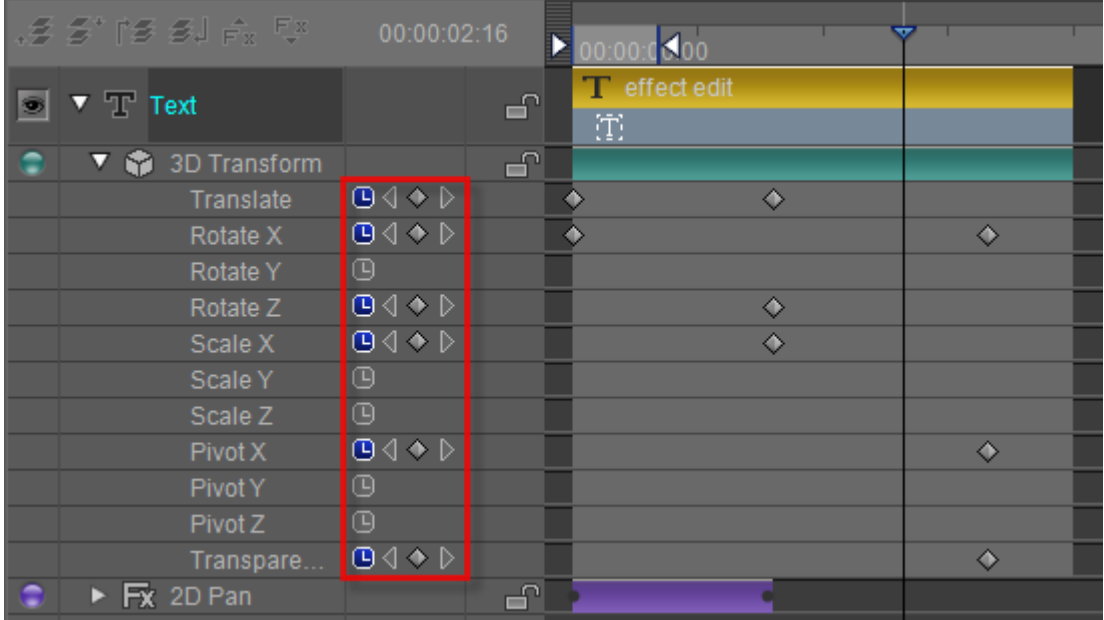

- b. Move the Timeline Marker to the desired location
- c. Click on Keyframe Marker to add keyframe (see below)

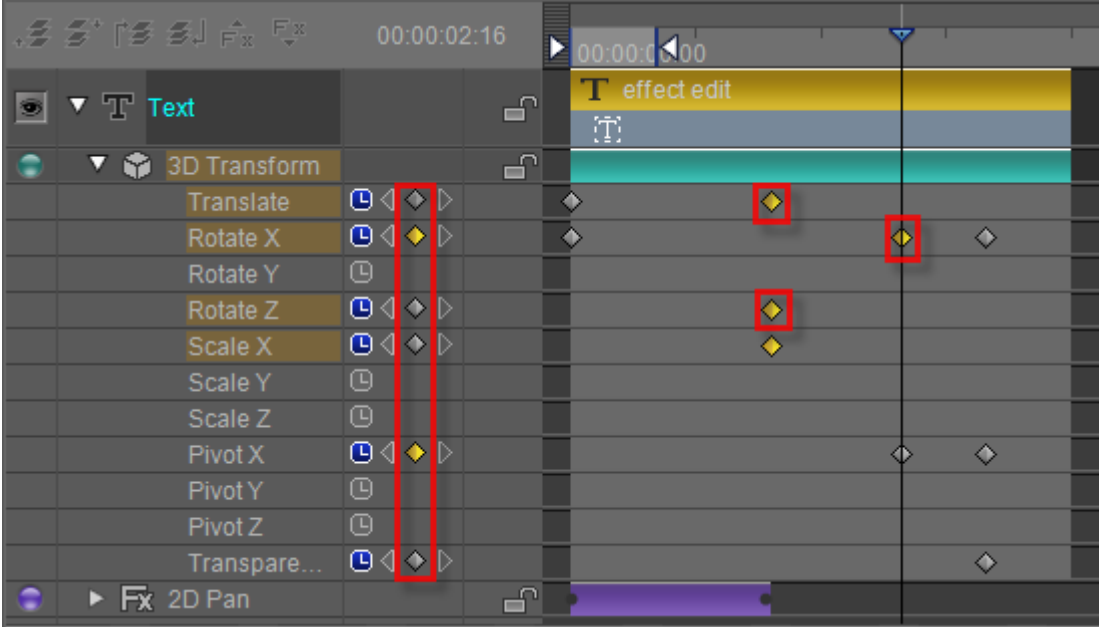

d. Use the Effect Tab or the Edit Screen to adjust parameters

# **Creating Keyframes**

**Add keyframe:** after moving the timeline click on the add keyframe button,

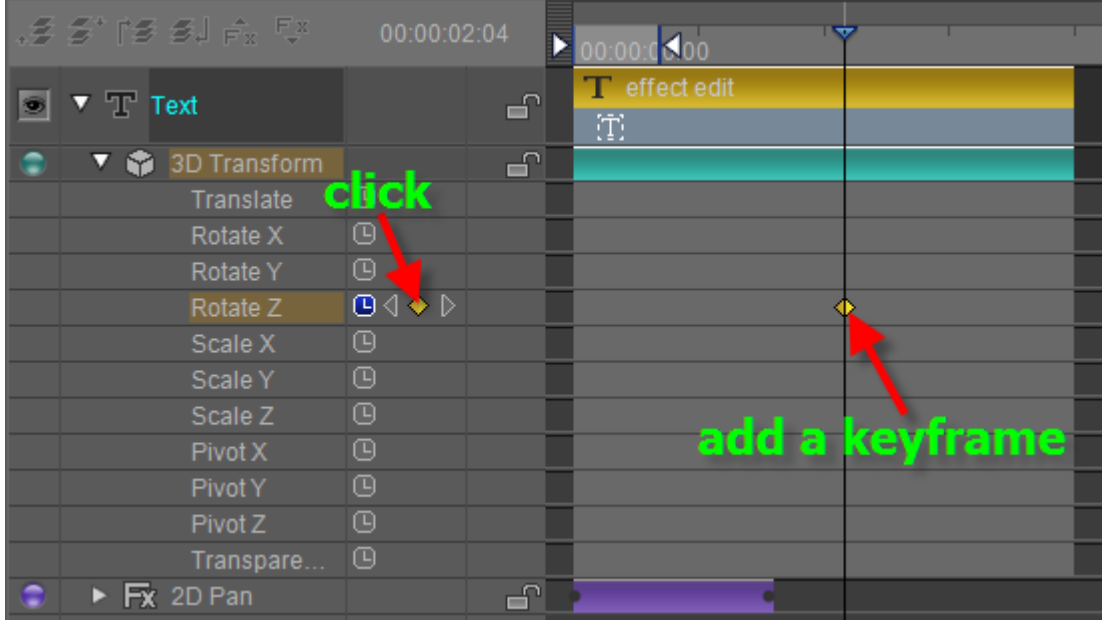

**Delete keyframe:** move the timeline onto the keyframe, click on the delete keyframe button.

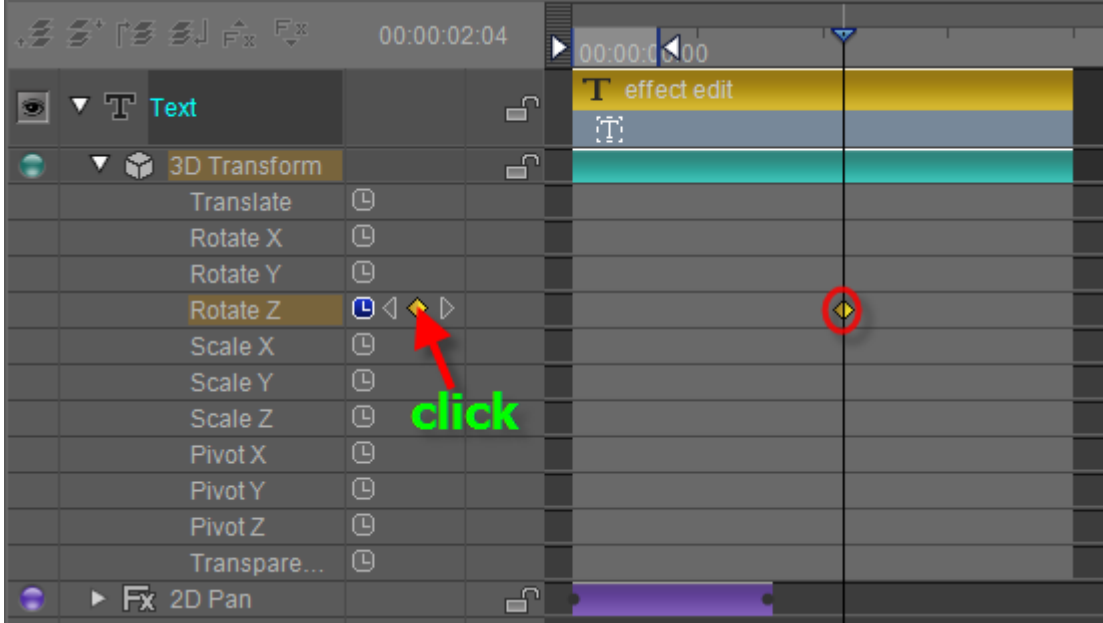

**Copy keyframe:** right-click and choose "Copy" on selected keyframe(s). You can also use the shortcut **Ctrl+C** to copy.

|     |           | .多合"降品情"。                                    | 00:00:02:04                                        |     | $\Phi$<br>המחינו          | ⊤₩          |               | 0 <sup>0</sup> |
|-----|-----------|----------------------------------------------|----------------------------------------------------|-----|---------------------------|-------------|---------------|----------------|
|     | s         | $\mathbf{v}$ Text                            |                                                    | ਜ਼  | <b>T</b> effect edit<br>① |             |               |                |
|     |           | ▼ ● 3D Transform                             |                                                    | சி  |                           |             | not-selected- |                |
|     |           | Translate                                    | $\mathbf{B} \mathbf{0} \Leftrightarrow \mathbf{0}$ |     |                           |             |               |                |
|     |           | Rotate X                                     | (D⊲ ♦ D                                            |     |                           |             |               |                |
|     |           | Rotate Y                                     | $\circledcirc$                                     |     |                           |             |               |                |
| ė   |           | Rotate Z                                     | $\mathbf{O} \mathbf{O} \Leftrightarrow \mathbf{O}$ |     |                           |             |               |                |
|     |           | Scale X                                      | <b>Selected</b>                                    |     |                           | Cut         | $Ctrl + X$    |                |
| ∣↑ι |           | Scale Y                                      |                                                    |     |                           | Copy        | $Ctrl + C$    |                |
| 乡   |           | Scale Z                                      | $\mathbf{O} \mathbf{O} \Leftrightarrow \mathbf{O}$ |     |                           | Paste Value |               |                |
|     |           | Pivot X                                      | $\circledcirc$                                     |     |                           | Delete      | Delete        |                |
|     |           | Pivot Y                                      | $\circledcirc$                                     |     |                           |             |               |                |
|     |           | Pivot Z                                      | $\circledcirc$                                     |     |                           | Reset       |               |                |
|     |           | Transpare                                    | $\mathbf{B} \leftarrow \mathbf{B}$                 |     |                           | Constant    |               |                |
|     | Ξ         | $\triangleright$ Fx 2D Pan                   |                                                    | 마   |                           | Linear      |               |                |
|     | Θ         | $\triangleright$ $\blacksquare$ 3D Transform |                                                    | 마   |                           | Speed Up    |               |                |
|     | S         | Dynamic Texture                              |                                                    | ൧ி  |                           | Speed Down  |               |                |
|     | C:        | 뭅                                            |                                                    |     | $\overline{4}$            | Ease in out |               |                |
|     | X:2078.82 | Y:1076.47                                    | ISSS 1<br>R:0                                      | G:0 | B:0<br>A:0                | Custom      |               | (1920)         |

Right-click context menu

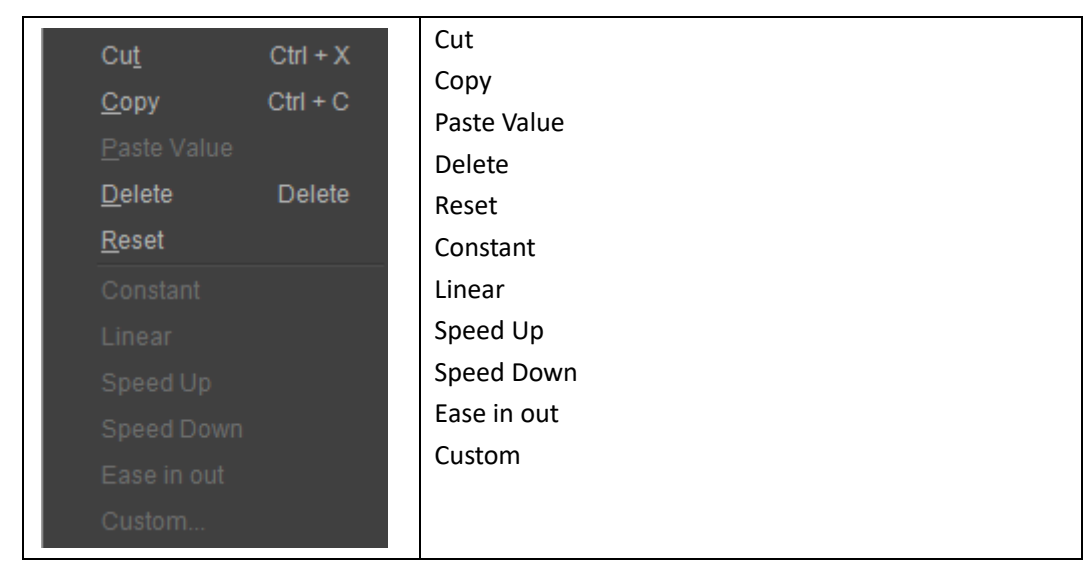

Copying keframes to other clips: right-click on the 3D Transform track of another clip to see the context menu

> Paste Keyframes on the Timeline  $Ctrl + V$

#### Perform paste

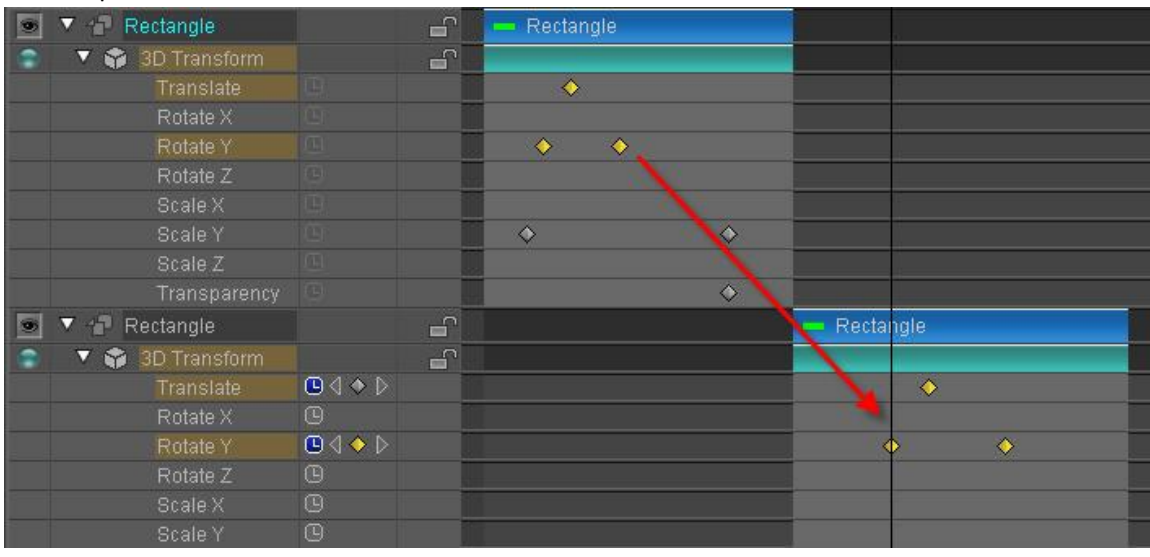

When clicking on a single track all keyframes on that track will be selected, as shown below:

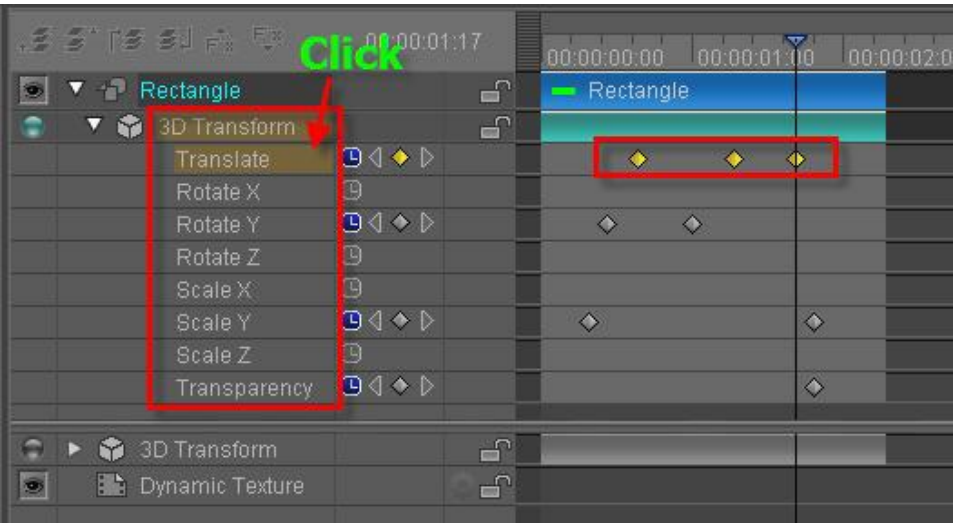

Right-clicking on the rectangle shown above gives the following context menu: (This operation only affects the current track)

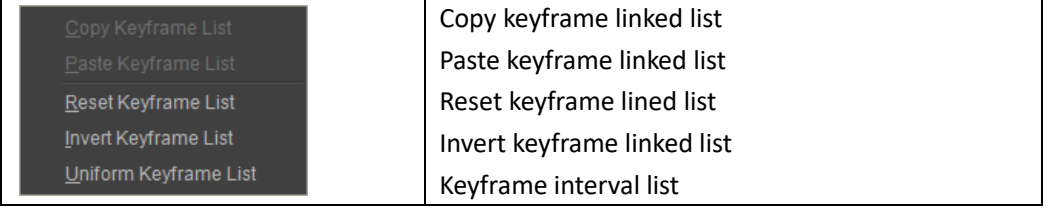

#### **Create Freehand Path**

Use freehand path create a Bezier motion path for object to move on. Adjusting the parameters of the Bezier curve any time to change motion track of the object.

1) Create object in the editing area, press shortcut key F10 to switch to effect editing mode. Click to select the object in editing area, and then click Create Freehand Path button under effect menu.

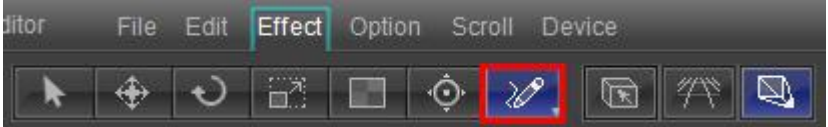

Press and hold the left mouse button to draw a path in the editing area. After drawing a path, release the mouse button and click right mouse button to escape.

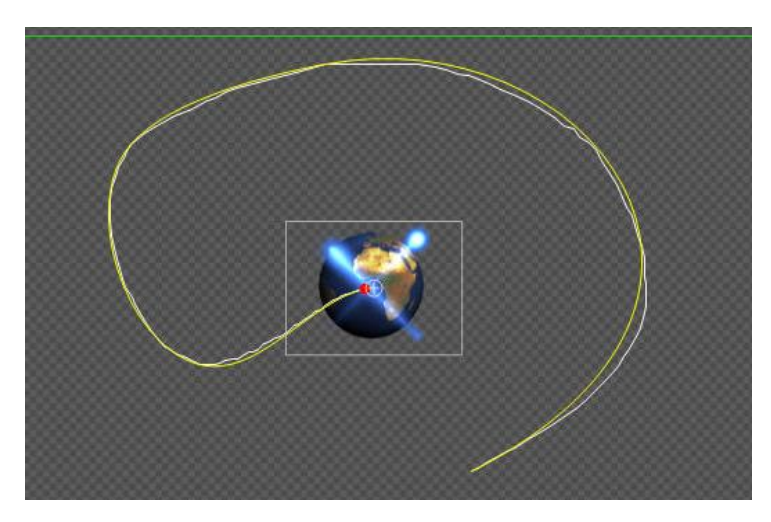

As shown in the following picture, the motion path can be adjusted just the same way as Bezier curve. For detailed instruction, please refer to relevant sections.

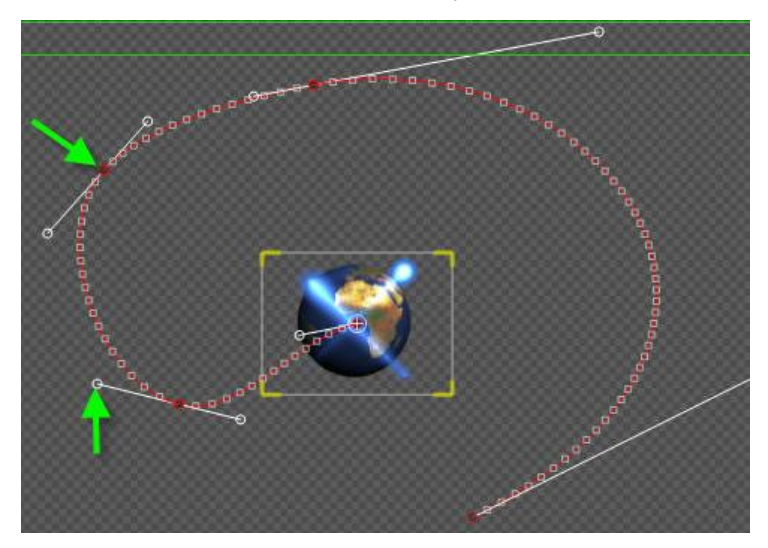

2) After adjusting the path, move the timeline to preview, as shown below.

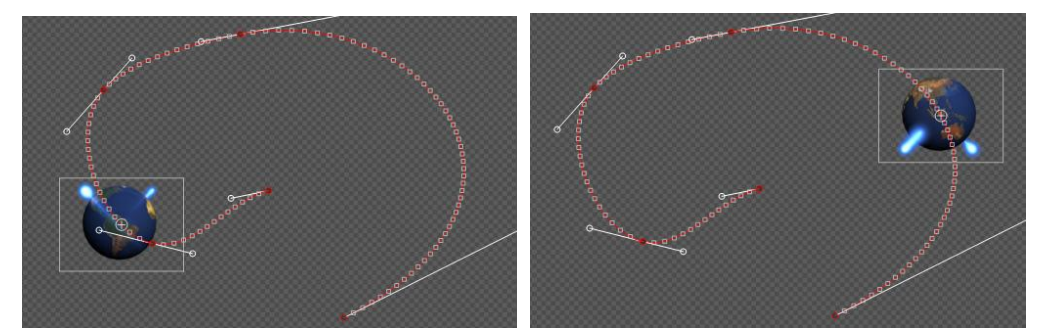

#### **Create Bezier Path**

Create motion path for object with fast Bezier tool. After it's done, object will move following the path. Bezier path can be adjusted freely, thereby changing the motion path quickly.

1) Create object in the editing area, press shortcut key F10 to switch to effect editing mode. Click to select the object in editing area, and then click on Create Bezier Path button under effect menu.

![](_page_119_Figure_0.jpeg)

2) Click left mouse key in the editing area, create a Bezier curve node, then move the cursor and click a few more times to create a Bezier curve. Drag your mouse horizontally and vertically allows creating Bezier curve with different radian and angels.

![](_page_119_Picture_2.jpeg)

Right click to finish creating Bezier curve, as shown below.

![](_page_119_Picture_4.jpeg)

3) Drag the nodes to change the position of the curve. And adjust curve radian with the handle at the nodes. For detailed information about Bezier curve, please refer to relevant chapters. Move the timeline to preview the animation.

![](_page_119_Picture_6.jpeg)

# **Create Ellipse Path**

Create oval motion path for object with Ellipse tool. After it's done, object will move following the ellipse path. Ellipse Bezier path can be adjusted freely, thereby changing the motion path quickly.

1) Create object in editing area, press shortcut key F10 to switch to effect editing mode. Click to select the object in editing area, and then click on Ellipse button under effect menu.

![](_page_120_Figure_3.jpeg)

2) Press left mouse button in the editing area and drag. Release the mouse, and the point will appear as shown below when you move the mouse. Move the cursor to right position, and then right click to create an oval path. The movement starting point is shown in the following picture.

![](_page_120_Picture_5.jpeg)

Press CTRL and drag left mouse button to create an ellipse path.

![](_page_120_Picture_7.jpeg)

3) Drag the nodes to change the position of the curve. And adjust curve radian with the handle at the nodes. For detailed information about Bezier curve, please refer to relevant chapters.

Move the timeline to preview the animation.

![](_page_121_Picture_1.jpeg)

#### **Effect composition**

There are many template effects that can be added to an object preset effects, including: 2D Pan, 2D Stretch, Linear Dither, Region Dither, Shine, Star Glow, Lens Flare, Stripe, Sparkle, Linear Light, Radical Light, Image Light, Lens, Wormhole, Swirl, Ripple, Circle Lens, Page Curl, Page Turn, Gauss Blur, Radical Blur, Motion Blur, Box Blur, Spin Blur, Wipe, Mosaic, Flick.

- 1) The duration of added effects can be freely modified
- 2) All keyframe effect parameters can be edited

Track example

![](_page_121_Figure_7.jpeg)

Effect Tab example

![](_page_121_Figure_9.jpeg)

### **Effect Templates Library**

The software supplies many preset templates for every effect. Double-click on a template to apply it to the object. Example:

![](_page_122_Picture_2.jpeg)

Before applying the template you can set other parameters such as duration and appearance.

![](_page_122_Picture_4.jpeg)

"In" Button - set when an effect should appear

"Stay" Button - set how long an effect should appear

"Out" Button - set when an effect should disappear

Effect Template Library operation buttons: Add Effect, Delete all effects, Refresh library, Show Text List

![](_page_122_Picture_9.jpeg)

Click on a category to see the full list of effects

![](_page_122_Figure_11.jpeg)

# **Text effect**

Text is the most commonly seen title format on television. CG-500 adds a new scope to how text can be played, including Whole Text, Line by Line, Letter by Letter, enter progressively exit instantly, and much more. The user can add play areas and styles according to need.

# **Setting play area**

Right-click on the text bar in the Timeline (shown before) to see the context menu:

![](_page_123_Picture_4.jpeg)

![](_page_123_Picture_119.jpeg)

Text will be play according to set style and effects.

![](_page_123_Figure_7.jpeg)

In the picture above you can see three play areas, each with its own style:

 $TT$  0.2000  $\circledcirc$ 

The first play area is set to play by letter, 0.2 frequency, with effects shown in the red field. 重

The second play area is set to play whole text, with effects in the red field.

 $TTT = 0.2000$  (D)

The third play area is set to play by letter, 0.2 frequency, with effects in the red field. Example

Curl in by letter

![](_page_124_Picture_2.jpeg)

Flash whole text

# Setting text play area

Fade out by letter

![](_page_124_Picture_6.jpeg)

### **Play Frequency and Duration**

Frequency (q) must be between -1.0 and 1.0, used to determine letter/line in time, play time etc.

- 1) Frequency only has effect when play by letter/line is set
- 2) Frequency can be set in three ways:
- i) Right-click, set frequency from context menu

![](_page_124_Picture_104.jpeg)

ii) Click on the button shown below, choose frequency from drop-down list

![](_page_125_Picture_78.jpeg)

iii) Double-click on frequency field, enter number.

![](_page_125_Picture_79.jpeg)

After setting frequency, In/Out points and time will be set automatically using this method: Play time = T, N. of Items = n, other effect time = t, item = i, then:

Play item In/Out intervals = t\*q

Play item In/Out = i\*t\*q

Play item effect =  $T/((n-1)*q+1)$ 

Example: five items in 100 frames

a. At frequency 1.0 every effect execution time will be 100/((5-1)\*1.0+1)=20 frames, intervals at 20\*1.0=20 frames, as in the example to the right.

![](_page_125_Figure_10.jpeg)

At frequency 0.2, every effect execution time will be 100/((5-1)\*0.2+1=55 frames, intervals at 55\*0.2=11 frames, as in the example to the right.

![](_page_125_Picture_12.jpeg)

Frequency +/- determines play order. Example: Timeline of every item at frequency 0.2

![](_page_125_Picture_14.jpeg)

Timeline of every item at frequency -0.2

![](_page_126_Picture_56.jpeg)

#### **Play Whole Text**

If set to play as whole text, the entire object will appear instantly.

# **Play In/Out by Letter**

In play in/out by letter, every letter will appear according to frequency and effect settings

| LE SIDE EJ A. UI.                  | 00:00:03:07 |                          |                                                 | 00:00:00:25 |              |            |                                   |  |
|------------------------------------|-------------|--------------------------|-------------------------------------------------|-------------|--------------|------------|-----------------------------------|--|
| $\boxed{\circ}$ $\sqrt{\ }$ T Text | T.          | 5 La <sup>-1</sup><br>TT | Protessional User Interface<br>$0.1000$ $\odot$ | <b>TTT</b>  | $1.0000$ (D) | <b>TTT</b> | $0.2000$ (D)                      |  |
| ▼ 命 3D Transform →                 |             | $\Box$                   |                                                 |             |              |            |                                   |  |
| Scale X                            | n.          |                          |                                                 |             |              |            |                                   |  |
| Scale Y                            | n           |                          |                                                 |             |              |            |                                   |  |
| Transpare                          | TEL.        |                          |                                                 |             |              |            |                                   |  |
|                                    |             |                          | Scale in by letter, frequency 0.1               |             |              |            | Fade out by letter, frequency 0.2 |  |

Scale In By Letter, frequency 0.1

Professional

Fade Out By Letter, frequency 0.2

# **Play In/Out by Line**

In play in/out by line, every line will appear according to frequency and effect settings

| US S* rs si A, E* i | 00:00:03:07 |             |   |                                                  | 00:00:00:25 |              | . |                                 |  |
|---------------------|-------------|-------------|---|--------------------------------------------------|-------------|--------------|---|---------------------------------|--|
| ▼ T Text            | a           | <b>BELO</b> | E | Professional Ust r Interface<br>$0.1000$ $\odot$ | $\Gamma T$  | $1.0000$ (D) |   | $0.2000$ $\odot$                |  |
| ▼ ?D Transform ●    |             | ⊣∩          |   |                                                  |             |              |   |                                 |  |
| Scale $\times$      | HO.         |             |   |                                                  |             |              |   |                                 |  |
| Scale Y             | $\Box$      |             |   |                                                  |             |              |   |                                 |  |
| Transpare           | T 41        |             |   |                                                  |             |              |   |                                 |  |
|                     |             |             |   | Scale in by line, frequency 0.1                  |             |              |   | Fade out by line, frequency 0.2 |  |

Scale In By Line, frequency 0.1

Professional User Interface Professional User Interface Professional User Interface

Fade Out By Line, frequency 0.2

![](_page_127_Figure_2.jpeg)

### **Random In/Out Text**

Random Text is a subtitle with special effects, with text entering/exiting the screen randomly line by line or word by word. Select as shown below:

![](_page_127_Picture_5.jpeg)

The arrows show how to select Random mode.

![](_page_127_Picture_62.jpeg)

The same method broadcasts different texts randomly into the region.

![](_page_128_Picture_0.jpeg)

Set A to play randomly line by line and set B to play randomly word by word, as shown below: Play to 1.5 seconds:

![](_page_128_Picture_2.jpeg)

Play to 5.0 seconds:

![](_page_128_Picture_4.jpeg)

Play to 7.0 seconds:

![](_page_129_Figure_0.jpeg)

![](_page_129_Picture_1.jpeg)

# **Object Group Effect**

Object Groups are special types of objects which can be used to edit multiple shapes (movement, scale, rotation, etc.), and can be played independently with many effects.

# **Setting Play Area**

Object Group play areas are similar to Text play areas. The Object Group will play set effects within the allotted time in the Timeline. These setting can be changed by right-clicking and using the context menu.

![](_page_129_Picture_6.jpeg)

In the picture above you can see an example of an Object Group, composed of four objects and two texts.

![](_page_130_Picture_76.jpeg)

#### Right-click on the play area to choose play options

![](_page_130_Picture_77.jpeg)

Object Group will be played according to set style and effects.

In the example above the Object Group is split in two

Part 1.  $\Box$ 

Part 2.  $\Box$  Set to play as group, all objects will be played using group effects (in this

case Curl effects)

Example: Text moving in from the left, object moving in from the right (play as child)

Frame 10

![](_page_130_Picture_10.jpeg)

Frame 14

![](_page_131_Picture_0.jpeg)

Play as child finish

![](_page_131_Picture_2.jpeg)

Example: both text and object play out using Curl effect (play as group) Frame 30

![](_page_131_Picture_4.jpeg)

Frame 40

![](_page_131_Picture_6.jpeg)

# **Play as Group**

If set to Play as Group, effects will be played equally to all objects.

# **Play as Child**

If set to Play as Child, objects will play their own effects and group effects will be ignored.

#### **Setting Stay Area**

#### **Setting Stay Area for Title**

If you want to change duration of dynamic title, when setting stay areas, animation effect will not be changed.

#### **Add/Delete Stay Area**

Right click on the space above timeline, and choose "Set Stay Area In" to add a stay area in. You can add a stay area out using the same way.

![](_page_132_Picture_7.jpeg)

**Note: choose options from the context menu to clear stay area, scale stay area and so on.**

| Drag in point and out point to change the stay area duration.      |             |                  |             |                                          |                     |  |  |  |  |  |  |
|--------------------------------------------------------------------|-------------|------------------|-------------|------------------------------------------|---------------------|--|--|--|--|--|--|
| 经经修图点题                                                             | 00:00:00:00 | $\sum_{i=1}^{n}$ |             | . Stav Area In: 00:00:02:<br>00:00:05:00 |                     |  |  |  |  |  |  |
| $\boxed{\circ}$ $\blacktriangleright$ $\boxed{\blacksquare}$ Group | சி          | <b>ID</b> Group  | ∖click ang  |                                          |                     |  |  |  |  |  |  |
| $\boxed{\circ}$ $\blacktriangleright$ $\boxed{\cdot}$ Movie        | —ி          | <b>Movie</b>     | drag cursor |                                          |                     |  |  |  |  |  |  |
| <b>O</b> ▼ L Group                                                 | 子           | <b>D</b> Group   |             |                                          | timecodes of stay   |  |  |  |  |  |  |
|                                                                    |             |                  | 圖           |                                          | area duration, in   |  |  |  |  |  |  |
| $\triangleright$ $\triangleright$ 3D Transform                     | $\Box$      |                  |             |                                          |                     |  |  |  |  |  |  |
| $\blacktriangleright$ $\lnot$ Shape                                | சி          | $-$ Shape        |             |                                          | point and out point |  |  |  |  |  |  |
| $\blacktriangleright$ $\top$ Text                                  | சி          | T HEADING        |             |                                          |                     |  |  |  |  |  |  |
| $\triangleright$ <b>III</b> Movie                                  | ÆY          | <b>O</b> Movie   |             |                                          |                     |  |  |  |  |  |  |
|                                                                    |             |                  |             |                                          |                     |  |  |  |  |  |  |

Scale Stay Area

Method 1: right click the stay area and select "Scale Stay Area" from the context menu.

![](_page_133_Picture_54.jpeg)

Type in desired timecodes in the popup Scale Stay Area window and then press Enter.

![](_page_133_Picture_2.jpeg)

Method 2: hold Ctrl and drag out point to scale.

![](_page_133_Figure_4.jpeg)

Example:

![](_page_133_Figure_6.jpeg)

Object duration changes, when scaling the stay area, but animation effect does not change.

# **Create Subtitle**

#### 1) Open CG-500.

In Text properties tab, enter text or click on "**Open**" button and choose existing text file. Then

press Ctrl+A, open the drop-down list of button  $\overline{\mathbb{B}^2 \rvert \rvert}$  and choose "Create Subtitle".

![](_page_134_Picture_4.jpeg)

2) Set the text object bold, font size and set text color.

![](_page_134_Picture_6.jpeg)

#### 3) Add effect

In Effect tab, add keyframe and adjust parameters.

![](_page_135_Picture_35.jpeg)

You can also double click effect template to apply.

![](_page_135_Figure_2.jpeg)

4) Preset subtitle properties

In Property tab set Effect Mode (Cut, Fade and FX), Align Mode, Play Mode (Interlace and Sequence) and so on.

![](_page_136_Picture_27.jpeg)

If you set play properties in Property tab, subtitle will show the properties in CG-500 Player.

- 5) Save the subtitle to Template Library when done.
- 6) Drag subtitle template to Subtitle List in CG-500 Player.

# **Create Roll/Crawl**

The roll screen is often seen at the end of a movie (in the form of credits). In CG-500 you will find many powerful roll functions, including 3D roll and Mask roll screens.

# **Operation flow**

Most rolls are aligned, and with CG-500 this can be done quickly and conveniently.

1) In CG-500 choose roll, set roll type (up, right, left), and the software will automatically change the current layout into a roll screen.

![](_page_137_Picture_5.jpeg)

2) Import preset roll screen text onto the Edit Screen.

![](_page_138_Picture_65.jpeg)

3) Press Ctrl+A to select all text, then press **button.** The text will appear in the Edit

Screen. Press **H** to center. Example:

![](_page_138_Picture_66.jpeg)

4) Set line intervals using parameters in the image below, then click on ver Apply

![](_page_138_Picture_67.jpeg)

Example:

![](_page_139_Picture_40.jpeg)

5) Press Set Title to choose all headings, then apply Shader using the Shader Tab. Example:

![](_page_139_Picture_2.jpeg)

The same method can be applied to Contents.

6) Open the Roll/Crawl Tab to set roll parameters.

![](_page_140_Picture_50.jpeg)

Here you can set In/Out format, roll area, Liner, Mask and play area.

7) Save to Template Library when done, and use in CG-500 Player.

### **Create 3D roll\crawl**

- 1) Use the operation flow above to create a roll/crawl screen.
- 2) Press **F10** to activate Effect Edit Mode, and activate 3D Transform in the Effect Tab.
- 3) Click on the Timeline 3D Transform track, and use 3D rotate modulator tools to set roll screen rotation angle.

![](_page_141_Picture_26.jpeg)

# **Other parameters**

# **Fade In/Out**

![](_page_141_Picture_3.jpeg)

#### **Mask**

![](_page_141_Picture_27.jpeg)

# **Slow-Motion**

![](_page_142_Picture_11.jpeg)

# **Dynamic Texture**

When using Shader, other than normal Face, Edge and Shadow bitmap you can also use Dynamic Texture properties. When played, the object will display dynamic change effects. More than 100 preset templates are available.

Examples:

![](_page_143_Picture_3.jpeg)

### **Applying Dynamic Texture**

- 1) Create an object or text
- 2) In the Shader Tab area, activate Dynamic Texture and set Strength level (0-100). At 0 Dynamic Texture is not applied, at 100 it completely replaces the current object Shader.
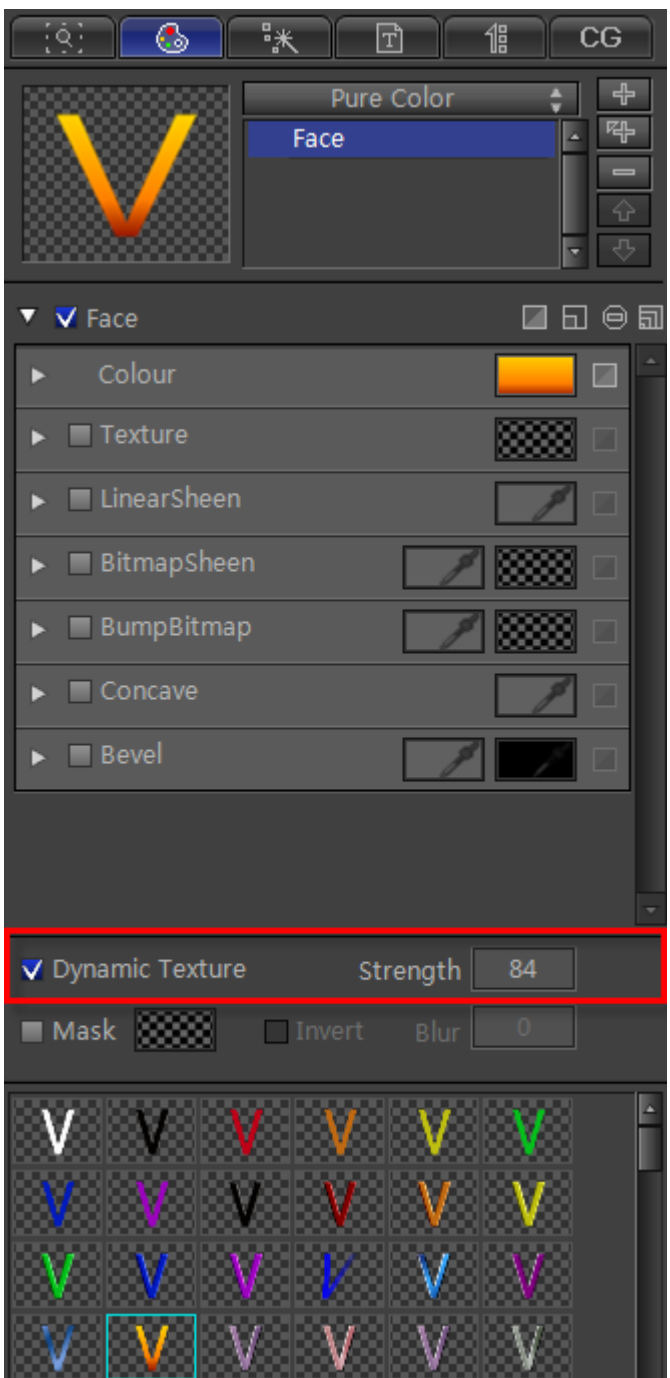

3) Right-click the Dynamic Texture track in the Timeline and a context menu will appear.

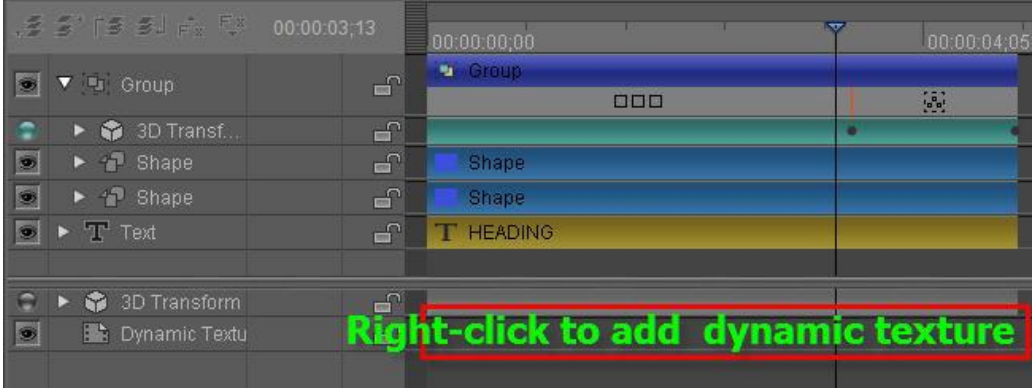

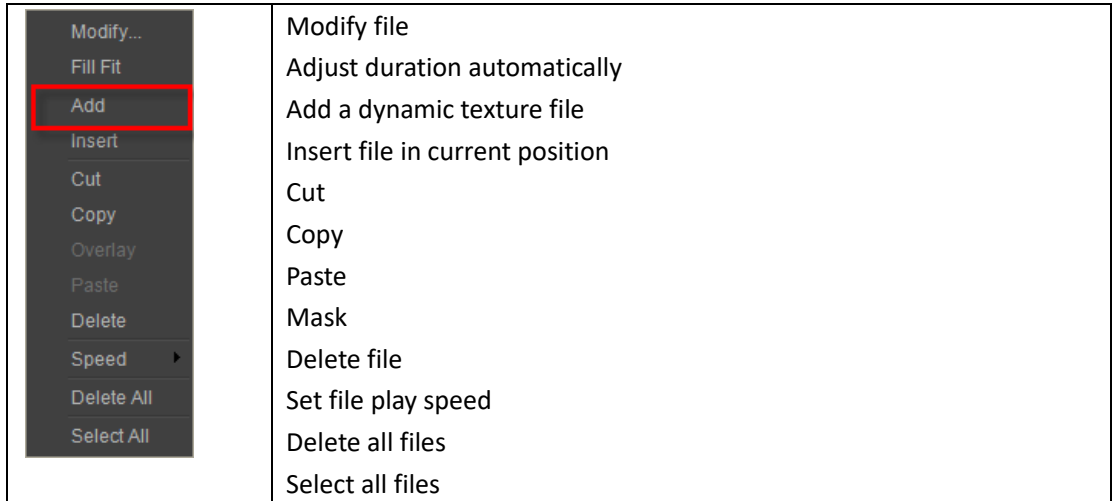

4) Choose "Add", then select from the Dynamic Texture Library. You can make further modifications in this screen, including color and play speed. To apply, double-click on the template or select first and then click on OK.

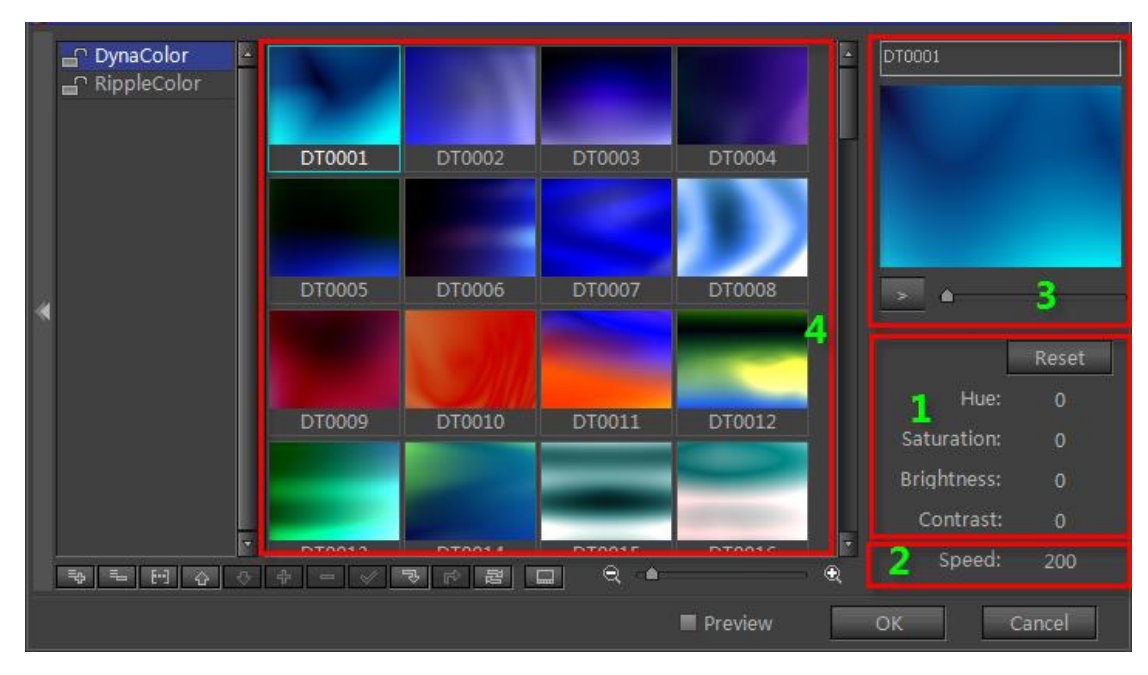

#### 5) A bar will appear on the track,

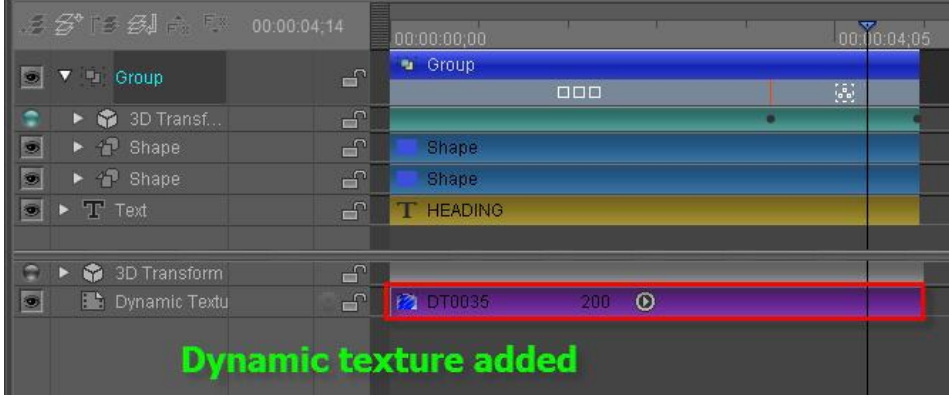

- 6) Set the file In/Out points to mirror object In/Out points,
- 7) Example:

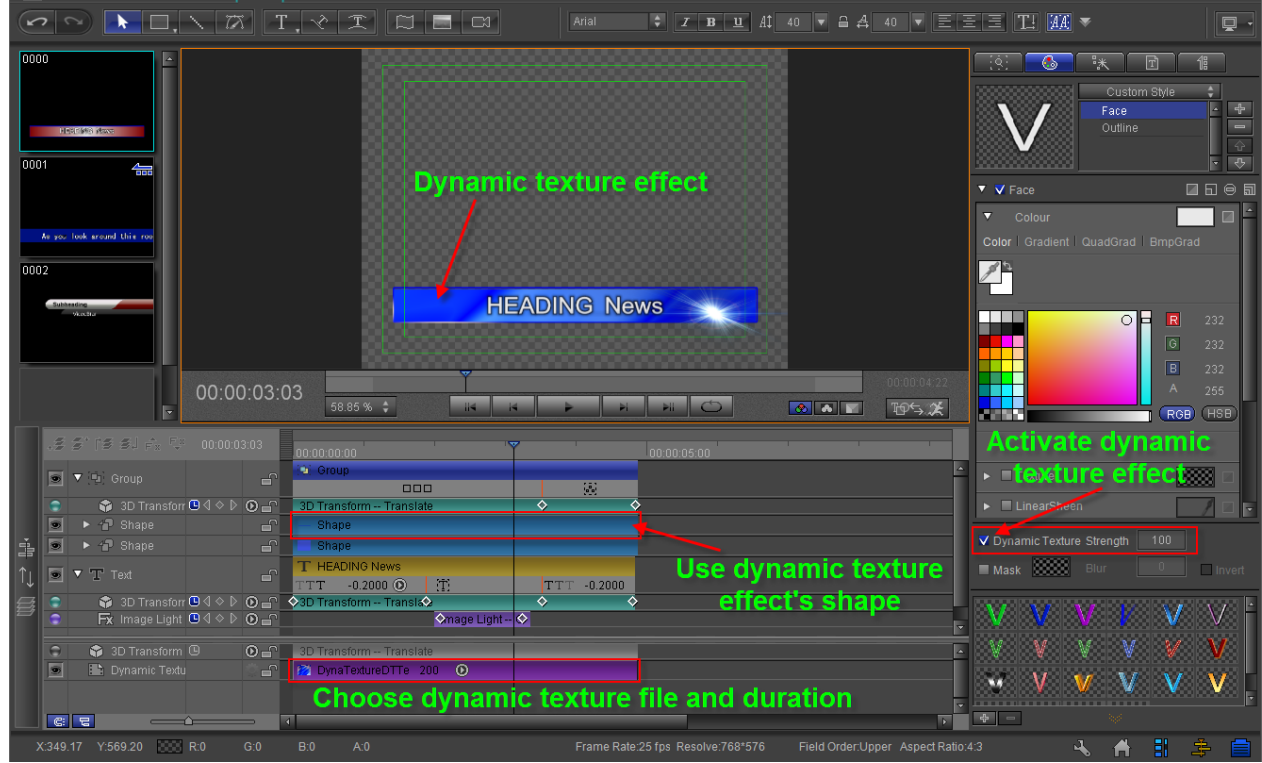

### **Rendering**

- 1) At any point in time, an object's dynamic texture is unique and can't have more than one. The dynamic texture will automatically choose the first Shader property (be it Face, Edge or Shadow)
- 2) For each layout there can only be one Dynamic Texture track, so all objects will make use of this file.
- 3) When rendering in real time, if the Dynamic Texture effects cannot be found, the object will apply the first Shader property (for example Face or Edge)

# **Examples**

Dynamic Texture background 1

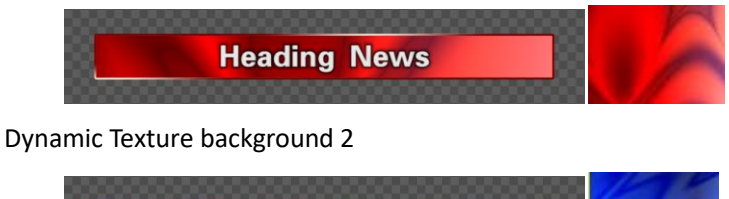

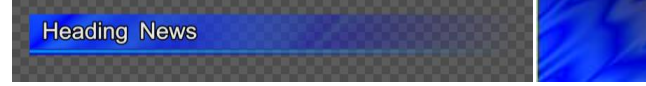

Text Face using Dynamic Texture

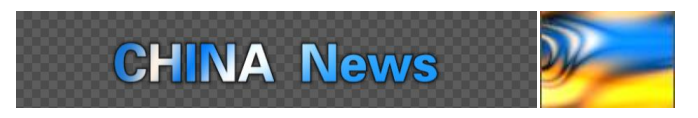

Text and Rectangle Face jointly using Dynamic Texture effects

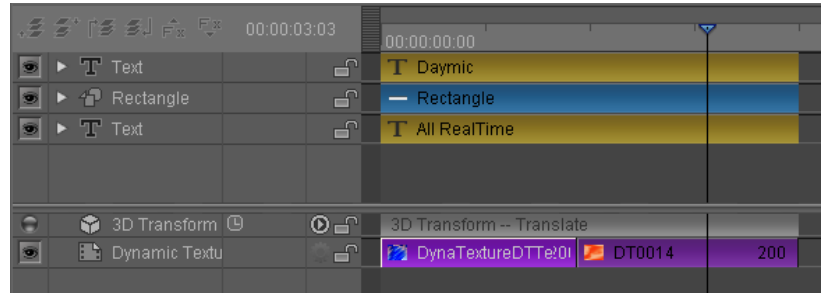

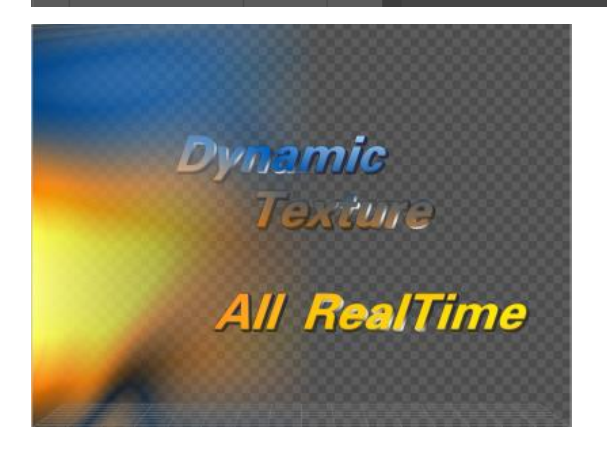

# **Applying Settings**

Activate system settings

- 1) Press shortcut key **Ctrl+Shift+O**.
- 2) Click on "System Option" button at bottom right-hand corner.

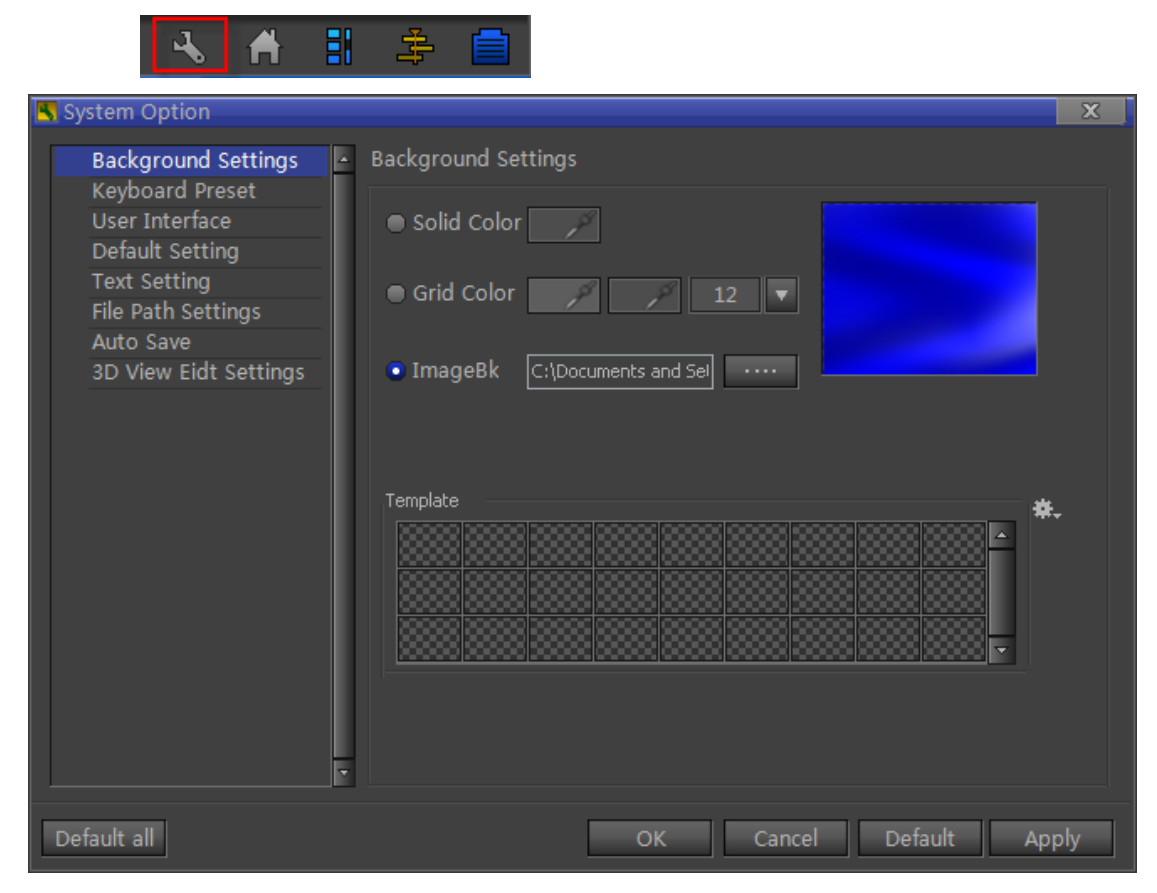

### **Background Setting**

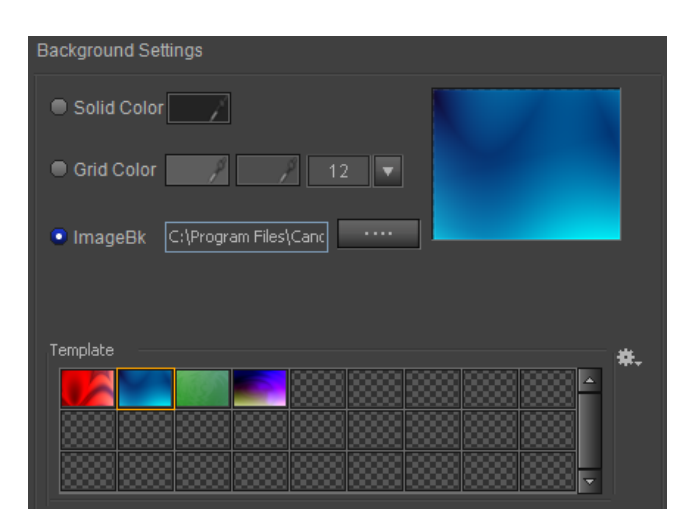

You can set Edit Screen's background as Solid, Grid, Image and save as a background template

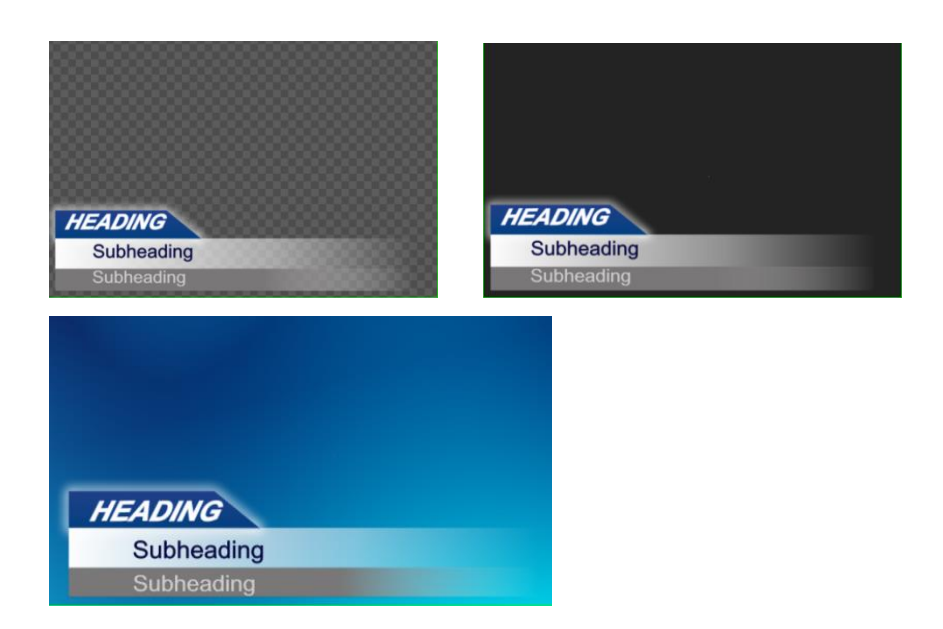

#### **Solid Color**

Sets one color as Edit Screen background

## **Grid Color**

Sets two colors as Edit Screen background

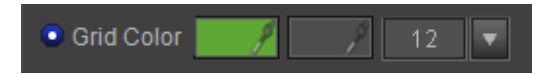

#### **Image Background**

Sets a picture file as Edit Screen background

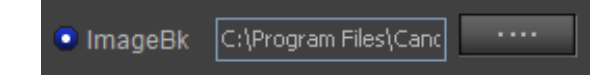

# **Background Template**

To save as Background Template

- 1) Choose a background style
- 2) Choose color or picture file
- 3) Click on the "Options" button, from drop-down list choose:

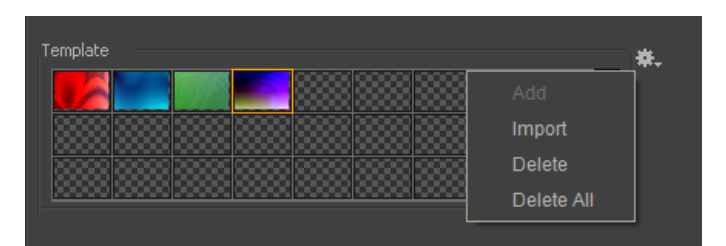

**Add:** adds background as template **Import:** import a background **Delete:** deletes background template **Delete All:** deletes all templates

# **Keyboard Shortcut**

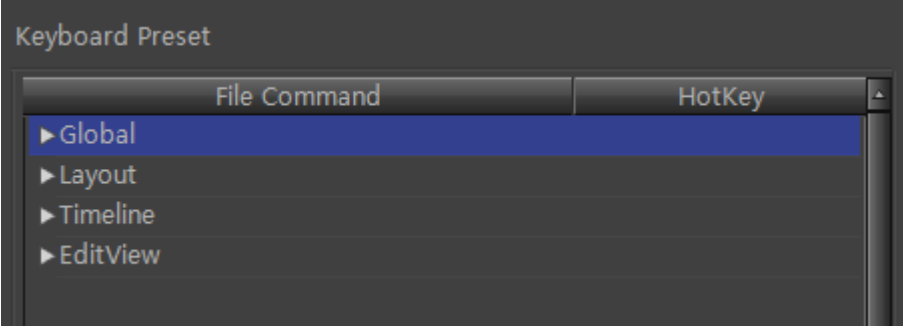

There are four major keyboard shortcut groups that apply to different areas:

- 1) Global
- 2) Layout
- 3) Timeline
- 4) Edit Screen

*Note: keyboard shortcuts may be edited in future editions of this software*

### **User Interface**

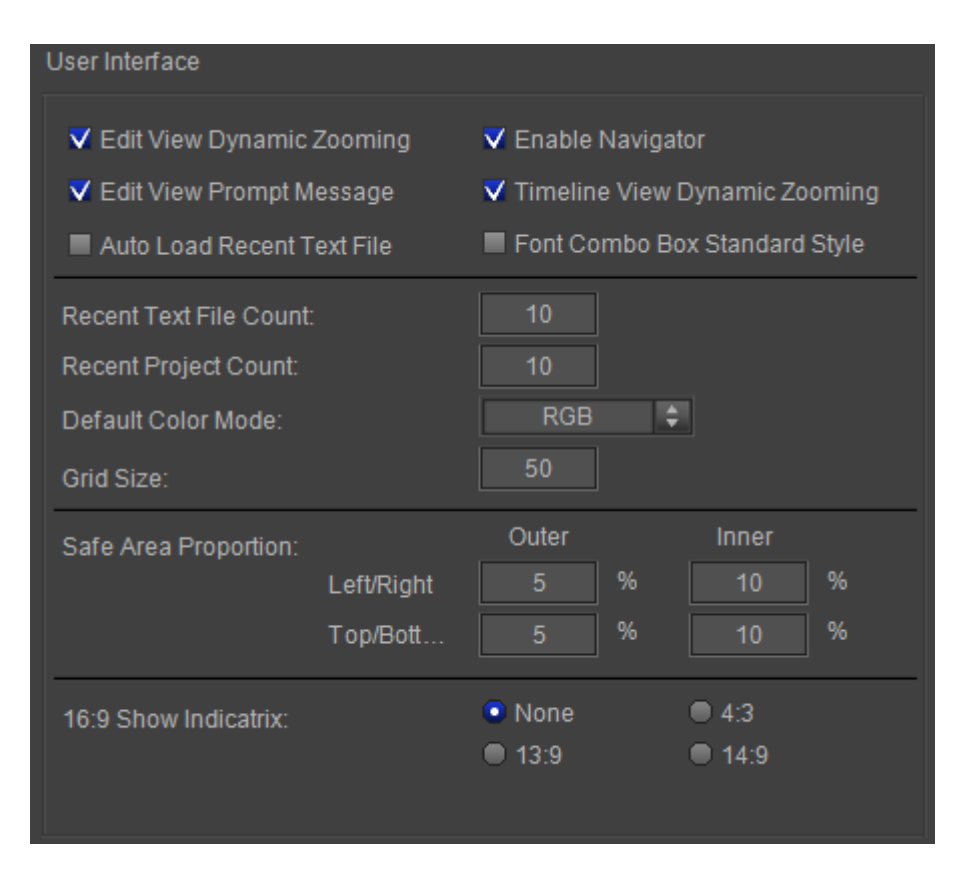

**Edit View Dynamic Zooming** - double-click to adjust screen zoom

**Edit View Prompt Message** - prompt messages such as "Save File" or "Apply Effect"

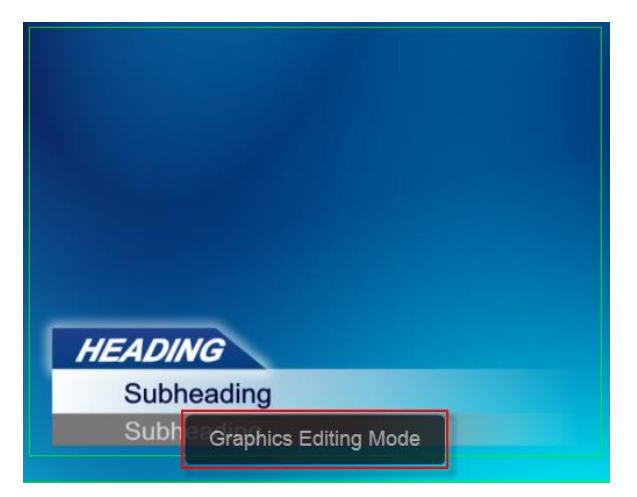

**Timeline View Dynamic Zooming** - double-click on the timeline to adjust window zoom **Auto Load Recent Text File** - automatically load last used file at start up **Font Combo Box Standard Style** - set font Standard list or Use Current Font list

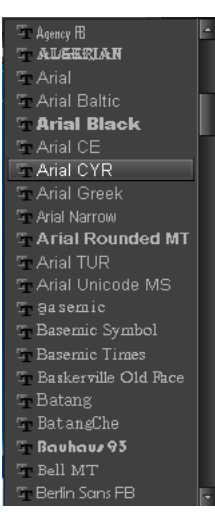

**Default Input String** - press **F2** and preset text will appear in Edit Screen

# **Default Setting**

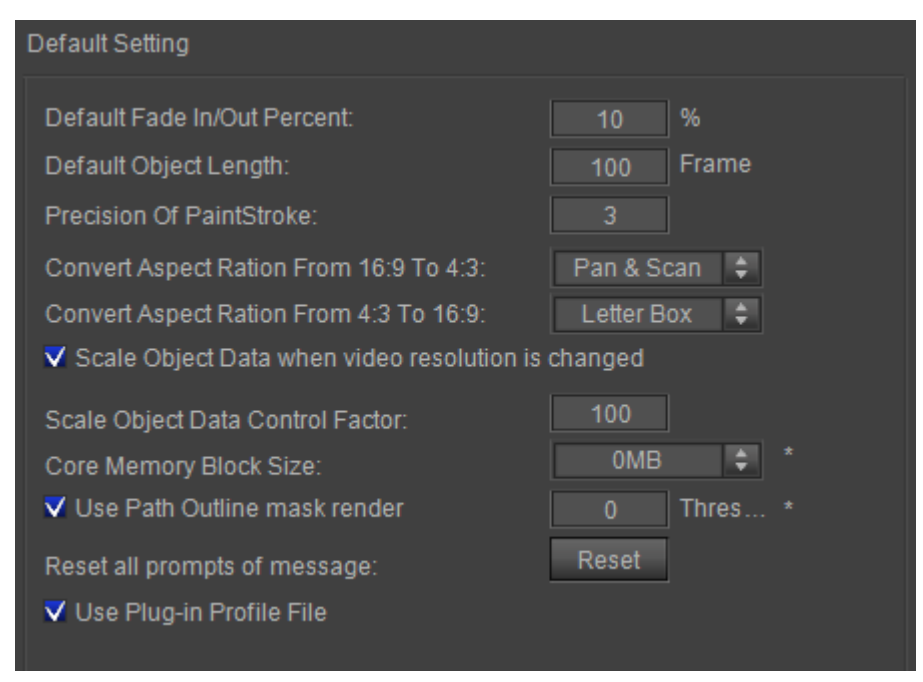

**Default Fade In/Out Percent** - applies default Fade In/Out settings for effects in the 3D Transform timeline track

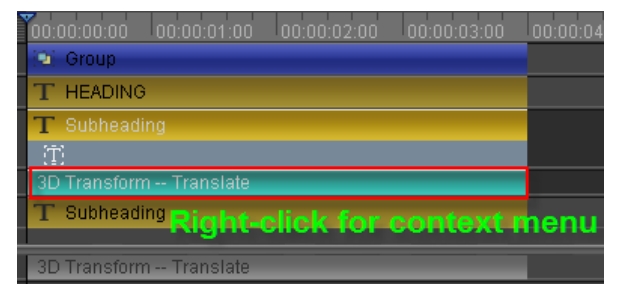

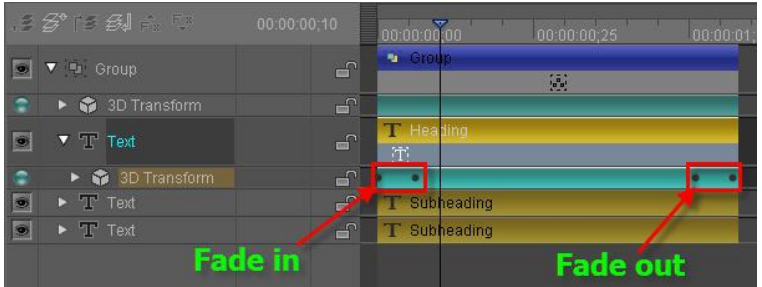

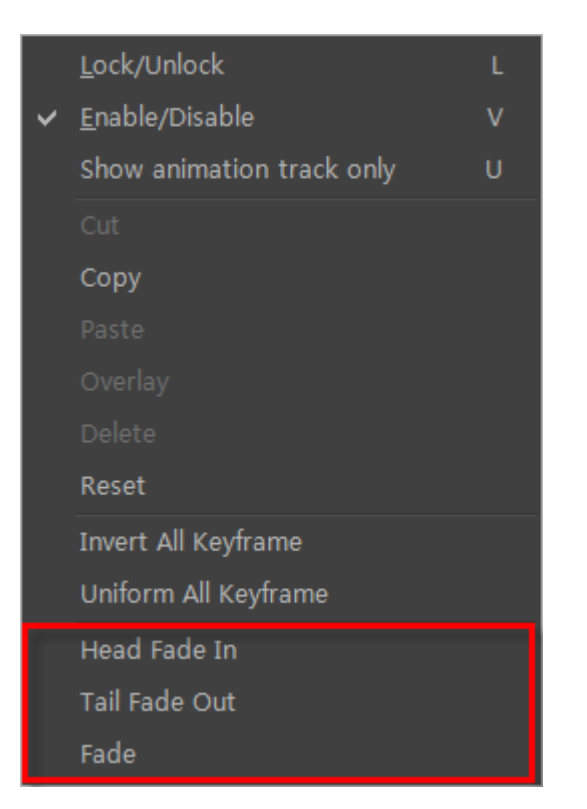

**Default Object Length** - set default object play duration in the timeline

# **Text Setting**

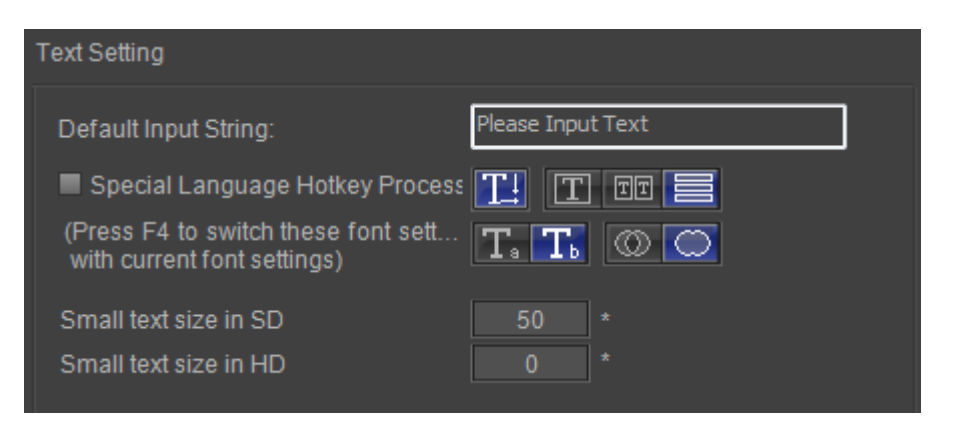

#### Set default input string.

Special Language Hotkey Process: switch font setting with current font setting

# **File Path Settings**

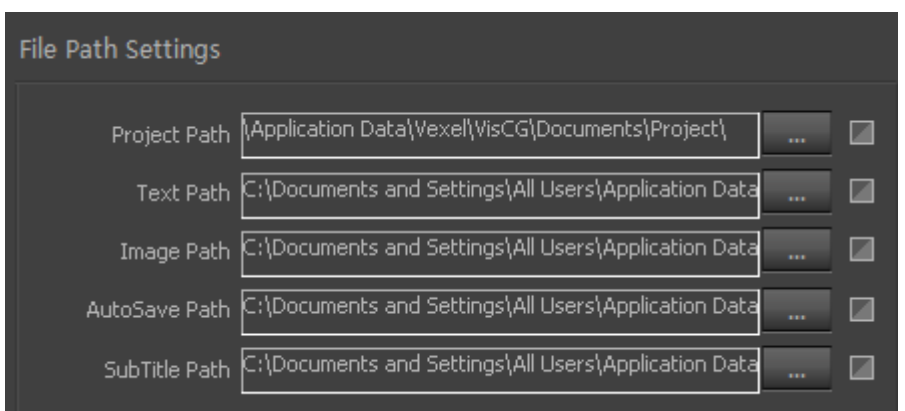

**Project Path:** sets project path **Text Path:** sets text path **Image Path:** sets image path **AutoSave Path:** sets auto save path **Subtitle Path:** sets subtitle path

#### **Auto Save**

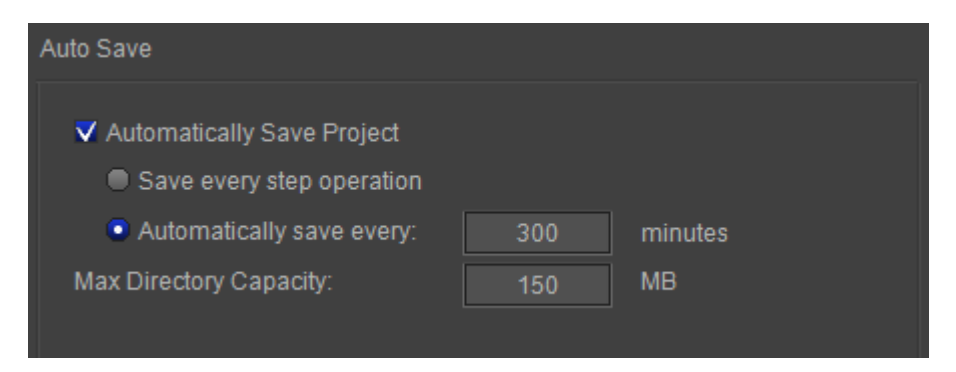

**Automatically Save Project:** whether save project automatically

**Save every step operation:** save every step operation in project

**Automatically save every \*\*\* minutes:** automatically save project every the specified time **Max Directory Capacity:** set max capacity of auto save path

# **3D View Edit Settings**

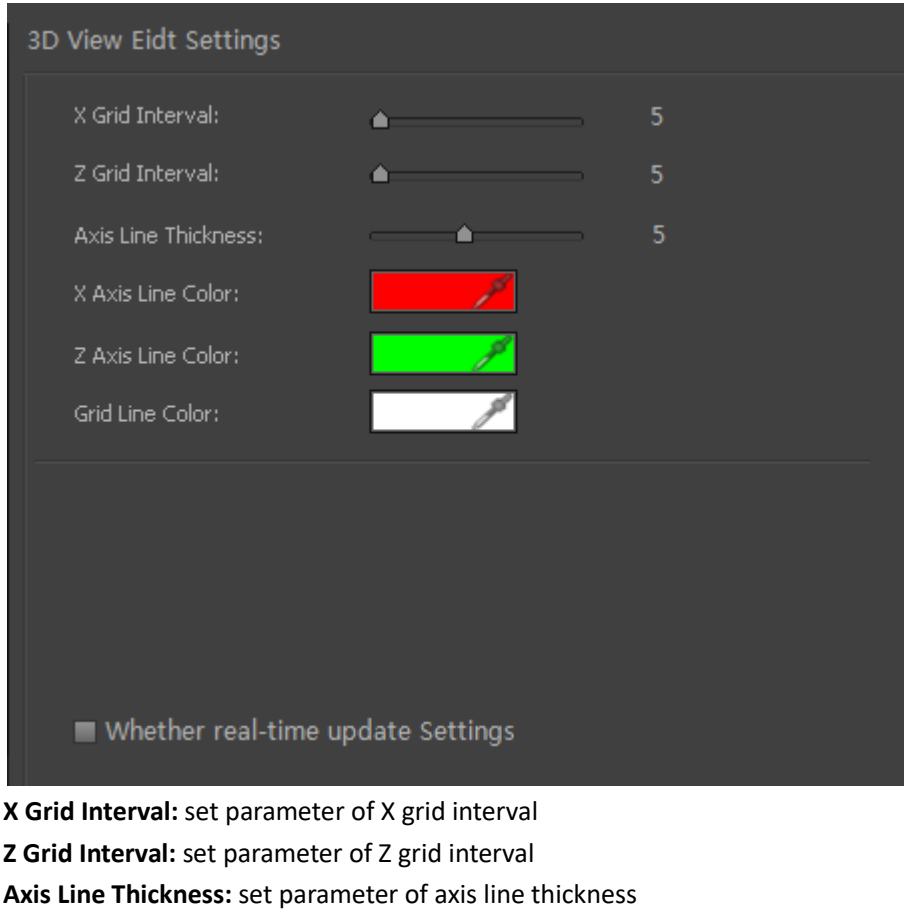

**X Axis Line Color:** set color of X axis line

Z Axis Line Color: set color of Z axis line

**Grid Color:** set color of grid

**Whether real-time updates Settings:** enable/disable real-time update settings

# **Export**

Click the marked button to select options.

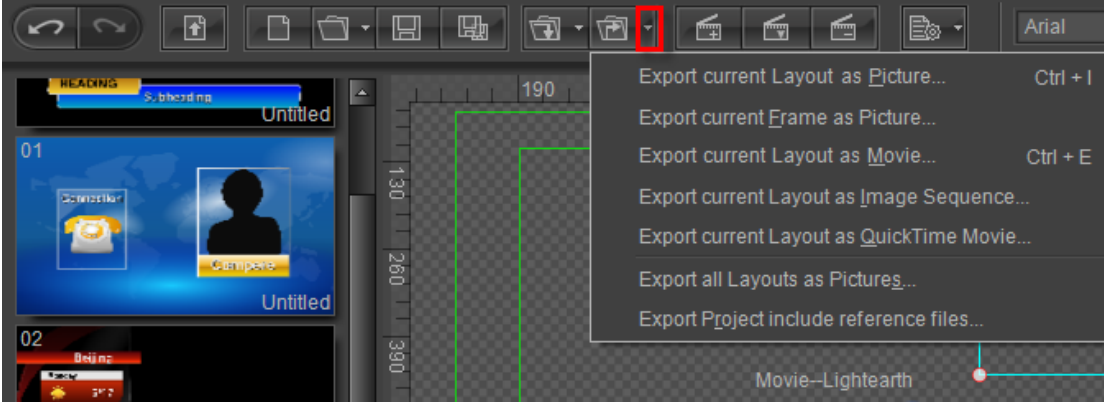

#### **Export Current Layout as Picture**

Method 1: press **Ctrl+I** or click on "File" in menu bar and "Export Layout" in tool bar, then select "Export Current Layout as Picture" from the drop-down list.

Method 2: right click in Edit Screen and then select "Save Layout as Picture" from the context menu.

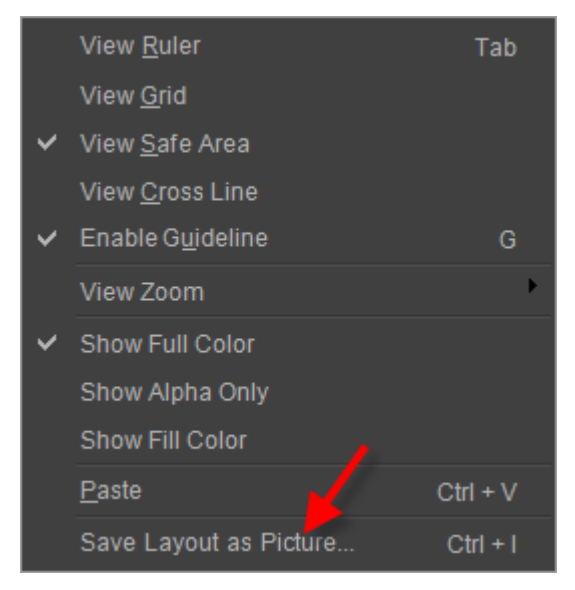

Then the Save as window will appear.

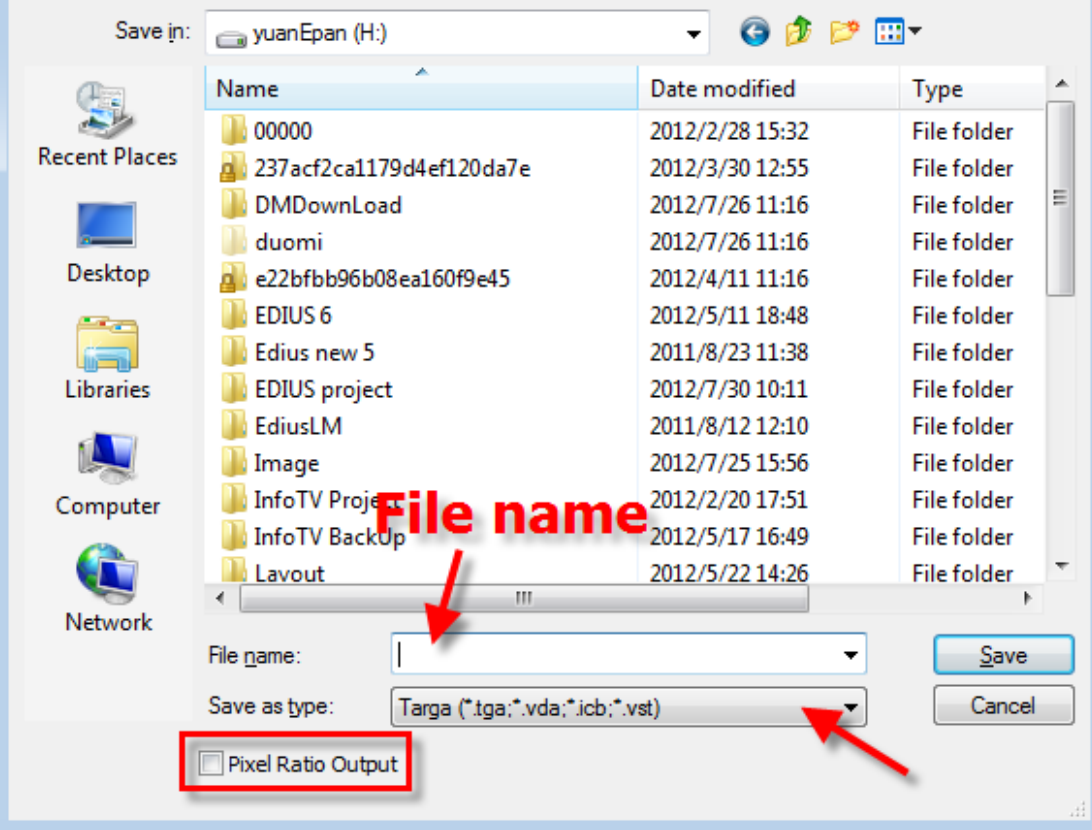

In the Save as window set path, enter file name and select file save type then click the "Save" button.

# **Export Current Frame as Picture**

Click on "File" in menu bar and "Export Layout" in tool bar, then select "Export Current Frame as Picture" from the drop-down list. The Save as window will appear.

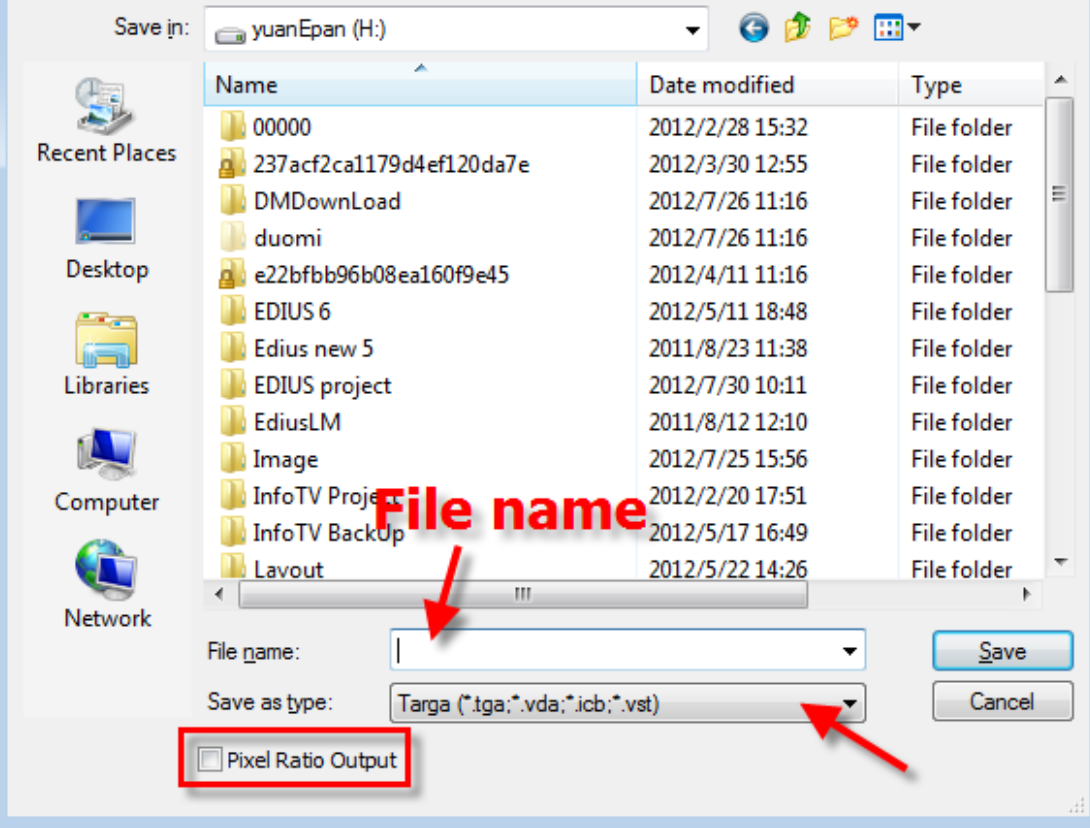

In the Save as window set path, enter file name and select file save type then click the "Save" button.

# **Export Current Layout as Movie**

Press Ctrl+E or click on "File" in menu bar and "Export Layout" in tool bar, then select "Export Current Layout as Movie" from the drop-down list. The Export Movie window will appear.

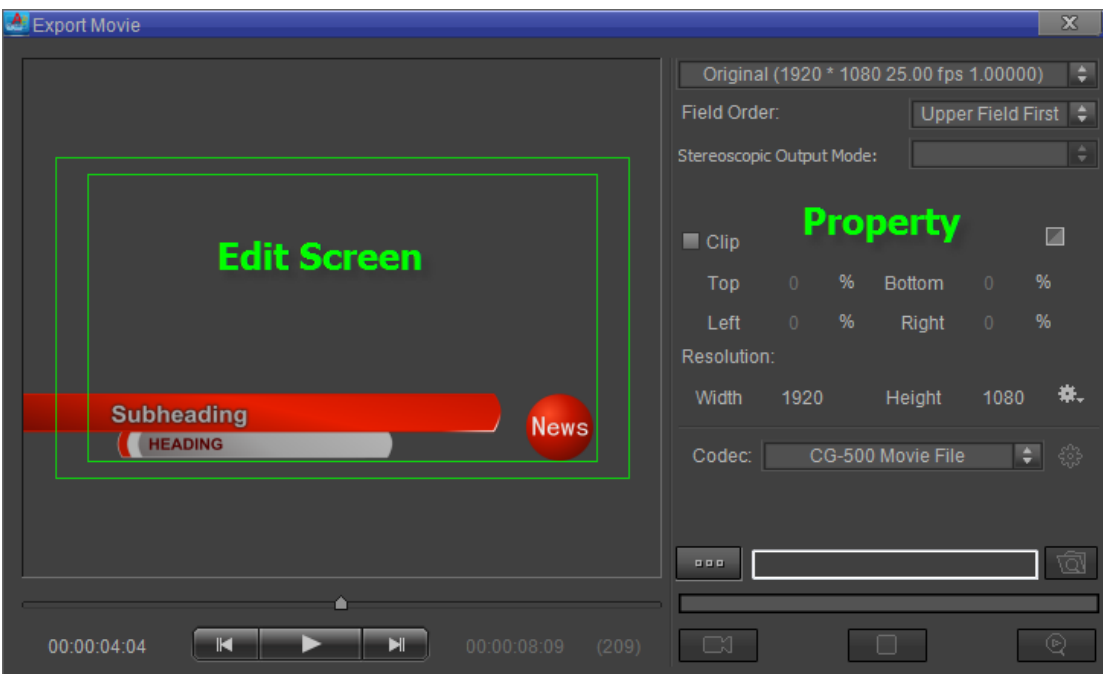

#### **Setting properties:**

Field Order: select option from the drop-down list.

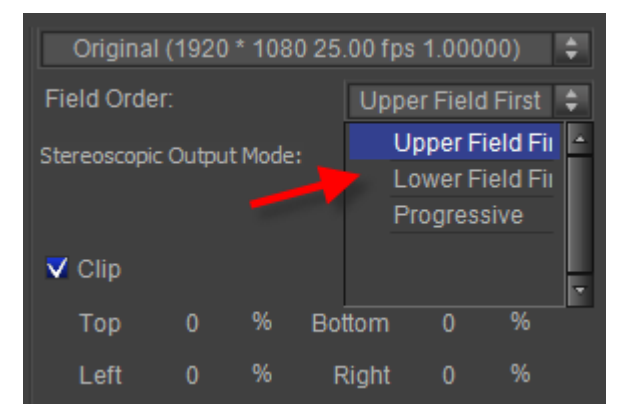

Clip: set parameters of Top, Bottom, Left and Right after enabling "Clip".

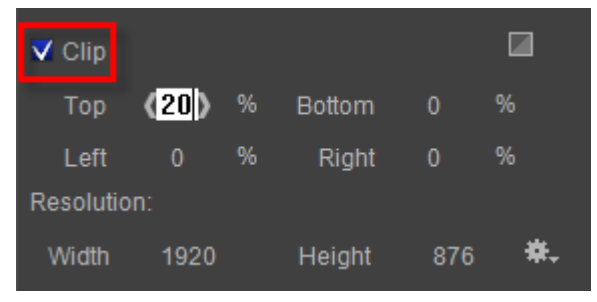

#### **Set parameters by:**

- 1. Clicking on the field and typing in the numbers
- 2. Dragging the cursor over the field
- 3. Moving cursor over the field then clicking on "<, >"

**Resolution:** set parameters of Width and Height.

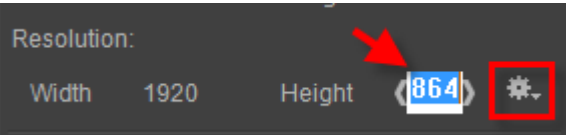

You can also click the marked button shown above then select option from the drop-down list.

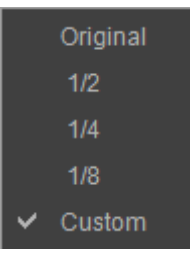

 $\sim$ 

**Codec:** click on the dropdown button and then select option from the drop-down list.

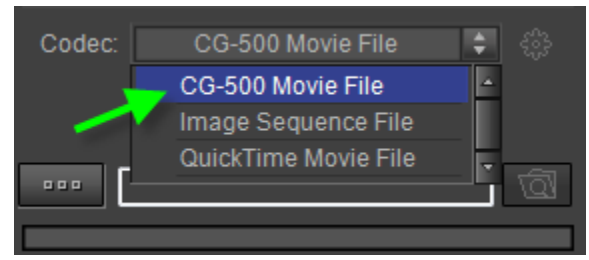

File Path: click the "Browse" button, the Save as window will appear.

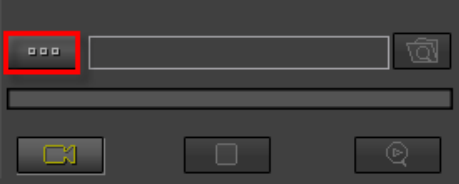

Select path, enter file name then click on the "Save" button in the Save as window.

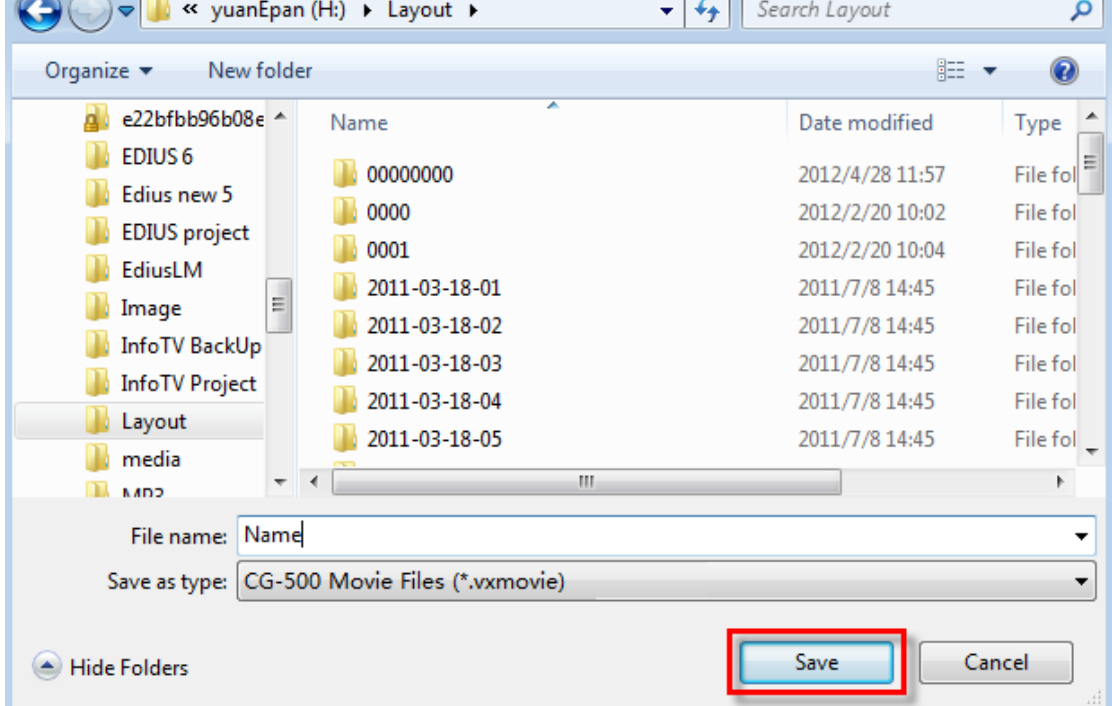

Render and Preview: click the "Render" button to render. After rendering, click on the "Preview"

button to preview the movie file.

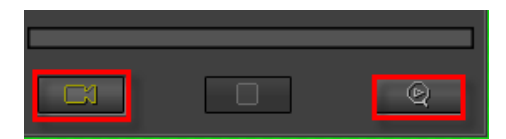

The left button is "Render" and the right is "Preview".

Preview:

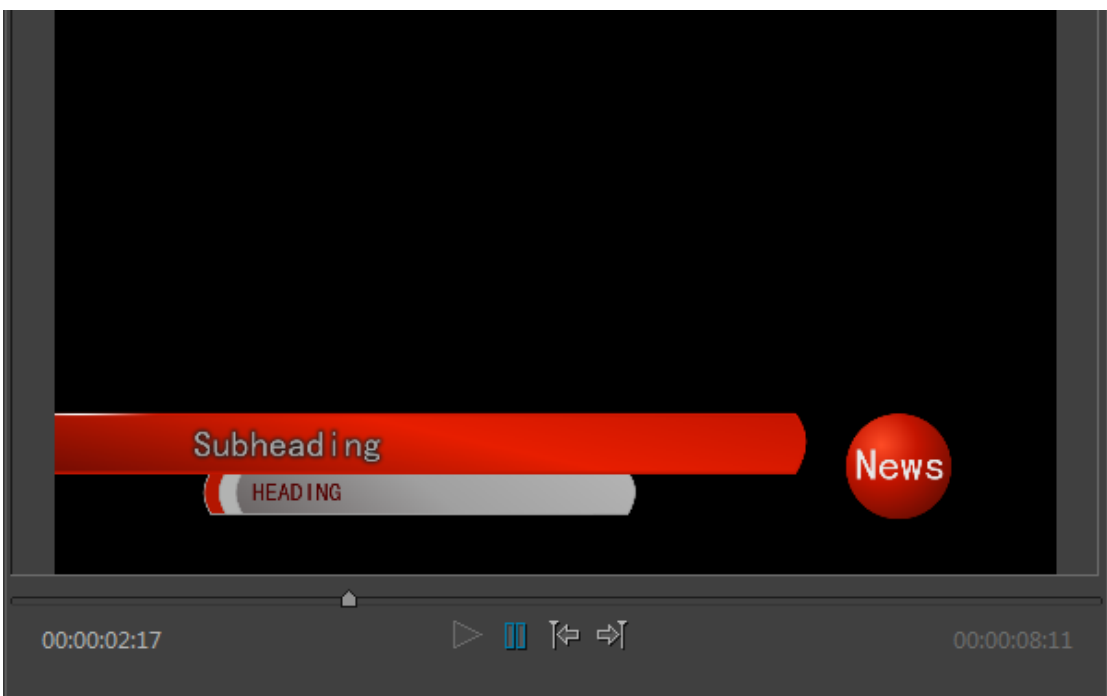

### **Export Current Layout as Image Sequence**

Click on "File" in menu bar and "Export Layout" in tool bar, then select "Export Current Layout as Image Sequence" from the drop-down list. The Export Movie window will appear.

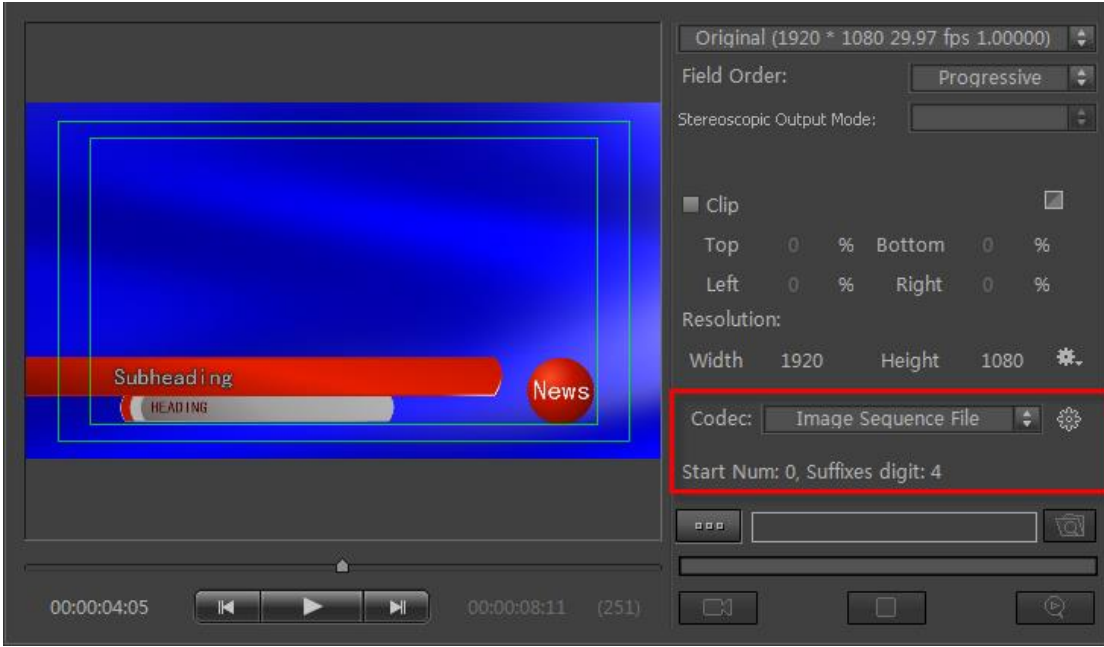

Click on the marked dropdown button shown above and then select option from the drop-down list.

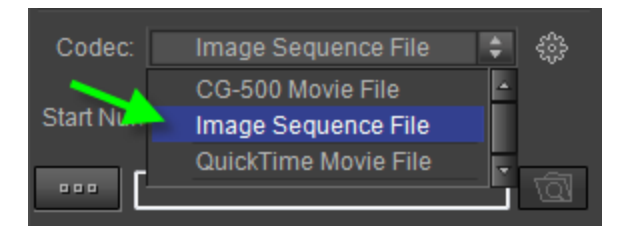

Please refer to **Export Current Layout as Movie** about operation.

### **Export Current Layout as QuickTime Movie**

Click on "File" in menu bar and "Export Layout" in tool bar, then select "Export Current Layout as QuickTime Movie" from the drop-down list. The Export Movie window will appear.

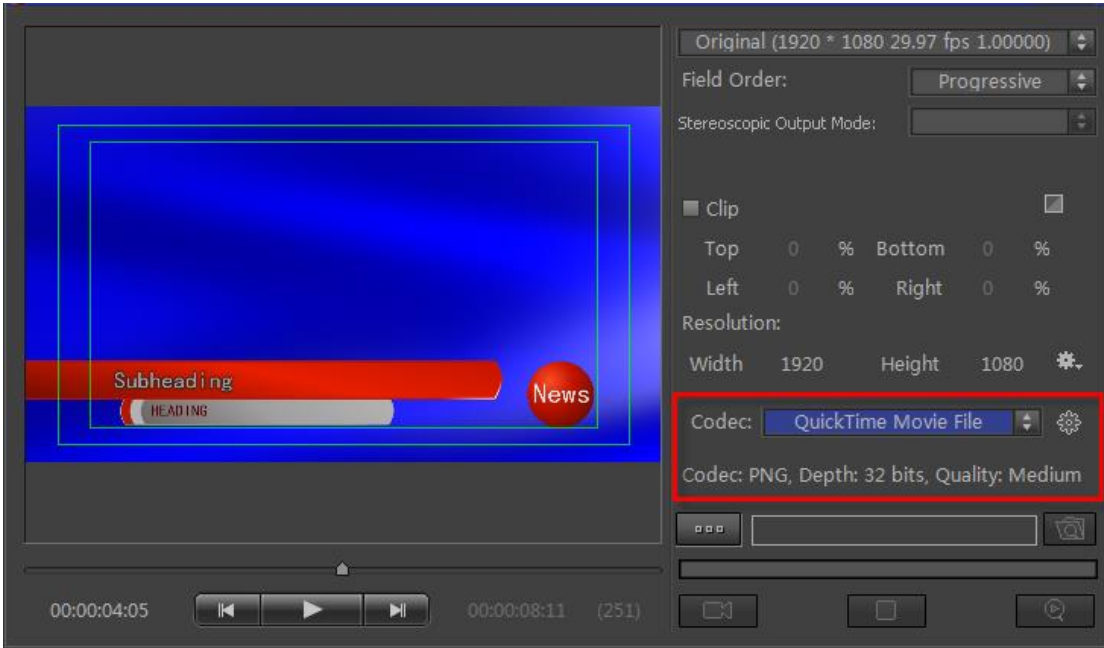

Click on the marked dropdown button shown above and then select option from the drop-down list.

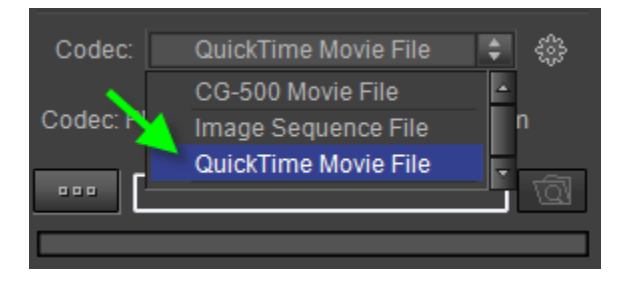

Please refer to **Export Current Layout as Movie** about operation.

# **Export all Layouts as Pictures**

Click on "File" in menu bar and "Export Layout" in tool bar, then select "Export All Layouts as Pictures" from the drop-down list. The Save as window will appear.

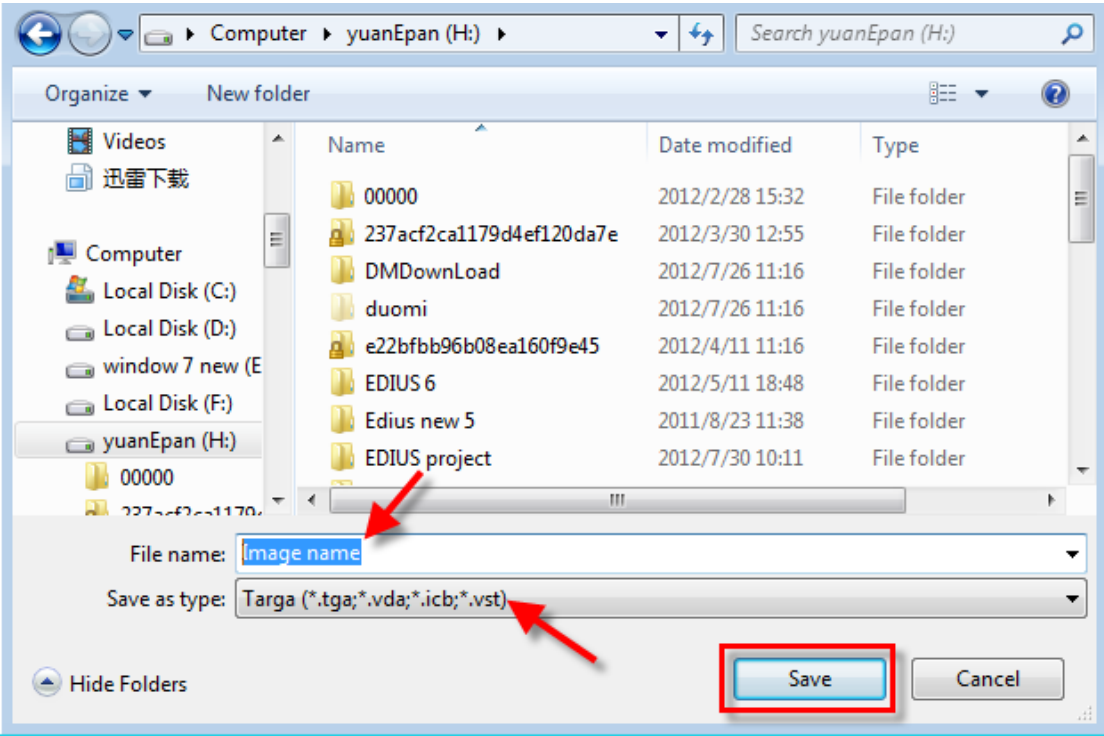

In the Save as window set path, enter file name and select file save type then click the "Save" button.

### **Export Project include reference files**

Export project include reference files to specified directory.

Click on "File" in menu bar and "Export Layout" in tool bar, then select "Export Project include reference files" from the drop-down list. The Save as window will appear.

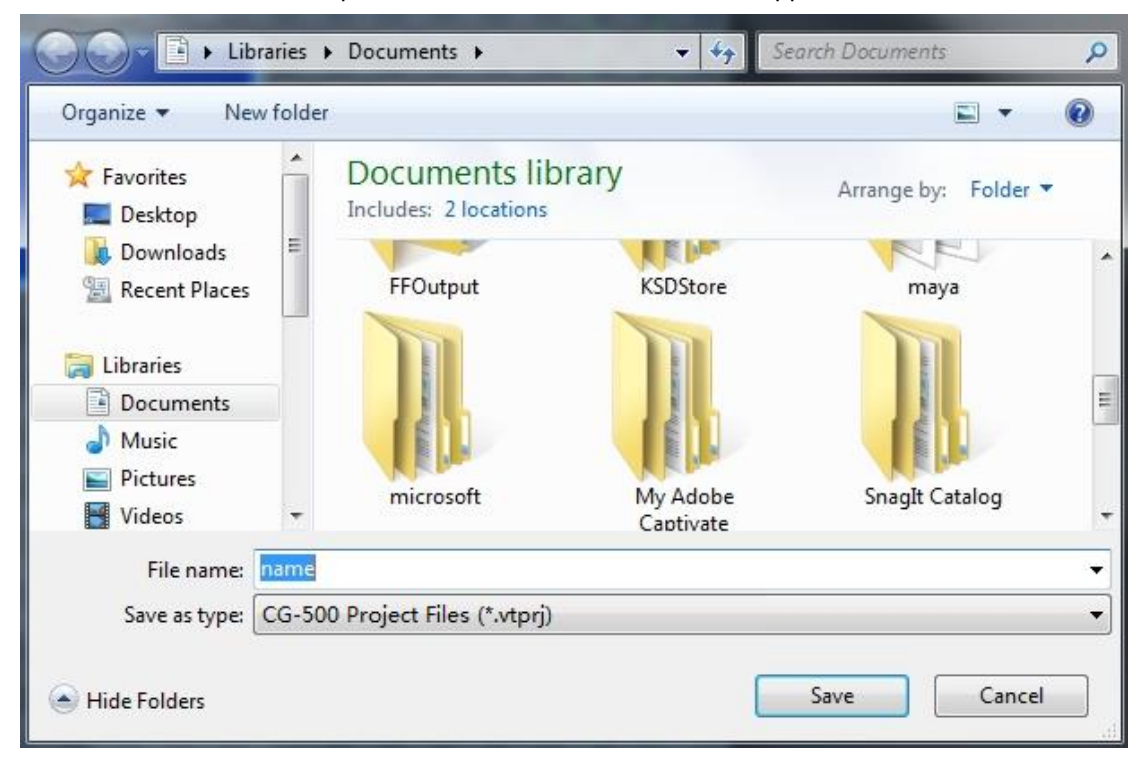

In the Save as window set path, enter file name and select file save type then click the "Save" button to see the following dialog.

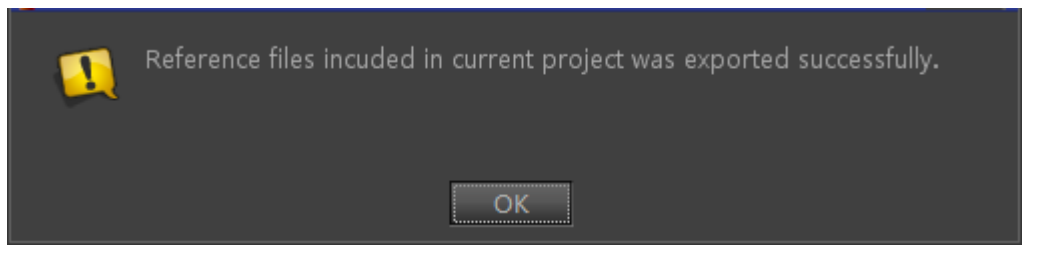

Click the "OK" button, you can open the path and the following will appear.

#### **Export Layout to AVI Animation**

Click Export button under the File menu, select "Export current layout to AVI animation" from the drop-down list. The animation export window is as shown below:

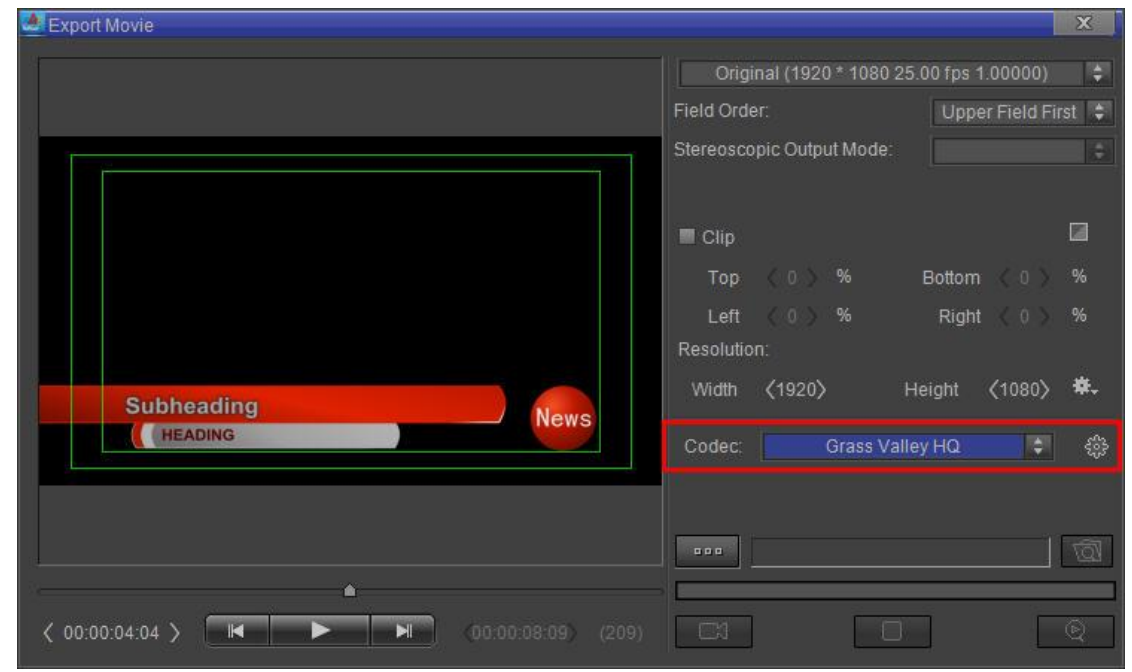

Click Settings button on the right side of Codec option, the following window pops up.

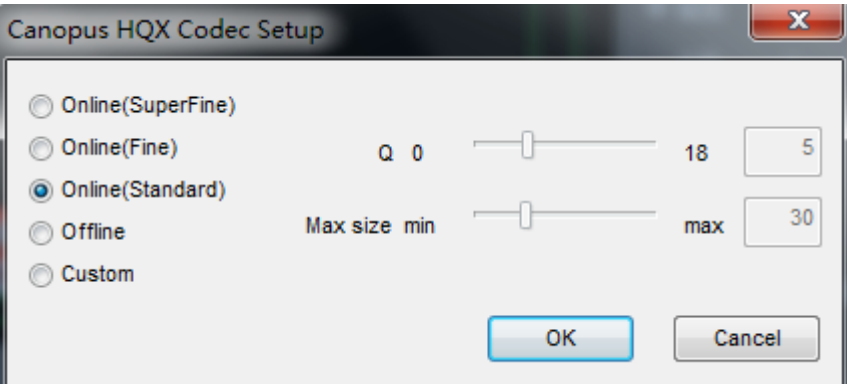

For specific setting methods of export layout to AVI animation, please refer to "Export Current Layout to Animation" chapter.

# **Example**

### **Create Title**

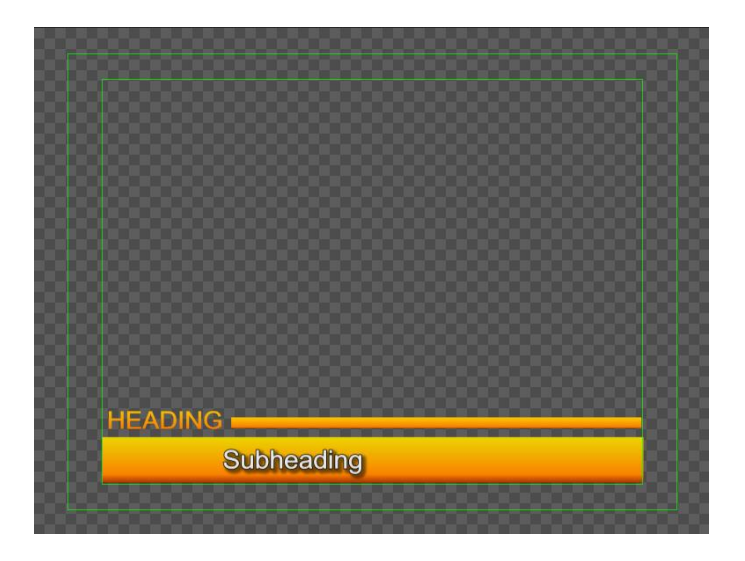

# **1. Text**

1) Enter the text "Heading" font size 32, and "SubHeading" font size 29.

Method 1: In the Object Menu Bar press  $\boxed{T}$ , click on the Edit Screen, then enter text.

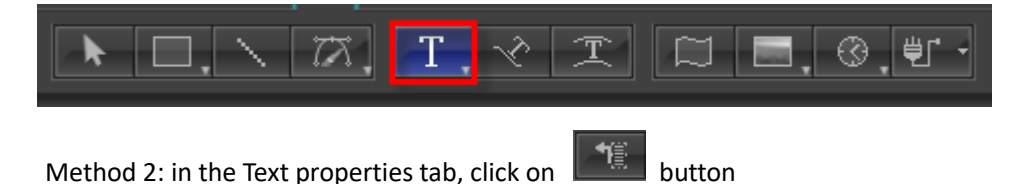

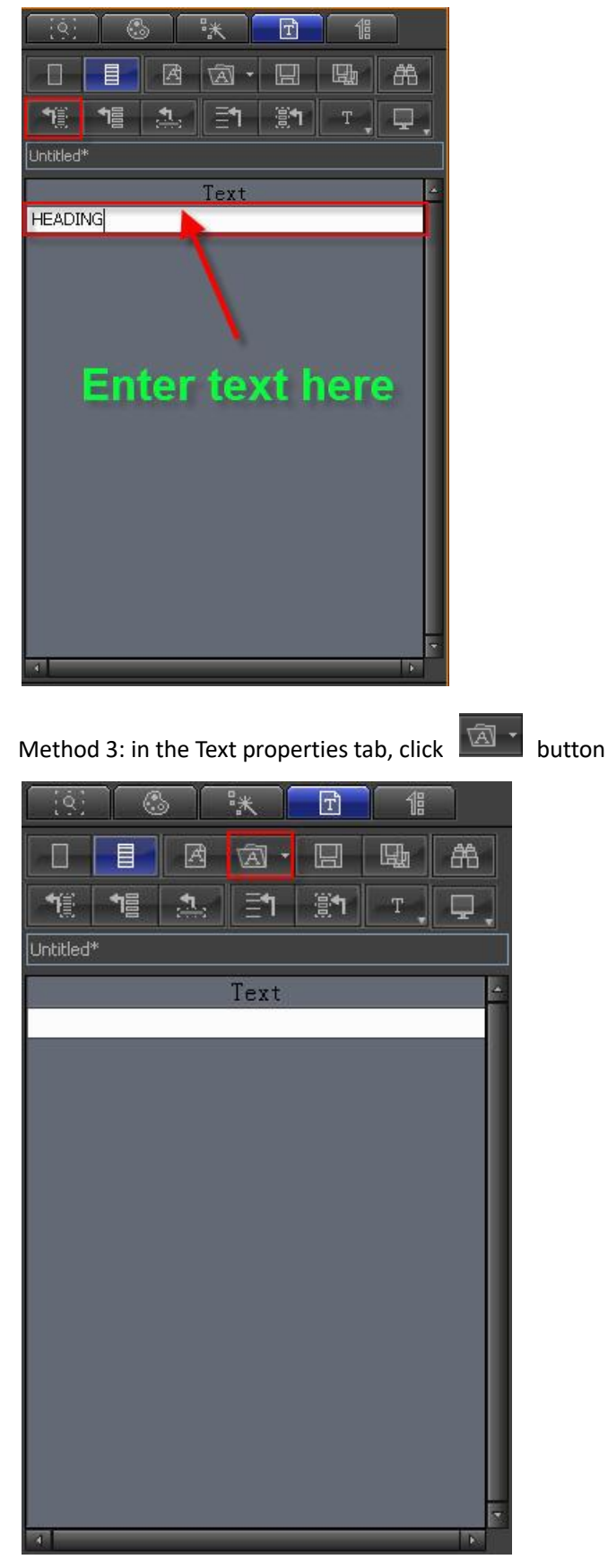

Open saved file

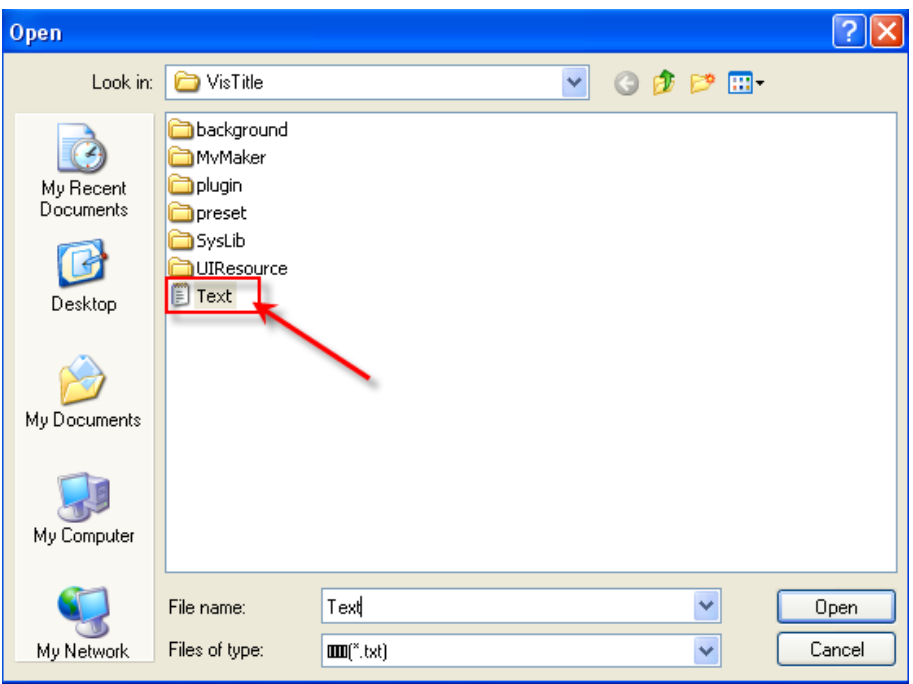

After text appears in the tab, click on  $\left[\begin{array}{c} \bullet \circledast \bullet \\ \bullet \circledast \end{array}\right]$  button

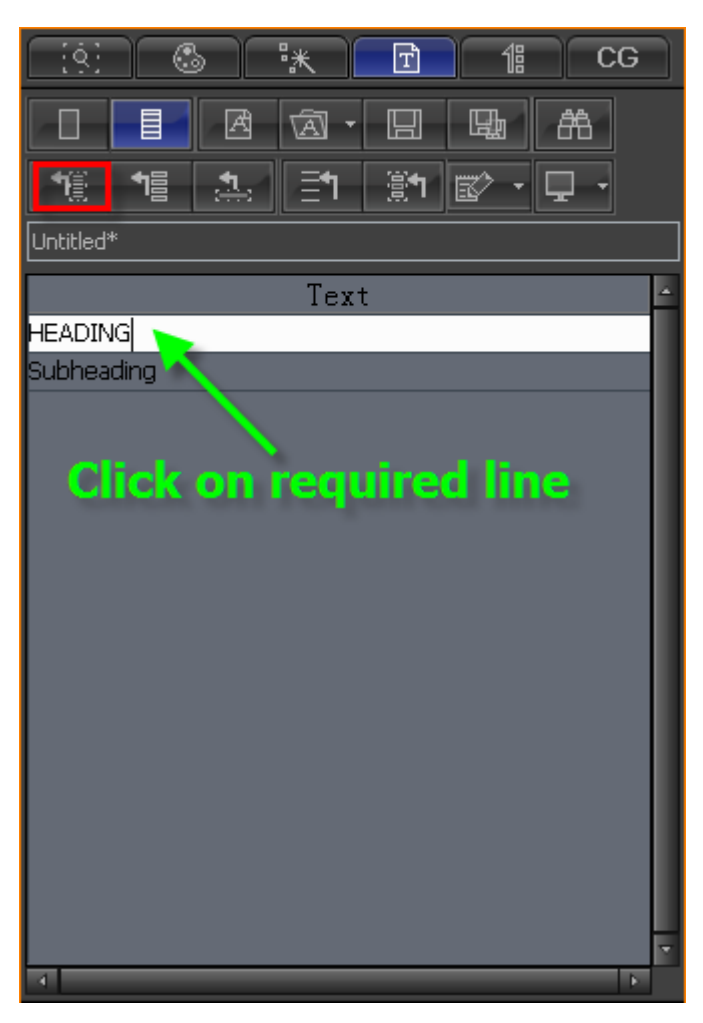

Method 4: use System paste

#### Copy text from desired location

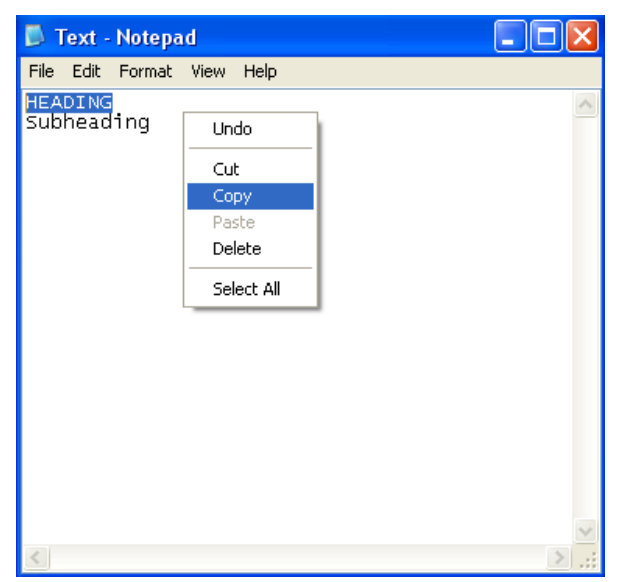

In Object Menu Bar click "Text" button, right-click and paste, or type **Ctrl+V** to paste.

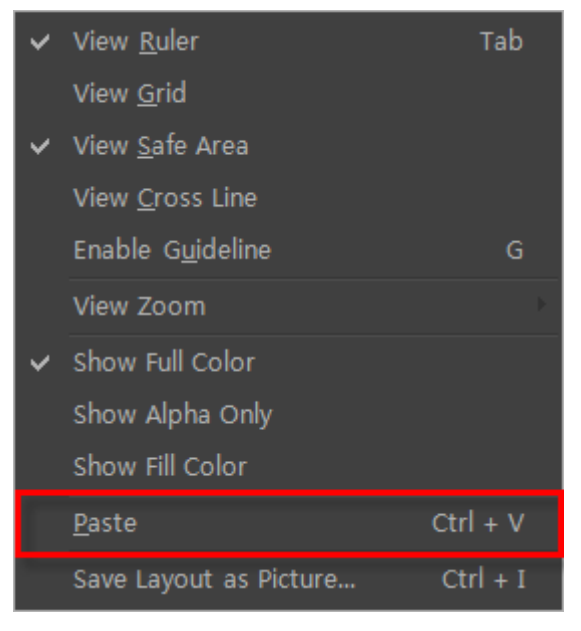

#### 2) Color

Method 1: edit color in the Shader tab

Select "HEADING", click Shader tab, set Gradient as Linear, 90 degrees angle.

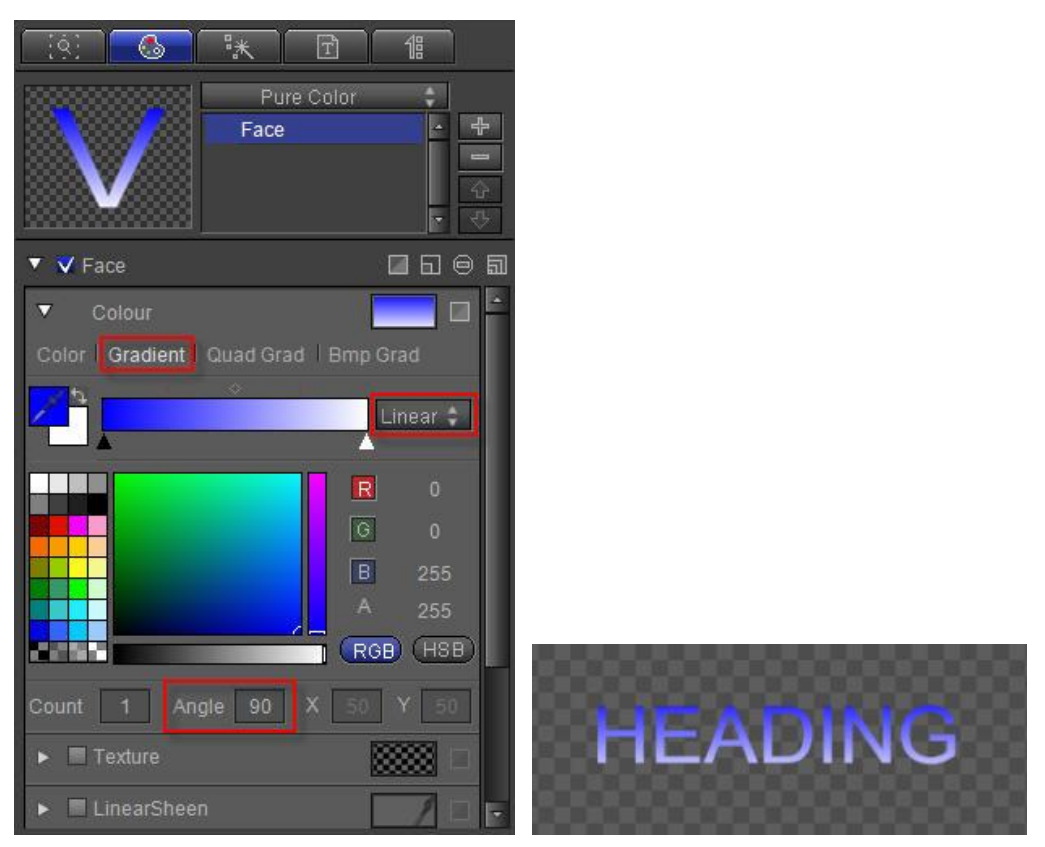

Add a Gradient point, choose RGB style, and set gradient points to (255, 215, 0, 255), (255, 128, 0, 255), (130, 0, 0, 255),

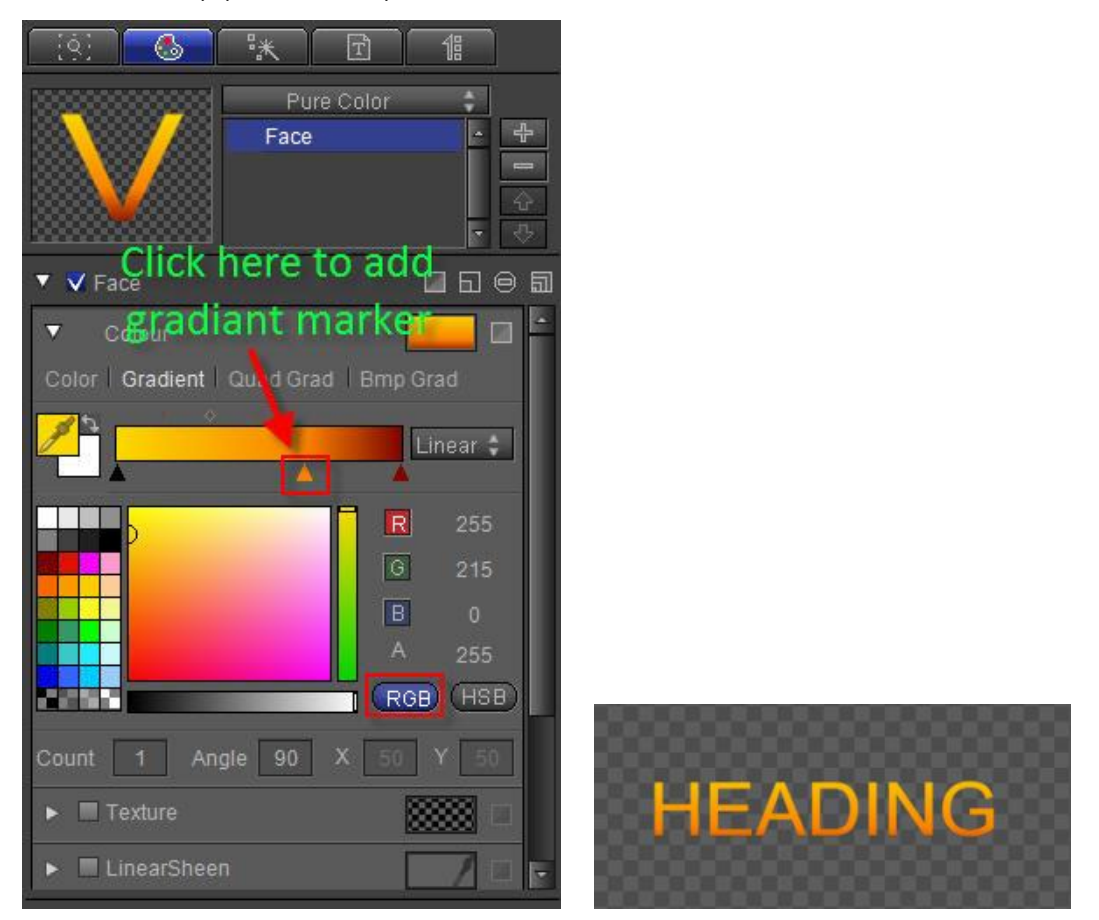

Choose "SubHeading", enter Shader tab, set RGBA to (232, 232, 232, 255),

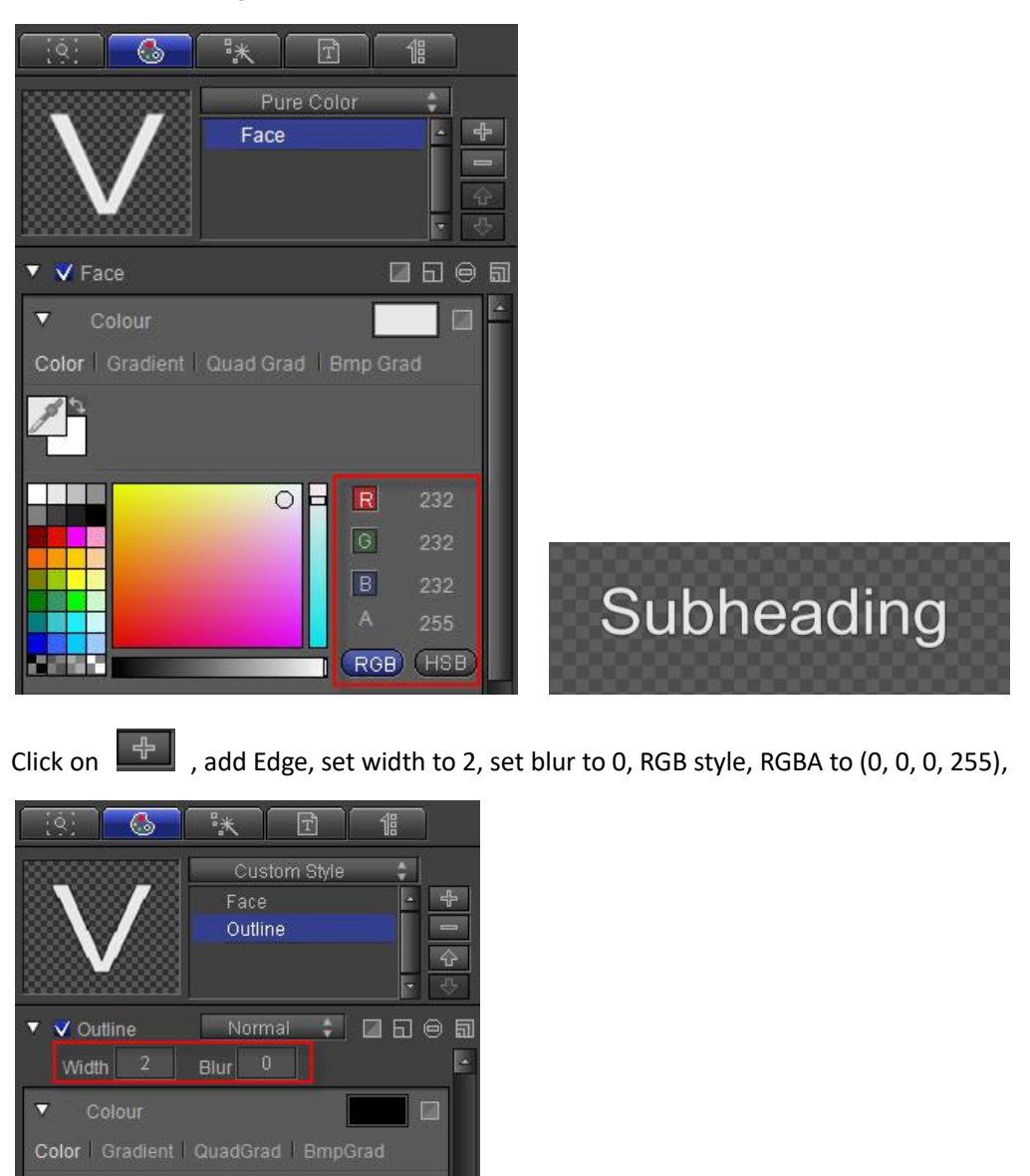

Add Shadow, set width to 5, angle to 45, blur to 3, RGB style, RGBA to (0, 0, 0, 128),

Subheading

 $\vert R \vert$  $\boxed{G}$ 

 $\boxed{B}$ 

H

(RGB) (HSB)

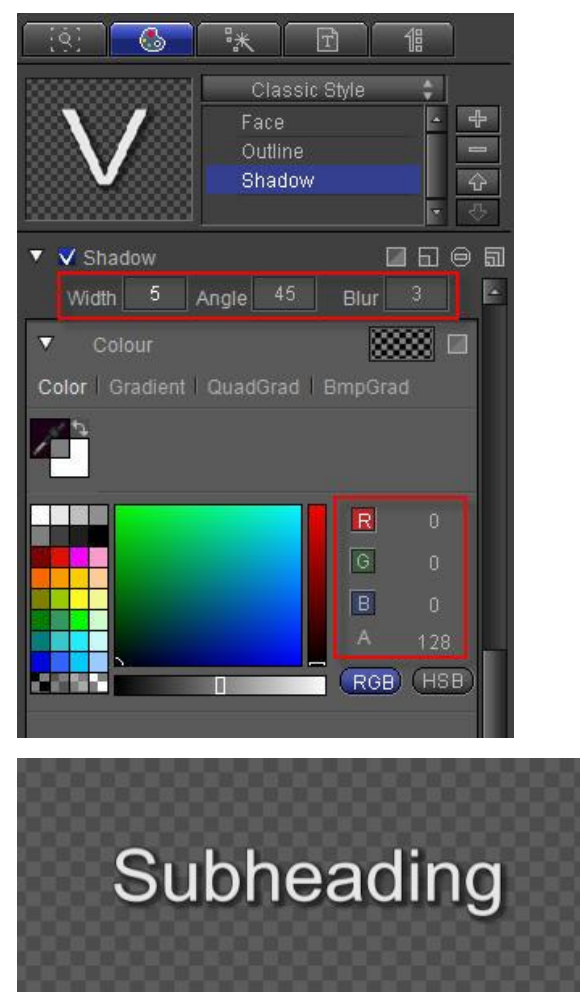

Method 2: Double-click on the text and select shader from library.

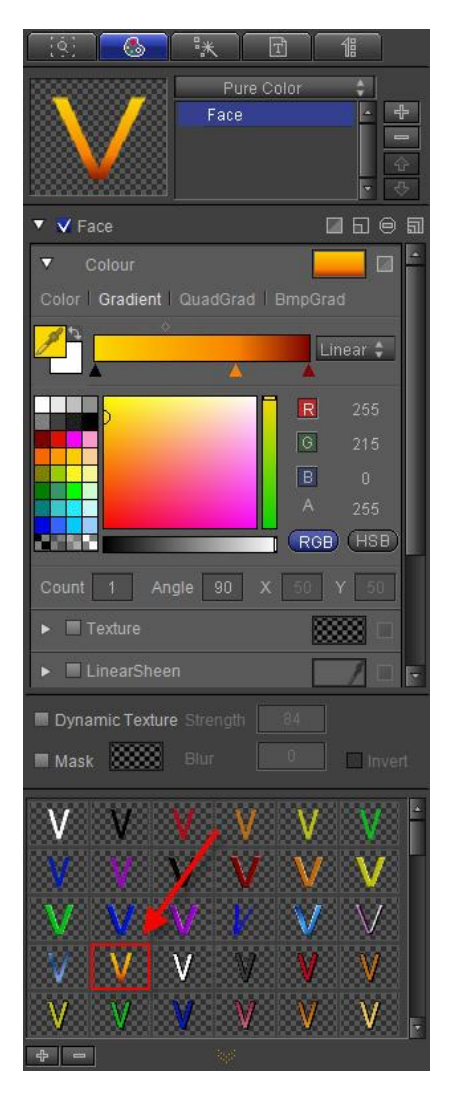

Method 3: Open Shader Template Library, open Single Color catalogue, choose shader 020.

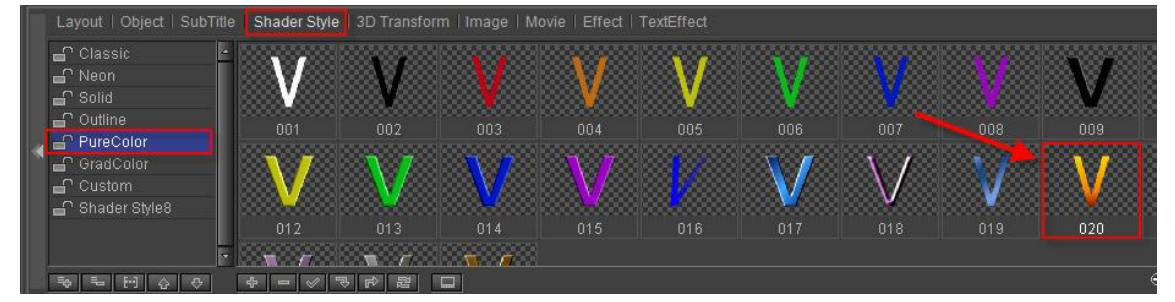

### **2. Liner**

1) Create liner

Use Object Menu Bar to create a rectangle on the Edit Screen

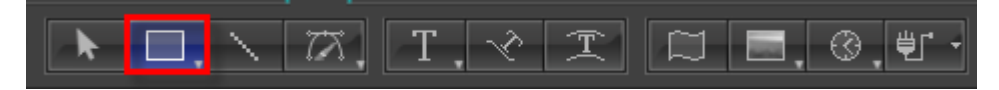

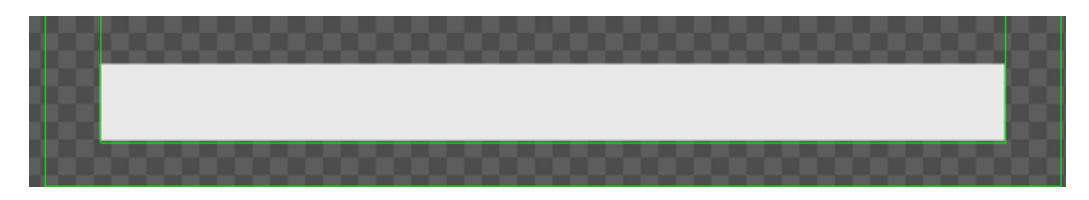

2) Set shader

Select object, in  $\Box$  tab choose Gradient-Linear, angle 90, add a Gradient Point, RGB

style, RGBA parameters at (255,215,0,255), (255,128, 0,255), (130,0,0, 255),

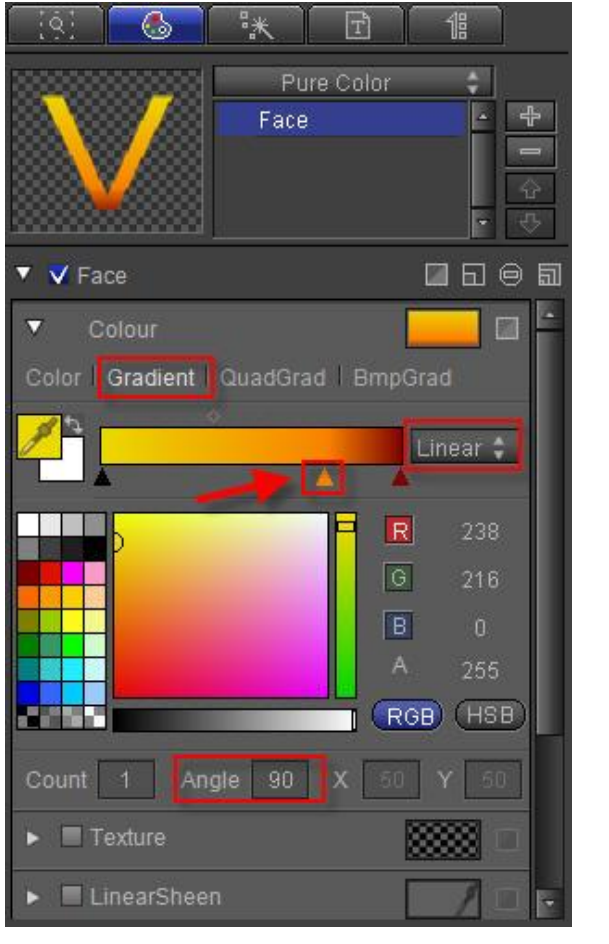

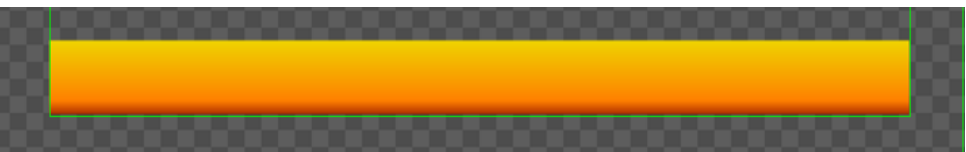

Use the same method to create another rectangle

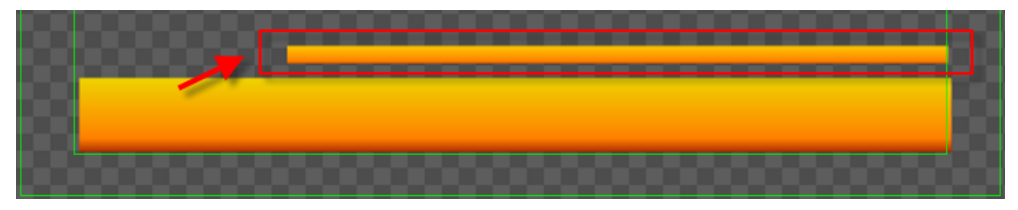

3) Set text and object level

As the text was created before the object, the object will cover the text.

Method 1: Select text, in Edit Menu Bar choose Move Top from "Level" button, or type **Ctrl+Home**.

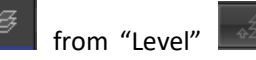

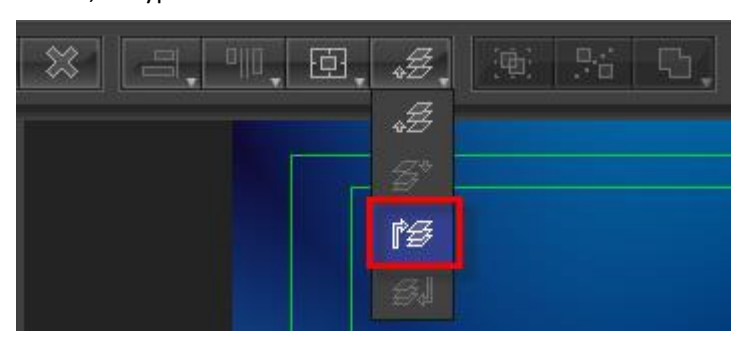

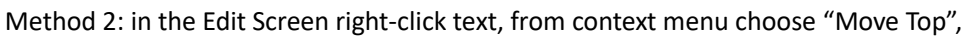

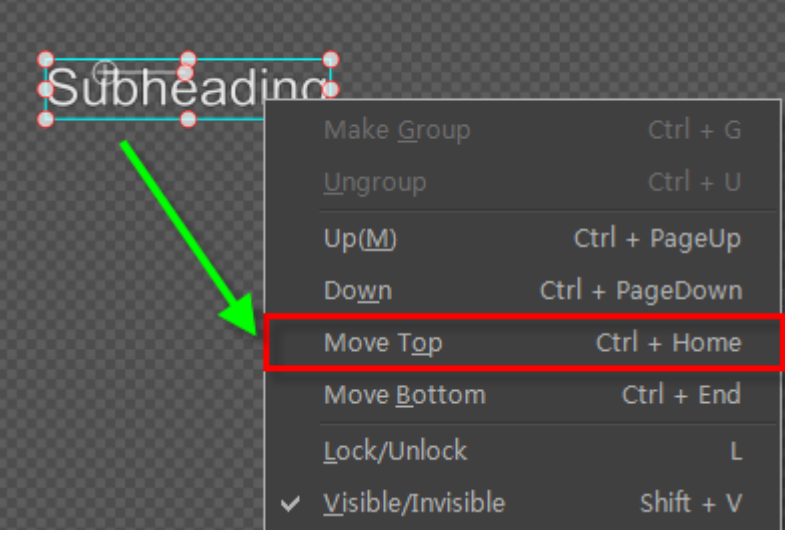

Method 3: click "Move Top" in Timeline Window,

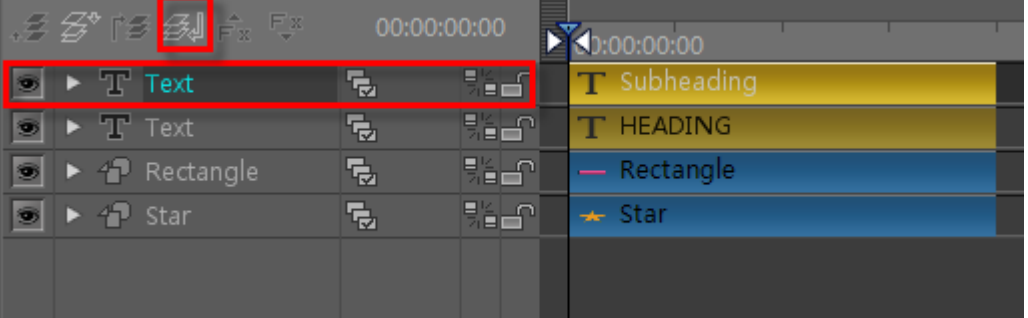

Method 4: drag text to desired level using the cursor.

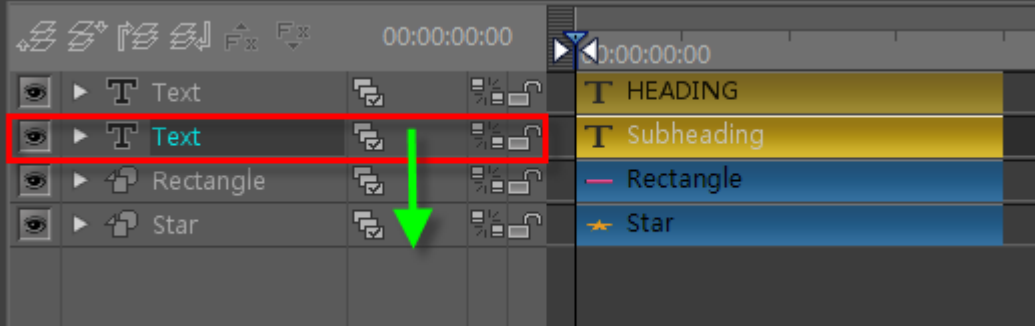

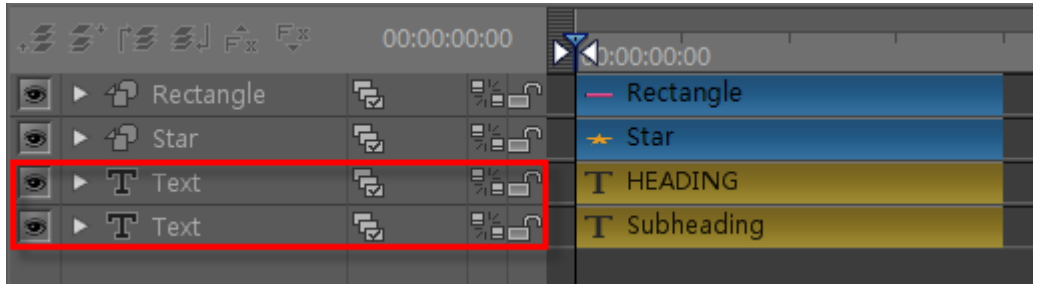

# **3. Make Group**

Method 1: select all objects in Edit Scree, then click on in Edit Menu Bar, or type **Ctrl+G.**

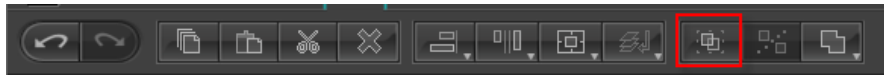

Method 2: Select all objects, right-click then choose "Make Group" from context menu

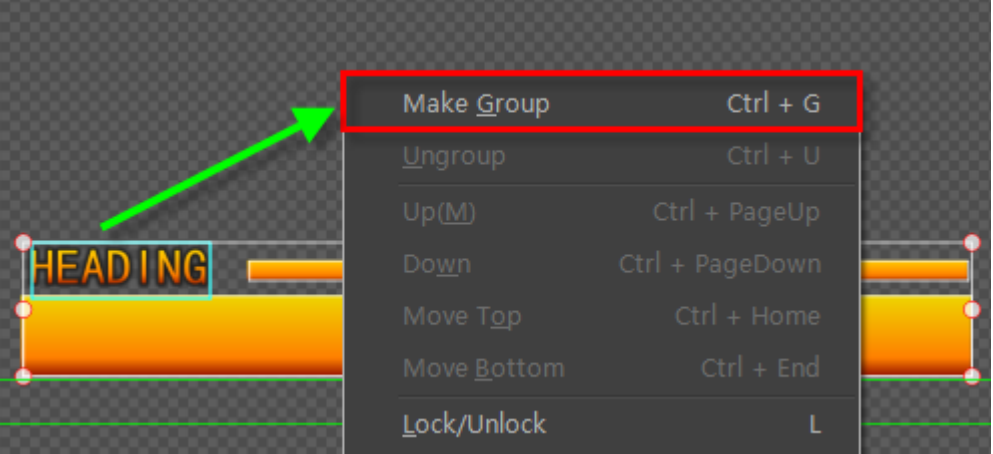

# **4. Fade In/Out Animation**

- **HEAD ING Subheading** 00:00:00:00 П  $\overline{\phantom{a}}$  $\Box$  $\bullet \bullet \bullet$  $\boxed{ \Box \quad \text{100%} \quad \text{Q} \pm \text{1}}$  $\mathbb{N}$  $\overline{\phantom{a}}$ 2) Click to open Effect tab, activate Transparency Keyframe, set transparency to
- 1) Click "Effect Edit Mode" to activate 3D editor.

0, open group in Timeline.

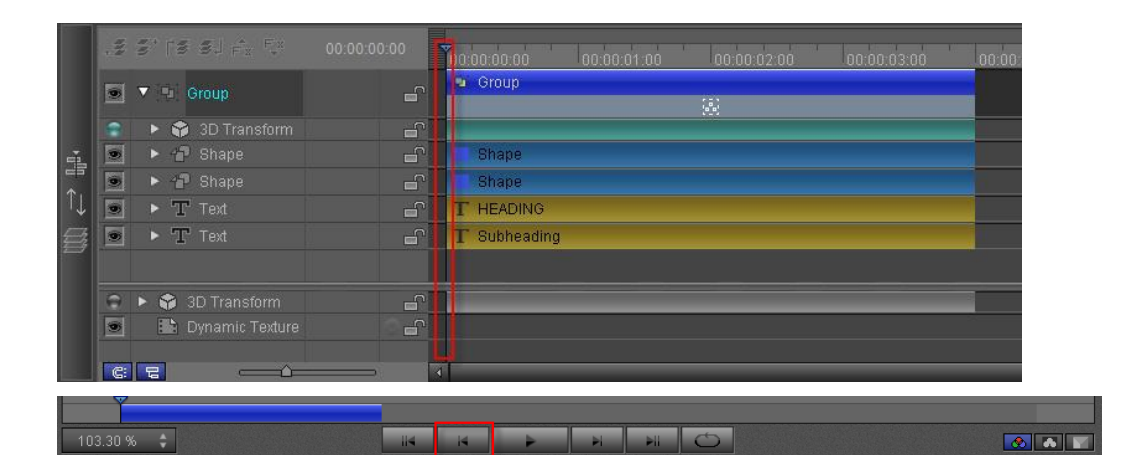

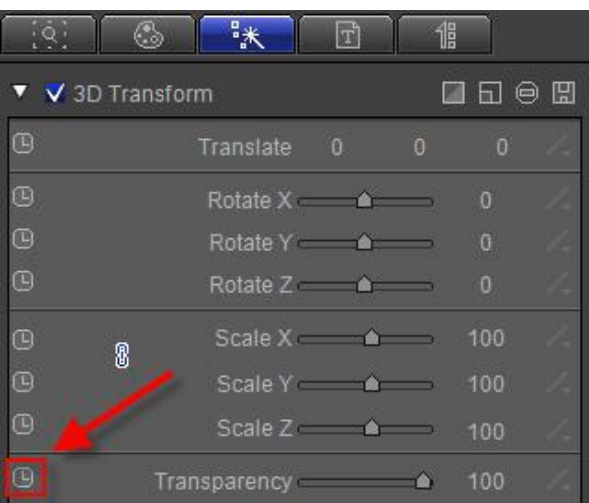

|                          | $\rightarrow$          | ΙTΙ      | 倡        |          |  |
|--------------------------|------------------------|----------|----------|----------|--|
| 口口白田<br>V V 3D Transform |                        |          |          |          |  |
| ⑭                        | Translate              | $\theta$ | $\Omega$ | O        |  |
| o                        | Rotate X <b>A</b>      |          |          | $\alpha$ |  |
| œ                        | Rotate Y &             |          |          | o        |  |
| ⊕                        | Rotate Z <b>A</b>      |          |          | 0        |  |
| 囮<br>8                   | Scale X <b>A</b>       |          |          | 100      |  |
| 间                        | Scale Y &              |          |          | 100      |  |
| ⊕                        | Scale Z                |          |          | 100      |  |
| 冋<br>◆ ▷                 | Transparency $\bullet$ |          |          | $\alpha$ |  |

Double-click expand 3DTransform track and choose "Transparency".

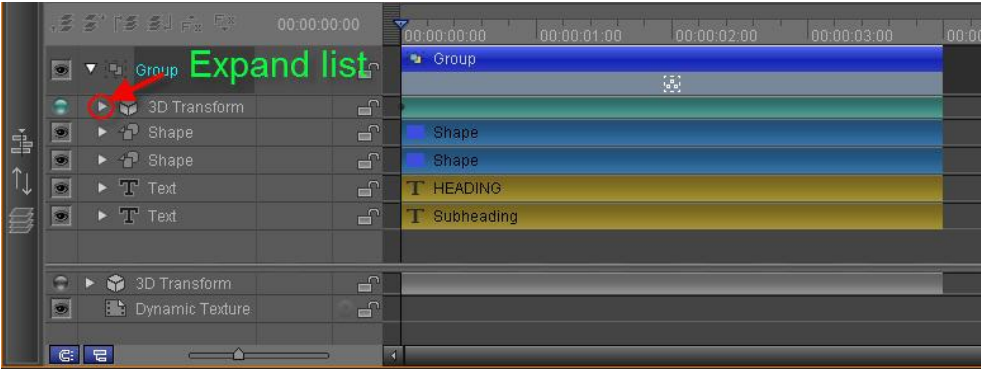

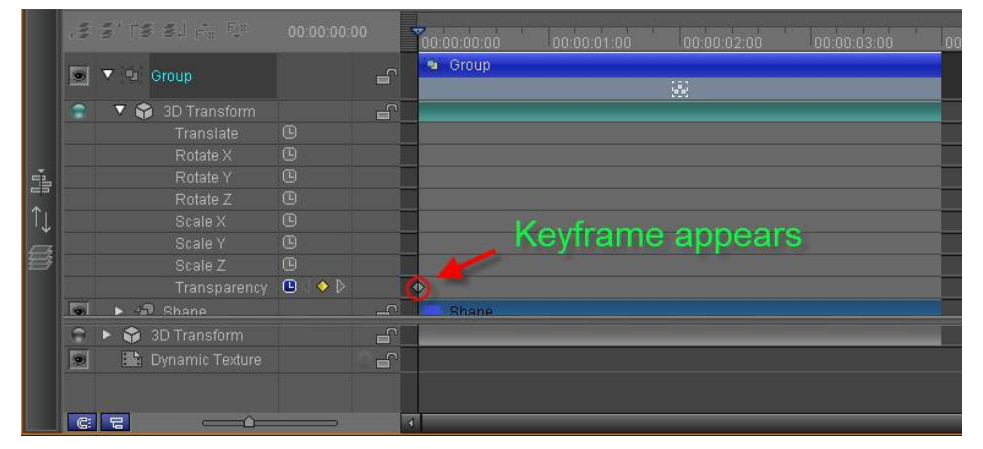

3) Move Timeline marker to 1 second,set Transparency to 100.

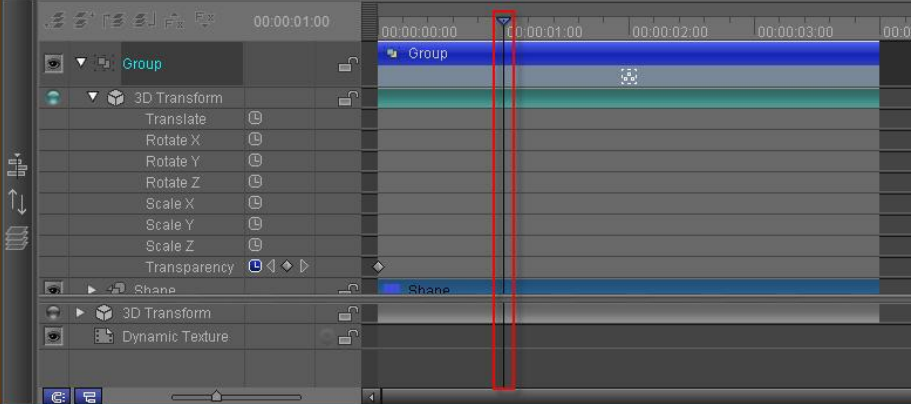

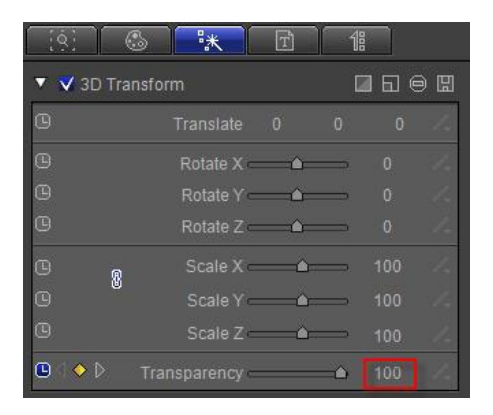

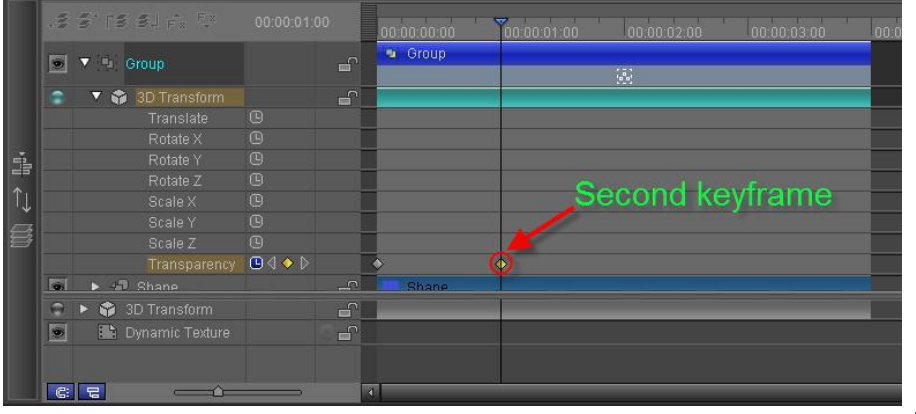

4) Move Timeline marker to 3 seconds, then click "Add/Delet Keyframe"  $\Diamond$ .

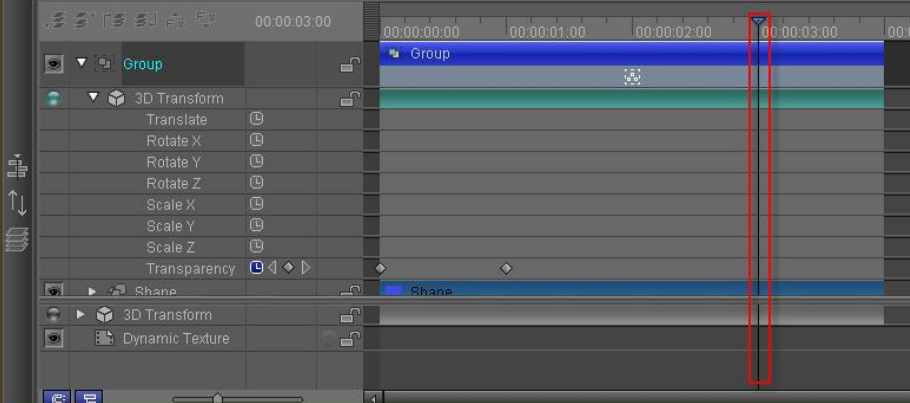

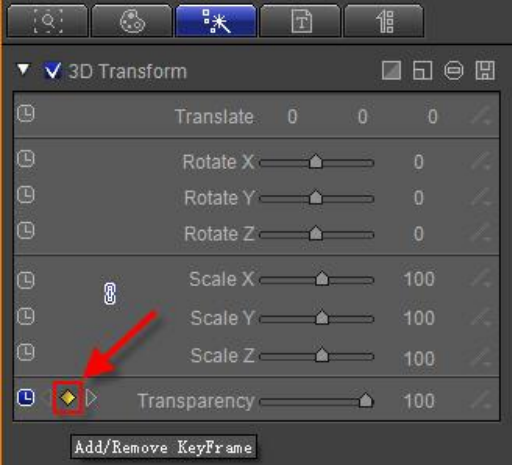

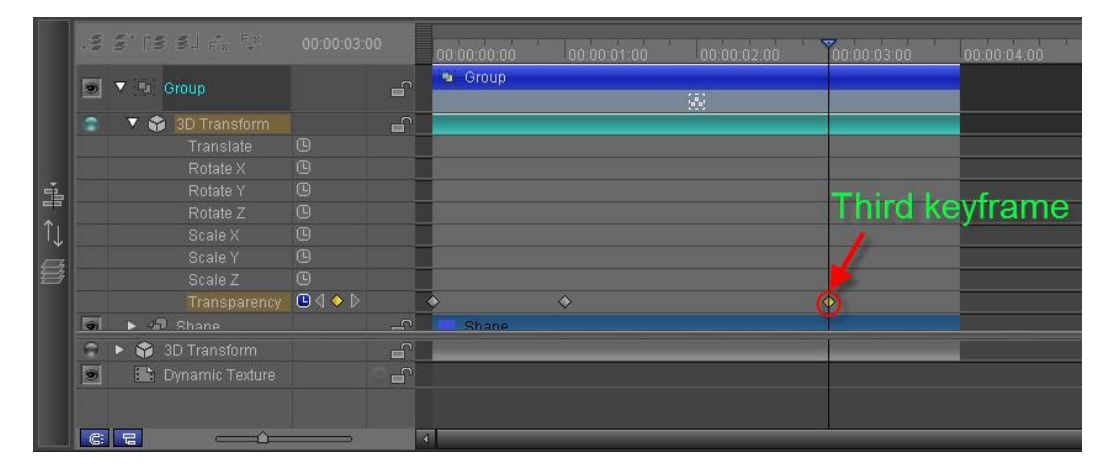
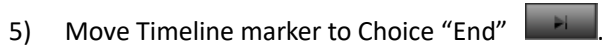

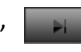

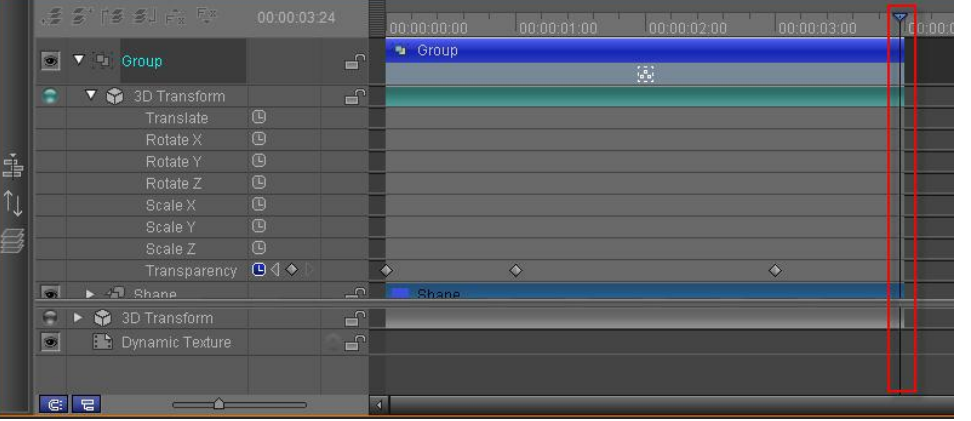

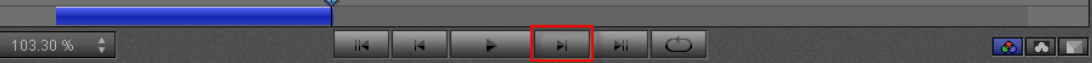

Set Transparency value to 0.

I

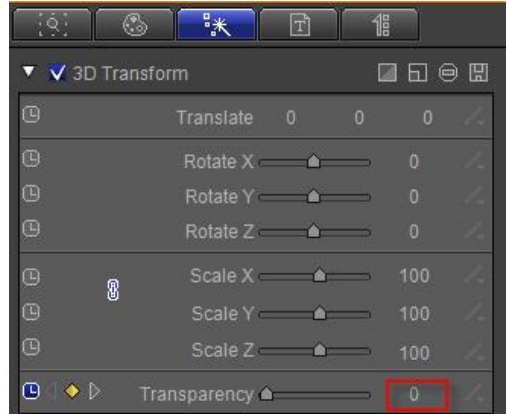

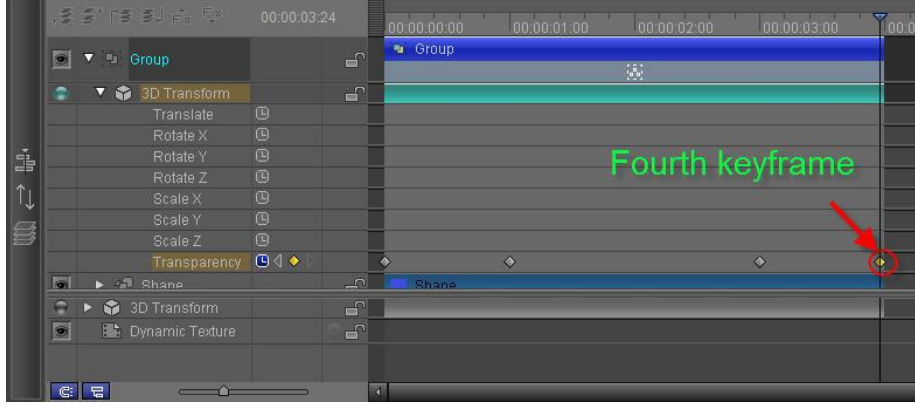

#### 6) Press **button to see Fade In/Out effects.**

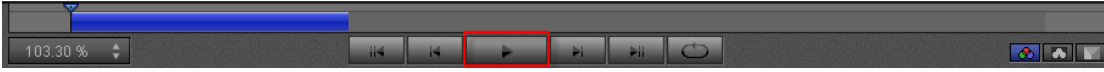

#### **5. Preview**

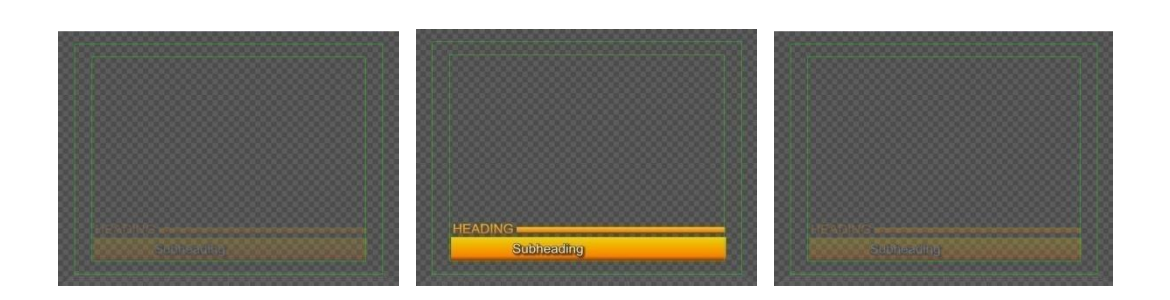

# **Create Effect Title**

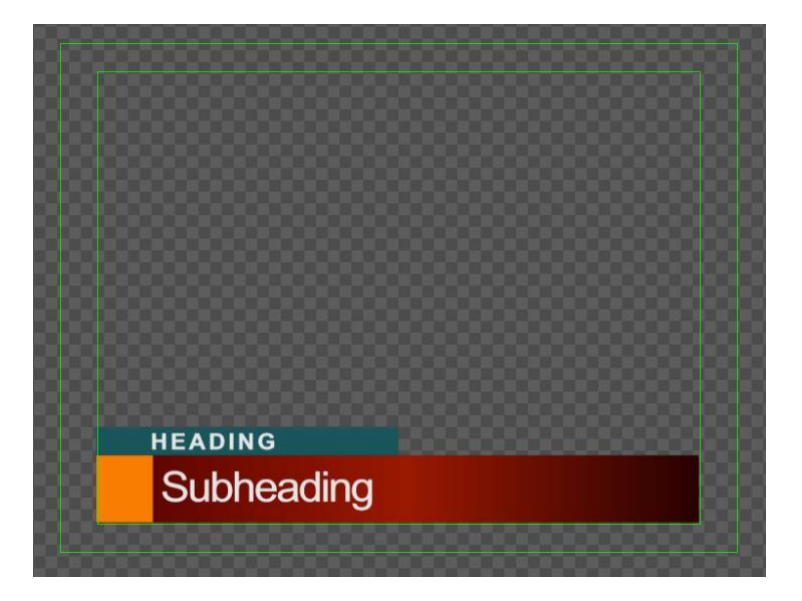

#### **1. Text**

1) Enter Text

Click  $\boxed{T}$ , enter "HEADING" font size 20, and "Subheading" font size 37.

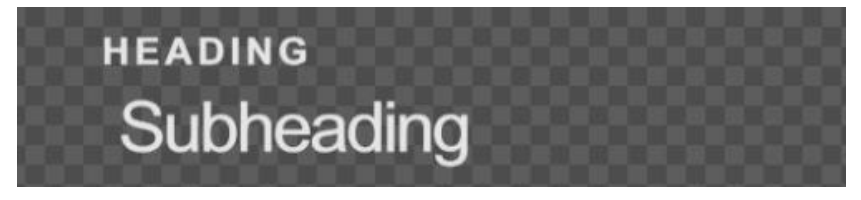

2) Shader

In Shader tab set to RGB style, RGBA parameters at (230,230,230,255)

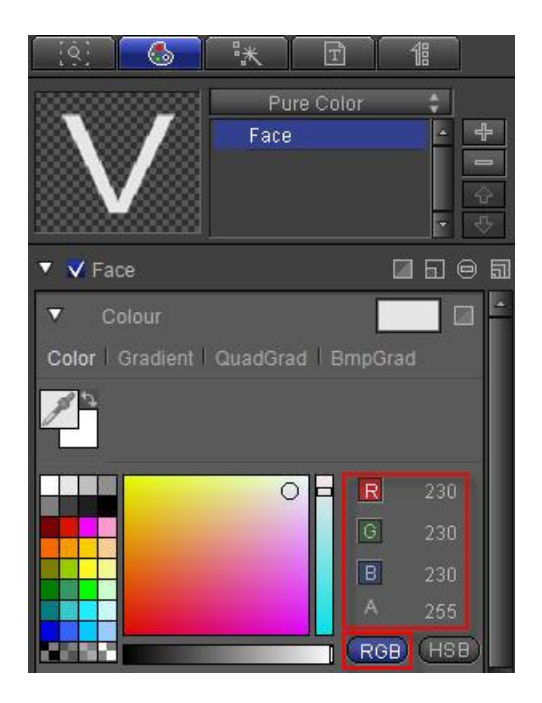

# **2. Liner**

- 1) Create liner and shader
- 1. Green Rectangle: in Edit Screen create rectangle, open Shader tab, set to RGB, RGBA parameters to (23,87,91,255)

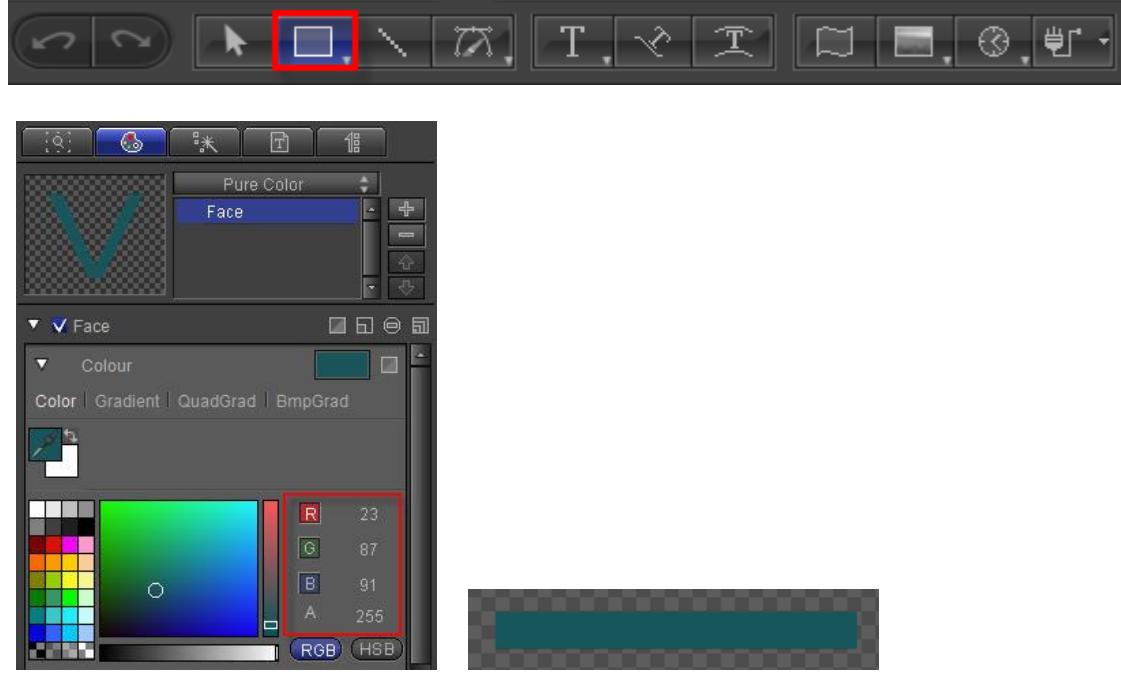

2. Orange Rectangle: create rectangle, open Shader tab, set to RGB, RGBA parameters to (255,123,0,255)

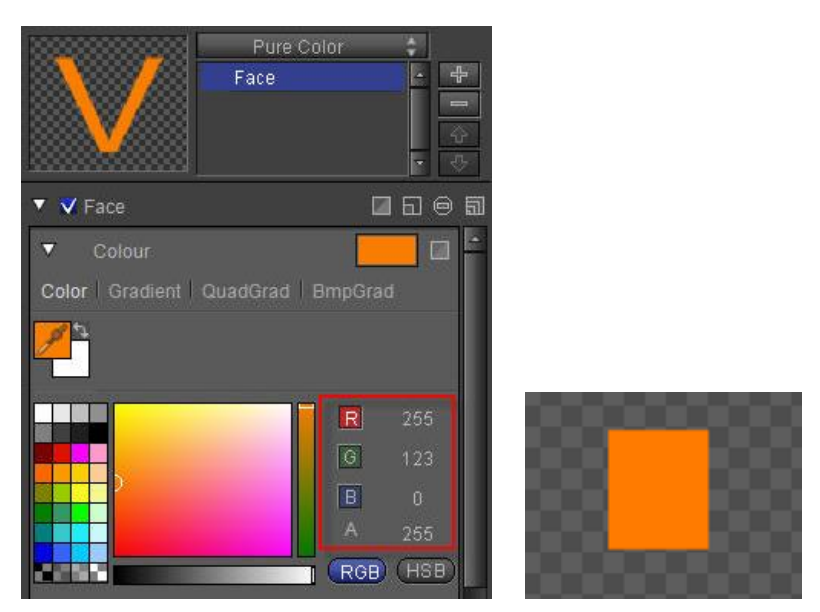

3. Red Gradient Rectangle: copy-paste orange rectangle, extend length, open shader tab, set Gradient to Linear, add a Gradient Point, set to RGB, RGBA parameters to (41,0, 0, 255),(160,22,1,255) (85,0,0,255)

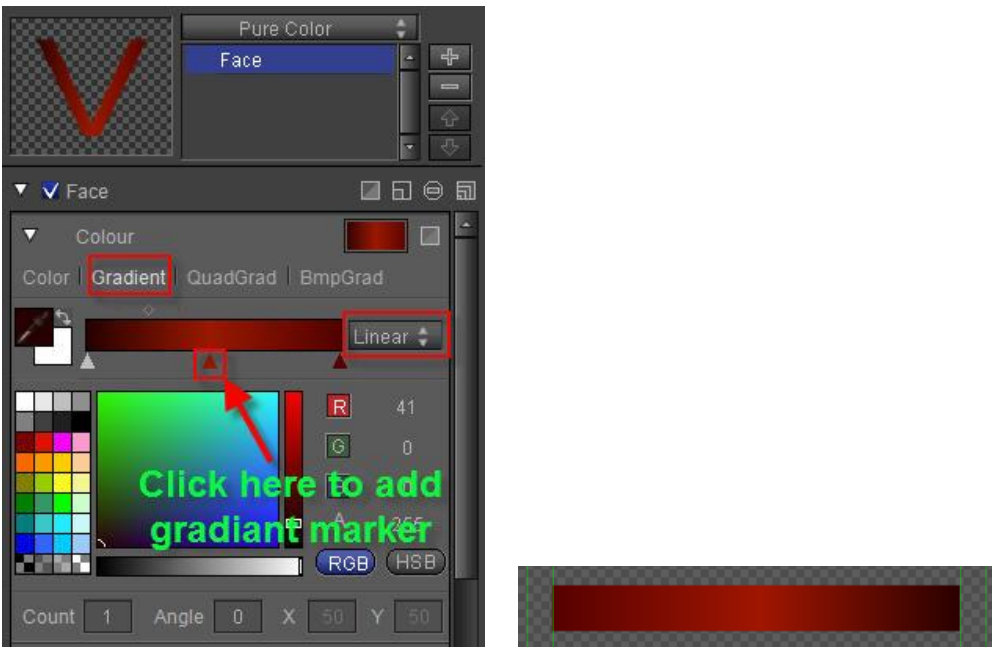

4. Adjust objects' position and size

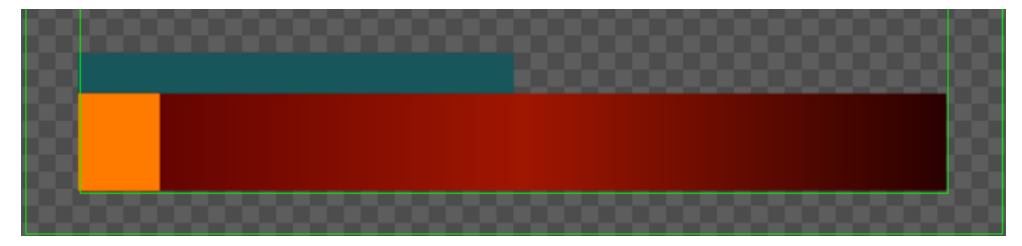

2) Adjust text-object levels so all text is placed on top of the objects.

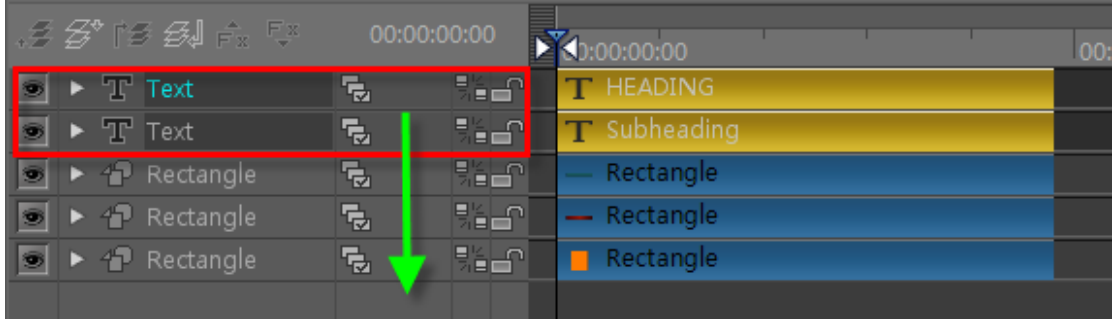

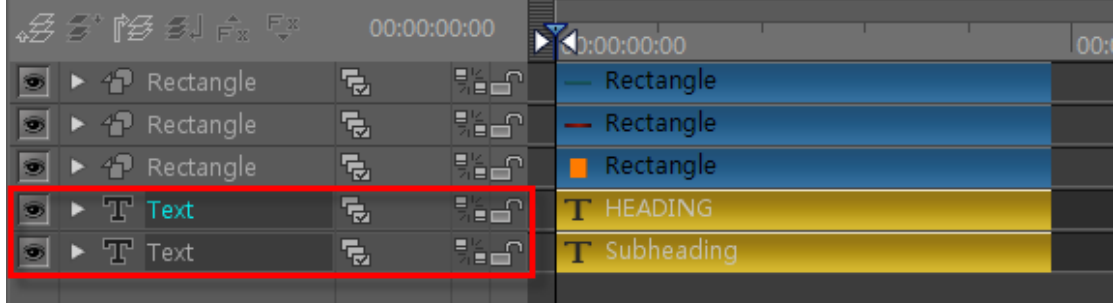

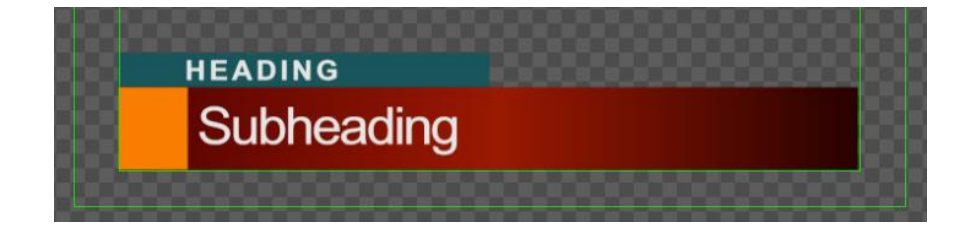

# **3. Make Group**

1) Select both texts using the **Ctrl** key, right-click and choose "Make Group" from context menu.

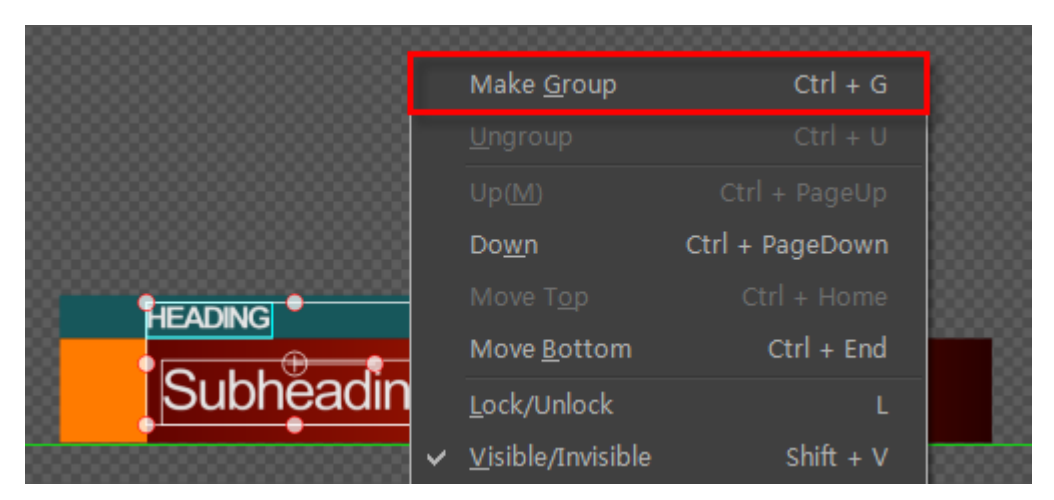

2) Use same method to Group all rectangles.The Timeline now has two groups.

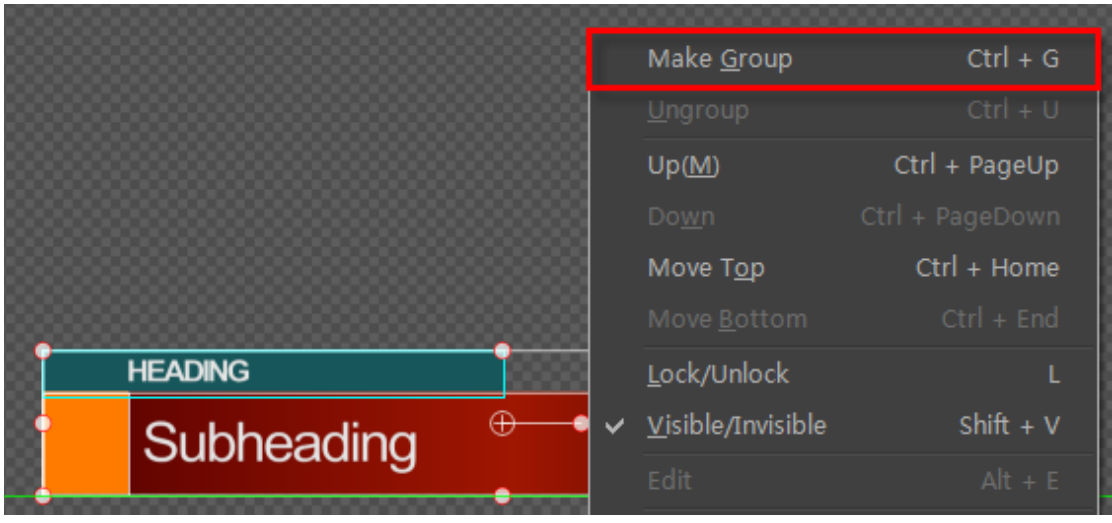

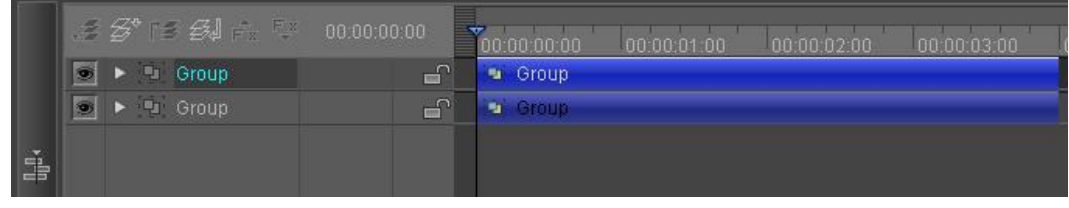

3) Double-click to edit group names

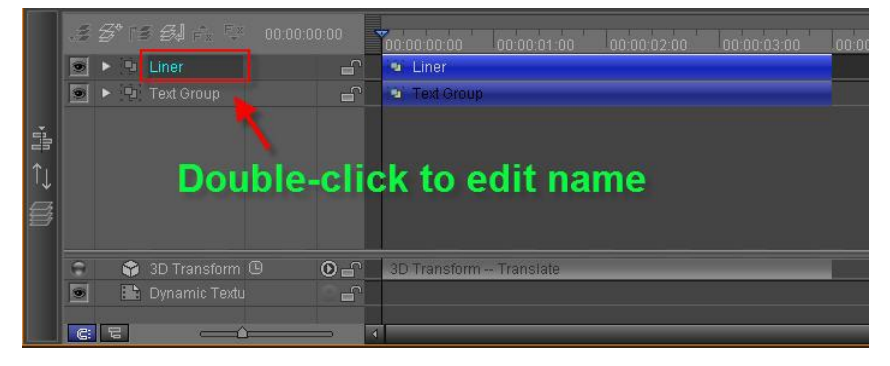

4) Set names as "Liner" and "Text Group"

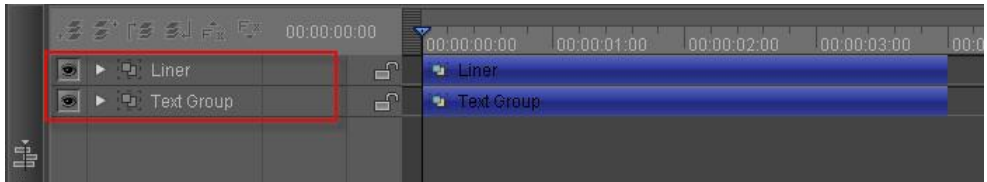

## **4. Create Effect Animation**

1) Add Effect

Click on object group, open Effect tab, choose 2D Pan, then click on  $\boxed{\Box \Box}$ 

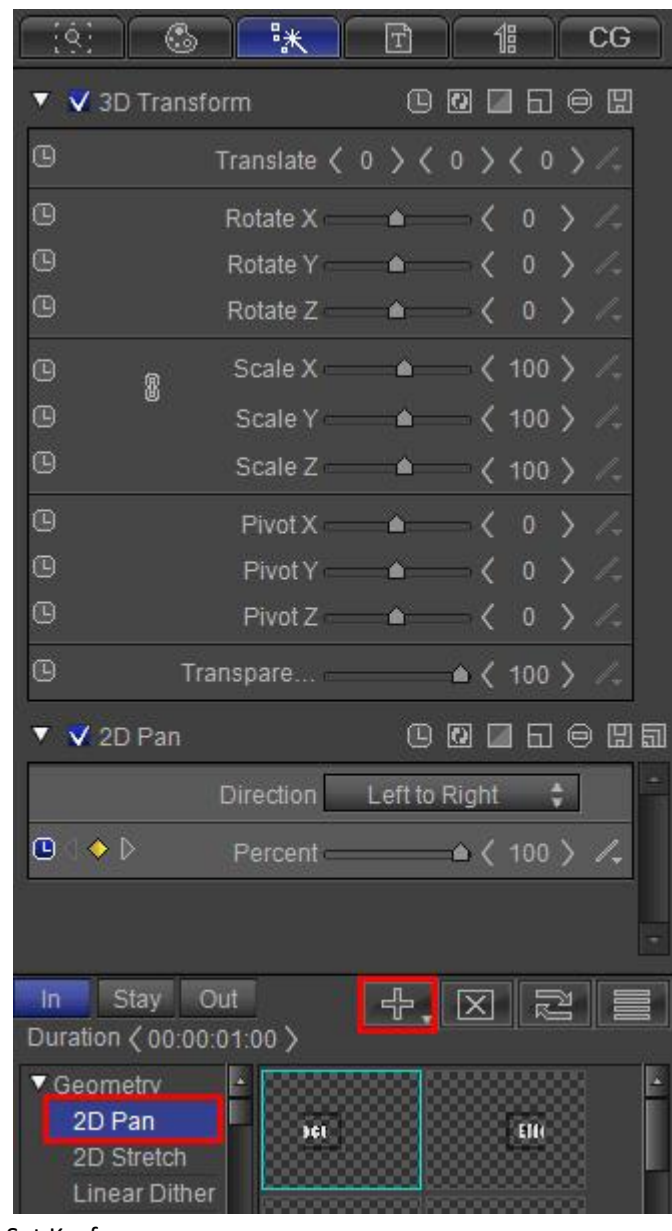

2) Set Keyframe

1. Set 2D Pan direction as Left to Right

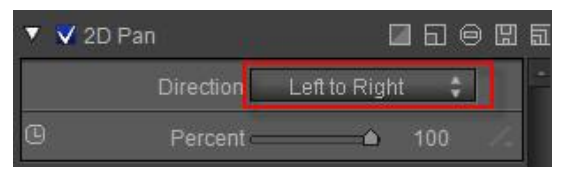

2. Activate effect in Timeline . Set percent to 0 at In point

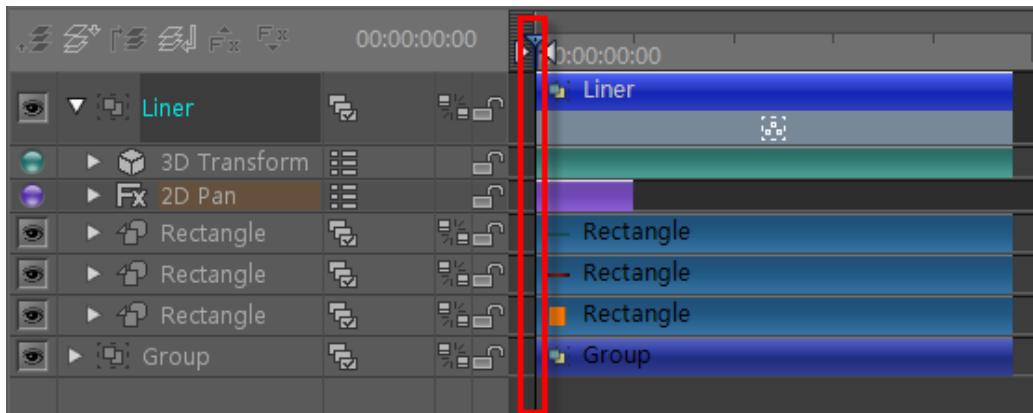

 $\blacksquare \boxdot \ominus \boxdot \boxdot$ ▼ V 2D Pan Direction Left to Right  $\Theta$   $\rightarrow$   $\triangleright$ Percent <sup>a</sup>

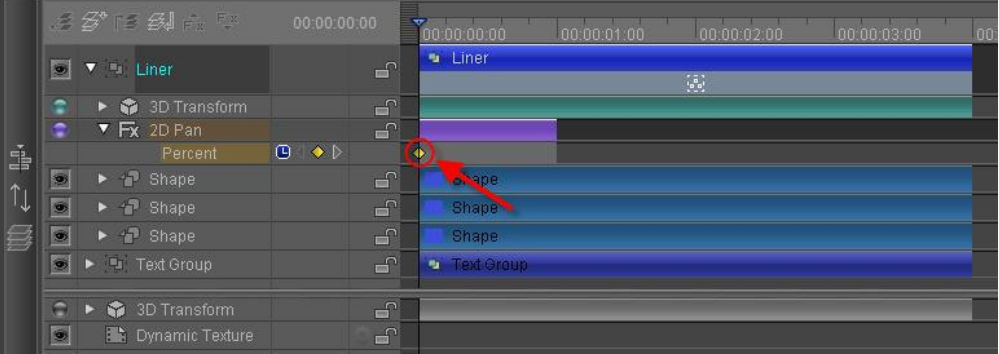

3. Set percent to 100 at 1 second

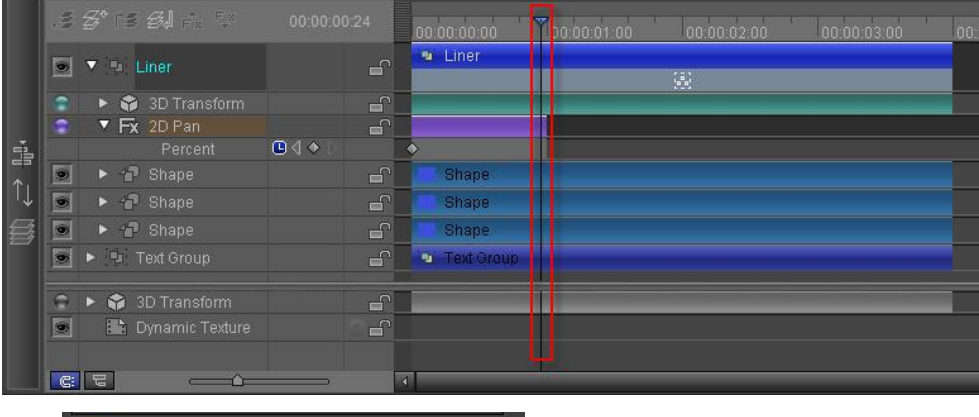

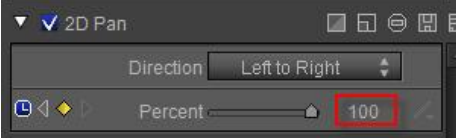

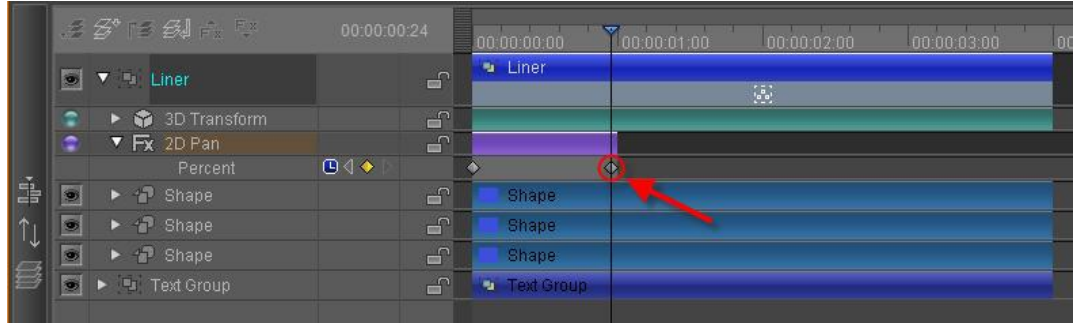

4. Set text group animation 2D Pan, Right to Left

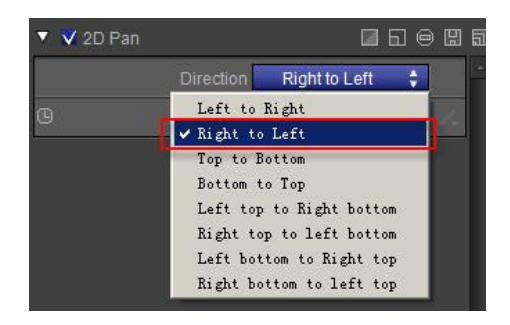

5. Activate animation, in Effect tab set percentage to 0 at In point

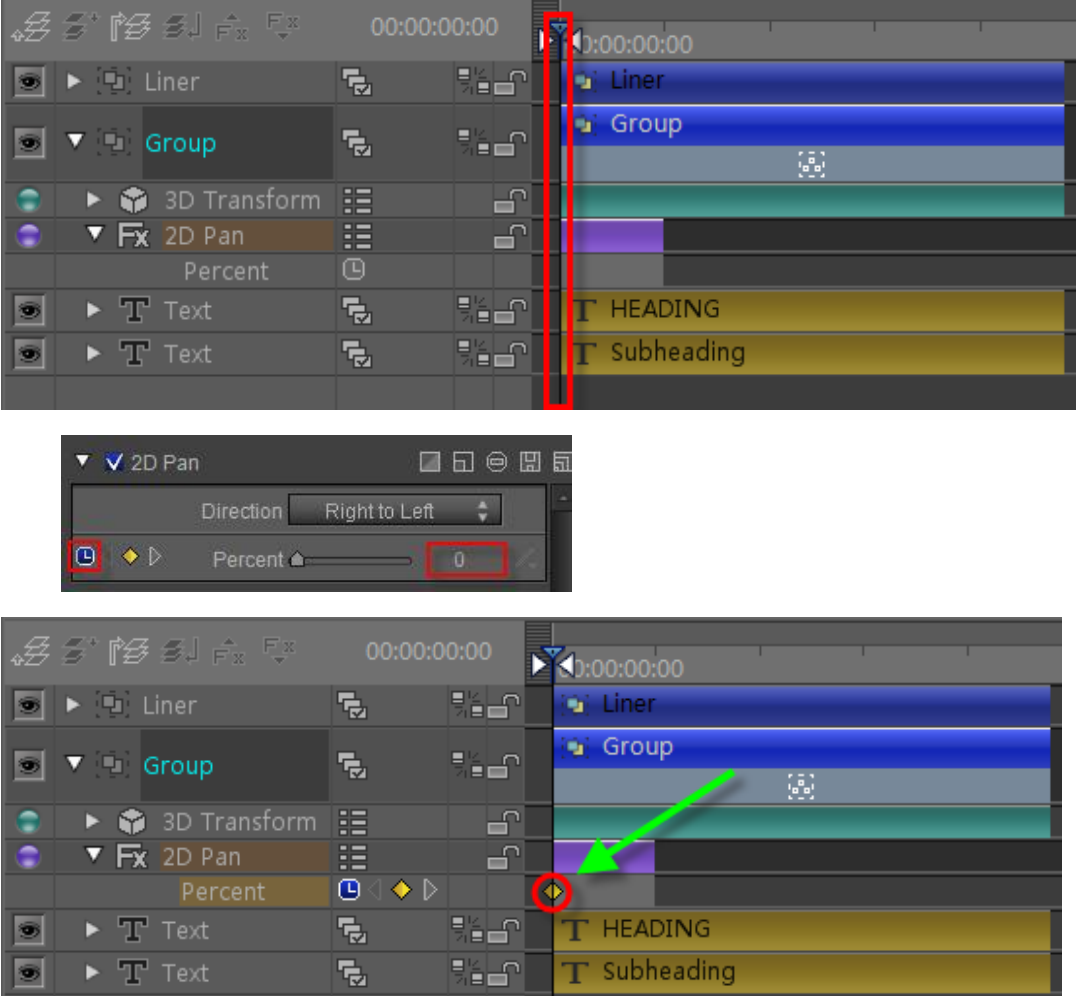

6. Set percentage to 100 at 1 second

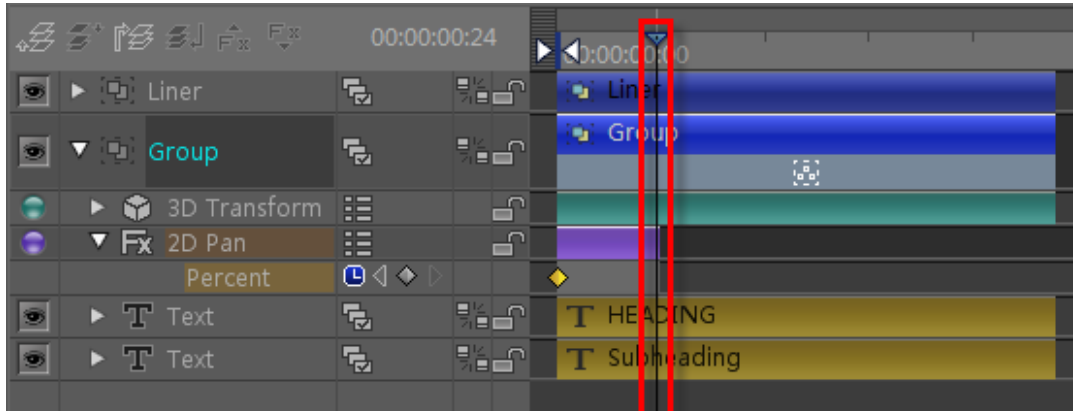

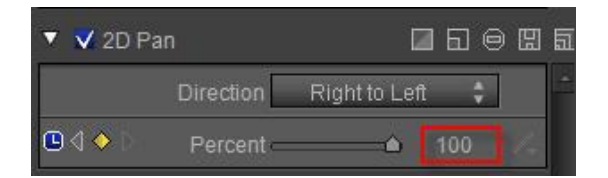

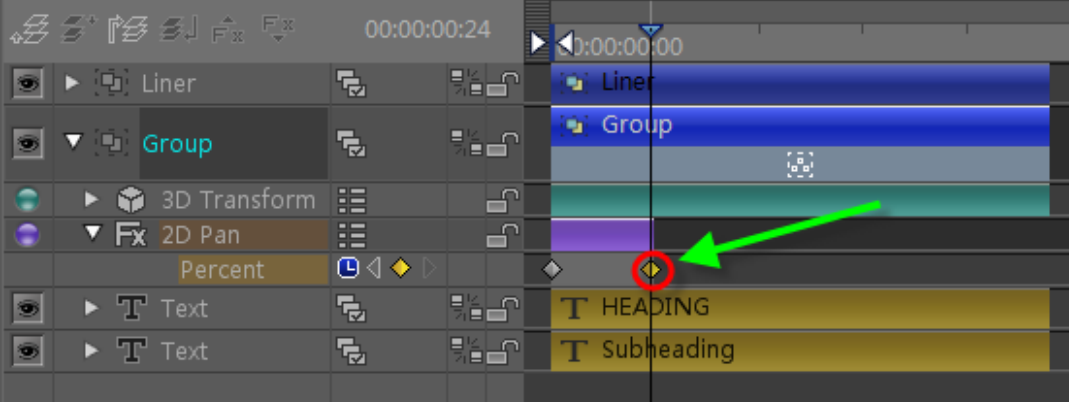

7. In the Edit Screen choose both groups, right-click and choose "Make Group" from context menu

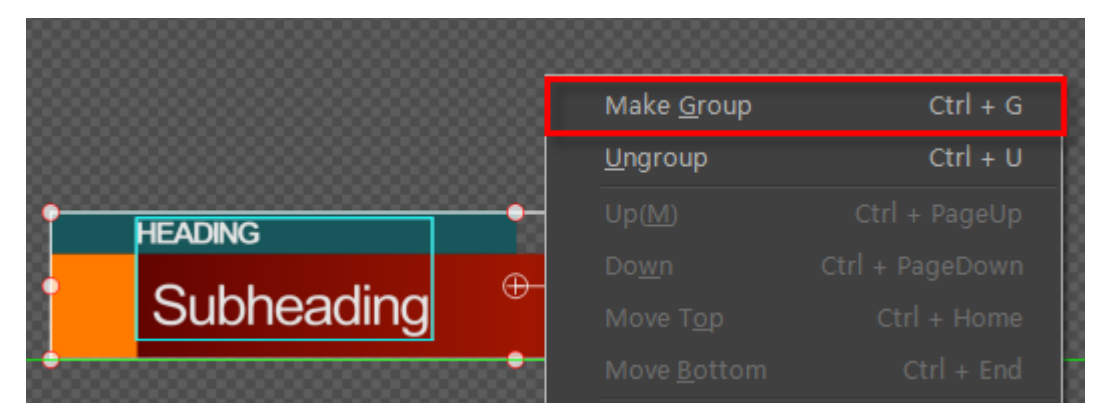

8. Hold **Shift**, drag Group End to 5 seconds on the Timeline

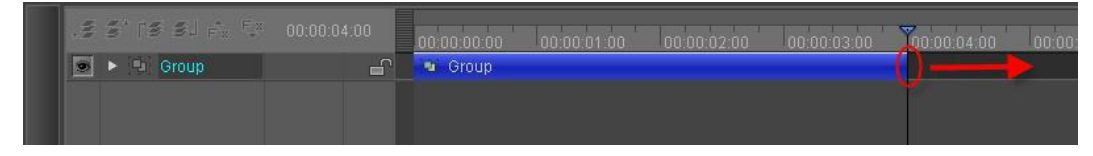

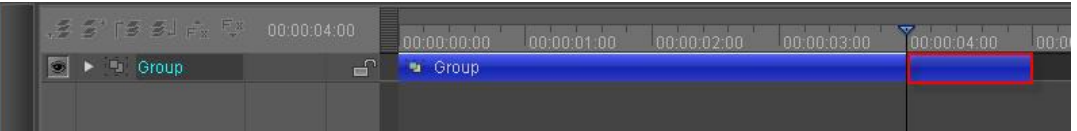

9. Set Timeline marker at 4 seconds, right-click on the track shown below, from context menu choose "Add Area"

|   |  | ns stre ei Arthur                          | 00:00:04:02 |              | 00:00:00:00      |                         | 00:00:04:05  |               |
|---|--|--------------------------------------------|-------------|--------------|------------------|-------------------------|--------------|---------------|
| Ð |  | $\overline{\mathbf{v}}$ Group              | Ţ.          | <b>B</b> 200 | Group            |                         |              |               |
|   |  | $\triangleright$ $\bigcirc$ 3D Transform   | 疆           | 一            |                  |                         | $\checkmark$ | Enable Area   |
| G |  | $\blacktriangleright$ $\blacksquare$ Liner | G           | 카드           | <b>Chi Liner</b> |                         |              | Add Area      |
| G |  | $\blacktriangleright$ $\blacksquare$ Group | 긊           | 카드           | <b>Chi</b> Group |                         |              | Delete Area   |
|   |  |                                            |             |              |                  |                         |              |               |
|   |  |                                            |             |              |                  | <b>Right click here</b> |              | Play by child |
|   |  |                                            |             |              |                  |                         | ✓            | Play as Group |
|   |  |                                            |             |              |                  |                         |              | Uniform Area  |

10. Right-click on the track shown, then choose "Play as Child"

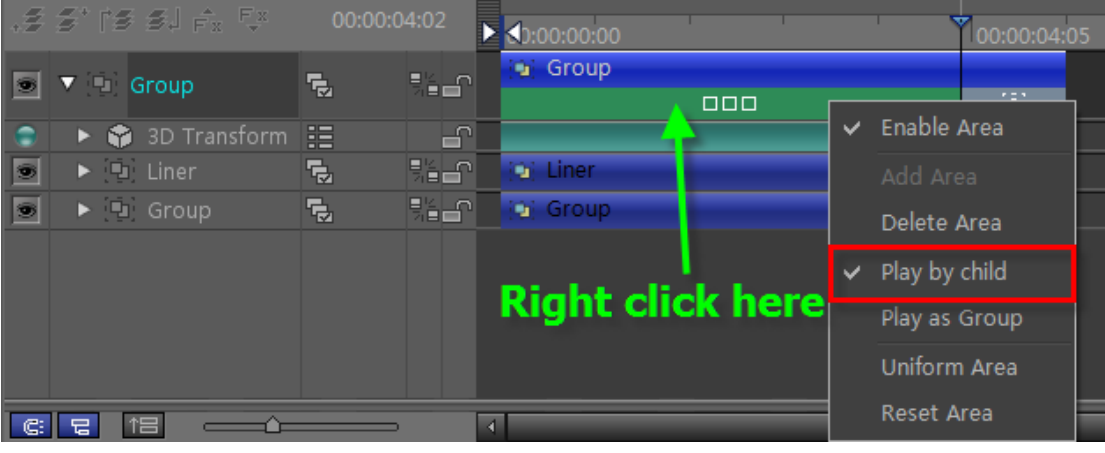

11. Add 2D Stretch effect, from Left to Right.

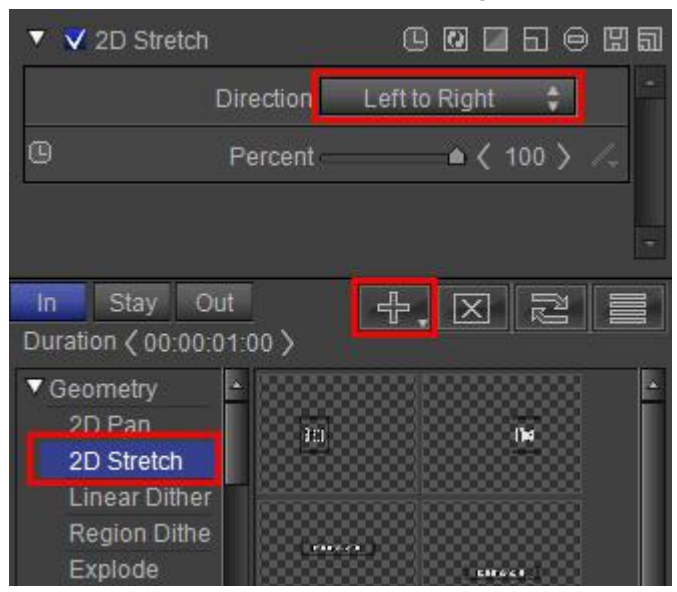

12. Adjust effect position and duration

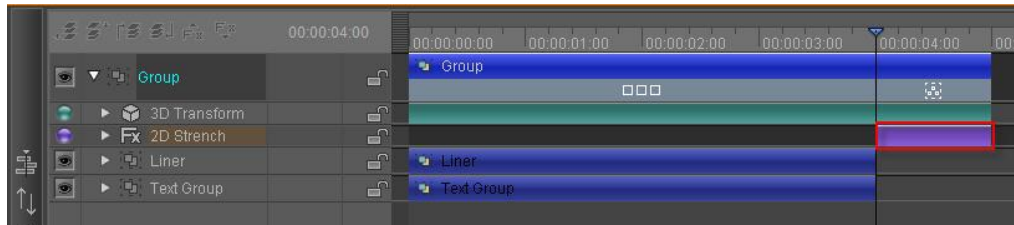

#### 13. At 4 seconds set percentage to 100

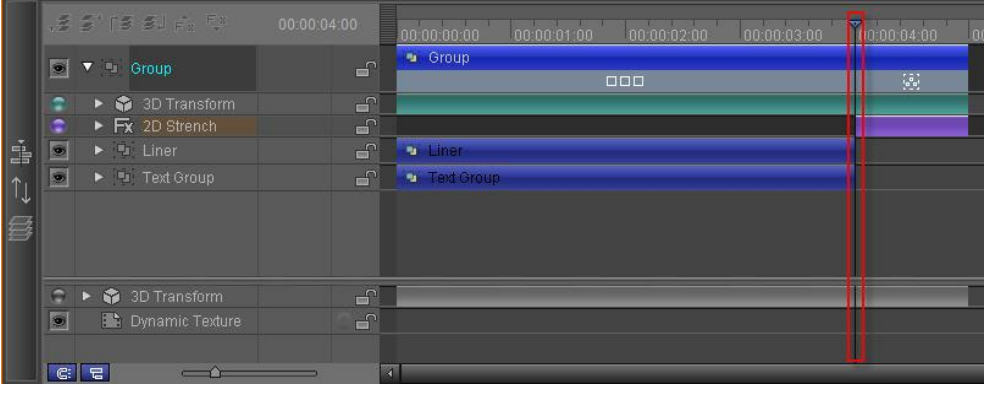

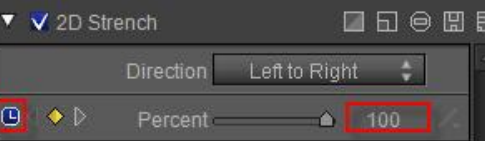

| Ė | 1.5 S' P5 5.1 Fx Fx |           | 00:00:04:00                                |                                             | 00:00:01:00<br>00:00:02:00<br>00:00:03:00<br>00:00:00:00 | 100:00:04:00                |                                                             |
|---|---------------------|-----------|--------------------------------------------|---------------------------------------------|----------------------------------------------------------|-----------------------------|-------------------------------------------------------------|
|   | S                   | V L Group |                                            |                                             | $\sqrt{2}$                                               | a Group<br>$\Box \Box \Box$ | $\left[\begin{smallmatrix} 1\\0\\0\end{smallmatrix}\right]$ |
|   | ÷                   |           | $\triangleright$ $\bullet$ 3D Transform    |                                             | சி                                                       |                             |                                                             |
|   | ÷                   |           | ▼ Fx 2D Strench                            |                                             | சி                                                       |                             |                                                             |
|   |                     |           | Percent.                                   | $\mathbf{O}$ $\rightarrow$ $\triangleright$ |                                                          |                             | 业                                                           |
|   | s                   |           | $\blacktriangleright$ $\blacksquare$ Liner |                                             | $\Gamma$                                                 | <b>D</b> Liner              |                                                             |
|   | S                   |           | ▶ ■ Text Group                             |                                             | ெ                                                        | Text Group                  |                                                             |
| 各 |                     |           |                                            |                                             |                                                          |                             |                                                             |
|   |                     |           |                                            |                                             |                                                          |                             |                                                             |
|   | $\bullet$           |           | $\triangleright$ $\bigcirc$ 3D Transform   |                                             | $\Box$                                                   |                             |                                                             |
|   | $\bullet$           |           | <b>Dynamic Texture</b>                     |                                             | $\Box$                                                   |                             |                                                             |
|   | G:                  | . 드       |                                            |                                             |                                                          | $\blacksquare$              |                                                             |

14. At 5 seconds set percentage to 0

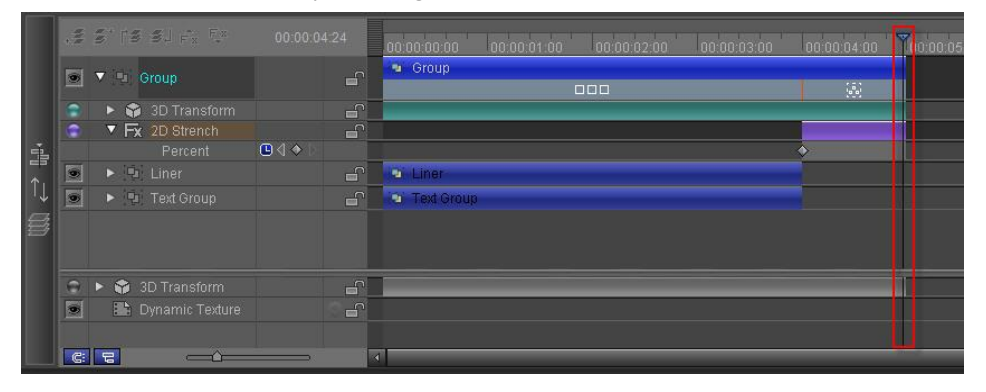

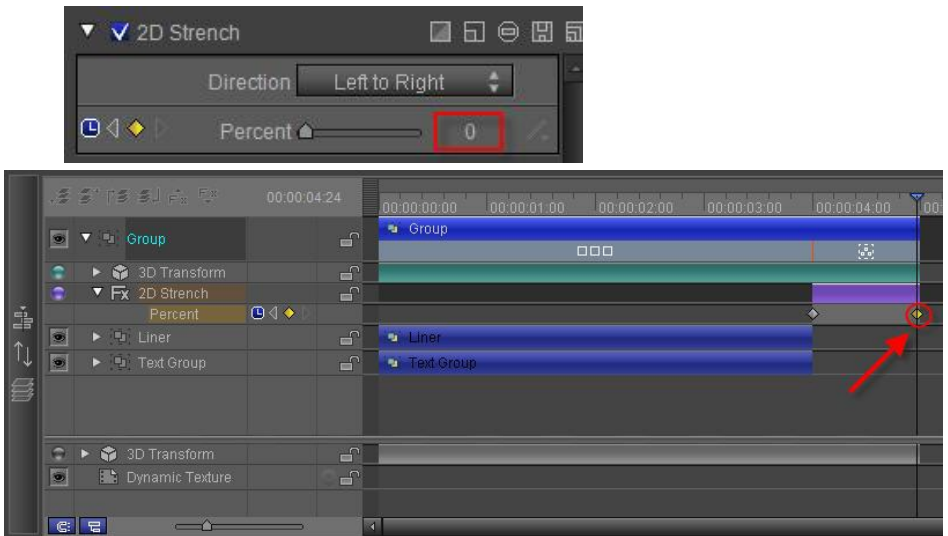

# **5. Preview**

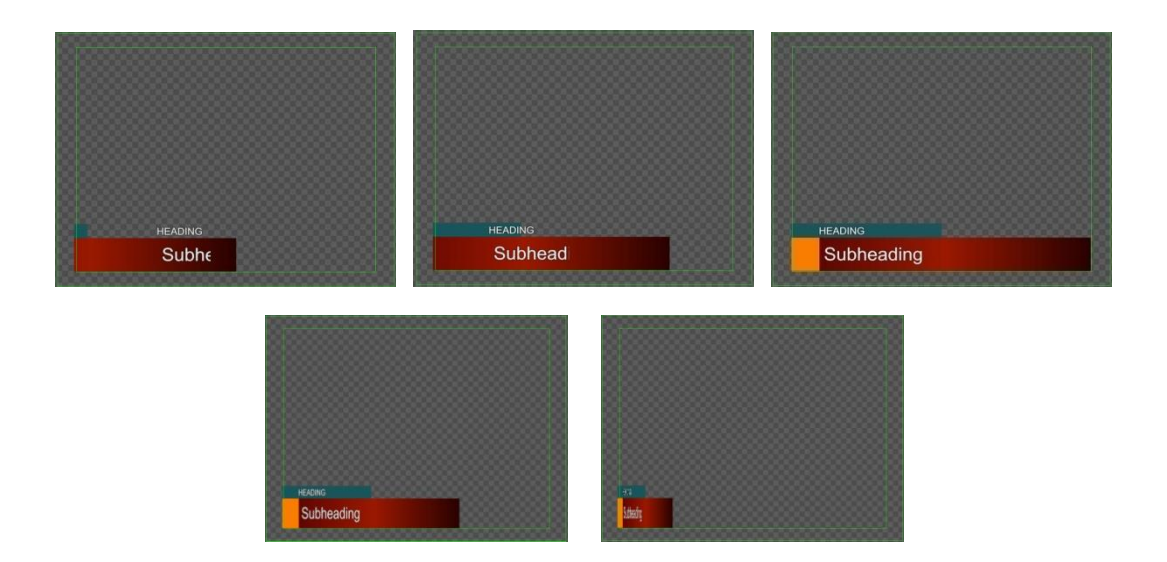

#### **Create Button**

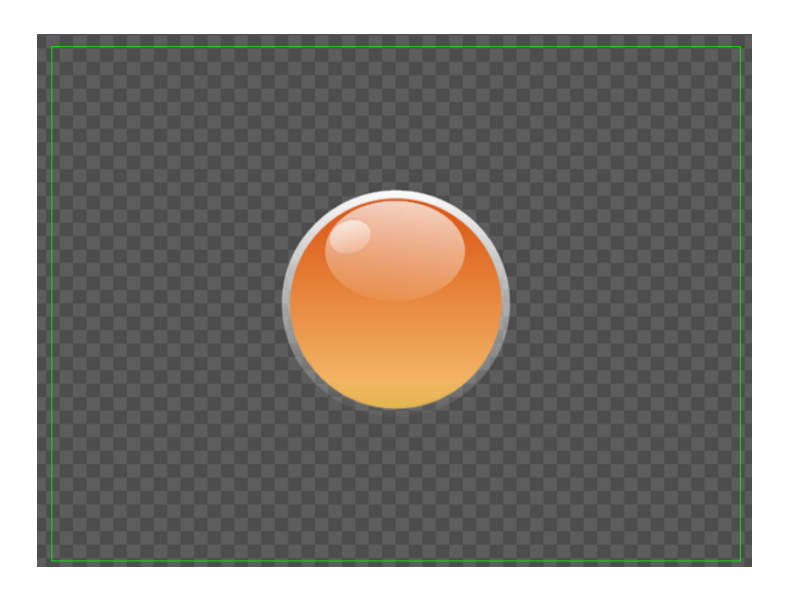

**1. Draw Circle**

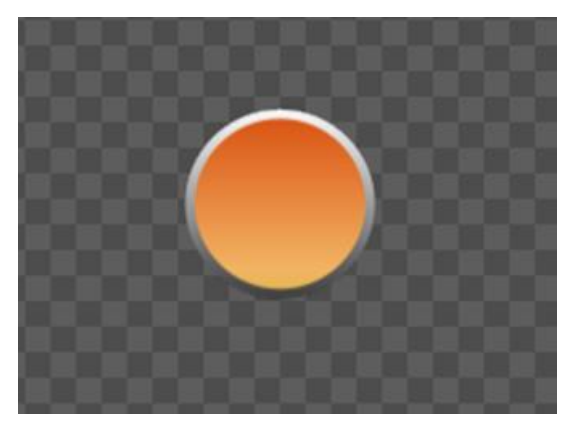

1) From the "Object" Menu Bar, create a circle by holding **Ctrl**.

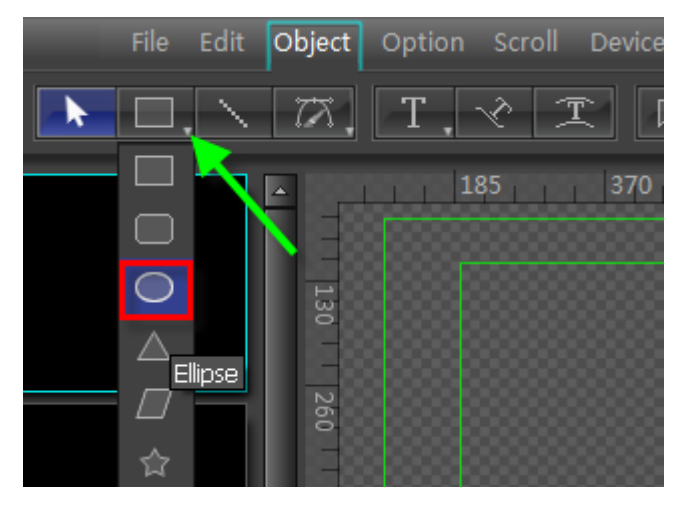

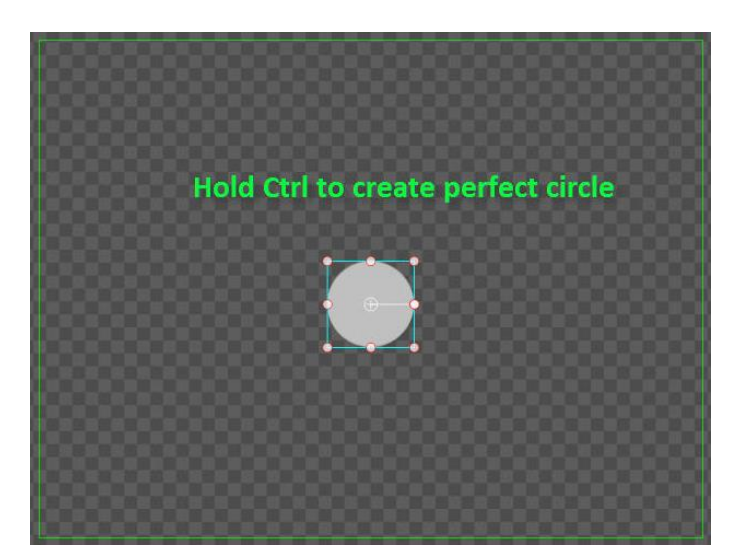

2) Set Shader: Gradient to Linear, 90 degrees, add Gradient Point, RGB, RGBA parameters to (218,83,20,255),(243,181,100,255),(224,182,74,255)

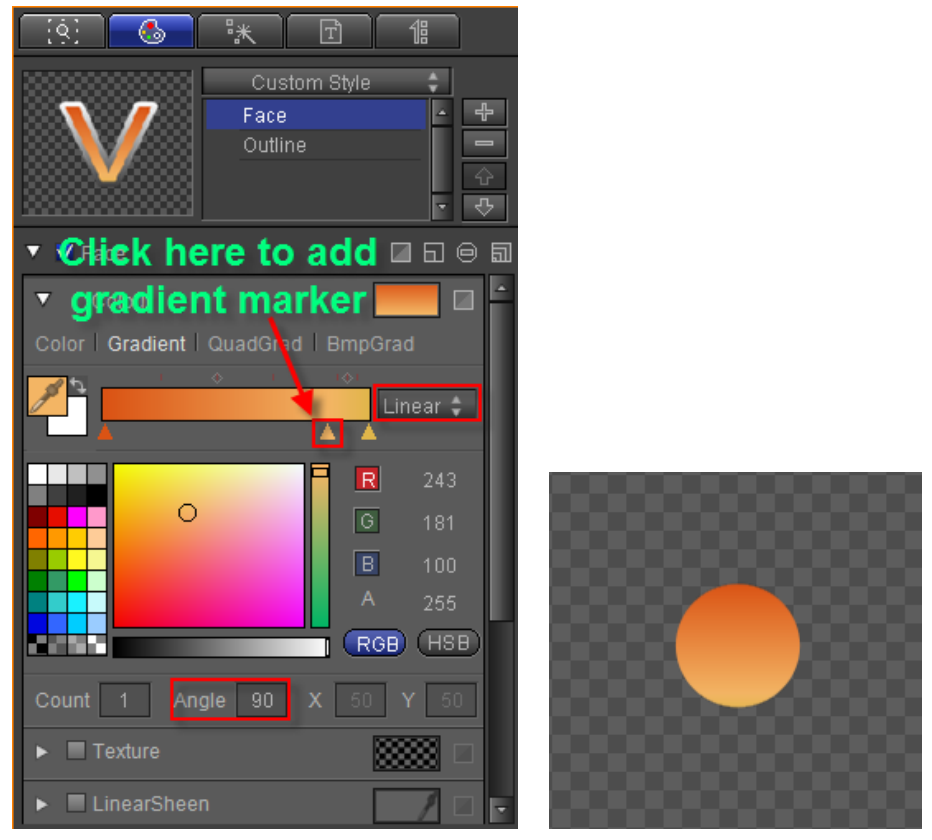

3) Add Edge: Width 9, Gradient to Linear, 90 degrees, both Gradient Point RGBA parameters set to (255,255,255,255),(55,54,54,255)

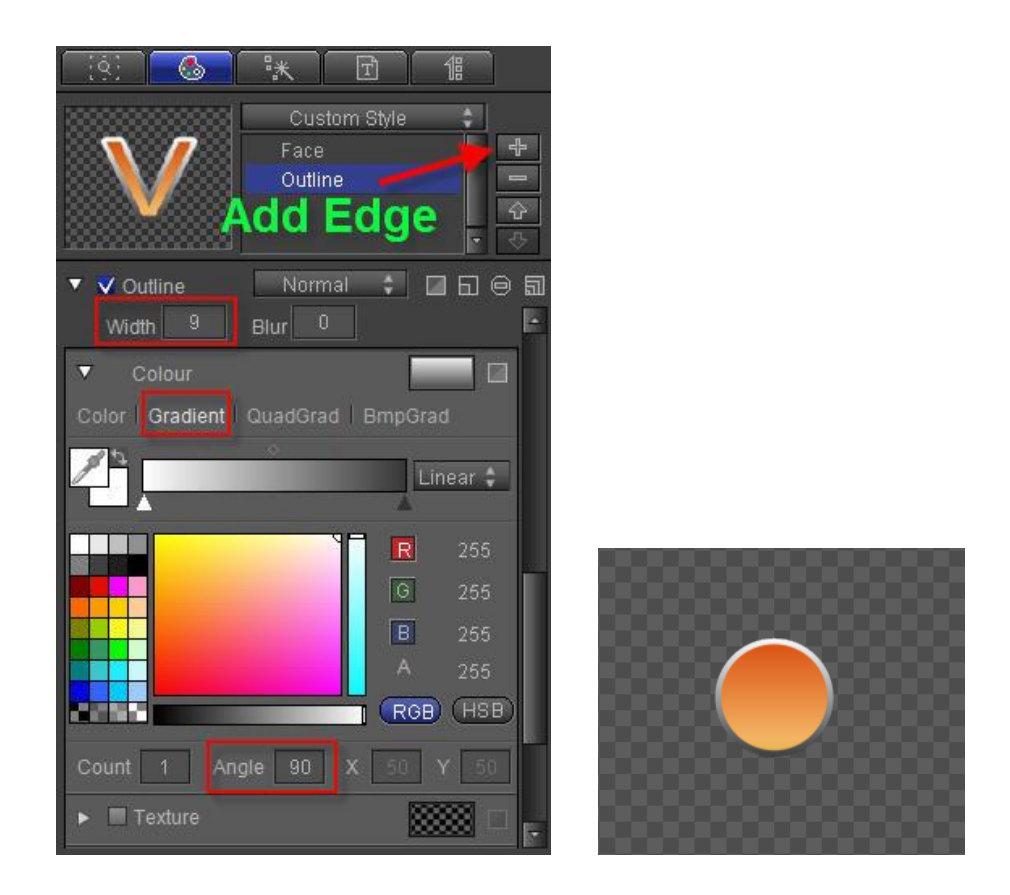

### **2. Draw Reflection**

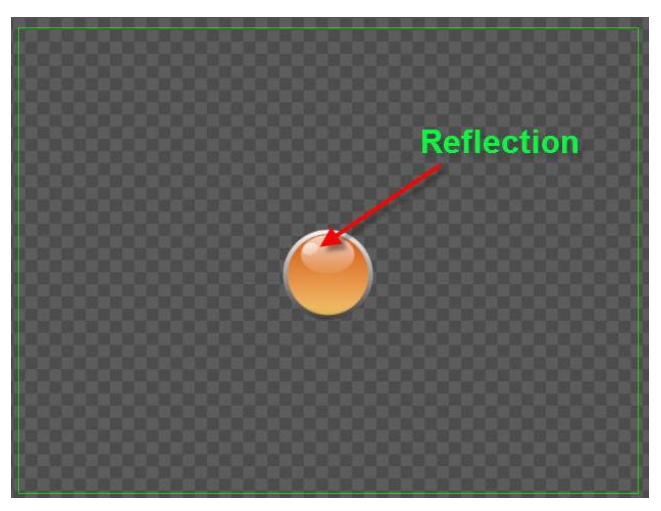

1) Using the "Object" Menu Bar, create a large oval-shaped circle,

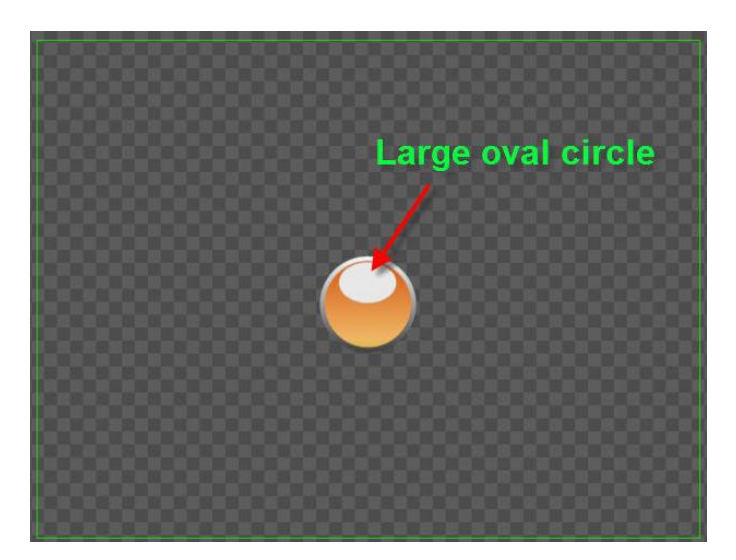

2) Set Shader: Gradient to Linear, 90 degrees, both Gradient Point RGBA parameters to (255,255,255,205),(255,255,255,0),

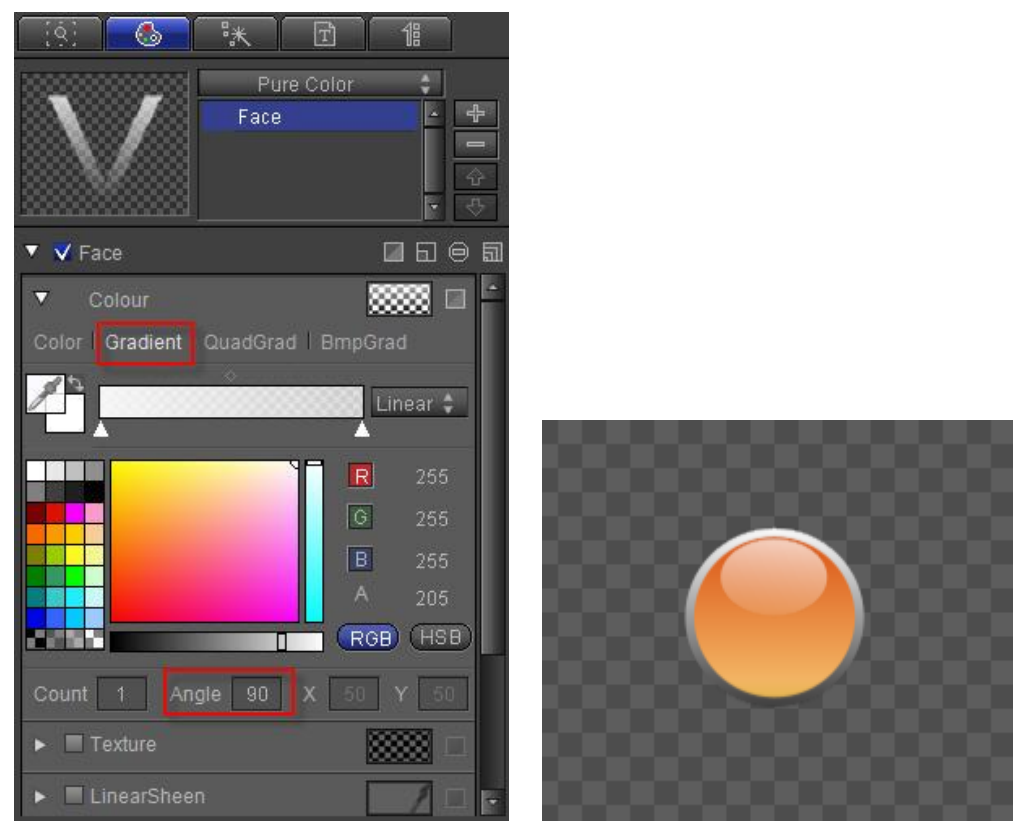

3) Using the "Object" Menu Bar, create a small oval-shaped circle,

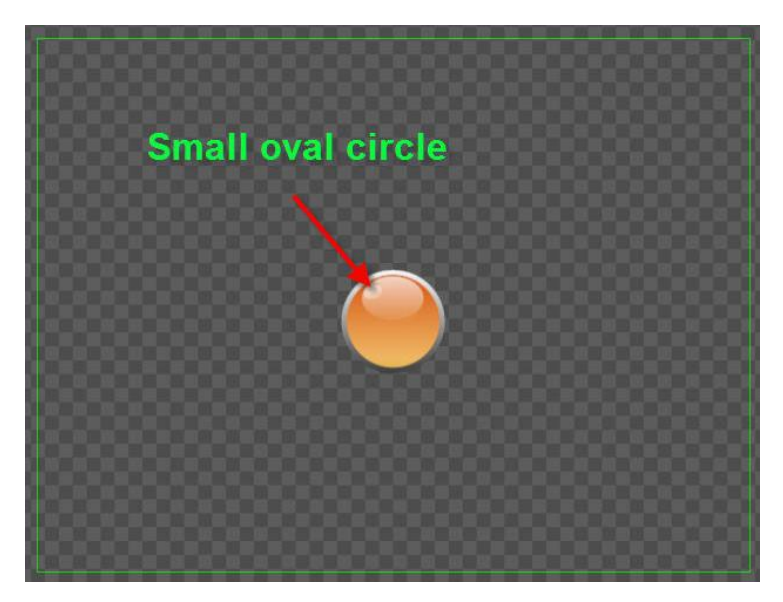

4) Set Shader: Gradient to Linear, 90 degrees, both Gradient Point RGBA parameters to (255,255,155,182),(255,255,255,19),

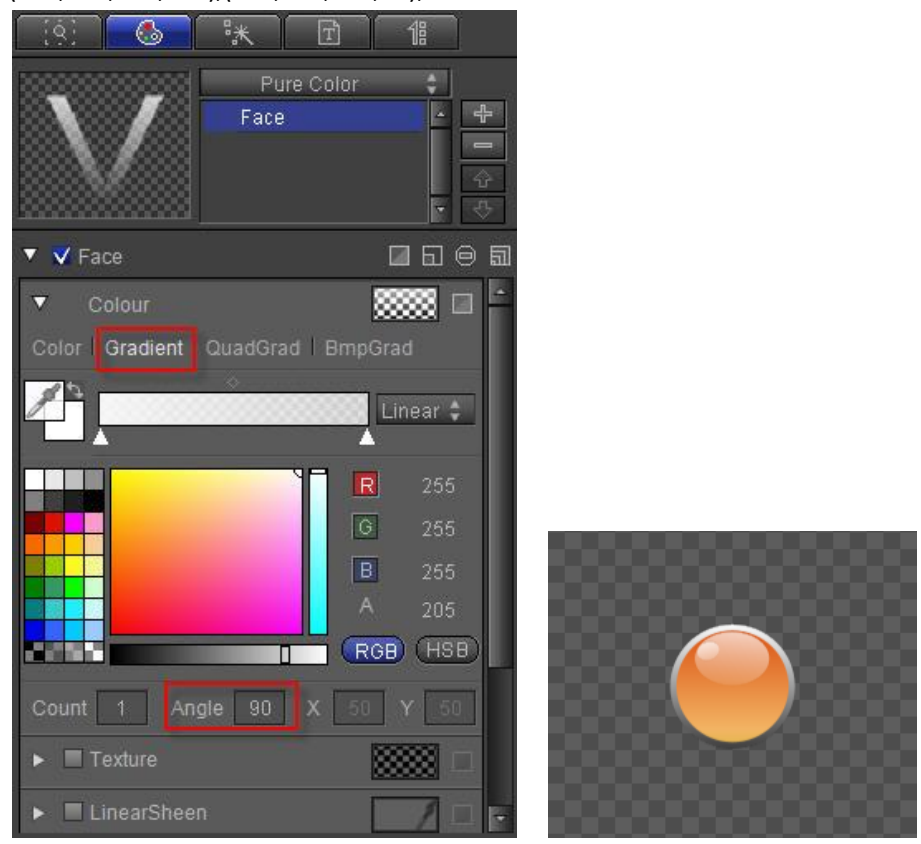

# **Create Custom Shape**

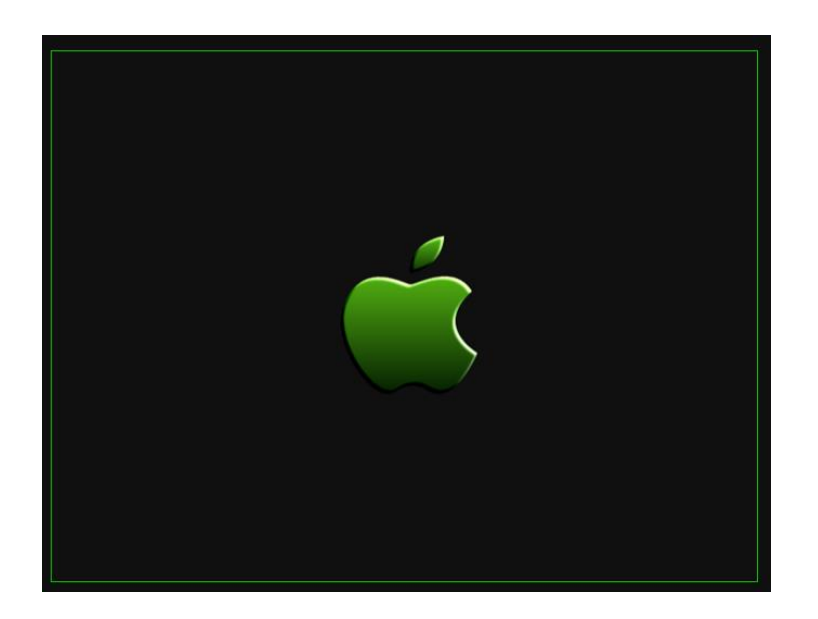

# **1. Draw Leaf**

Under the "Object" Menu Bar, use the Bezier Curve tools  $\|\mathbb{Z}\|$  to draw the following lines,

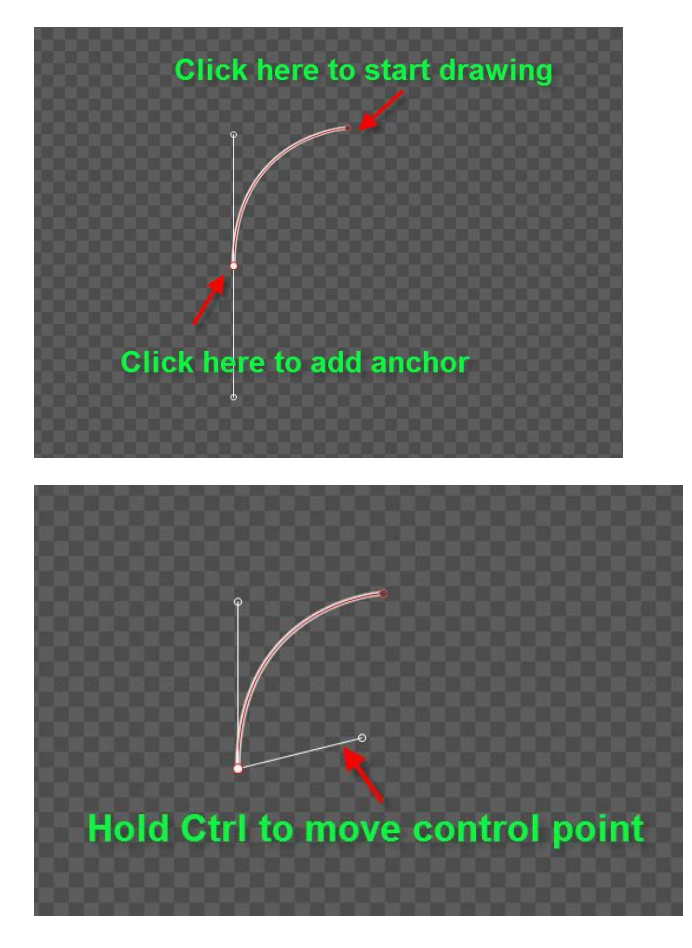

**Datavideo Technologies Co., Ltd.** 199

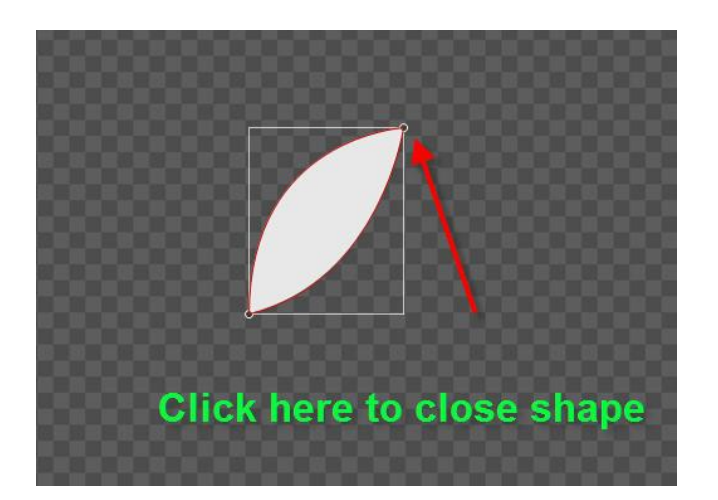

**2. Draw Apple**

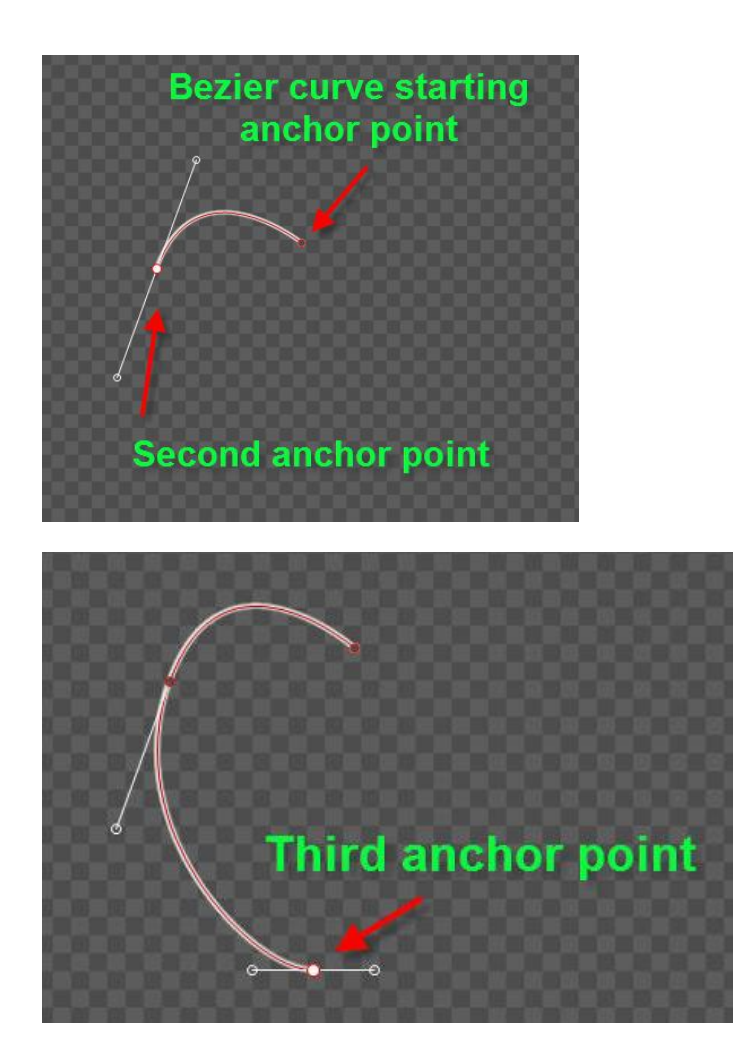

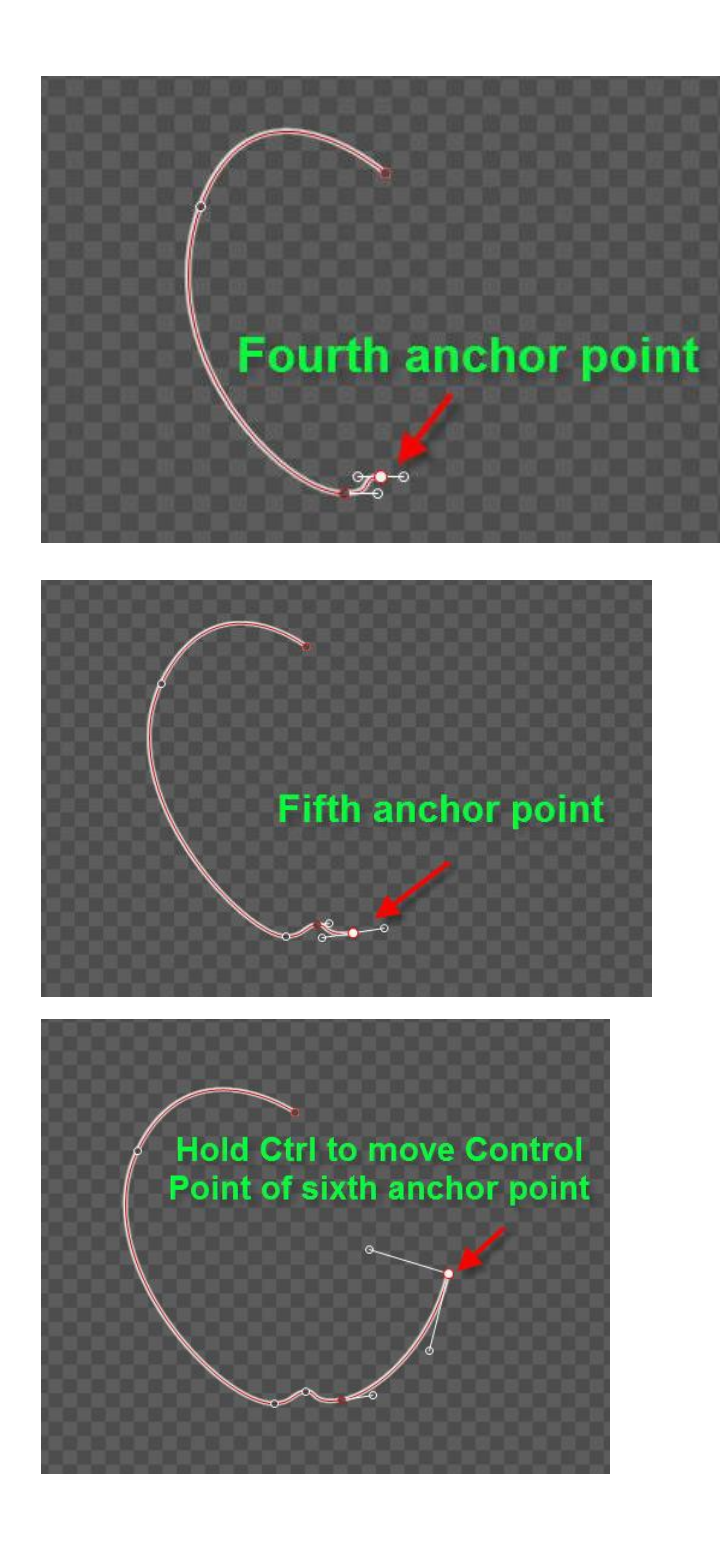

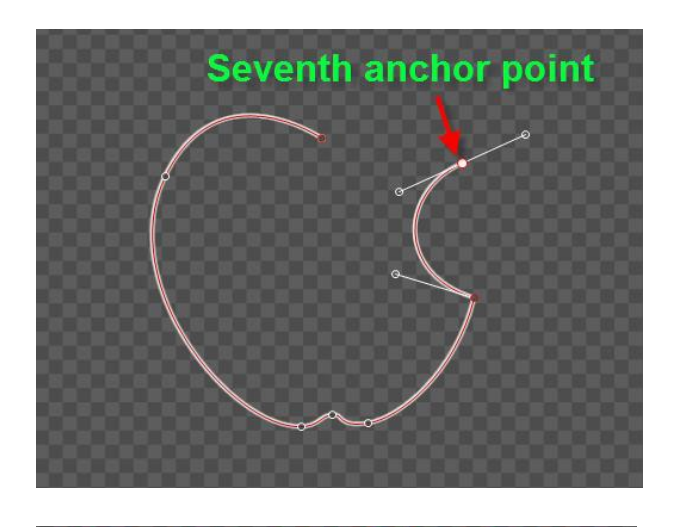

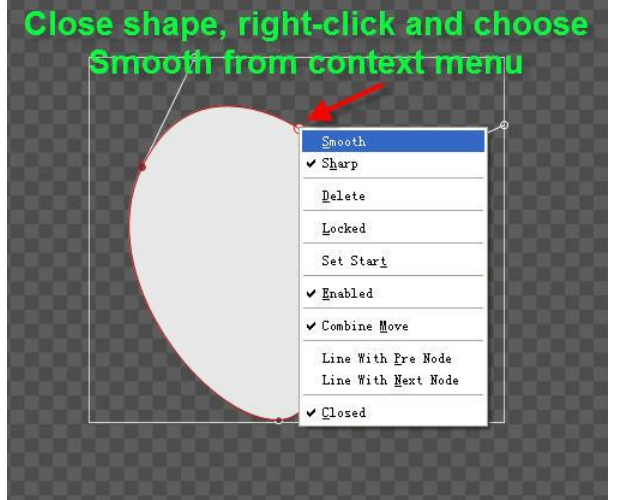

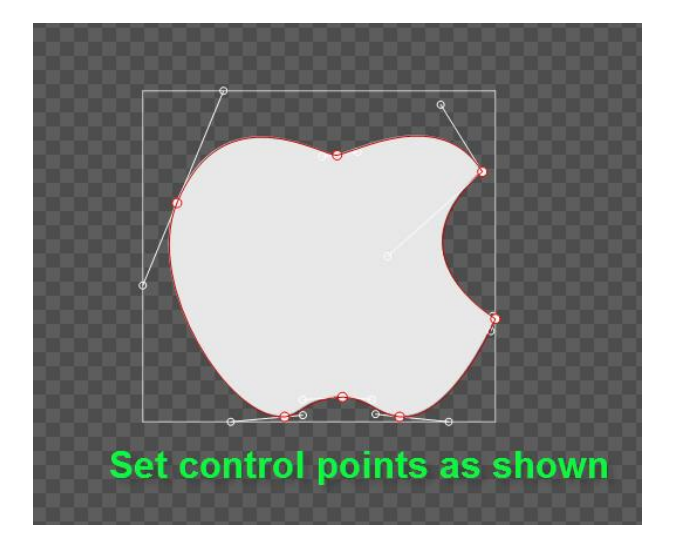

# **3. Shader**

1) Make Group

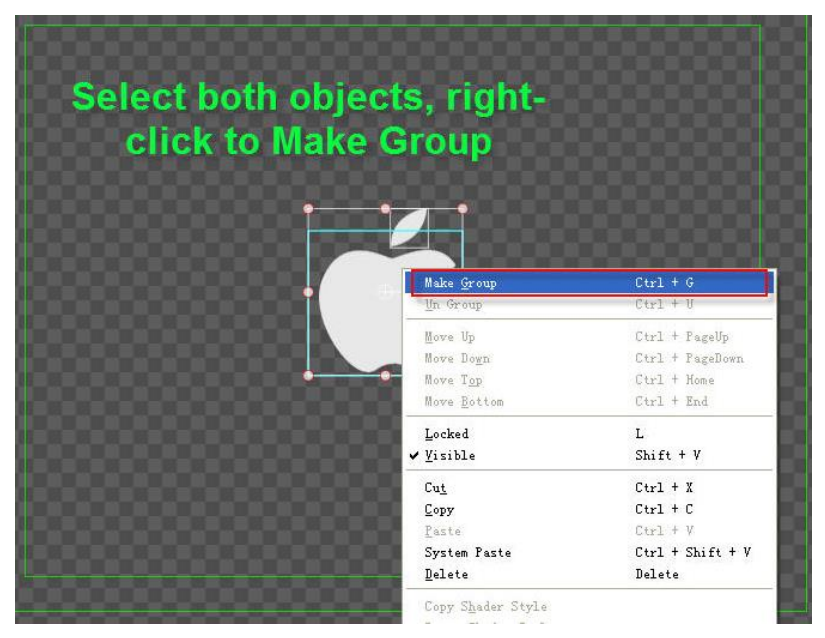

2) Set Shader: Gradient to Linear, 90 degrees, RGB, both Gradient Point RGBA parameters set to (96,201,21,255),(0,23,0,255)

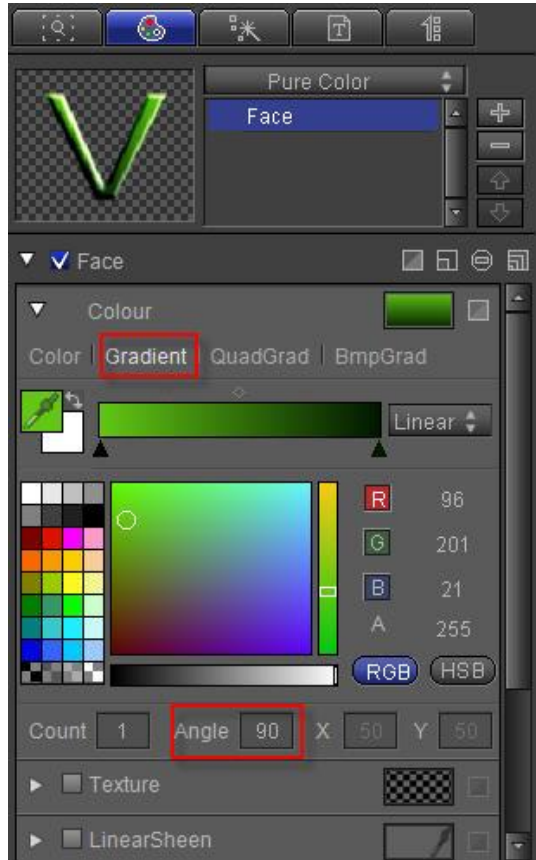

3) Set Concave effect: Raise mode, Brightness 100, Blur level 2, 45 degree angle, Height 4.

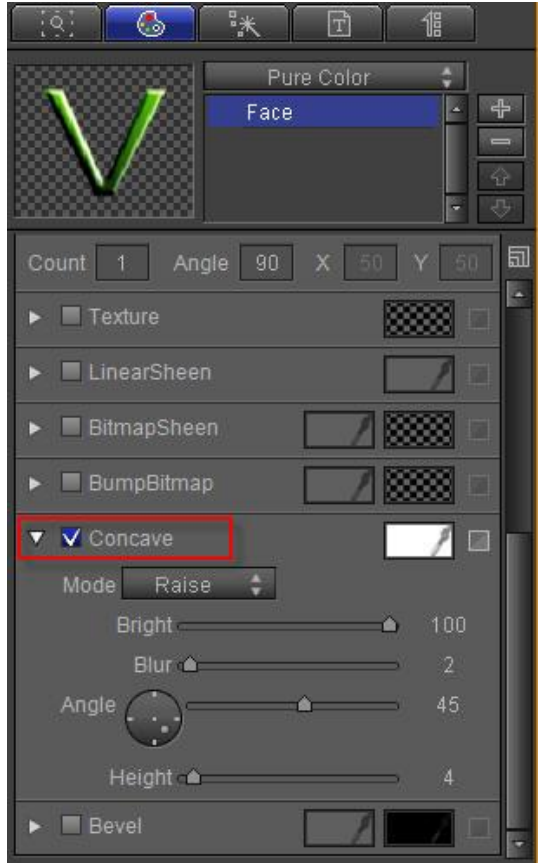

# **Create Play by Character**

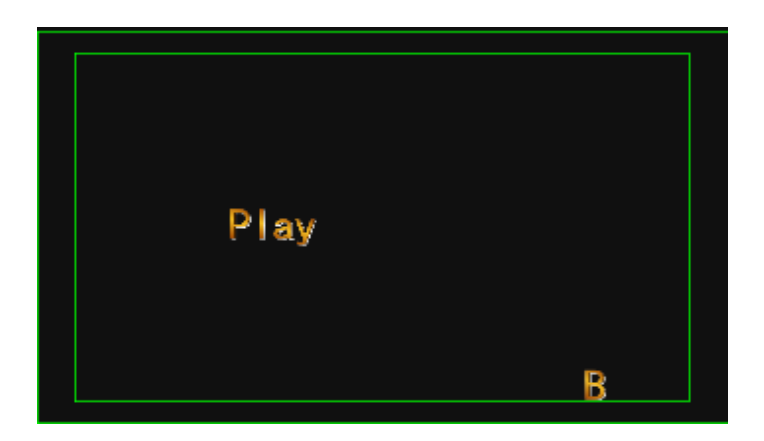

## **1. Enter Text and Shader**

1) Using the "Object" Menu Bar "Text" button, enter "Play By Letter", font size 64, and press **C** to center.

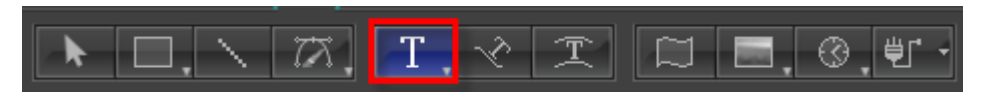

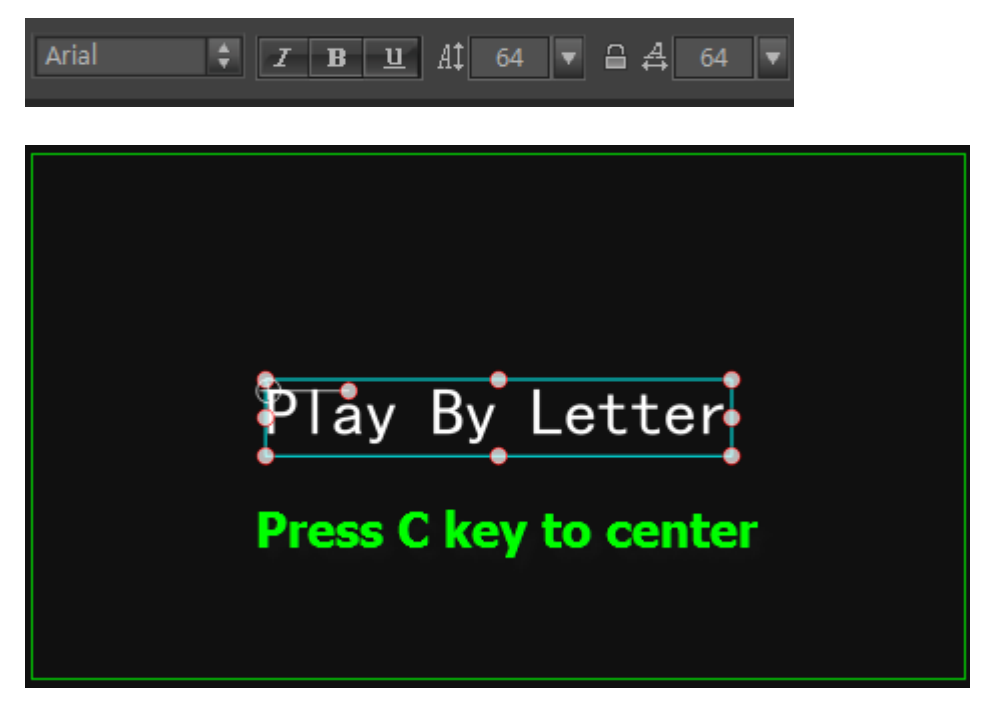

2) Shader: from the shader template library double-click on style 039.

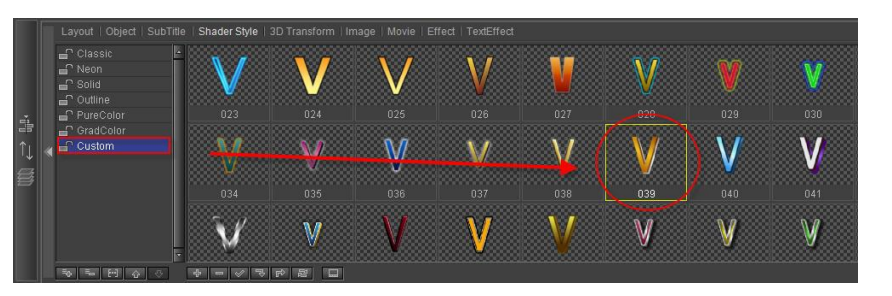

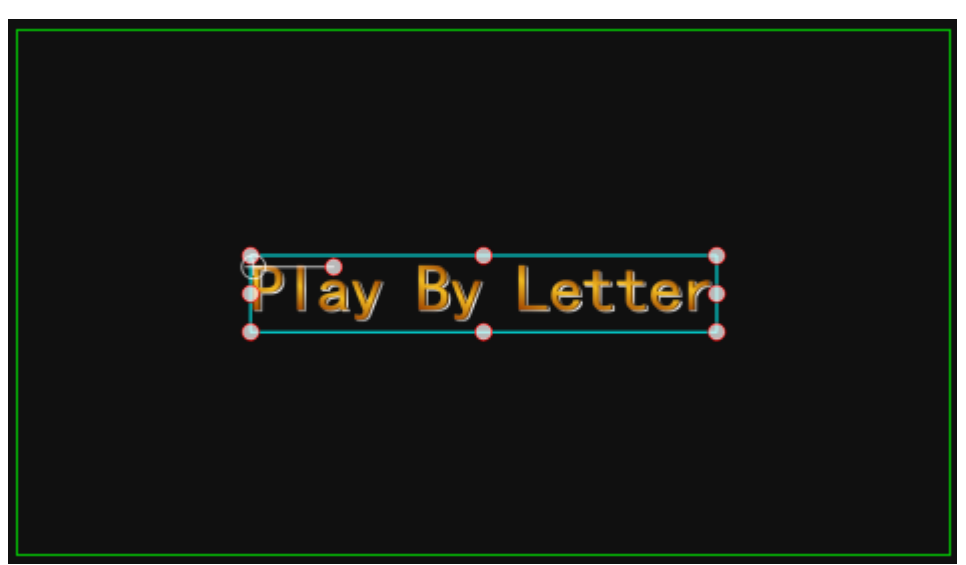

#### **2. Add Area**

1) Expand text track, drag timeline marker to 1 second, right-click on the Text track, choose "Add Area". In first area, right-click and choose "Play by Character (In)".

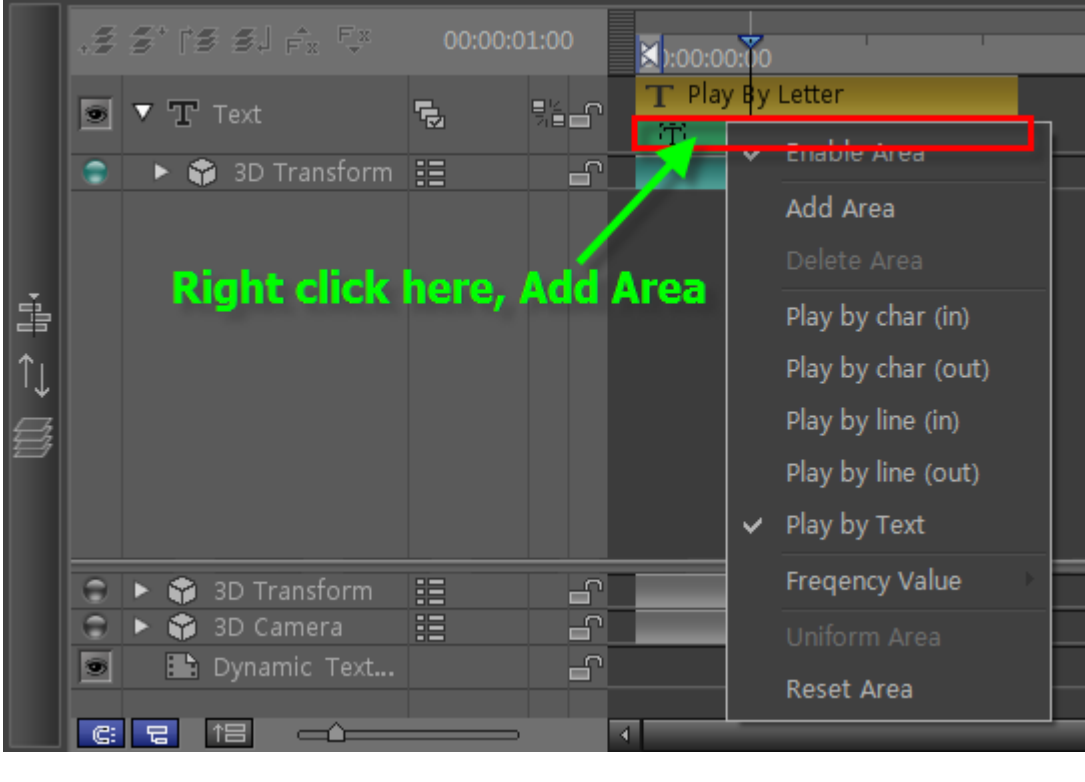

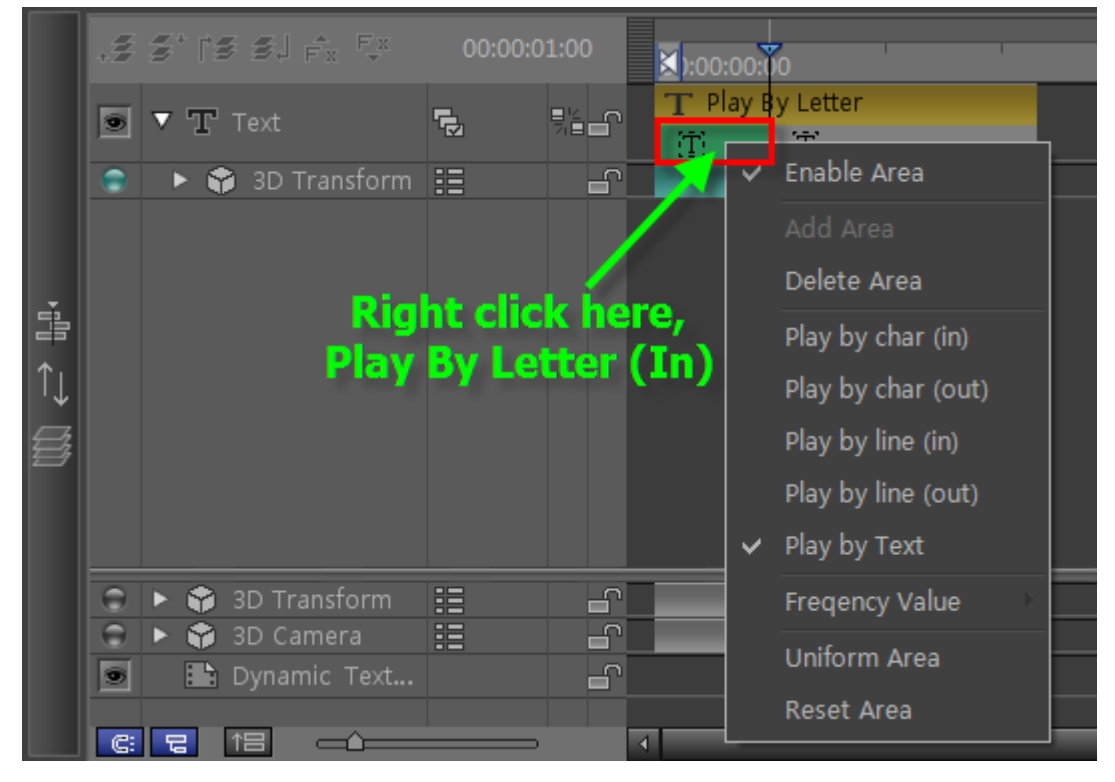

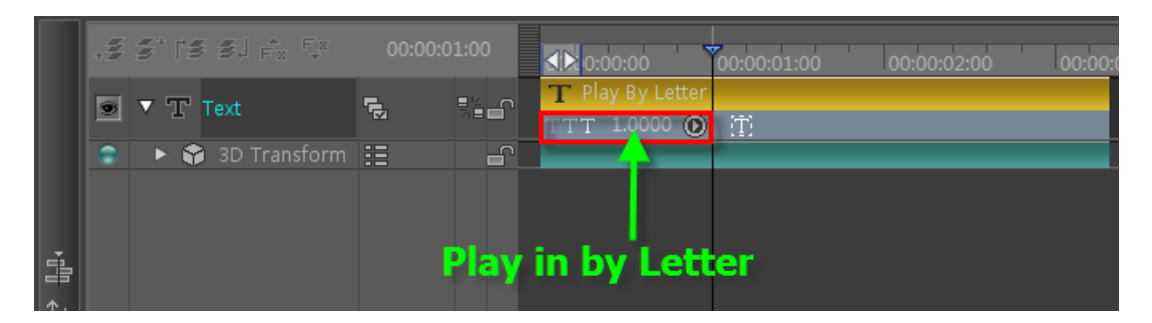

2) Drag timeline marker to 2 seconds, right-click and choose "Add Area". In last area right-click and choose "Play by Character (Out)"

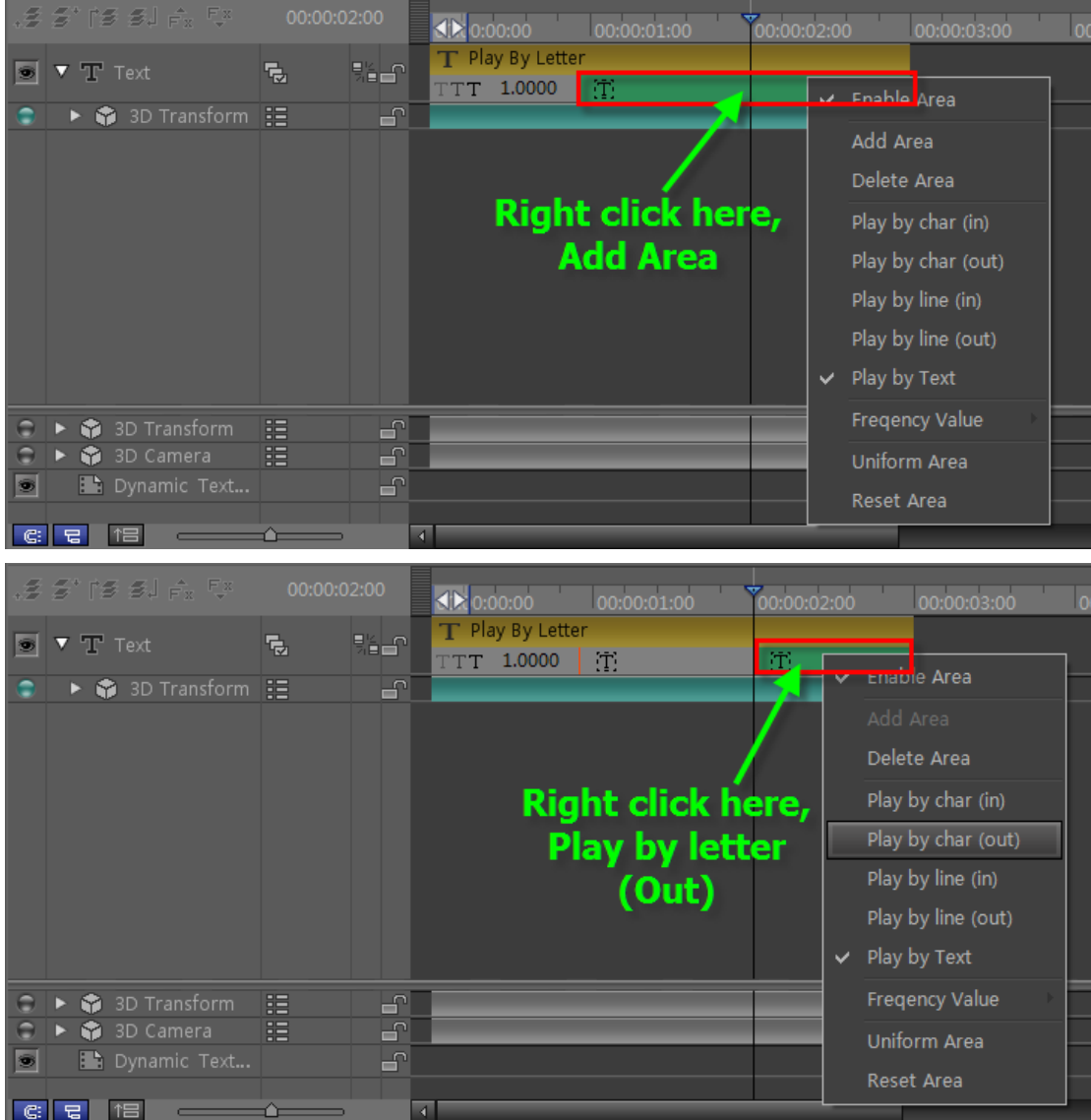

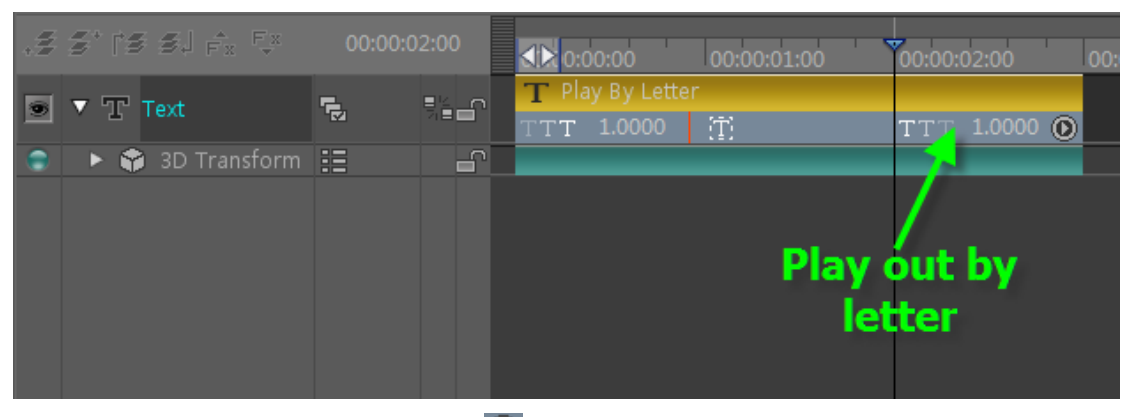

3) Set play area Frequency: press  $\bigcirc$  to set 0.2 In/Out frequency values.

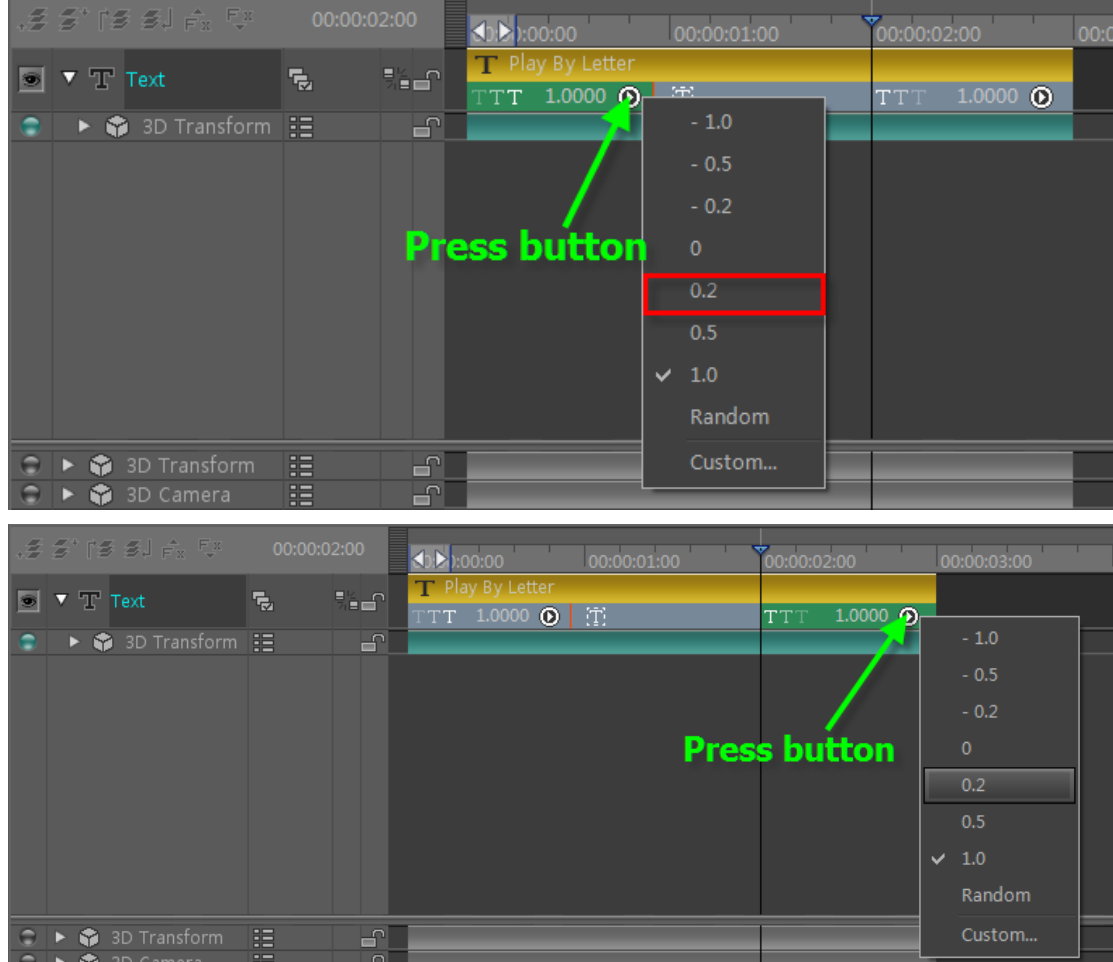

# **3. Set Keyframe in 3D Transform**

1) Drag timeline marker to start position, open Effect tab, set Translate XYZ positions to 64, -74, 0.

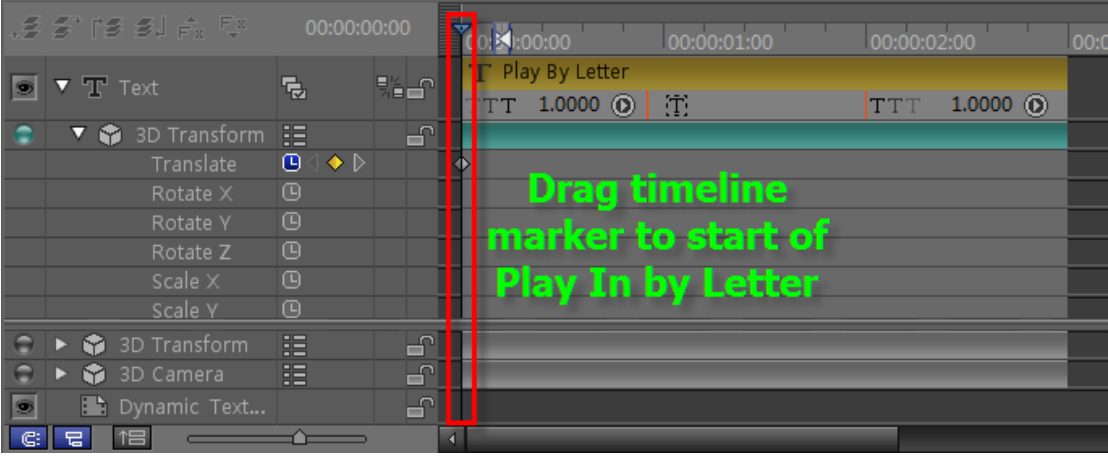

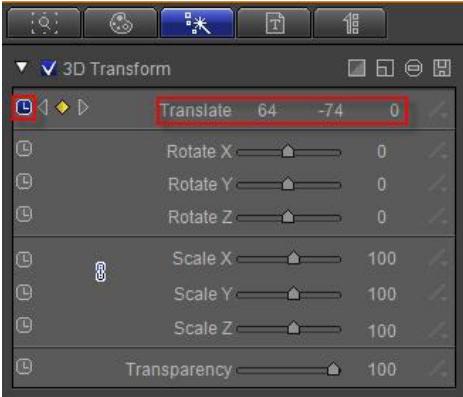

#### 2) Place timeline marker at Play by Character (In) Out-Point, set Translate to 0, 0, 0

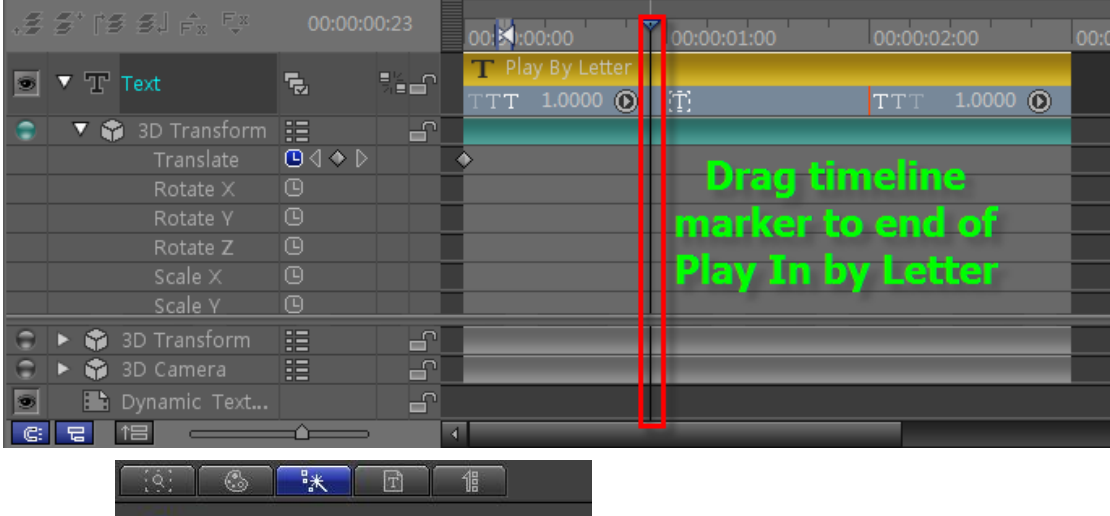

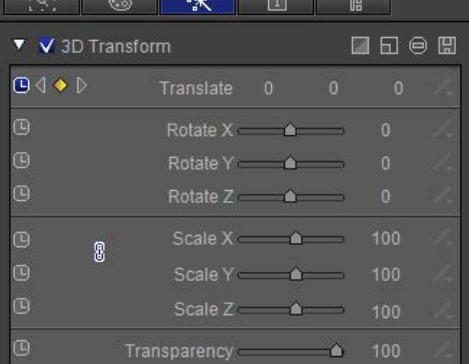

3) Set timeline marker at Play by Character (Out) In-Point, click Add Keyframe,

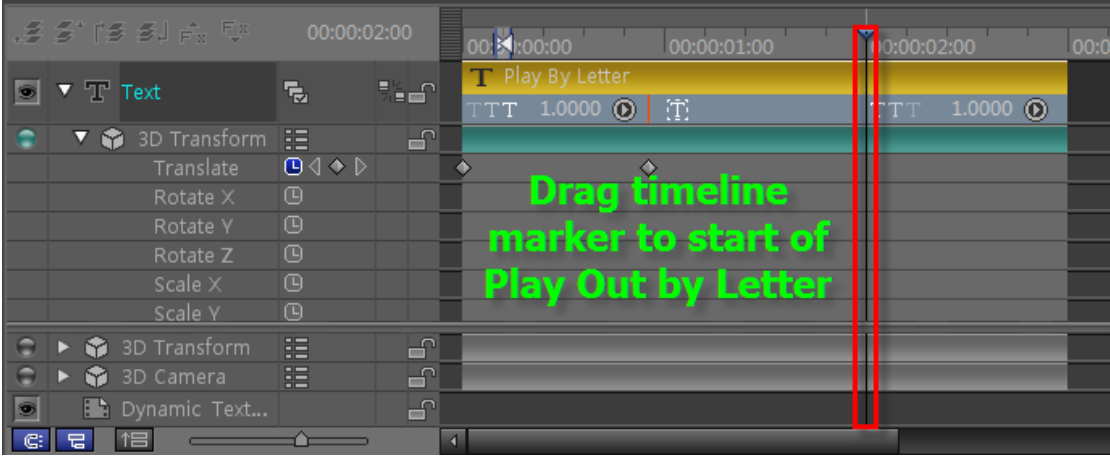

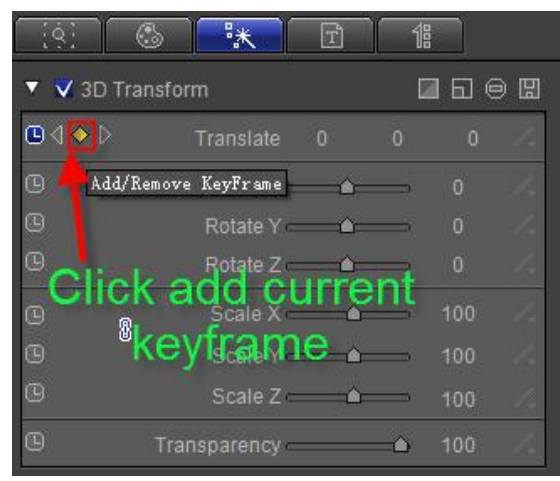

#### 4) Set timeline marker at Play by Character (Out) Out-Point, set Translate to -64, 74, 0

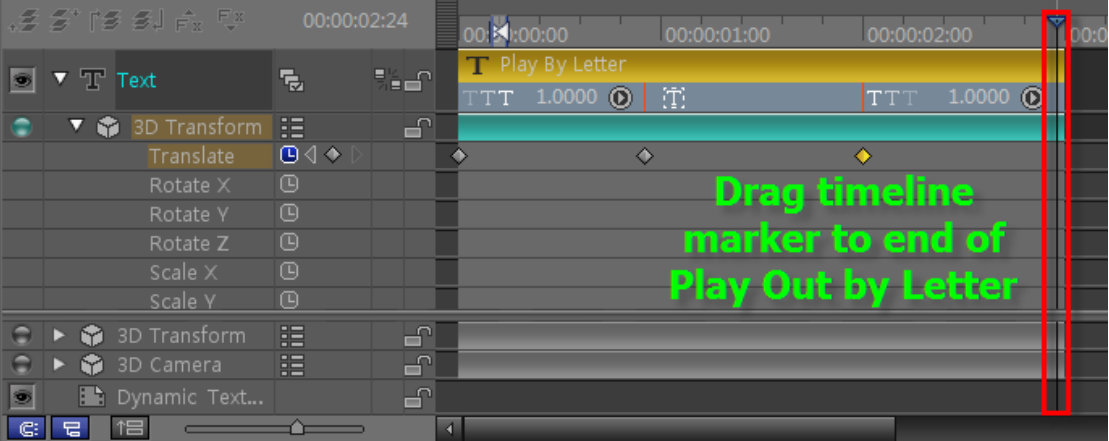

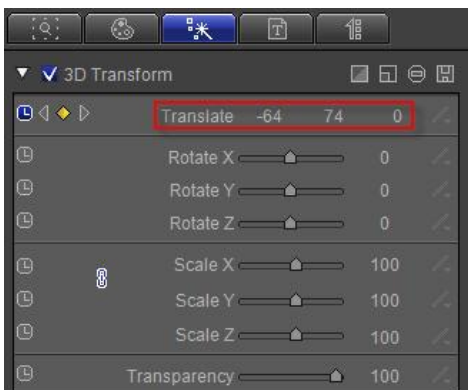

#### **4. Preview**

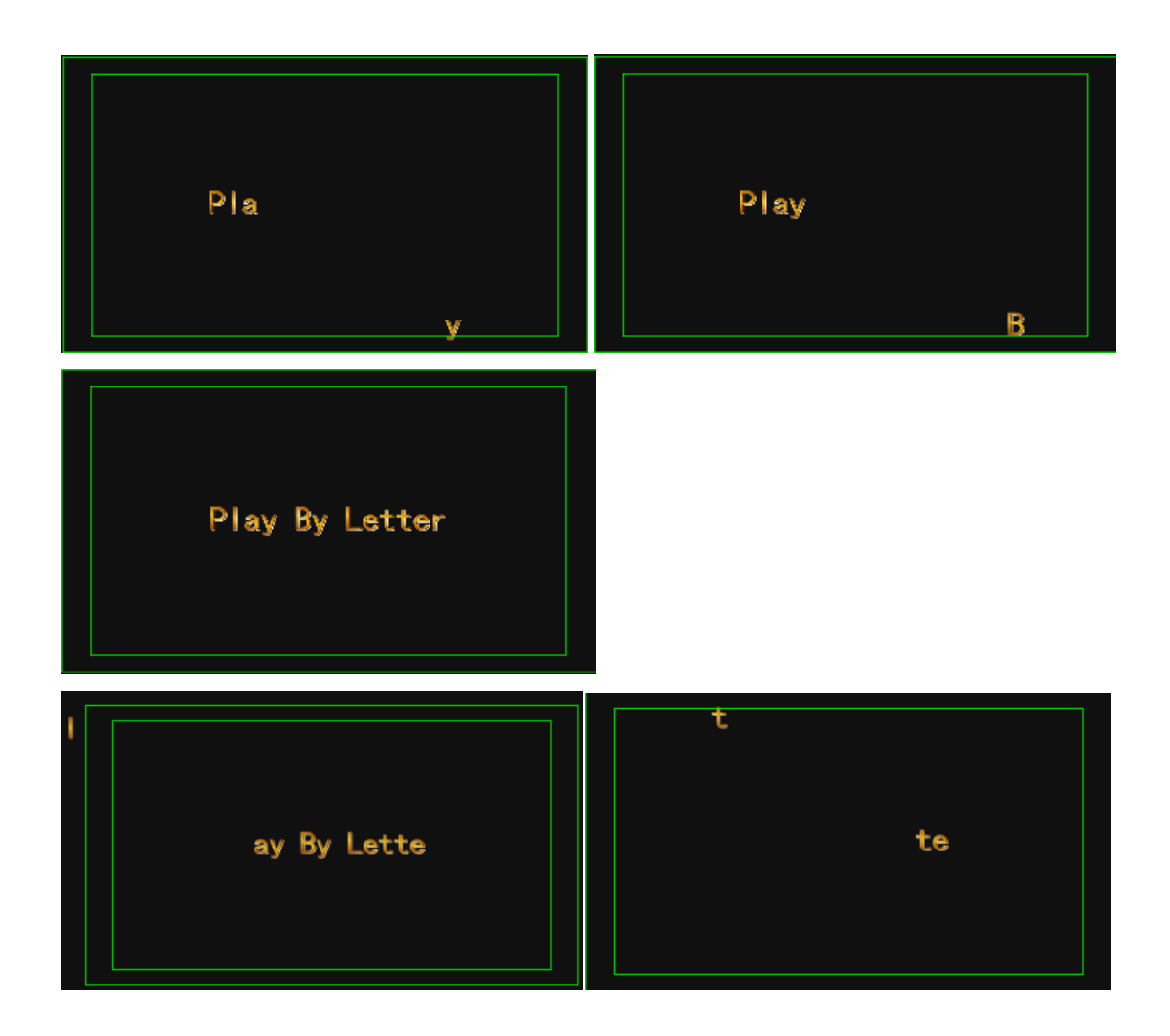

#### **Create Play by Line**

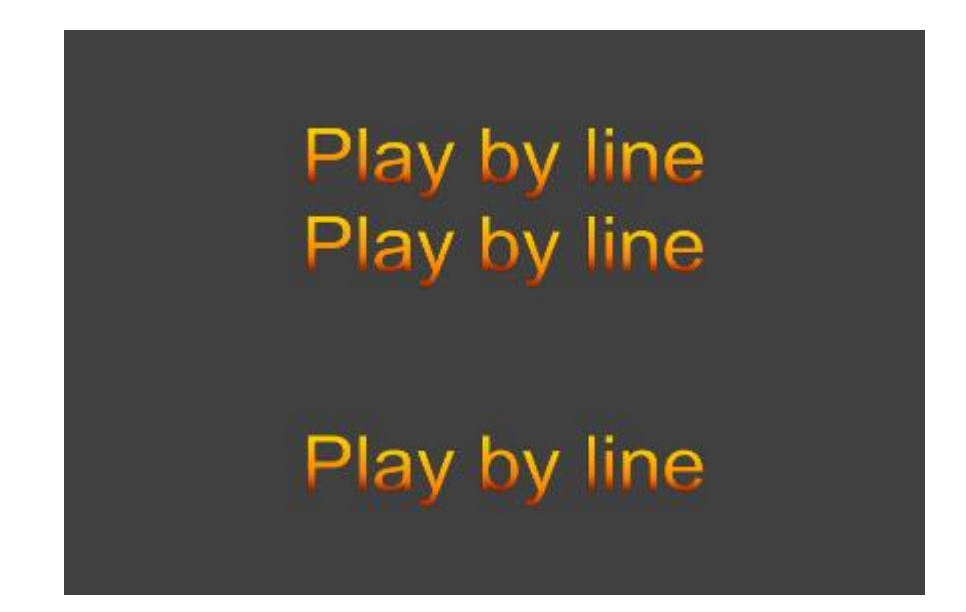

#### **1. Enter Text and Shader**

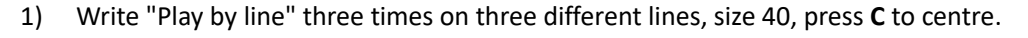

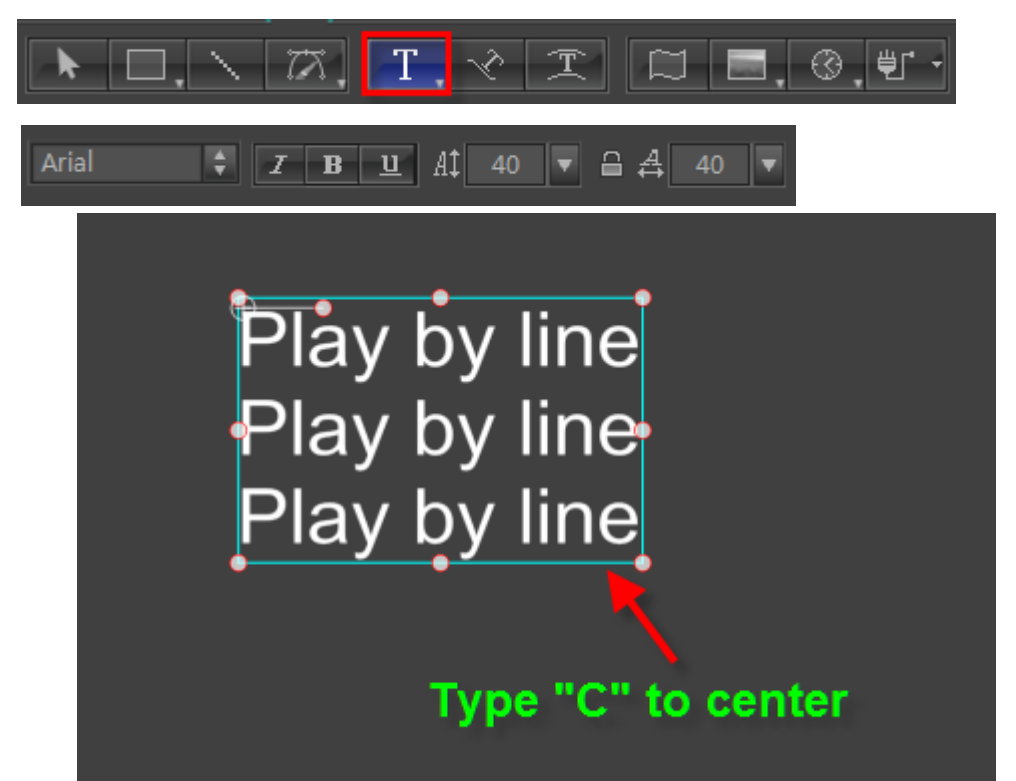

2) Shader: apply shader 020 from the templates library

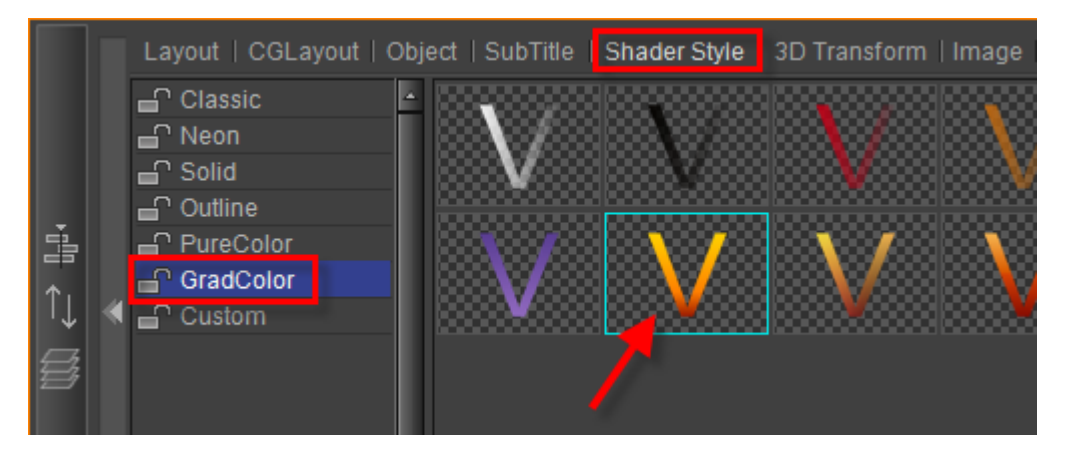

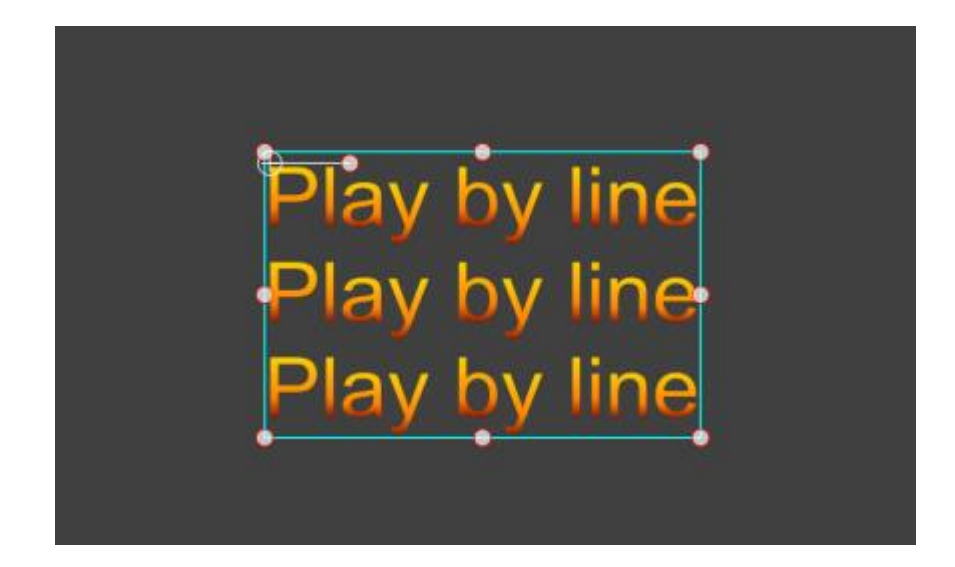

# **2. Add area**

1) Extend duration to 6 seconds,

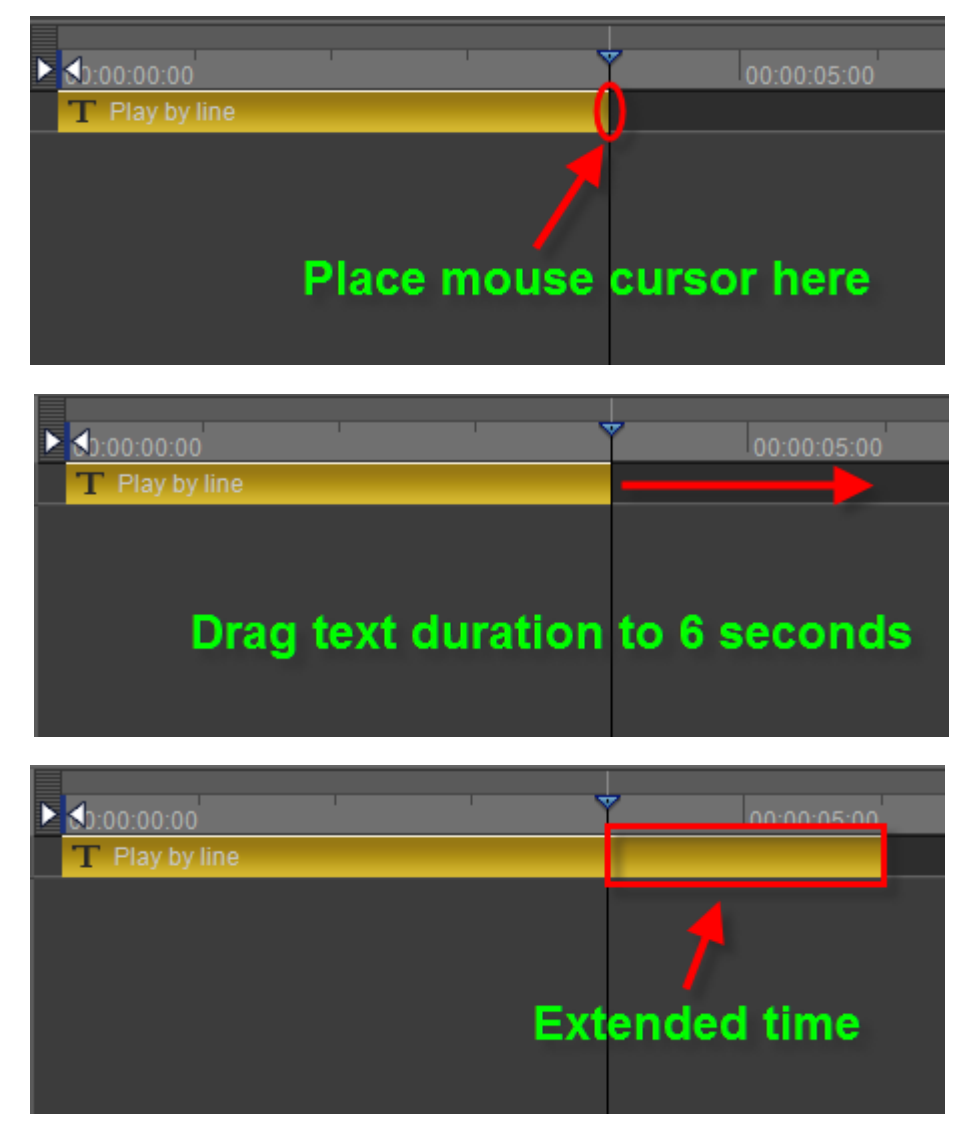

2) Expand tracks, drag timeline marker to 2 seconds, right-click to add area, right-click again to set as Play by Line (In),

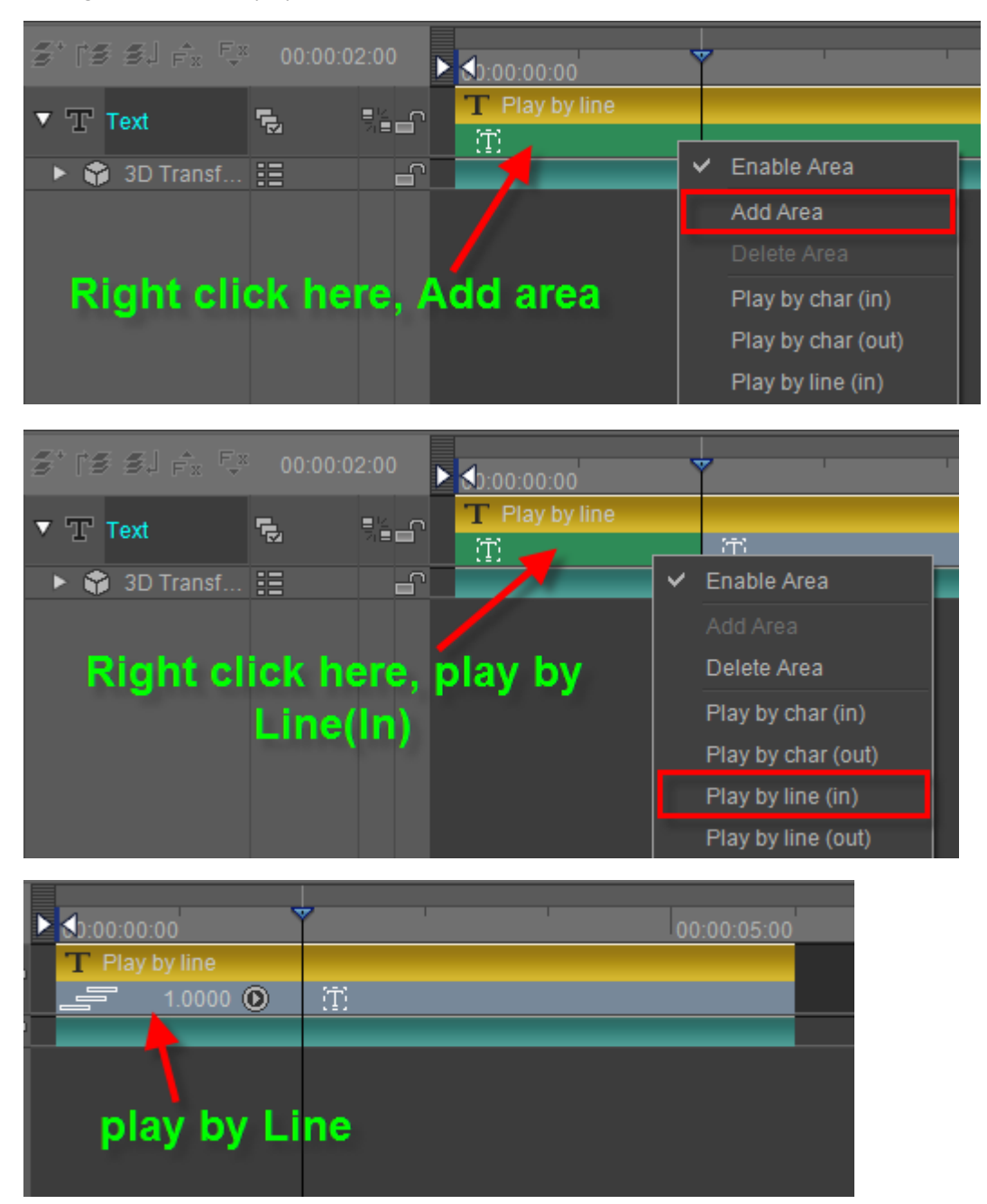

3) Set timeline marker at 4 seconds, right-click to add area, right-click again to set as Play by Line (Out),

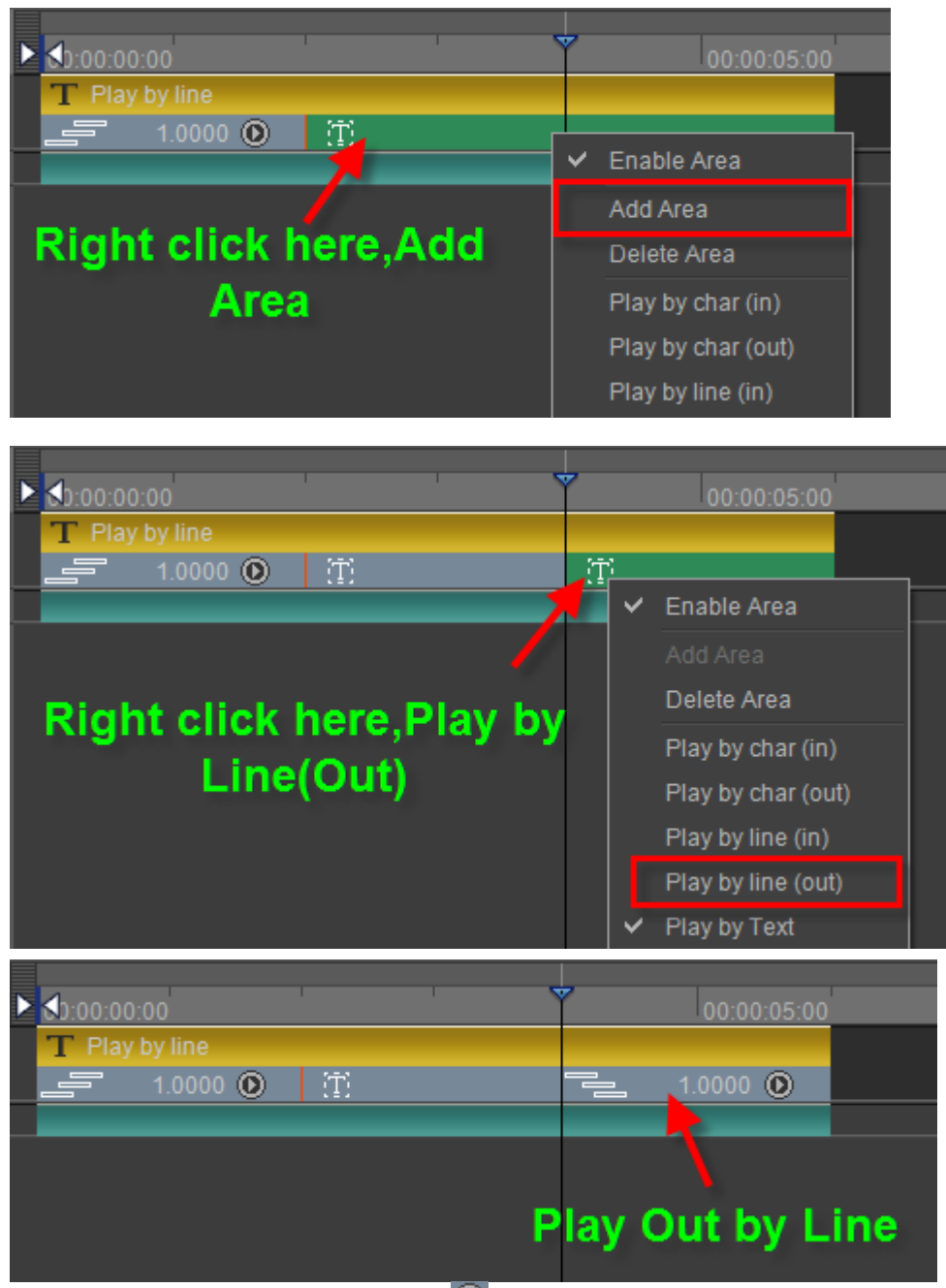

4) Set play area Frequency: press **O** to set 0.5 In/Out frequency values Set 0.5 frequency,

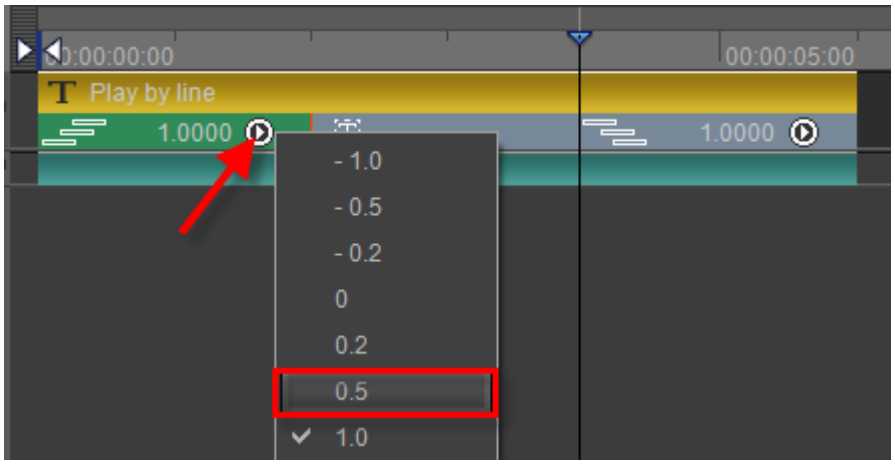

Set 0.5 frequency.

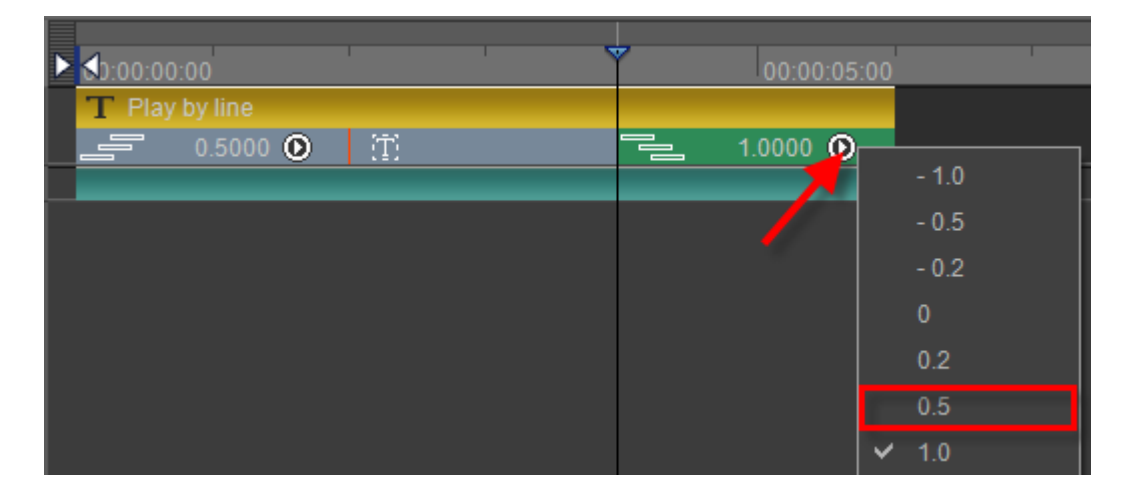

### **3. Set Keyframe in 3D Transform**

1) Drag timeline marker to start position, open Effect tab, set translate XYZ positions to 0, -80, 0,

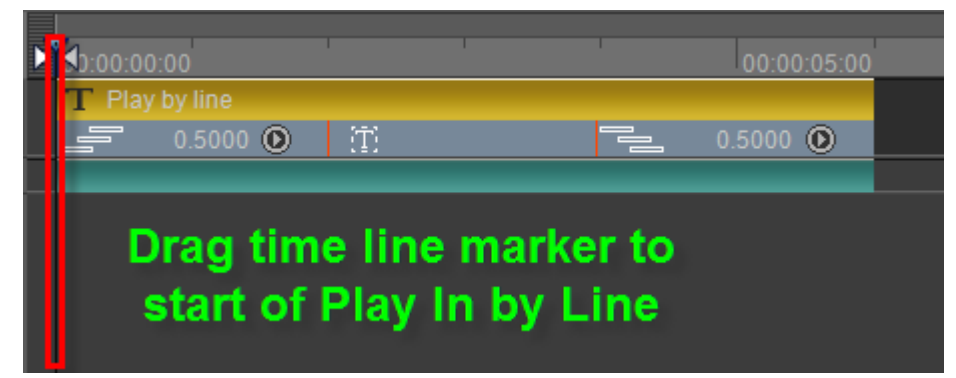
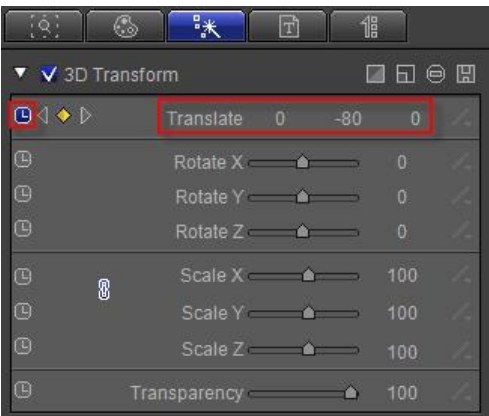

2) Place timeline marker at Play by Line (In) Out-Point, set Translate to 0, 0, 0,

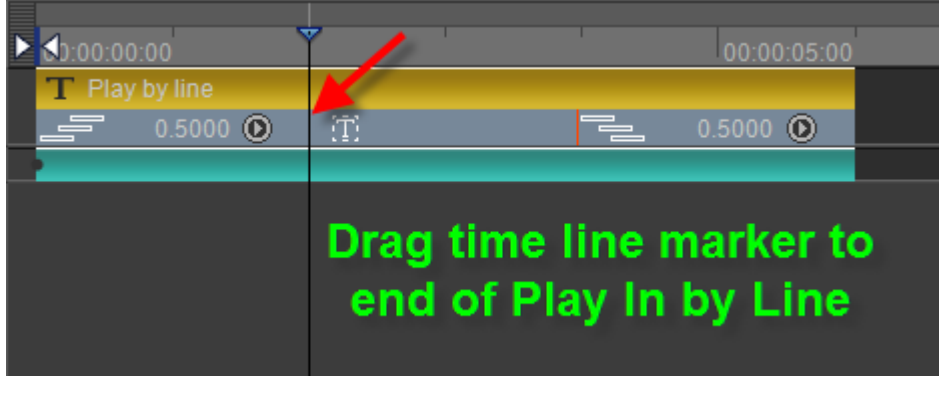

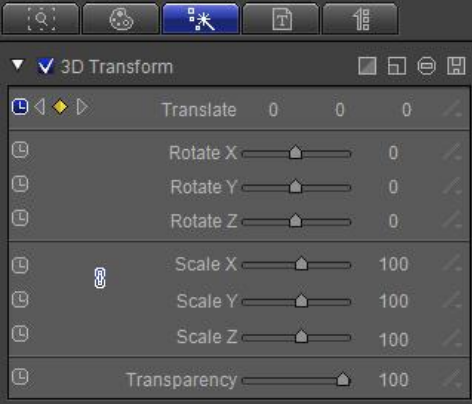

3) Set timeline marker at Play by Line (Out) In-Point, click "Add Keyframe",

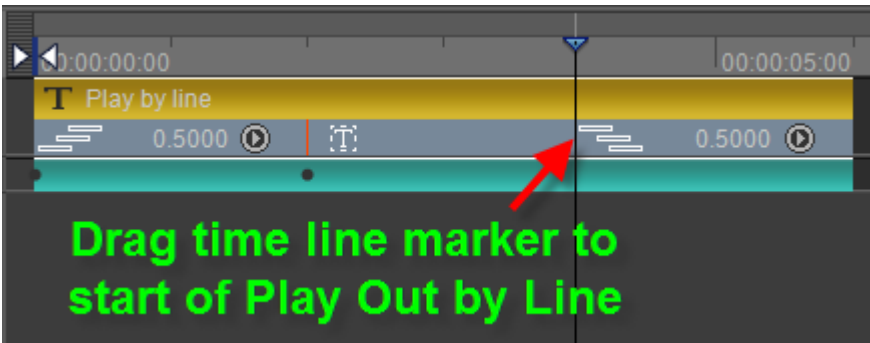

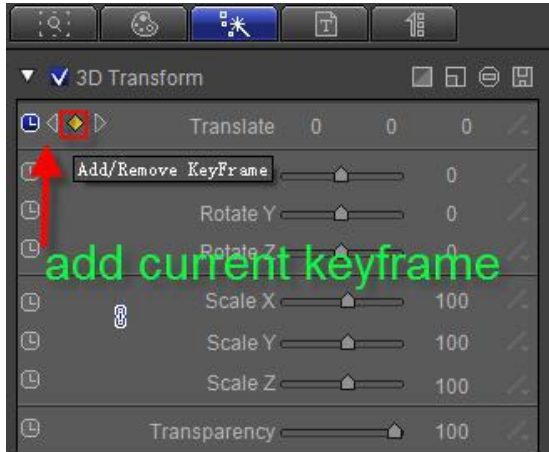

4) Set timeline marker at Play by Line (Out) Out-Point, set Translate to 0, 80, 0.

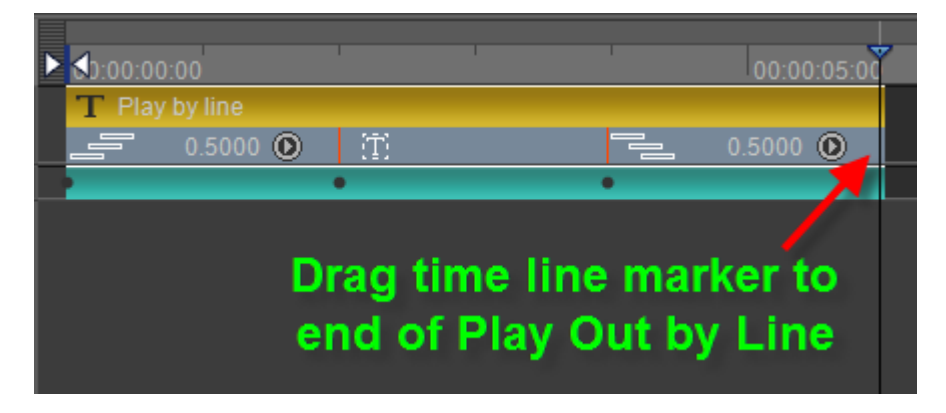

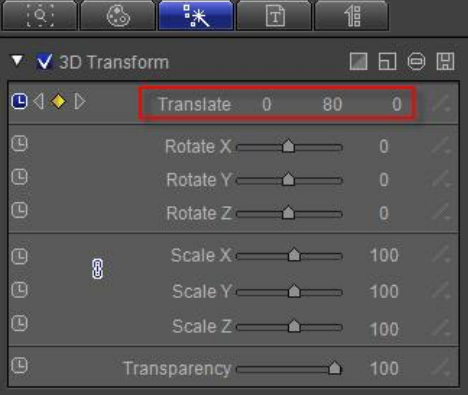

### **4. Preview**

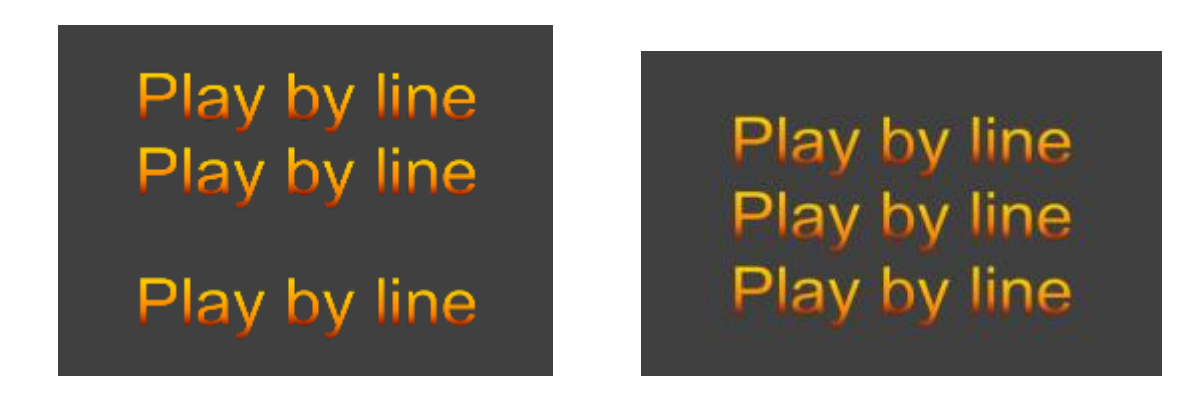

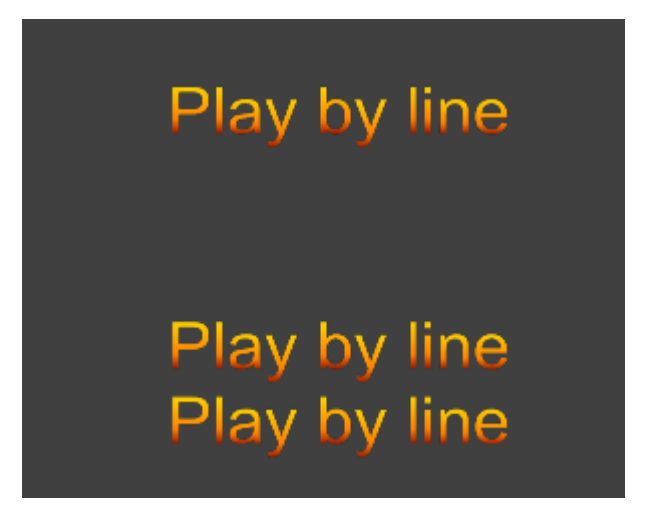

### **Create Mixed Play by Character/Line**

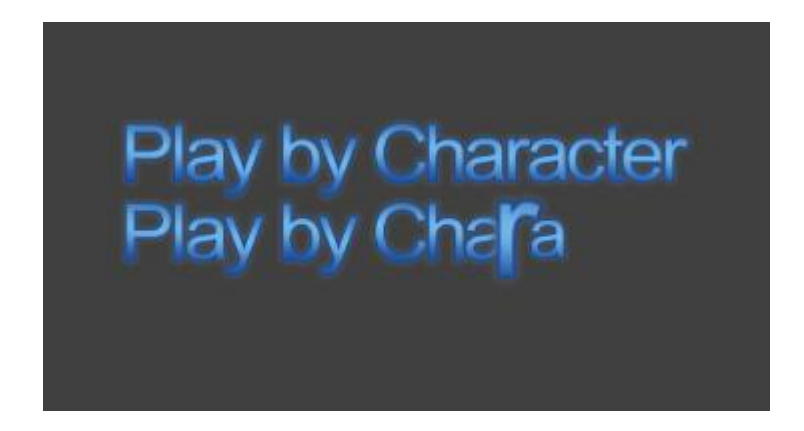

### **1. Enter Text and Shader**

1) Using the "Object" Menu Bar "Text" button, enter "Play by Character", font size 48, and press **C** to center.

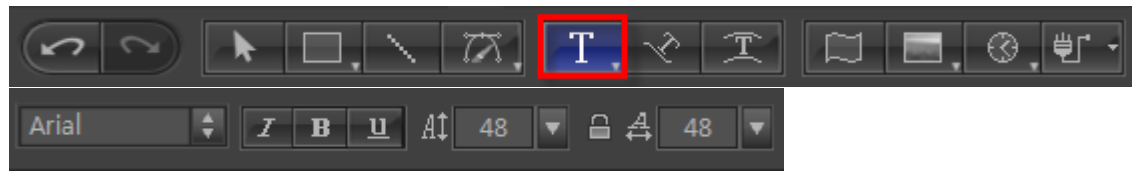

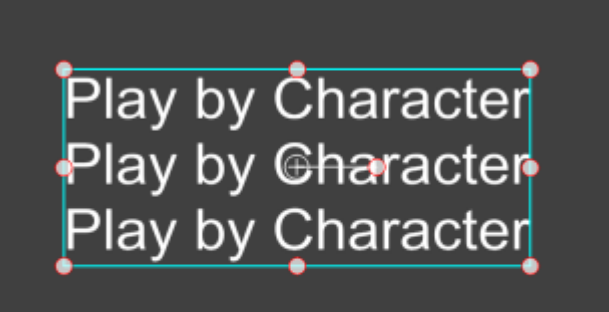

# Type "C" to center

2) Shader: apply shader 013 from the templates library.

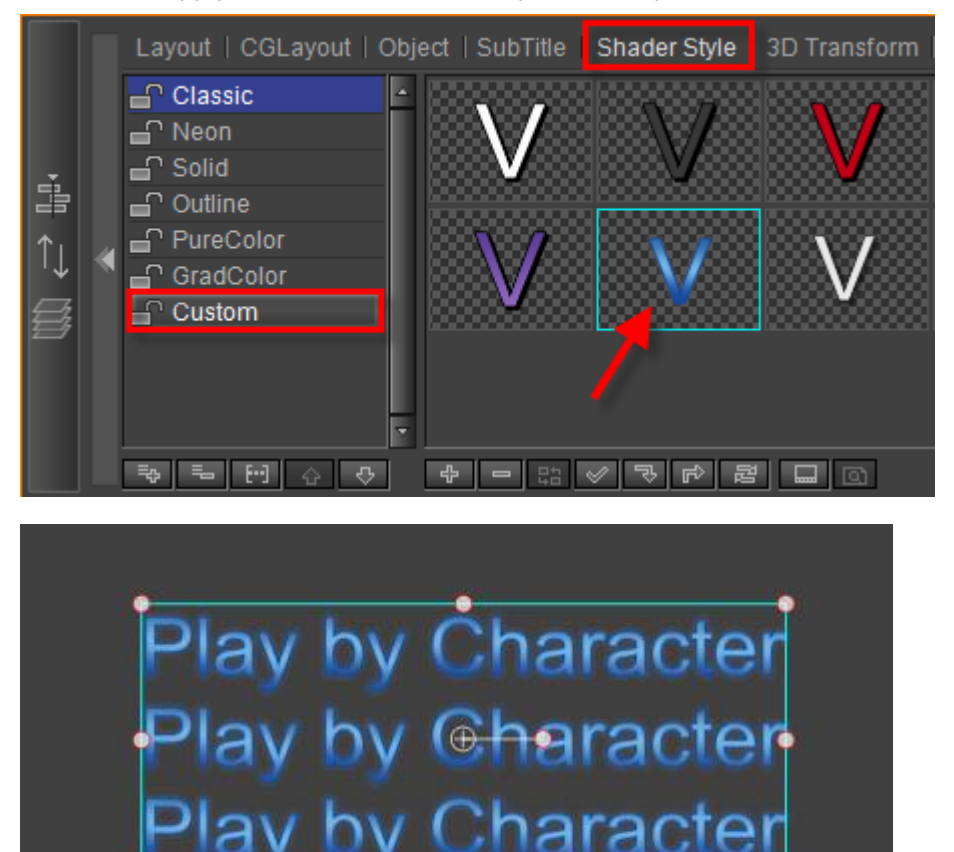

### **2. Add area**

1) Extend duration to 6 seconds,

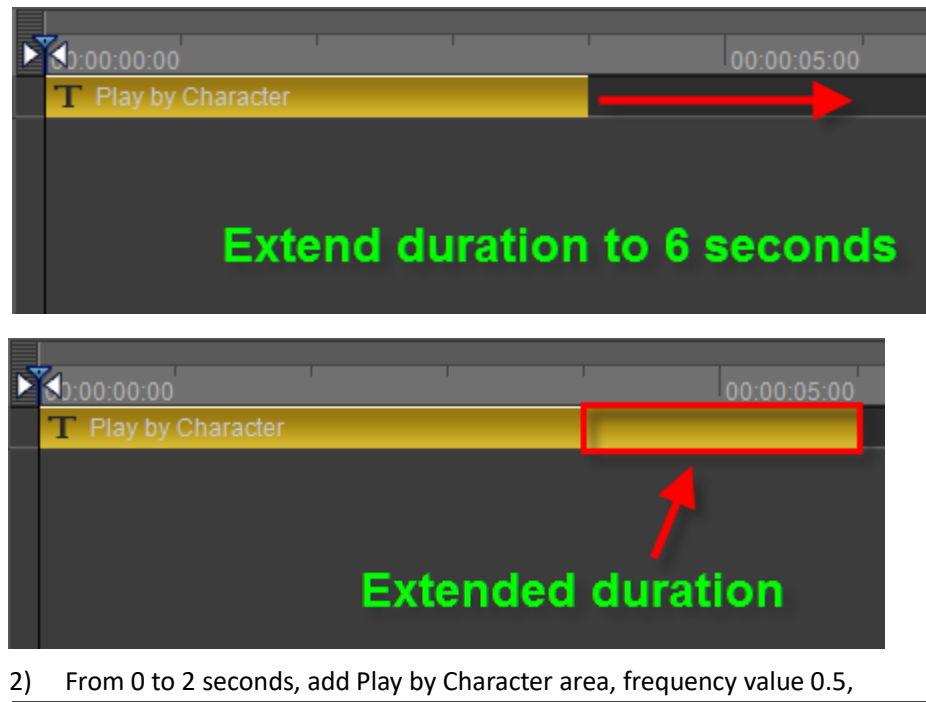

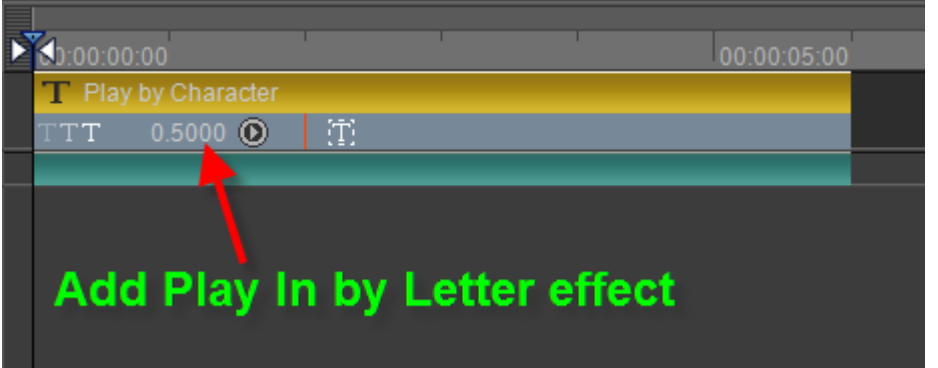

3) From 4 to 6 seconds, add Play by Line area, frequency value 0.5.

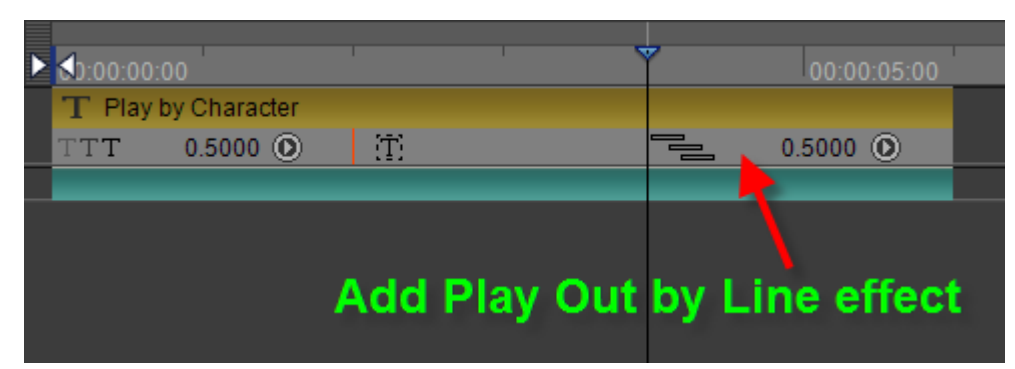

### **3. Set Keyframe in 3D Transform**

1) Open Effect tab, at 0 seconds toggle XY scale keyframe to 100 each.

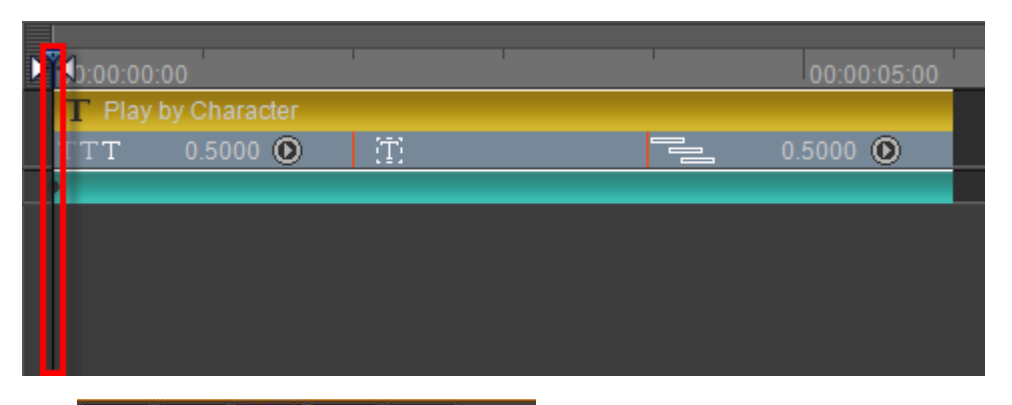

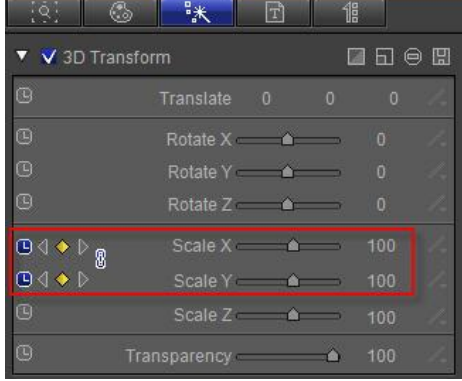

2) At 1 second set XY scale keyframe to 200 each.

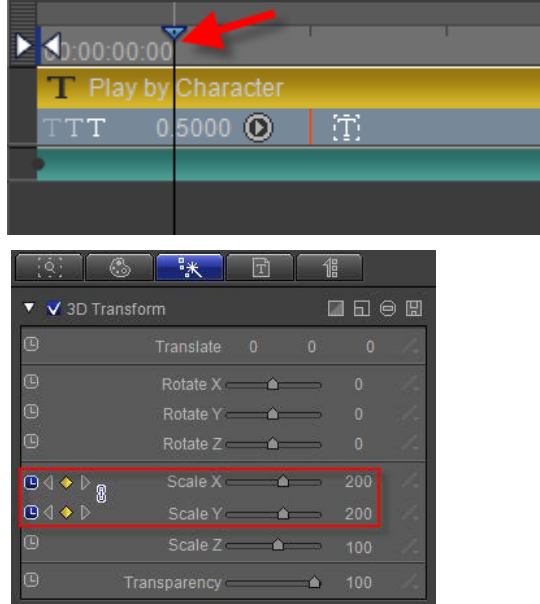

3) At 2 seconds, frame 10, set XY scale at 100 each,

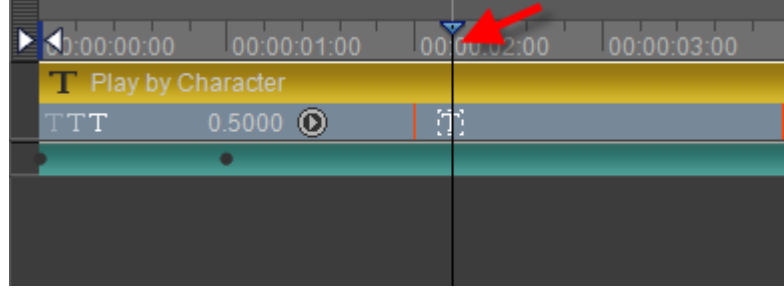

| $\mathbb{Q}$ .   | 最大<br>G                   | 団                | 倡              |                |  |
|------------------|---------------------------|------------------|----------------|----------------|--|
| V V 3D Transform |                           |                  |                | 日日日            |  |
| $\circledcirc$   | Translate 0               |                  | $\overline{0}$ | $\overline{0}$ |  |
| O                | Rotate $X \qquad \bullet$ |                  |                | $\mathbf{0}$   |  |
| G                | Rotate Y A                |                  |                | O              |  |
| $\circledcirc$   | Rotate Z <b>a</b>         |                  |                | $\overline{0}$ |  |
| ◷<br>8           | Scale X                   | $\sum_{i=1}^{n}$ |                | 100            |  |
| (d⊲ ◆ D          | Scale Y &                 |                  |                | 100            |  |
| $\Box$           | Scale Z                   |                  |                | 100            |  |
| 囮                | Transparency              |                  |                | 100            |  |

4) At 4 seconds, frame 20, set XY scale to current keyframe,

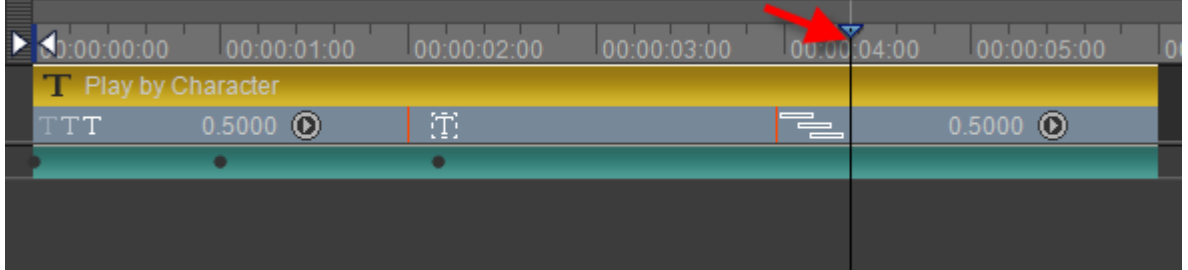

| $\mathcal{A}$<br>◈ | 最长                   | $\Box$ | 倡              |                |  |
|--------------------|----------------------|--------|----------------|----------------|--|
| V 3D Transform     |                      |        |                | 口口白田           |  |
| $\Box$             | Translate 0          |        | $\overline{0}$ | $\overline{0}$ |  |
| 间                  | Rotate $X$ $\bullet$ |        |                | $\alpha$       |  |
| O                  | Rotate Y &           |        |                | $\overline{0}$ |  |
| G                  | Rotate Z A           |        |                | o              |  |
| $\Box$<br>0        | Scale X 4            |        |                | 100            |  |
| ⊕                  | Add/Remove KeyFrame  |        |                | 100            |  |
| O                  | Scale Z &            |        |                | 100            |  |
| $\mathbb{C}$       | Transparency         |        |                | 100            |  |

5) At 5 seconds, frame 10, set XY scale to 200 each,

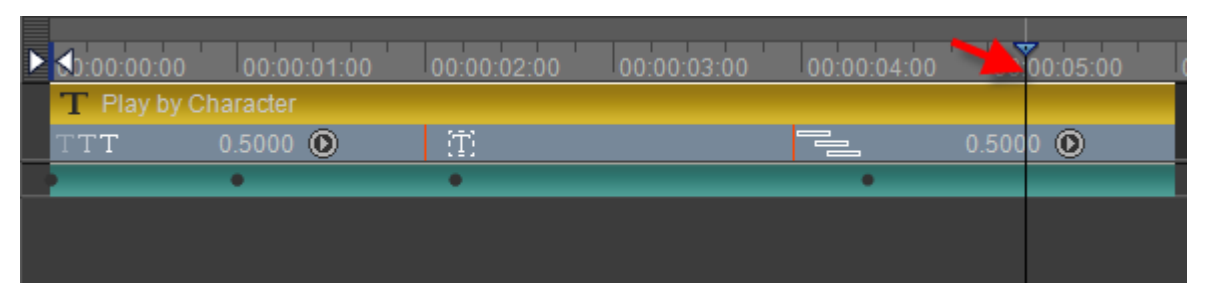

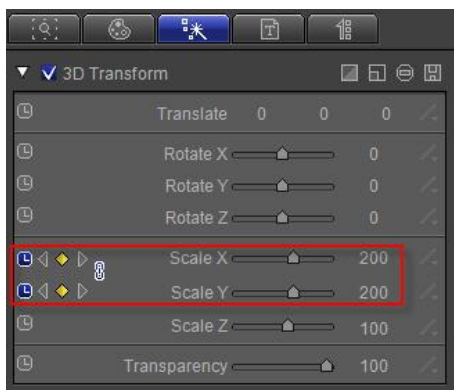

6) At 6 seconds, set XY scale to 0 each.

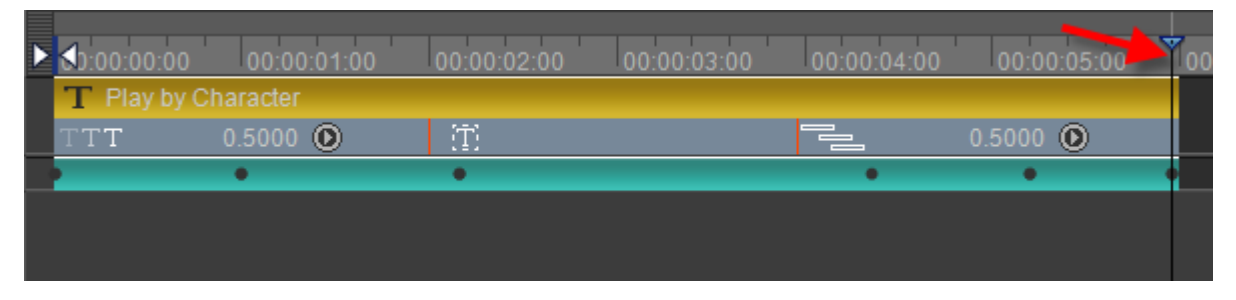

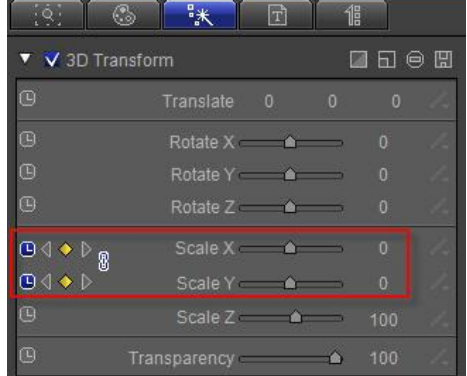

### **4. Preview**

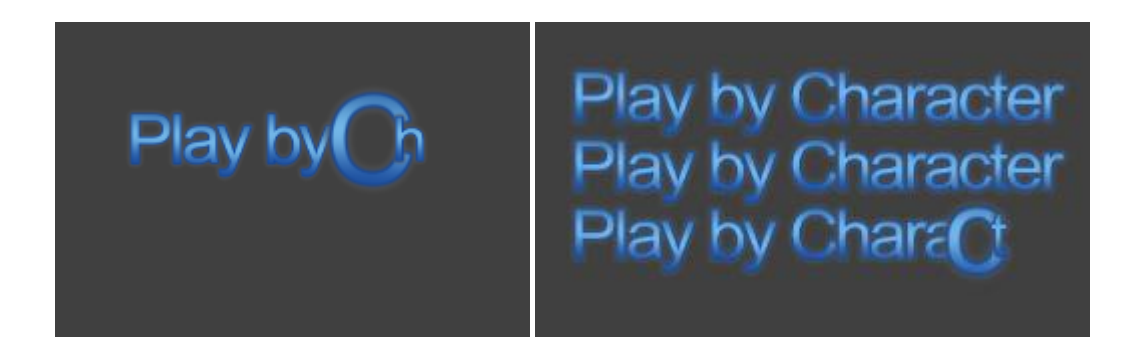

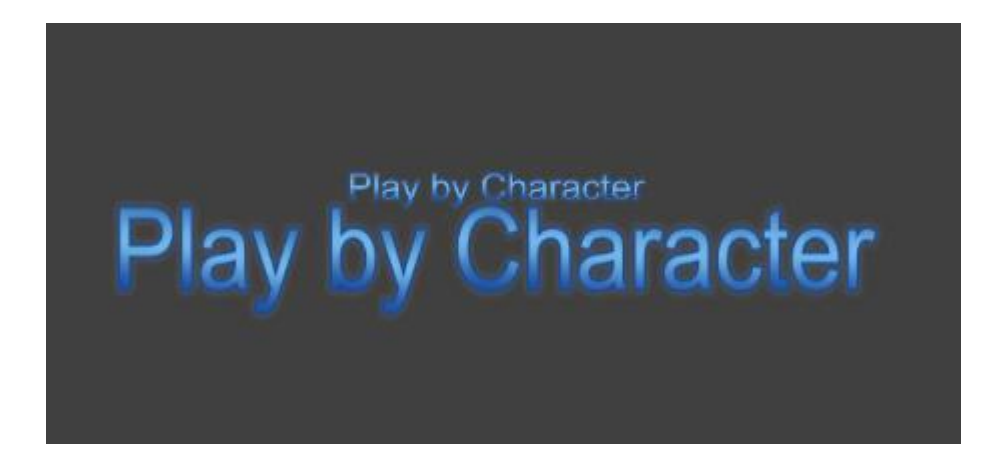

# **Create Advanced Animation Keyframe**

#### Raindrops Animation

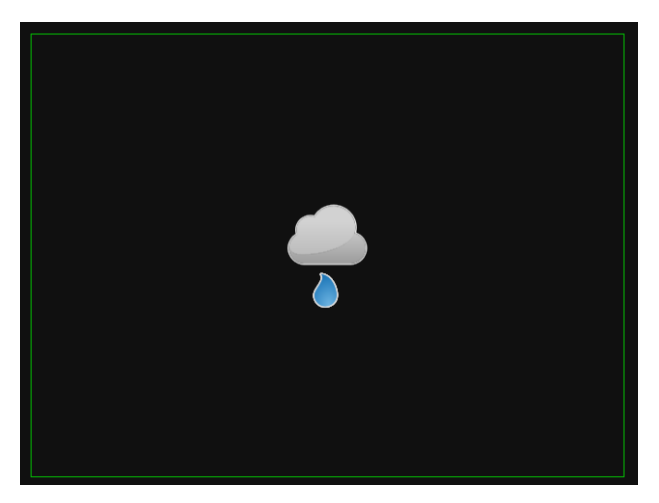

### **1. Create Cloud**

1) Use "Object" Menu Bar to create circles and a round rectangle

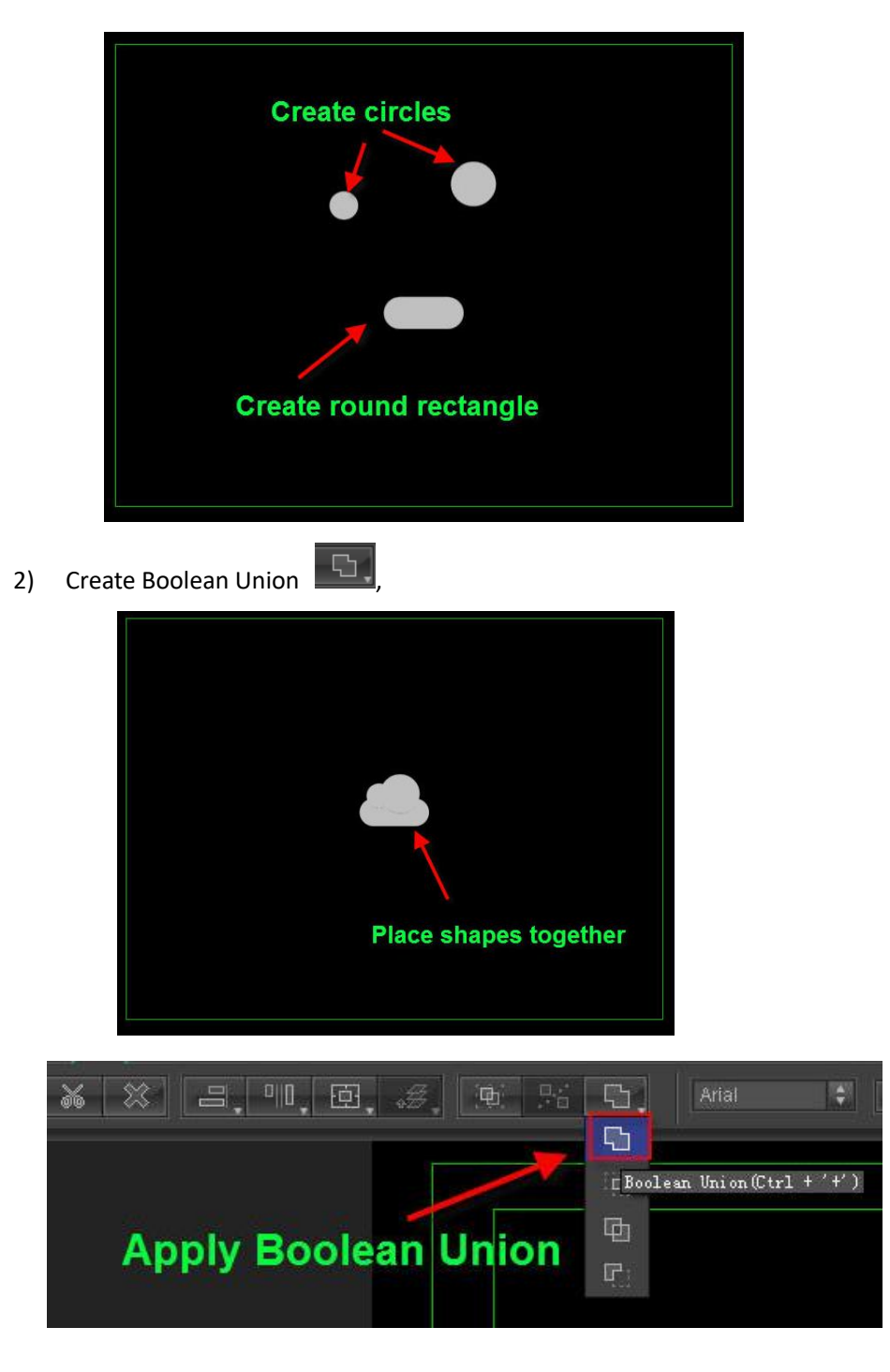

3) Set Shader: Gradient to Linear, RGB, RGBA parameters at (210,210,210,255), (152,152,152,255), 90 degrees.

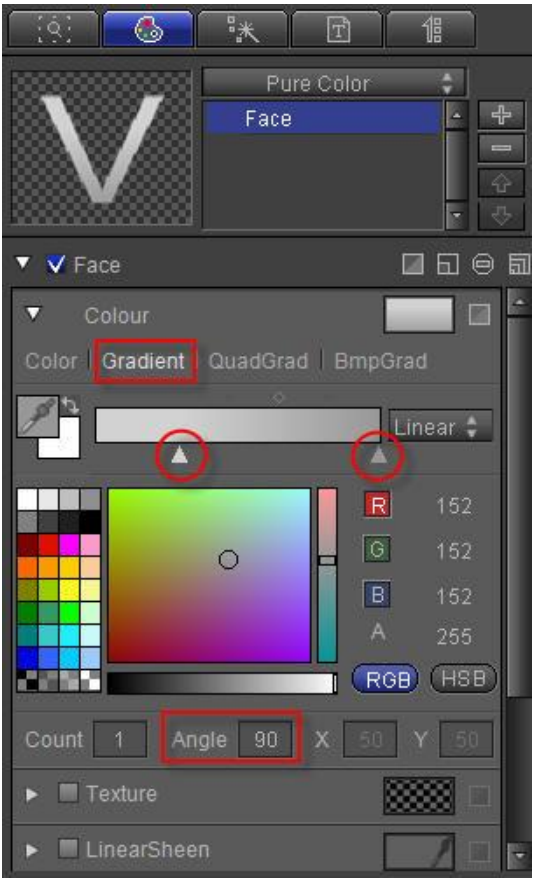

Add Edge, set to Outer Edge, Width 3, RGB, RGBA parameters at (230,230,230,255).

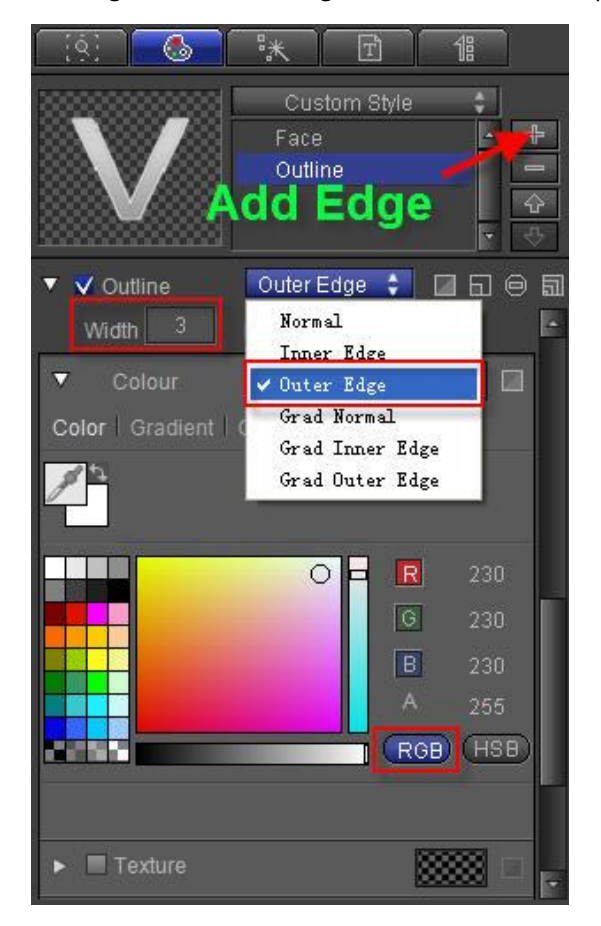

4) Use "Bezier Curves"  $\boxed{73}$  to add cloud reflection. Set reflection: Single color, RGB, RGBA parameters at (210,210,210,120)

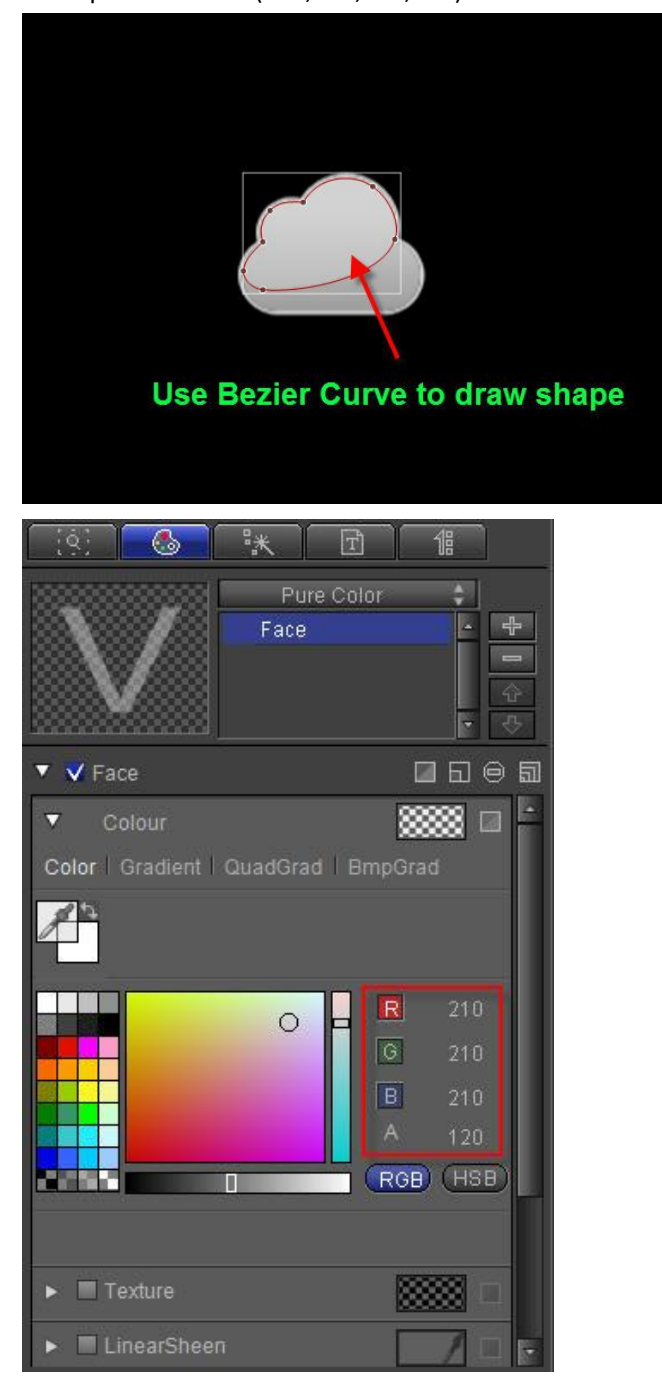

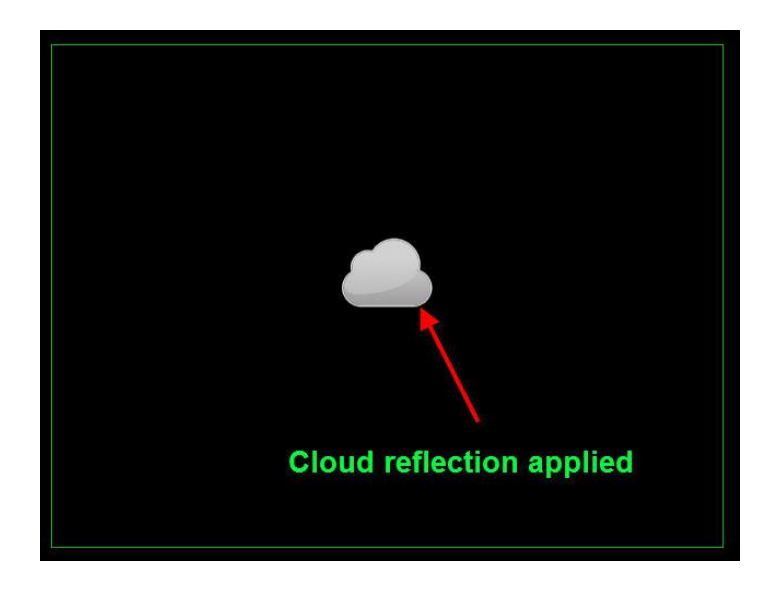

# **2. Create Raindrop**

1) Use Bezier Curve to draw raindrop

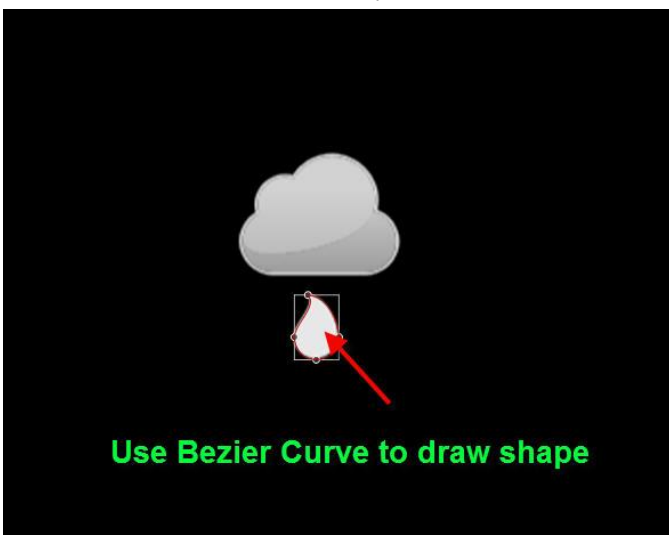

2) Set Shader: Gradient to Linear, 90 degrees, XY axis to (62, 89), RGB, RGBA parameters at (110,181,227,255), (12,105,175,255). Add Edge, set to Outer Edge, Width 3, Blur 0, RGBA parameters at (220,220,220,255)

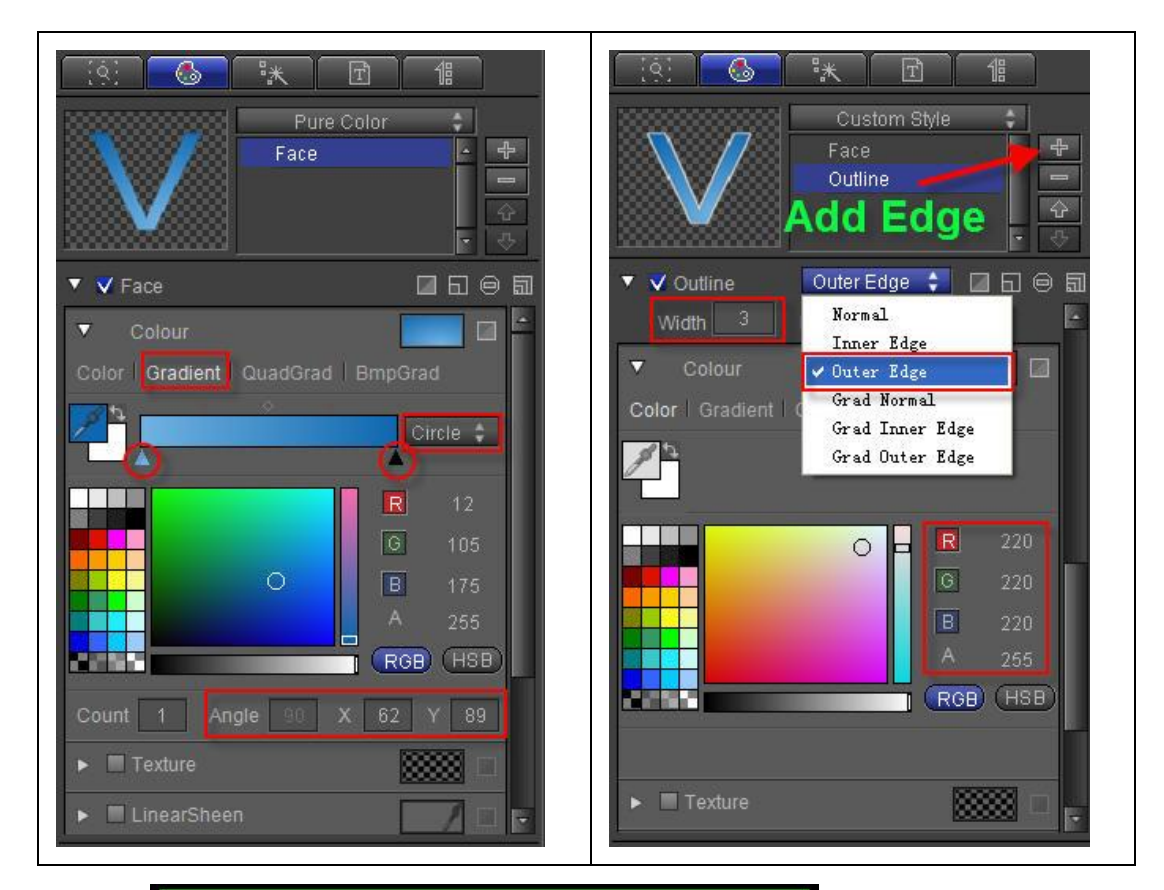

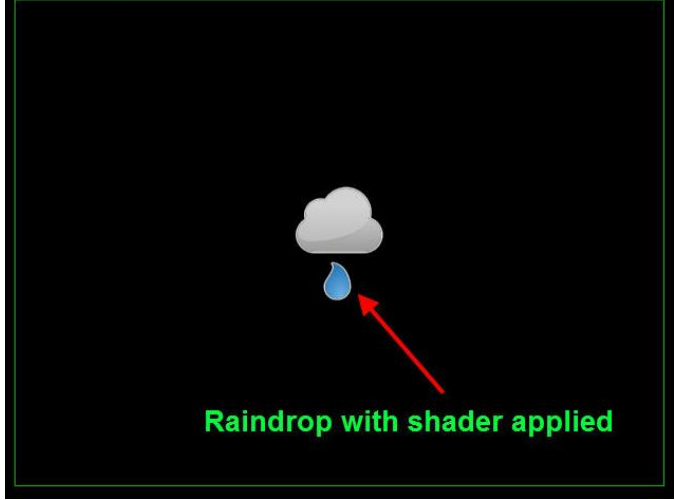

# **3. Set Raindrop Animation Keyframe**

1) Reduce raindrop play time, from 4 seconds to 1 second

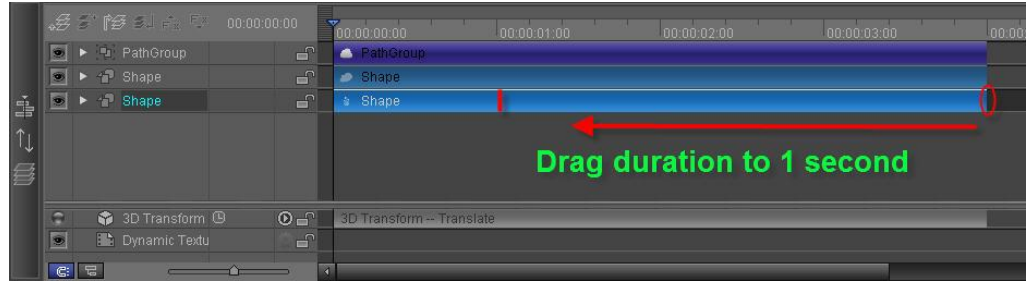

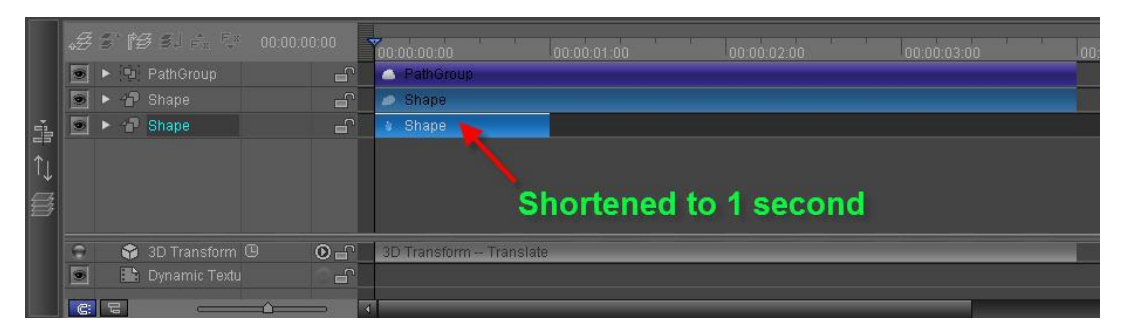

2) At 0 seconds, activate 3D Transfrom Translate (0,5,0), XY scale (0,0), and Transparency (100) keyframes.

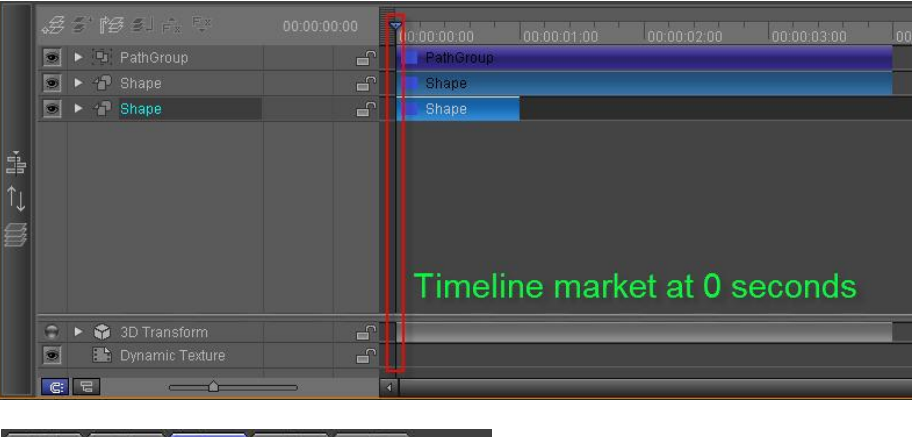

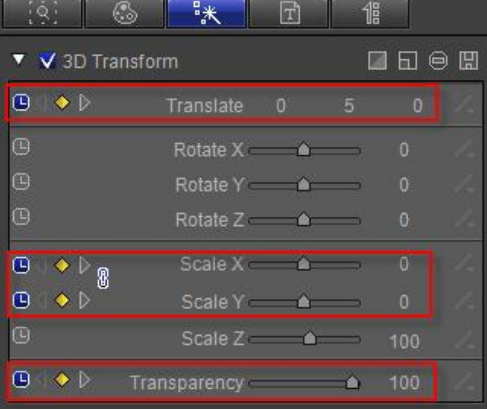

3) Drag timeline marker to frame 15, then set Translate (0,0,0), XY scale (100,100), and Transparency (add current) keyframes.

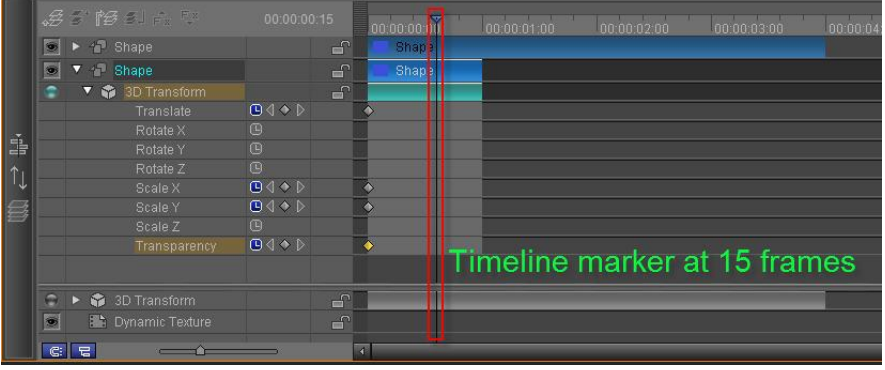

| ió,<br>G                                                        | 联                              | $\Box$ | 倡 |          |  |
|-----------------------------------------------------------------|--------------------------------|--------|---|----------|--|
| V 3D Transform                                                  |                                |        |   | 日日日<br>圆 |  |
| <b>B</b>                                                        | Translate 0                    |        | o | 0        |  |
| 间                                                               | Rotate $X \rightarrow \bullet$ |        |   | o        |  |
| ⊕                                                               | Rotate Y A                     |        |   | o        |  |
| ⊕                                                               | Rotate Z <b>a</b>              |        |   | O        |  |
| $B \left( \begin{array}{cc} 0 & 0 \\ 0 & 0 \end{array} \right)$ | Scale X                        | тτ     |   | 100      |  |
| $\mathbf{C} \triangleleft \mathbf{D}$                           | Scale Y                        |        |   | 100      |  |
| 间                                                               | Scale Z A                      |        |   | 100      |  |
| Ô<br>D                                                          | Transparency                   |        |   | 100      |  |

4) Drag timeline marker to 1 second, set Transparency to 0

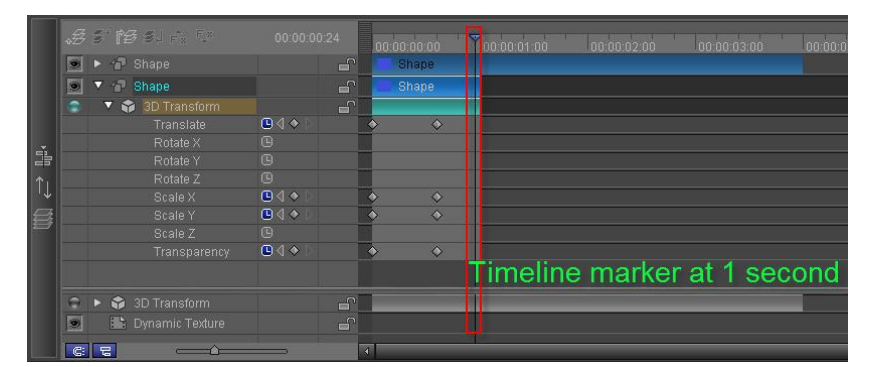

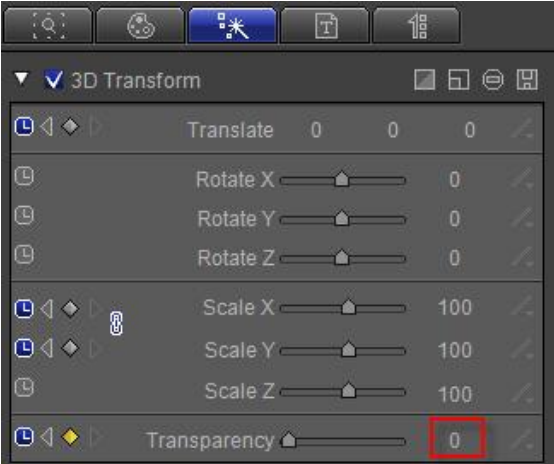

#### 5) Make three more copies to create rainfall effect

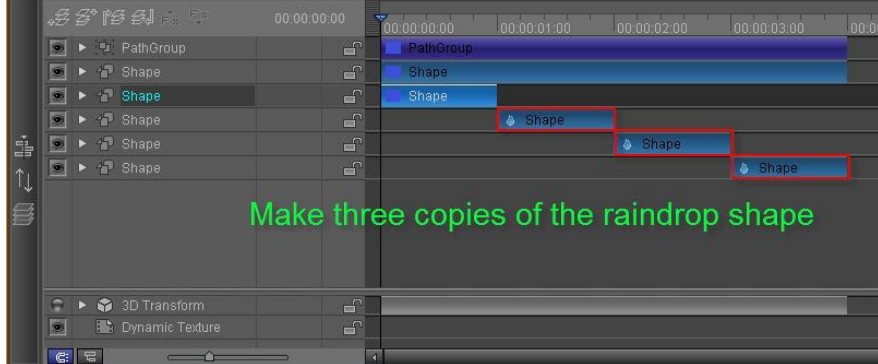

# **4. Preview**

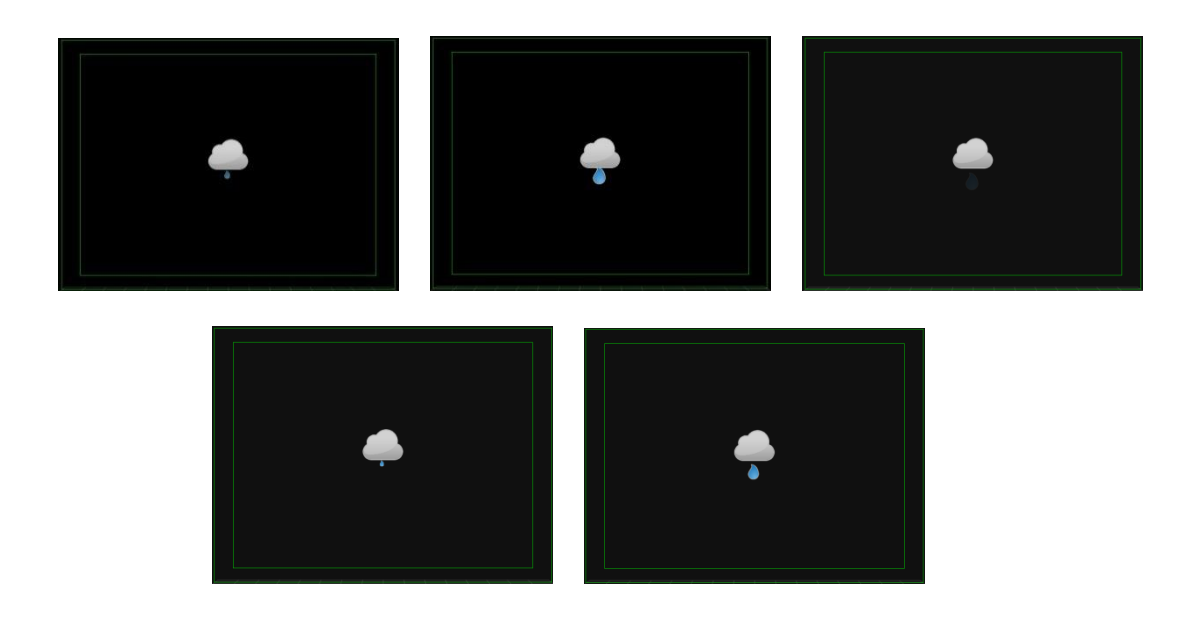

# **Create Progress Bar**

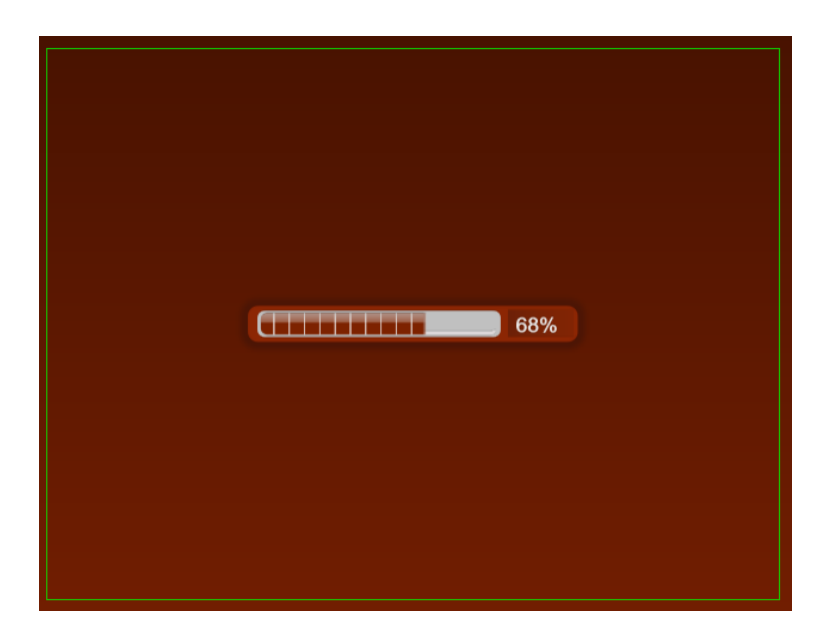

### **1. Liner**

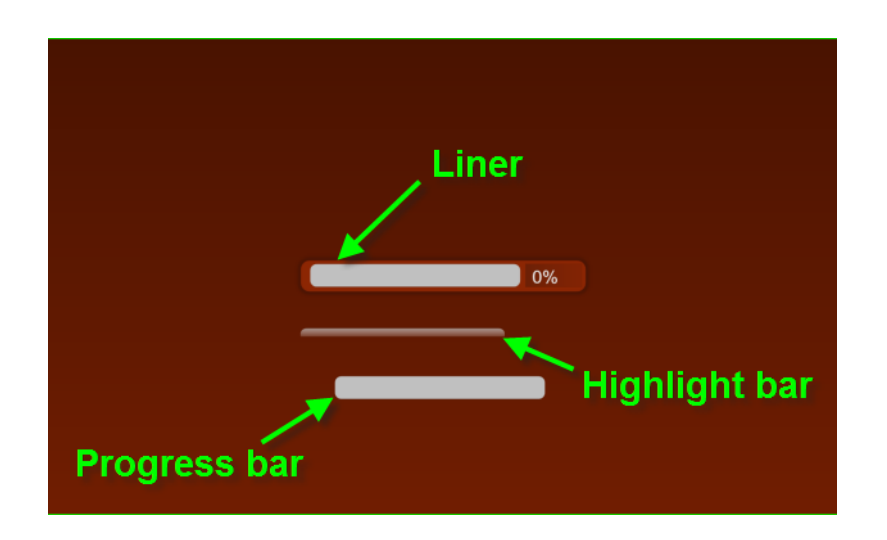

# **2. Color**

1) Select the progress bar high-light, select gradient, 90 degrees, with the RGBA values at (188,188,188,200), (255, 255, 255, 0).

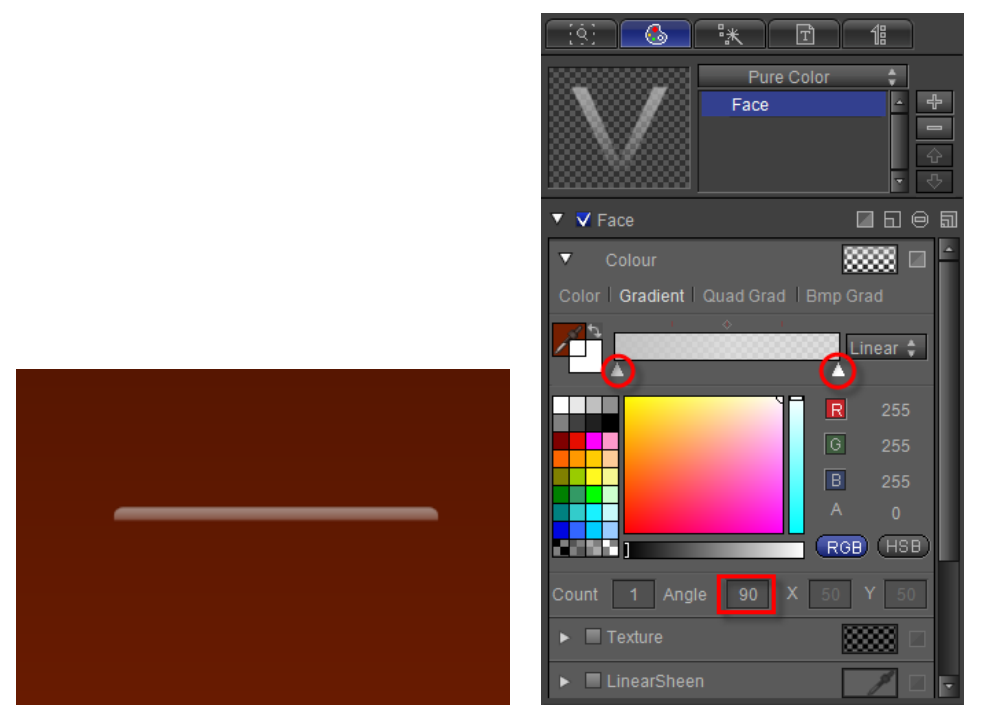

2) Select the progress bar, select gradient, set RGBA values at (125,34,0,255), (208,181,172,255), and adjust gradient position to 17.

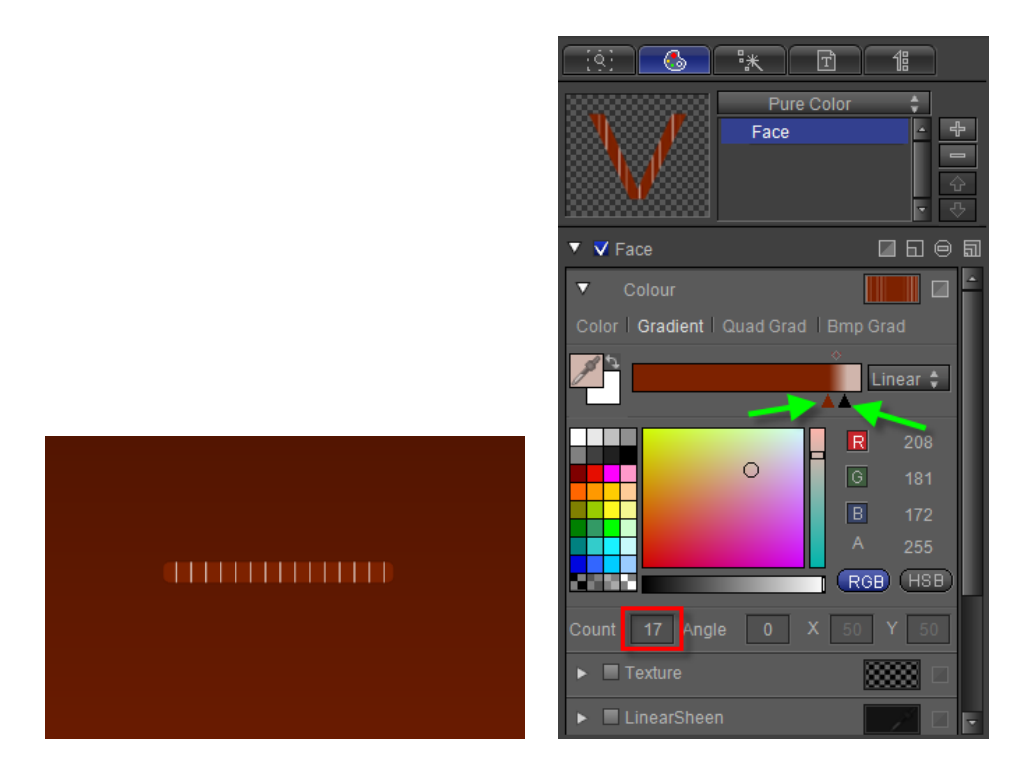

# **3. Merge progress bar and high-light**

1) Click on create group, then name group

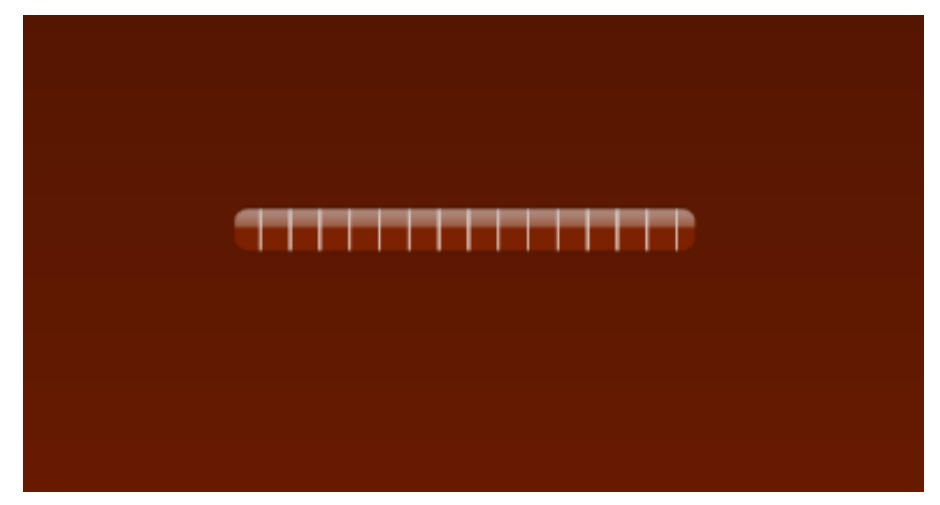

2) Create Animation: select the group, choose template Wipe001. Click to add special effects such as equal length, feather level 2.

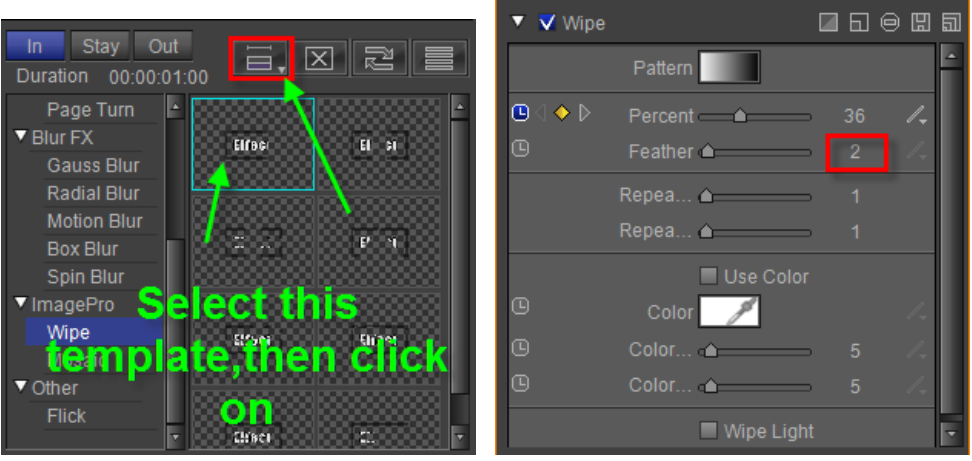

Select this template, then click on,

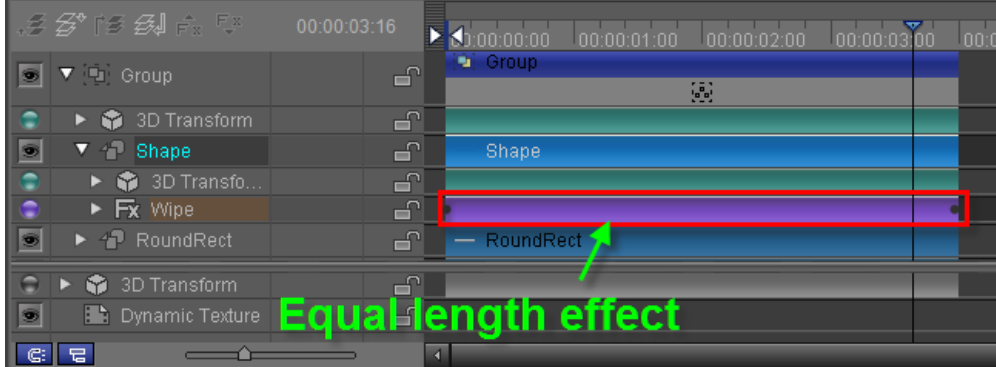

### **4. Percentage Animation**

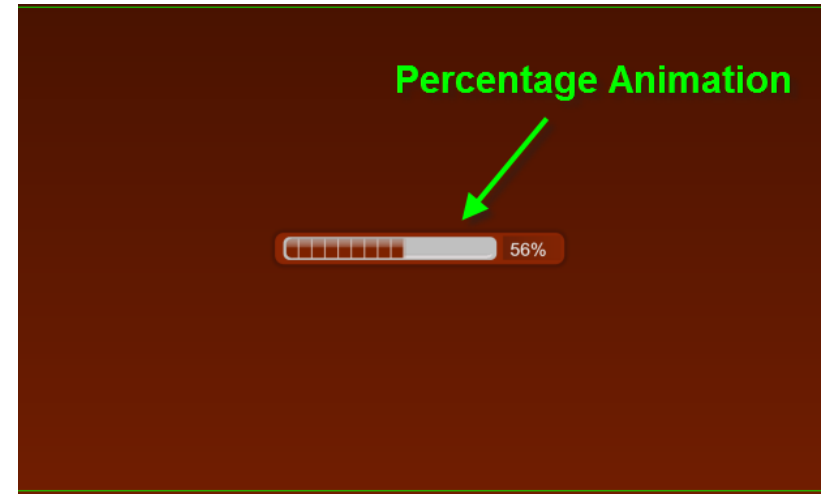

1) Select the numbers tool, set size to17, RGBA to (232,232,232,255)

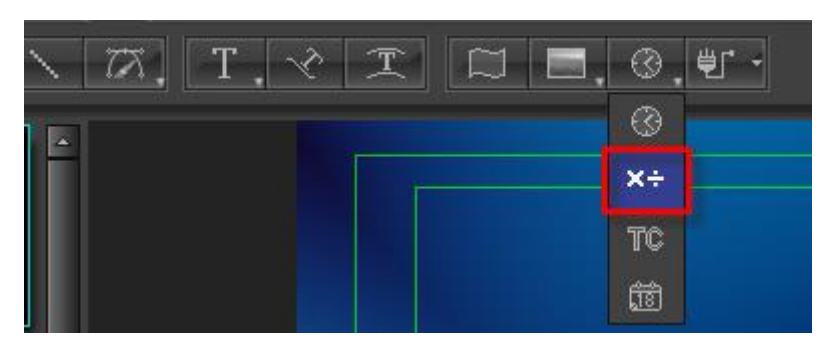

2) Set digital animation: Check the key frame interpolation, start value 0, end value 100, the display format to percentages.

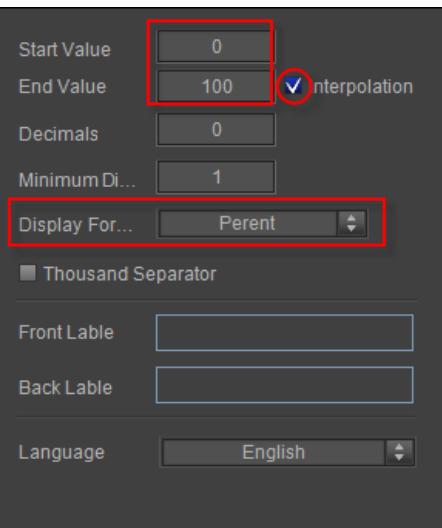

**5. Preview Animation**

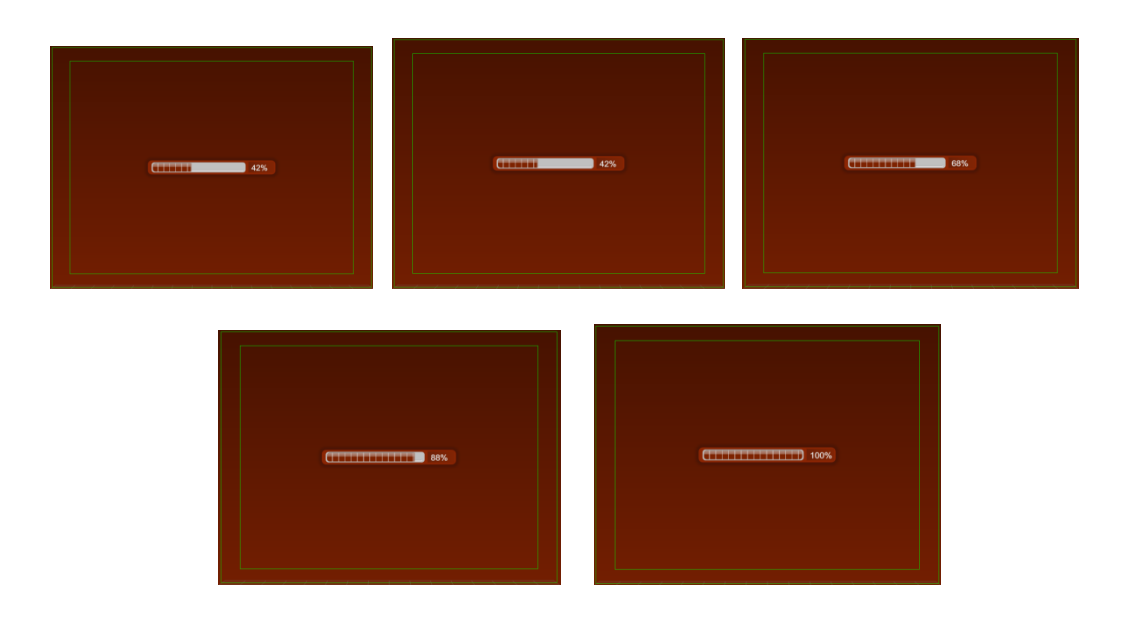

# **Create Roll Up**

Please consult the chapter "Create Roll" for instructions.

### **Create Crawl**

**1. Crawl Left**

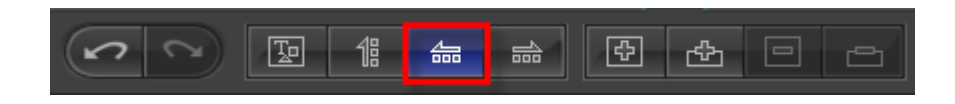

### **2. Create Text**

Enter text in Text tab

| G<br>咪<br>$\overline{\mathbb{E}}$<br>{8}<br>佀     |  |  |  |  |  |
|---------------------------------------------------|--|--|--|--|--|
| $\boxplus$<br>嚍<br>囨<br>严<br>目<br>囪               |  |  |  |  |  |
| 懚<br>h<br>Ξ¶<br>ነ≣<br>T<br>Д,                     |  |  |  |  |  |
| H:\文本文件\英文.txt*                                   |  |  |  |  |  |
| Text                                              |  |  |  |  |  |
| As you look around this room tonight              |  |  |  |  |  |
| Settle in your seat and dim the lights            |  |  |  |  |  |
| Do you want my blood, do you want my tears        |  |  |  |  |  |
| What do you want                                  |  |  |  |  |  |
| What do you want from me                          |  |  |  |  |  |
| You can have anything you want                    |  |  |  |  |  |
| [You can drift, you can dream, even walk on water |  |  |  |  |  |
| Anything you want                                 |  |  |  |  |  |
| You can own everything you see                    |  |  |  |  |  |
| Sell your soul for complete control               |  |  |  |  |  |
| Is that really what you need                      |  |  |  |  |  |
| Should I sing until I can't sing any more         |  |  |  |  |  |
| Play these strings until my fingers are raw       |  |  |  |  |  |
| You're so hard to please                          |  |  |  |  |  |
|                                                   |  |  |  |  |  |
|                                                   |  |  |  |  |  |
|                                                   |  |  |  |  |  |
| B                                                 |  |  |  |  |  |

Click on "One Line Text" to create in Edit Screen

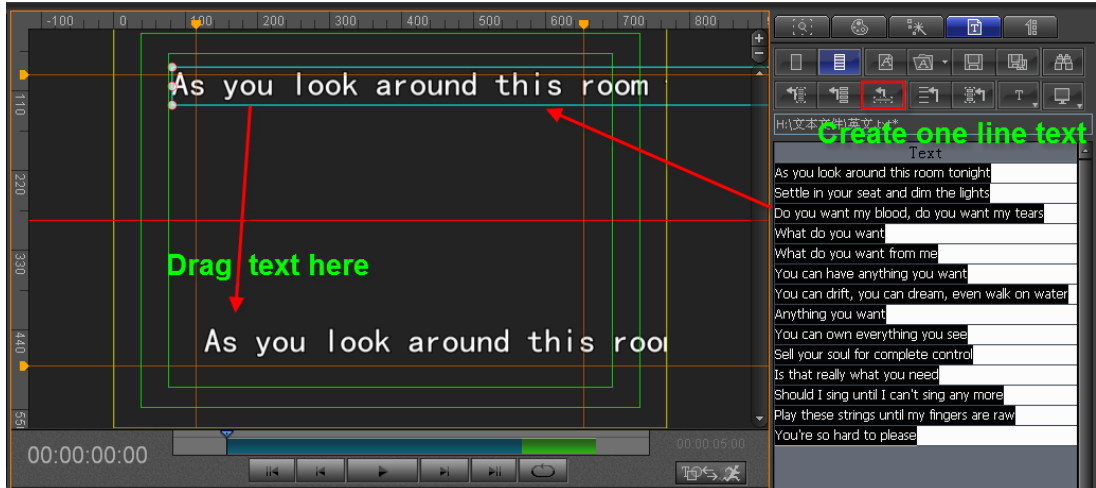

# **3. Set Parameters**

1) Use the ruler (Tab key) to set roll area

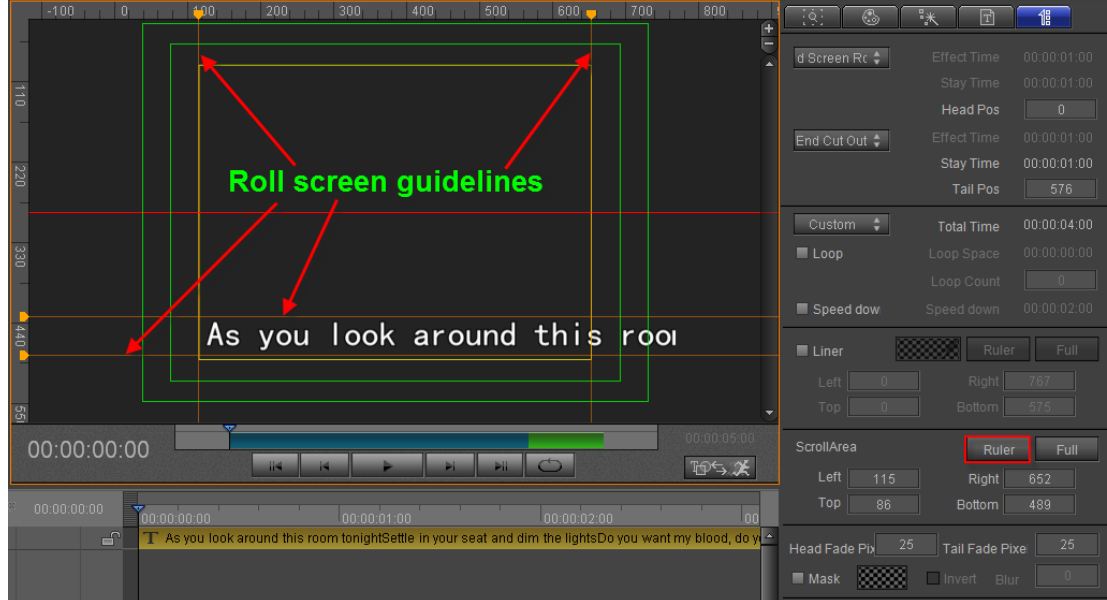

2) Set background area

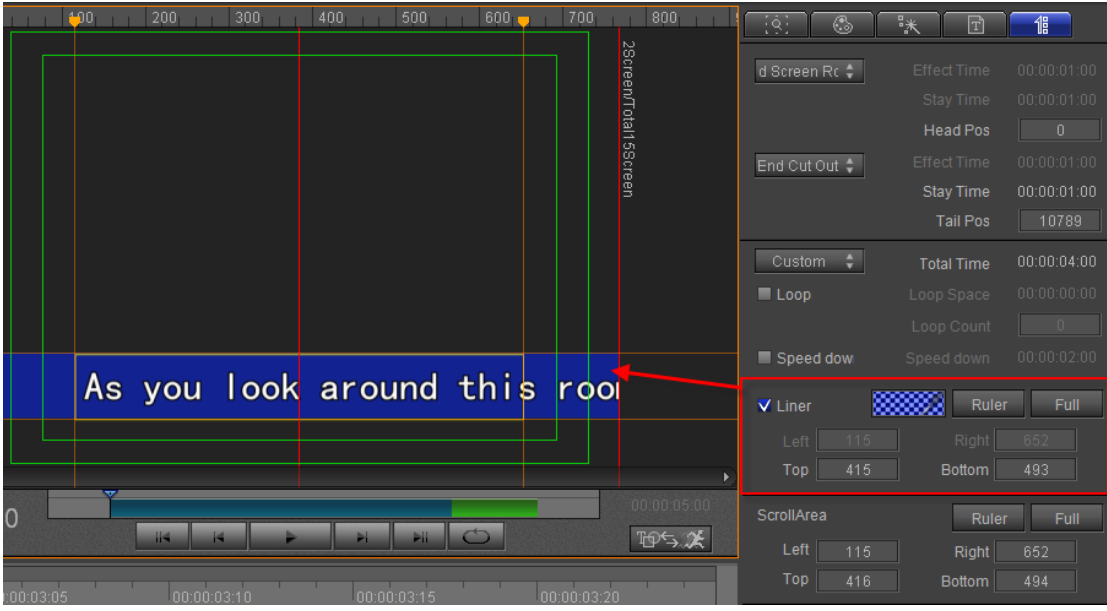

1) Example

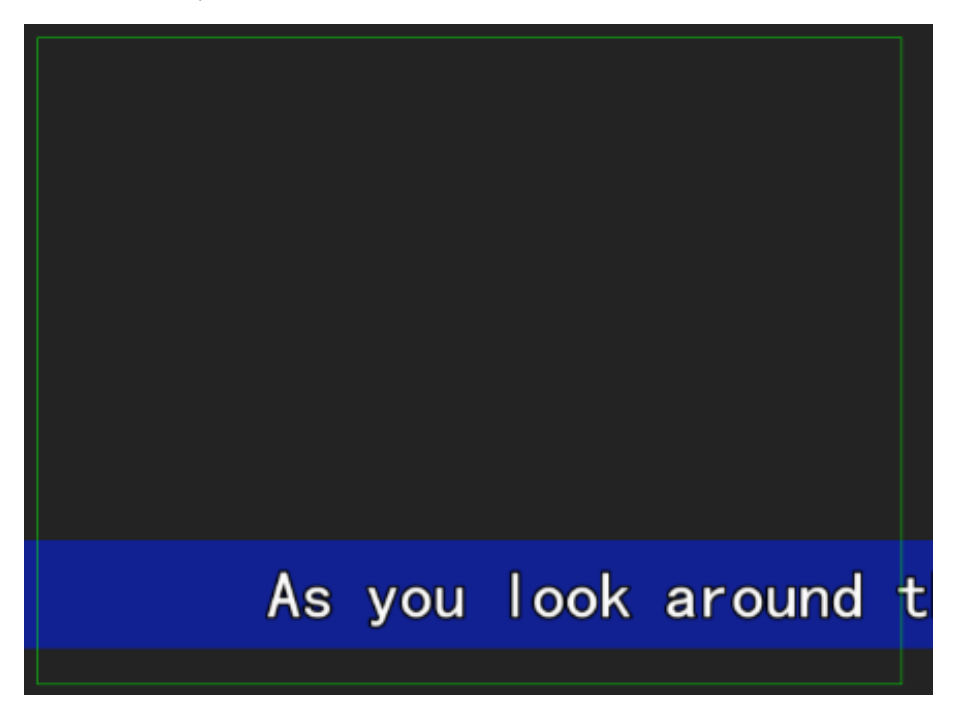

# **Render Image**

1. Create Image

In the Object menu bar press the button

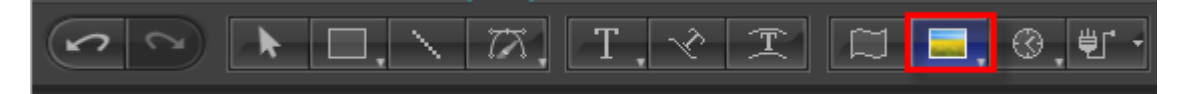

Drag cursor then release.

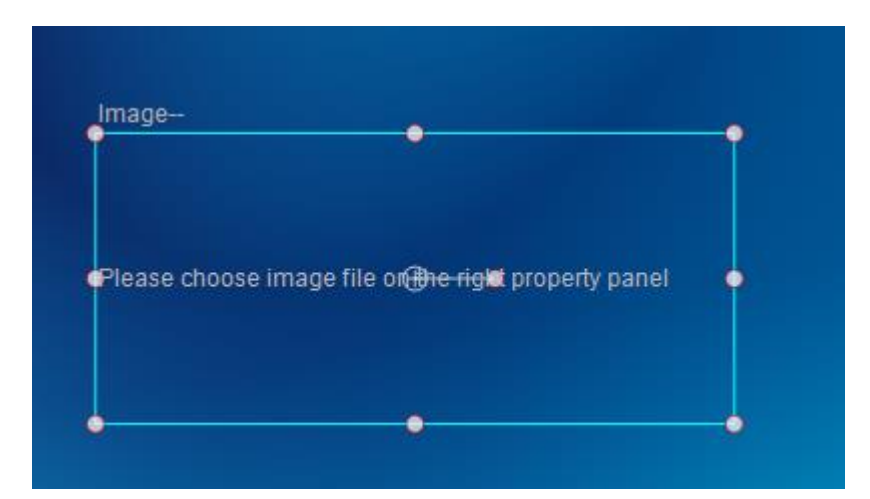

Select image file in Property tab.

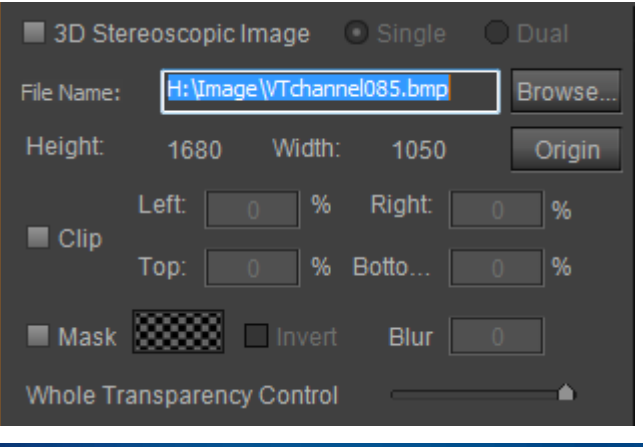

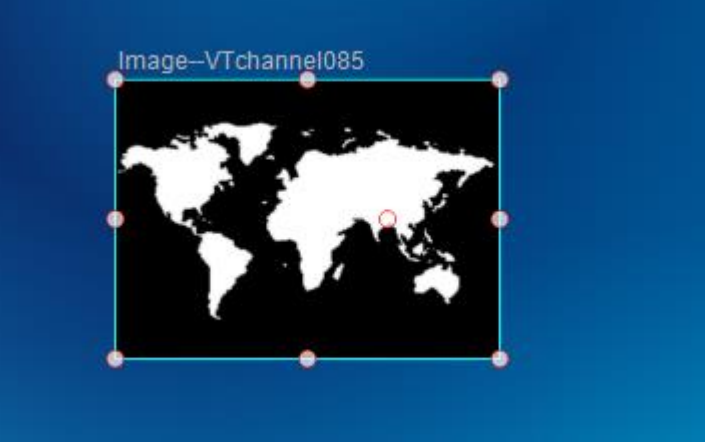

#### 2. Set Parameters

Check "Use ShaderStyle to Render" and use "Bright Channel" as Alpha channel. Enable "Always Use Image Color as Face Color" and "Binarization" and set Threshold value.

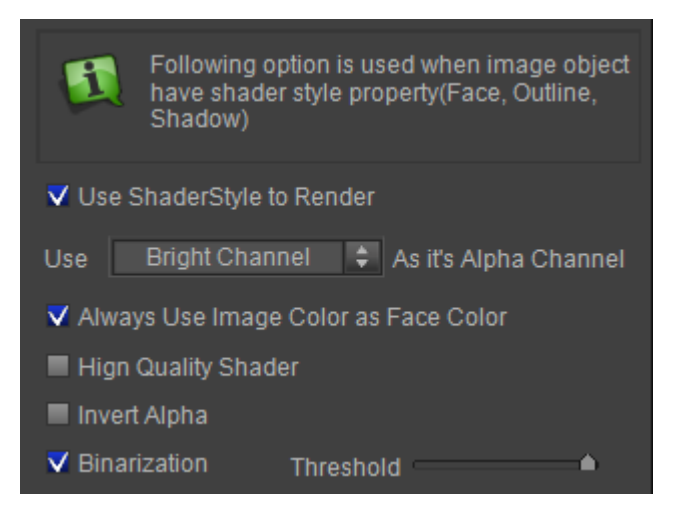

3. Add Face, Outline, Shadow

#### **Add Outline**

Click the "Add" button to add an outline in Shader tab.

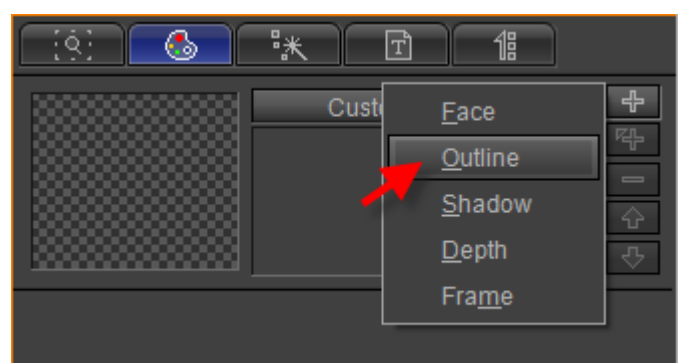

Set color and width, Blur value as 4, 0.

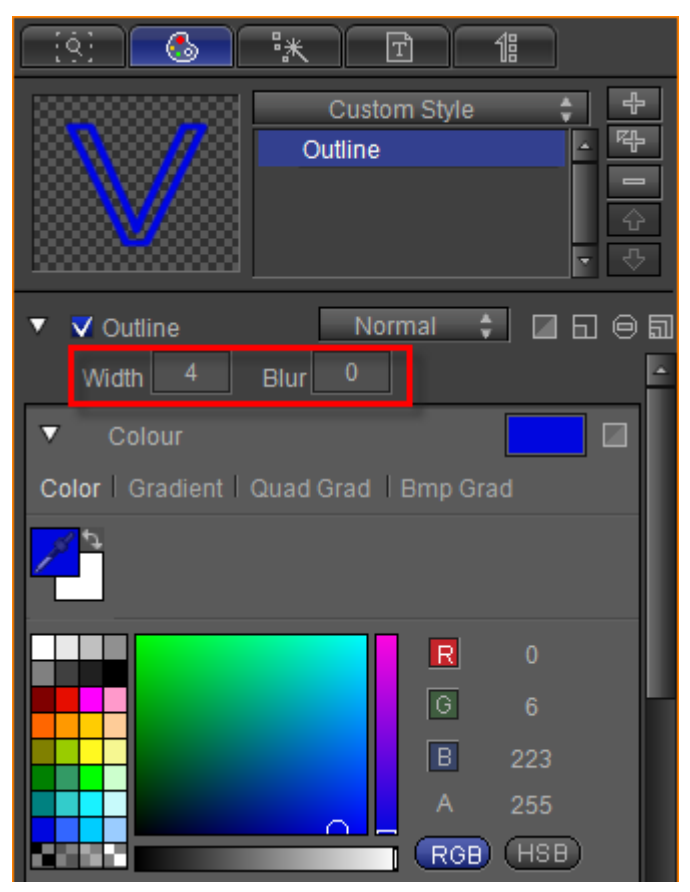

Example:

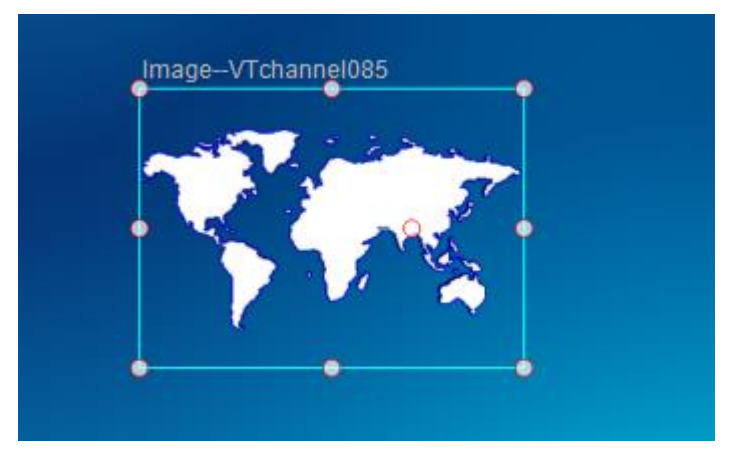

#### **Add Depth**

Click the "Add" button to add a depth.

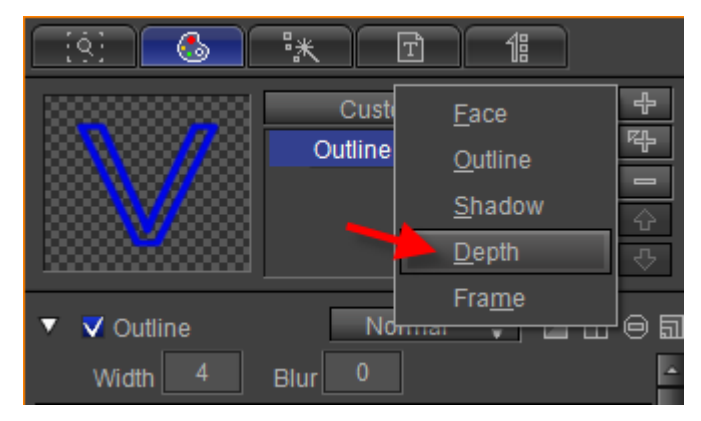

Select Gradient and set width, angle as 24, 59.

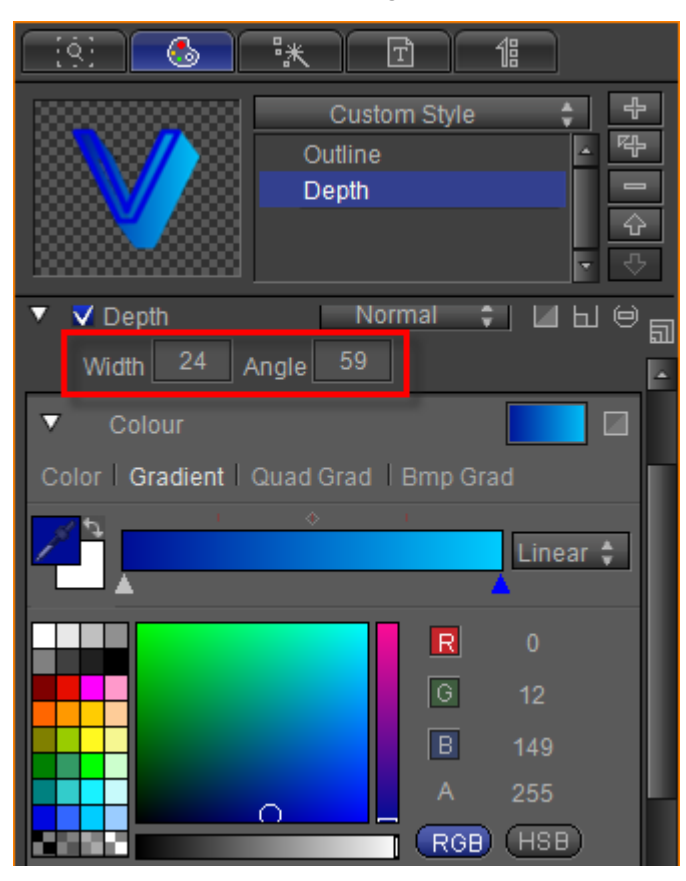

Example:

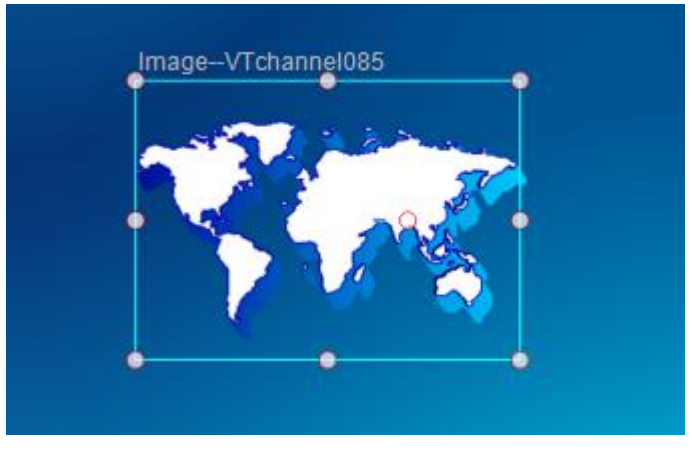

#### **Add Shadow** Click the "Add" button to add a shadow.

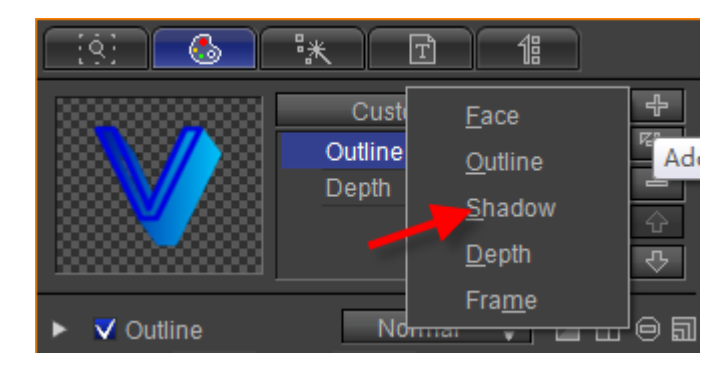

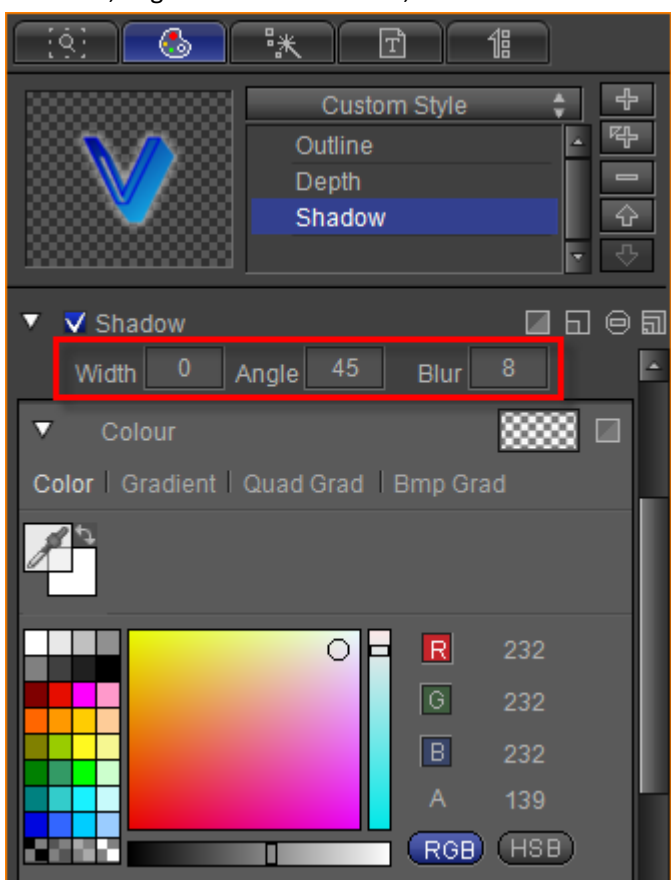

Set width, angle and Blur value as 0, 45 and 8.

Example:

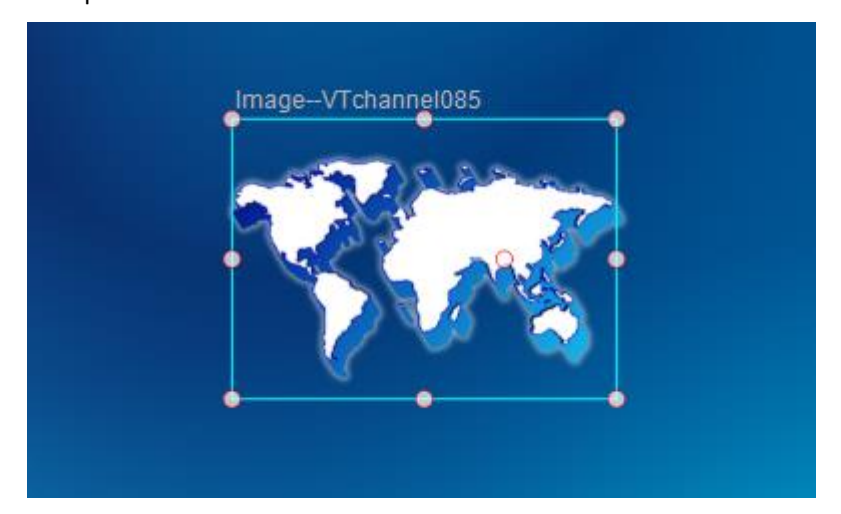

4. Preview

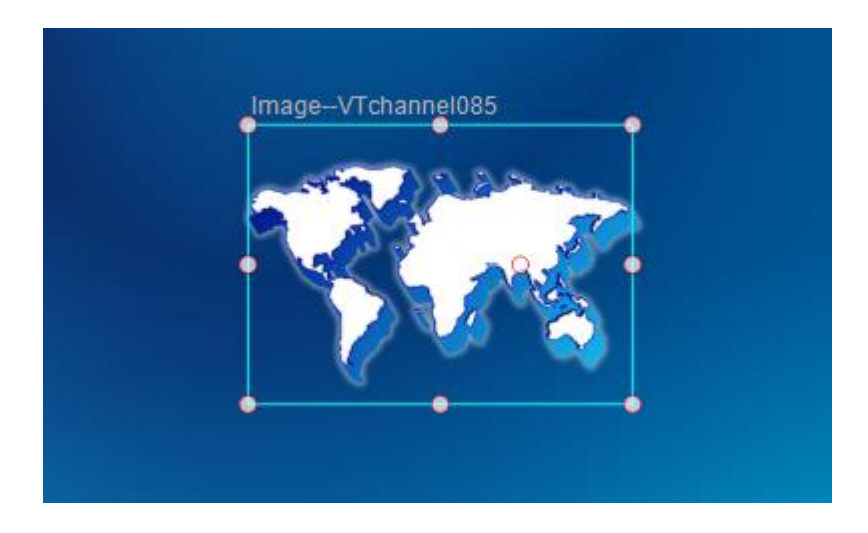

### **Create Crawl with Liner**

### **Crawl**

#### 1. Create text

Click on the "Object" toolbar and select "Text" button. Then left click in Edit Screen, enter "Crawl text"

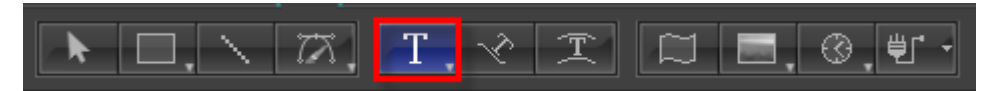

Then left click in Edit Screen, enter "Crawl text". Set font size as 68

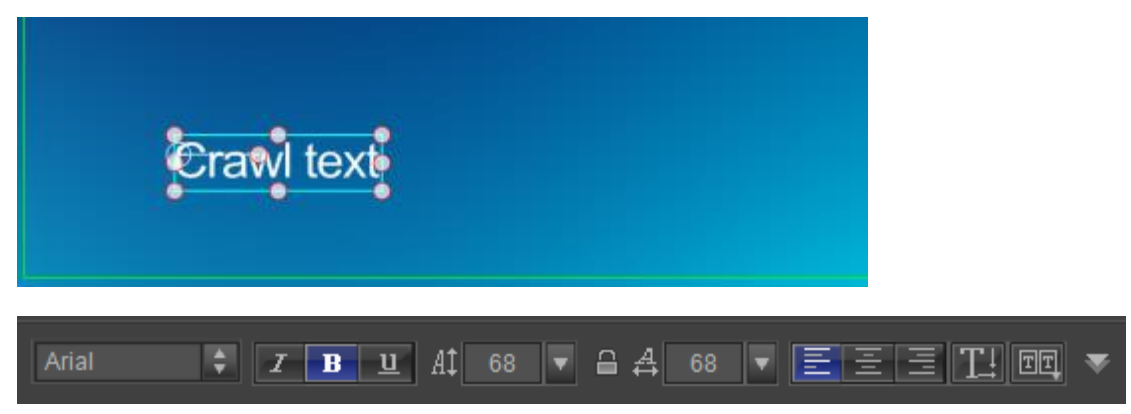

2. Set shader

In Shader tab, choose color and set shader parameters

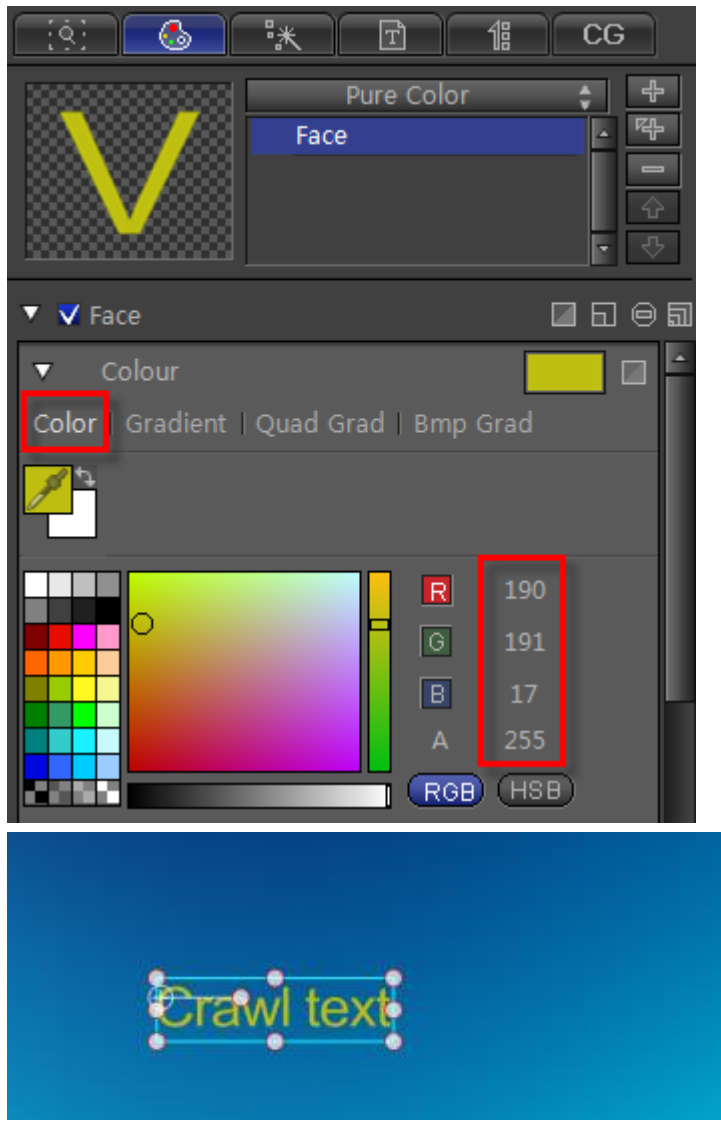

3. Set CG properties

Select the text then in CG property tab set Object Type as Text Crawler Object and ID Class as Crawl Text.

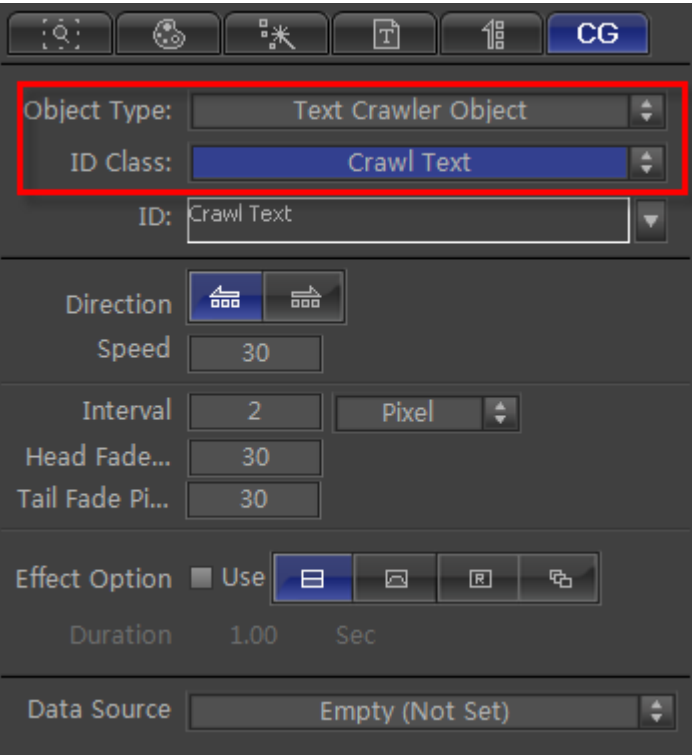

Set other parameters shown above.

### **Liner**

#### 1. Create rectangle

Click on the "Object" toolbar and select "Rect" button. Then create a rectangle as the liner of crawl text in Edit Screen.

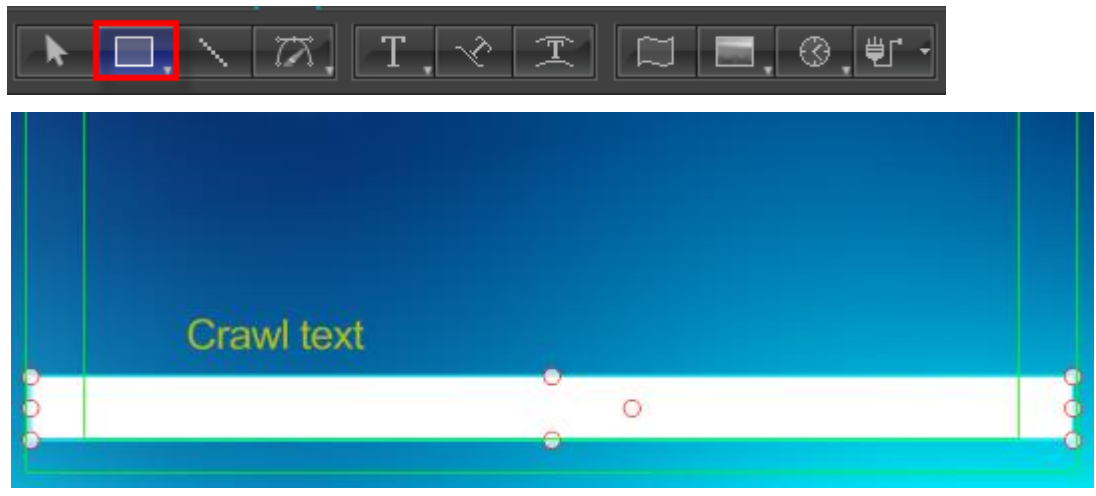

2. Shader In Shader tab, set shader parameters

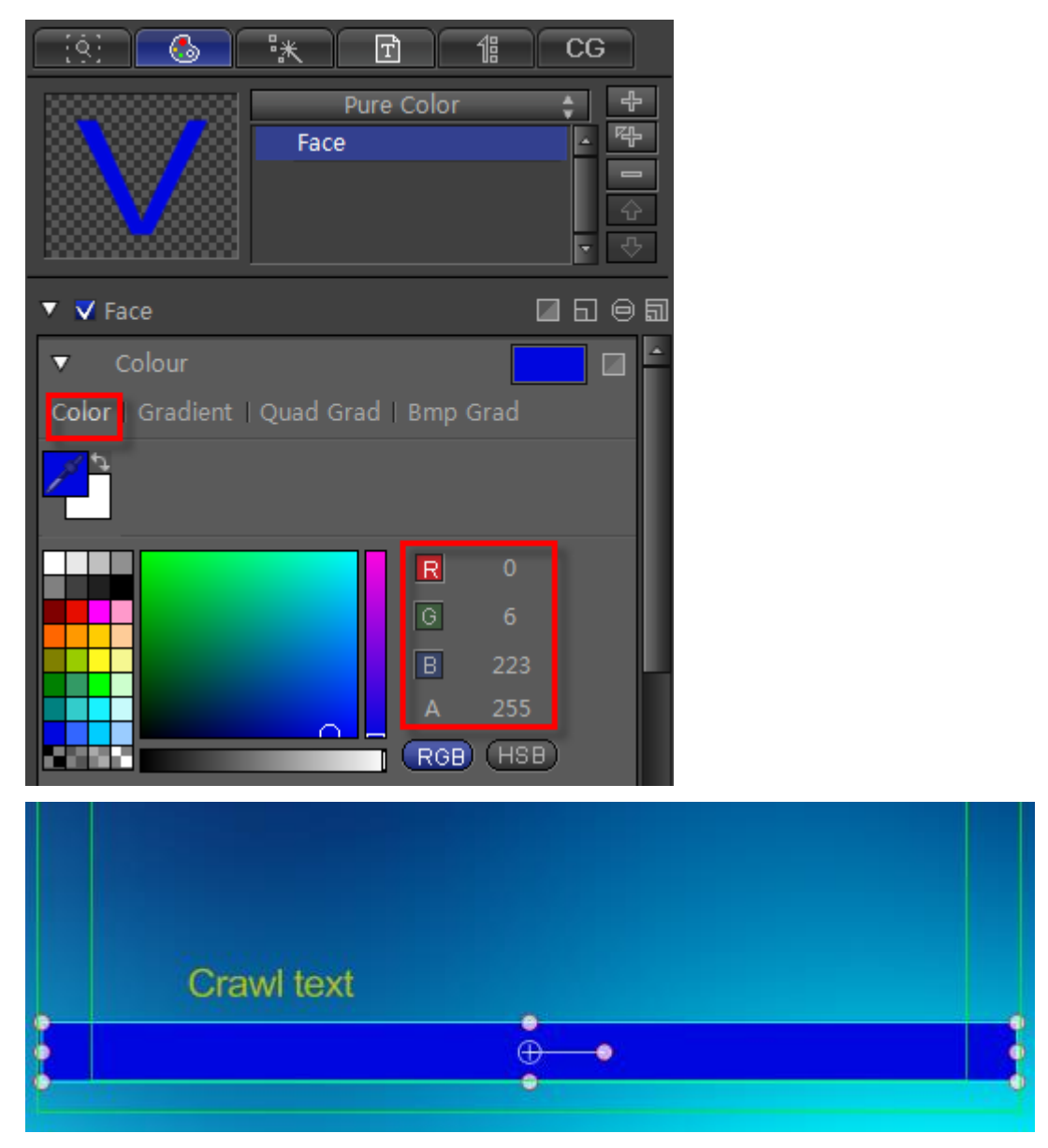

#### 3. Set CG properties

Select the rectangle then in CG property tab set Object Type as Universal Flip Object and ID Class as Play Position

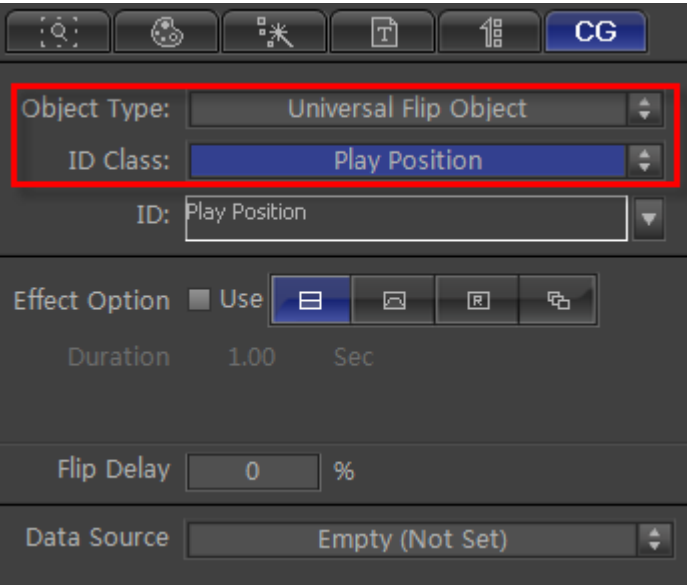

# **Edit Crawl Group**

#### 1. Make group

Select text object and rectangle object and press **C** to center. Make text object up. Press **Ctrl+G** or right-click and choose "Make Group" from context menu.

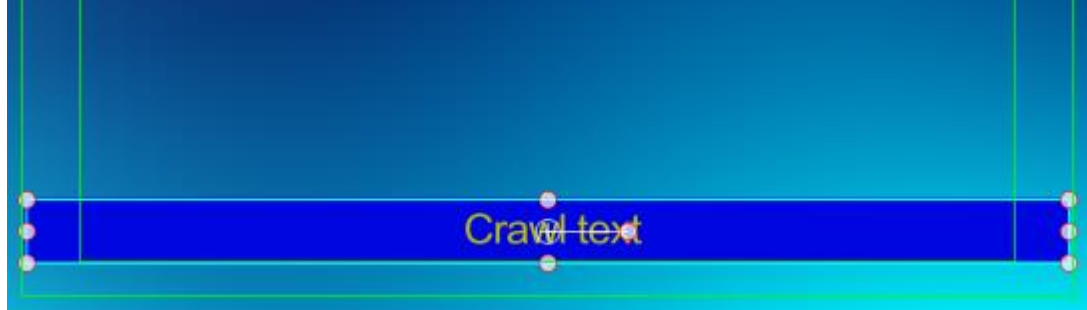

2. Set CG properties

Click group object. In CG Tab set Object Type as Text Crawler Object and ID Class as Crawl Text.

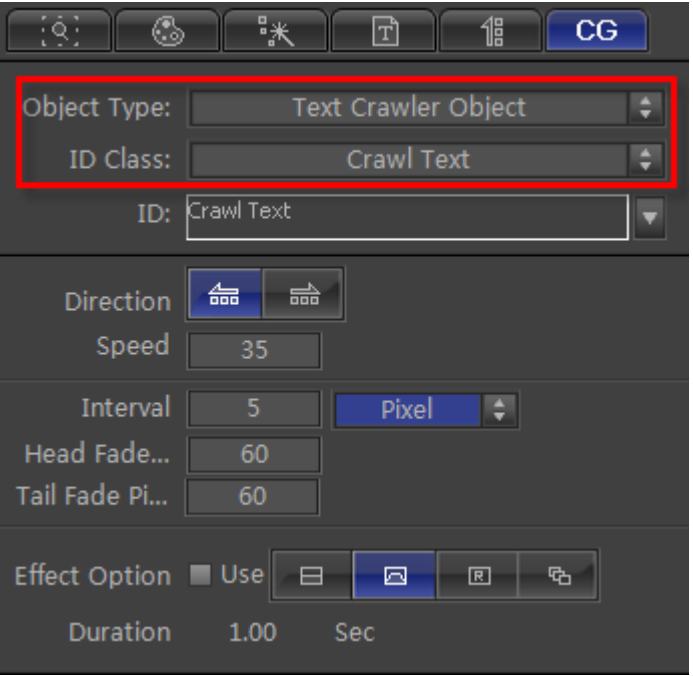

#### 3. Import text

Select Single Line Text File data source.

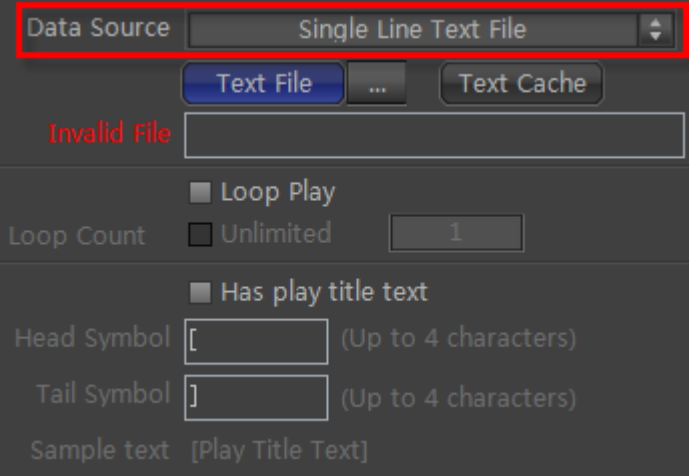

Click the "Browse" button to import text file and set loop parameters.

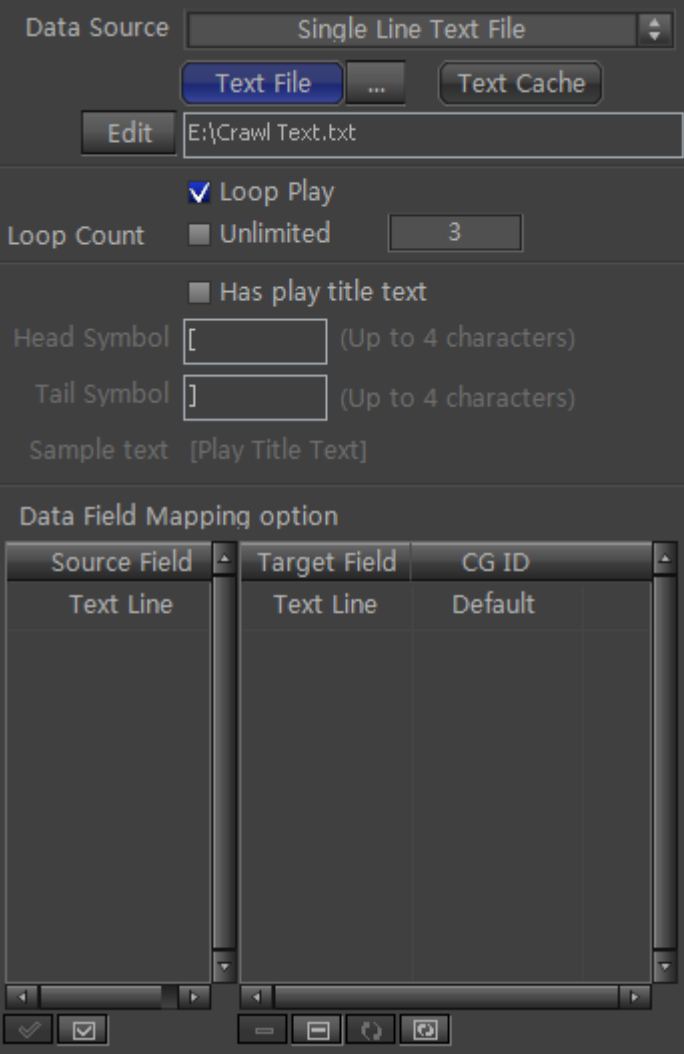

#### 4. Preview

Press **F5** to preview

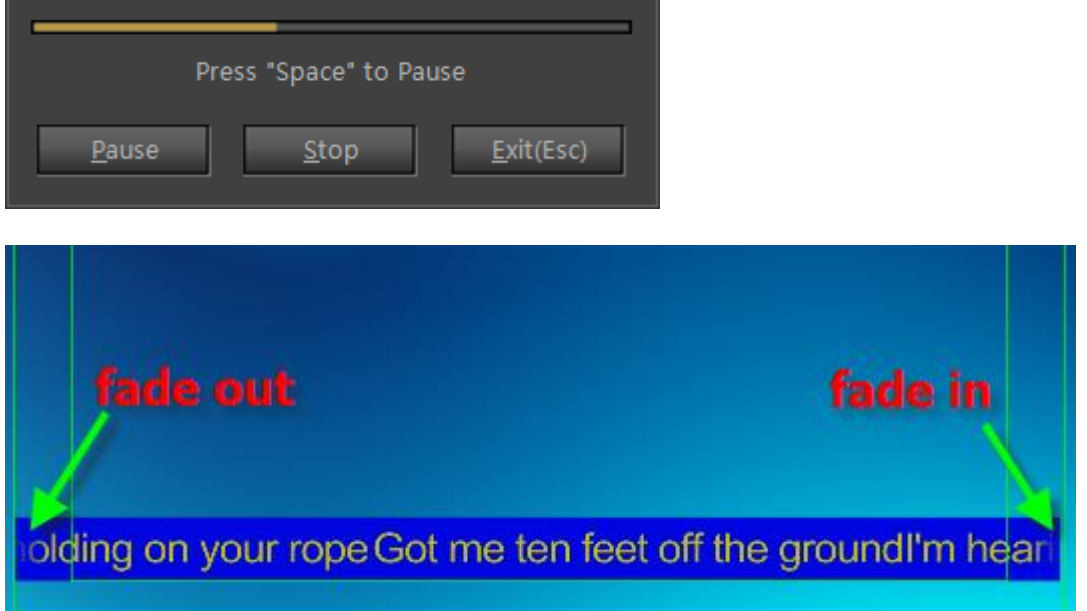
## **Create Flip Stock**

### **Stock Price Goup Group**

#### 1. Create Text

Click on the "Object" toolbar and select "Text" button

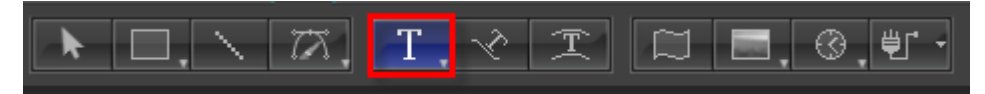

Then left click in Edit Screen and enter "name" and set font size as 77.

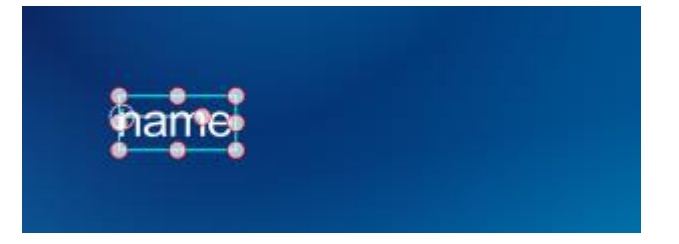

Use the same method to create two text objects stock price and stock change.

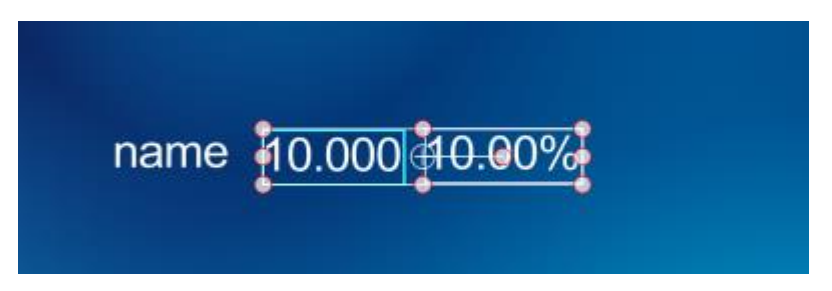

#### 2. Crete Liner

Click on the "Object" toolbar and select "Rect" button. Then create a rectangle as the liner in Edit Screen.

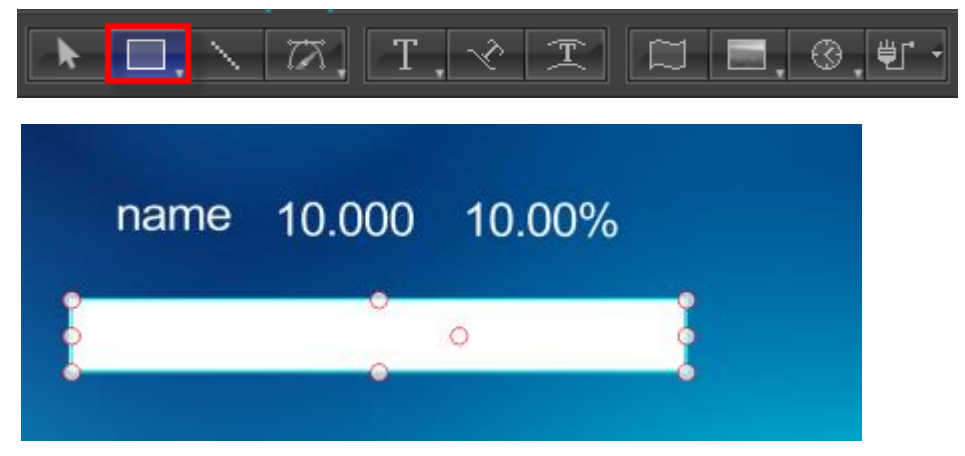

Shader In Shader tab set parameters

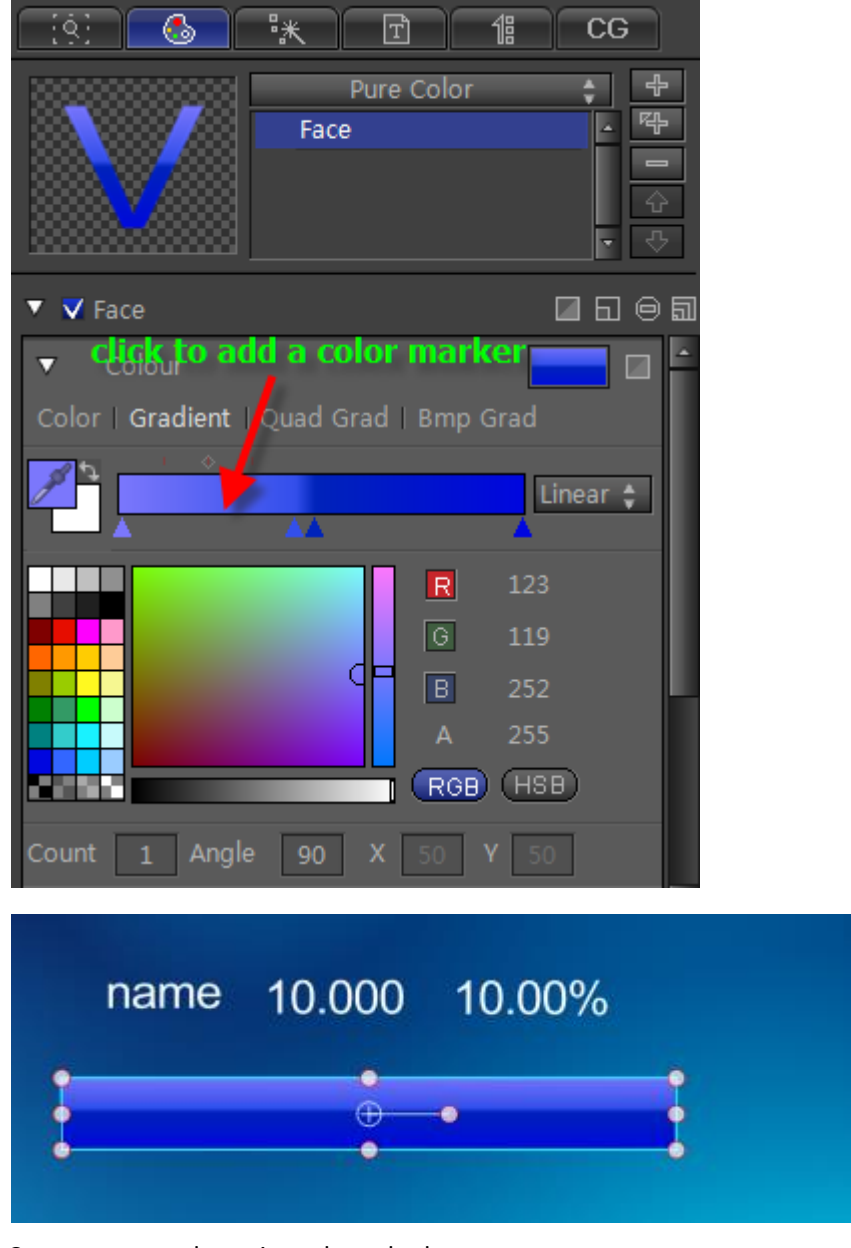

Create a rectangle again and set shader parameters

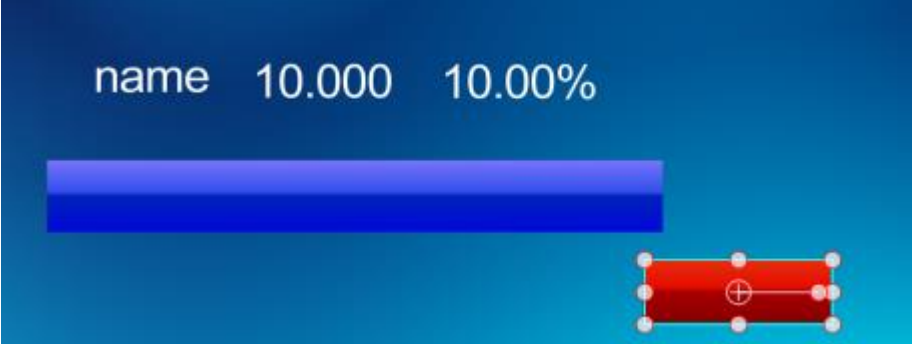

In Edit Screen select all objects, set align mode and objects level. Then press **Ctrl+G** to make group.

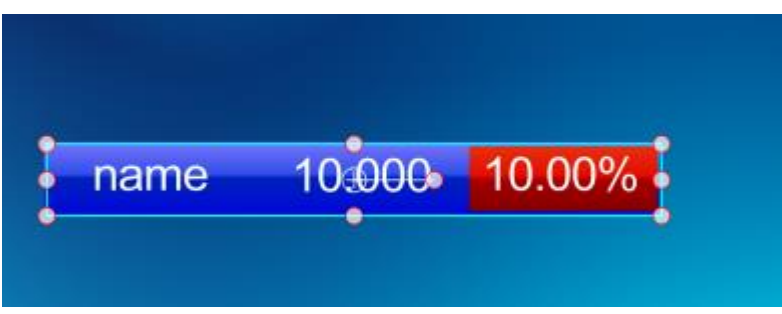

#### 3. Set CG properties

Hold **Ctrl** and select "name" and set CG properties in CG property tab.

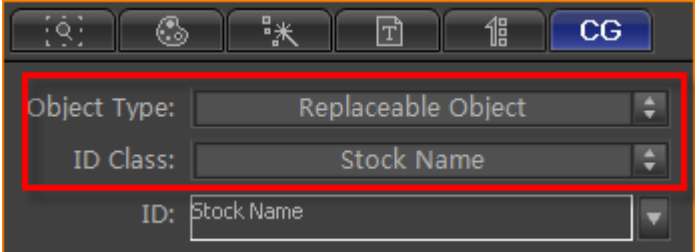

Use the same method to set CG property foe stock price object and stock change object.

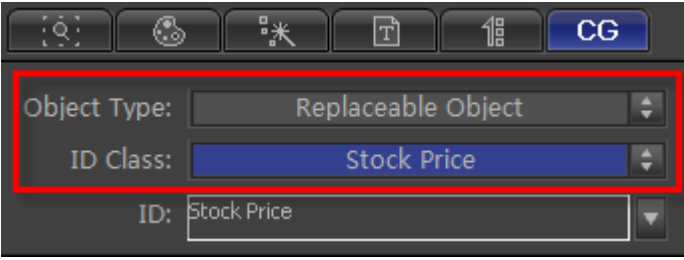

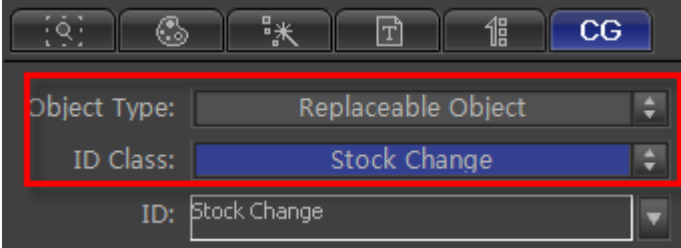

Select the group object and set Object Type as Replaceable Object and ID Class as Stock Price Goup Group in CG property tab.

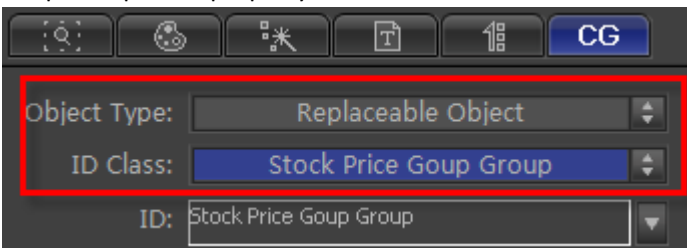

### **Stock Price Drop Group**

Use same method to make the stock price drop group. Or copy stock price group then change

properties parameters.

Set CG parameters for stock price drop group object

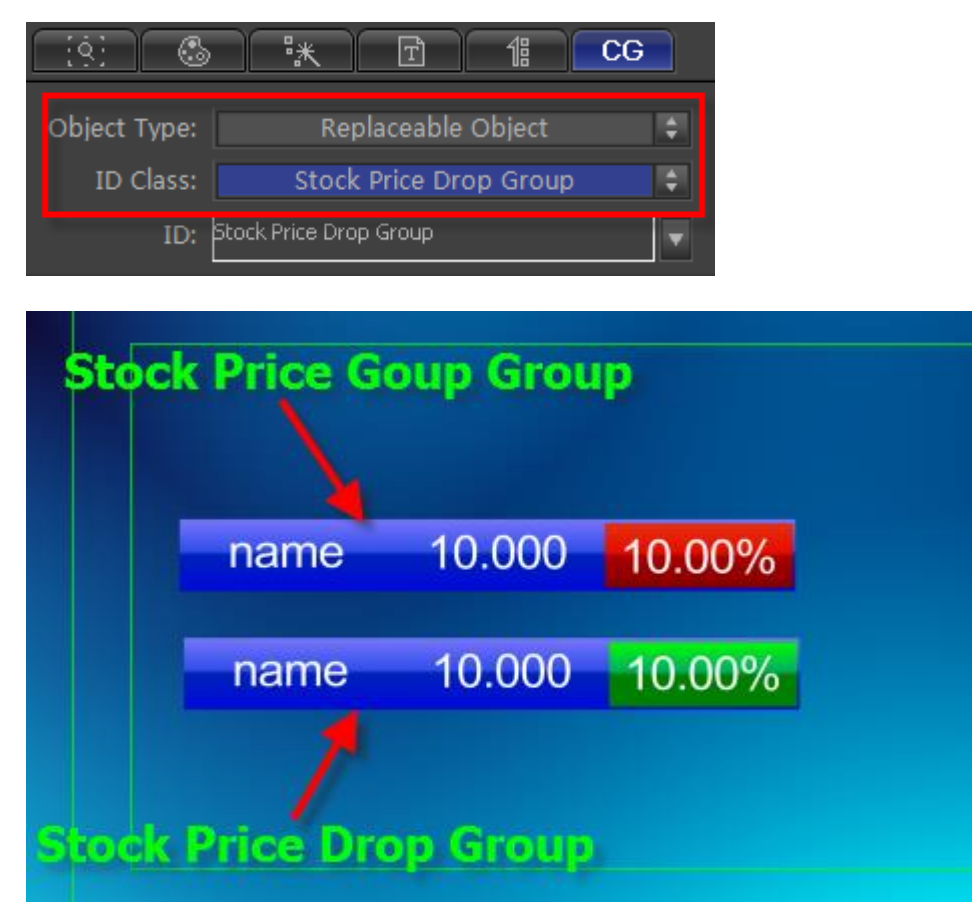

## **Stock Price Stop Group**

Use same method to make the stock price stop group. Or copy stock price group then change properties parameters.

Set CG parameters for stock price stop group object,

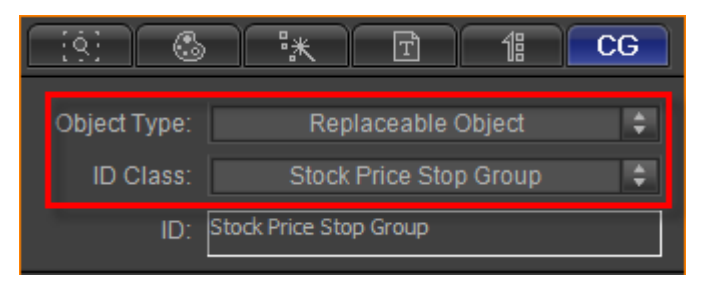

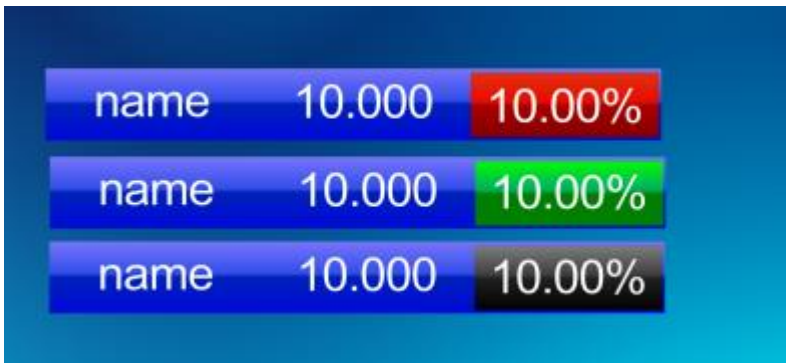

## **Edit Stock Flip Group**

### 1. Make Group

Select three groups then press **C**. Press **Ctrl+G** to make group.

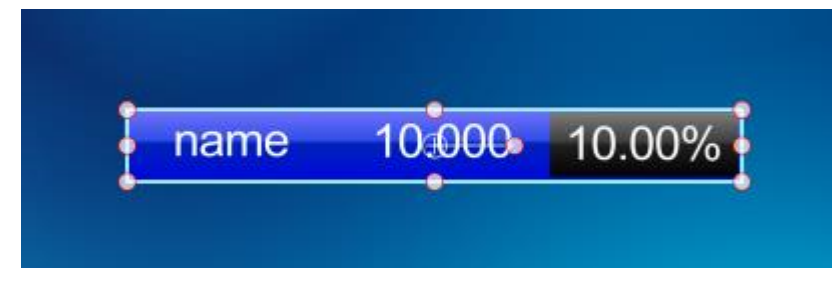

2. Set CG property

In CG Tab set Object Type as "Stock Flip Object"

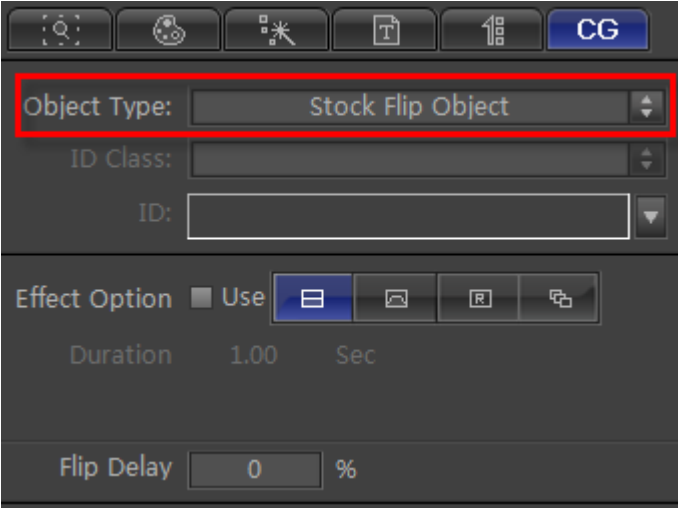

### 3. Import stock data

Set data source file as "CSV File". Click "Browse" button to choose file.

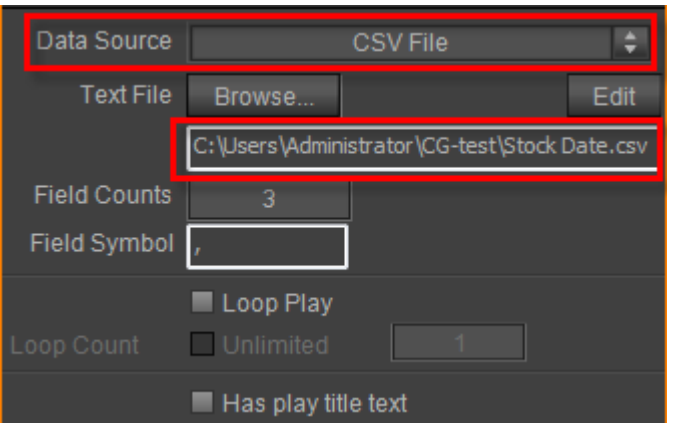

### **Preview**

Press **F5** to preview

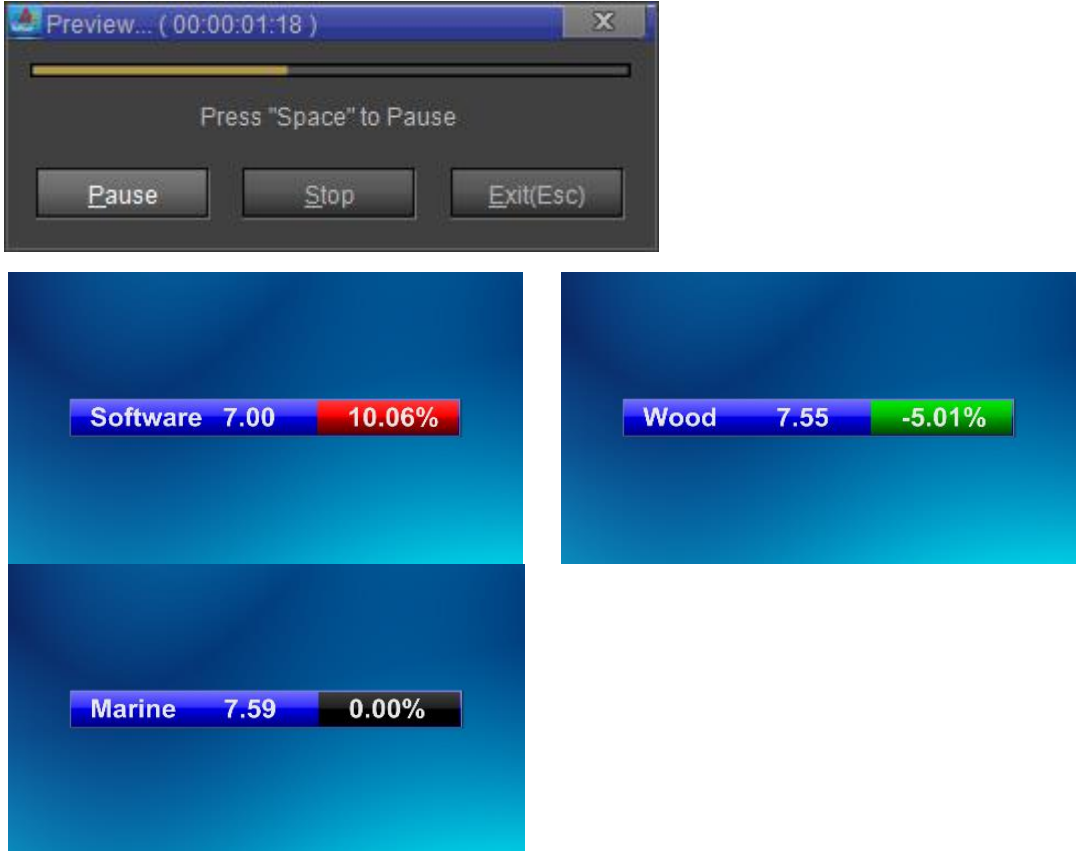

## **Create Crawl Stock**

- 1. Create Stock Price Goup Group
- 1) Create triangle

Click on the "Object" toolbar and select "Trianglet" button. Then create a triangle in Edit Screen.

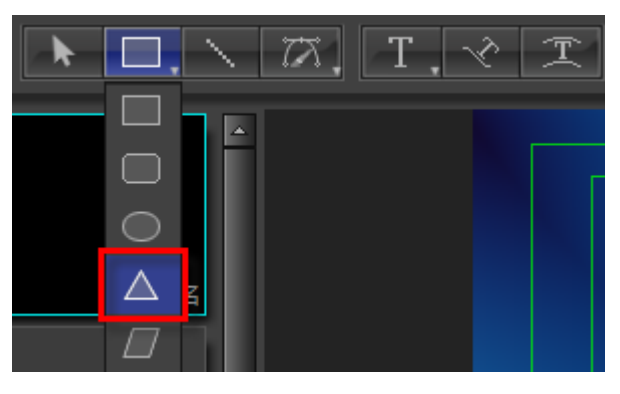

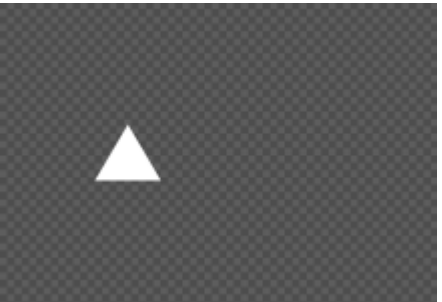

#### Shader

In Shader tab set parameters

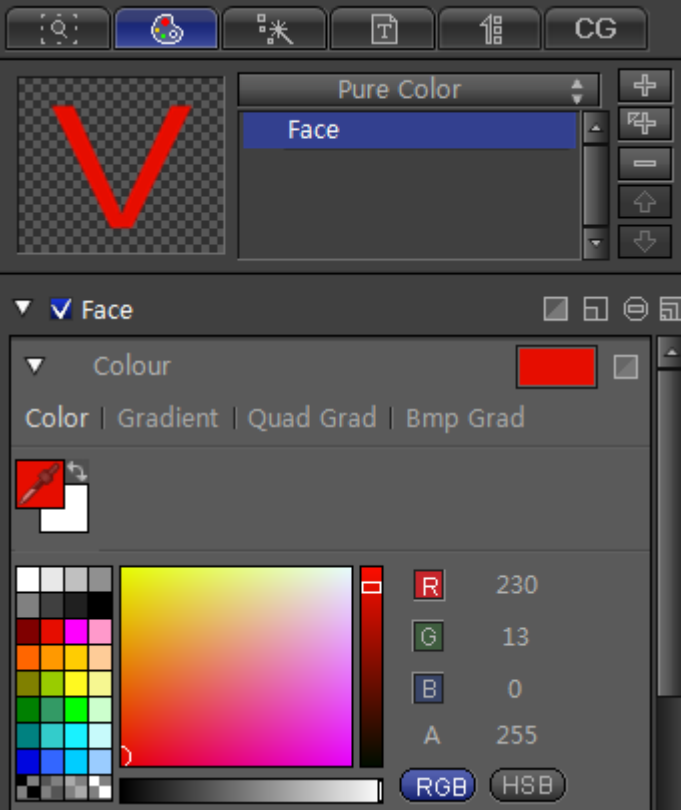

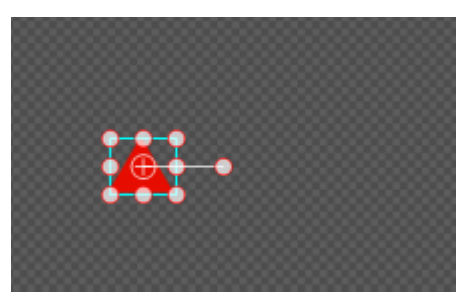

2) Create text Click on the "Object" toolbar and select "Text" button

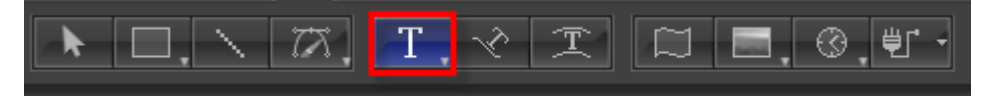

Then left click in Edit Screen and enter "name" and set font size as 29.

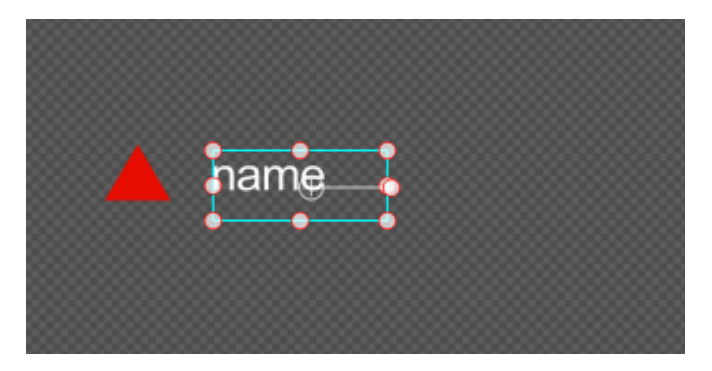

Use the same method to create two text objects stock price and stock change.

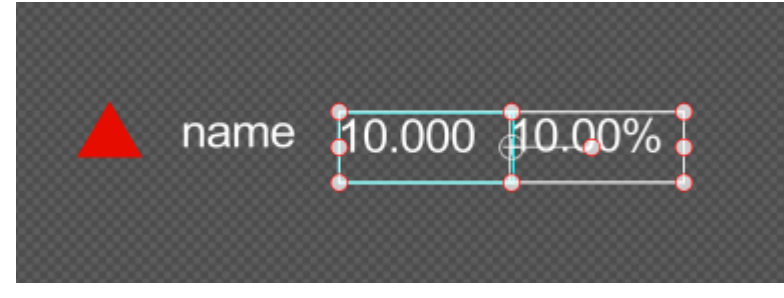

Shader

In Shader tab set stock object color and stock change color same with the triangle color

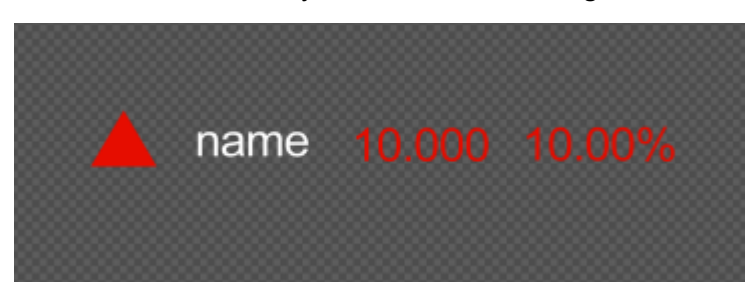

#### 3) Set CG property

Select stock name text. In CG property tab set Object Type and ID Class as "Replaceable Object" and "Stock Name".

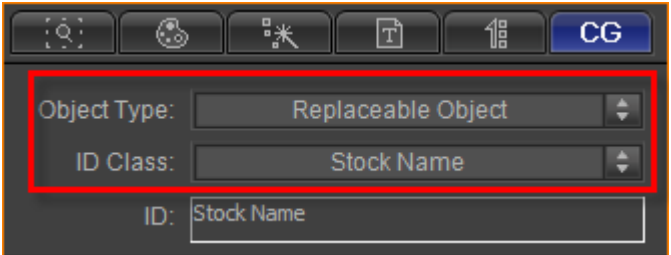

Set CG parameters for stock price text and stock change text,

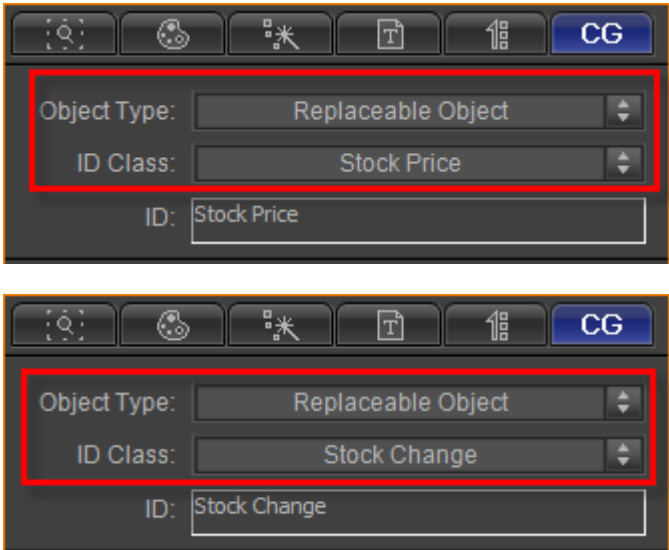

In Edit Screen select all objects, set align mode and objects level. Then press **Ctrl+G** to make group.

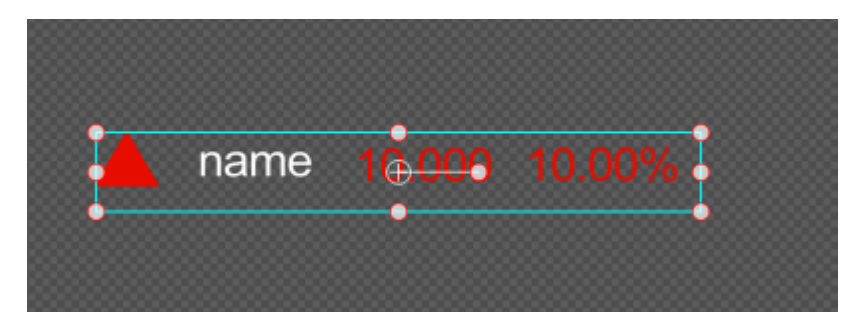

Select group object, set Object Type and ID Class as "Replaceable Object" and "Stock Price Goup Group"

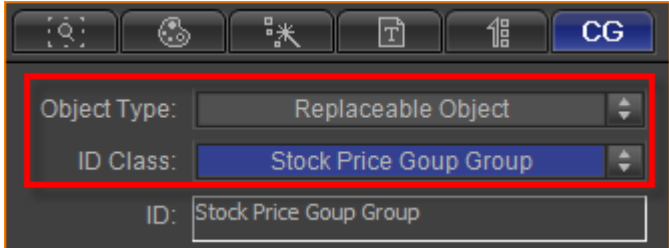

#### 2. Create Stock Price Drop Group

Use same method to make the stock price drop group. Or copy stock price goup group then change properties parameters.

Set CG parameters for stock price drop group object

| ⊛<br>19.     | 咪<br>倡<br>TÌ                                   | $C\overline{G}$ |                                                                |
|--------------|------------------------------------------------|-----------------|----------------------------------------------------------------|
| Object Type: | Replaceable Object                             | ÷               |                                                                |
| ID Class:    | Stock Price Drop Group                         | ê               |                                                                |
| ID:          | Stock Price Drop Group                         |                 |                                                                |
|              | 10.000 10.00%<br>name<br>10.000 10.00%<br>name |                 | <b>Stock Price Goup Group</b><br><b>Stock Price Drop Group</b> |

#### 3. Create Stock Price Stop Group

Use same method to make the stock price stop group. Or copy stock price goup group then change properties parameters.

Set CG parameters for stock price stop group object

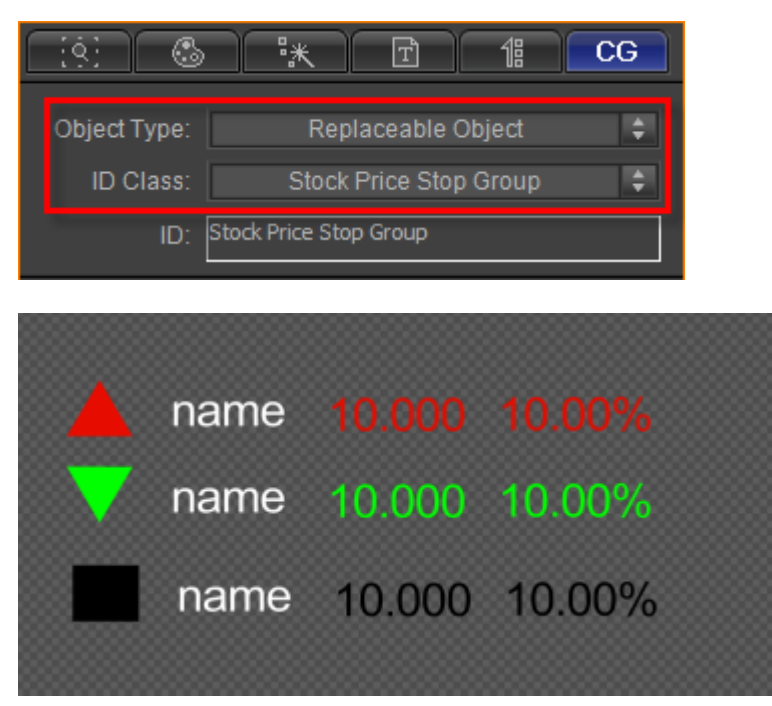

Select three groups then press **C** to centre.

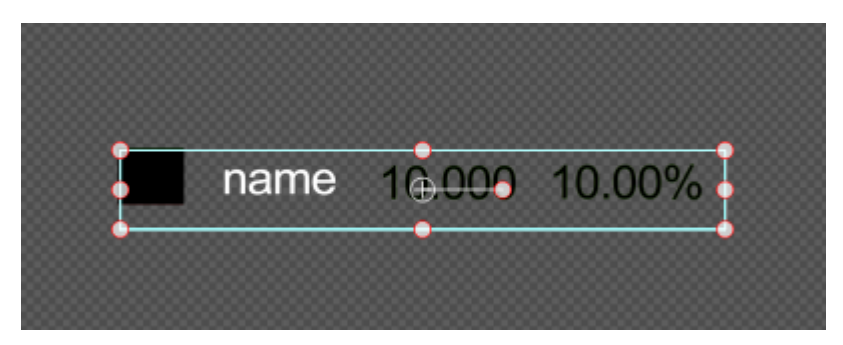

#### 4. Create Crawl Position

Click on the "Object" toolbar and select "Rect" button. Then create a rectangle.

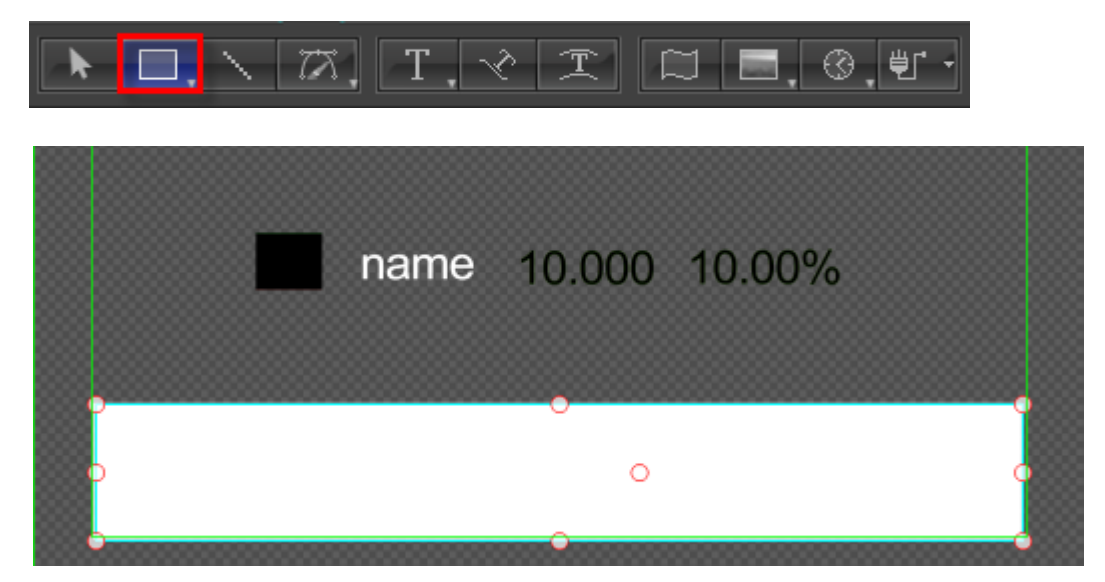

Shader

In Shader Tab double-click on shader style Color0023

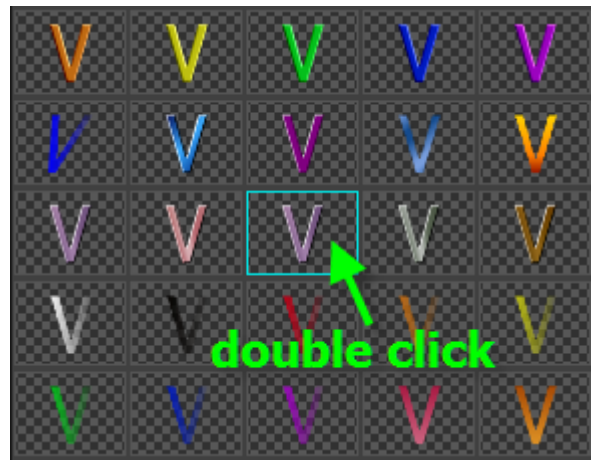

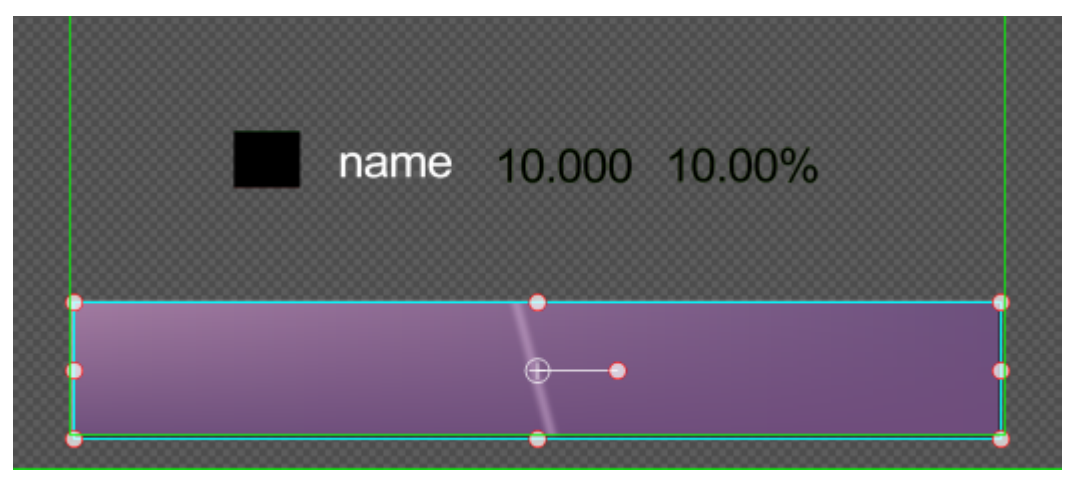

Select all objects, set align mode and objects level. Then press **Ctrl+G** to make group.

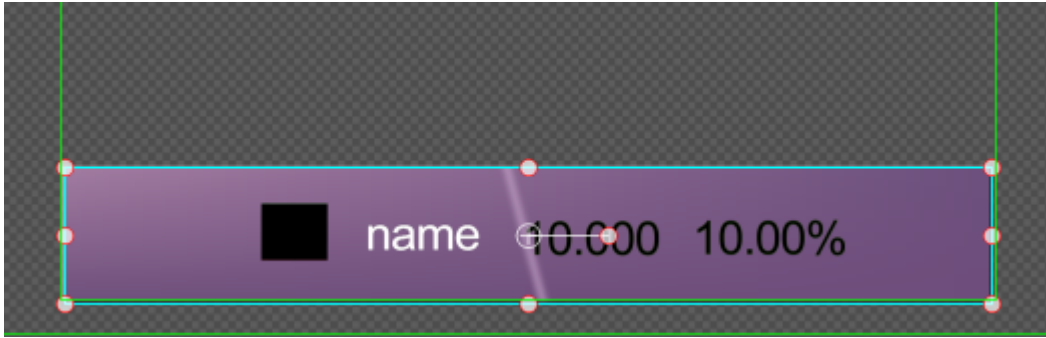

Select group object. In CG Tab set Object Type as "Stock Crawler Object",

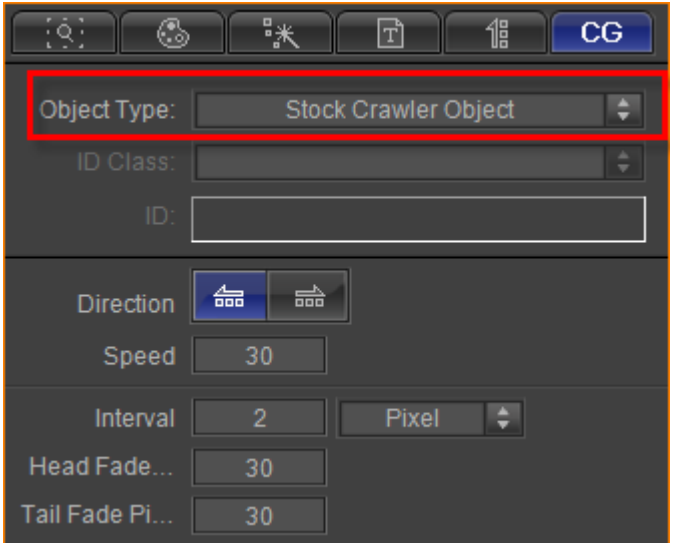

Set data source file as "CSV File". Click "**Browse**" button to choose file

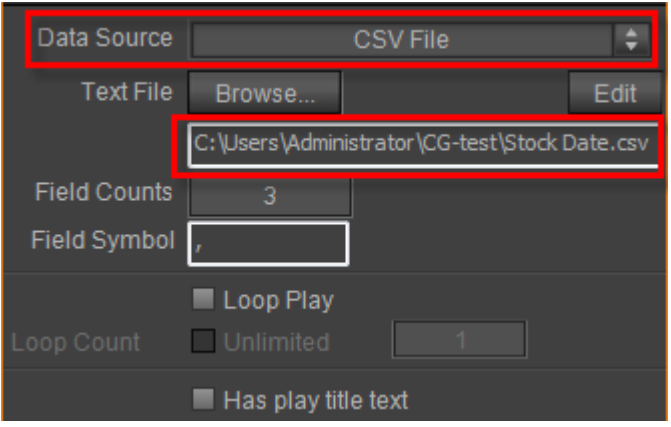

Press **F5** to preview

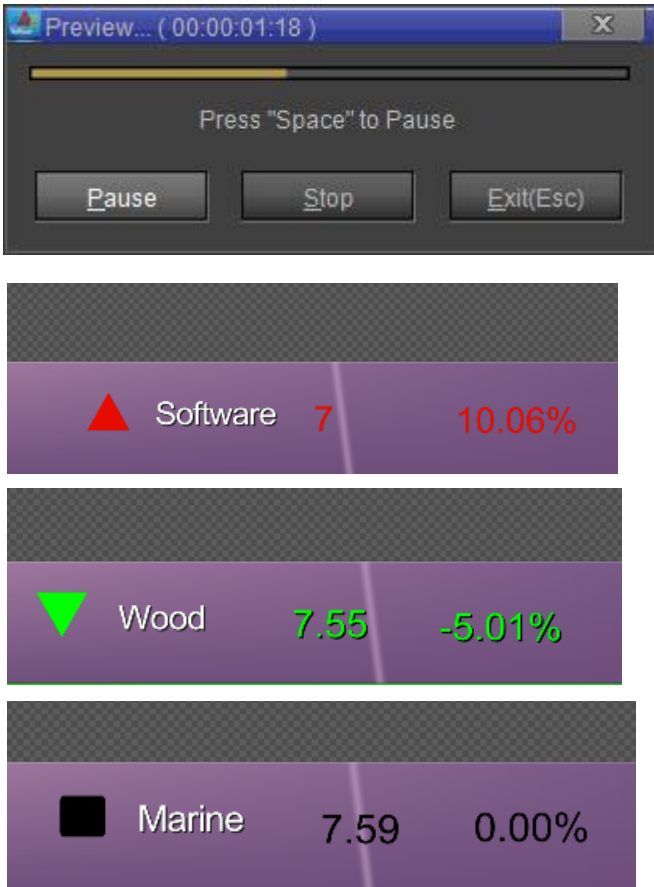

## **Using 3ds max animation in CG-500**

## **1. Set Frame Rate and Time**

1) Click "Time Configuration"

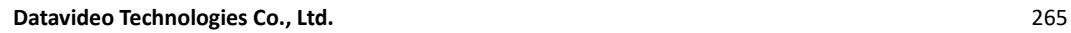

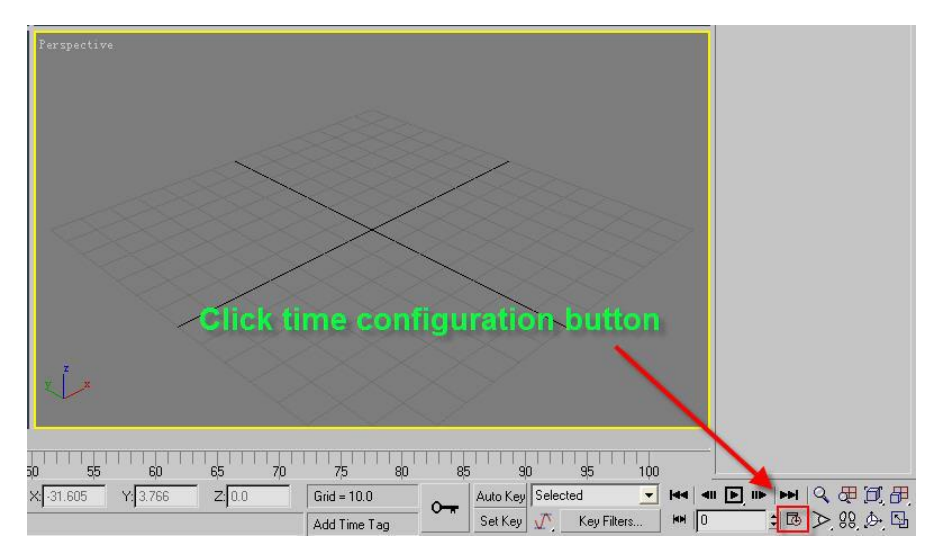

2) In "Frame Rate" select PAL, and in "Animation" enter End Time (25 frames equals 1 second).Click on "OK".

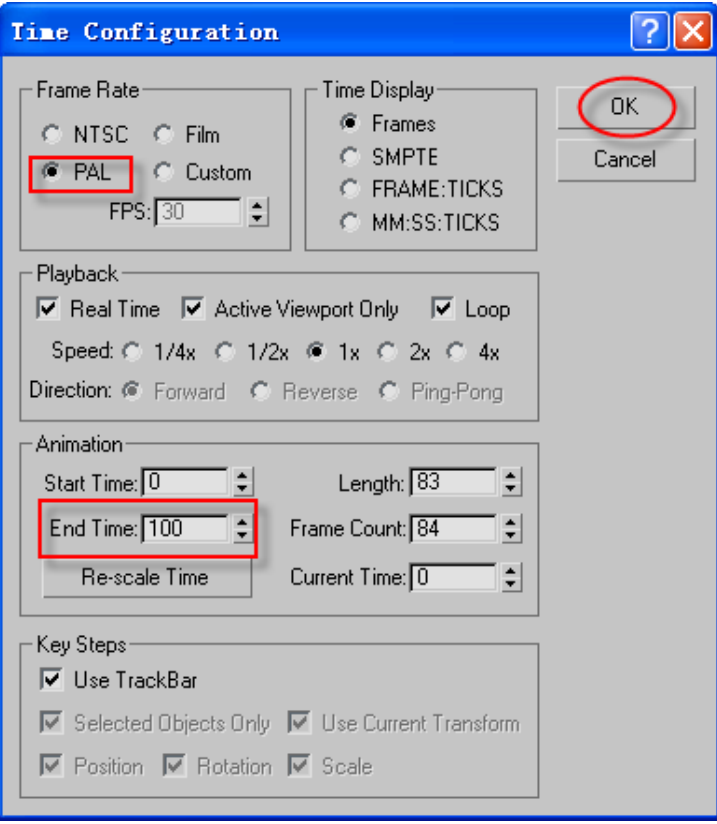

## **2. Choose Field Order**

1) From the Menu Bar click Customize, Preferences

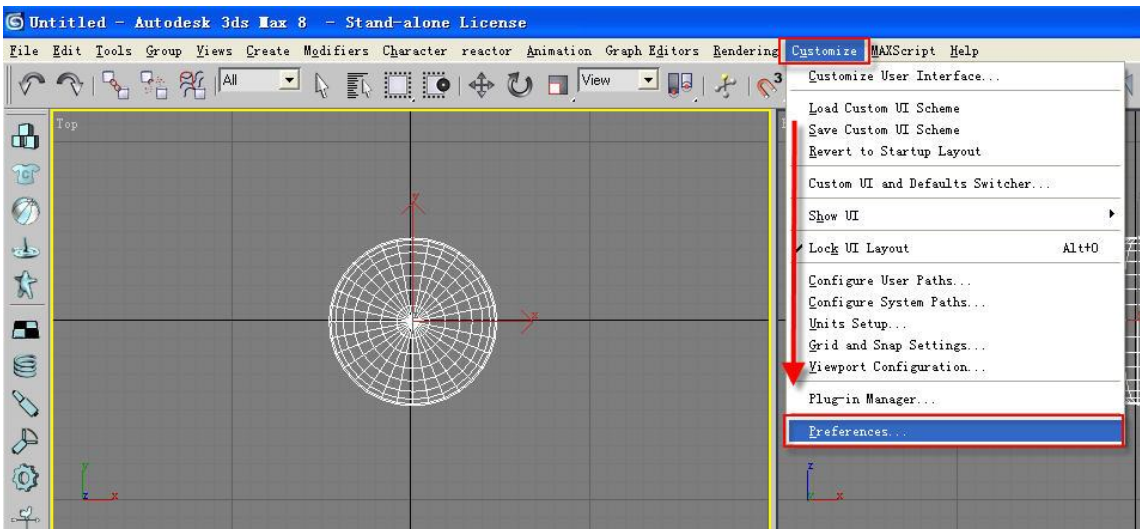

2) Open Rendering tab, in Field Order choose Even, click "OK". Prefe nce Setti

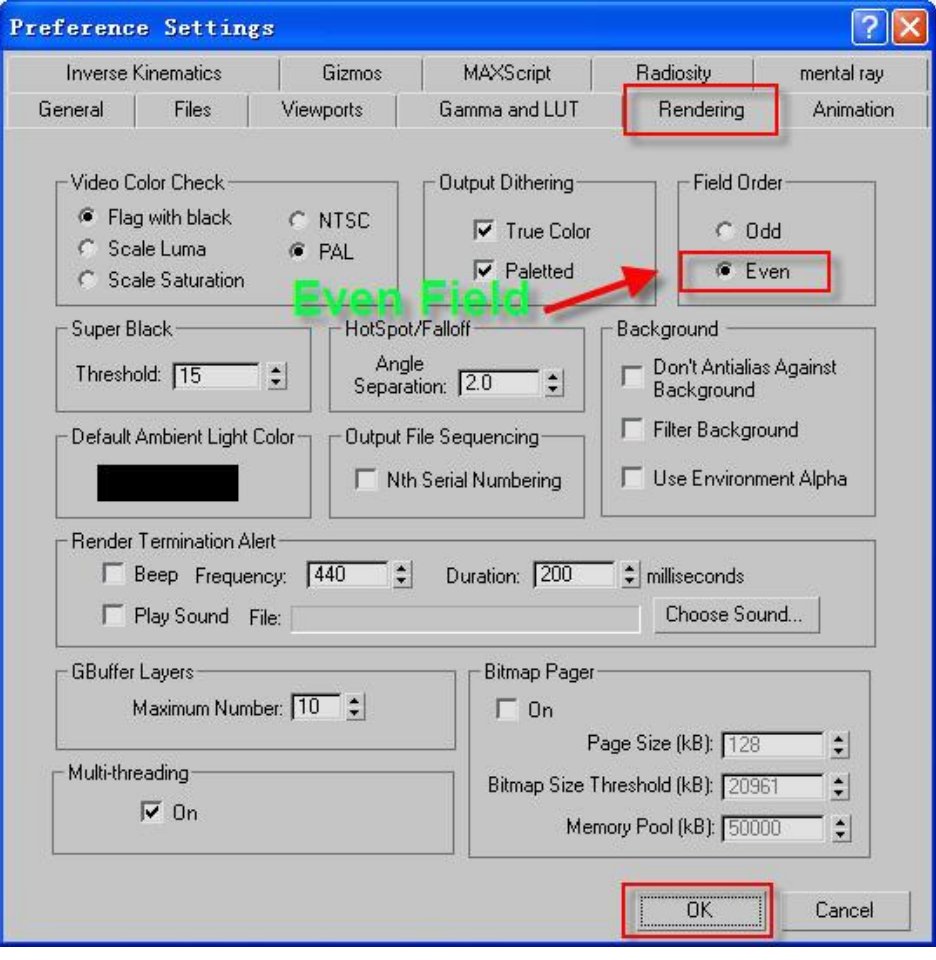

## **3. Render Setting**

1) Click "Render Scene"

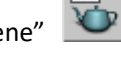

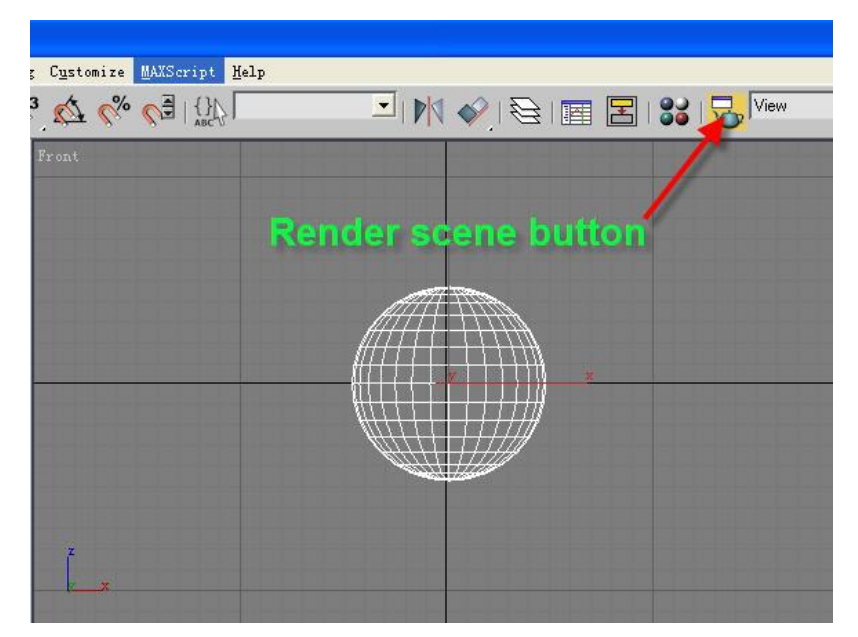

2) Open Common tab, set Range, Output Size, and activate Render to Fields.

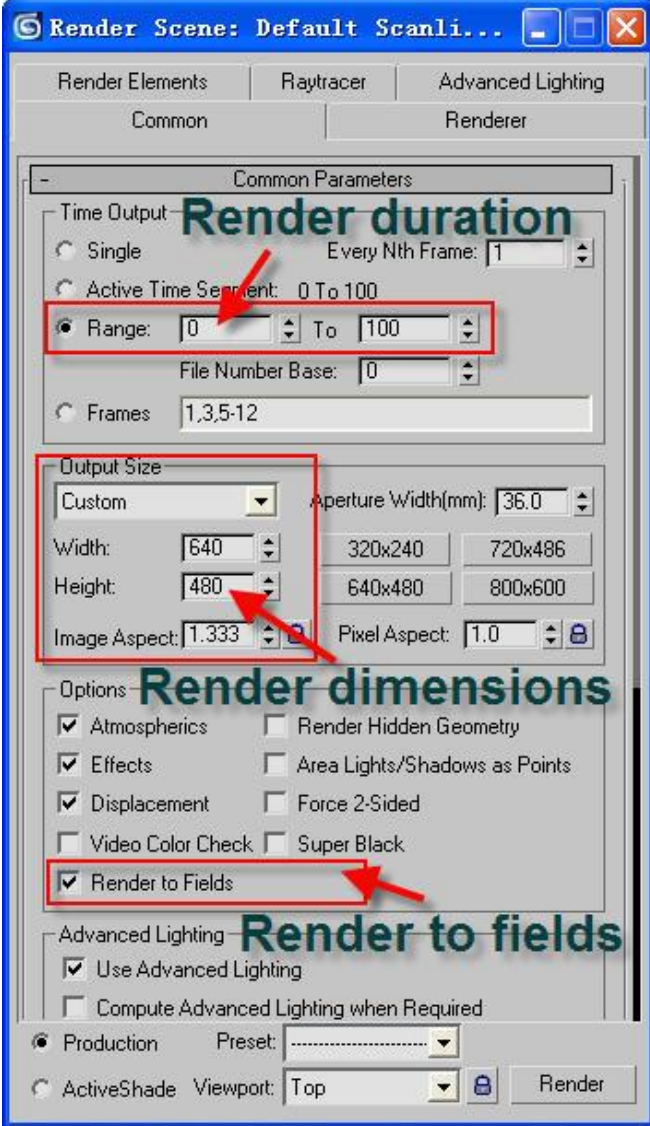

## **4. Save Setting**

1) In the Render Scene dialog window, click "Files" under Render Output.

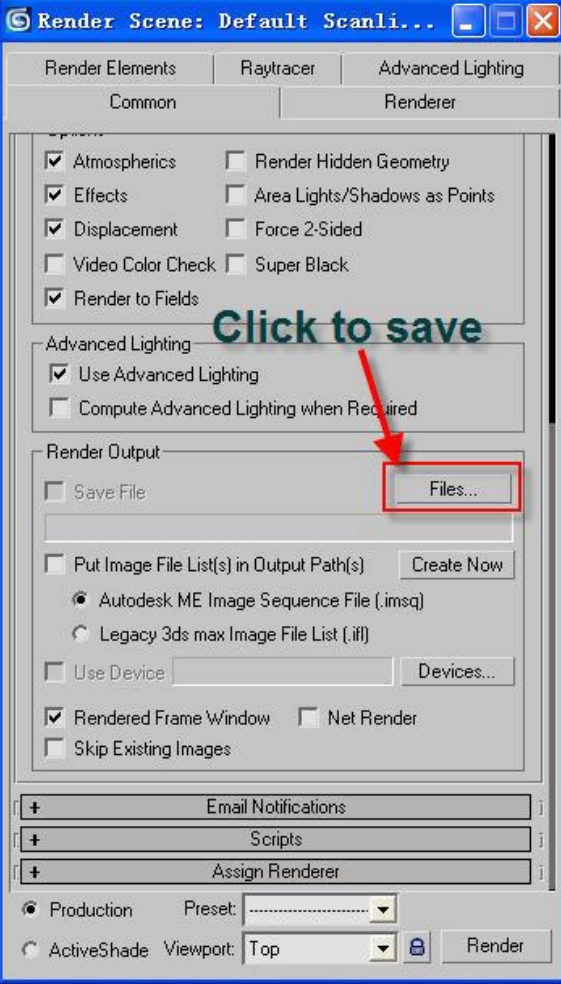

2) In Save As, enter Render Output File name, save as Targa Image File. (Here, .tga files are used, but .jpg, .png files can also be used).

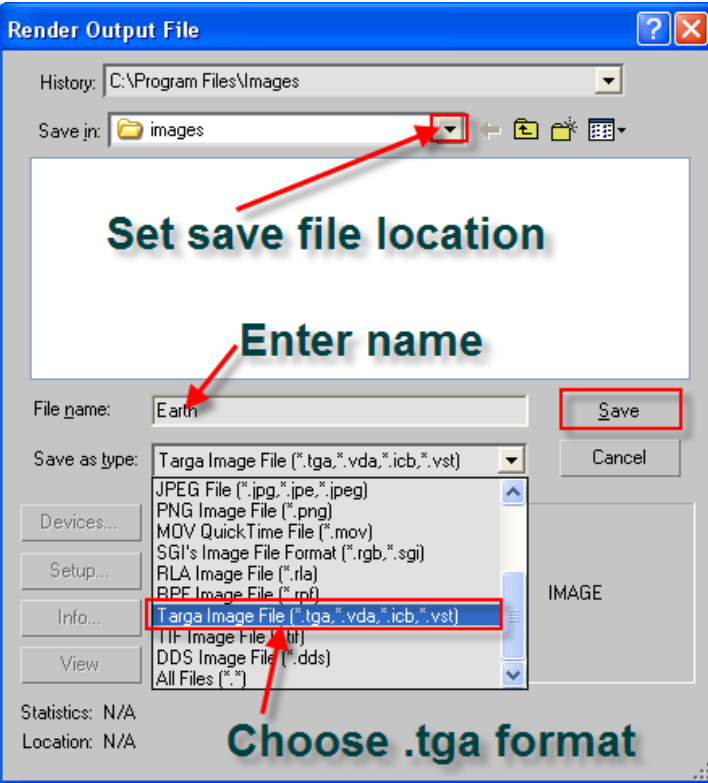

3) In following dialog window set Image Attributes to 32 Bits-Per-Pixel, and activate Compress. Click "OK".

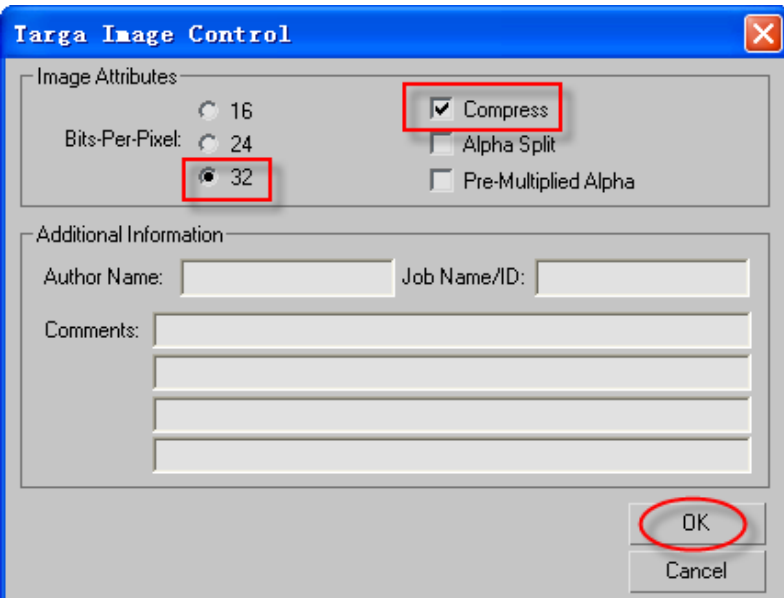

## **5. Render Animation**

In the Render dialog window, click on "Render" button.

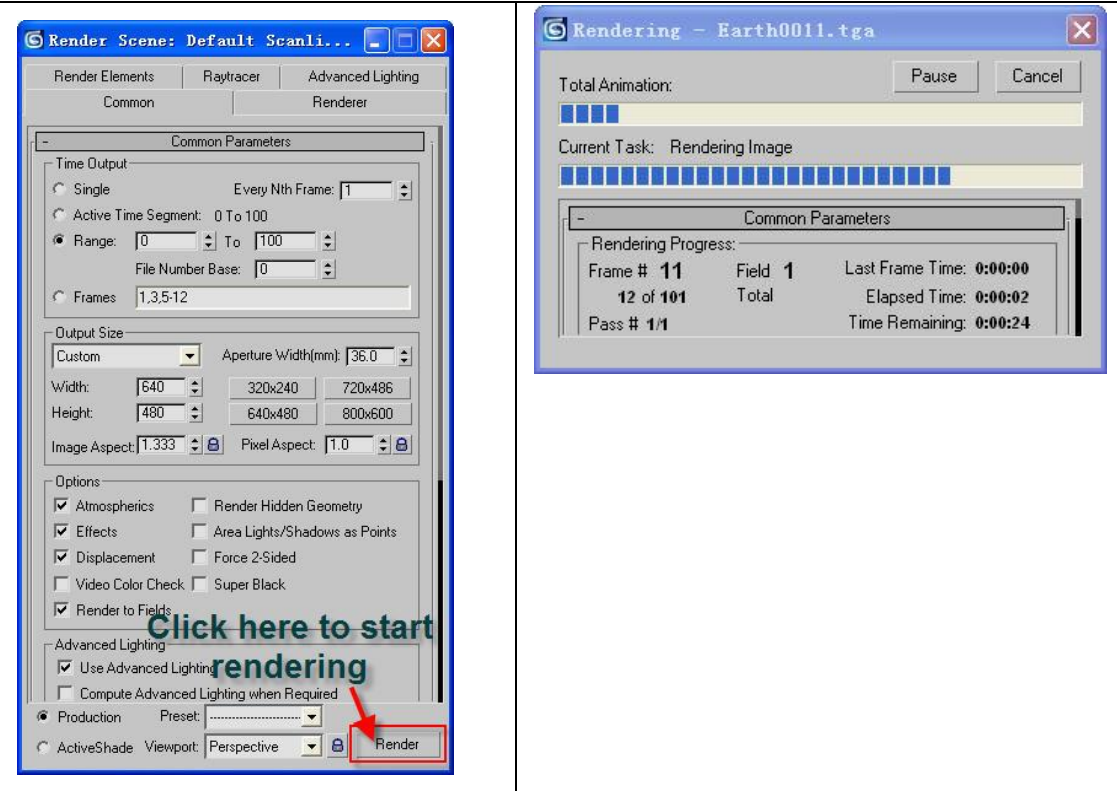

## **6. Change Format**

1) Open MV program, click  $\boxed{\frac{4}{3}}$ , then select 3ds max Render Output File.

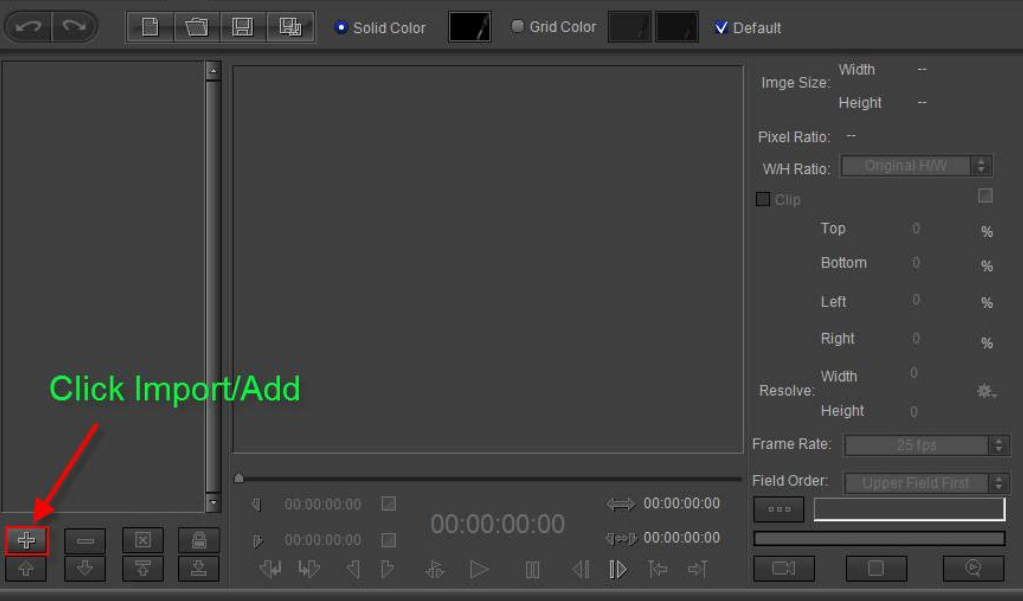

2) Type **Ctrl+A** to select all, then click "Open".

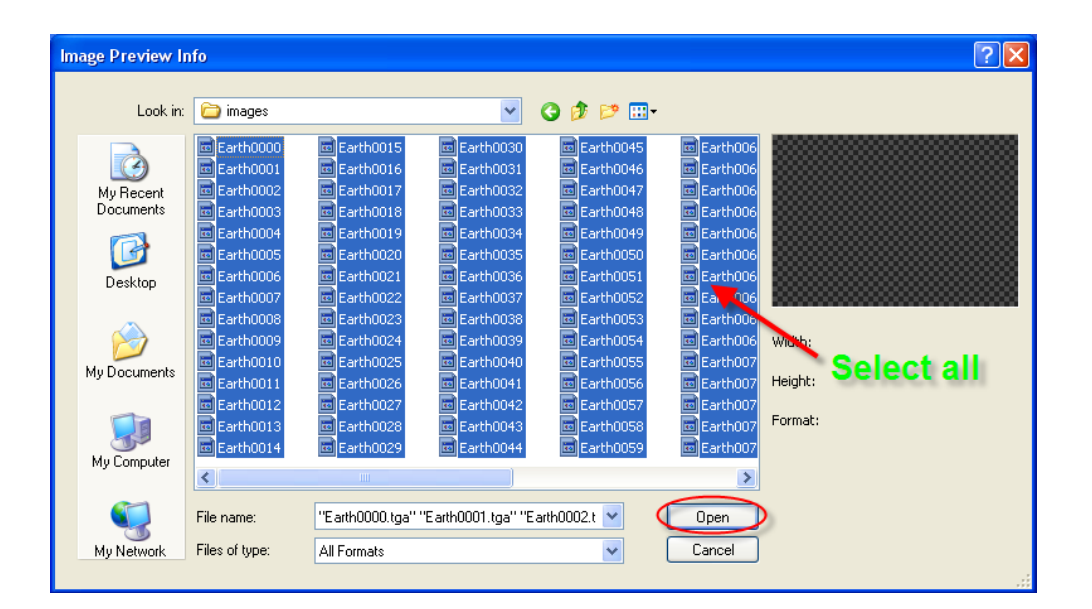

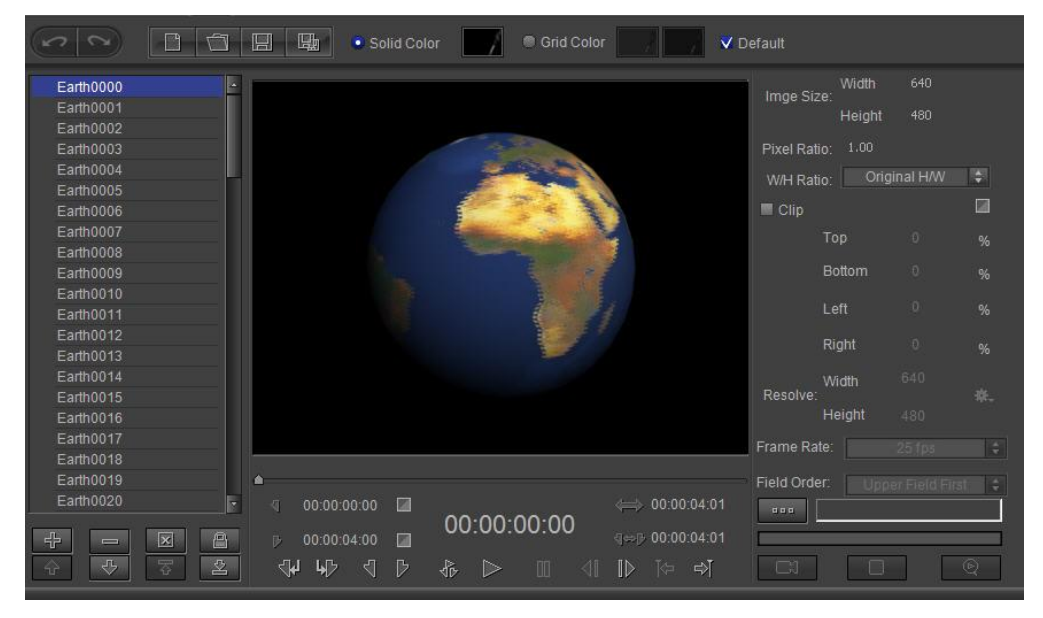

#### 3) Set save location

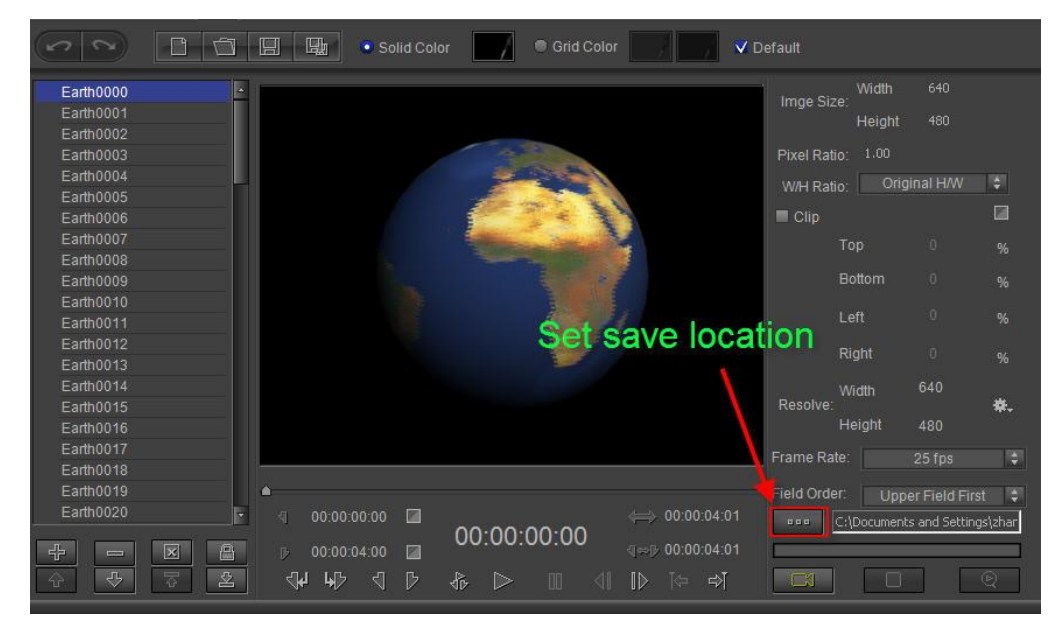

4) Click "Render" button

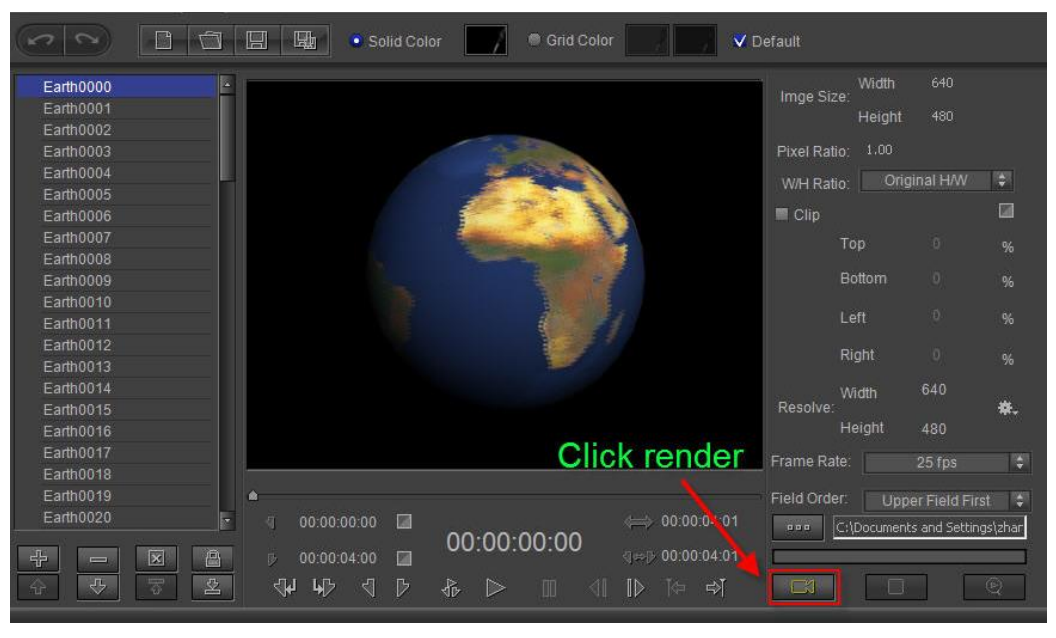

## **7. Using in CG-500**

1) Open CG-500 in the Object Menu Bar click  $\Box$  A frame will appear in the Edit Screen

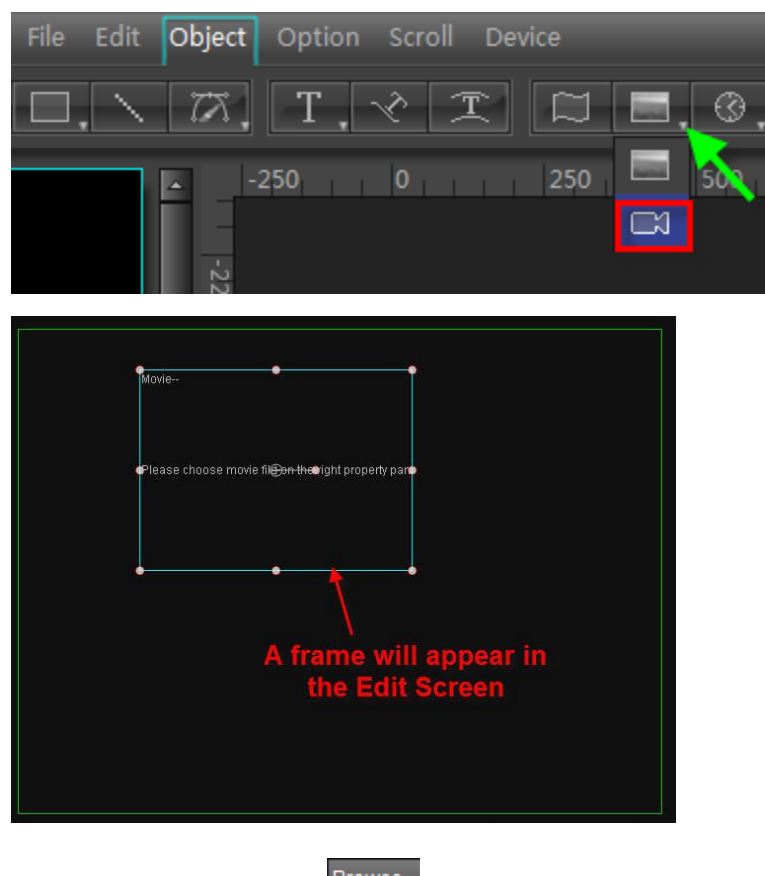

2) In the Properties Tab, click **Browse.** and open the MV Render Output File.

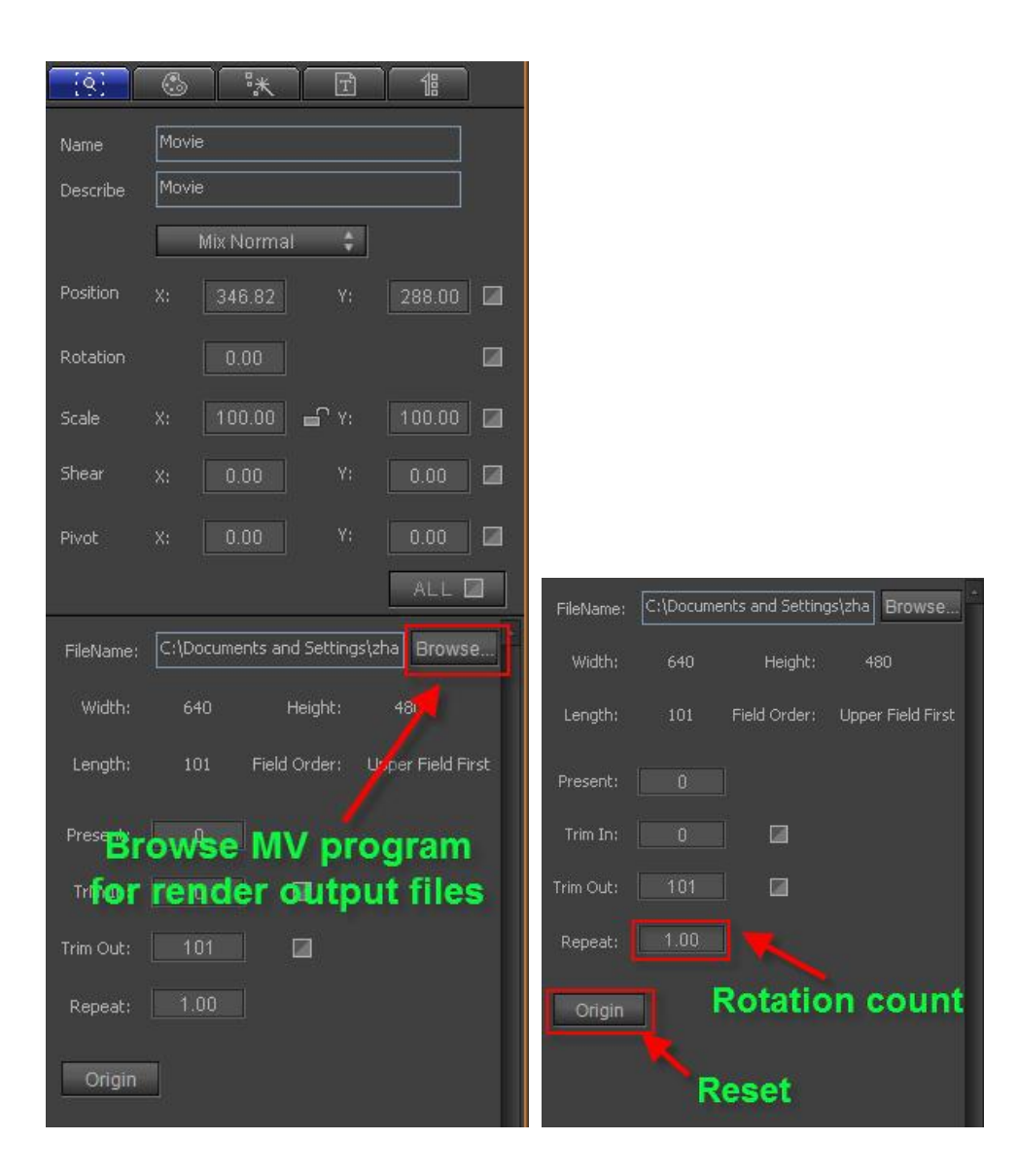

## **After Effect Animation in CG-500**

## **1. New Composition and Composition Setting**

1) Open After Effects, then choose "Composition", "New Composition"

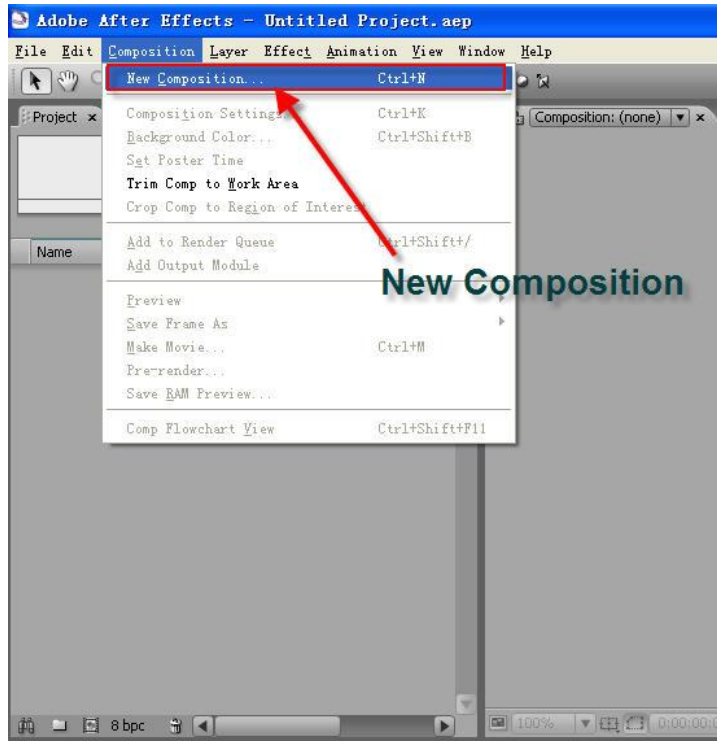

2) In Composition Settings dialogue window, choose size from Preset drop-down list or set custom size in Height/Width fields. Set project Duration, then click on "OK".

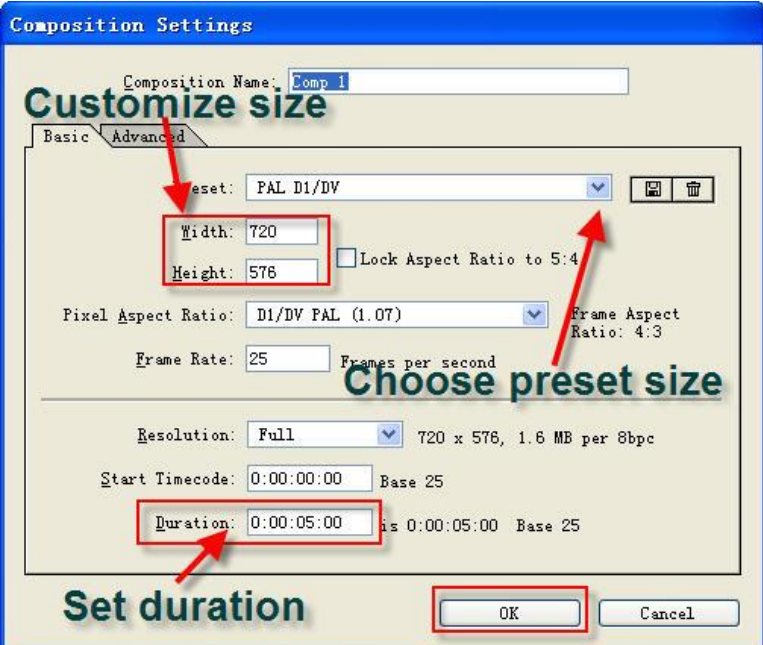

## **2. Render Area**

Drag timeline to set render area

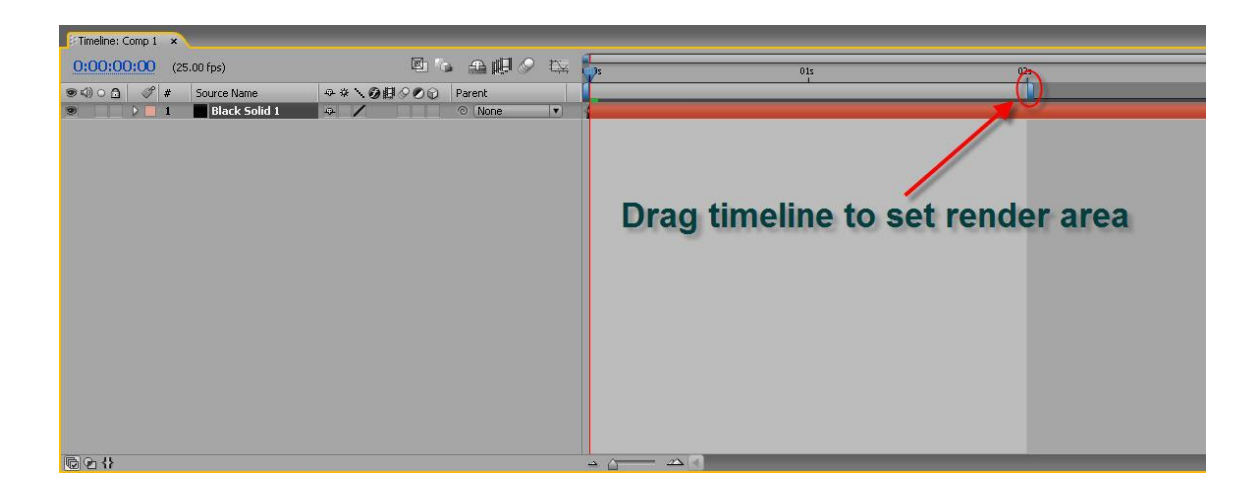

## **3. Render Setting**

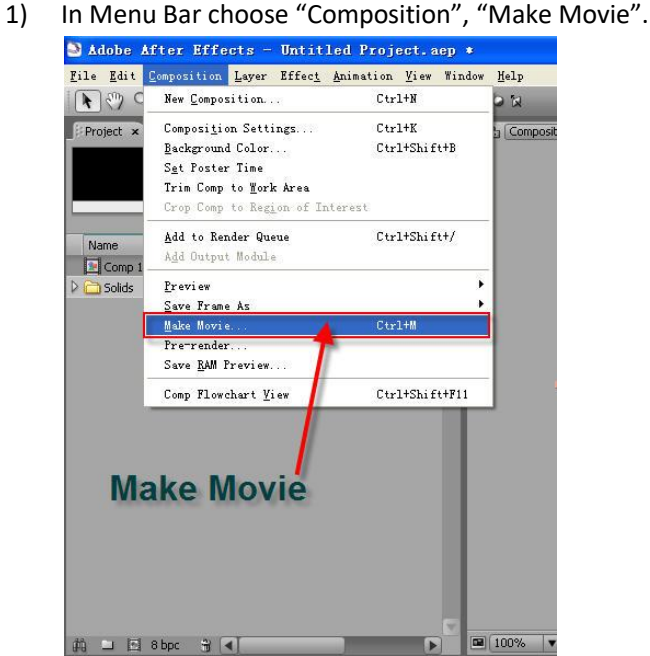

2) Open Render Queue tab, click "Best Settings". Choose Upper Field First from Field Render drop-down list, then click on "OK".

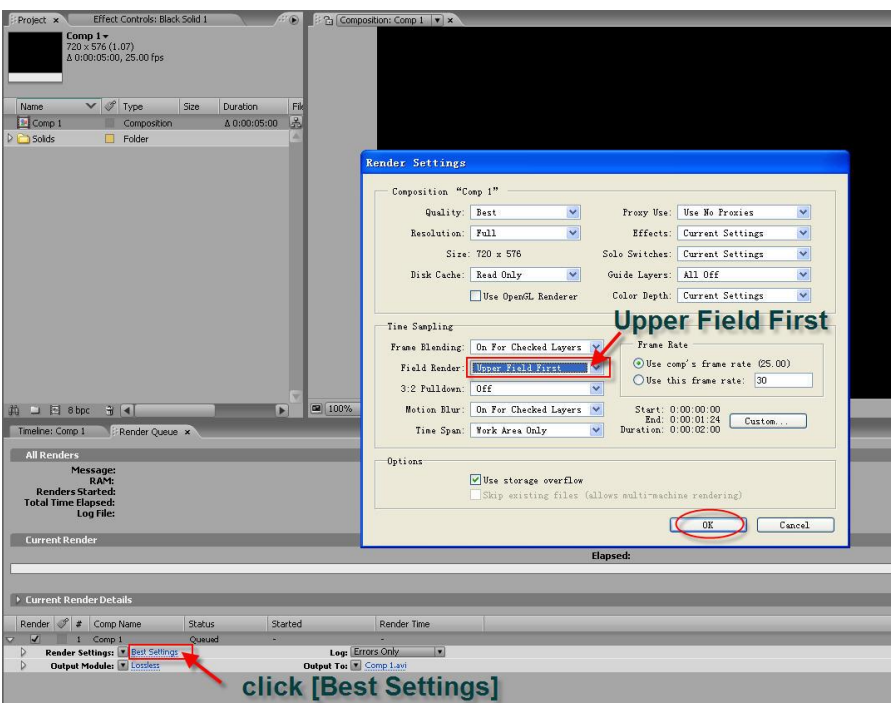

3) Output Module Settings: in Render Queue tab click "Lossless", then choose Targa Sequence from Format drop-down list.

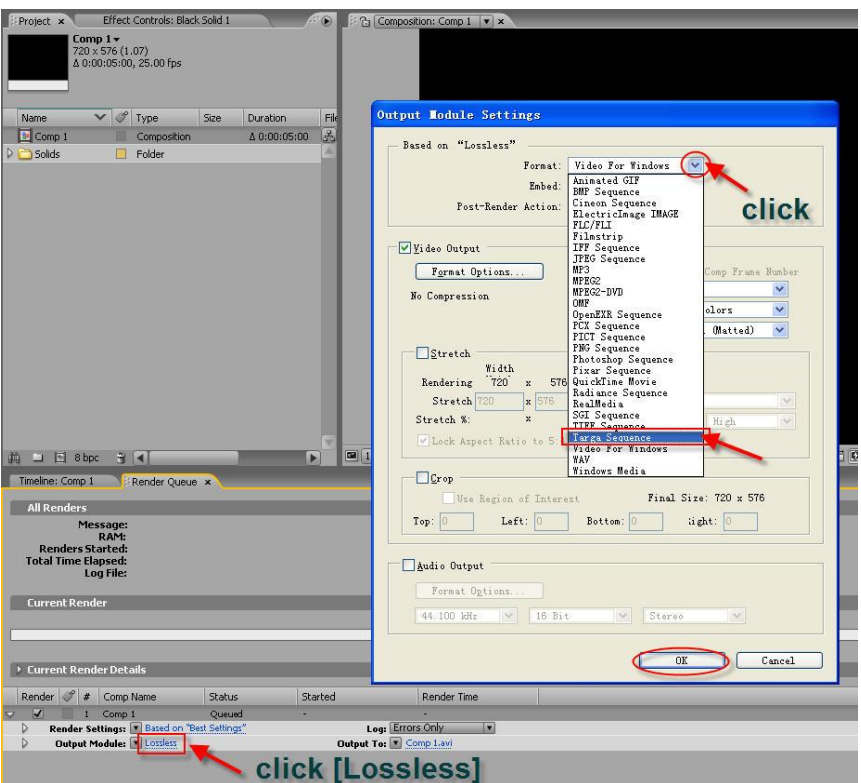

4) Click "Format Options" button, set Resolution to 32 bits/pixel. Click on OK.

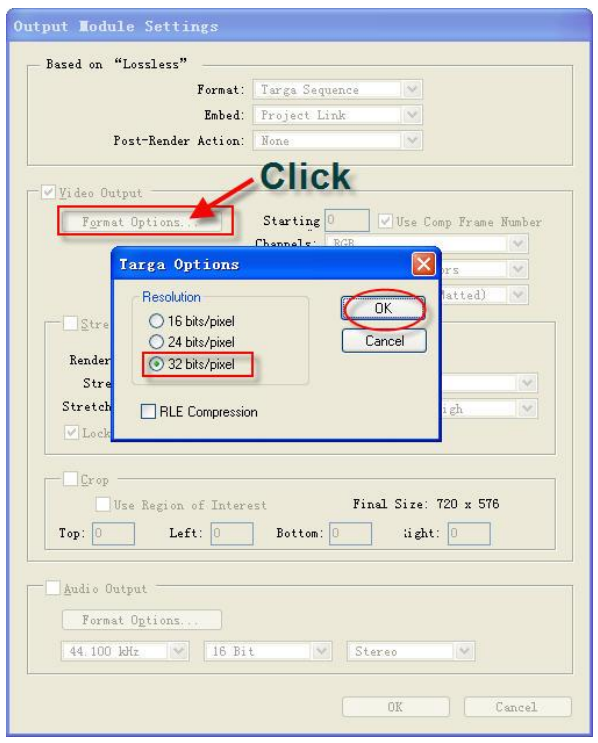

5) Under Video Output, choose Straight (Unmatted) color to make object edge look smoother. Click on "OK".

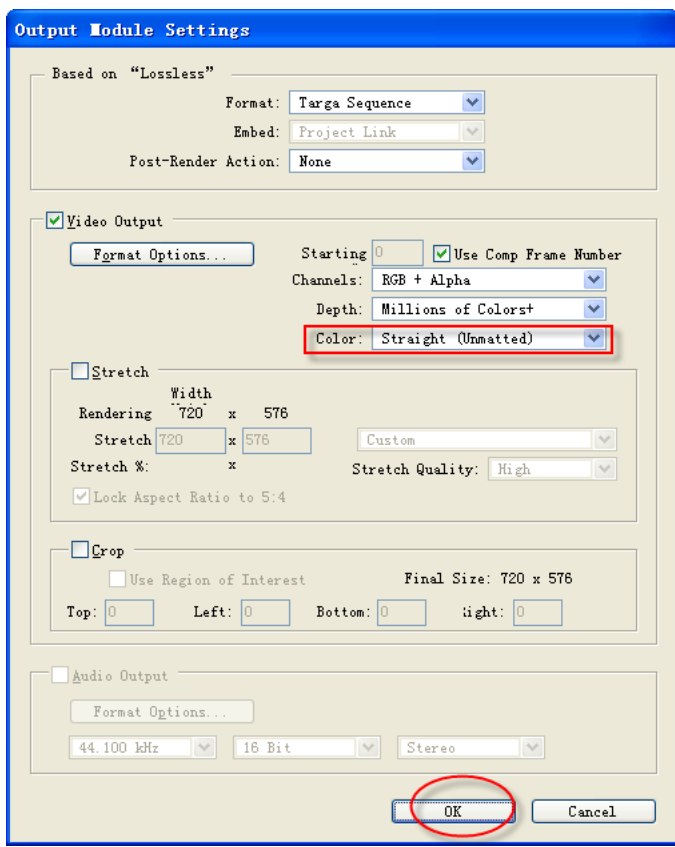

6) Name file: click "comp1[####].tga" button, set save location and enter file name. Click on "Save".

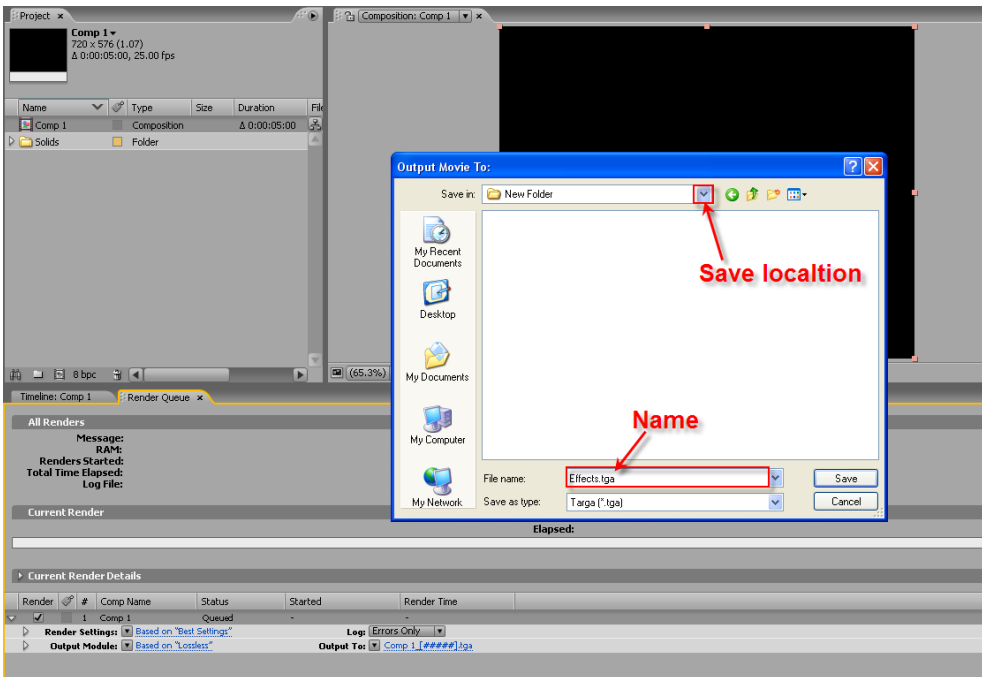

7) Click on "Render" to start rendering.

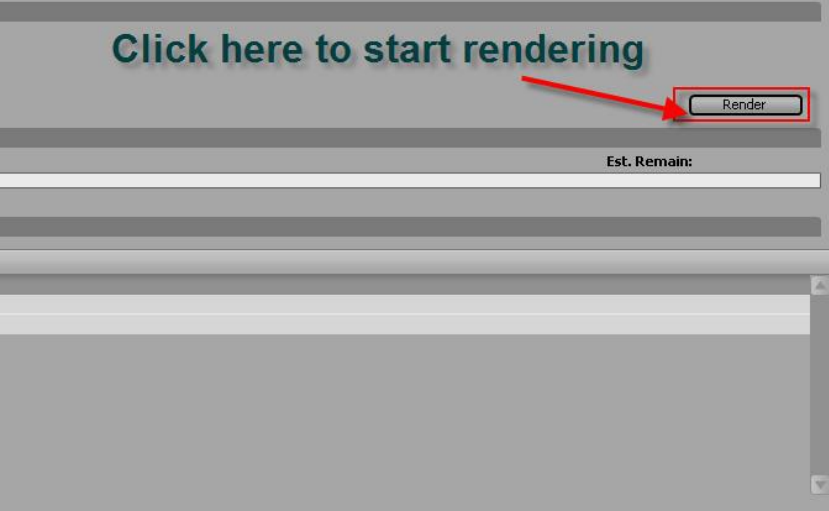

## **4. Change Format**

Open MV program, import .tga file created in After Effects

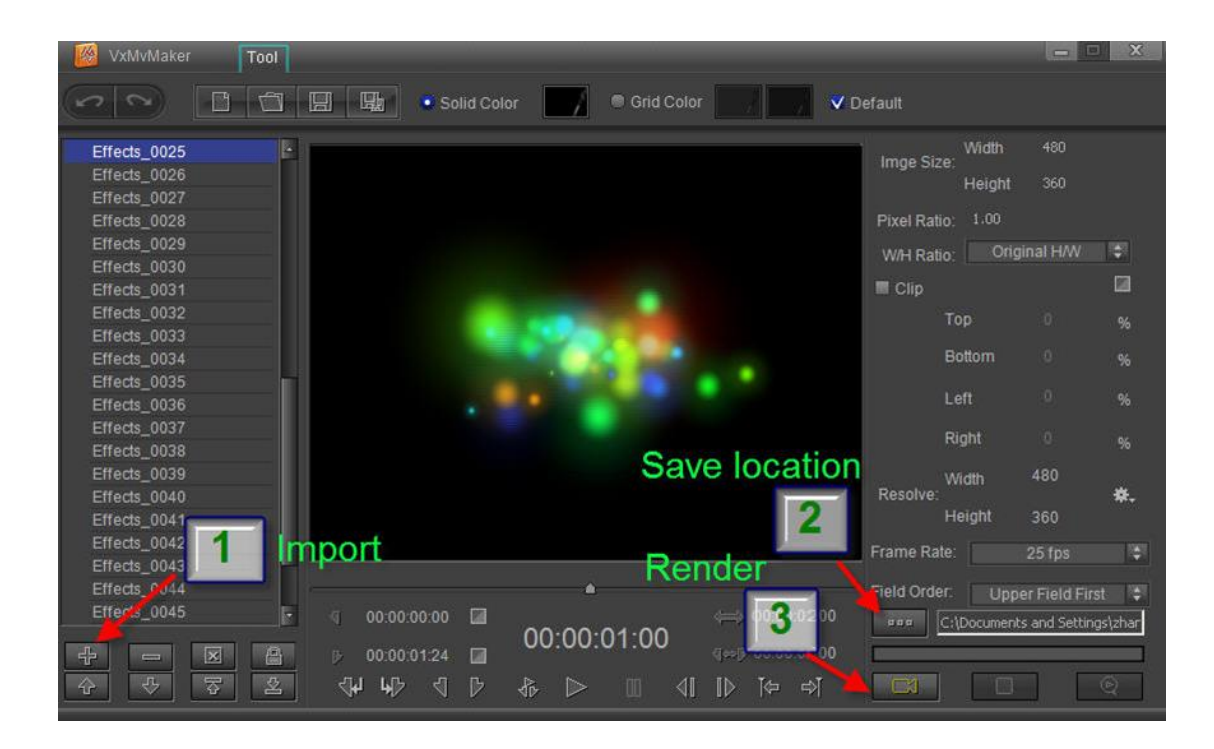

### **5. Using in CG-500**

Open CG-500, click  $\Box$ , a frame will appear on the Edit Screen. In Properties Tab open MV render output file.

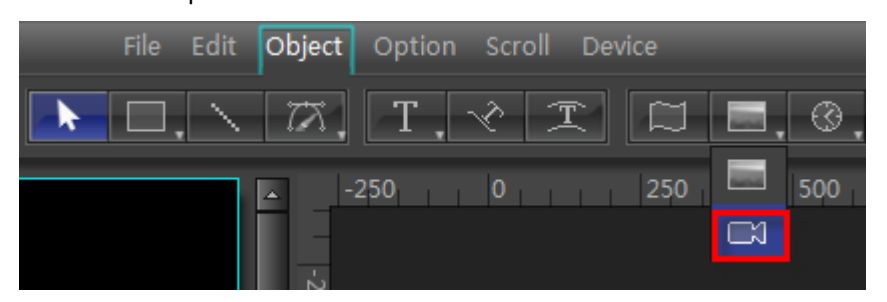

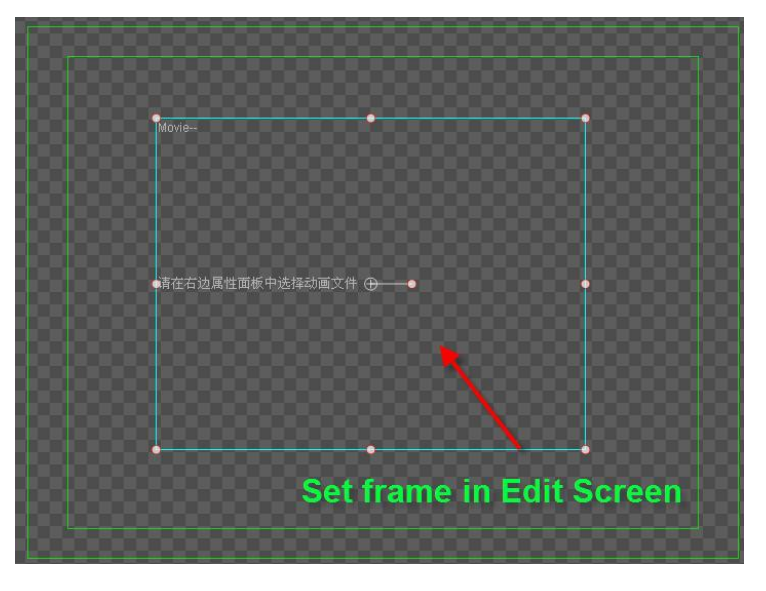

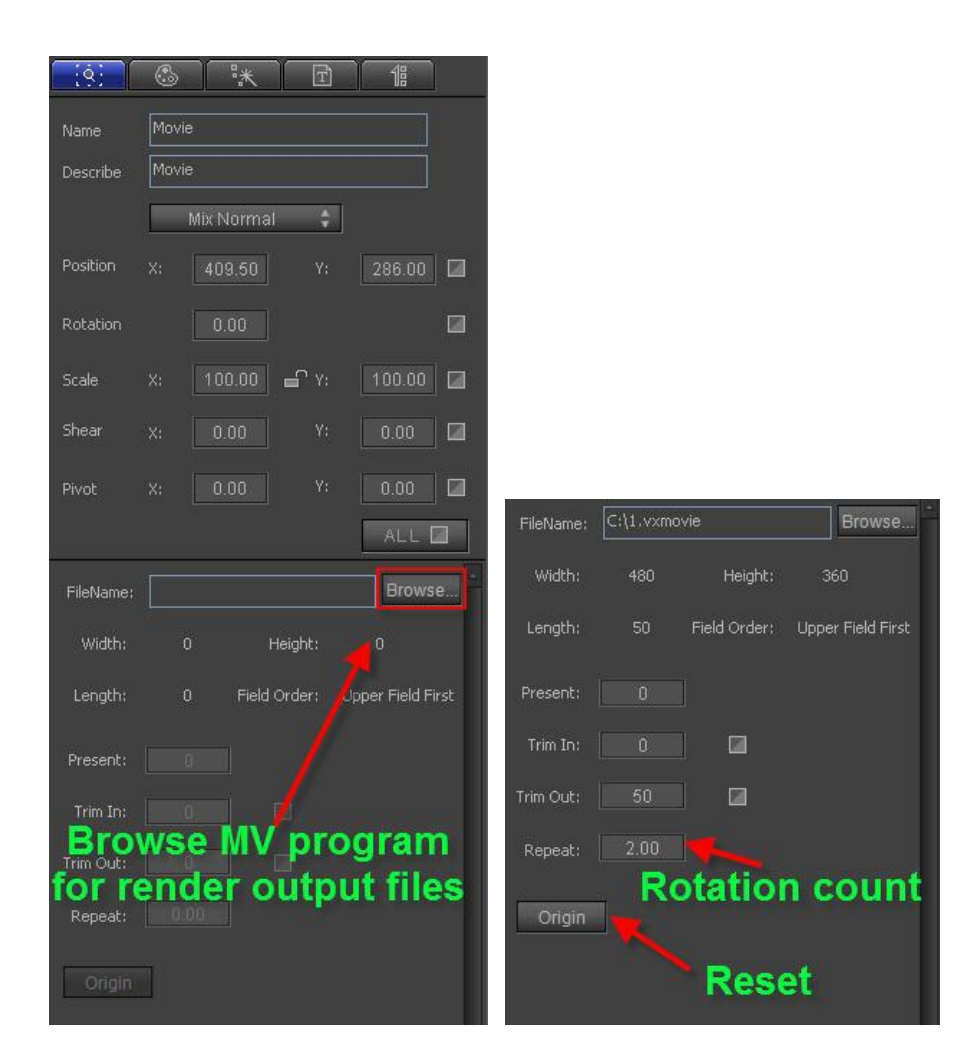

## **Combine Animation with CG-500 Animated Header**

## **1. Set Keyframe positions**

1) In the Animation Template Library, choose Movie2, "Effects1". Double-click to place in Edit Screen.

Activate the 3D Edit Mode, and set Effect1 Y-axis to 180 (this animation is a flame that moves from left to right, but here we invert the direction)

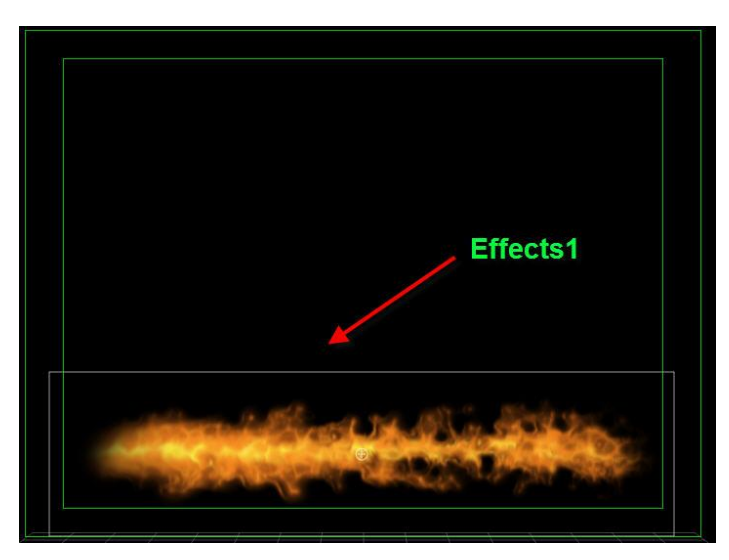

2) From the Animation Template Library, choose Movie1, "Redearth". Adjust size and position.

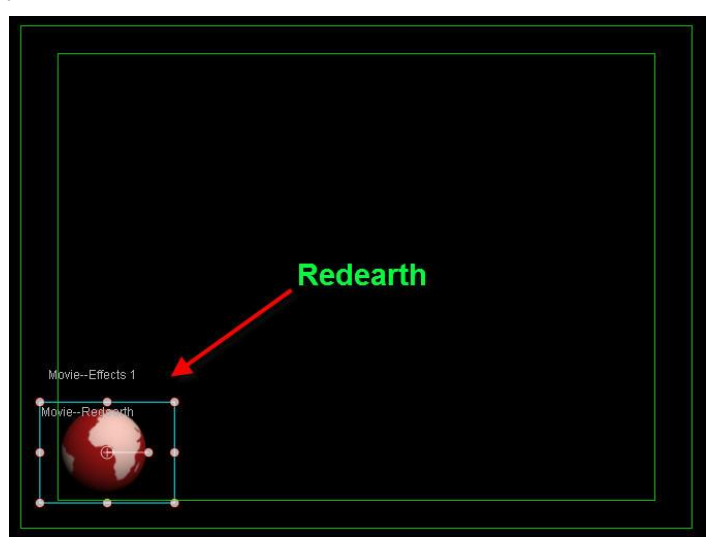

3) Set Redearth keyframes: extend duration to 7 seconds 9 frames, then drag timeline marker to 0 seconds. In 3D Transform set animation displacement keyframes. 0 seconds: XYZ (95,0,0), 15 frames: XYZ (0,0,0),6 seconds: XYZ (0,0,0),End point: XYZ (95,0,0)

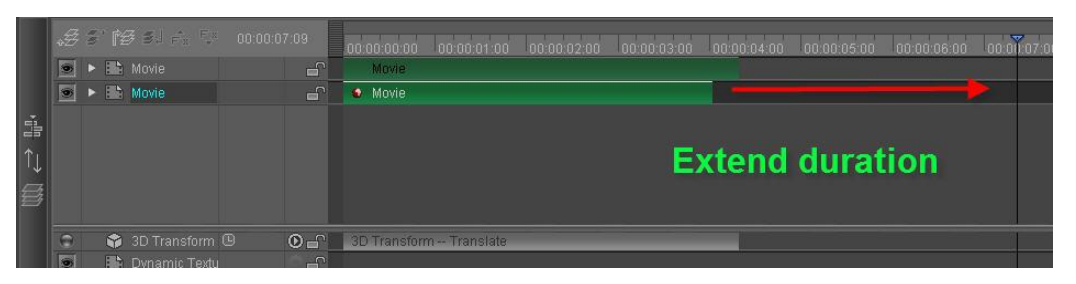

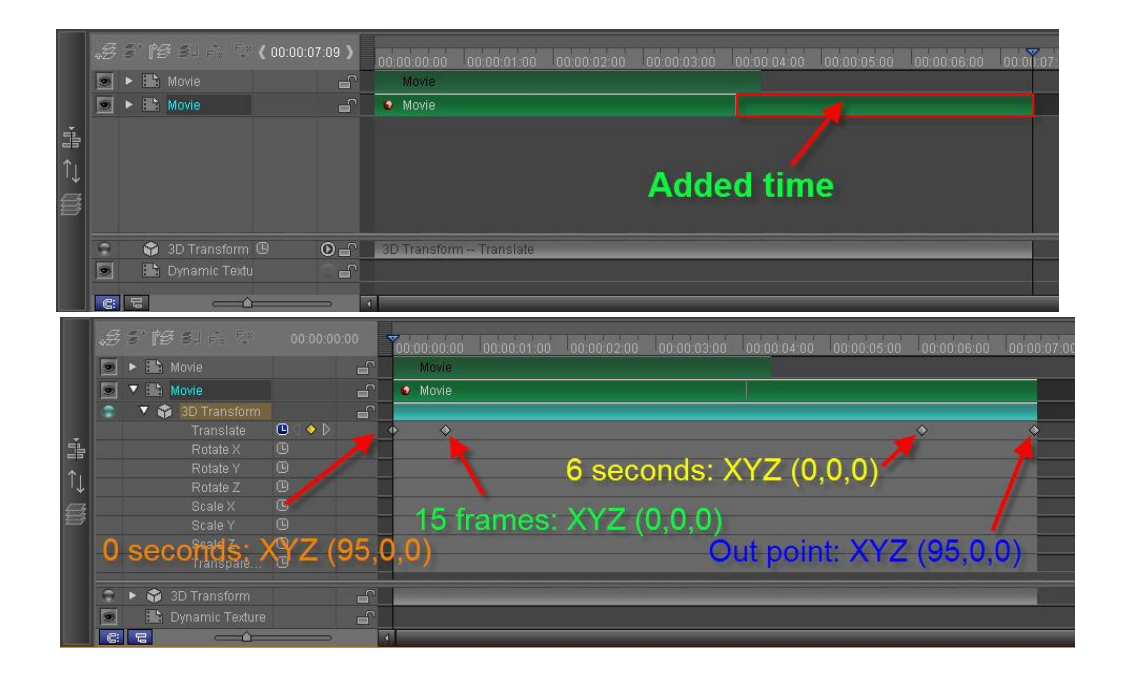

## **2. Background and Text**

1) Use Bezier Curves to draw backgrounds, then insert text.

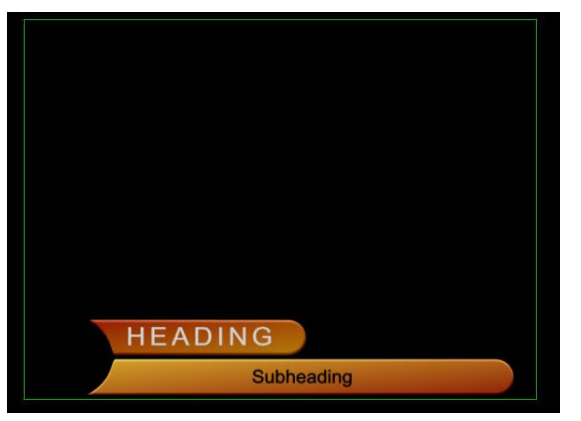

2) Set upper background color: set to gradient, 99 degree, RGBA (185,125,12,255) and (152,19,0,255); concave effect RGBA (255,255,255,255).

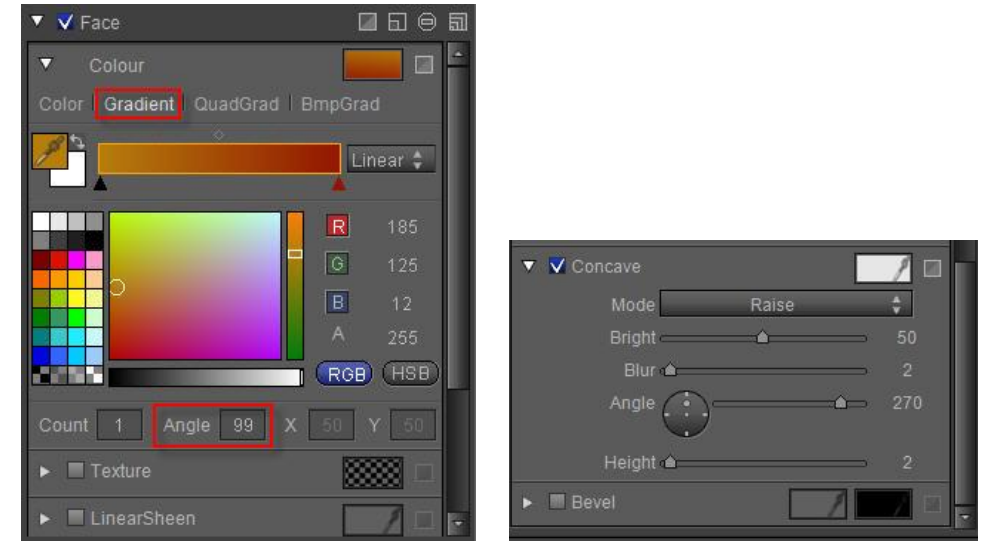

3) Set lower background color: set to gradient, 85 degree, RGBA (218,168,44,255) and (142,23,6,255); concave effect, RGBA (255,255,255,255).

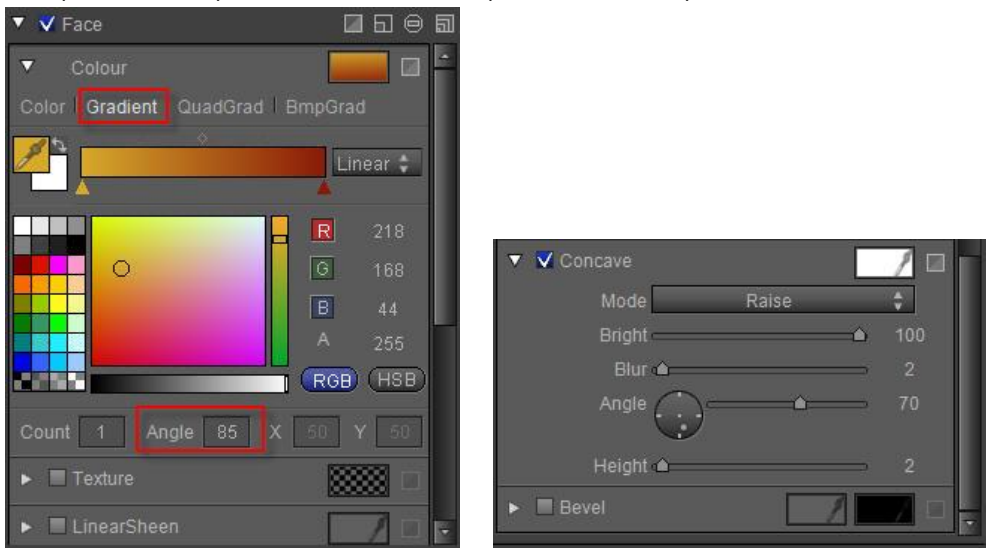

4) Text color: set "HEADING" RGBA to (210,210,210,255), and "Subheading" RGBA to (0,0,0,255)

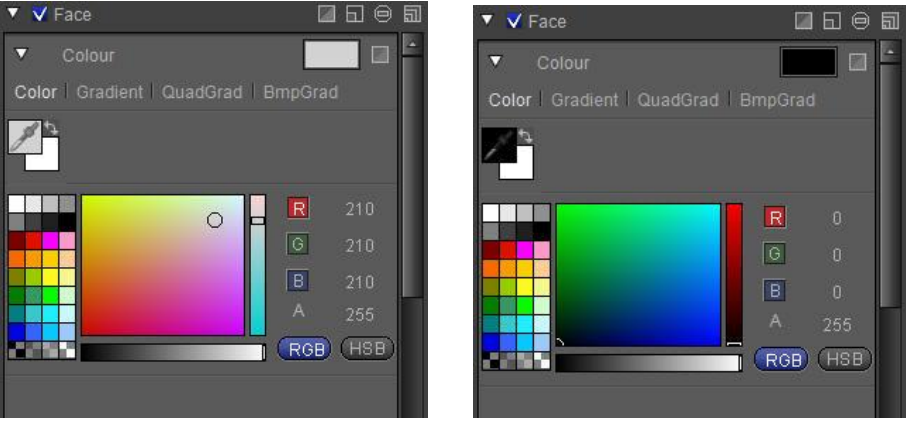

5) Choose "HEADING" and background to make group, then set keyframes and duration as shown below

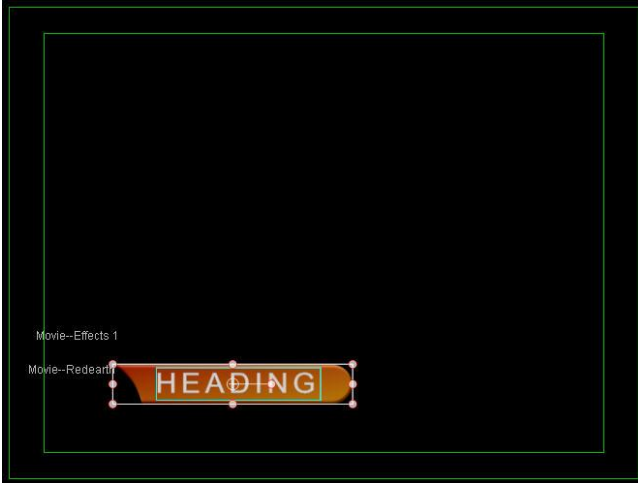

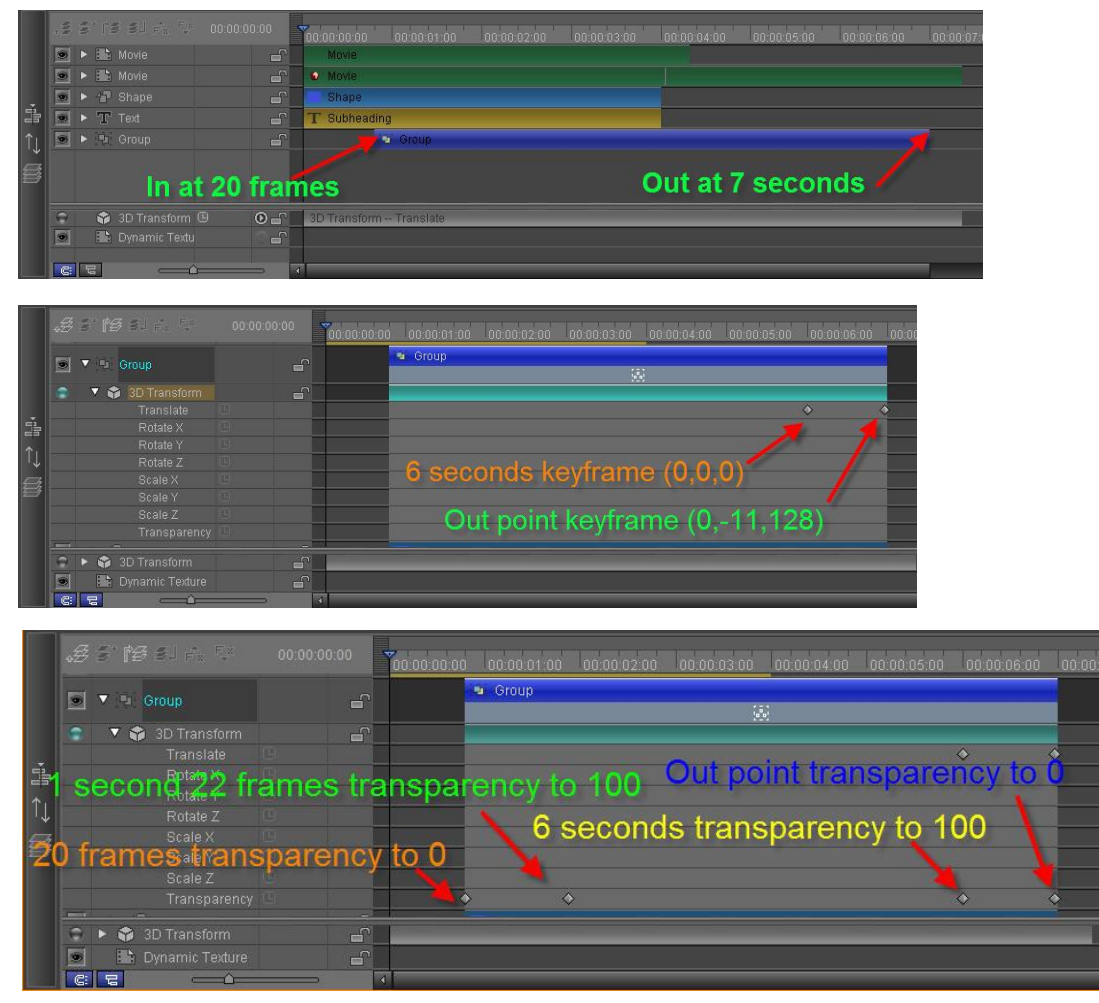

6) Choose "Subheading" and background to make group, then set keyframes and duration as shown below

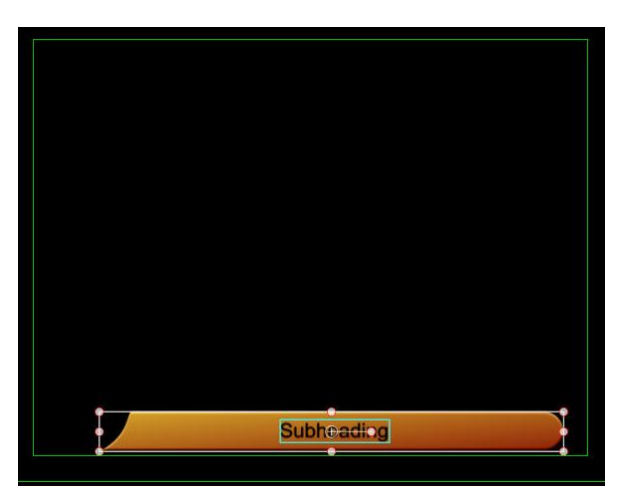

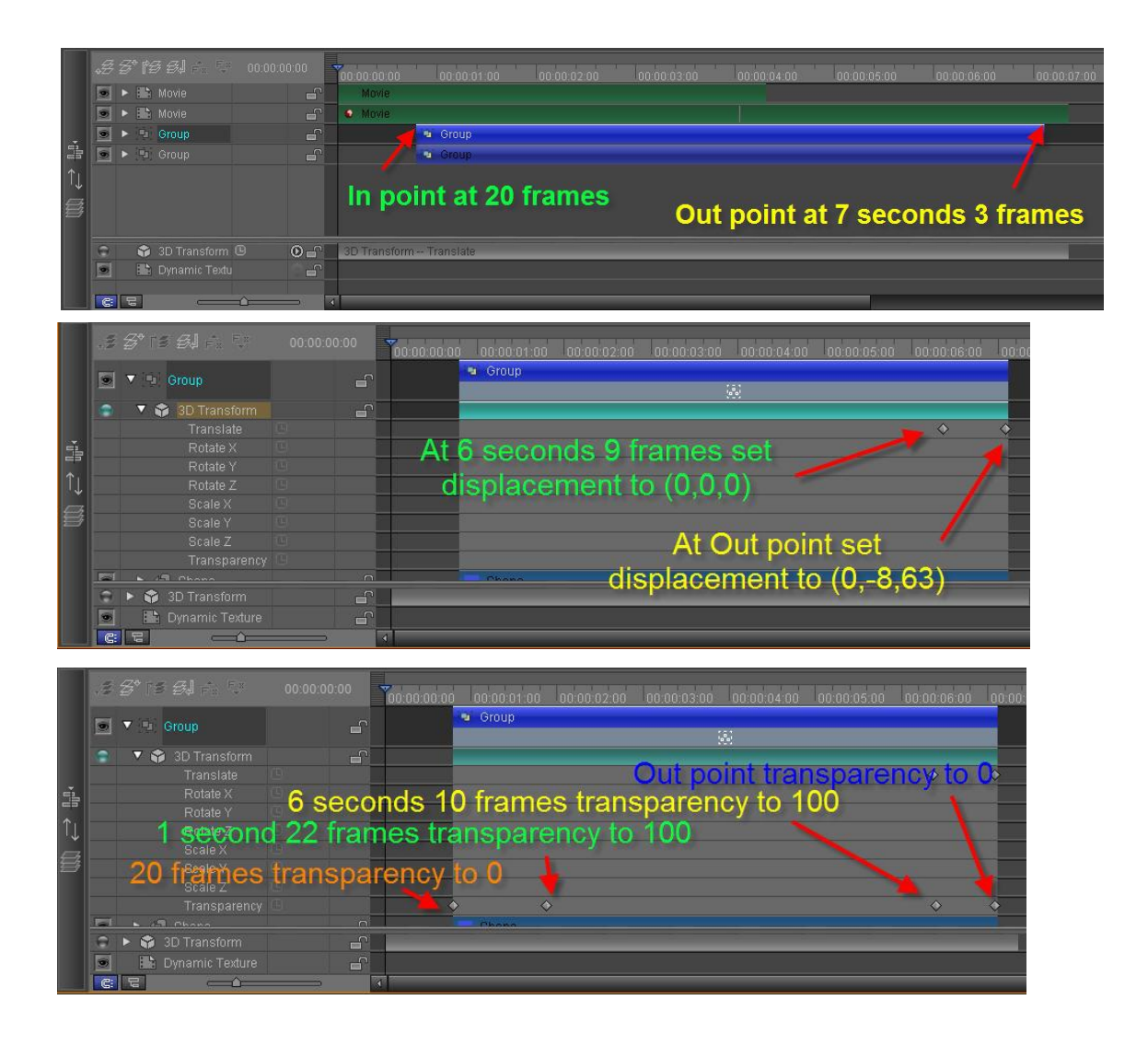

## **3. Set position**

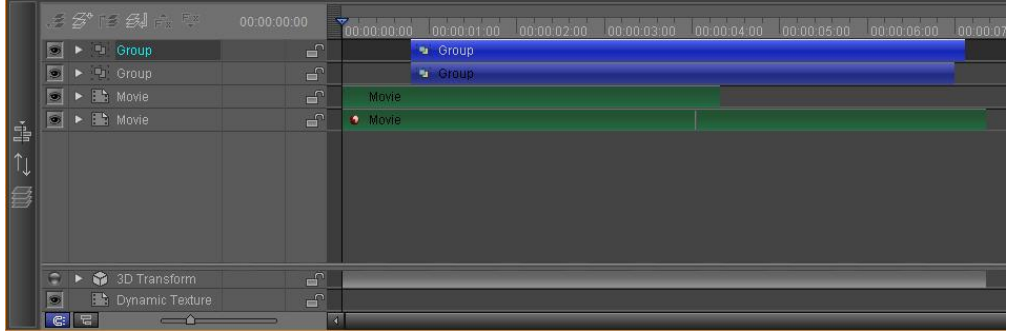

## **4. Animation Preview**

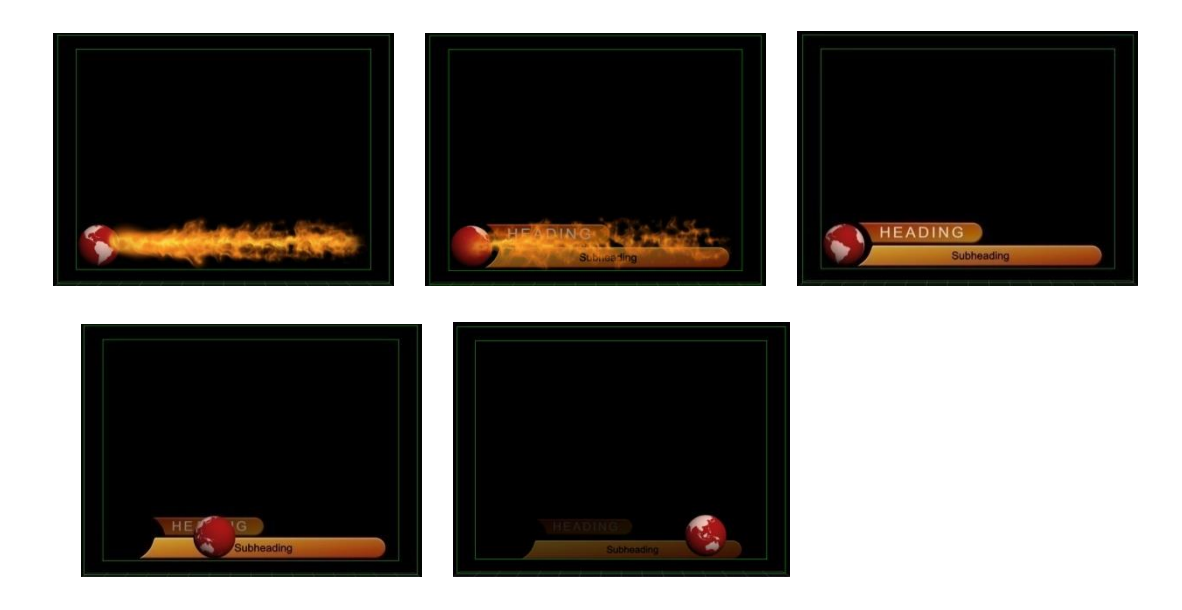

# **Operation Flow of Plugins**

## **Operation Flow of Magic Composite**

1. Run Magic Composite Plugin

Click on "Object" button in tool bar, then choose "Magic Composite" button from the drop-down list of "Title Plugin".

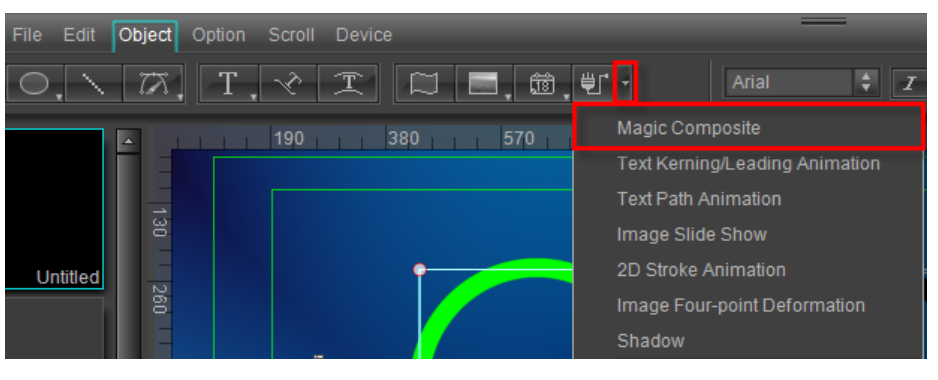

2. Create Push Back

Click the "Push back object" button  $\mathbb{E}^{\mathcal{J}}$ , press and drag mouse in the Edit Screen.

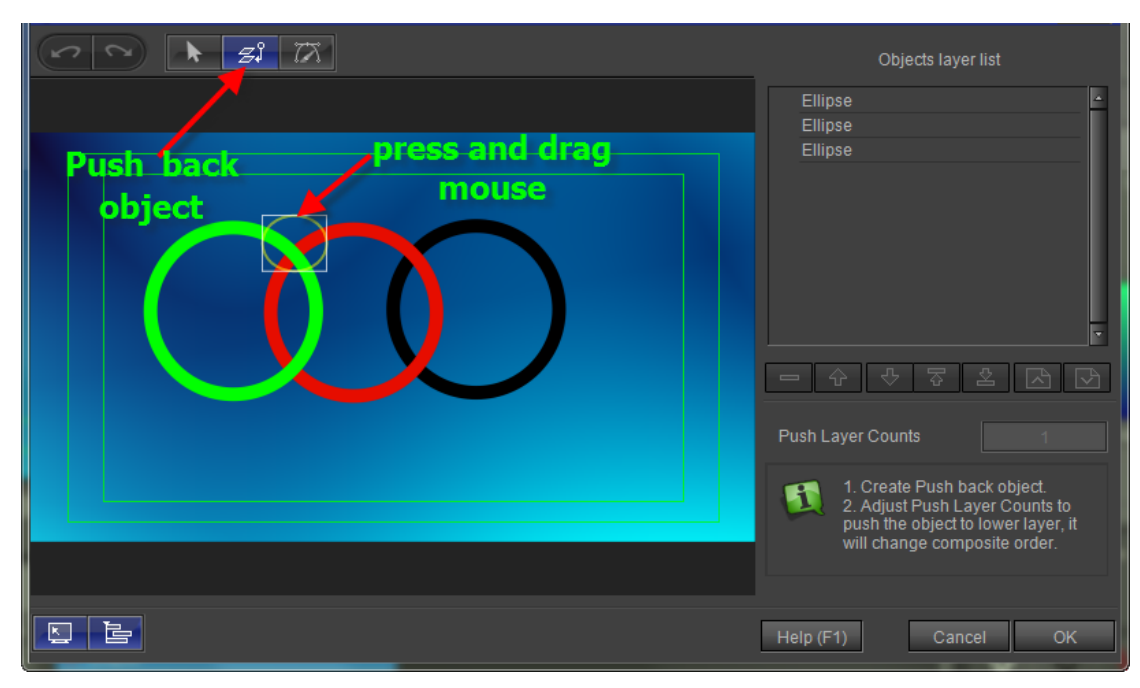

Release mouse, create a push back object. New pushback object appears in the object layer list.
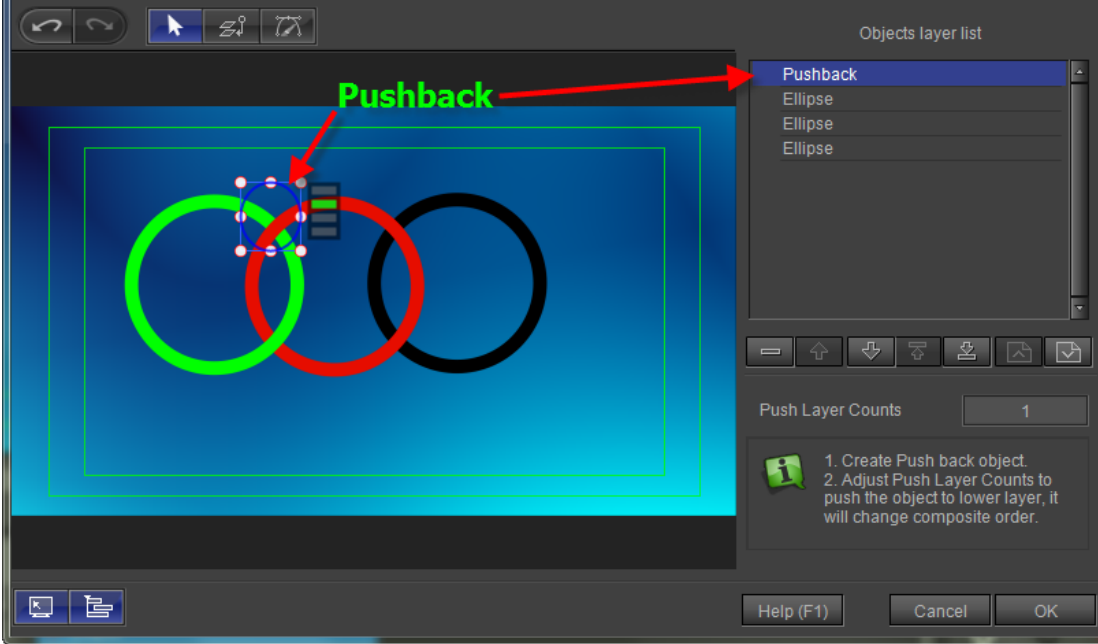

### 3. Adjust Push Layer Counts

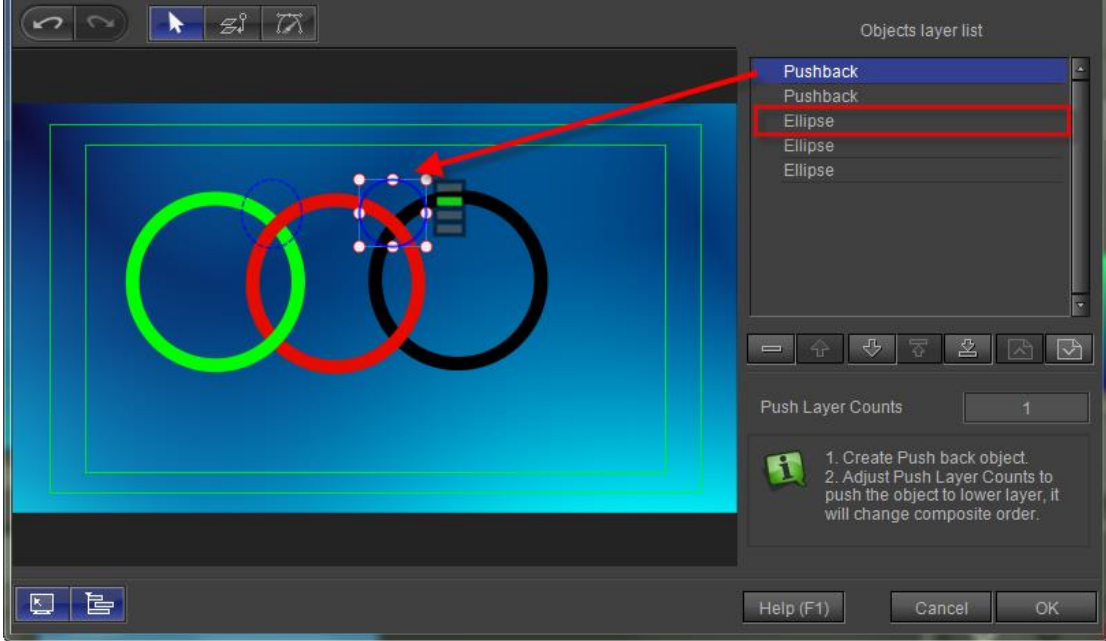

First click to select push in Edit Screen, or in the object layer list click to select. Then click the "Down" button under object layer list to change object layer order.

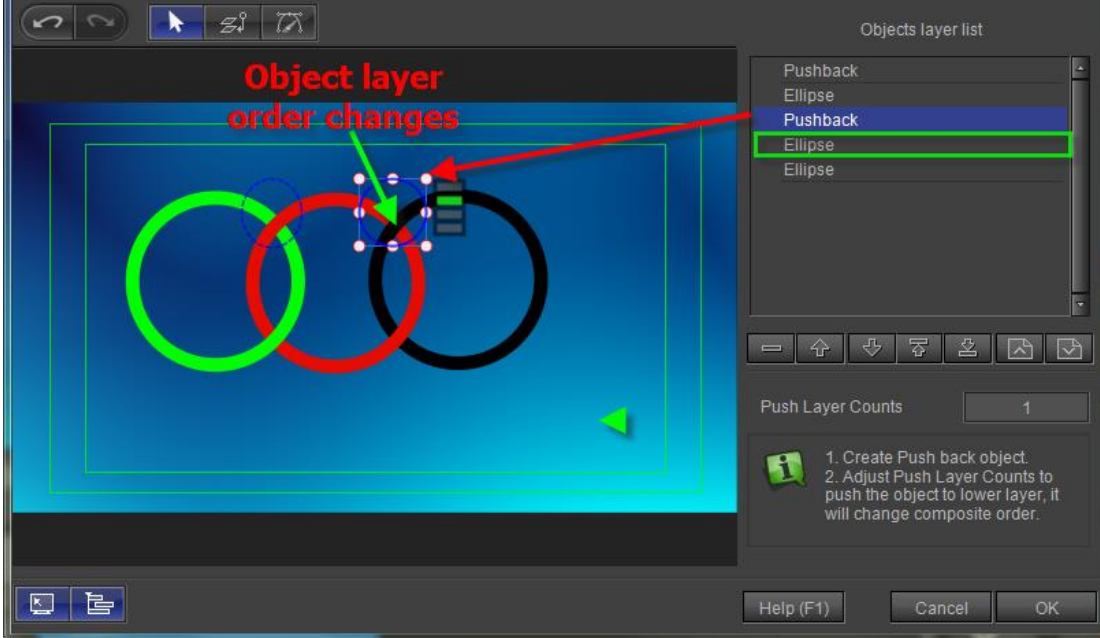

4. Bezier Editor

First select a push object, click the "Bezier Editor" button or double click left mouse button, push, and edit Bezier curve.

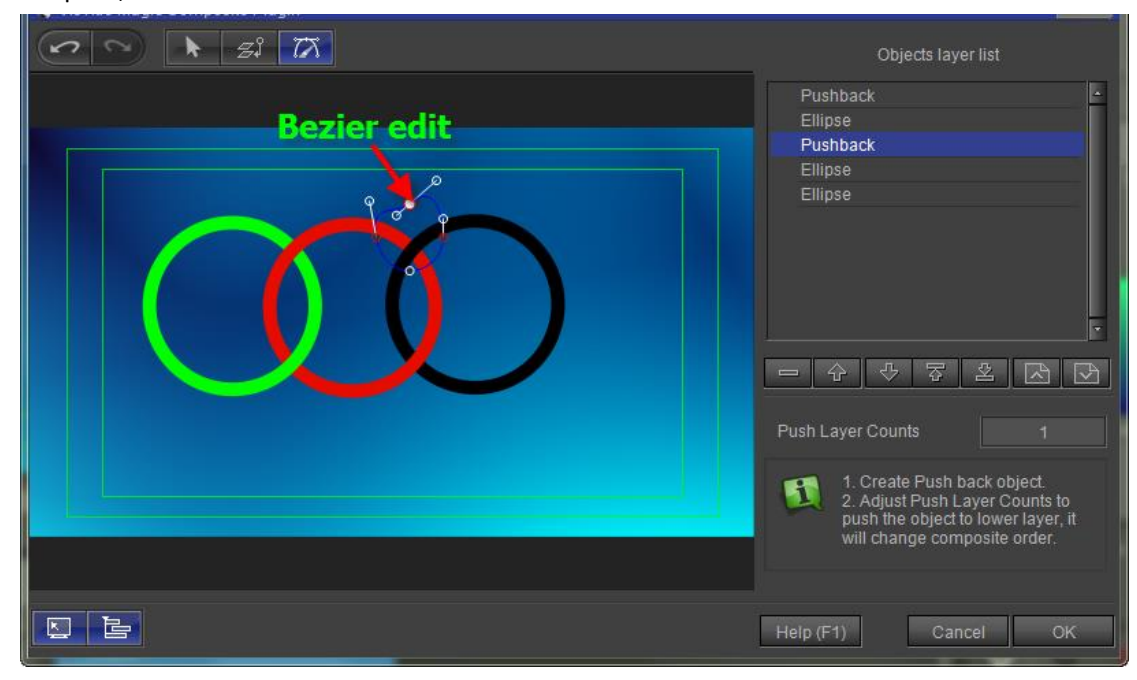

5. Preview

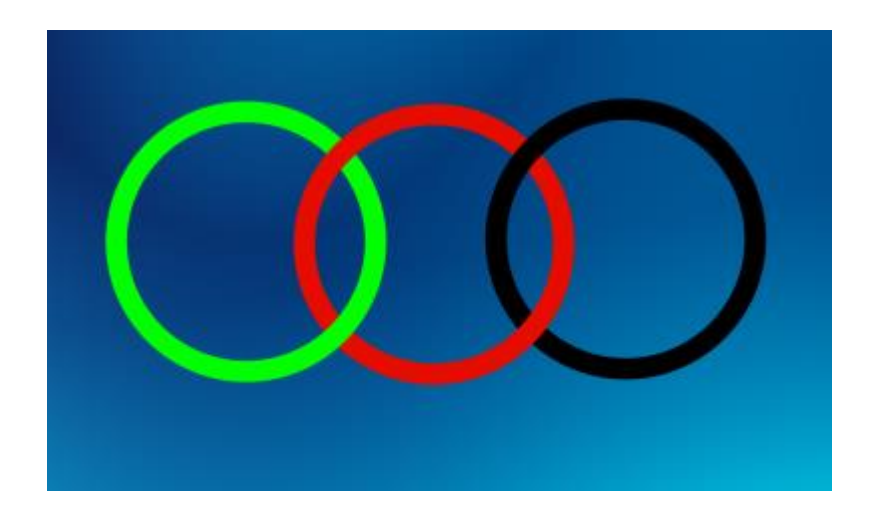

## **Operation Flow of Text Kerning/Leading Animation**

Click the "Horizontal Text" button to create a text object in Edit Screen of CG-500. After creating object, select "Text Kerning/Leading Animation" from the drop-down list of "Title Plugin" in tool bar.

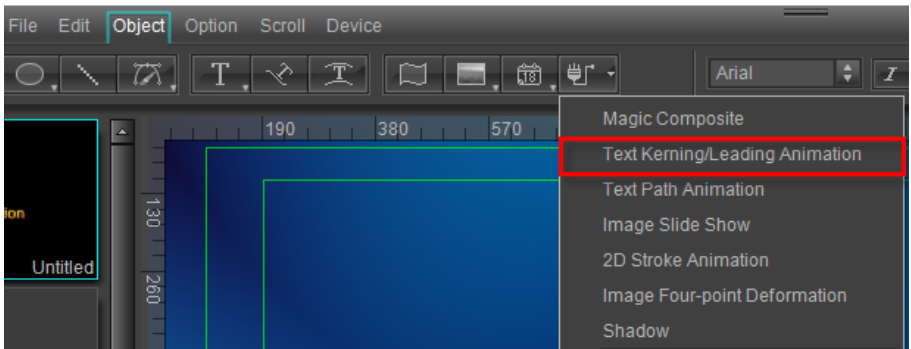

## **Kerning Animation**

1. Set Kerning Animation Mode

Click the "Align Center" button in menu bar to set kerning animation mode.

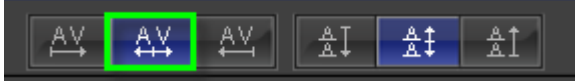

2. Keyframe Setting

Move timeline to 2 seconds, click the "Add/remove keyframe" button in the timeline window.

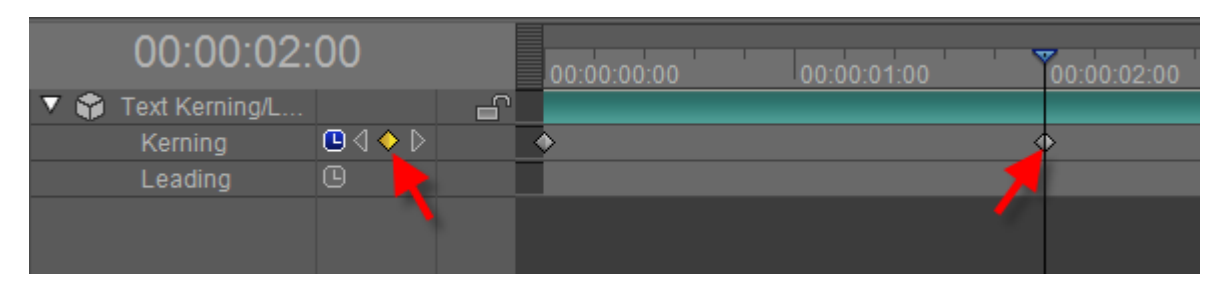

Change keyfarme parameter to 100 in Property screen.

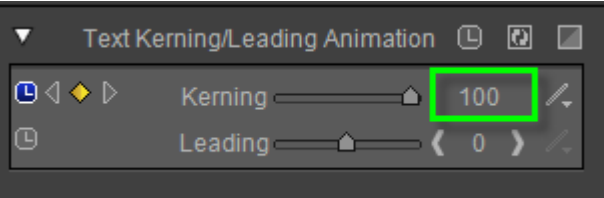

Move timeline to 4 seconds in the timeline window then in Property screen set parameter as 0.

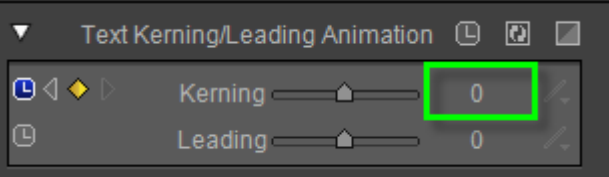

3. Preview

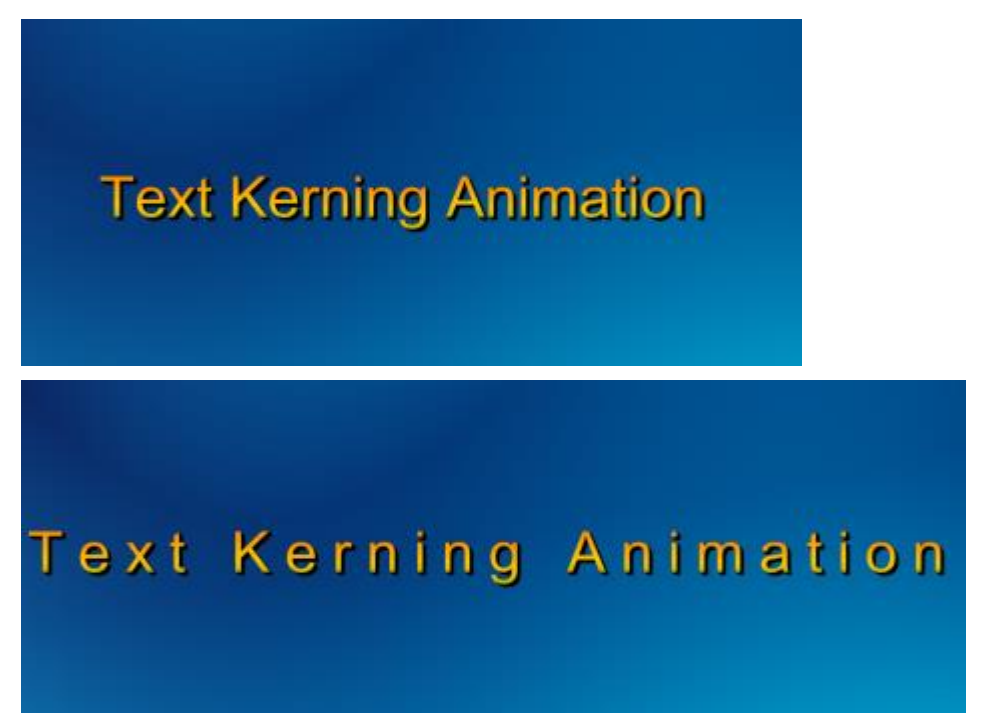

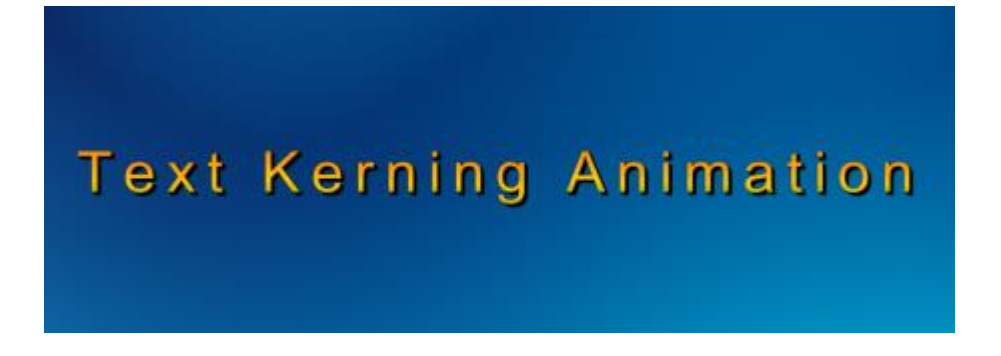

## **Leading Animation**

1. Set Leading Animation Mode

Click the "Align Middle" button in menu bar to set leading animation mode.

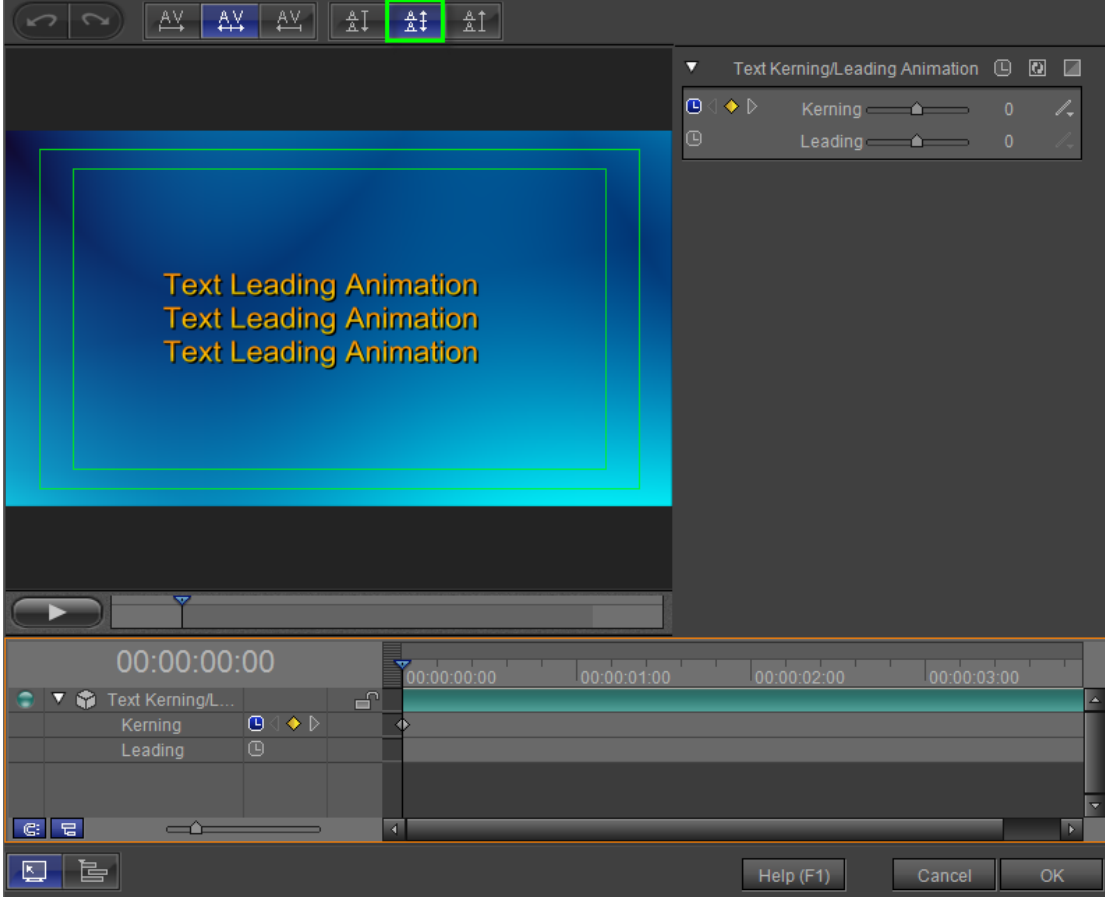

2. Keyframe Setting

Move timeline to 0 second, click the "Toggle Animation" button in the timeline window.

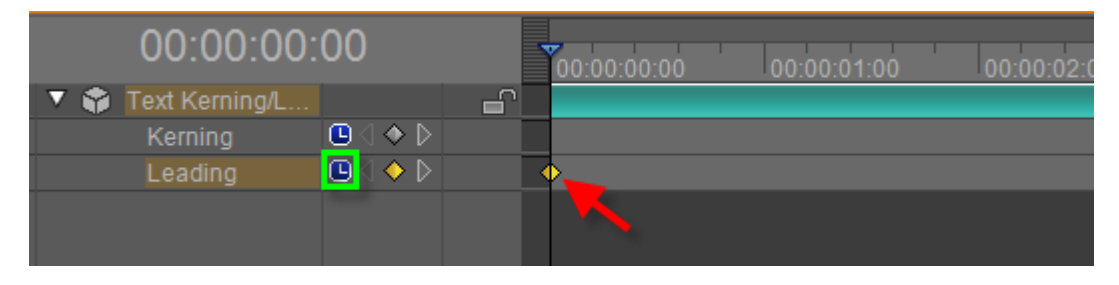

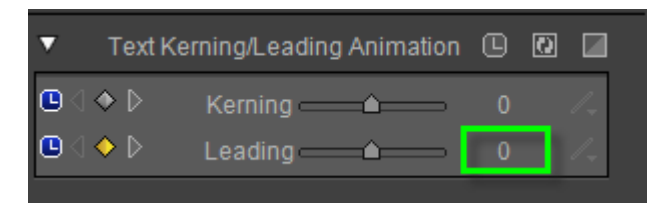

Move timeline to 2 seconds in the timeline window then in Property screen set parameter as 100.

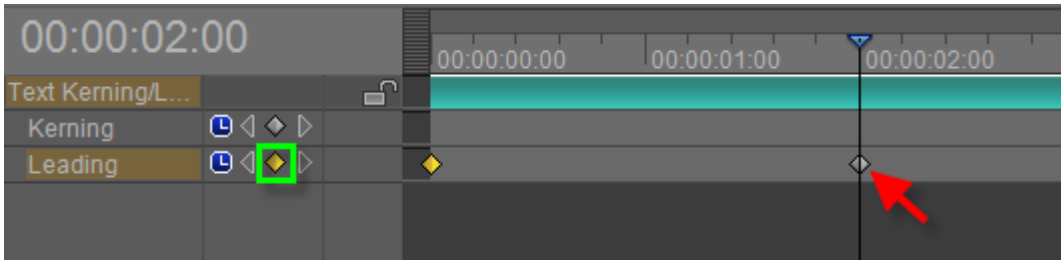

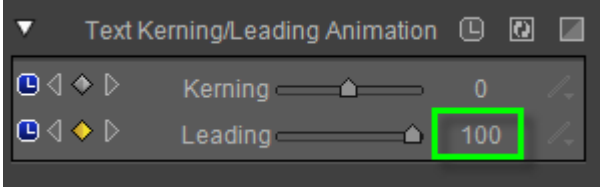

Move timeline to 4 seconds in the timeline window then in Property screen set parameter as 0.

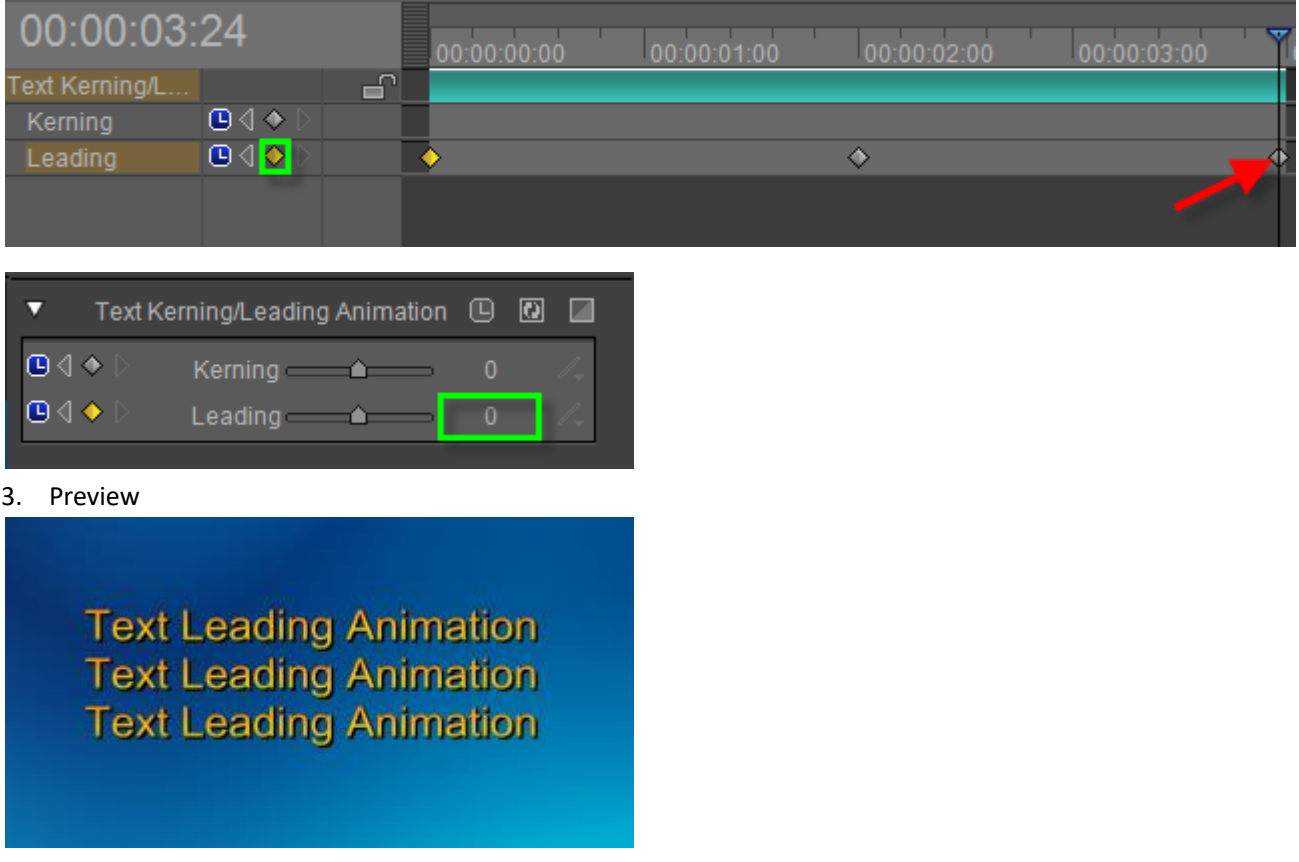

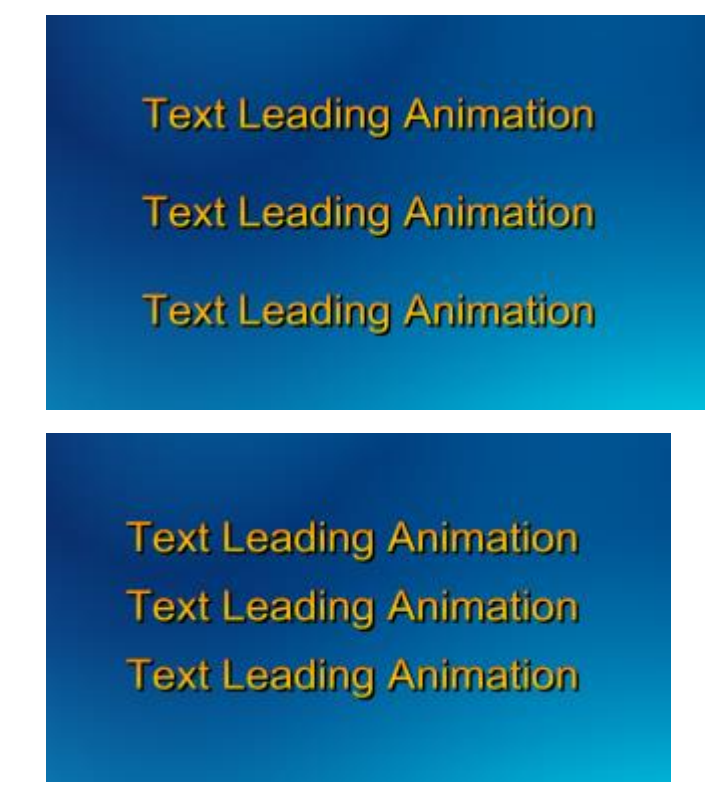

### **Operation Flow of Image Slide Show**

Click on "Object" button in tool bar, then choose "Image Slide Show" button from the drop-down list of "Title Plugin".

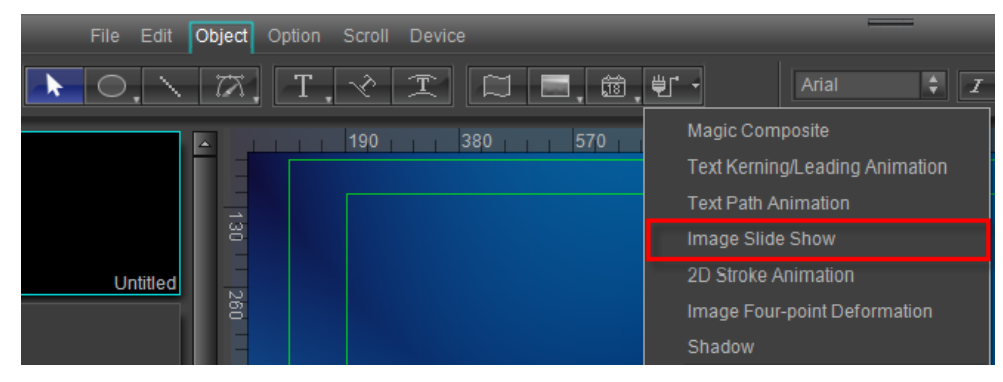

1. Import Images

Click the marked area in the following picture to import images. Or click "Import"  $\mathbb{F}$  to import.

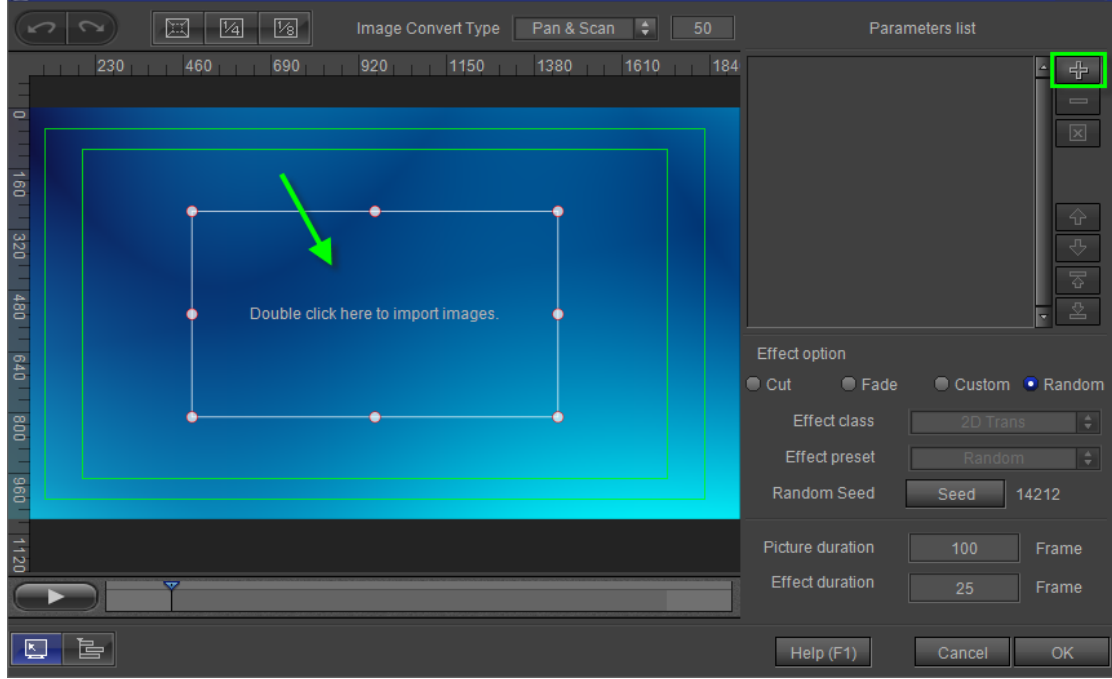

After choosing images, click the "Open" button.

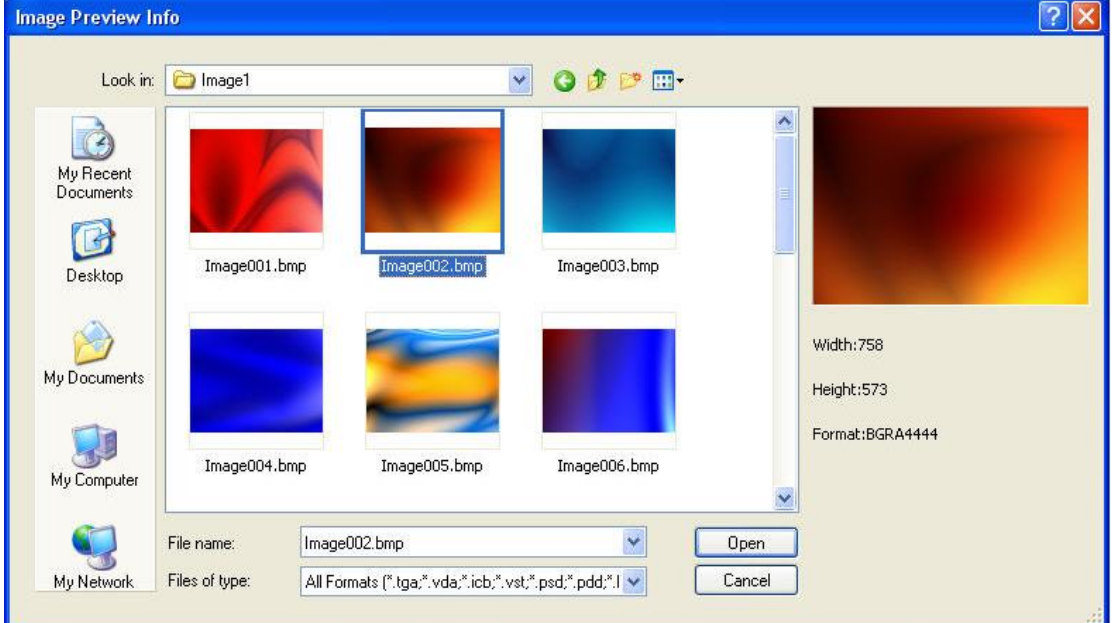

### 2. Set Image Convert Type

Click "Image Convert Type", select "Pan & Scan" in the context menu.

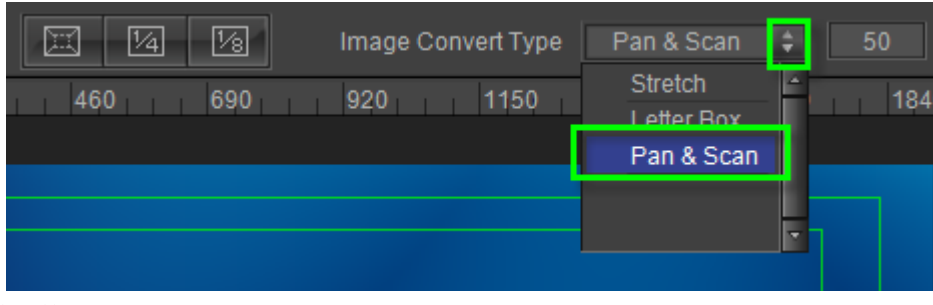

Set Size

1) Clicking the following buttons can quickly alter size, supported common sizes are full screen, 1/4 and 1/8.

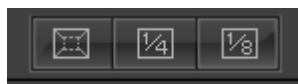

2) Move cursor to the control points, press left mouse button and drag.

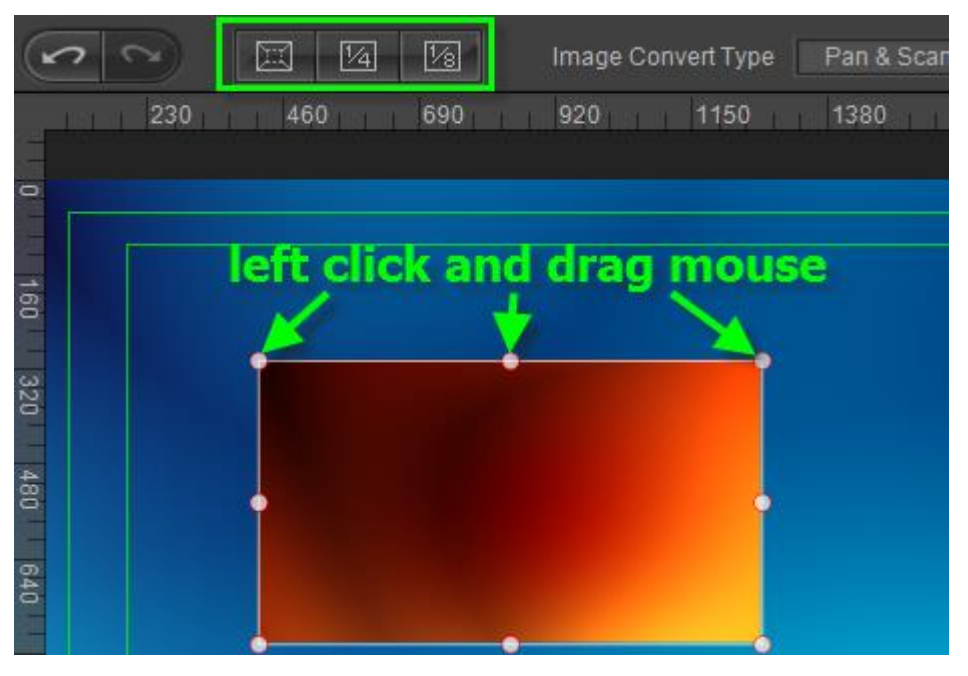

3. Adjust Image Order

Left click chosen image, for example Image004, in the image list. Then click the "Delete" button to delete the image.

The buttons on the right side of the list from top to bottom: "Add", "Delete", "Empty", "Up", "Down", "Move to Home" and "Move to End".

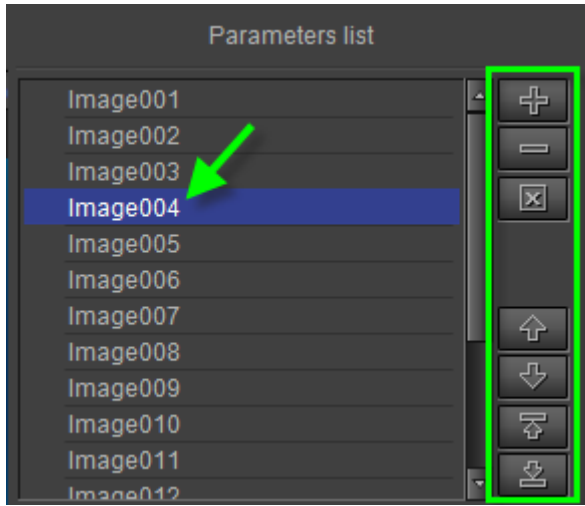

4. Set Special Effect

Choose "Custom" in the Effect Option screen. Click "Effect Class", select "Others" in the context menu.

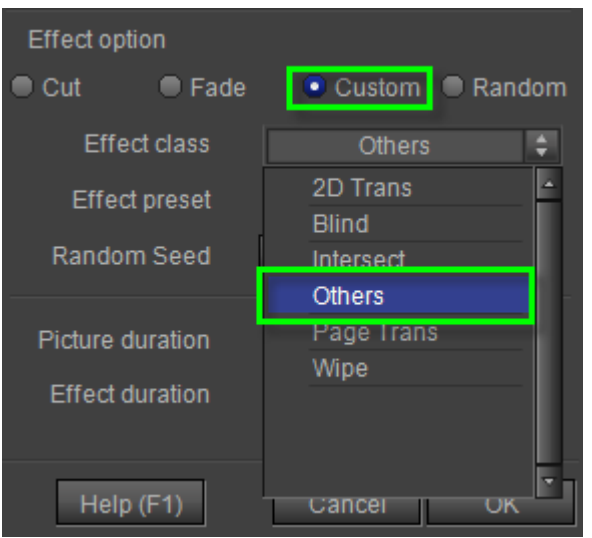

Click "Effect Preset", select "Random" in the context menu.

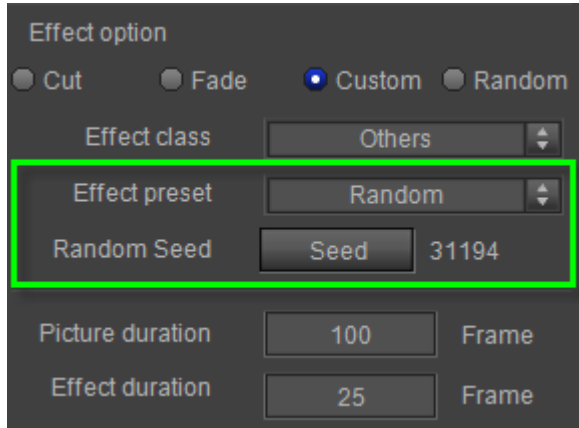

Click the "Seed" button behind Random Seed.

Set Picture duration and Effect duration numerical values as 75 and 25.

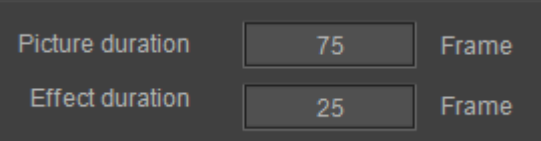

5. Preview

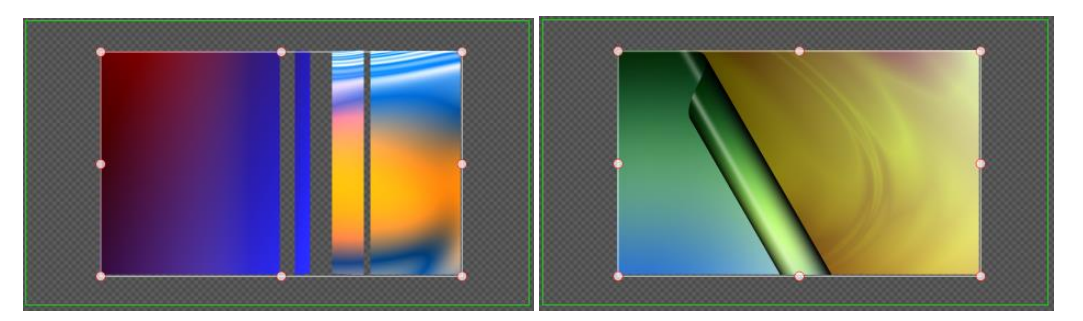

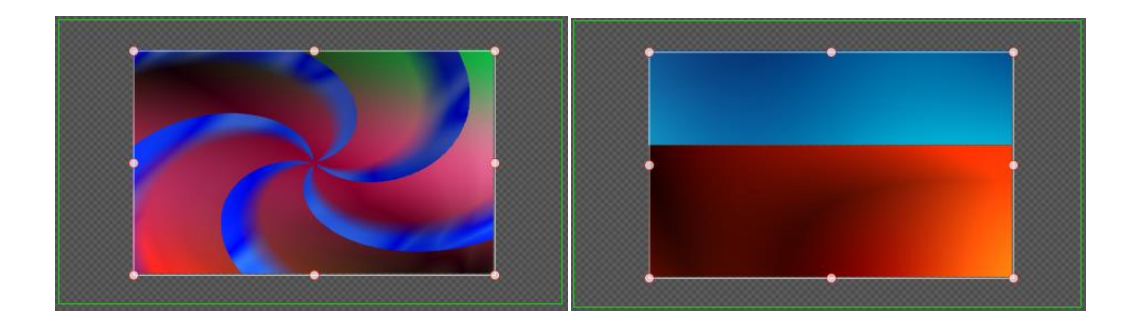

## **Operation Flow of 2D Stroke Animation**

Click on "Object" button in tool bar, then choose "2D Stroke Animation" button from the drop-down list of "Title Plugin".

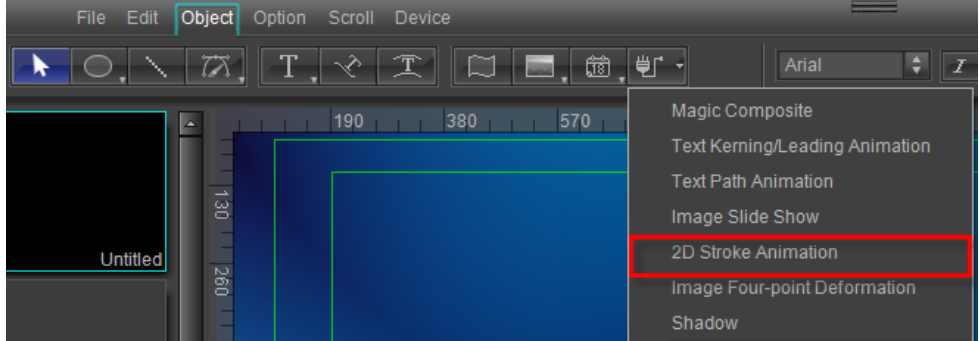

- 1、 Create Stroke Lines
	- 1. Click "PaintStroke" in the tool bar.

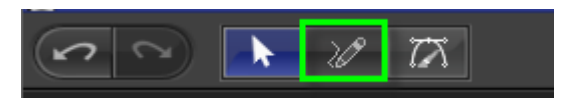

2. Left-click in the Edit Screen, drag mouse to create StrokeLine01.

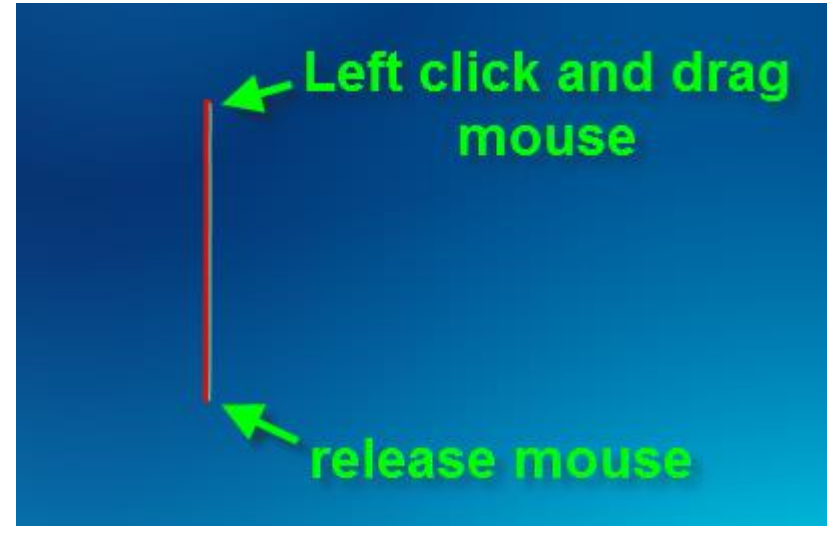

3. Use the same way to create StrokeLine02 and StrokeLine03.

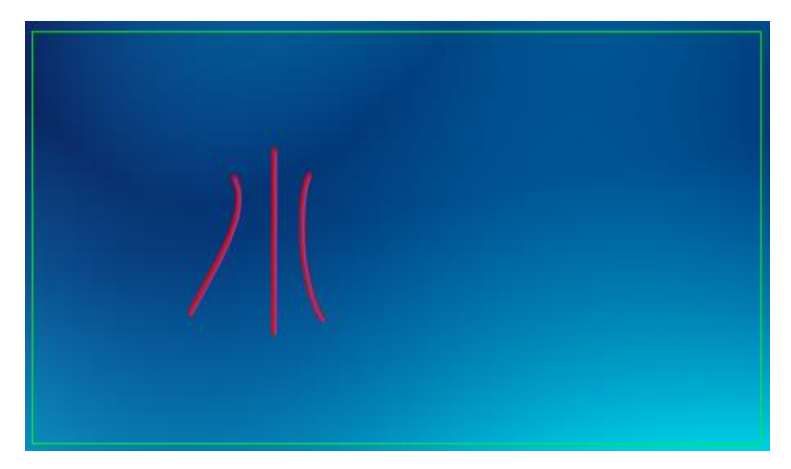

### 2、 Edit Bezier

Left-click to select a stroke line in the Edit Screen, then double-click, or click "Bezier" in tool bar.

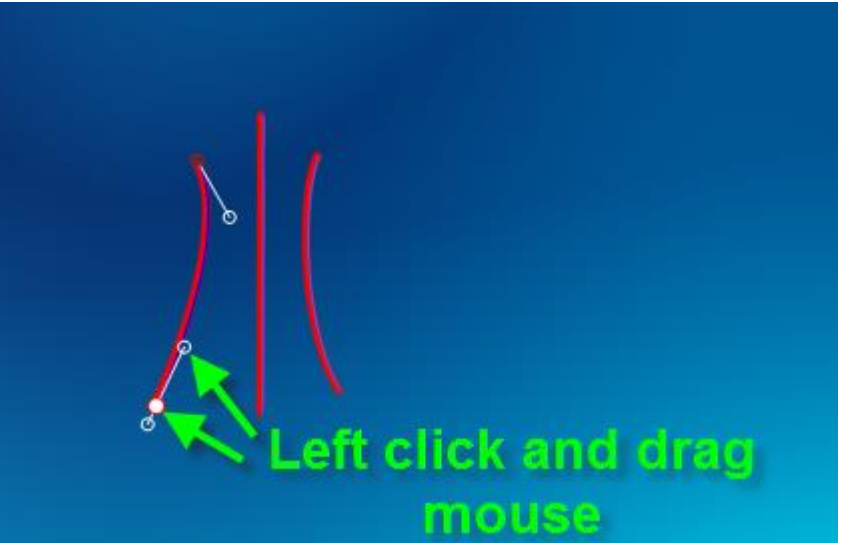

Drag control points to adjust.

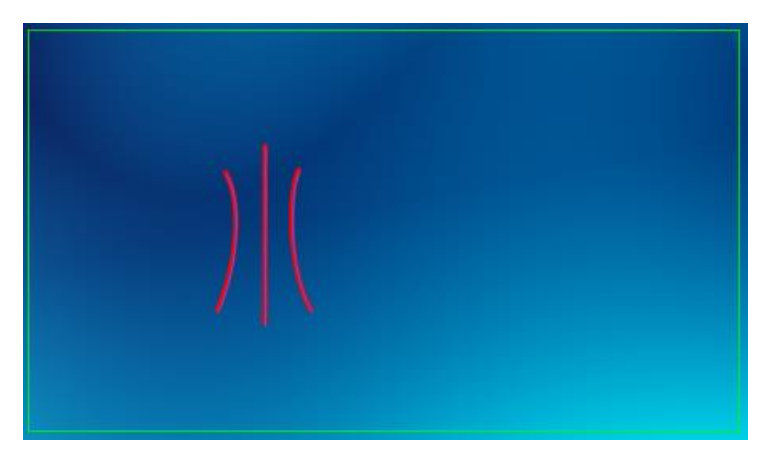

3、 Set Properties

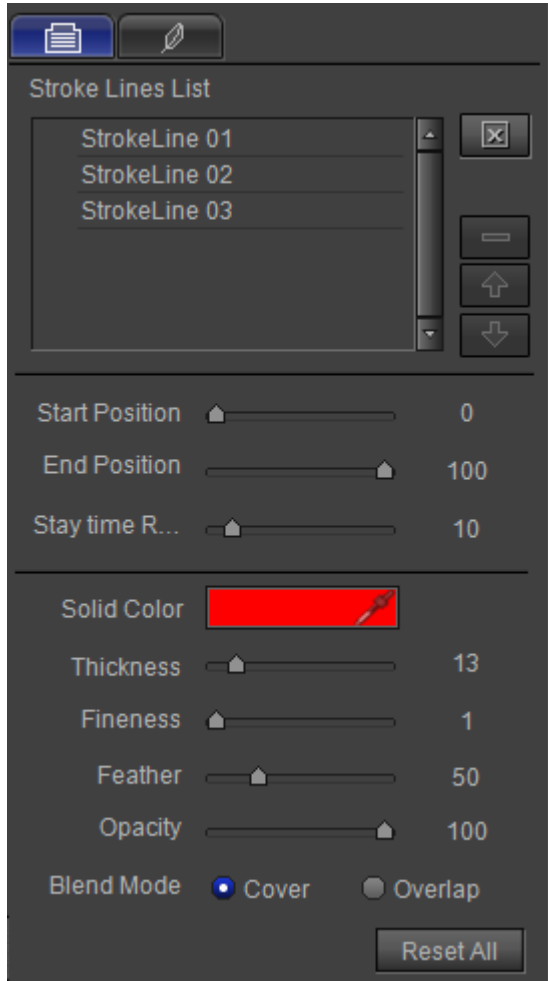

### **Set Start Position and End Position**

Left click to select a stroke line (for example StrokeLine 01) in the Stroke Lines List panel. Set Start Position, End Position and Stay Time Ratio value as 0, 100 and 0.

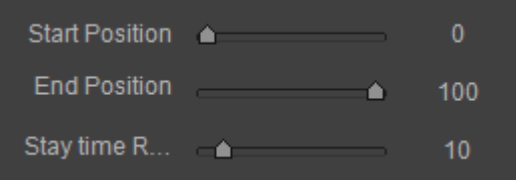

Use the same way to set properties parameters for StrokeLine 02 and StrokeLine 03.

**Shader**

Click the Color button behind Solid Color.

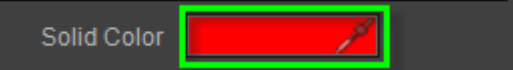

Select color in the Color Select window then click the "OK" button.

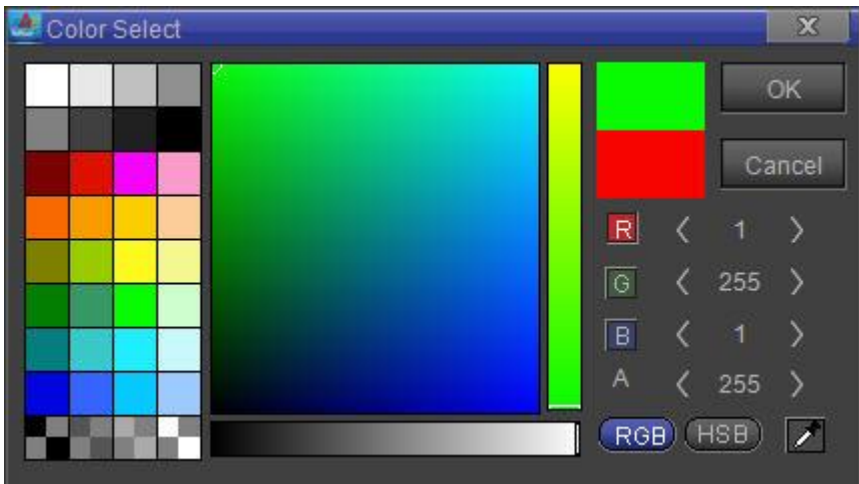

**Note: this operation will change color of all stroke lines.**

Set Thickness, Fineness, Feather and Opacity value as 15, 1, 50 and 100.

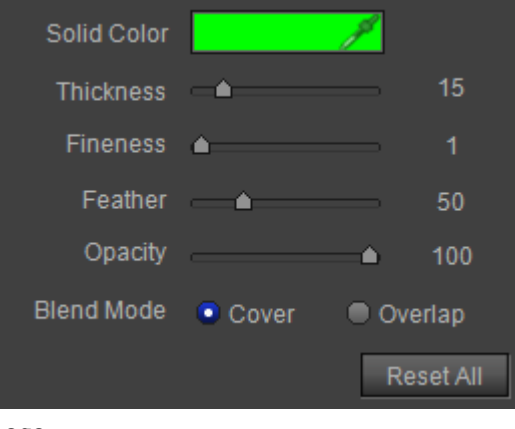

- 4、 Logo
	- 1. Click on the "Logo" button **the sum of the open Logo** tab. Enable "Insert Tracing Logo".

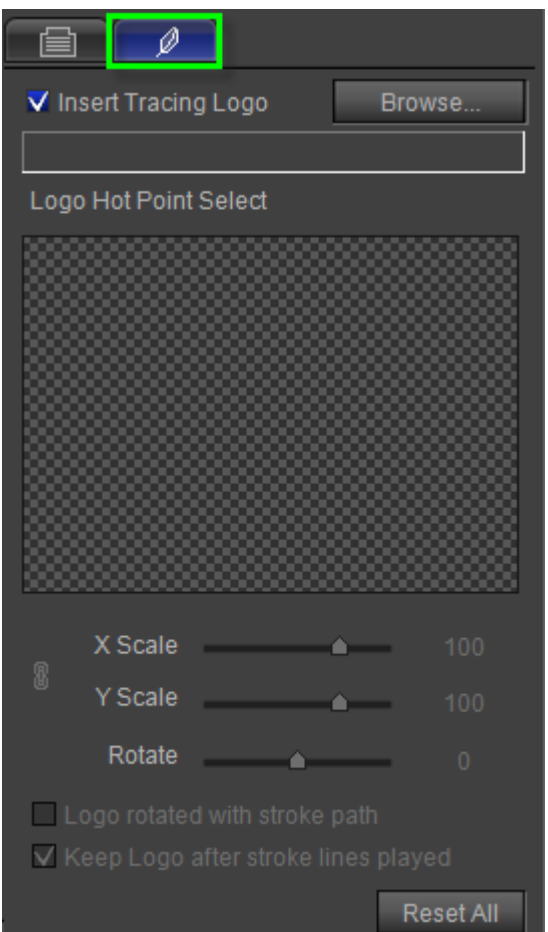

2. Click the "Browse" button then select a logo, click the "Open" button.

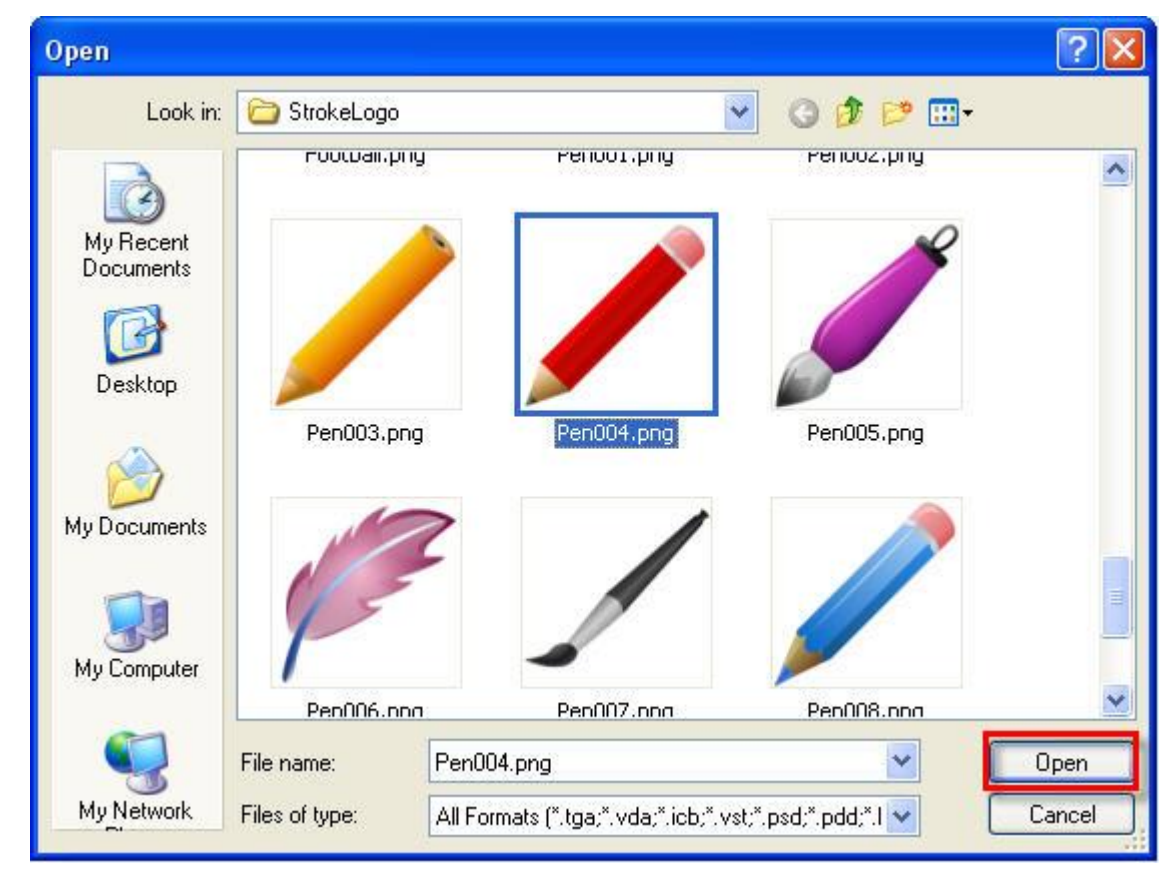

3. Left click and drag the hot point to set logo hot point position.

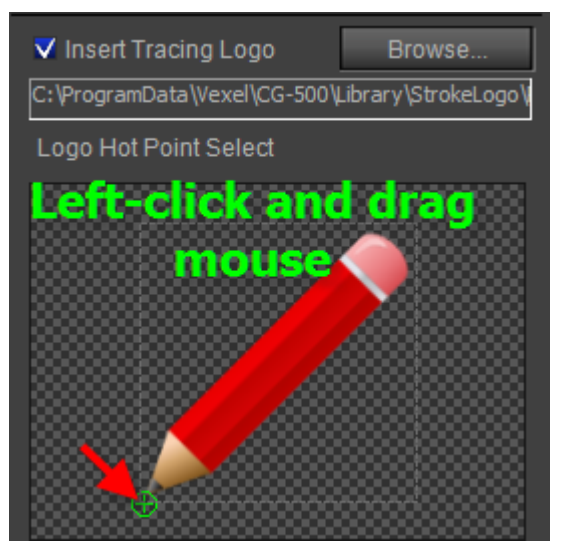

4. Set X Scale value, Y Scale value and Rotate value as 70, 70 and 0.

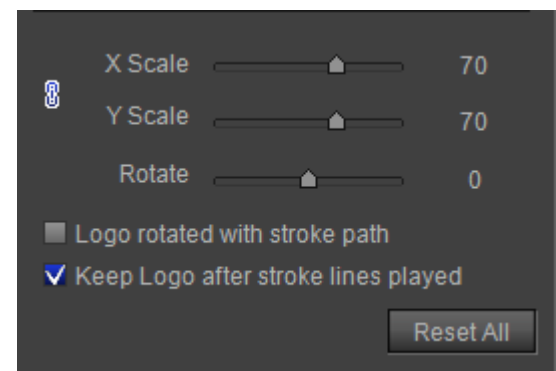

5、 Preview

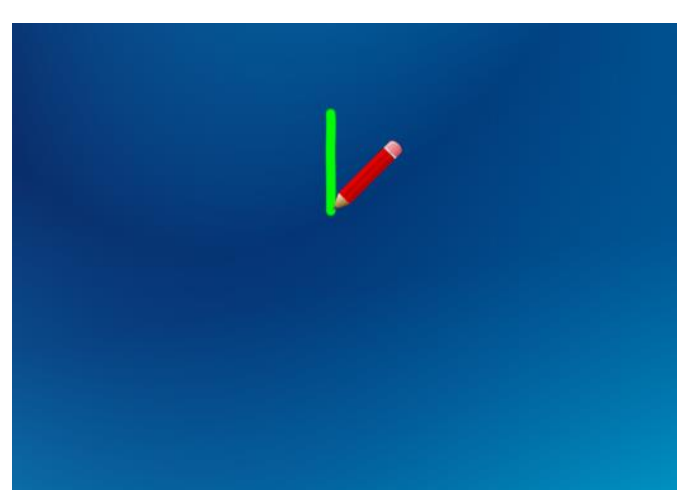

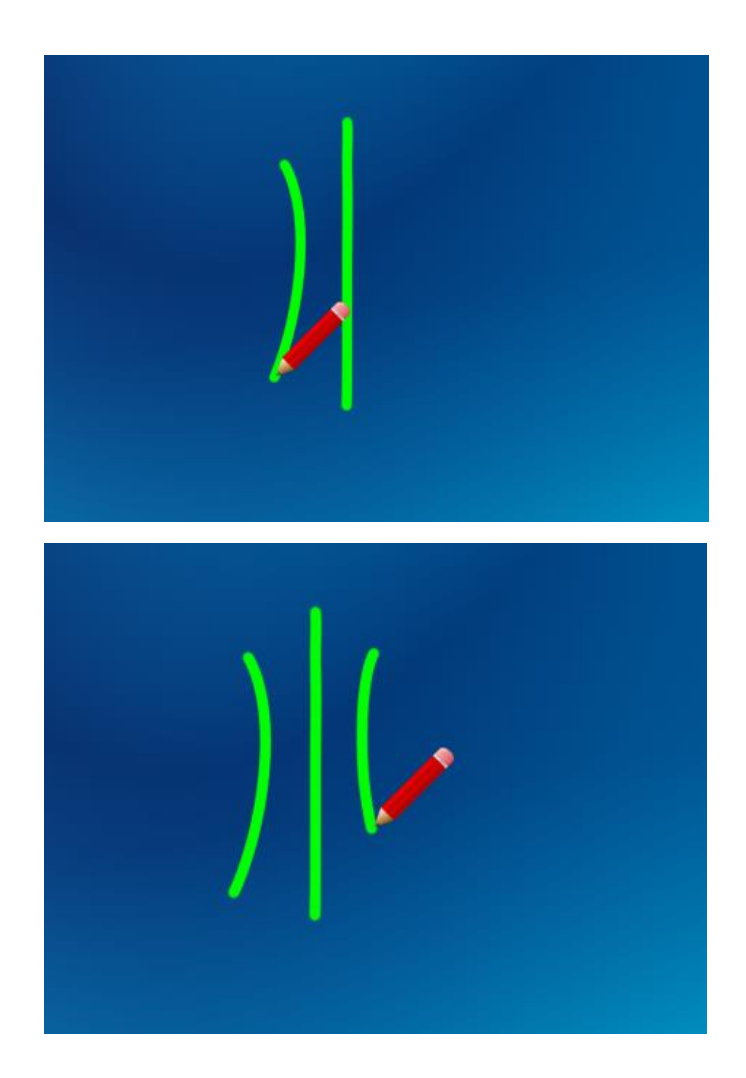

## **Operation Flow of Image Four-point Deformation**

Create an image object in Edit Screen, choose "Image Four-point Deformation" button from the drop-down list of "Object" in tool bar.

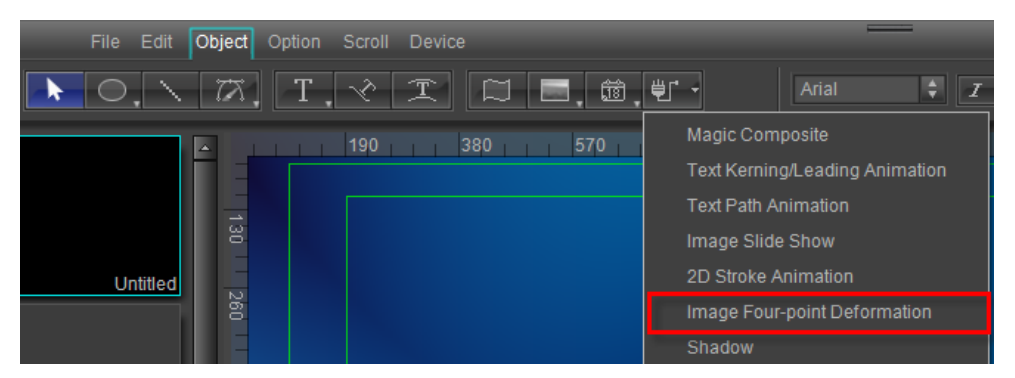

1. Click on Point1 in Edit Screen, "Add/Remove Keyframe" button after Point1x in timeline window, you can apply and add a keyframe at 0 second position.

| (00:00:00:00)        |                         |   | 00:00:00:00<br>00:00:01:00 |  |
|----------------------|-------------------------|---|----------------------------|--|
| Image Four-po<br>VM  |                         | F |                            |  |
| Point1 X             | ◈▷<br>o                 |   |                            |  |
| Point1Y              | O                       |   |                            |  |
|                      | ℡                       |   |                            |  |
| ٠<br>1ì              | $\overline{\mathbb{C}}$ |   | ıdd a keyframe<br>÷<br>r.  |  |
| Point <sub>3</sub> X | ⊕                       |   |                            |  |
| Point3 Y             | ⊕                       |   |                            |  |
| Point4 X             | ⊕                       |   |                            |  |
| Point4 Y             | ℡                       |   |                            |  |

Add a keyframe at 1 second position.

| 00:00:01:00             |                                                    | 00:00:00:00 |          |
|-------------------------|----------------------------------------------------|-------------|----------|
| ▼ <a> Image Four-po</a> | ÆY                                                 |             |          |
| Point1 X                | $\mathbf{B} \left( \mathbf{0}, \mathbf{0} \right)$ |             |          |
| Point1Y                 | ⊕                                                  |             |          |
| Point <sub>2</sub> X    | $^\copyright$                                      |             | add a    |
| Point <sub>2</sub> Y    | <b>Eclick on</b>                                   |             | keyframe |
| Point3 X                | ⊕                                                  |             |          |
| Point3 Y                | $\left( \mathbb{D}\right)$                         |             |          |
| Point4 X                | ⊕                                                  |             |          |
| Point4 <sub>Y</sub>     | 佃                                                  |             |          |

When time is 1 second, set the keyframe value as 20.

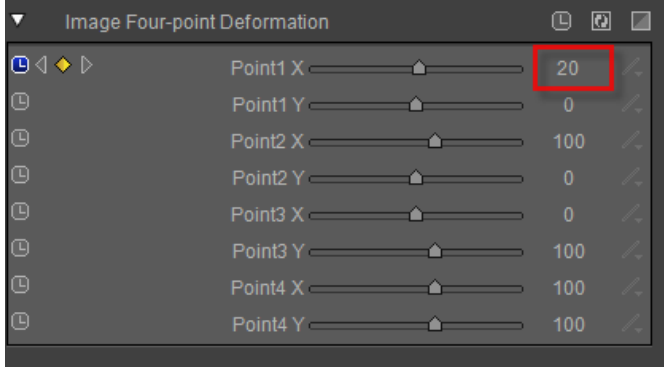

2. Click on Point2 in Edit Screen, move timeline to 1 second position, then click on "Add/Remove Keyframe" button after Point2x in timeline window, thus, you can apply and add a keyframe.

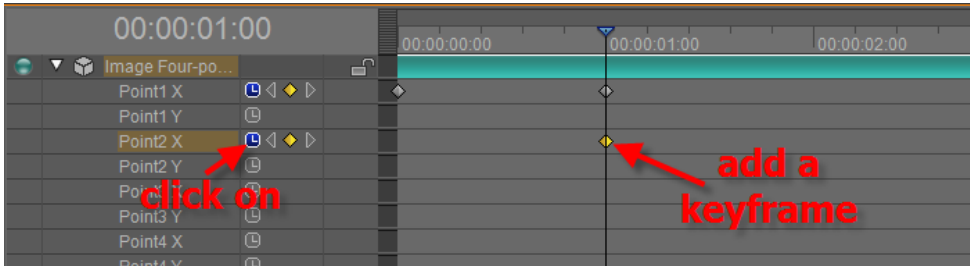

Move timeline to 2 second position, then click on "Add/Remove Keyframe" button to add a keyframe.

|    | 00:00:02:00          |                                                          |    | 00:00:00:00 | 00:00:01:00 | www.<br>00:00:03<br>00:00:02:00 |  |
|----|----------------------|----------------------------------------------------------|----|-------------|-------------|---------------------------------|--|
|    | Image Four-po<br>7 M |                                                          | சி |             |             |                                 |  |
|    | Point1 X             | $\mathbf{O} \left( \left\{ \rightarrow \right\} \right)$ |    |             |             |                                 |  |
|    | Point1Y              | o                                                        |    |             |             |                                 |  |
|    | Point <sub>2</sub> X | ⊕∢ ⊁ D                                                   |    |             |             |                                 |  |
|    | Point <sub>2</sub> Y | o                                                        |    |             |             | add a                           |  |
|    | Point3 X             | ⊕                                                        |    |             |             |                                 |  |
|    | Point3 Y             | <b>click on</b>                                          |    |             |             | <b>keyframe</b>                 |  |
|    | Point4 X             | ⊕                                                        |    |             |             |                                 |  |
|    | Point4 Y             | 佪                                                        |    |             |             |                                 |  |
| G: | 모                    |                                                          |    |             |             |                                 |  |

Set the keyframe value as 120.

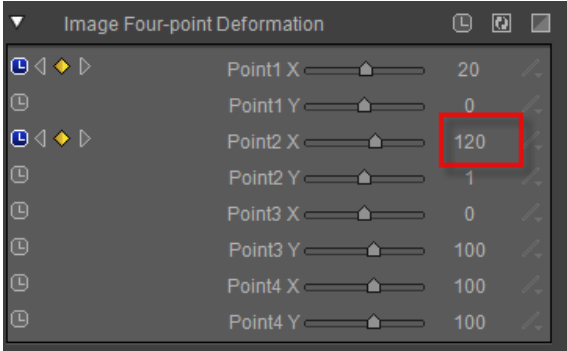

3. Click on Point3 in Edit Screen, move timeline to 2 second position, then click on "Add/Remove Keyframe" button after Point3x in timeline window. Thus, you can apply and add a keyframe.

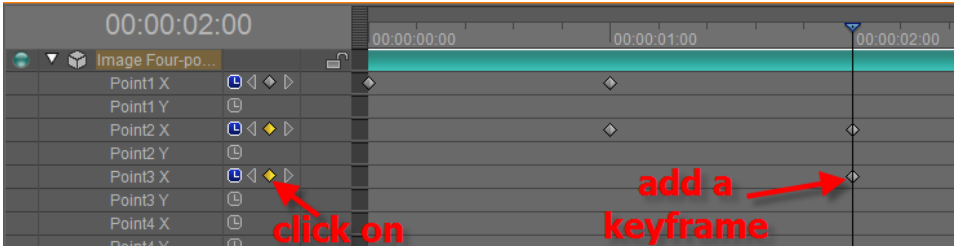

Move timeline to 3 second position, then click on "Add/Remove Keyframe" button to add a keyframe.

|           | 00:00:03:00          |                                         | 00:00:00:00 | 00:00:01:00 | 00:00:02:00                    |  |
|-----------|----------------------|-----------------------------------------|-------------|-------------|--------------------------------|--|
| $\bullet$ | ▼ ● Image Four-po    |                                         | சி          |             |                                |  |
|           | Point1 X             | $\Box \Diamond \Diamond \triangleright$ |             |             |                                |  |
|           | Point1Y              | ⊕                                       |             |             |                                |  |
|           | Point <sub>2</sub> X | $\mathbf{B} \left( \mathbf{0} \right)$  |             |             |                                |  |
|           | Point <sub>2</sub> Y | ⑭                                       |             |             |                                |  |
|           | Point3 X             | $\Box \Diamond \Diamond$                |             |             | $\overline{\phantom{a}}$ add a |  |
|           | Point3 Y             | $\circledcirc$                          |             |             |                                |  |
|           | Point <sub>4</sub> X | $\circledcirc$                          | ē           |             | keyframe                       |  |
|           | Doint M.V.           | 画                                       | е<br>O i    |             |                                |  |

Set the keyframe value as 20.

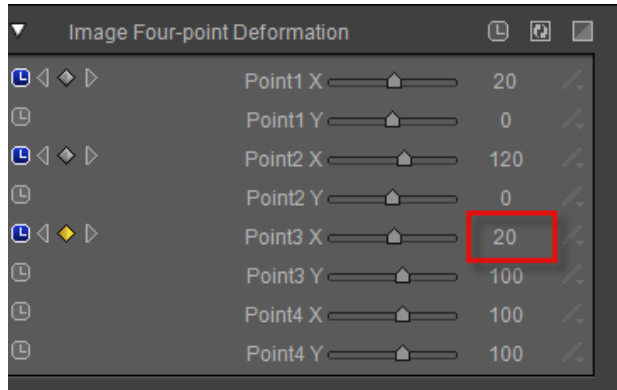

4. Click on Point4 in Edit Screen, move timeline to 3 second position, then click on "Add/Remove Keyframe" button after Point4x in timeline window. Thus, you can apply and add a keyframe.

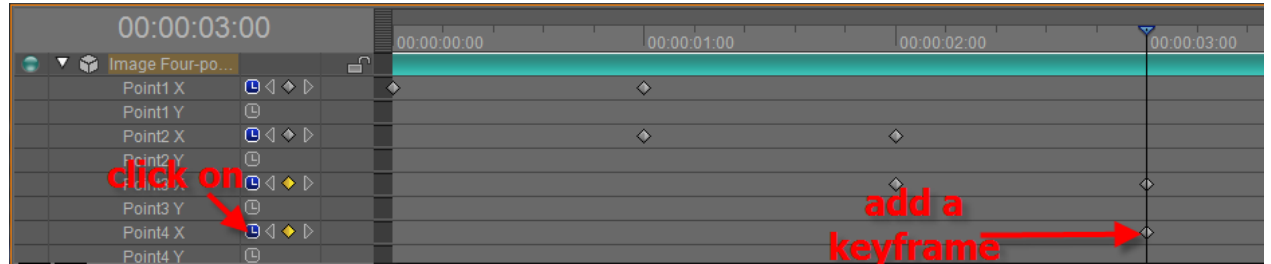

Move timeline to 4 second position, then click on "Add/Remove Keyframe" button to add a keyframe.

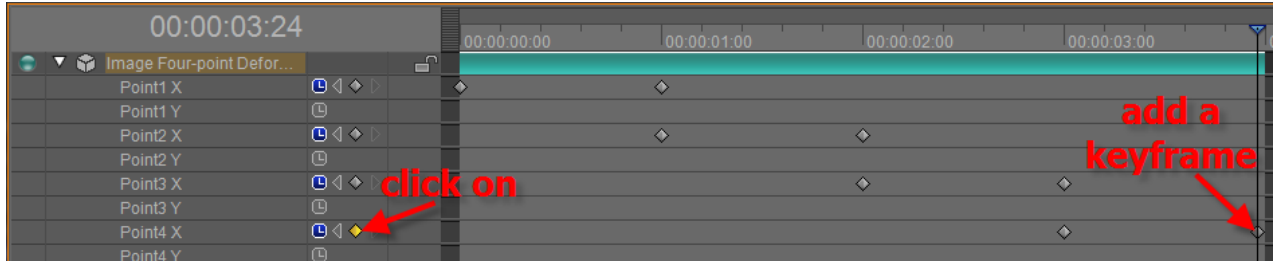

### Set the keyframe value as 120.

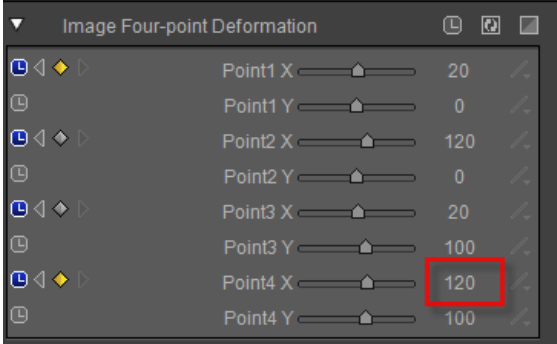

5. Preview

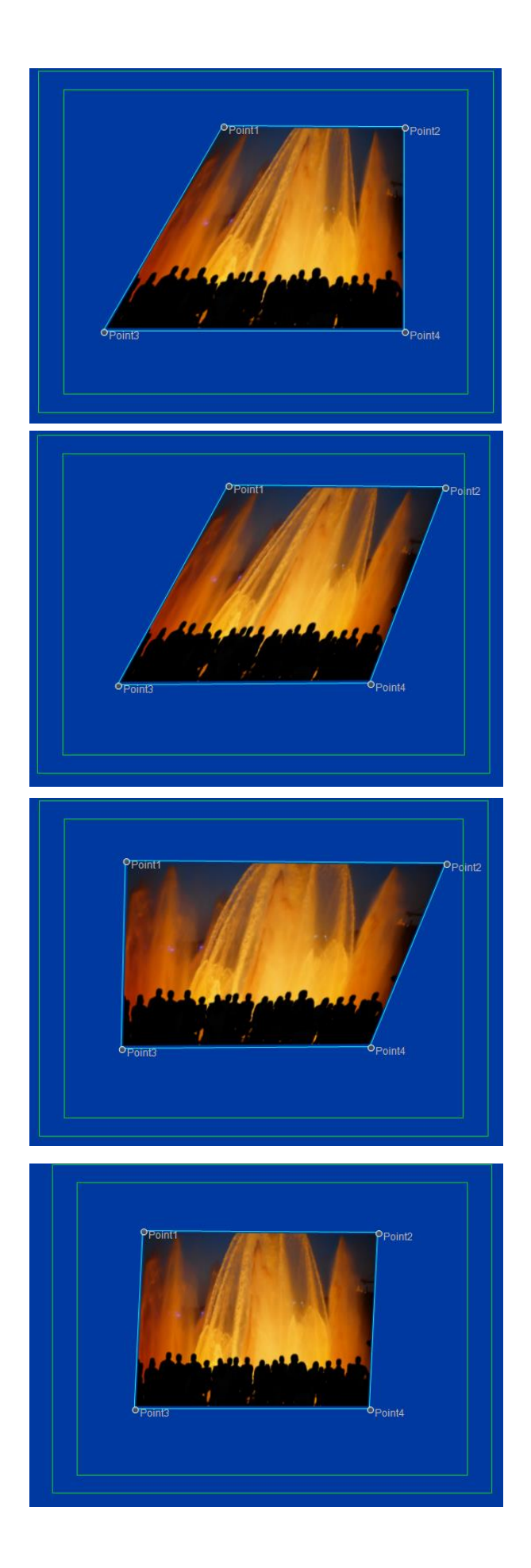

## **Operation Flow of Text Path Animation**

1、 Create a curve text in Edit Screen of CG-500.

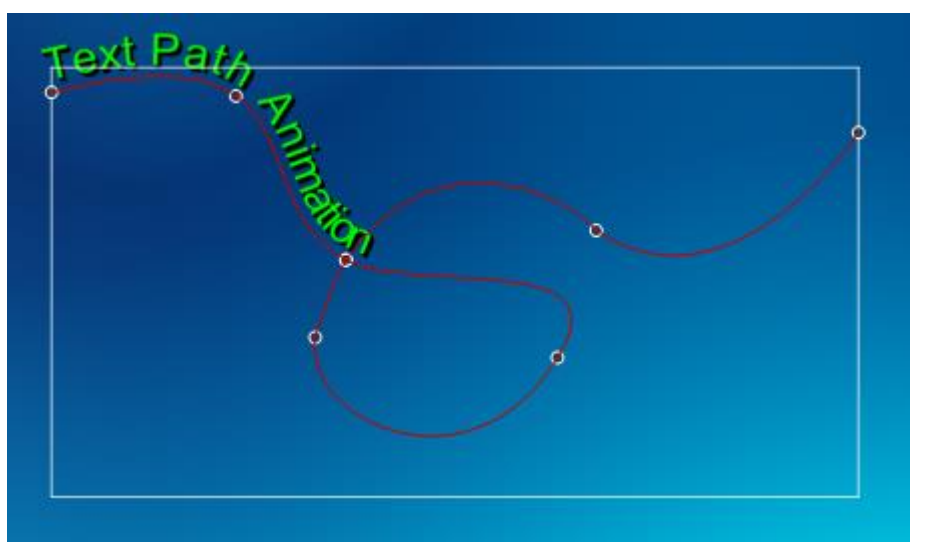

2、 After creating, select "Text Path Animation" from the drop-down list of "Title Plugin" in tool bar.

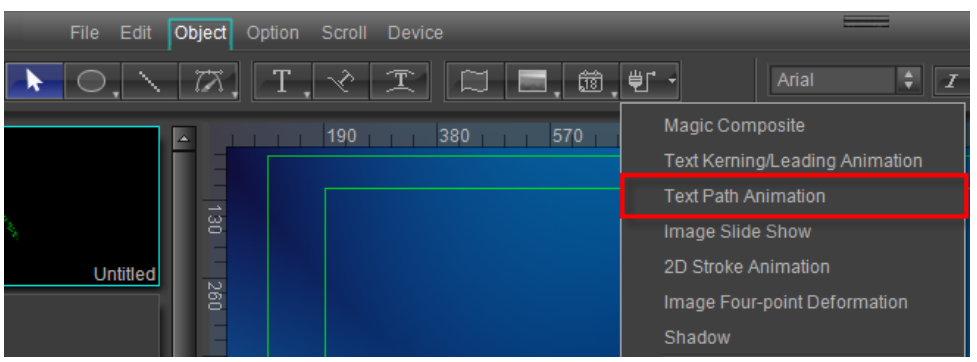

3、 Move timeline to 0 second position, click the "Toggle Animation" button in the timeline window.

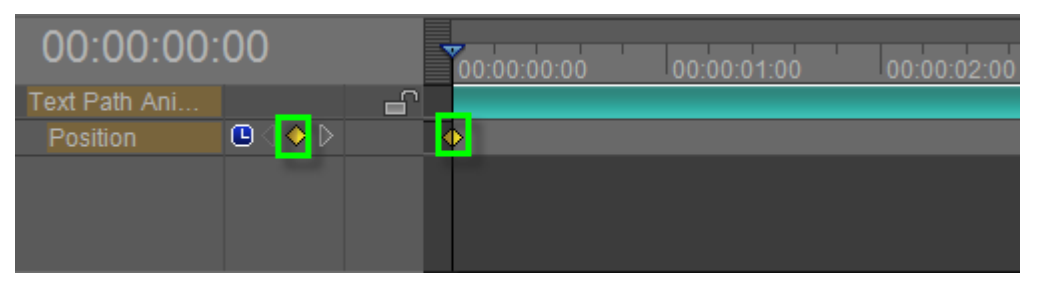

In Property tab set parameter as 100.

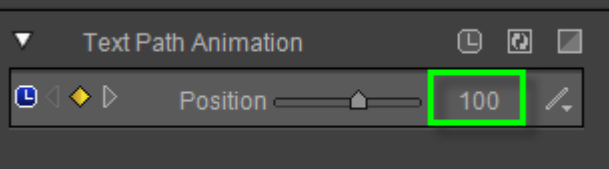

4、 Move timeline to the tail frame position then click "Add/Remove keyframe" in the timeline

window.

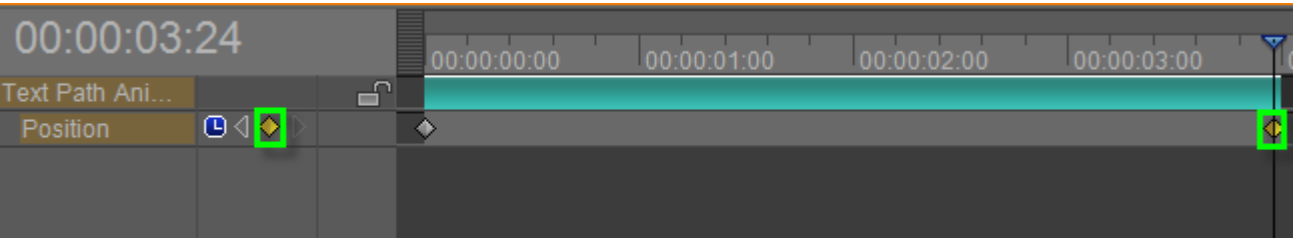

Set parameter as -20 in Property tab.

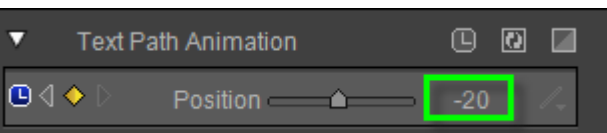

5、 Preview

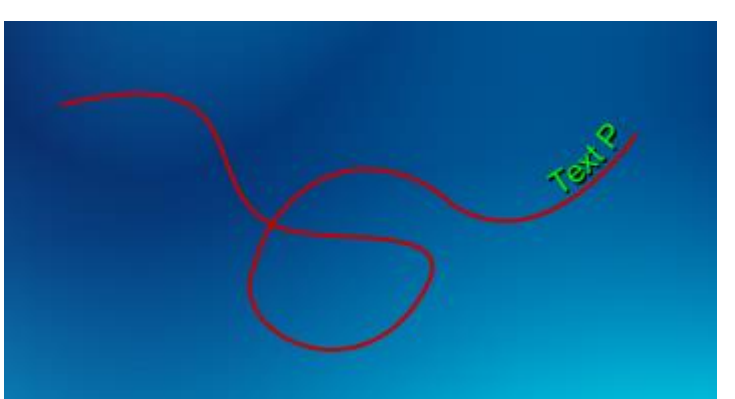

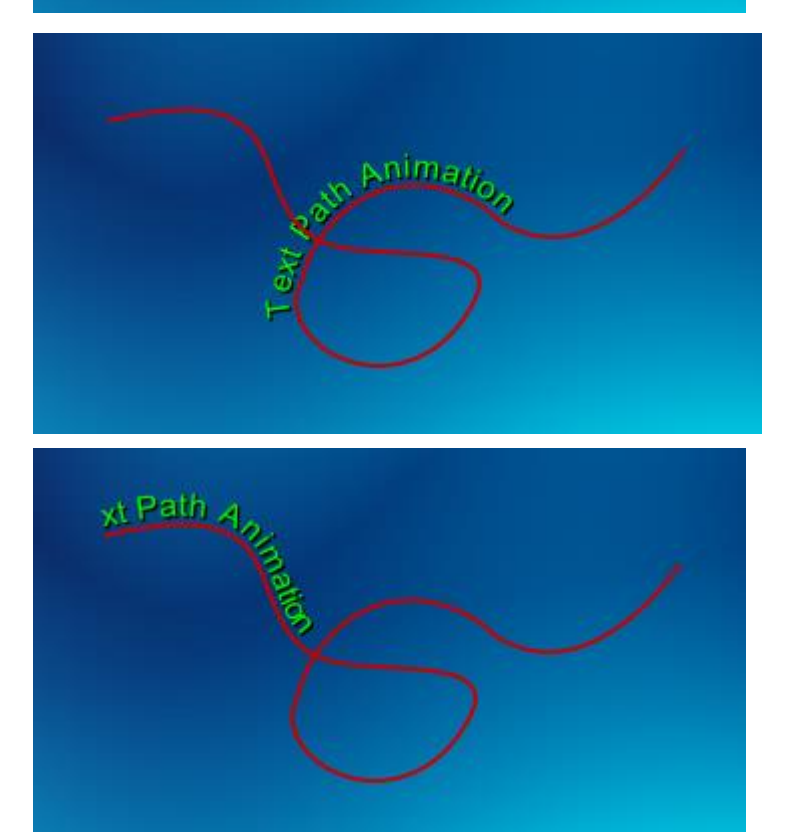

# **Operation Flow of Shadow**

Create an object in Edit Screen, choose "Shadow" button from the drop-down list of "Object" in tool bar.

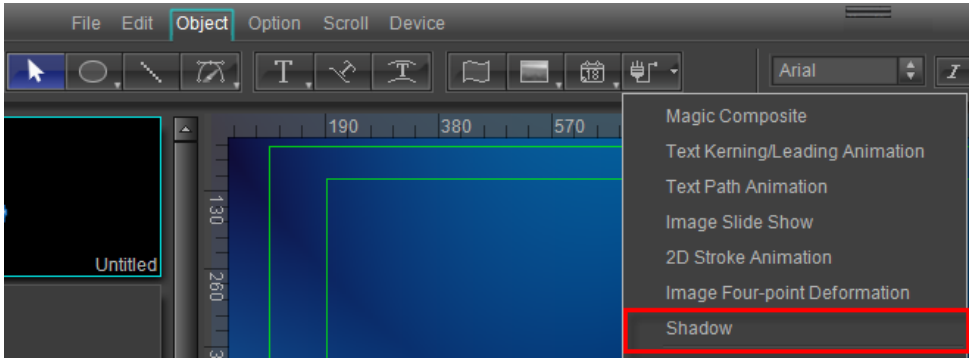

### **Back Shadow**

Click on "Back Shadow" button in Property panel.

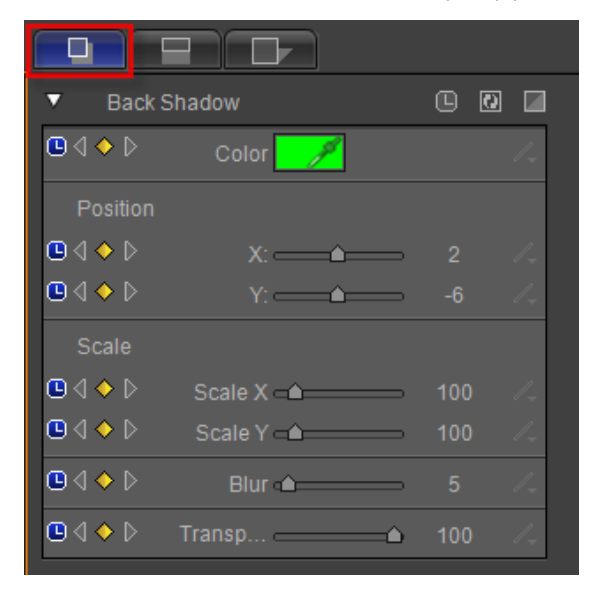

Click on the Color button, select a color, then press the "OK" button.

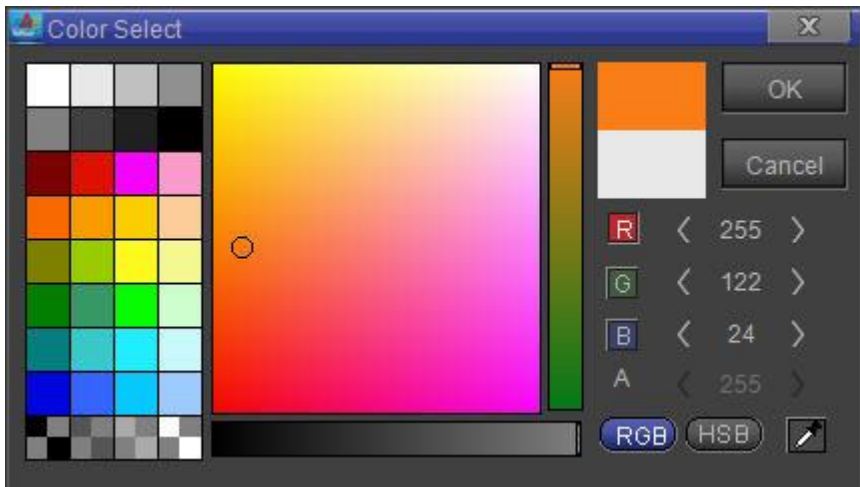

#### **Still Shadow**

Step-1 Setting parameters in back shadow properties panel.

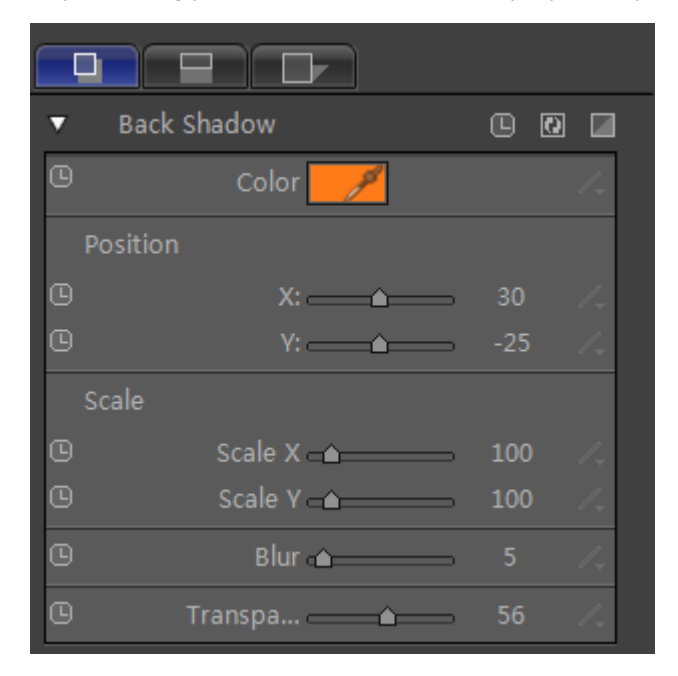

Click on "Translation" button in tool bar.

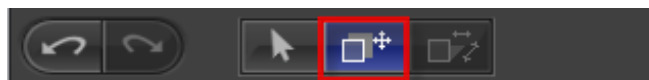

You can also drag control point in editor area to adjust positions in the X and Y axis.

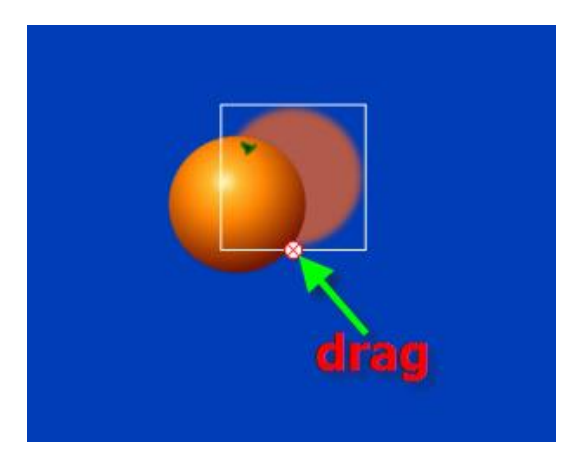

#### Step-2 Preview

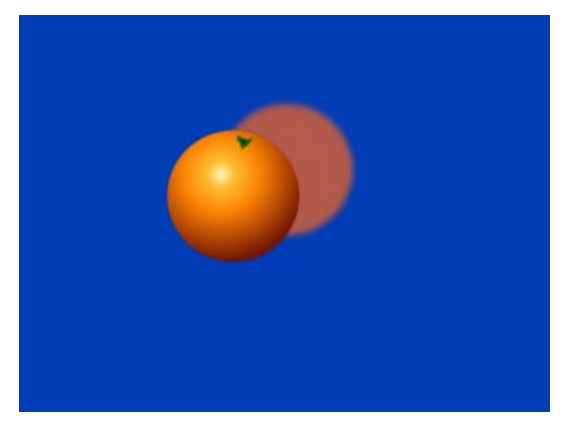

#### **Dynamic Shadow**

Step-1 Adjust timeline to 0 second position, click on the "All Parameters Animating" button.

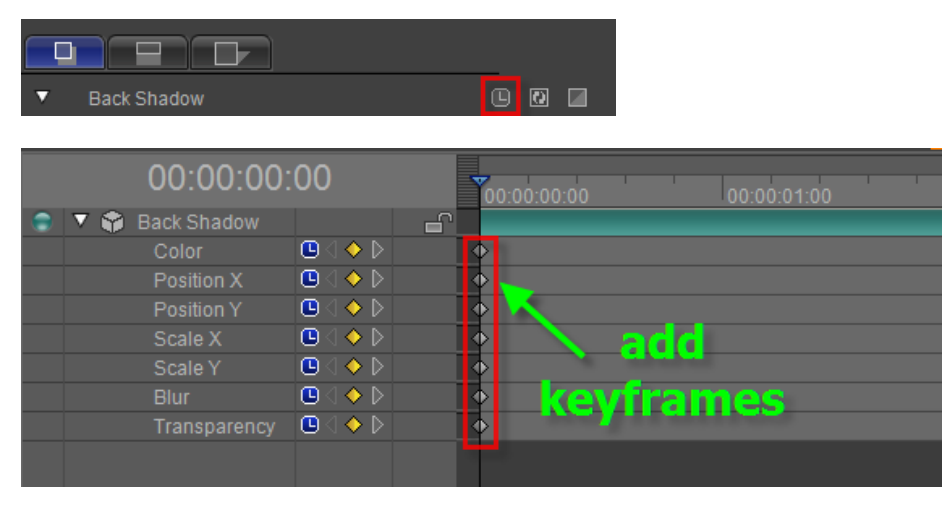

#### Set parameters shown below.

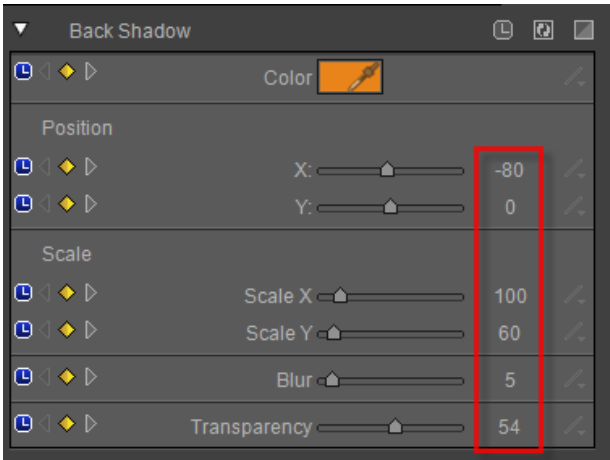

Step-2 Move timeline, then click on the "All Parameters Animating" button.

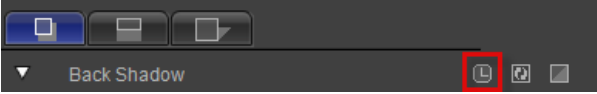

| 00:00:01:20                   |                                | 00:00:00:00 | 00:00:01:00 | <b>STAR</b> | 00:00:02:00      |
|-------------------------------|--------------------------------|-------------|-------------|-------------|------------------|
| <b>Back Shadow</b><br>v.<br>M |                                | ਜ਼          |             |             |                  |
| Color                         | (D⊲ ♦ D)                       |             |             | ∢           |                  |
| Position X                    | $\mathbf{O} \oplus \mathbf{O}$ |             |             | Œ           |                  |
| Position <sub>Y</sub>         | (D⊲II)                         |             |             | Ф           |                  |
| Scale X                       | (D⊲II)                         |             |             | จ           | add              |
| Scale Y                       | (D ⊲ ◆ ▷                       |             |             | ல           |                  |
| <b>Blur</b>                   | (D⊲ ♦ D)                       |             |             | Œ           | <b>keyframes</b> |
| Transparency                  | ⊕◁◆ ▷                          |             |             | จ           |                  |
|                               |                                |             |             | --          |                  |
|                               |                                |             |             |             |                  |

Set parameters shown below.

| <b>Back Shadow</b>                                                                          |                       | o        | ø |
|---------------------------------------------------------------------------------------------|-----------------------|----------|---|
| $\textcircled{\texttt{I}} \textcircled{\texttt{I}} \triangleright \textcircled{\texttt{I}}$ | Color                 |          |   |
| Position                                                                                    |                       |          |   |
| <b>D</b> I◆ D                                                                               | $x = -2$              | $\bf{0}$ |   |
| <b>B</b> I◆ ▷                                                                               |                       | $-60$    |   |
| Scale                                                                                       |                       |          |   |
| <b>D</b> ⊲◆ ▷                                                                               | Scale $X \rightarrow$ | 100      |   |
| D⊲ ◆ ▷                                                                                      | Scale $Y \rightarrow$ | 100      |   |
| <b>B</b> I◆ ▷                                                                               | Blur <sup>2</sup>     | 5        |   |
| (D⊲ ◆ D                                                                                     | Transparency          | 100      |   |
|                                                                                             |                       |          |   |

Step-3 Move timeline to the tail frame position, click on "All Parameters Animating" button.

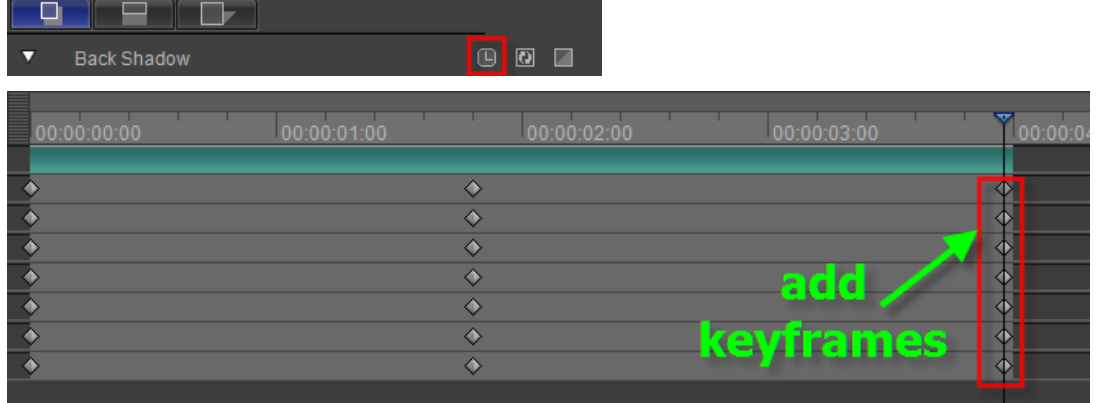

### Set parameters shown below.

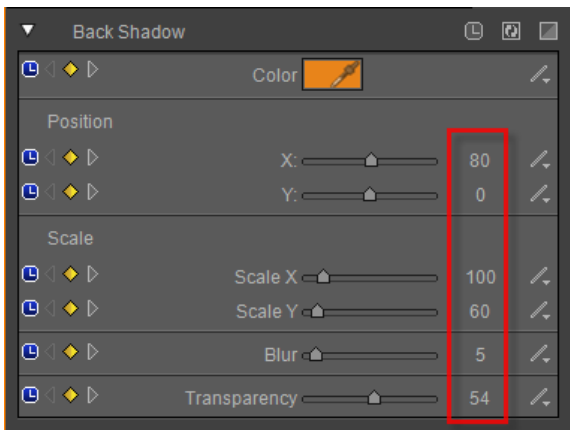

#### Step-4 Preview

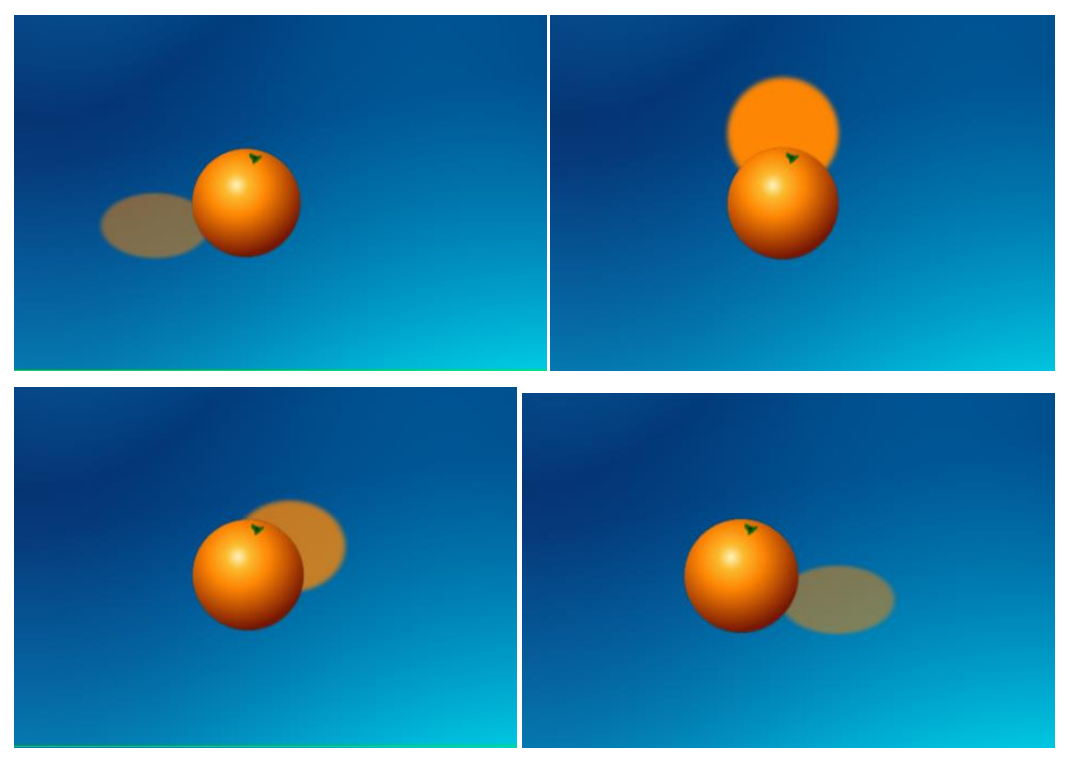

## **Mirror shadow**

Click on the "Mirror Shadow" button in the Property panel.

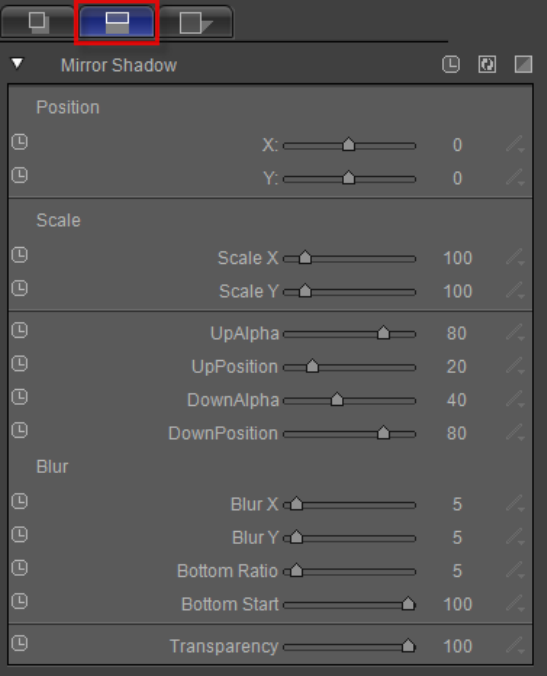

#### **Still Shadow**

Step-1 Setting parameters in mirror shadow properties window.

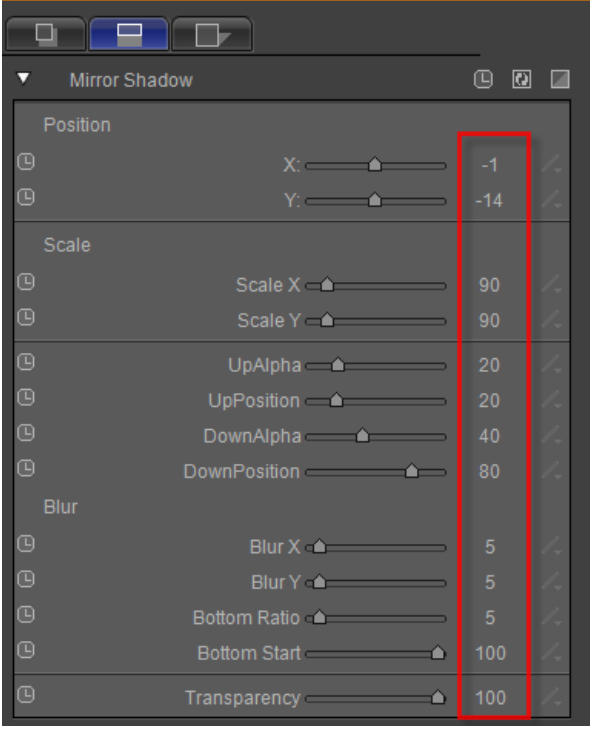

Click on "Translation" in tool bar.

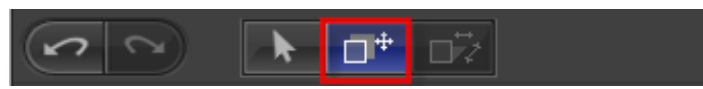

You can also drag control point in editor area to adjust positions in the X and Y axis.

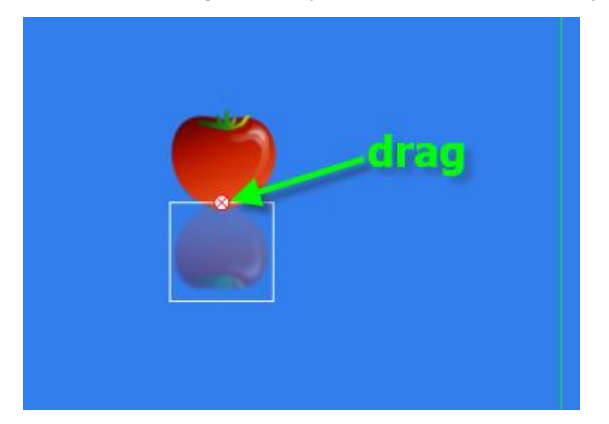

Step-2 Preview

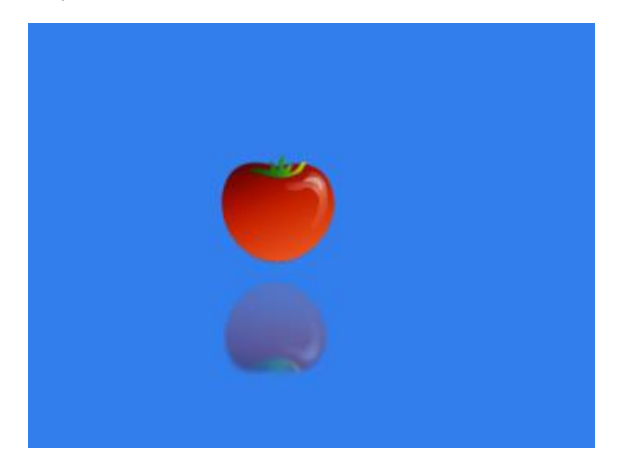

#### **Dynamic Shadow**

Step-1 Adjust timeline to 0 second position, click on the "All Parameters Animating" button.

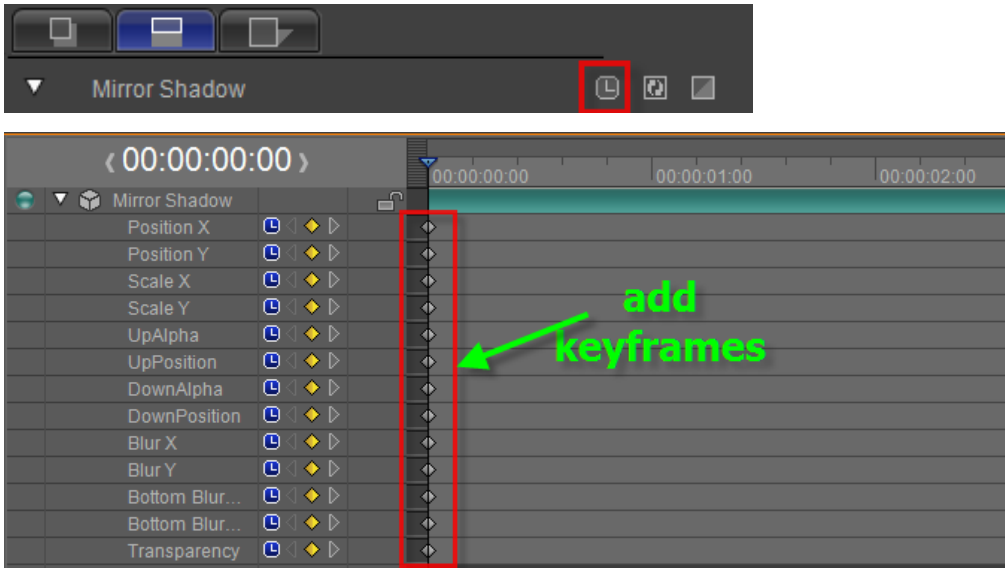

Set parameters shown below.

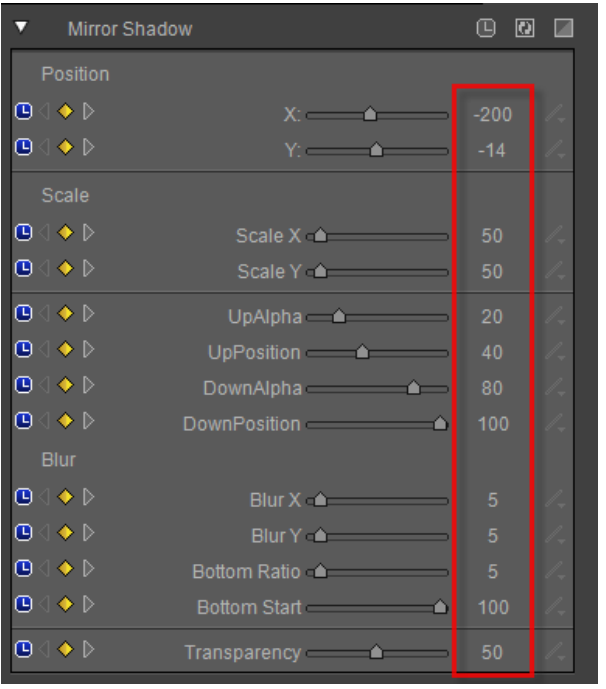

Step-2 Move timeline, then click on the "All Parameters animating" button.

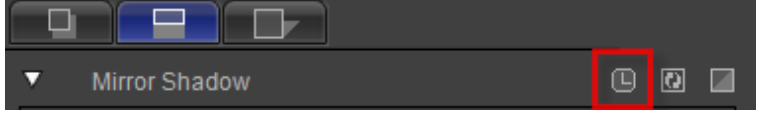

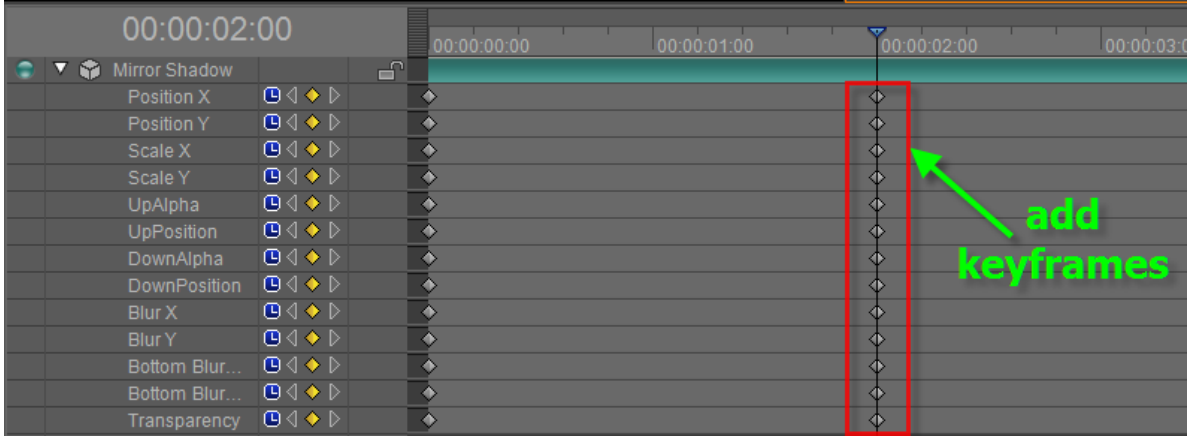

### Set parameters shown below.

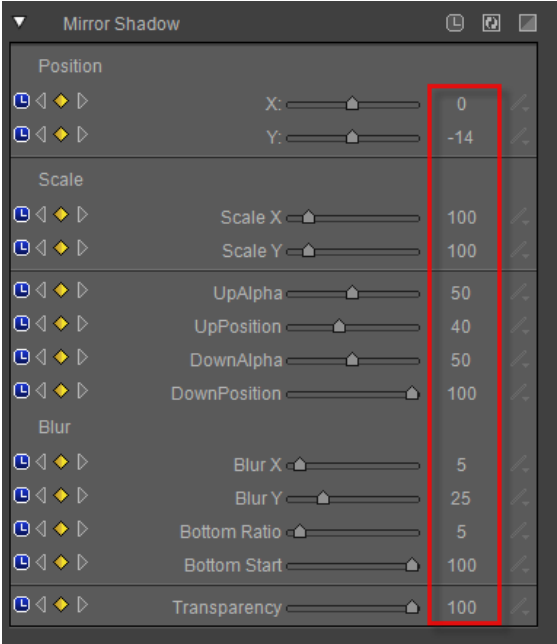

Step-3 Move timeline, then click on "All Parameters Animating".

| <b>Mirror Shadow</b><br>v        |                                      |             | ⊕<br>$\boldsymbol{\Xi}$<br>z |             |             |                                   |
|----------------------------------|--------------------------------------|-------------|------------------------------|-------------|-------------|-----------------------------------|
| 00:00:03:24                      |                                      | 00:00:00:00 | 00:00:01:00                  | 00:00:02:00 | 00:00:03:00 | $\overline{\mathbf{v}}$<br>00:00: |
| Mirror Shadow<br>▽<br>Position X | சி<br>$\mathbf{O} \oplus \mathbf{O}$ |             |                              | ♦           |             | Φ                                 |
| Position Y                       | $\mathbf{O} \oplus \mathbf{O}$       |             |                              | ♦           |             |                                   |
| Scale X                          | ◑◁◈                                  |             |                              | $\Diamond$  |             |                                   |
| Scale Y                          | ⊕∢ ♦                                 | Δ           |                              | $\Diamond$  |             |                                   |
| UpAlpha                          | $\mathbf{B} \leftarrow$              | o           |                              | ♦           |             |                                   |
| <b>UpPosition</b>                | ⊕∢                                   | o           |                              | $\Diamond$  | add,        |                                   |
| DownAlpha                        | ⊕∢                                   |             |                              | $\Diamond$  | keyframe    |                                   |
| DownPosition                     | $\mathbf{B} \leftarrow$              |             |                              | $\Diamond$  |             |                                   |
| Blur X                           | $\mathbf{C} \otimes \mathbf{C}$      | œ           |                              | ♦           |             |                                   |
| <b>Blur Y</b>                    | $\mathbf{C} \otimes \mathbf{C}$      | o           |                              | $\Diamond$  |             |                                   |
| Bottom Blur                      | <b>B</b>                             | m           |                              | ♦           |             |                                   |
| Bottom Blur                      | <b>B</b>                             |             |                              | ♦           |             |                                   |
| Transparency                     | ◑◁◈                                  | œ           |                              | $\Diamond$  |             |                                   |

Set parameters shown below.

| u<br><b>Mirror Shadow</b>                     |                           | ⊡<br>间 | z |
|-----------------------------------------------|---------------------------|--------|---|
| Position                                      |                           |        |   |
| (D⊲ ↑ D                                       | $X = \bullet$             | 200    |   |
| ◍◁◆▷                                          | Y: 4                      | $-14$  |   |
| Scale                                         |                           |        |   |
| $\mathbf{O} \triangleleft \bullet \mathbf{D}$ | Scale X 4                 | 50     |   |
| Ռ∢⊳®                                          | Scale Y A                 | 50     |   |
| <b>84↑</b> D                                  | $UpAlpha \frown \frown$   | 20     |   |
| ◑◁◈▷                                          | UpPosition 4              | 40     |   |
| ◑◁◈▷                                          | DownAlpha                 | 80     |   |
| (D⊲ ♦ D                                       | DownPosition <b>A</b>     | 100    |   |
| Blur                                          |                           |        |   |
| $\mathbf{O} \triangleleft \bullet \mathbf{D}$ | $BlurX \rightarrow$       | 5      |   |
| <b>B</b>                                      | $BlurY \triangle$         | 5      |   |
|                                               | Bottom Ratio              | 5      |   |
| ◑◁◈▷                                          | Bottom Start <b>Start</b> | 100    |   |
| (D⊲ ← D                                       | Transparency <b>a</b>     | 50     |   |

Step-4 Preview

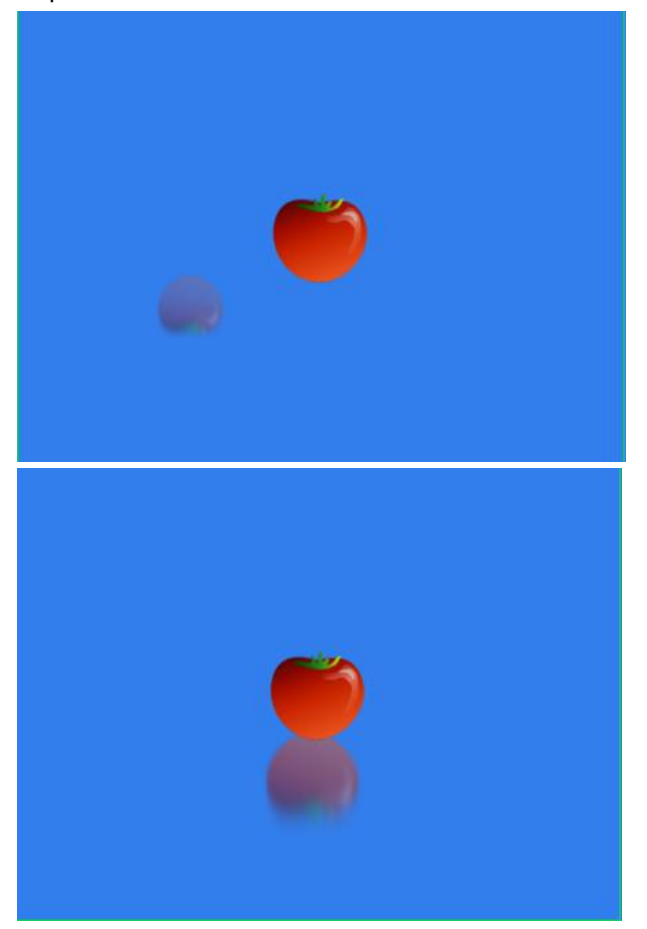

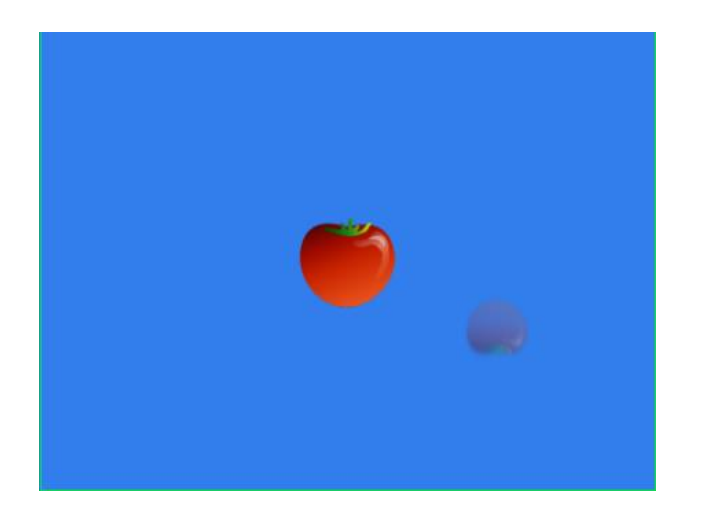

# **Slant Shadow**

Click on the "Slant Shadow" button in the Property panel.

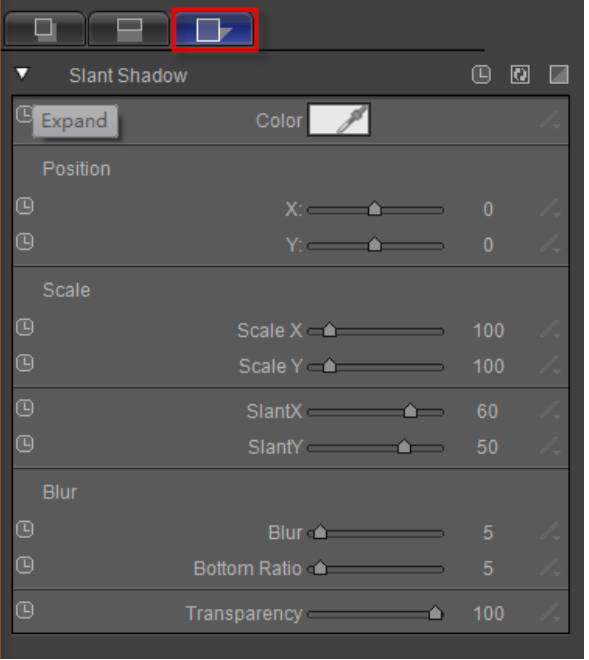

Click Color button, select a color, then press "OK" button.

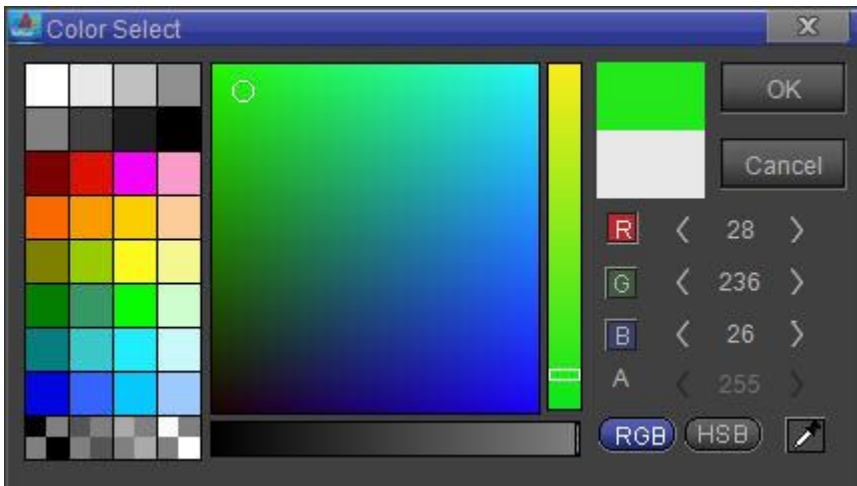

#### **Still Shadow**

Step-1 Setting parameters in slant shadow properties window.

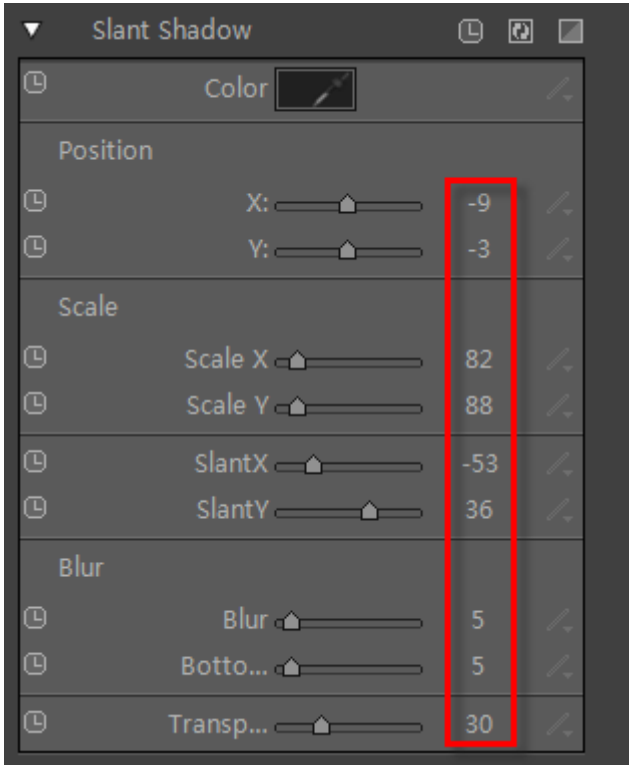

Click on "Translation" in tool bar.

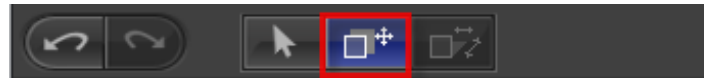

You can also drag control point in editor area to adjust positions in the X and Y axis.

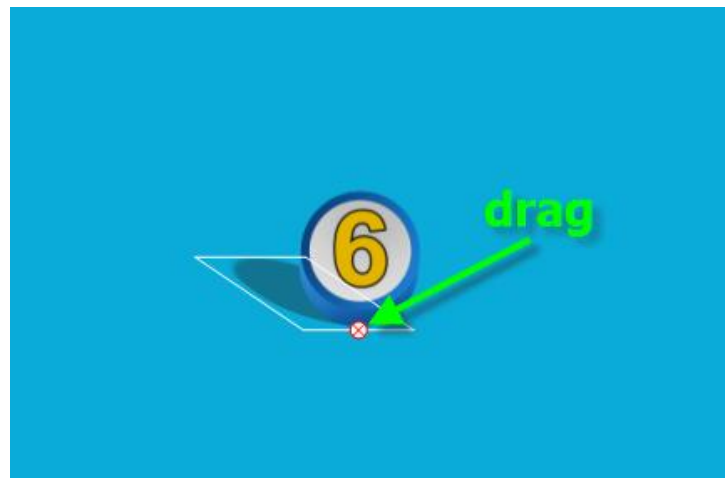

Click on "Slant" in tool bar.

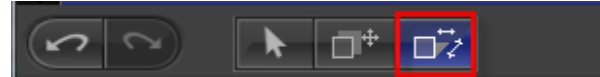

You can also drag control point in editor area to adjust slant shadow positions in the X and Y axis.

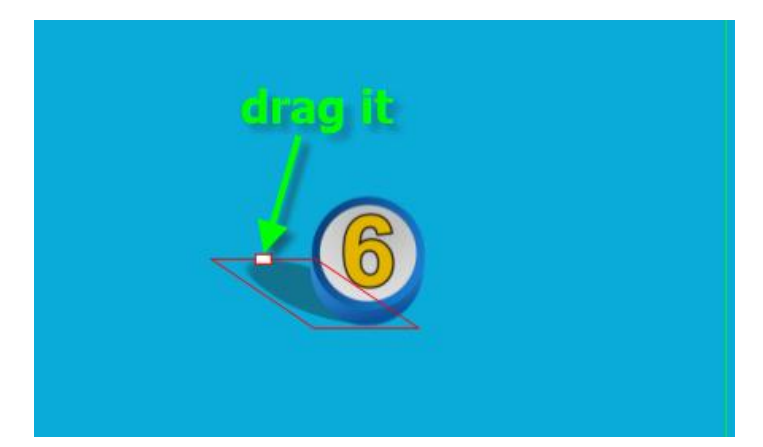

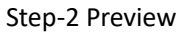

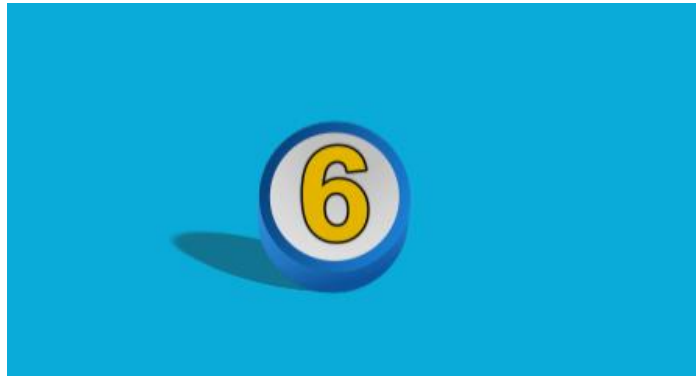

### **Dynamic Shadow**

Step-1 Adjust timeline to 0 second position, click on "All Parameters Animating".

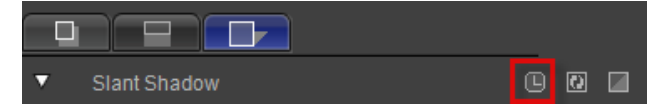

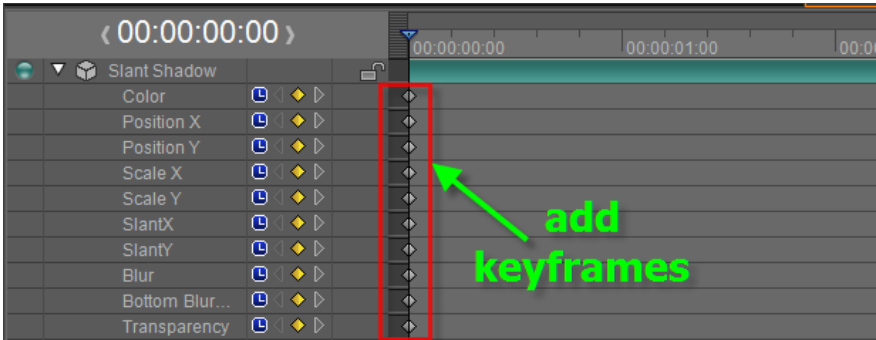

### Set parameters shown below.

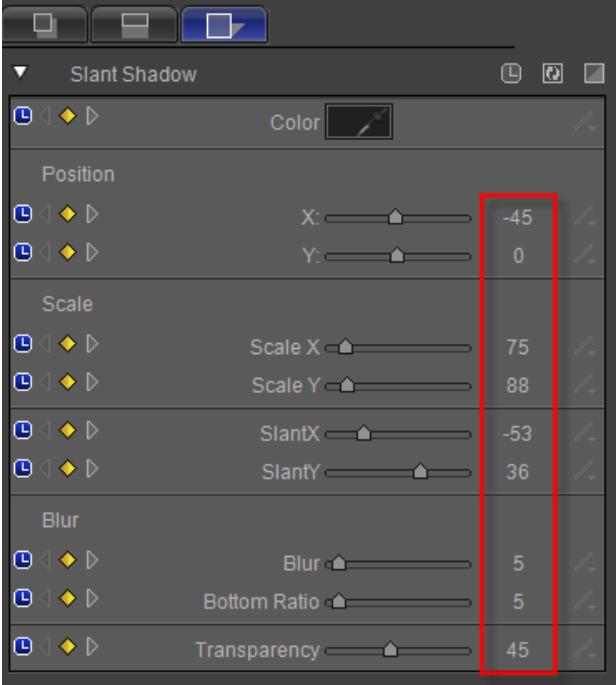

Step-2 Move timeline, then click on the "All Parameters Animating" button.

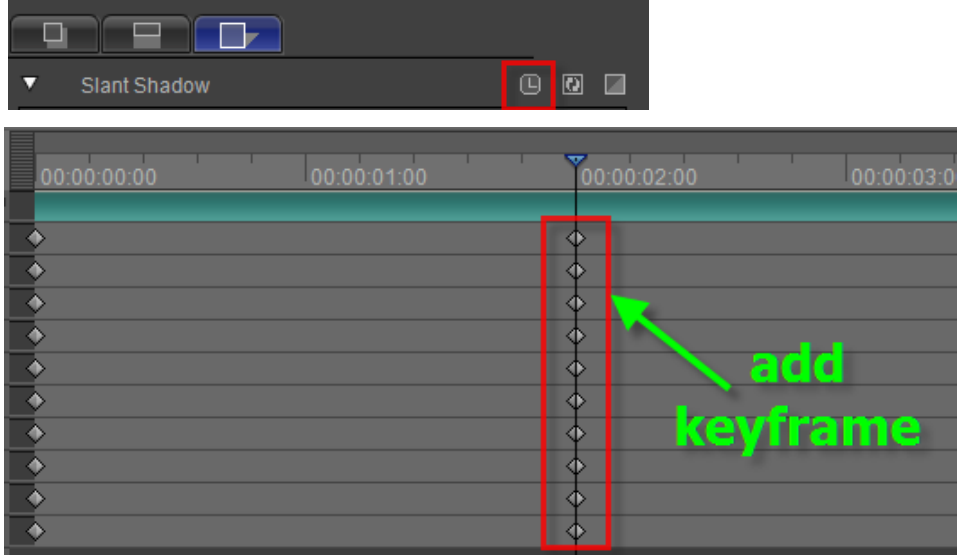

Set parameters shown below.
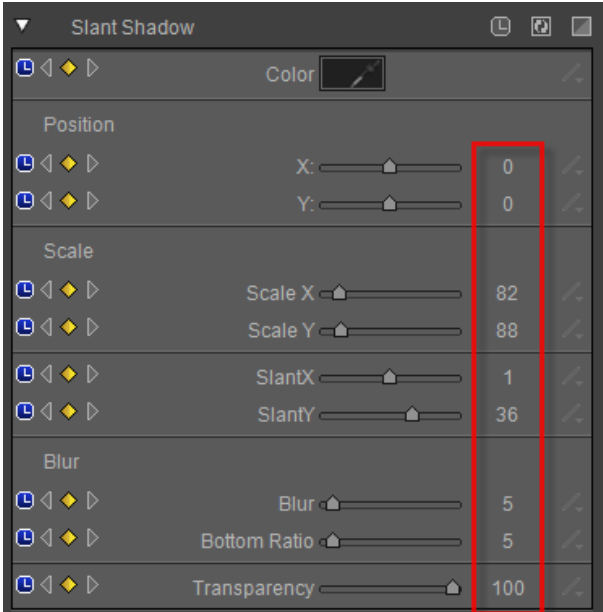

Step-3 Move timeline, then click on "All Parameters Animating".

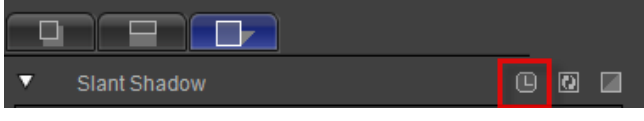

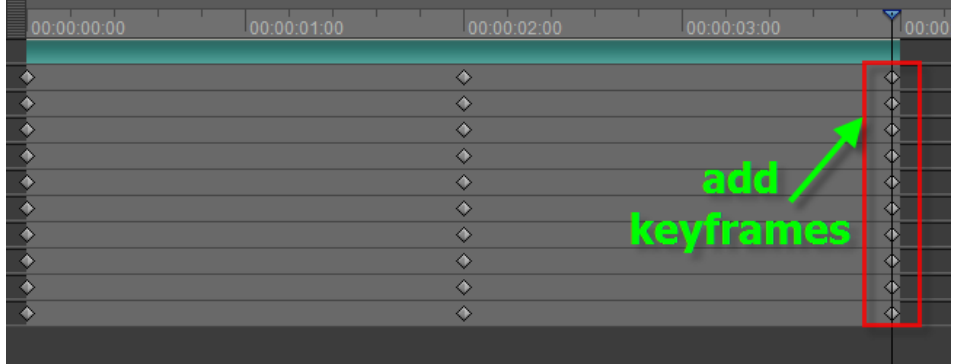

Set parameters shown below.

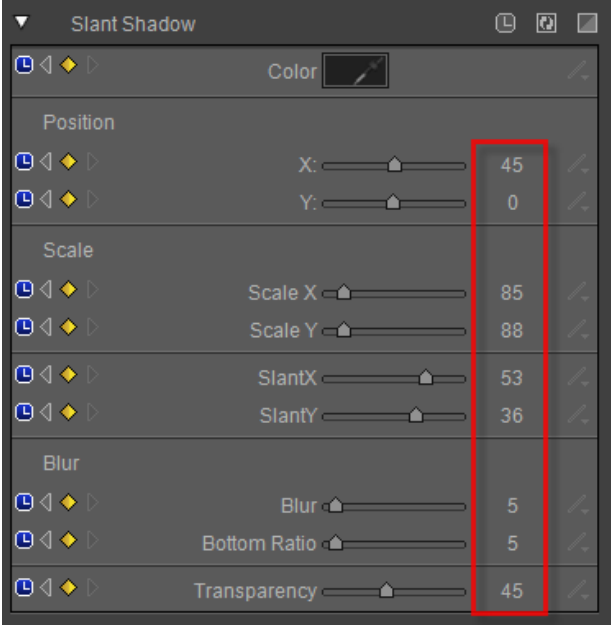

Step-4 Preview.

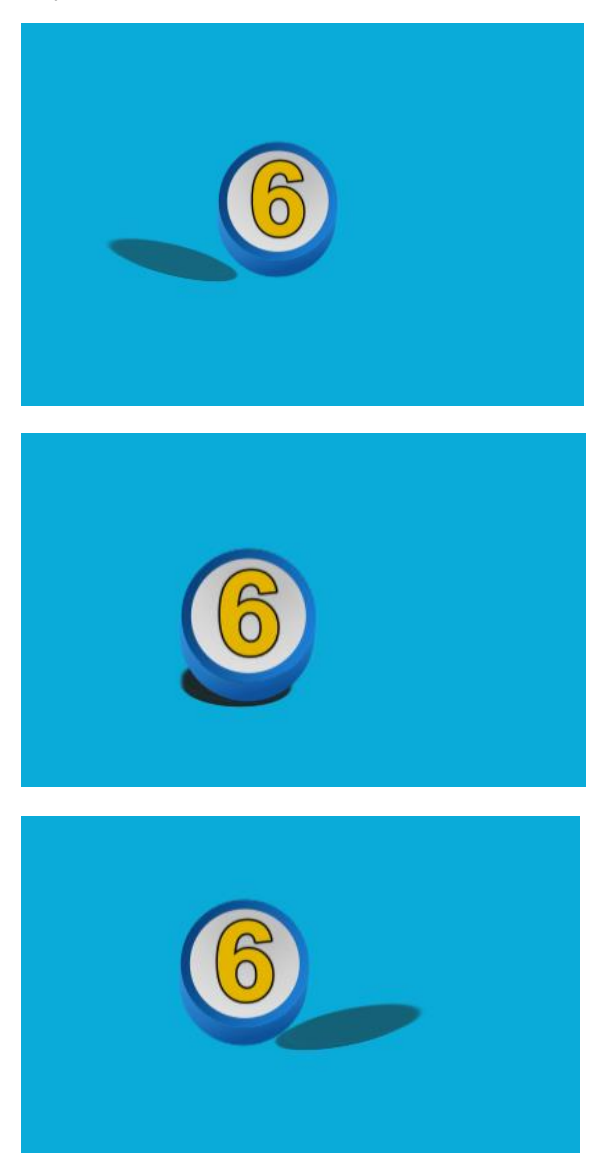

# **Keyboard Shortcuts**

Common Shortcuts F1 -Online Help **Ctrl+Z -Cancel Operation Ctrl+Shift+Z -Restore Operation**

## **CG-500 Shortcut Keys**

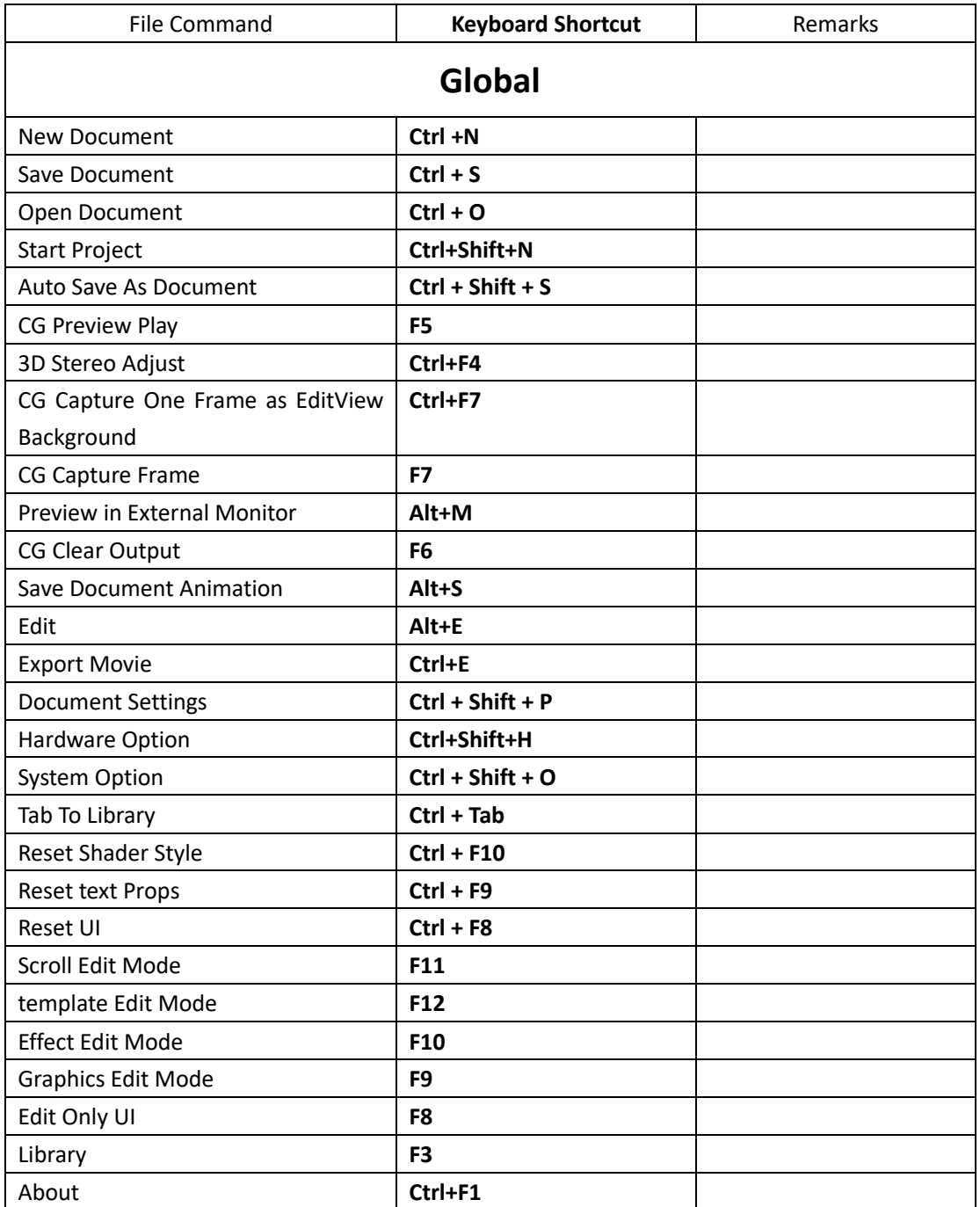

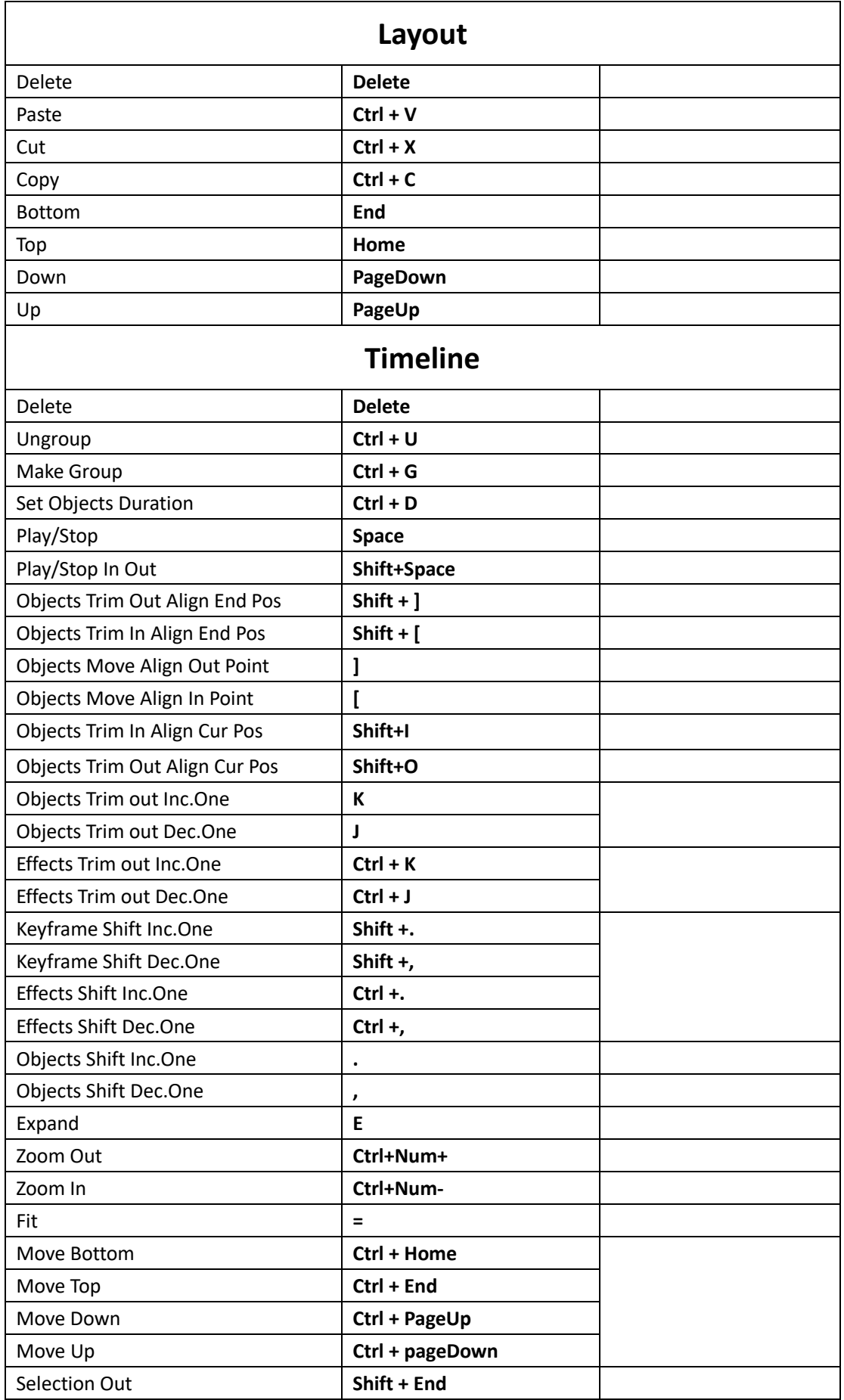

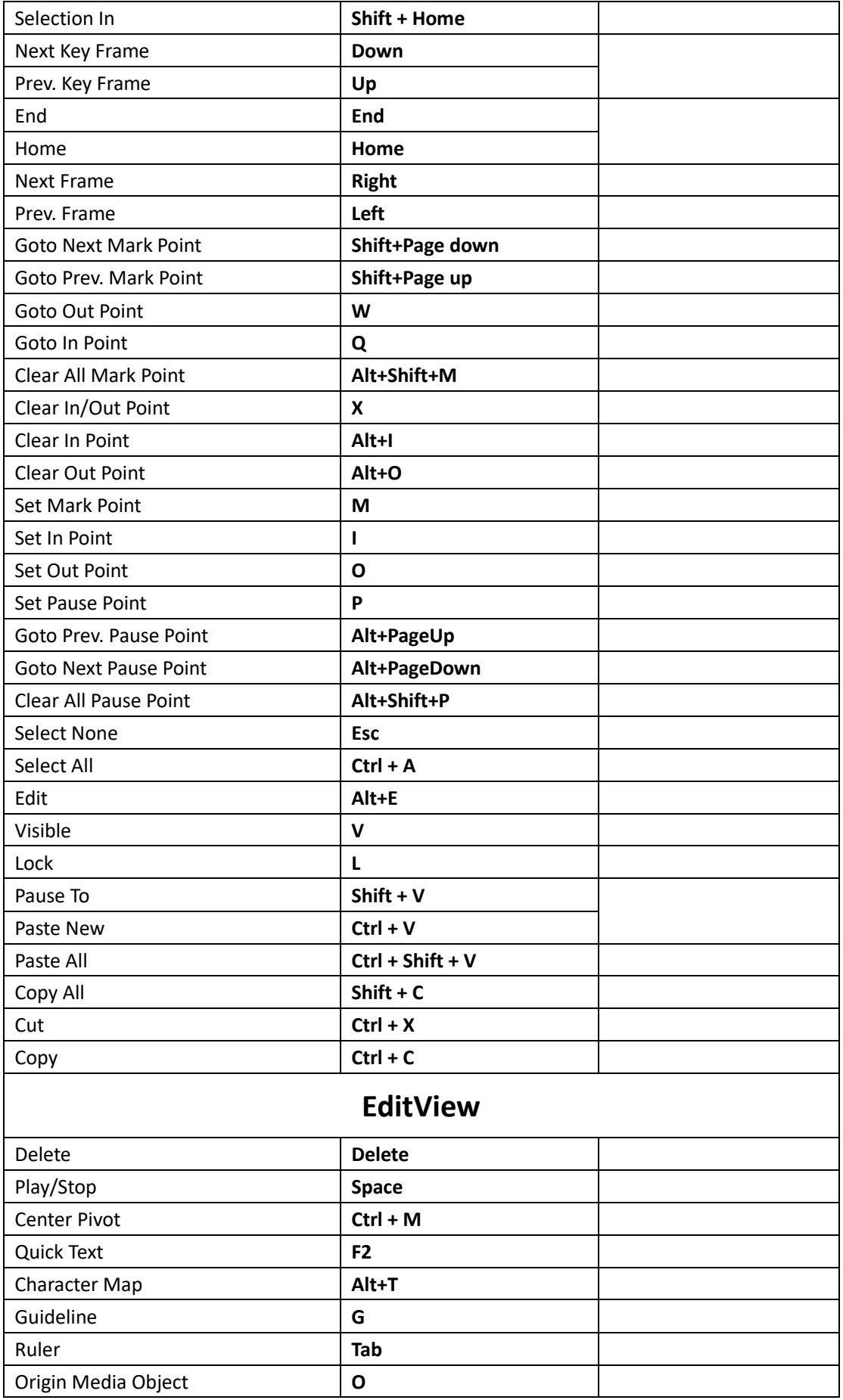

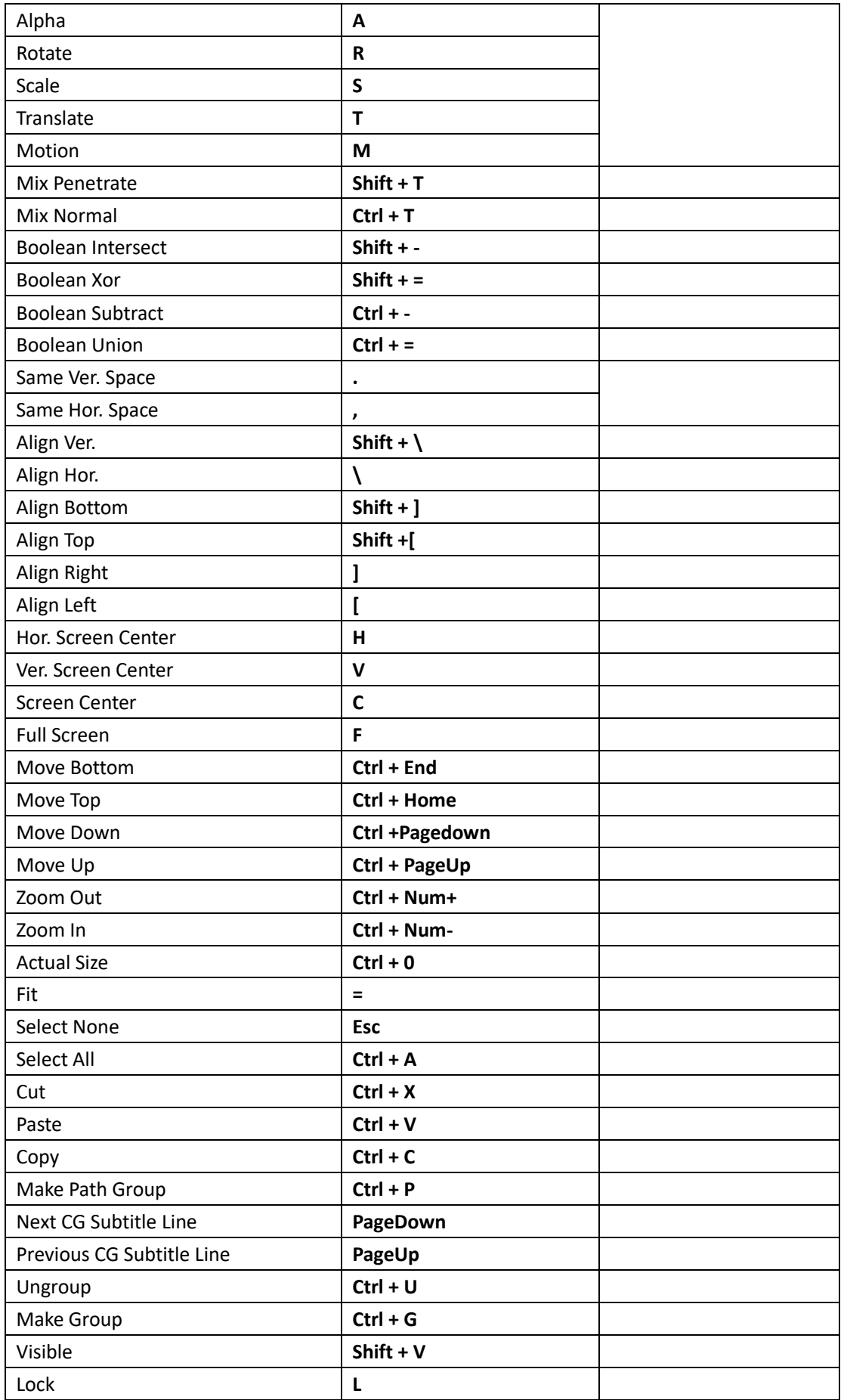

# **Some Questions and the Answers**

### **How to Change Parameter Value**

### **Parameter Type 1**

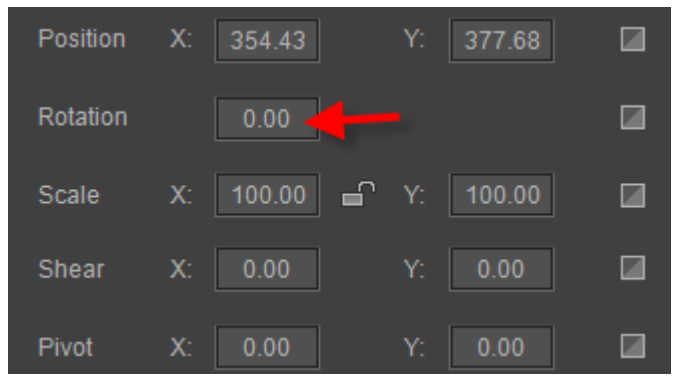

#### To set parameters:

Method 1: move cursor over the field and left click then enter numbers.

Method 2: move cursor over the field then press the left mouse button and drag right or left. **Parameter Type 2**

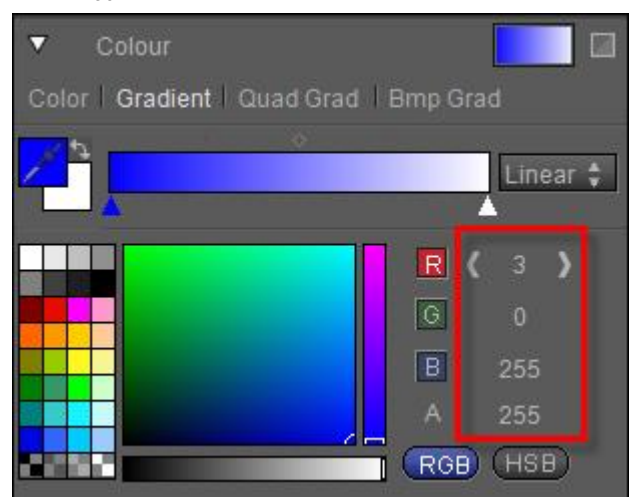

To set parameters:

Method 1: move cursor over the field and left click then enter numbers.

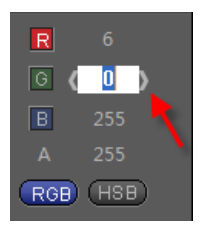

Method 2: move cursor over the field then press the left mouse button and drag right or left. Method 3: move cursor over the field then click on "<, >". **Parameter Type 3**

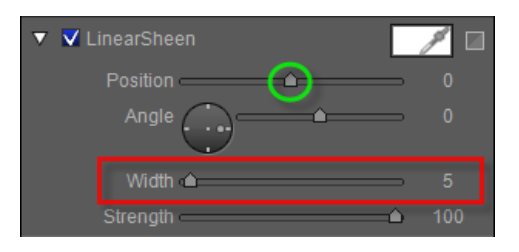

Set parameters by:

Method 1: Dragging the slide marked in green in the image above Method 2: please refer to **Parameter Type 2** about other methods. **Parameter Type 4**

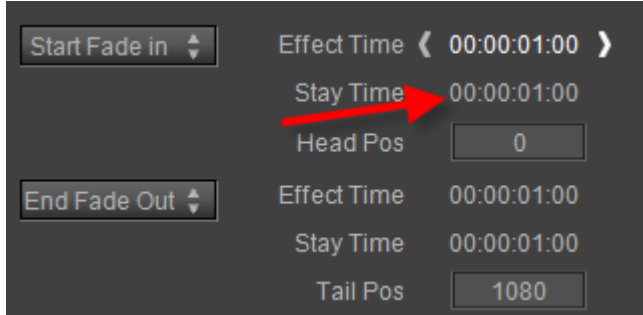

Set parameters by:

Method 1: moving cursor over the field then click on "<, >".

Method 2: Dragging the cursor over the field.

Method 3: moving cursor over the field and left click then enter numbers.

### **How to Enter Special Characters**

You can enter special characters for text object, curve object and morph object.

### **To enter special characters:**

1. After creating a text object, right click in text and choose" Character Map" from the context menu or press **Alt+T**.

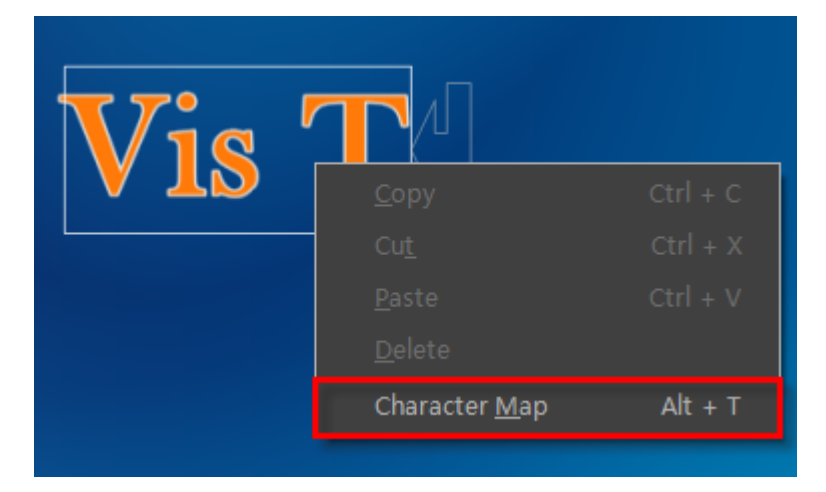

2. Each font type has the corresponding characters in Character Map window. Select a font then click the desired character in the Character Map window.

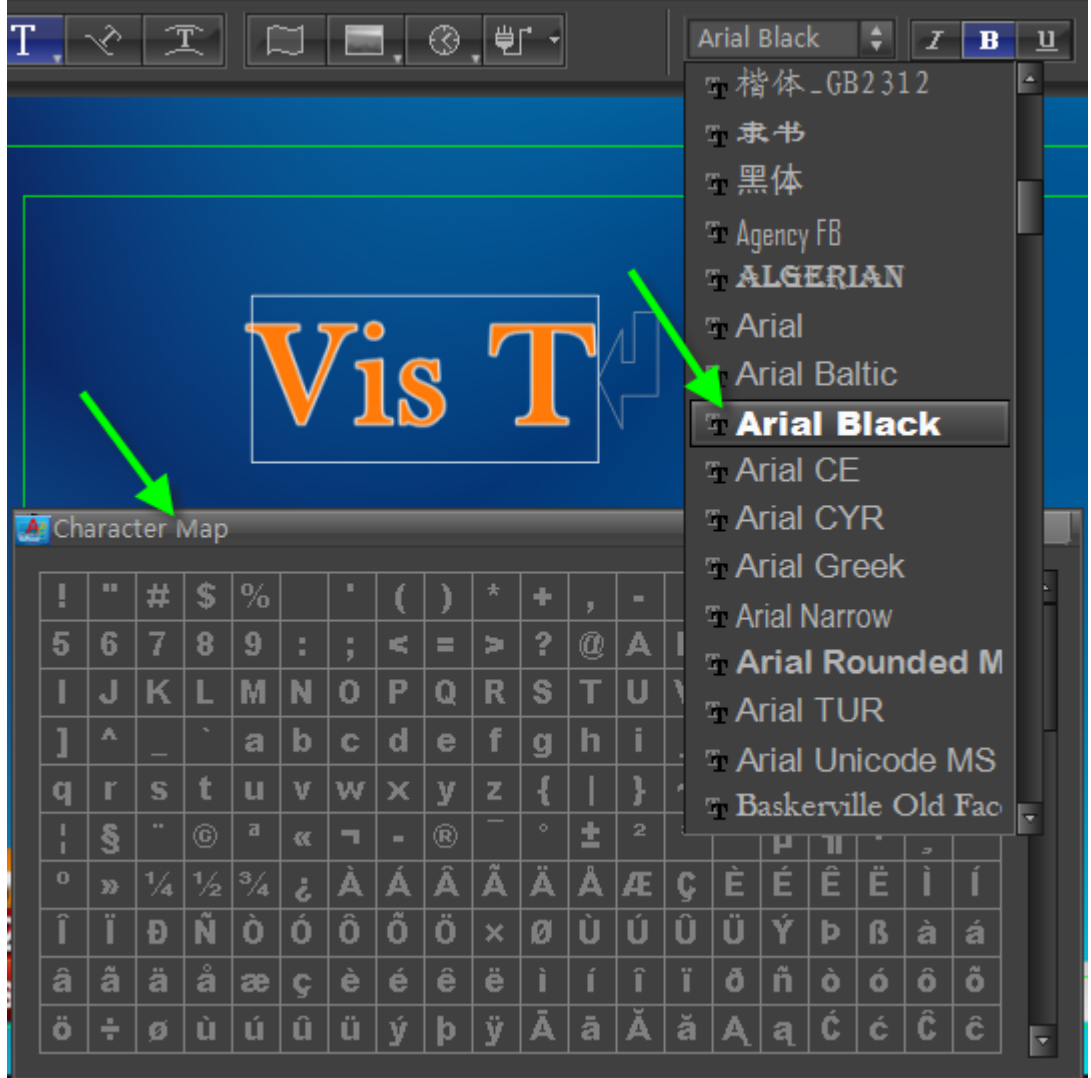

### **How to Convert Character Case**

You can convert lower case to upper case by using the Small Caps.

1. Click to select text.

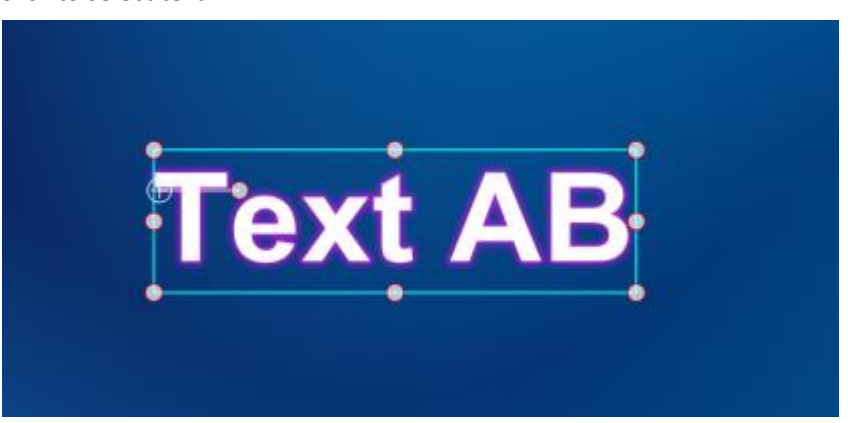

2. Click the "Hide/Show Font AdvProps" button in tool bar then set Small Caps value as 60.

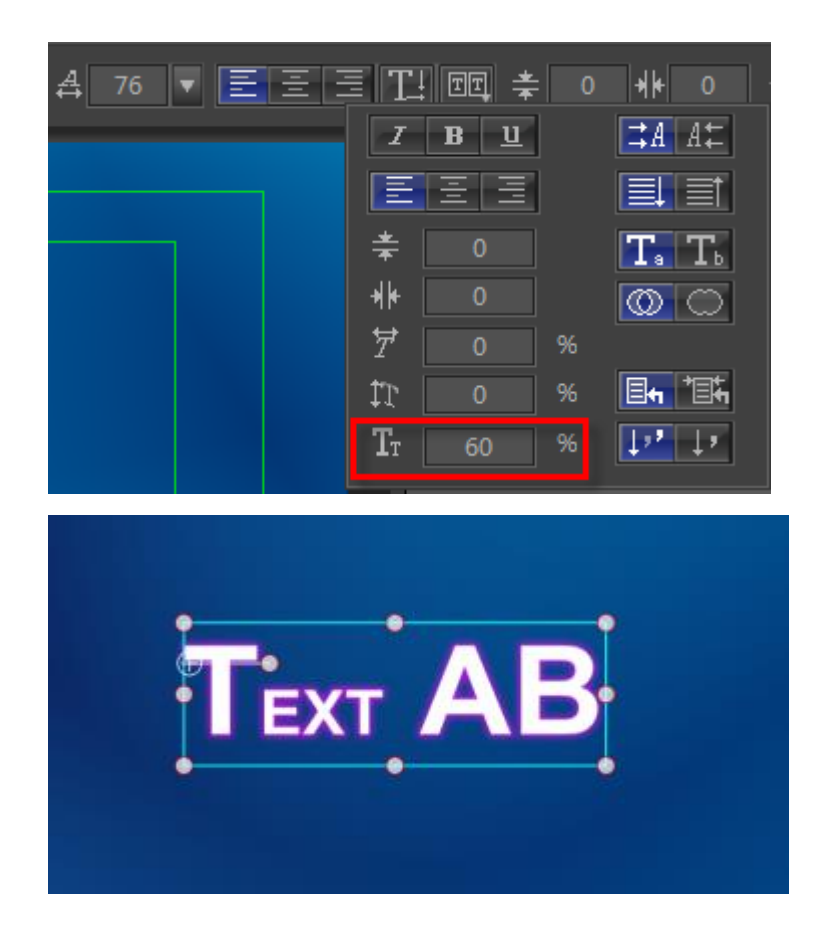

### **How to Scale Shader Style Parameter**

By using the Scale ShaderStyle Parameter, you can scale all shader parameters of Face, Outline, Shadow, etc. simultaneously.

1. Click the selected object including face, outline and so on.

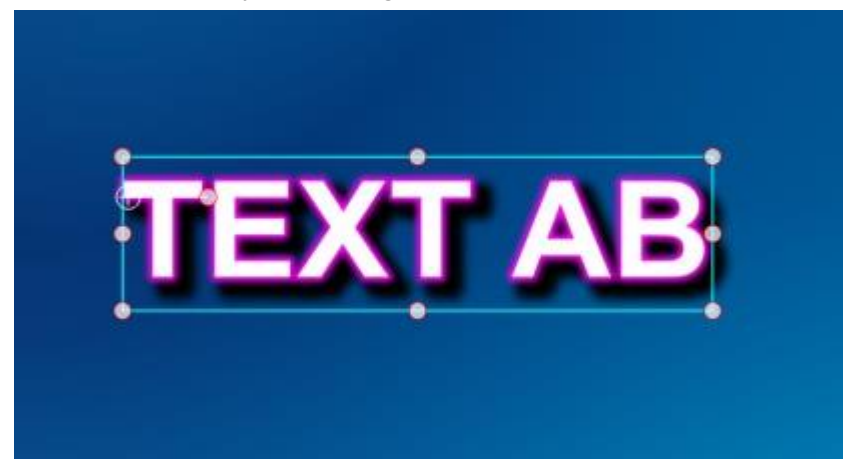

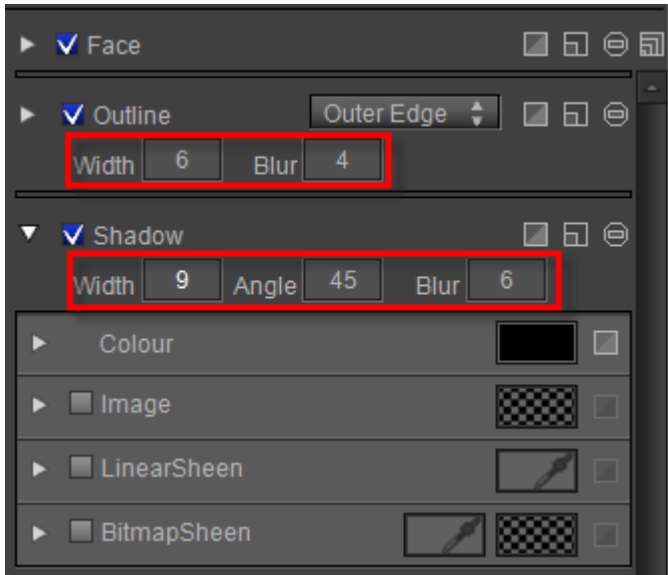

2. Right click the object then select "Scale ShaderStyle Parameter" from the context menu.

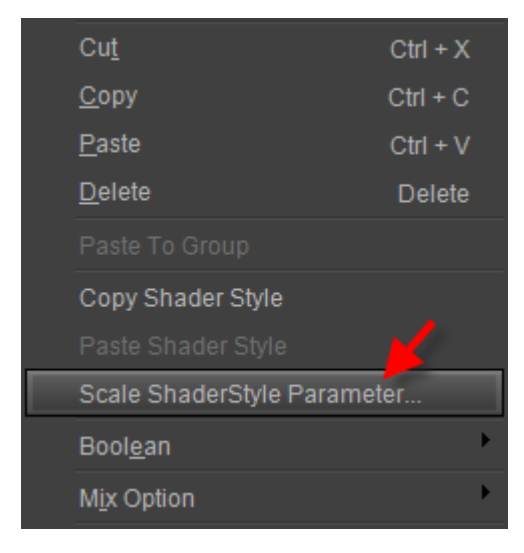

Set Scale Factor parameter in the Scale ShaderStyle Parameter window. The maximum is 200 and minimum is -200. You must convert the value to percentage, thus the shader parameter value will triple or reduce twice at most.

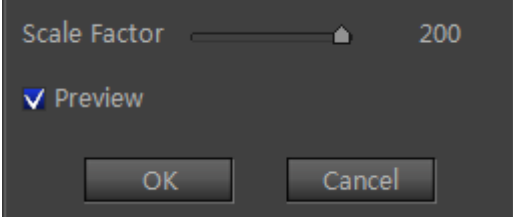

Set Scale Factor parameter as 200 then click the "OK" button.

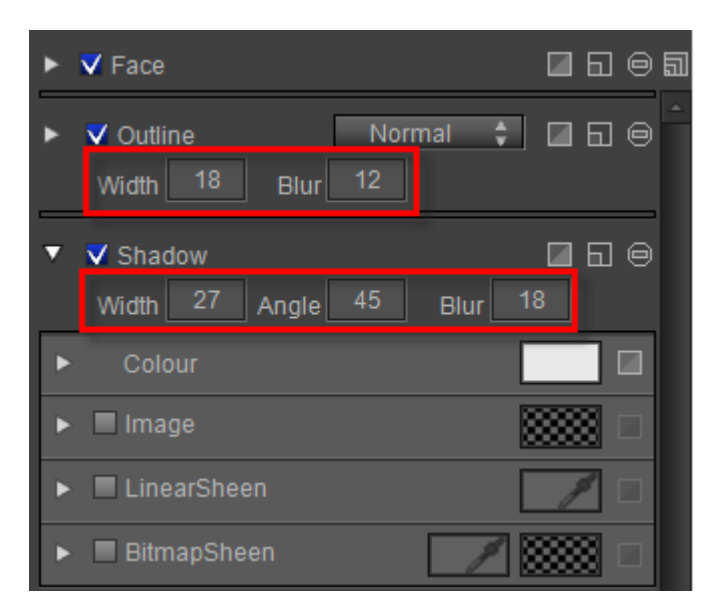

Example:

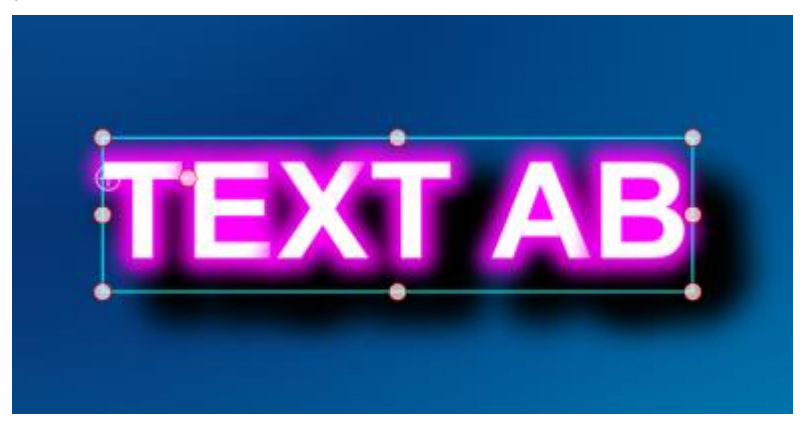

### **Scale Object Data When Video Resolution Is Changed**

1. Click the "System Option" button in state bar, the System Option window will appear. Then select "Default Setting" to open the Default Setting panel.

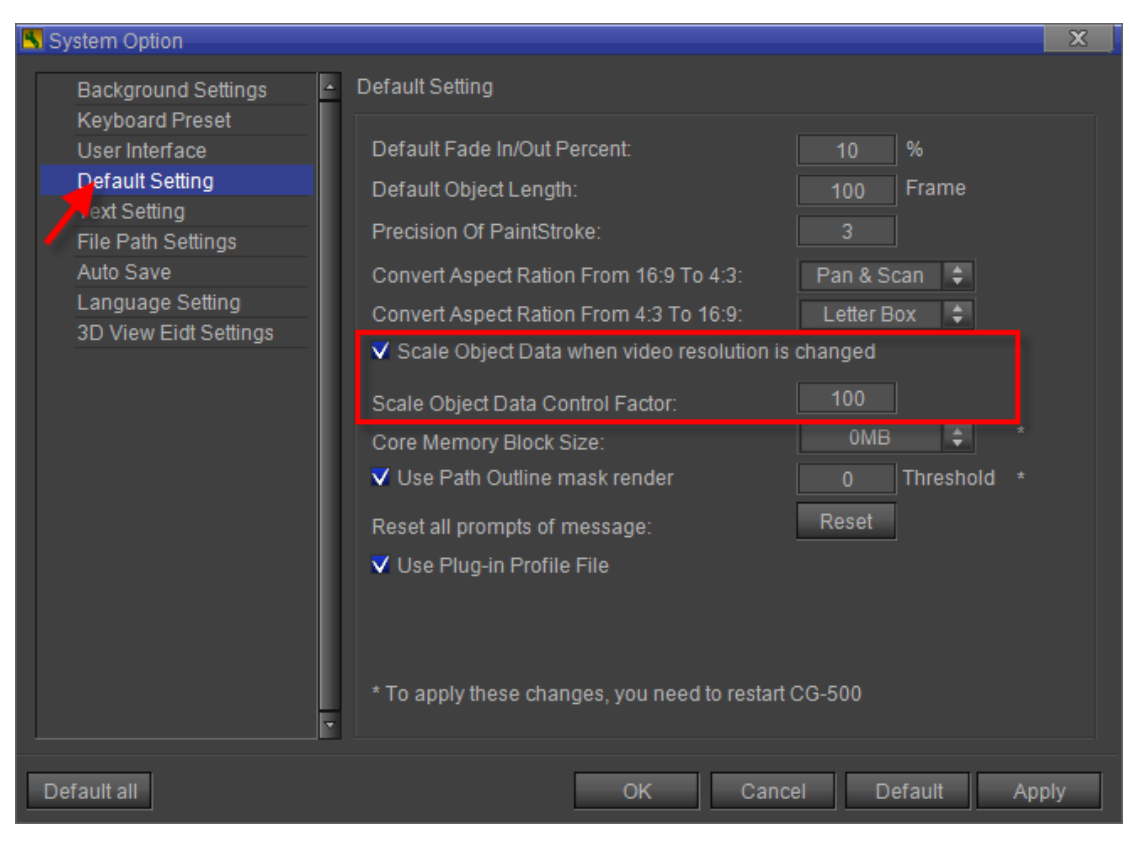

- 2. Check "Scale Object Data when video resolution is changed" and change the Scale Object Data Control Factor parameter value.
- 3. Click the "Apply" button and then restart CG-500 to apply the change.

### **How to Hotkey Process Special Language**

After launching CG-500, you can press **F4** to switch current font settings with the special language font settings.

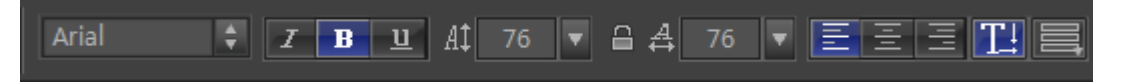

To set special language font settings:

- 1. Click the "System Option" button in state bar, the System Option window will appear.
- 2. Then select "Text Setting" to open the Text Setting panel.
- 3. Select font settings in the panel.

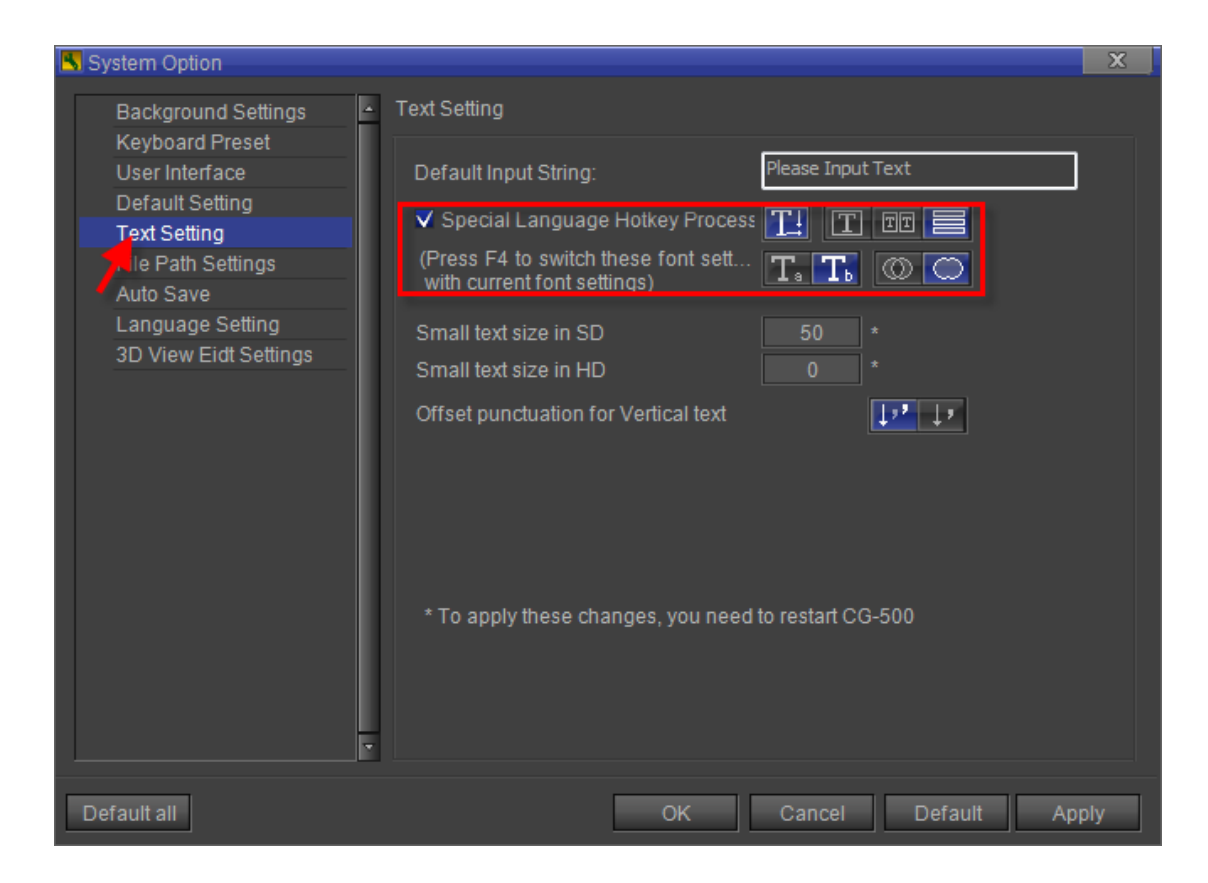

### **Change Arrangement of Timeline Clips**

Clip arrangement on timeline is different due to different softwares. For those used to clip arrangement on timeline in After Effects, you can custom clip arrangement on timeline in VisTitle. Right click at the head of all tracks to enable or close "Track Layer Matched with Object Layer" option. The position of objects in editing area won't change as the option changes.

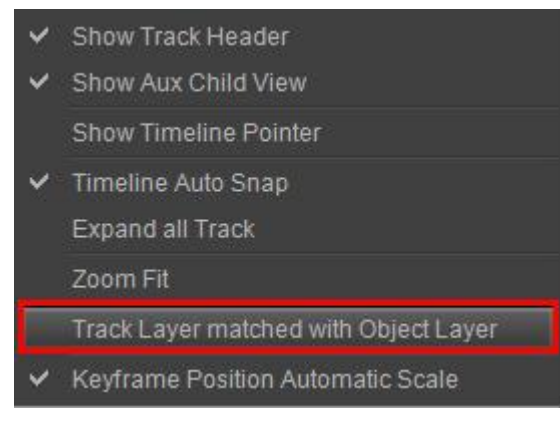

Objects arrangement and layers are shown as below. Text A, B, C, D correspond to the creating order as A, B, C, D.

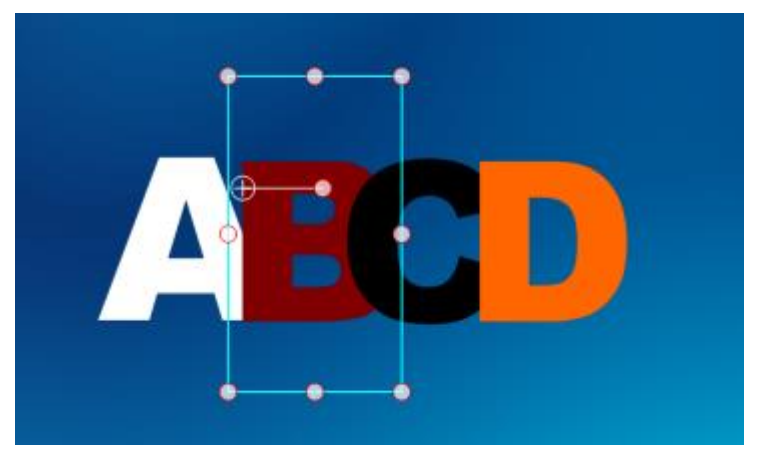

The following pictures are with the clip arrangement on timeline off and on. Close "Track Layer Matched with Object Layer" option:

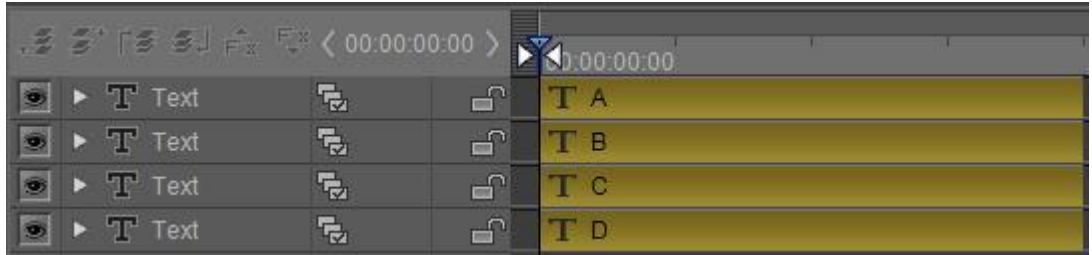

Enable "Track Layer Matched with Object Layer" option, (similar arrangement with After Effects).

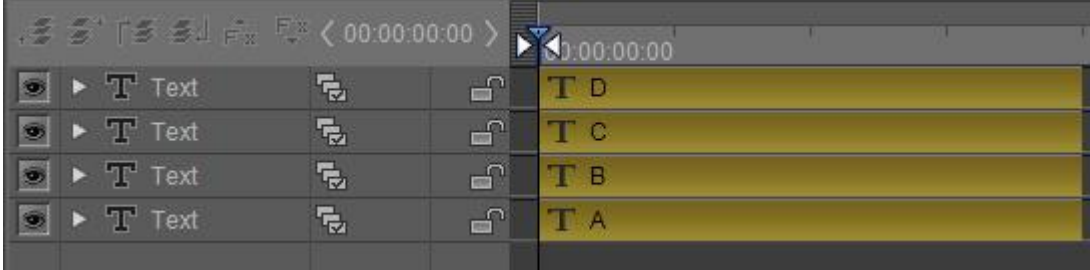

**Service & Support**<br>It is our goal to make owning and using Datavideo products a satisfying experience. Our support staff is available<br>to assist you to set up and operate your system. Contact your local office for specific please visit www.datavideo.com to access our FAQ section.

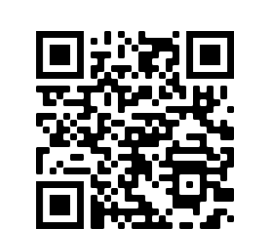

Please visit our website for latest manual update. <www.datavideo.com/product/CG-500>

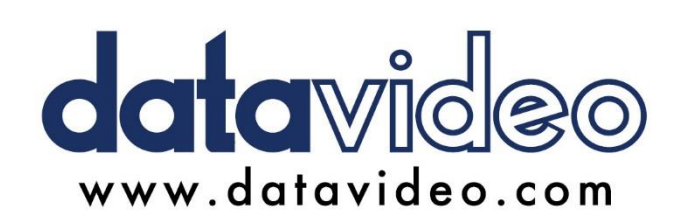

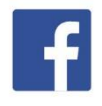

@DatavideoUSA @DatavideoIndia2016 @DatavideoEMEA @Datavideojapan @DatavideoTaiwan@DatavideoLatam @DatavideoAsia @DatavideoBrasil

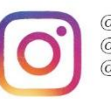

@Datavideo @Datavideo\_EMEA @Datavideo\_Taiwan

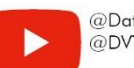

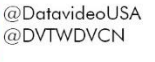

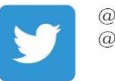

@DatavideoUSA @DatavideoEurope

All the trademarks are the properties of their respective owners. Datavideo Technologies Co., Ltd. All rights reserved 2020

Oct 15.2021 Version: E1